## **ZD620 and ZD420** Link-OS 4인치 데스크탑 프린터

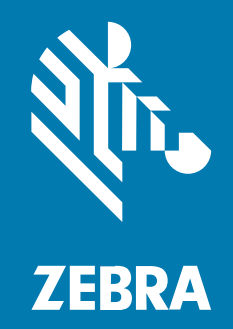

**사용 설명서**

P1131665-01KO 개정판 A

2023/06/12

ZEBRA와 얼룩말 머리 그래픽은 전 세계의 많은 관할 지역에서 사용되는 Zebra Technologies Corporation의 등 록 상표입니다. 기타 모든 상표는 해당 소유자의 재산입니다. ©2023 Zebra Technologies Corporation 및/또는 그 계열사. All rights reserved.

본 설명서의 내용은 사전 통보 없이 변경될 수 있습니다. 본 문서에 제시된 소프트웨어는 라이선스 계약 또는 기밀 유 지 계약을 통해서 공급됩니다. 이 소프트웨어는 이러한 계약의 조항에 의거해서만 사용 또는 복제될 수 있습니다.

법률 및 독점권 조항에 대한 더 자세한 내용은 다음 주소에서 확인할 수 있습니다.

소프트웨어:[zebra.com/linkoslegal.](http://www.zebra.com/linkoslegal) 저작권 및 상표: [zebra.com/copyright.](http://www.zebra.com/copyright) 특허: [ip.zebra.com.](http://ip.zebra.com/) 보증: [zebra.com/warranty.](http://www.zebra.com/warranty) 최종 사용자 사용권 계약(EULA): [zebra.com/eula.](http://www.zebra.com/eula)

#### **사용 약관**

#### **독점권 조항**

이 설명서에는 Zebra Technologies Corporation 및 그 자회사("Zebra Technologies")의 독점 정보가 포함되어 있습니다. 여기에 설명된 내용은 장비를 작동 유지 관리하는 당사자의 이해와 사용만을 위한 것입니다. 이와 같은 독 점 정보는 Zebra Technologies의 명시적 서면 허가 없이 다른 목적을 위해 사용, 복제 또는 공개할 수 없습니다.

#### **제품 개선**

제품의 지속적인 개선은 Zebra Technologies의 정책입니다. 모든 사양 및 설계는 사전 통보 없이 변경될 수 있습니 다.

#### **면책 고지**

Zebra Technologies는 엔지니어링 사양 및 설명서가 정확하게 발행되도록 노력하지만, 오류가 발생할 수 있습니 다. Zebra Technologies는 이런 오류를 수정할 권리가 있으며 오류로 인한 책임을 지지 않습니다.

#### **책임의 제한**

Zebra Technologies 또는 부수 제품(하드웨어 및 소프트웨어 포함)을 개발, 생산 또는 공급하는 어떤 주체도 Zebra Technologies가 그런 손해의 가능성을 인지하였더라도 그와 같은 제품의 사용, 사용의 결과 또는 사용하지 못함으로 인해 발생하는 어떠한 손해(비즈니스 수익의 손실, 업무 중단 또는 비즈니스 정보의 손실을 포함하는 무제 한적 간접 손해)에 대해서 책임을 지지 않습니다. 일부 관할지에서는 부수적 또는 결과적 손해에 대한 예외 또는 제한 을 허용하지 않으므로 상기 제한 또는 예외 조항이 귀하에게 적용되지 않을 수 있습니다.

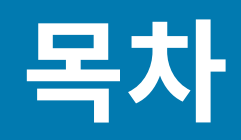

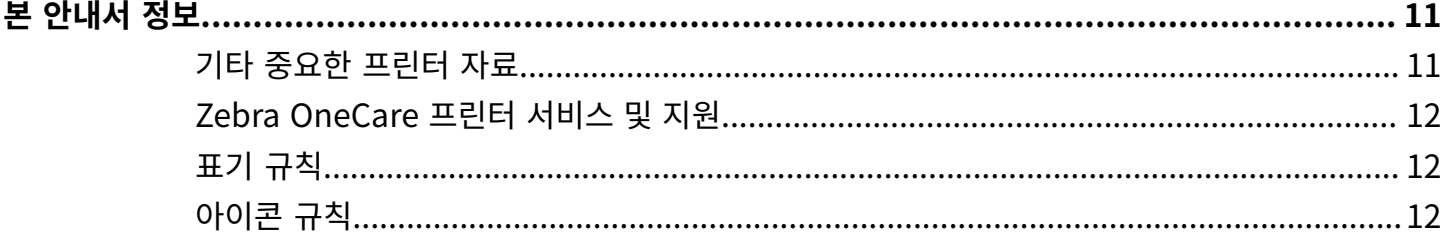

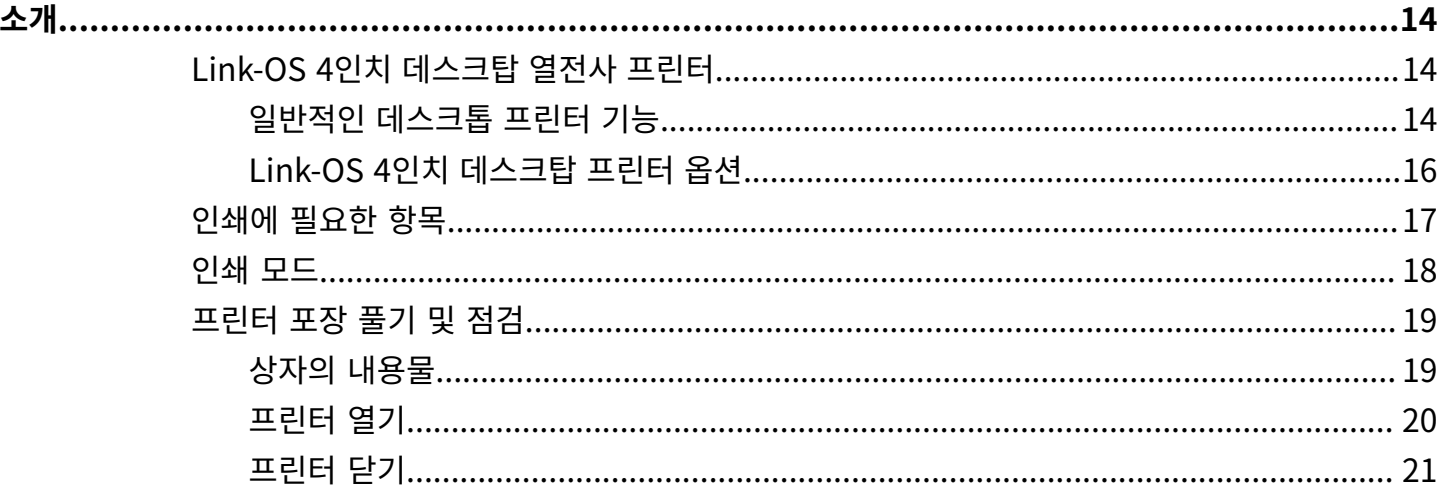

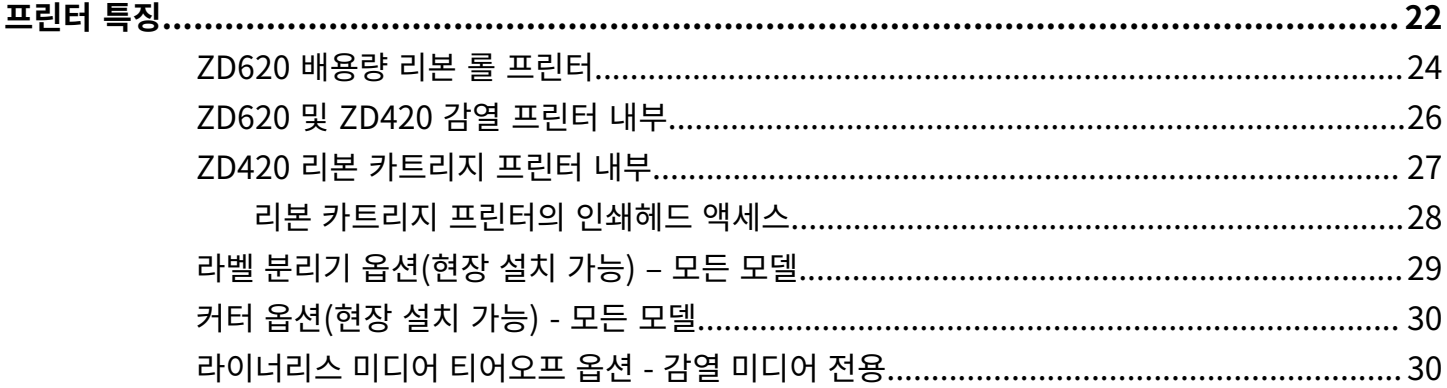

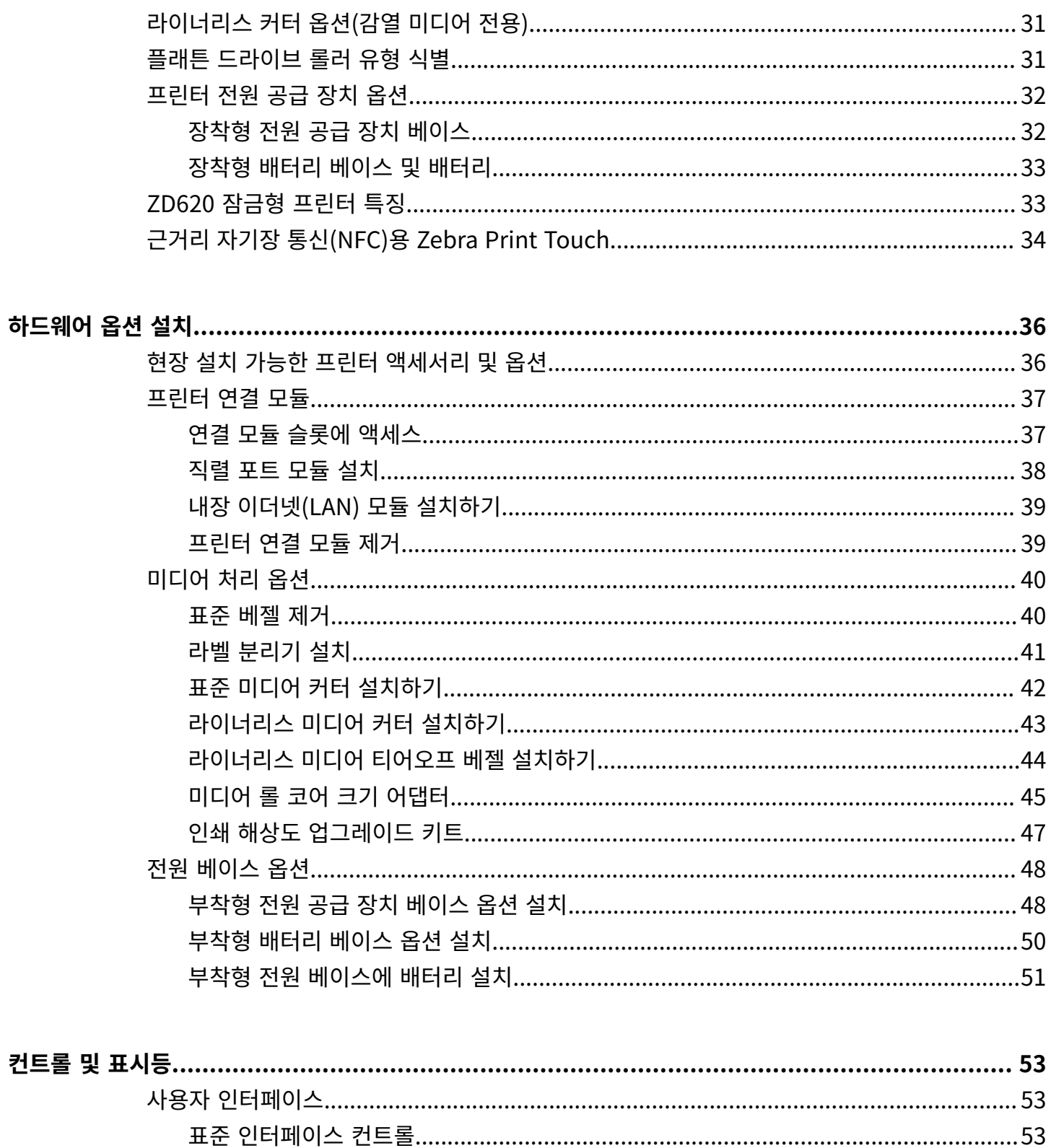

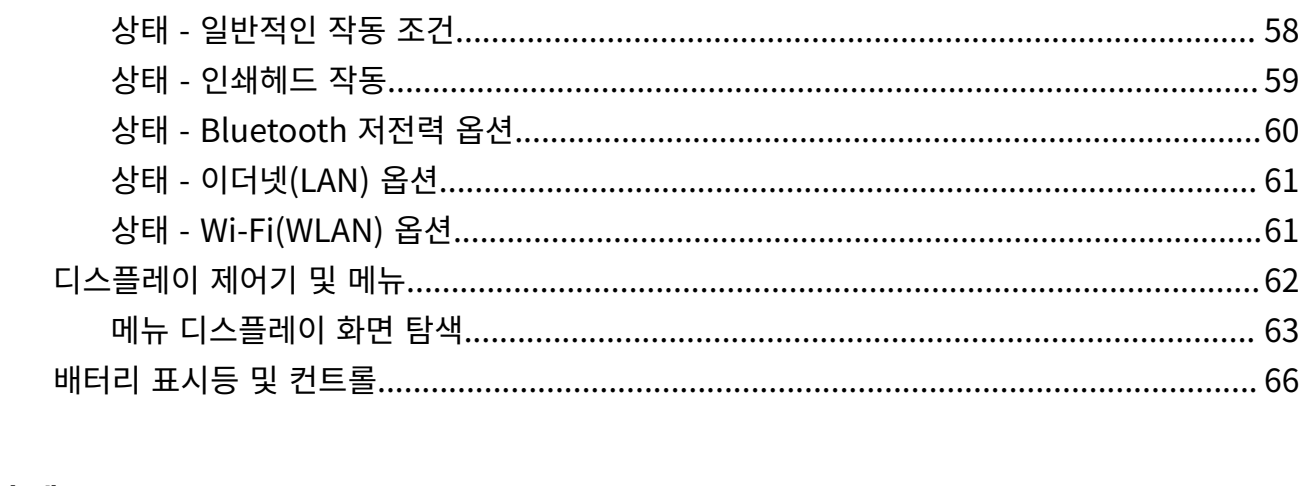

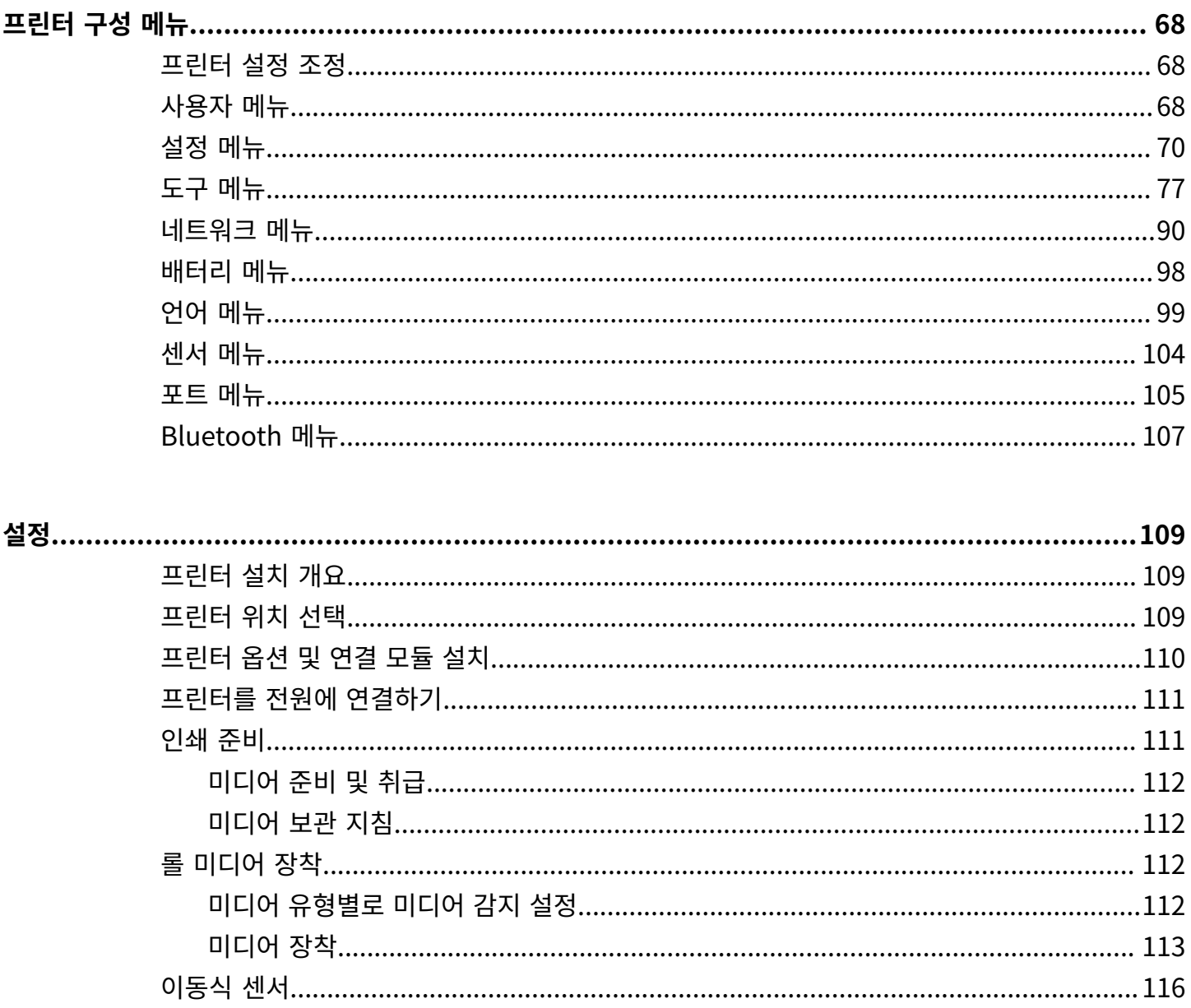

 $\mathbb{R}^2$ 

 $\begin{bmatrix} 1 & -1 & 1 & -1 \\ 1 & -1 & 1 & -1 \\ 1 & -1 & 1 & -1 \end{bmatrix} \begin{bmatrix} 1 & 1 & 1 & 1 \\ 1 & 1 & 1 & 1 \\ 1 & 1 & 1 & 1 \end{bmatrix} \begin{bmatrix} 1 & 1 & 1 & 1 \\ 1 & 1 & 1 & 1 \\ 1 & 1 & 1 & 1 \end{bmatrix} \begin{bmatrix} 1 & 1 & 1 & 1 \\ 1 & 1 & 1 & 1 \\ 1 & 1 & 1 & 1 \end{bmatrix} \begin{bmatrix} 1 & 1 & 1 & 1 \\ 1 & 1 & 1 & 1 \\ 1$ 

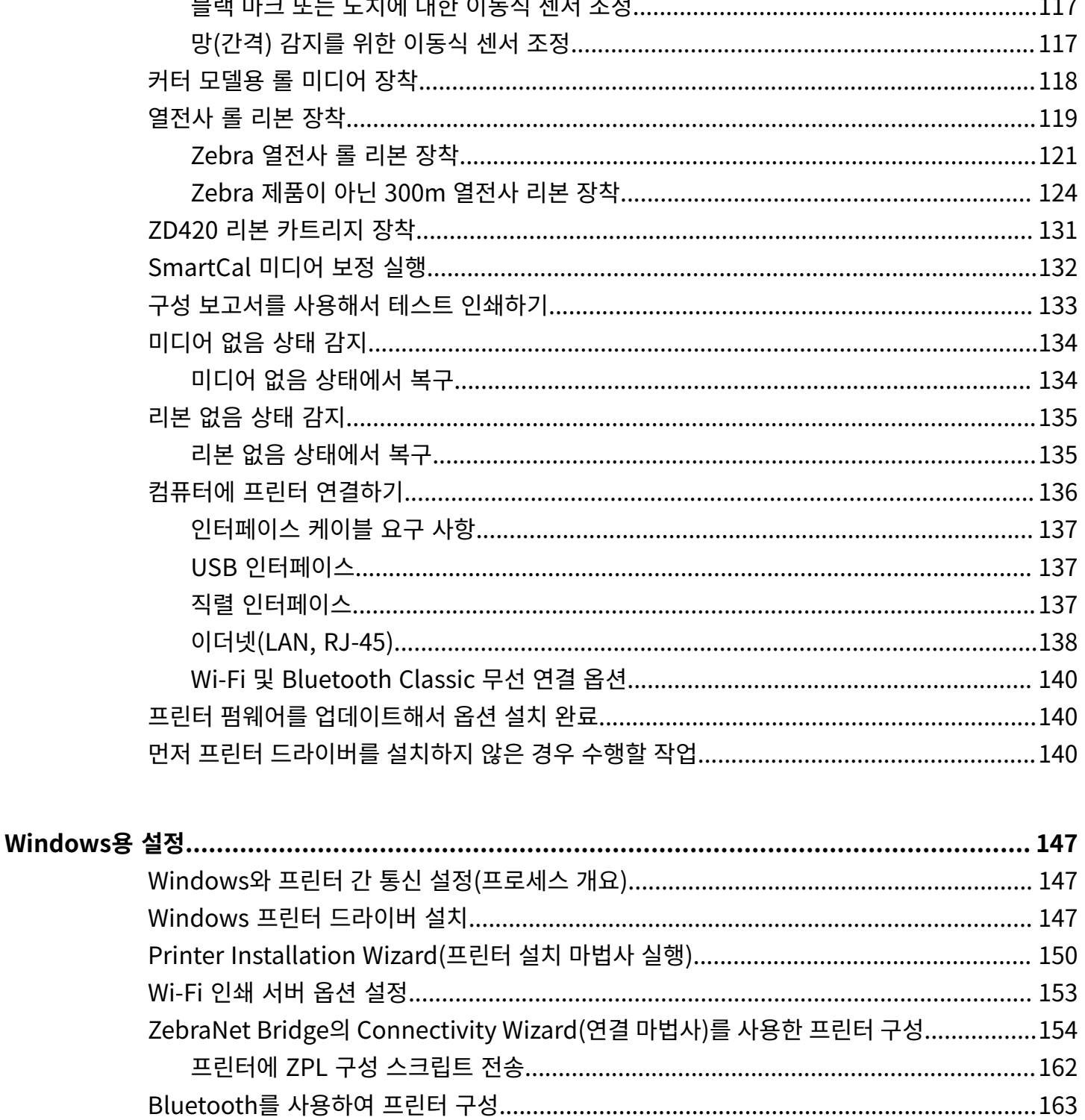

목차

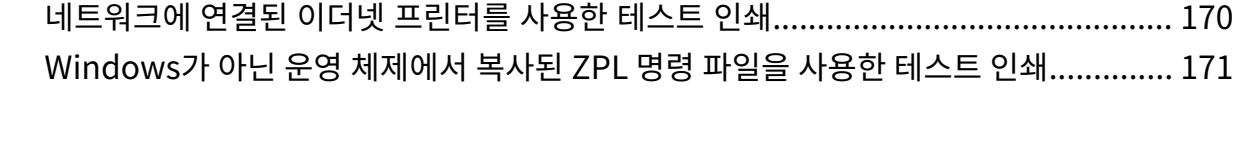

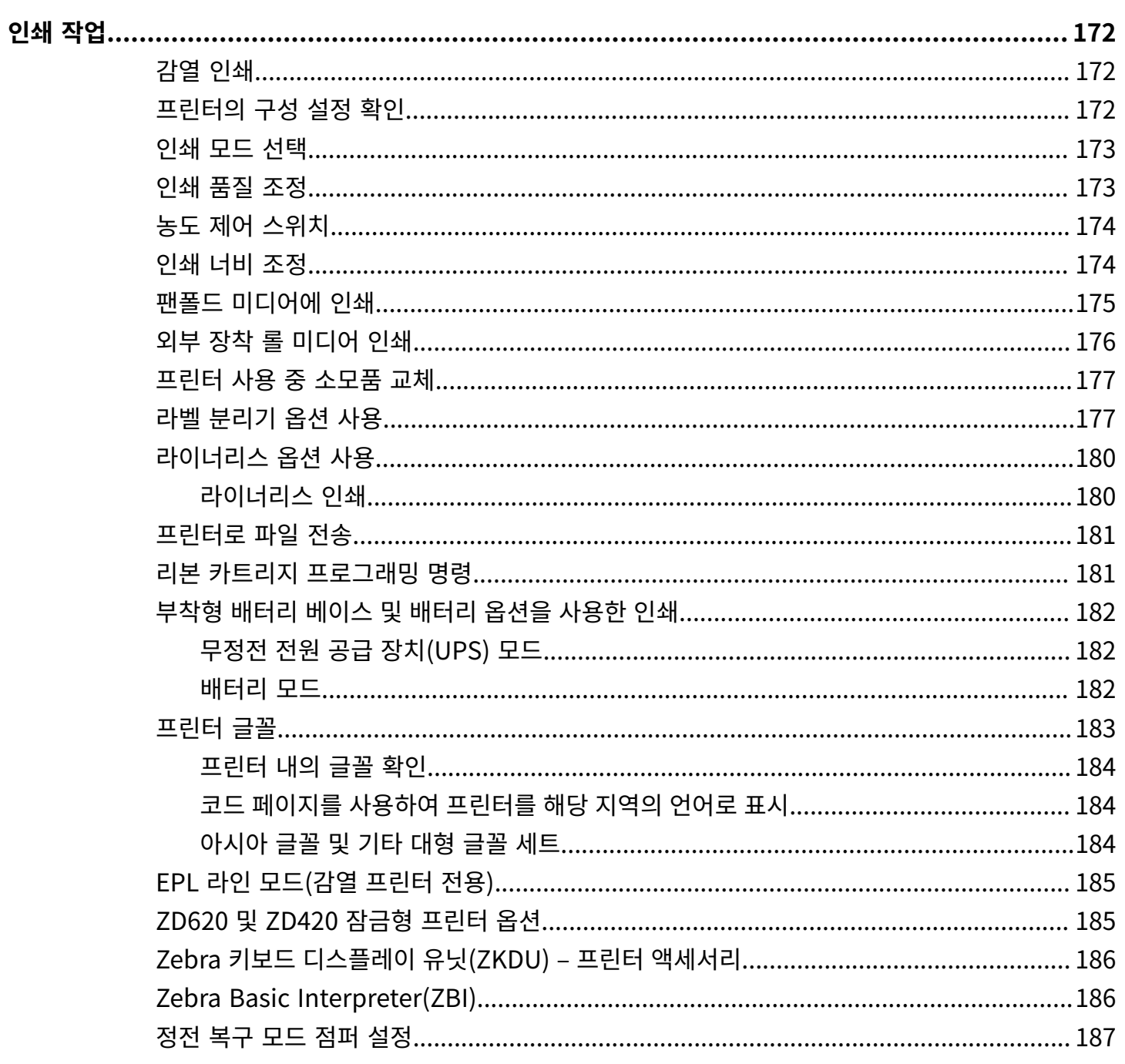

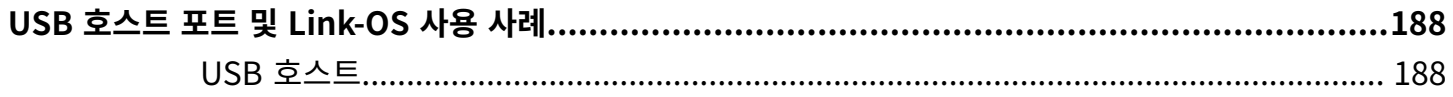

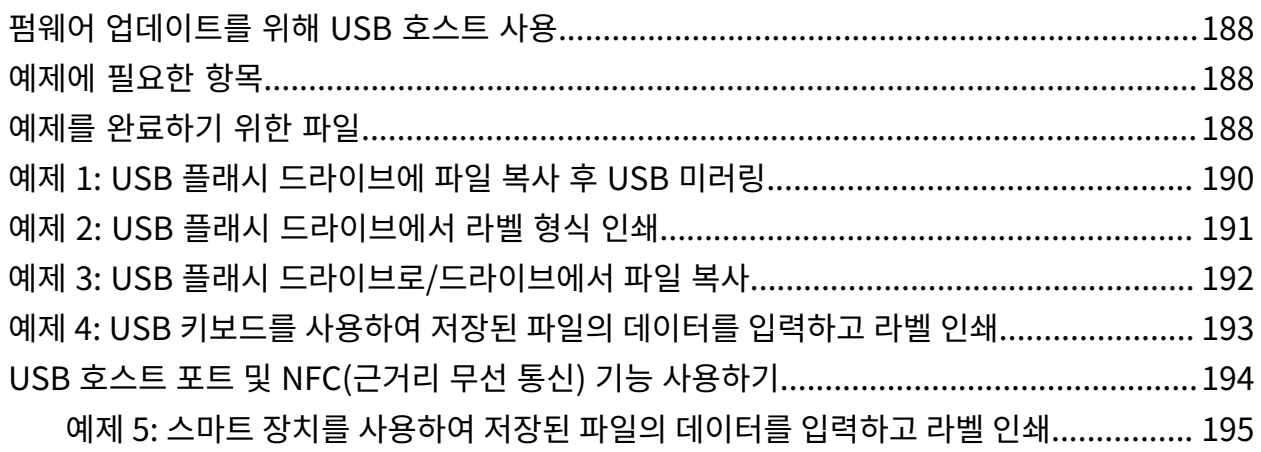

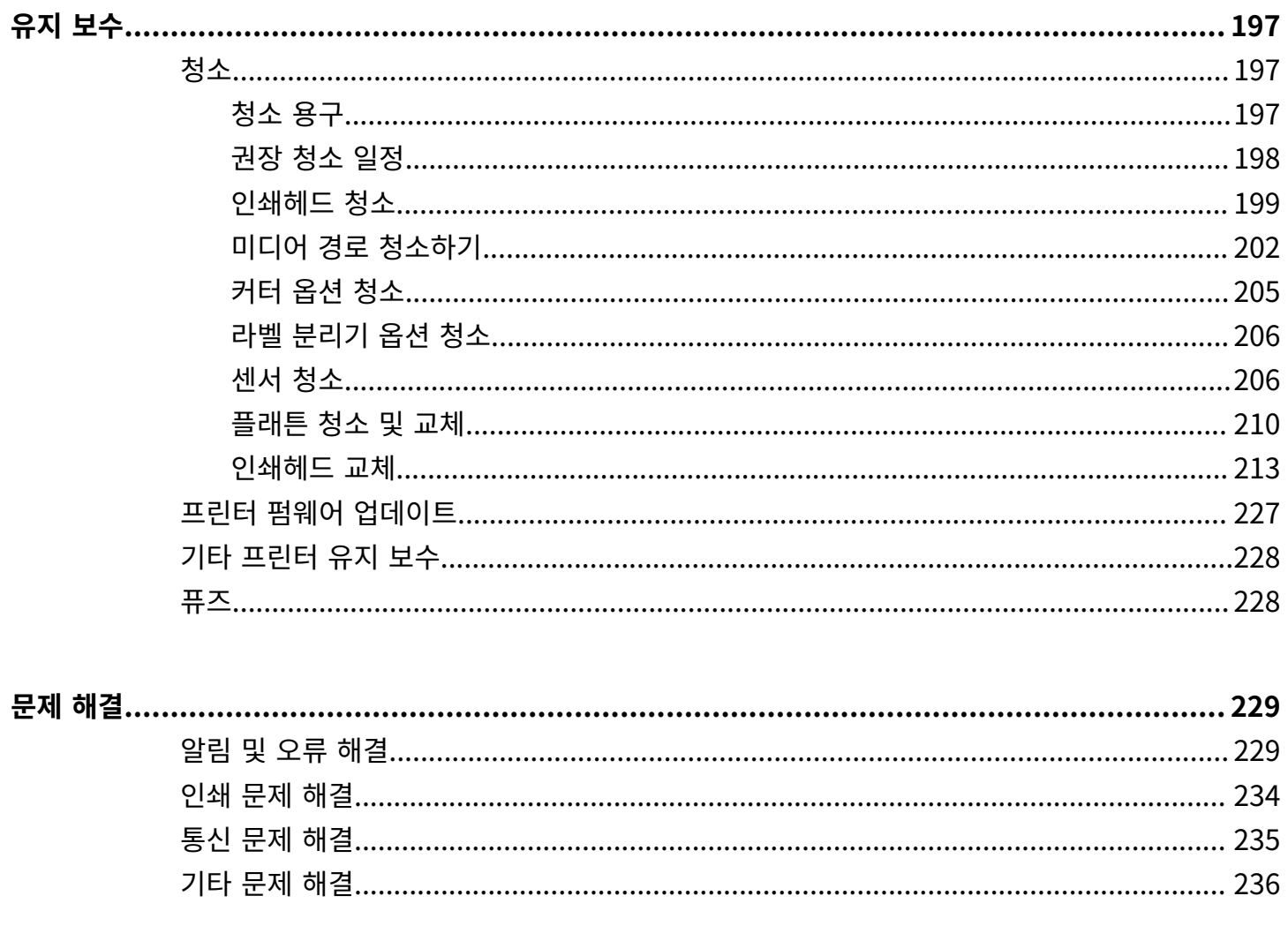

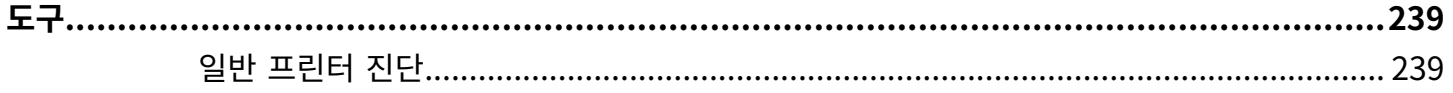

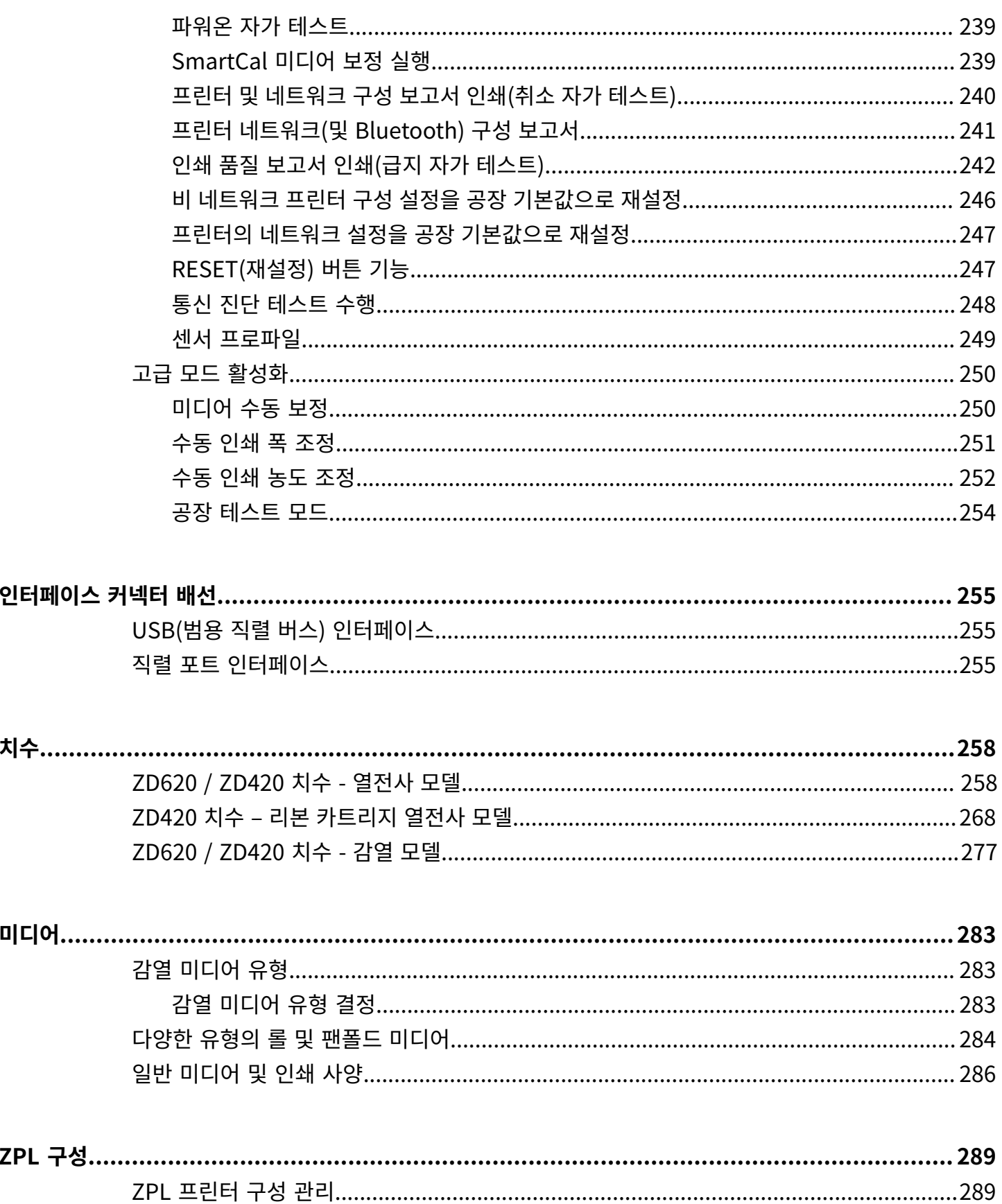

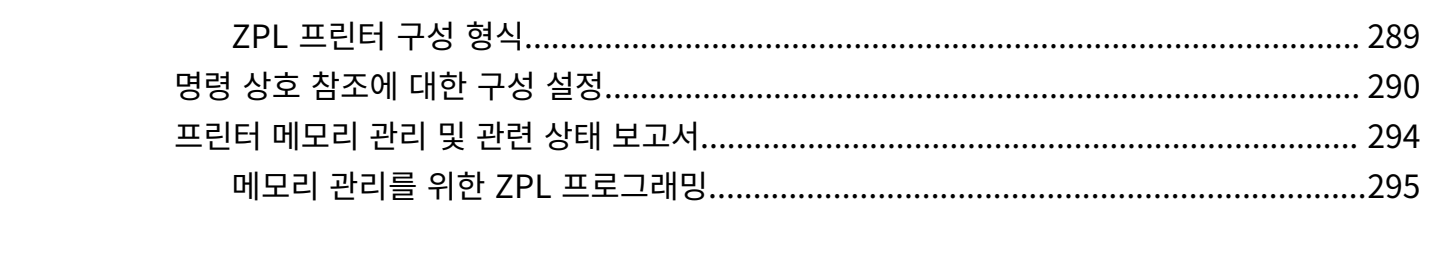

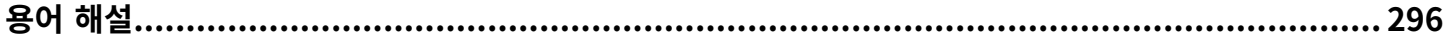

# **본 안내서 정보**

<span id="page-10-0"></span>본 안내서는 Zebra Link-OS ZD620 및 ZD420 데스크탑 프린터의 설치자 및 운영자를 위한 것입니다. 이 안내서를 사용해서 프린터를 설치하고, 구성을 변경하고, 작동하고, 물리적으로 지원하십시오.

이 프린터를 지원하기 위해 사용 가능한 기타 온라인 리소스에는 다음이 포함됩니다.

- 사용 방법 비디오
- 프린터 사양을 참조하기 위한 ZD620 또는 ZD420 데스크탑 프린터 제품 페이지 링크
- 프린터 액세서리, 소모품, 부품 및 소프트웨어 링크
- 다양한 설정 및 구성 안내서
- 프로그래머 설명서
- 프린터 드라이버(Windows, Apple, OPOS 등)
- 프린터 펌웨어
- 프린터 글꼴
- 유틸리티
- 기술 자료 및 지원 연락처
- 프린터 보증 및 수리 링크

다음 링크를 사용해서 온라인 프린터 지원 자료를 얻으십시오.

- ZD620 열전사 프린터 [www.zebra.com/zd620t-info](http://www.zebra.com/zd620t-info)
- ZD620 감열 프린터 [www.zebra.com/zd620d-info](http://www.zebra.com/zd620d-info)
- ZD420 열전사 리본 카트리지 프린터 [www.zebra.com/zd420c-info](http://www.zebra.com/zd420c-info)
- ZD420 열전사 프린터 [www.zebra.com/zd420t-info](http://www.zebra.com/zd420t-info)
- ZD420 감열 프린터 [www.zebra.com/zd420d-info](http://www.zebra.com/z420d-info)

### <span id="page-10-1"></span>**기타 중요한 프린터 자료**

Zebra는 Zebra Link-OS 프린터를 위한 무료 및 유료 소프트웨어, 앱(응용 프로그램) 및 기타 기술 자료를 풍부하게 보유하고 있습니다.

다음은 온라인으로 제공되는 광범위한 소프트웨어 및 자료 영역의 일부에 불과합니다.

- ZebraDesigner 라벨 디자인 소프트웨어
- 프린터 관리 도구

#### 본 안내서 정보

- 일반적으로 다른 프린터 브랜드와 관련된 레거시 언어를 위한 가상 장치
- 클라우드 기반 엔터프라이즈 프린터 관리 및 인쇄
- XML 및 PDF 형식 파일 인쇄
- Oracle 및 SAP 지원
- Zebra Savanna Data Intelligence 플랫폼 장치(IoT) 및 센서의 원시 데이터를 비즈니스에 유용한 인텔리전 스로 변환합니다.
- Link-OS 모바일 앱 모음(전화기, 태블릿 등을 위한 응용 프로그램)
- Link-OS 소프트웨어 기발 키트(SDK)
- 추가 운영 체제(OS) 및 서비스 플랫폼

자세한 내용은 [zebra.com/software에](http://www.zebra.com/software)서 ZebraLink, Zebra Link-OS 및 Zatar를 참조하십시오.

#### <span id="page-11-0"></span>**Zebra OneCare 프린터 서비스 및 지원**

생산성 극대화를 위해 Zebra 프린터가 온라인 상태이고 가동 준비가 되었는지 확인하도록 도와드릴 수 있습니다.

생산성 극대화를 위해 Zebra 프린터가 온라인 상태이고 가동 준비가 되었는지 확인하도록 도와드릴 수 있습니다. 고 객의 프린터에 대해 온라인으로 제공되는 Zebra OneCare 서비스 및 지원 옵션에 대한 설명은 다음 링크를 참조하 십시오. [zebra.com/zebraonecare](http://zebra.com/zebraonecare)

### <span id="page-11-1"></span>**표기 규칙**

본 설명서에서는 다음 규칙을 사용합니다.

- **굵은** 텍스트는 다음 항목을 강조하기 위해 사용됩니다.
	- 대화 상자, 창 및 스크린 이름
	- 드롭다운 목록 및 목록 상자 이름
	- 확인란 및 무전기 버튼 이름
	- 화면의 아이콘
	- 키패드의 키 이름
	- 화면의 버튼 이름
- 글머리 기호(•)는 다음을 표시합니다.
	- 동작 항목
	- 대체 목록
	- 반드시 순서대로 수행할 필요는 없는 필수 단계 목록
- 순차적 목록(예: 단계별 절차를 설명하는 목록)에는 번호가 매겨집니다.

### <span id="page-11-2"></span>**아이콘 규칙**

이 설명서에는 사용자의 이해를 돕기 위한 다양한 아이콘이 있습니다. 다음 그래픽 아이콘은 설명서 세트 전반에 걸 쳐 사용됩니다. 다음은 이러한 아이콘 및 이와 연관된 의미에 대한 설명입니다.

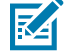

**참고:** 여기에 있는 내용은 사용자가 알아야 하지만 작업 완료에 필수적이지 않은 보충 정보를 나타냅니다.

#### 본 안내서 정보

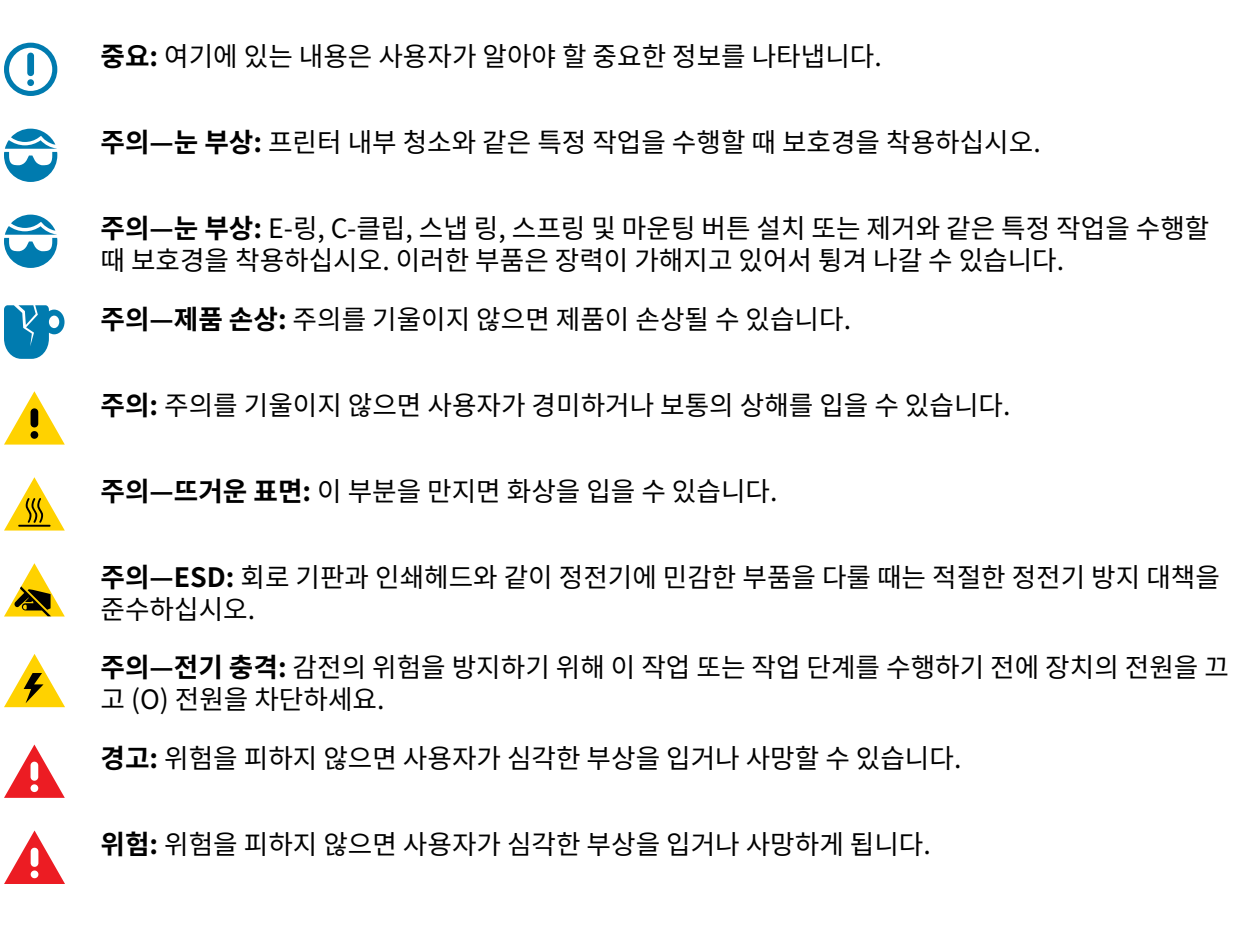

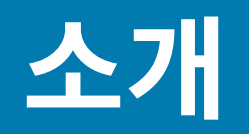

<span id="page-13-0"></span>본 섹션은 수상 경력에 빛나는 Zebra Link-OS 4인치 데스크탑 감열 라벨 프린터인 ZD620 및 ZD420에 대해 소개합 니다. Link-OS 프린터의 기능 및 옵션에 대한 개요와 새 프린터에 동봉된 품목에 대한 설명이 포함되어 있습니다.

이 안내서에서는 다음의 ZD 시리즈 데스크톱 프린터 모델에 대해 설명합니다.

- ZD620 열전사 프린터 [zebra.com/zd620t-info](http://zebra.com/zd620t-info)
- ZD620 감열 프린터 [zebra.com/zd620d-info](http://zebra.com/zd620d-info)
- ZD420 열전사 리본 카트리지 프린터 [zebra.com/zd420c-info](http://zebra.com/zd420c-info)
- ZD420 열전사 프린터 [zebra.com/zd420t-info](http://zebra.com/zd420t-info)
- ZD420 감열 프린터 [zebra.com/zd420d-info](http://zebra.com/zd420d-info)

### <span id="page-13-1"></span>**Link-OS 4인치 데스크탑 열전사 프린터**

Zebra Link-OS 4인치 데스크탑 프린터는 광범위한 기능과 옵션을 가진 컴팩트 라벨 프린터입니다.

- 감열 및 열전사 프린터 모델을 모두 사용할 수 있습니다(ZD420 감열 프린터의 리본 카트리지 버전 포함).
- ZD420 의료용 프린터 모델은 일반적인 병원 청소 화학물질에도 견딜 수 있는 플라스틱으로 제작되며 의료 등급 전원 공급 장치와 함께 배송됩니다.
- ZD620 프린터는 다음과 같은 인쇄 속도\*를 지원합니다.
	- 203dpi(인치당 도트 수 인쇄 밀도) 프린터의 경우 초당 최대 203mm/s(8ips 또는 초당 인치).
	- 300dpi 버전 프린터의 경우 최대 152mm/s(6ips).
- ZD420 프린터는 다음과 같은 인쇄 속도\*를 지원합니다.
	- 203dpi 프린터의 경우 최대 152mm/s(6ips).
	- 300dpi 프린터의 경우 최대 102mm/s(4ips).
- 이 안내서에서 다루는 프린터는 ZPL 및 EPL Zebra 프린터 프로그래밍 언어(Link-OS 가상 장치와 함께 사용할 경우 다른 다양한 프린터 제어 언어로도 사용됨)를 모두 지원합니다.

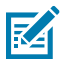

**참고:** \*최대 인쇄 속도는 모델, 인쇄 해상도 및 사용 중인 미디어 유형에 따라 달라집니다.

#### <span id="page-13-2"></span>**일반적인 데스크톱 프린터 기능**

Zebra 데스크톱 프린터는 여기에 나열된 기능을 공유합니다.

#### **표 1** 일반적인 데스크톱 프린터 기능

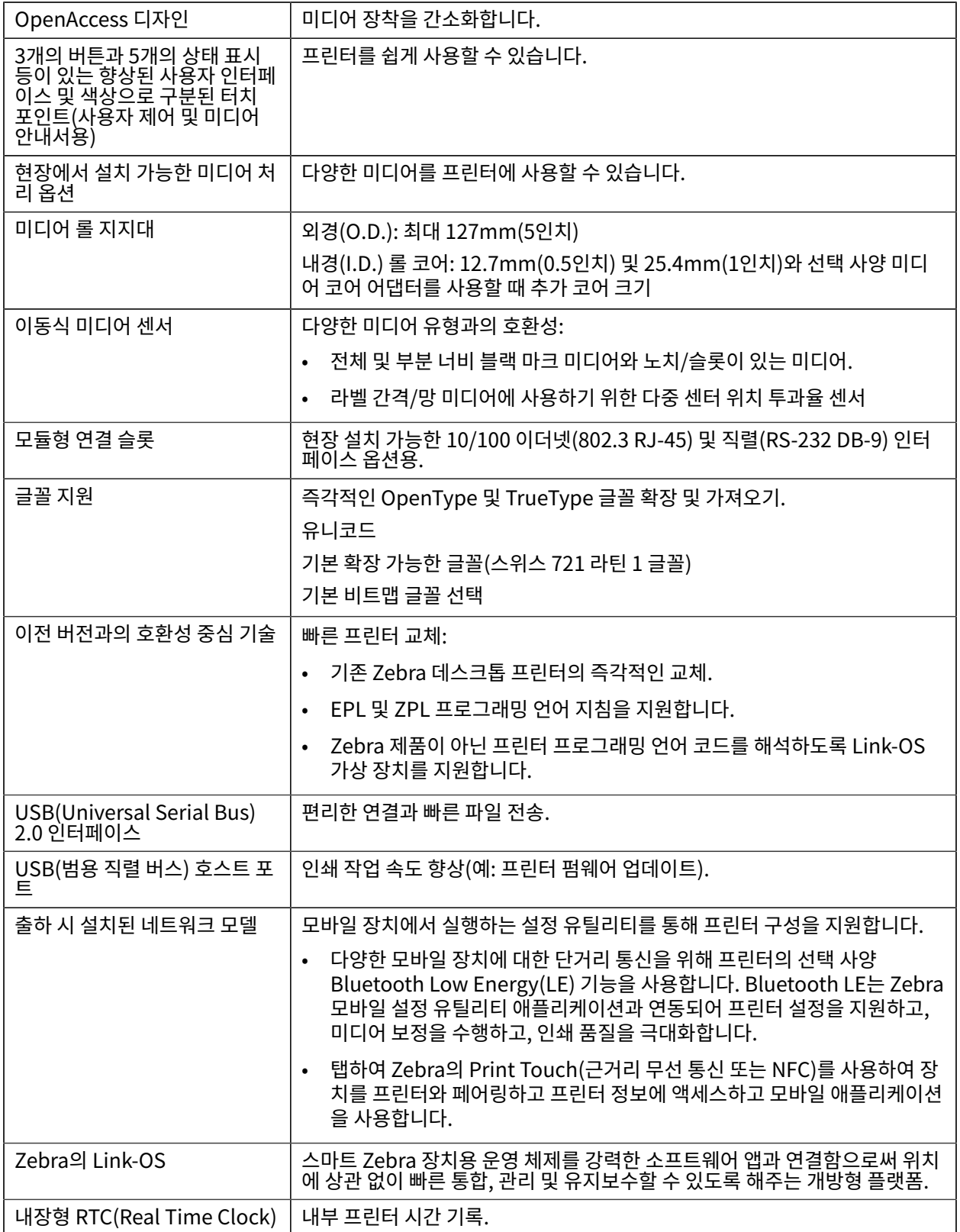

**표 1** 일반적인 데스크톱 프린터 기능 (Continued)

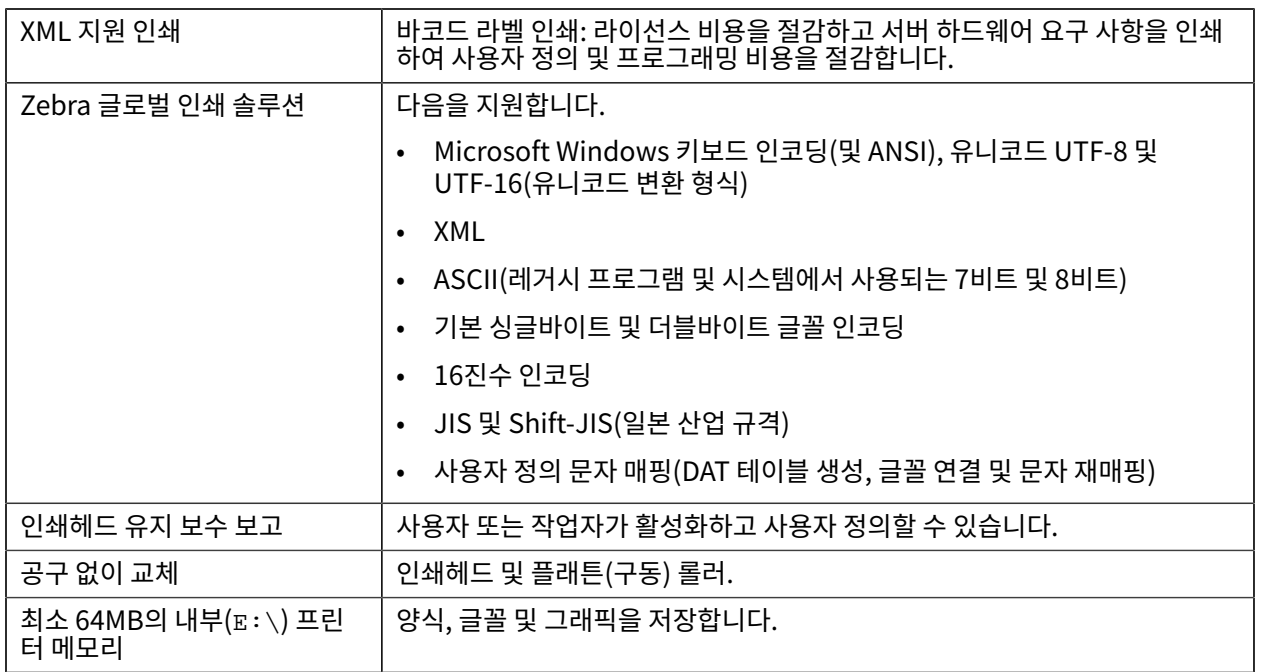

### <span id="page-15-0"></span>**Link-OS 4인치 데스크탑 프린터 옵션**

이 안내서에 나열된 ZD620 및 ZD420 프린터 모델은 Link-OS 4인치 데스크탑 프린터입니다.

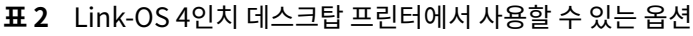

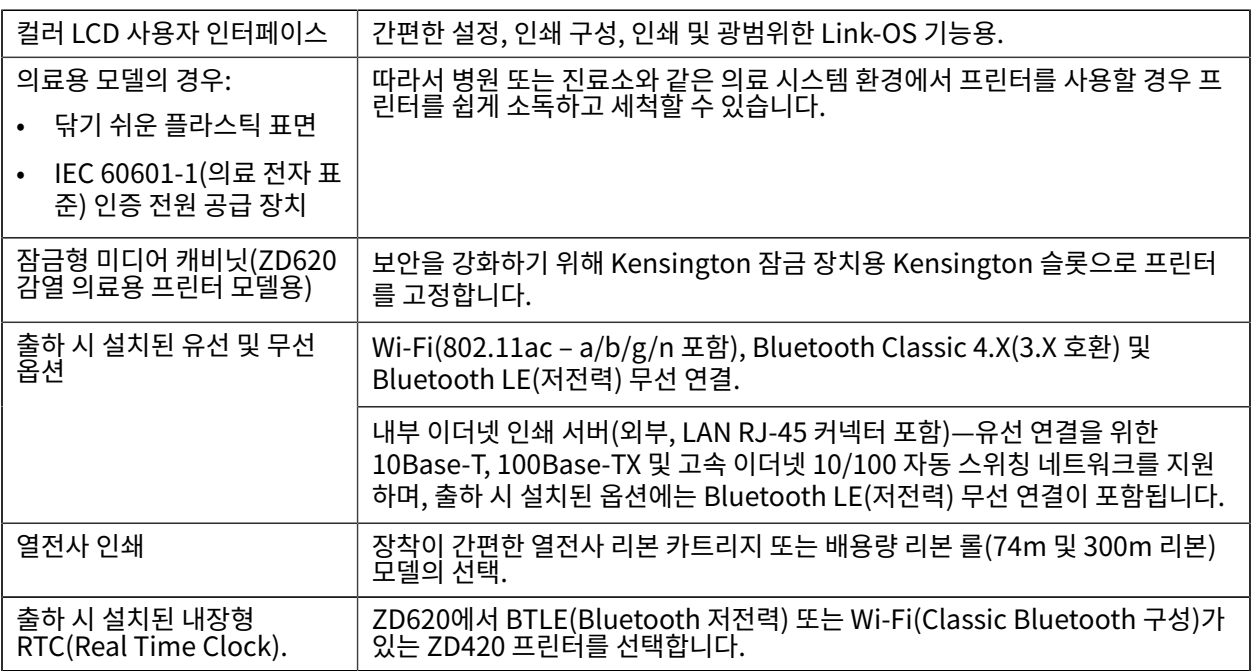

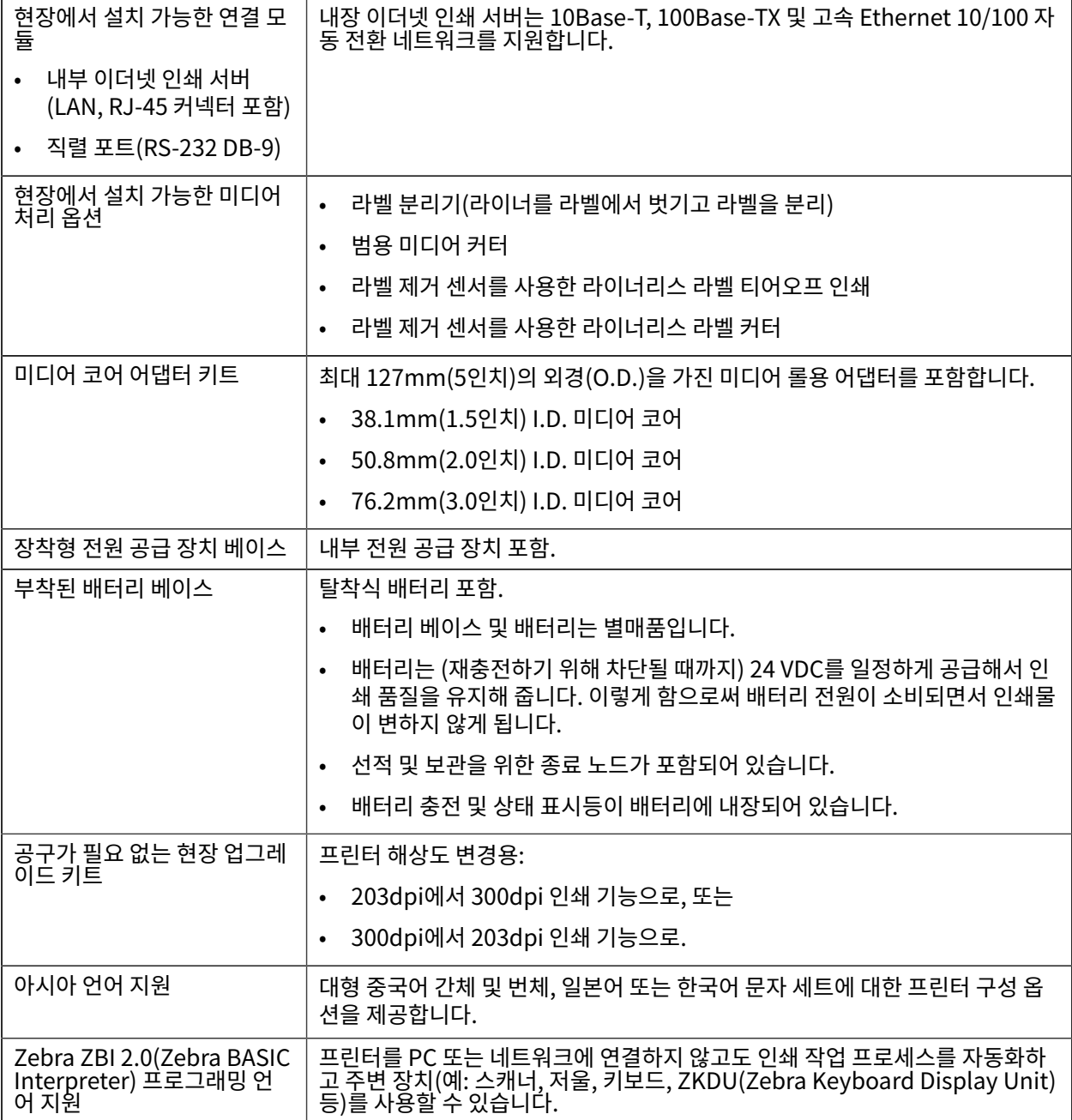

**표 2** Link-OS 4인치 데스크탑 프린터에서 사용할 수 있는 옵션 (Continued)

### <span id="page-16-0"></span>**인쇄에 필요한 항목**

프린터는 인쇄 솔루션의 세 가지 파트 중 하나입니다. 인쇄하려면 인쇄 미디어 및 소프트웨어도 필요합니다. 프린터는 독립 실행형 모드로 작동할 수 있습니다. 인쇄할 다른 장치 또는 시스템에 연결할 필요가 없습니다.

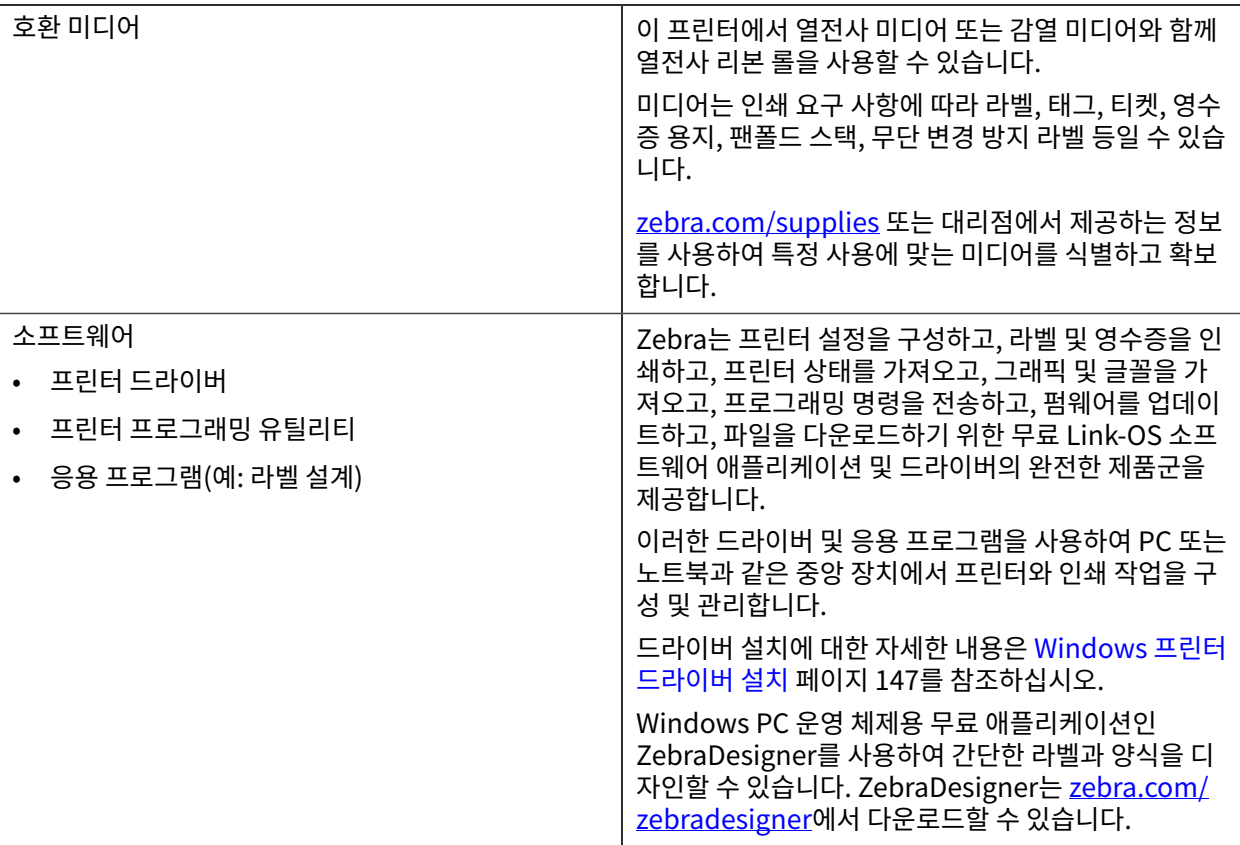

**표 3** 인쇄에 필요한 소모품, 드라이버 및 애플리케이션

### <span id="page-17-0"></span>**인쇄 모드**

프린터 유형, 모델 및 옵션에 따라 이러한 모드 및 미디어 구성 중 하나 이상을 지원할 수 있습니다.

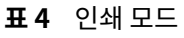

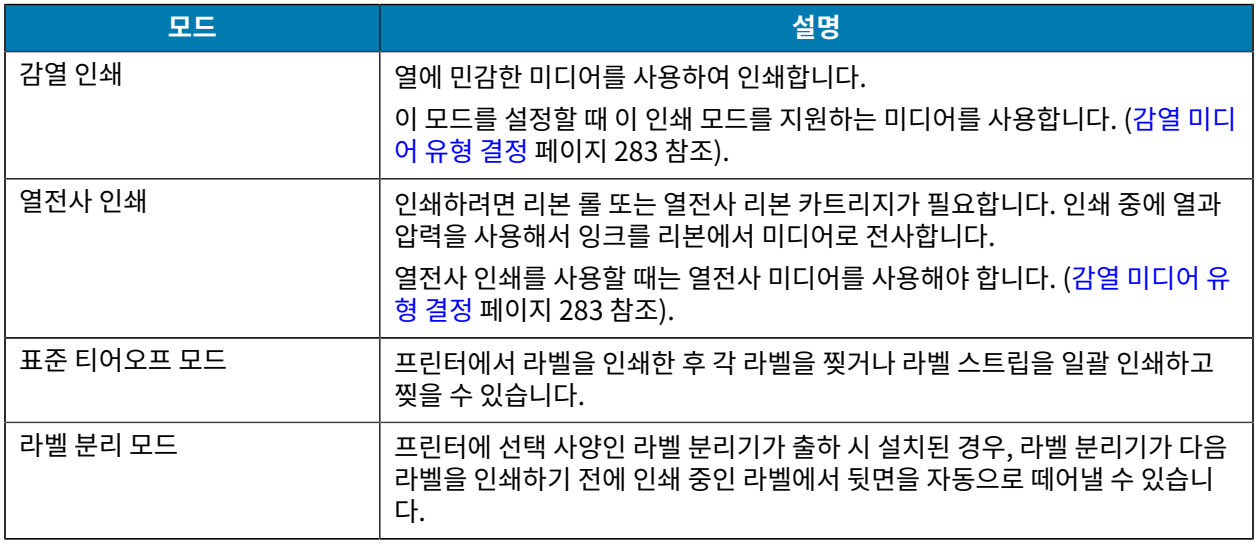

#### **표 4** 인쇄 모드 (Continued)

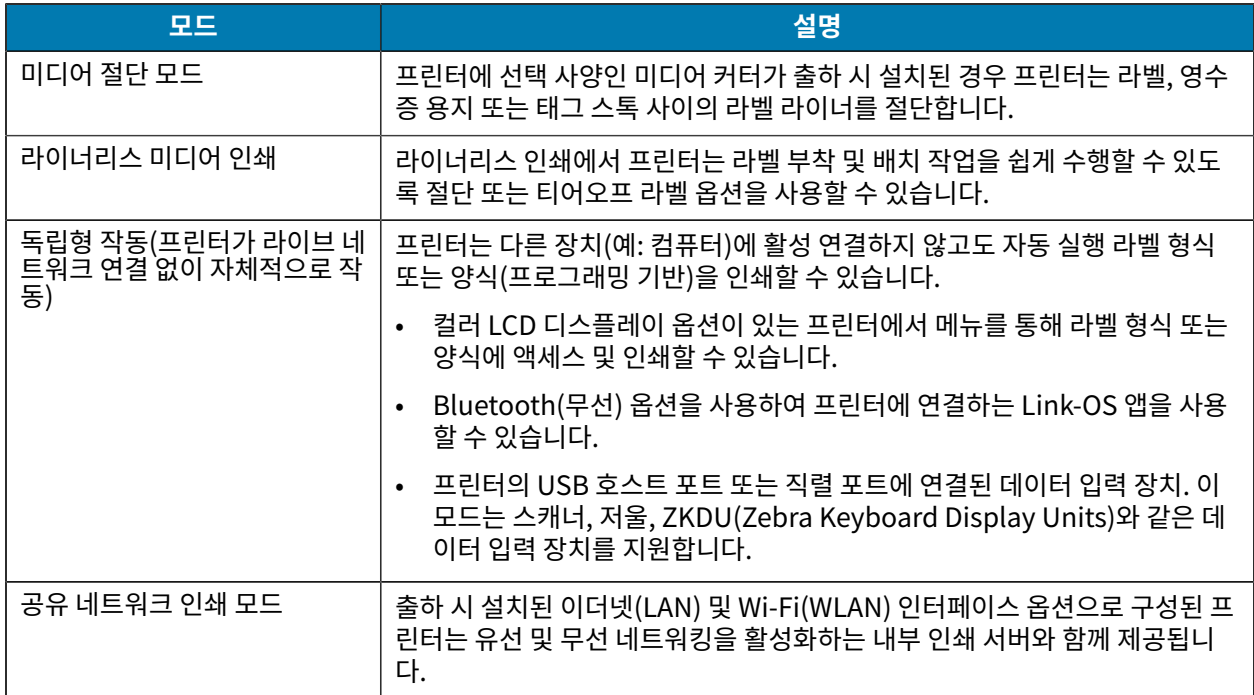

#### <span id="page-18-0"></span>**프린터 포장 풀기 및 점검**

프린터를 수령하면 즉시 포장을 풀고 배송 상의 손상이 없는지 점검하십시오. 또한 패키지에 모든 부품이 포함되어 있는지 확인하십시오.

프린터를 포장하거나 포장을 푸는 방법에 대한 비디오는 Zebra ZD620/ZD420 프린터 지원 리소스 페이지를 참조 하십시오. [본 안내서 정보](#page-10-0) 페이지 11 이 섹션에는 지원 페이지 링크가 포함되어 있습니다.

- **1.** 모든 포장재를 보관해 두십시오.
- **2.** 모든 외부 표면에 손상이 없는지 확인하십시오.
- **3.** 프린터를 열고 용지함의 부품이 느슨하거나 손상되지 않았는지 검사하십시오. [프린터 열기](#page-19-0) 페이지 20의 내용 을 참조하십시오.
- **4.** 프린터를 검사하는 동안 배송 손상을 발견한 경우:

**a)** 즉시 배송 회사에 통지하고 손상 내역을 알려주십시오.

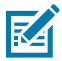

**참고:** Zebra Technologies Corporation은 프린터 배송 중 발생한 손상에 대한 책임을 지지 않으 며, 제품 보증 정책에 따라 이러한 손상에 대한 수리를 책임지지 않습니다.

- **b)** 배송 회사가 검사할 수 있도록 모든 포장재를 보관하십시오.
- **c)** 공인 Zebra 대리점에 즉시 이 사실을 통지하십시오.

<span id="page-18-1"></span>패키지에 모든 표준 부품이 포함되어 있는지 확인하려면 [상자의 내용물](#page-18-1) 페이지 19을 참조하십시오.

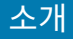

#### **상자의 내용물**

프린터 포장을 풀고 점검한 후 여기에 나열된 모든 부품이 있는지 확인합니다. 이 안내서의 지침을 따를 수 있도록 프 린터 하드웨어에 친숙해지십시오.

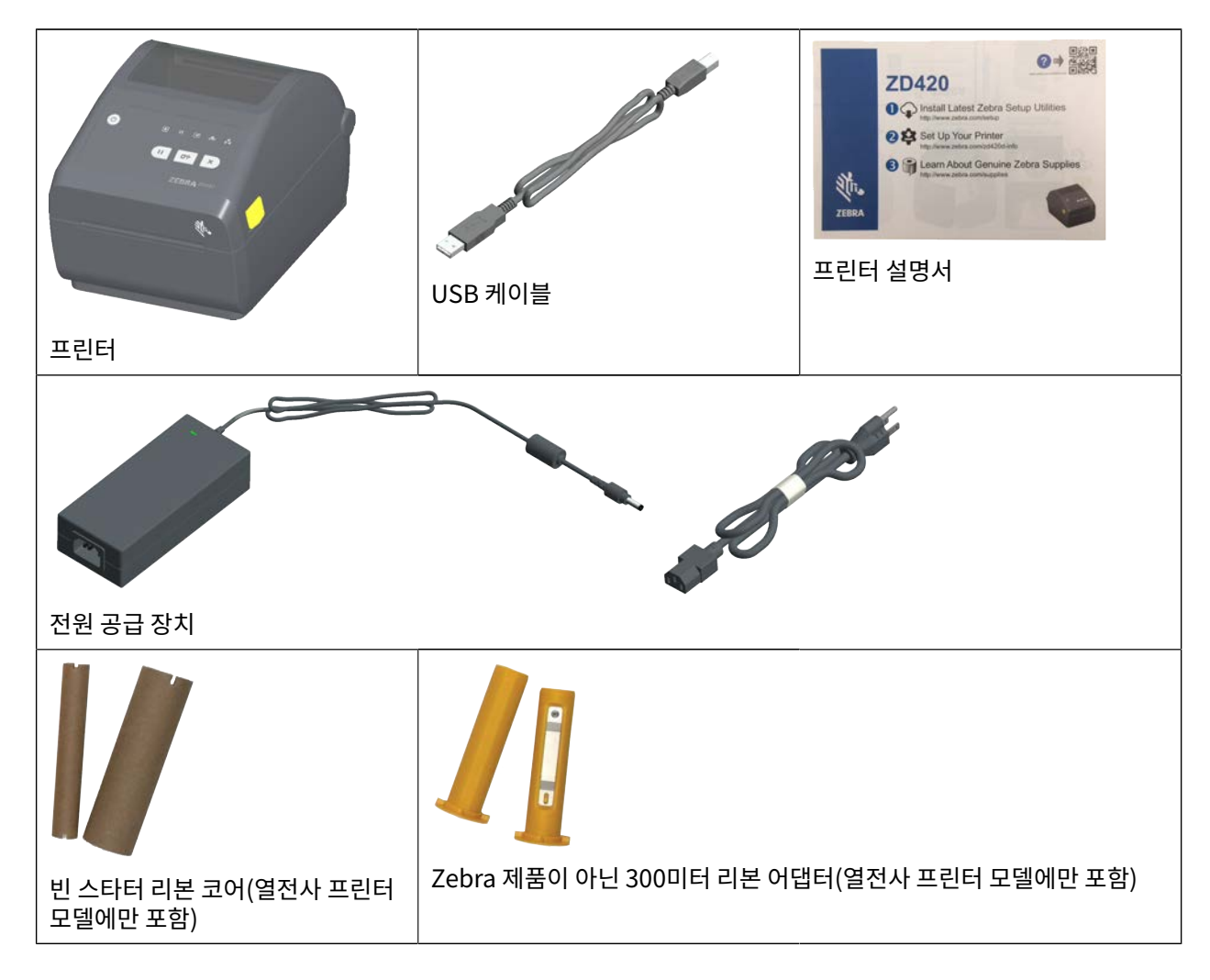

#### <span id="page-19-0"></span>**프린터 열기**

이 절차를 사용하여 용지함을 열고, 내부를 정기적으로 검사 및 청소하고, 인쇄 소모품을 장착하고, 작업자가 교체할 수 있는 부품을 필요에 따라 교체합니다.

고정쇠를 사용자 쪽으로 당겨서 커버를 여십시오.

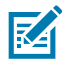

**참고:** 프린터를 받은 후 처음 여는 경우 용지함에 느슨하거나 손상된 부품이 있는지 확인하십시오.

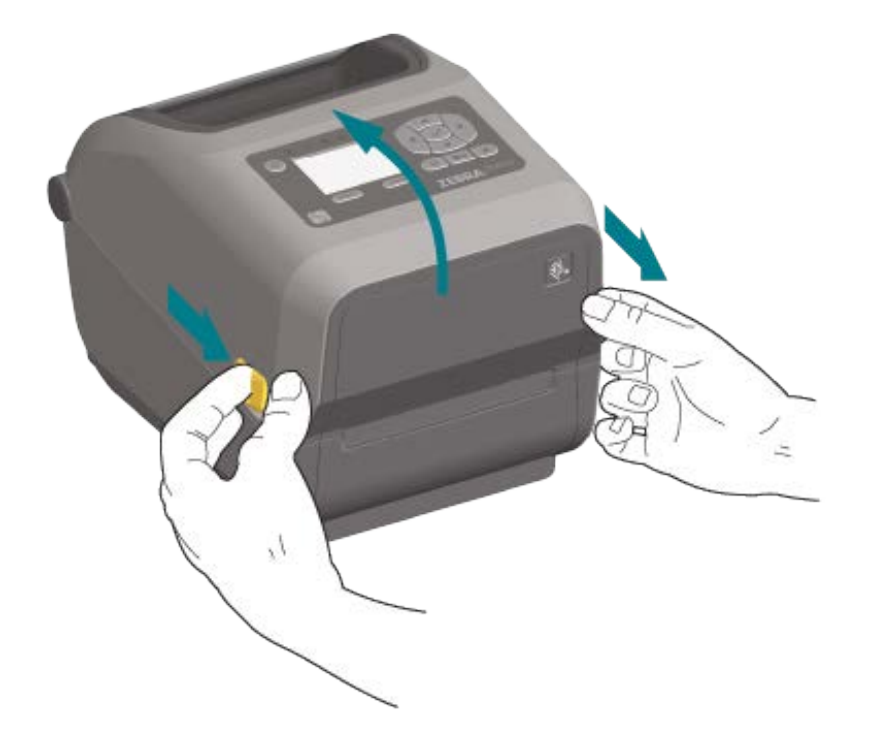

소개

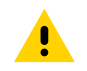

**주의:** 신체 표면 또는 기타 표면에 축적되는 정전기 에너지가 방전되면 인쇄헤드 및 이 장치에서 사용된 기 타 전자 부품이 손상되거나 파손될 수 있습니다. 상단 커버 아래에 있는 인쇄헤드 또는 전자 부품을 취급할 때는 정전기 방지 절차를 준수해야 합니다.

### <span id="page-20-0"></span>**프린터 닫기**

- **1.** 상단 커버를 내립니다.
- **2.** 커버의 전면 중앙을 눌러서 딸깍 소리와 함께 닫히도록 합니다.

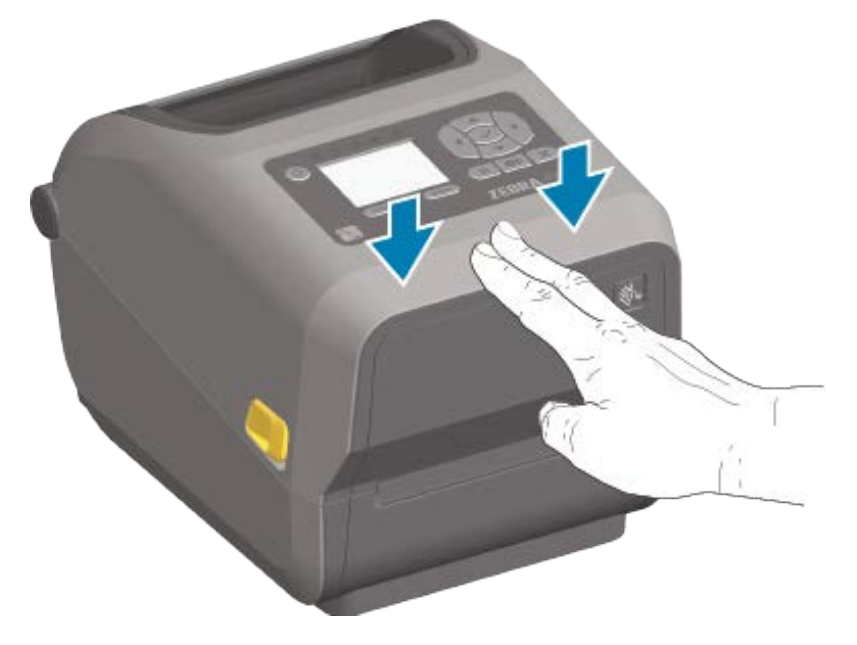

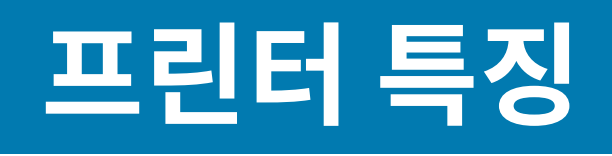

<span id="page-21-0"></span>본 섹션은 Zebra Link-OS 4인치 데스크탑 감열 라벨 프린터인 ZD620 및 ZD420의 특징을 확인할 수 있도록 해줍니 다.

프린터의 기능을 보다 잘 알아두려면 다음 링크의 Zebra 웹 사이트에서 프린터 기능 비디오 및 기타 사용 방법 비디 오를 참조하십시오.

- ZD620 열전사 프린터 [zebra.com/zd620t-info](http://zebra.com/zd620t-info)
- ZD620 감열 프린터 [zebra.com/zd620d-info](http://zebra.com/zd620d-info)
- ZD420 열전사 리본 카트리지 프린터 [zebra.com/zd420c-info](http://zebra.com/zd420c-info)
- ZD420 열전사 프린터 [zebra.com/zd420t-info](http://zebra.com/zd420t-info)
- ZD420 감열 프린터 [zebra.com/zd420d-info](http://zebra.com/zd420d-info)

이 프린터 시리즈의 일반 외부 기능은 여기에 나와 있습니다. 프린터 사용자 인터페이스 컨트롤에 대한 자세한 내용 은 [컨트롤 및 표시등](#page-52-0) 페이지 53의 내용을 참조하십시오.

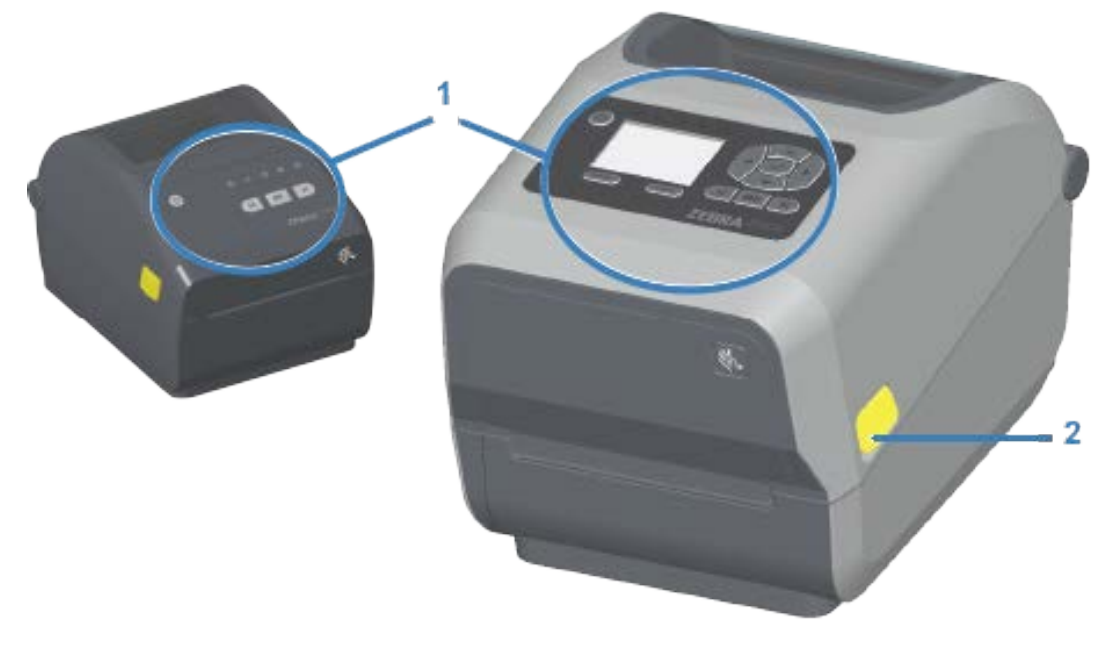

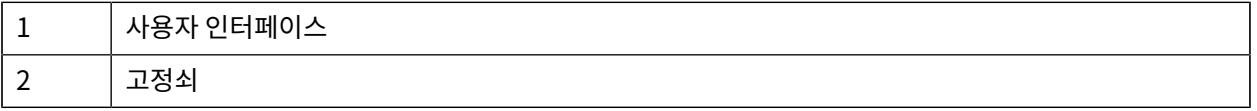

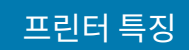

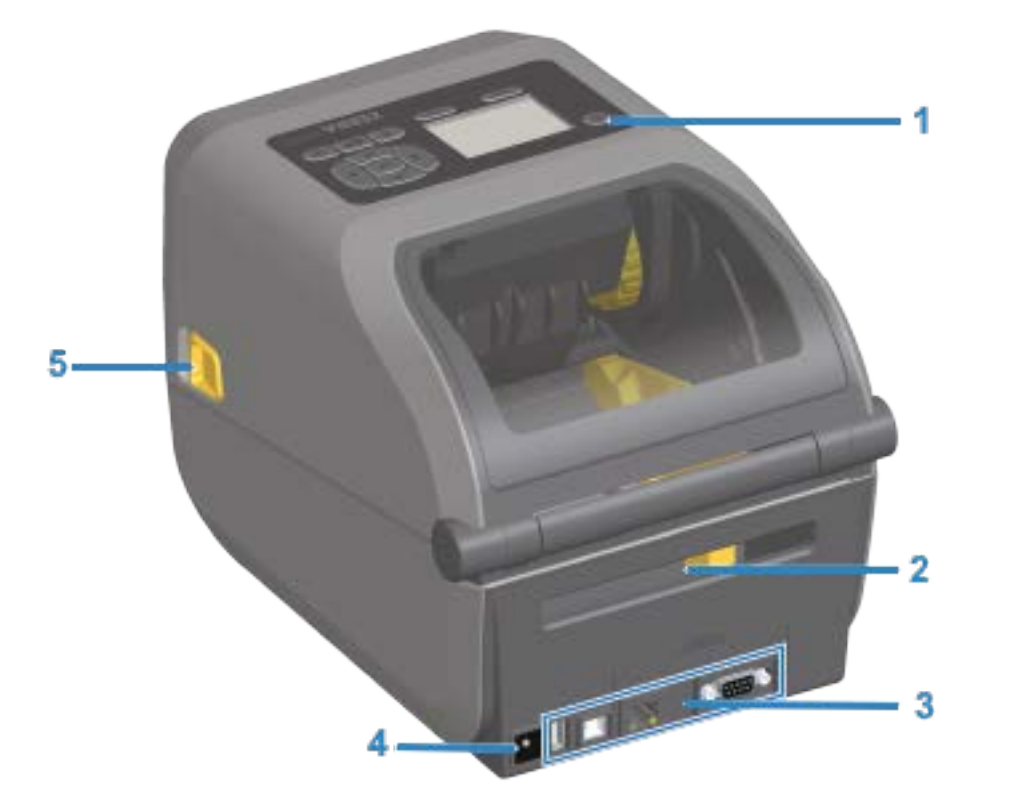

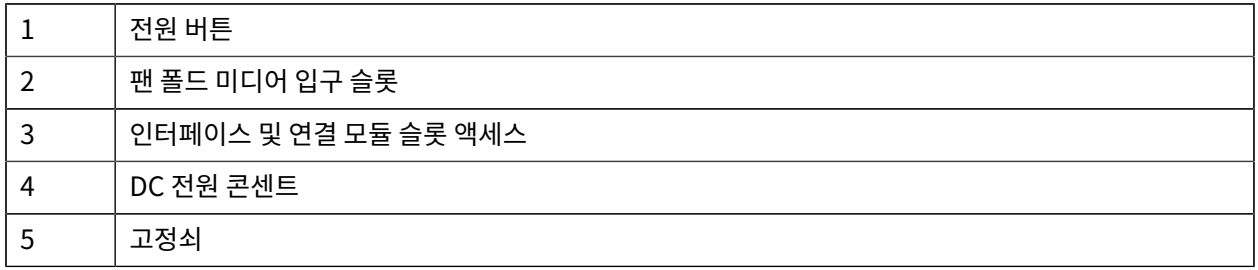

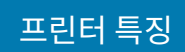

### <span id="page-23-0"></span>**ZD620 배용량 리본 롤 프린터**

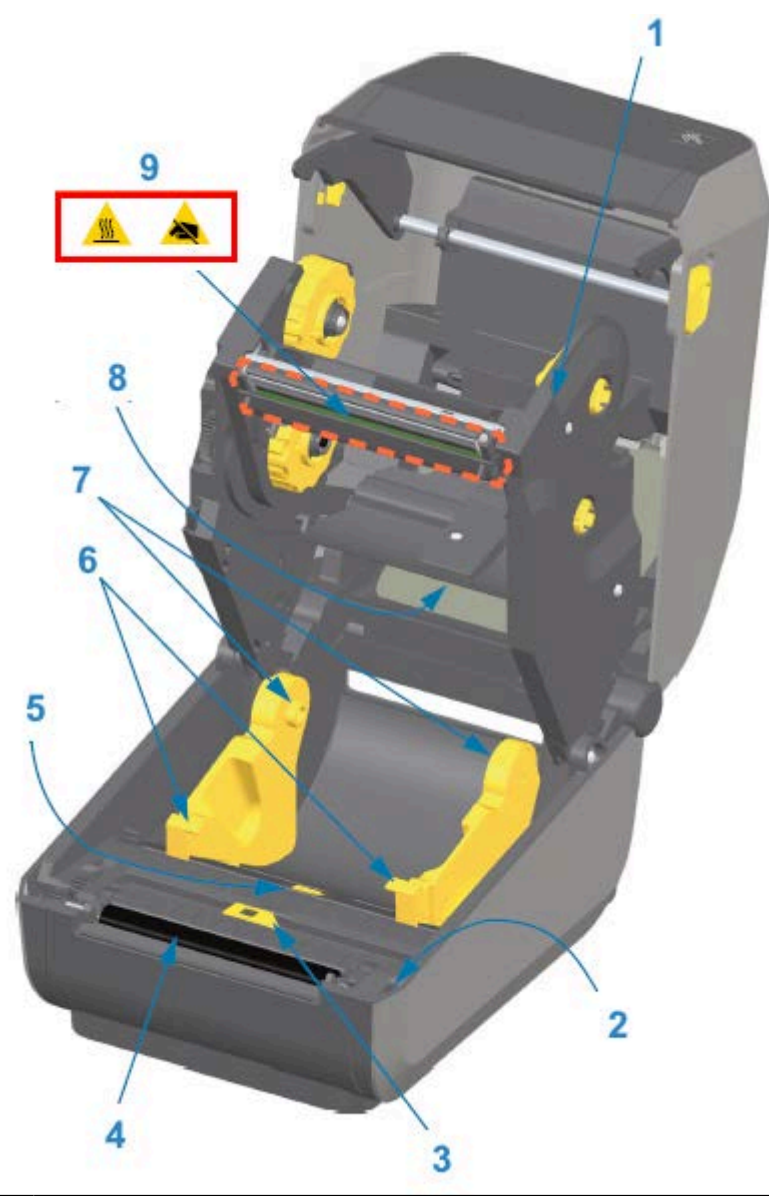

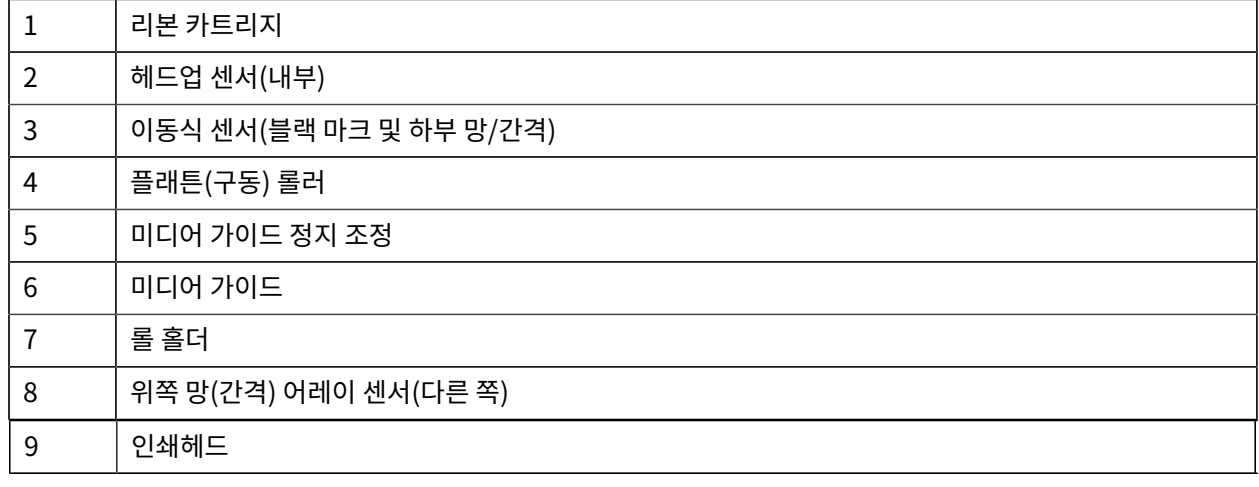

1 **미디어 댄서(ZD620 전용)** 

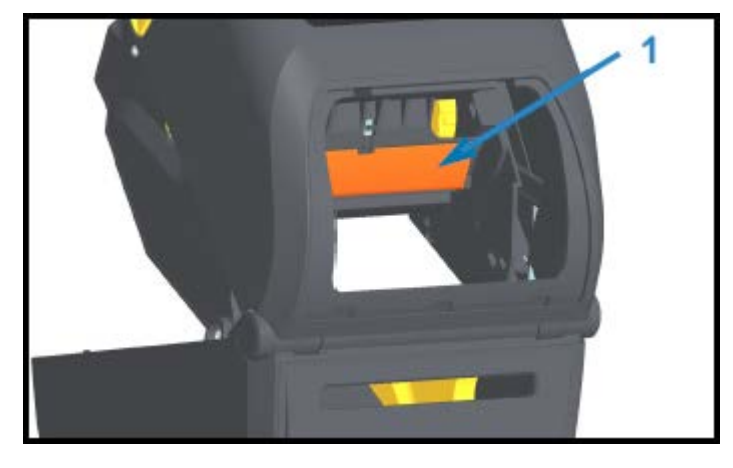

이 이미지에서 프린터의 창은 미디어 댄서(플레이트)를 표시할 수 있도록 제거됩니다. 미디어 댄서는 쉽게 확인할 수 있도록 다른 색으로 표시되어 있습니다. 이것은 인근의 진한 회색 부품과 동일한 색상입니다.

25

#### **미디어 댄서 - ZD620 프린터 모델 전용**

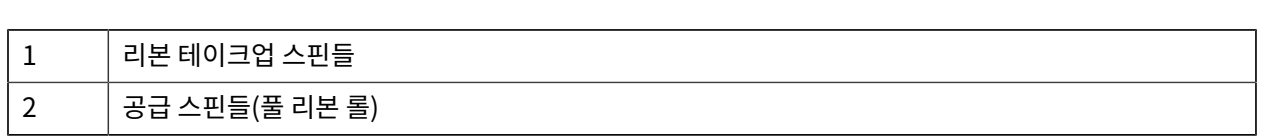

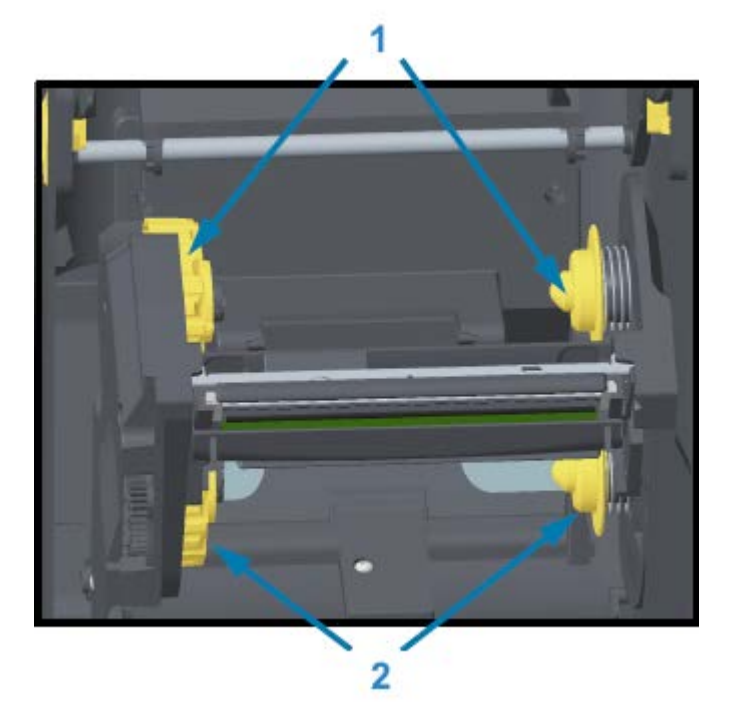

**배용량 리본 섀시 - 리본 롤 홀더**

### 프린터 특징

### <span id="page-25-0"></span>**ZD620 및 ZD420 감열 프린터 내부**

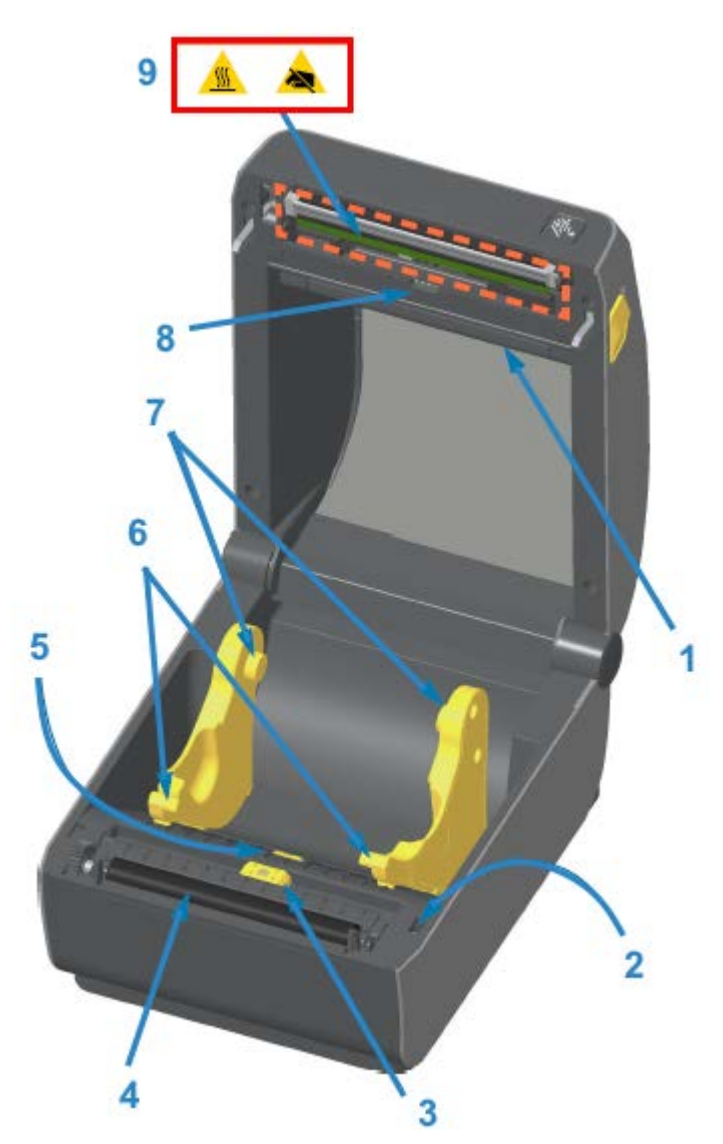

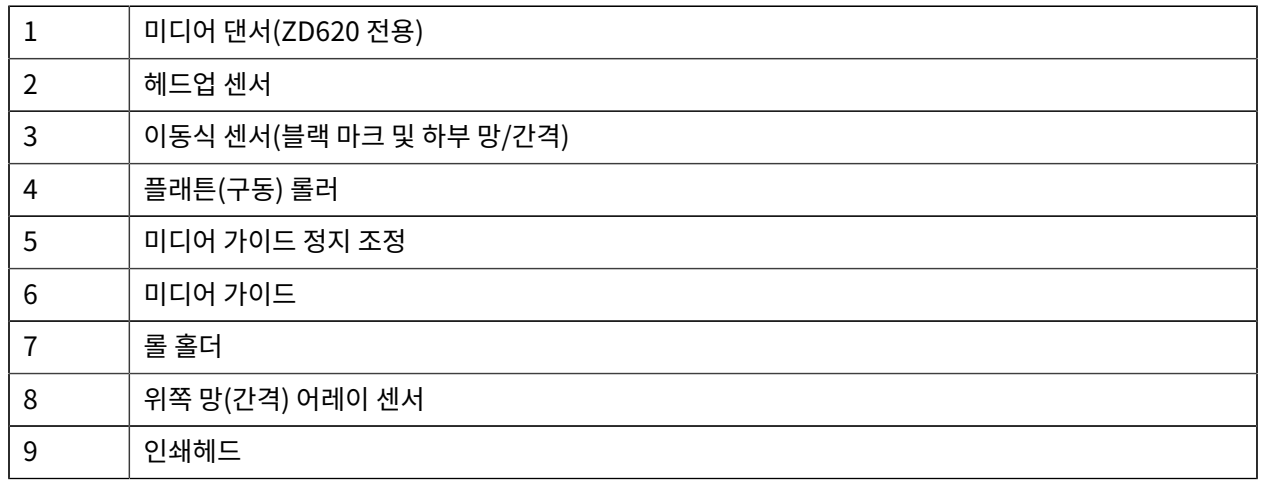

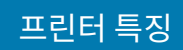

### <span id="page-26-0"></span>**ZD420 리본 카트리지 프린터 내부**

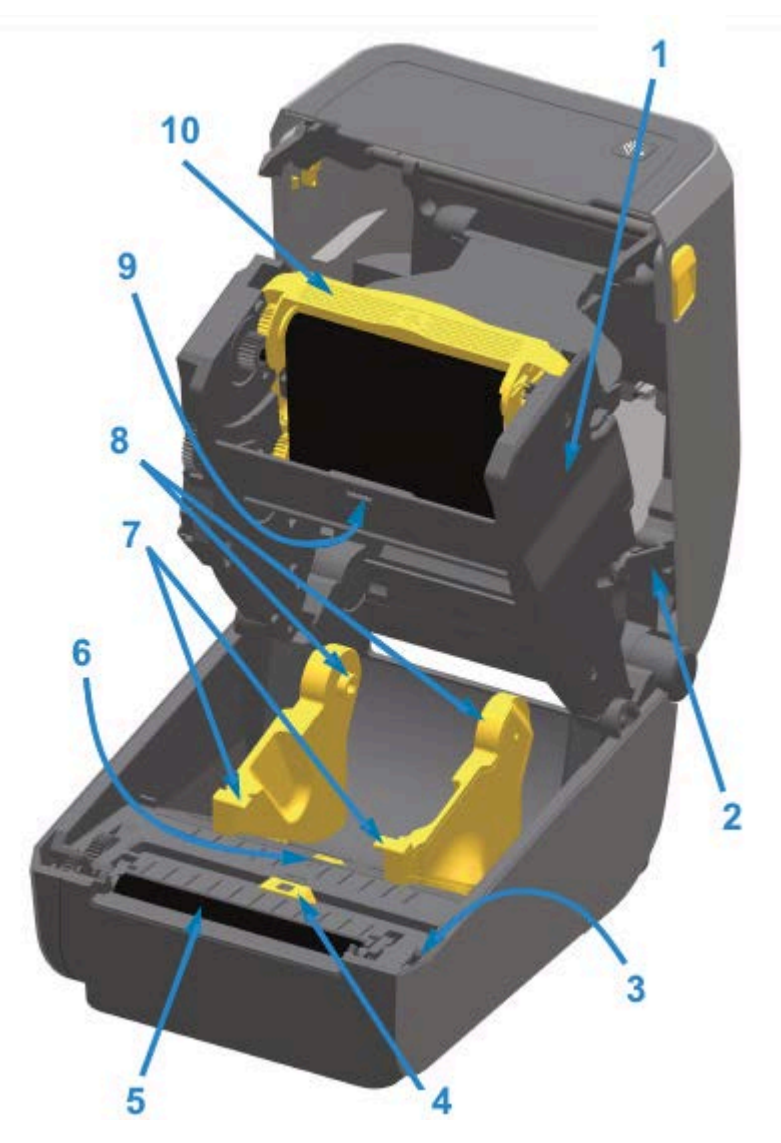

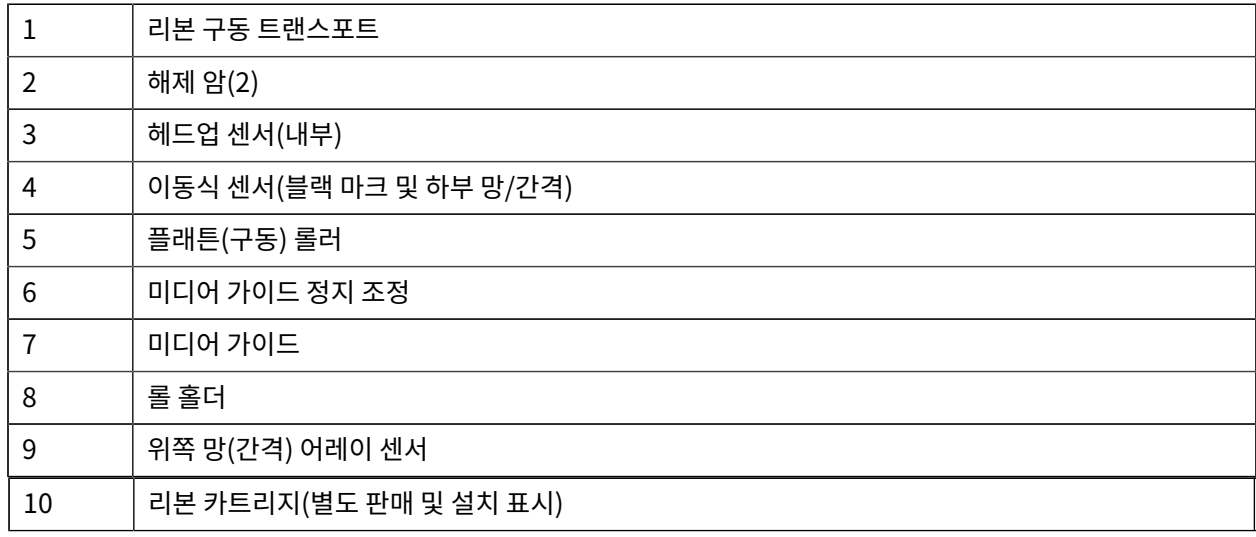

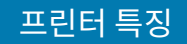

### <span id="page-27-0"></span>**리본 카트리지 프린터의 인쇄헤드 액세스**

- **1.** 프린터 커버를 엽니다(A).
- **2.** 양쪽 해제 암을 당겨 뺍니다(이 이미지에서 녹색으로 표시된 검정색 부분)(B).

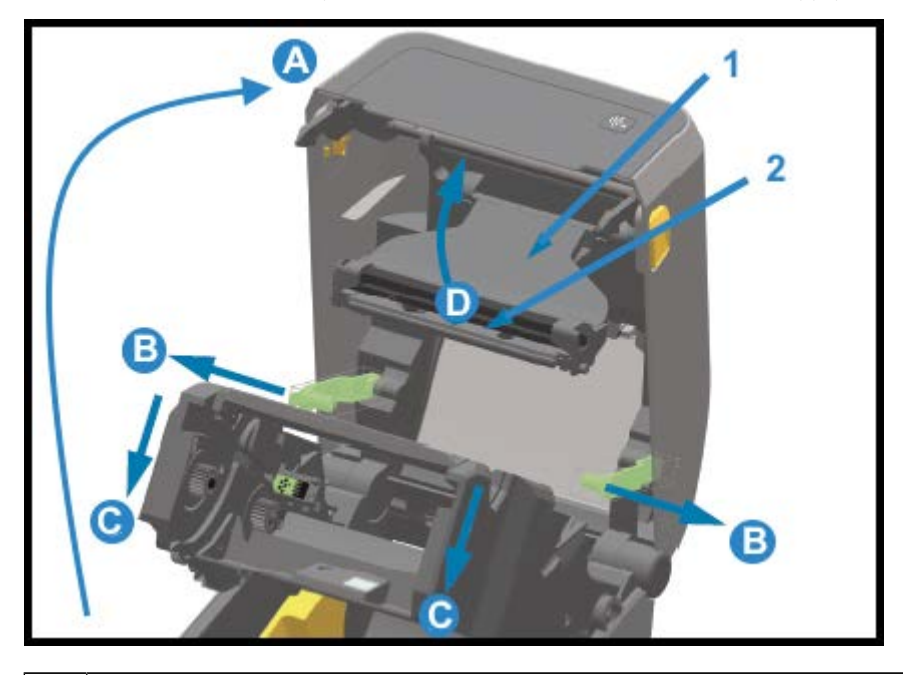

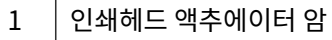

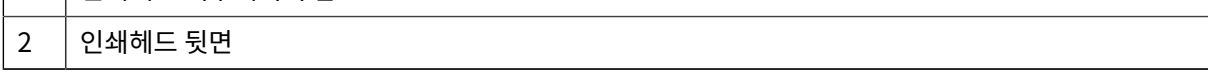

리본 구동 트랜스포트가 아래로 내려옵니다(C).

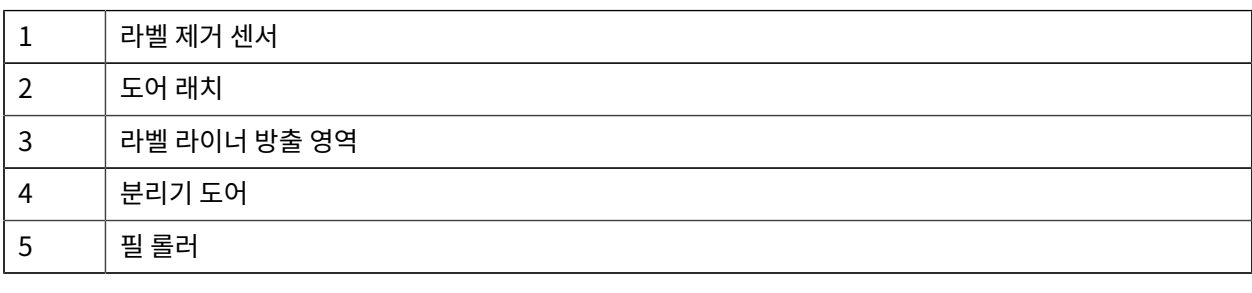

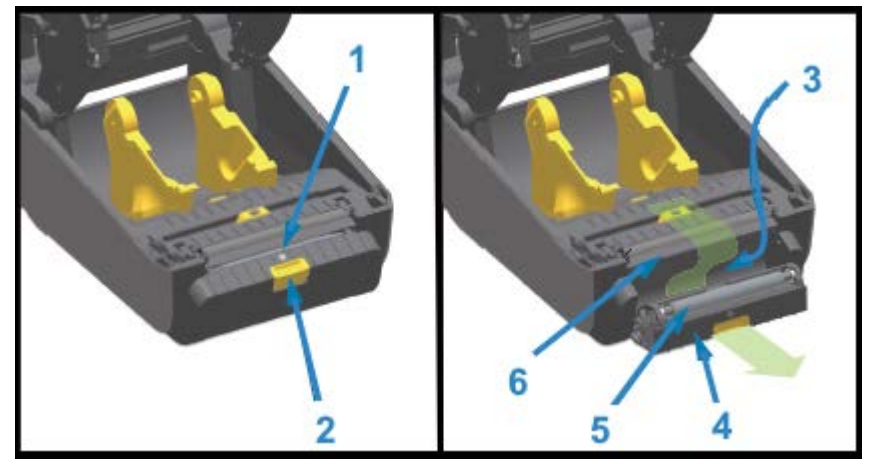

### <span id="page-28-0"></span>**라벨 분리기 옵션(현장 설치 가능) ‒ 모든 모델**

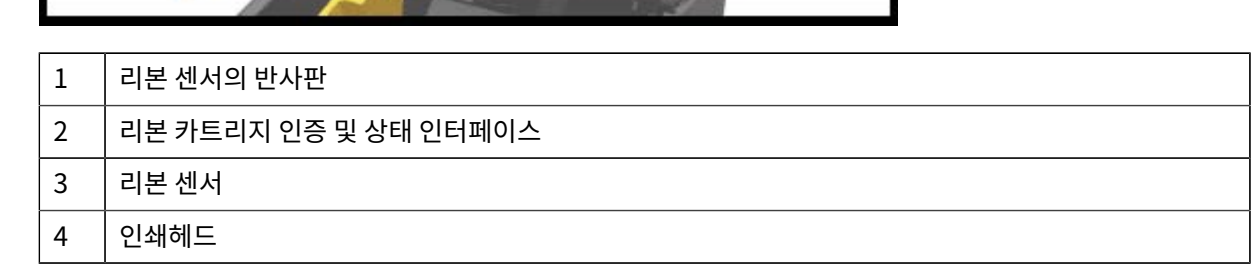

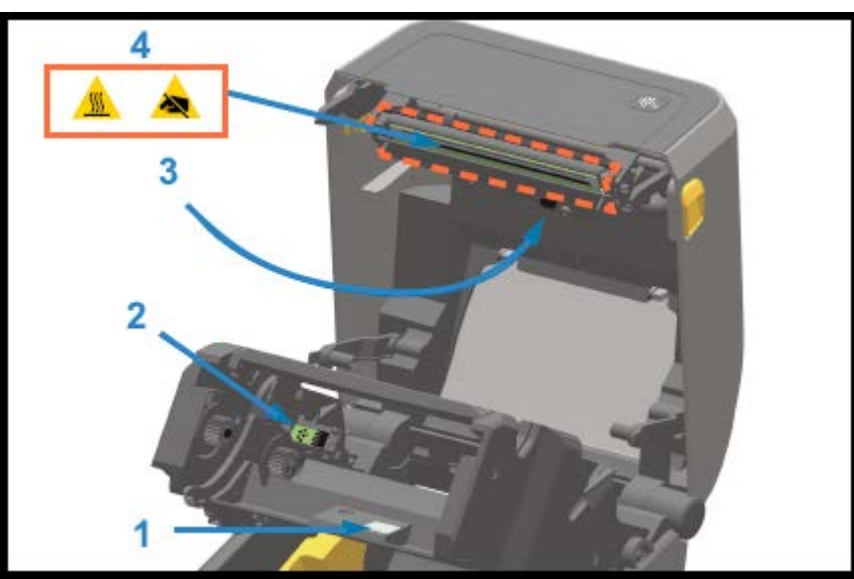

**3.** 왼쪽 인쇄헤드 액추에이터 암(1)을 들어 올려 인쇄헤드(2)에 액세스합니다.

프린터 특징

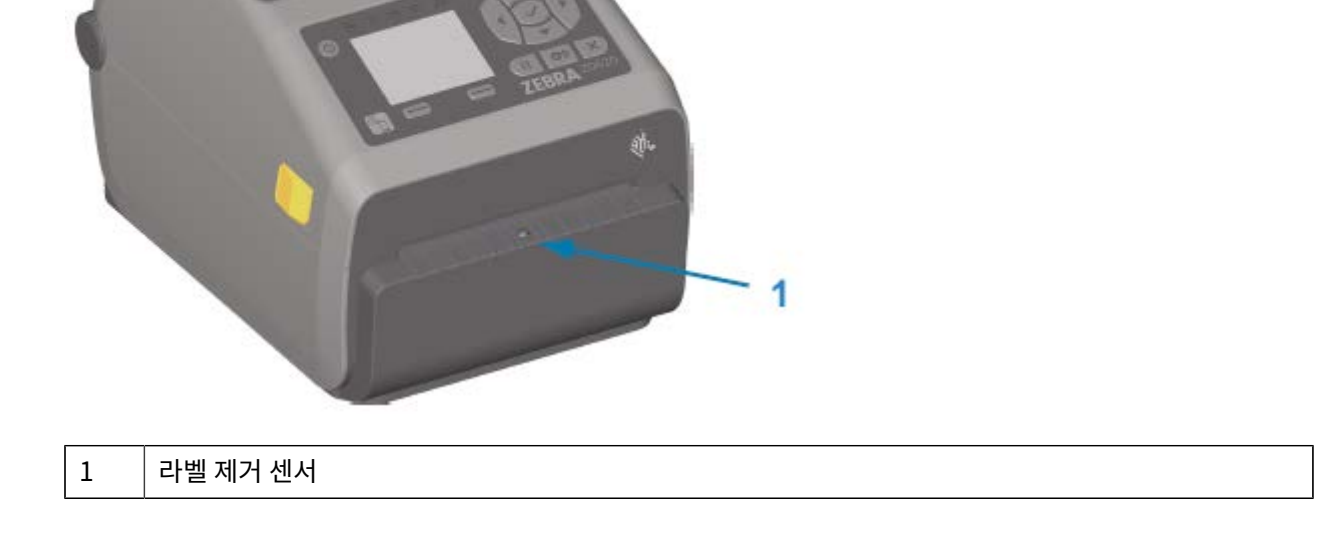

### <span id="page-29-1"></span>**라이너리스 미디어 티어오프 옵션 - 감열 미디어 전용**

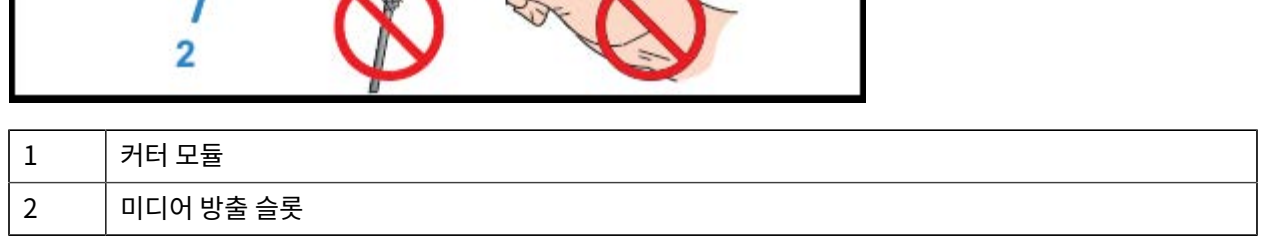

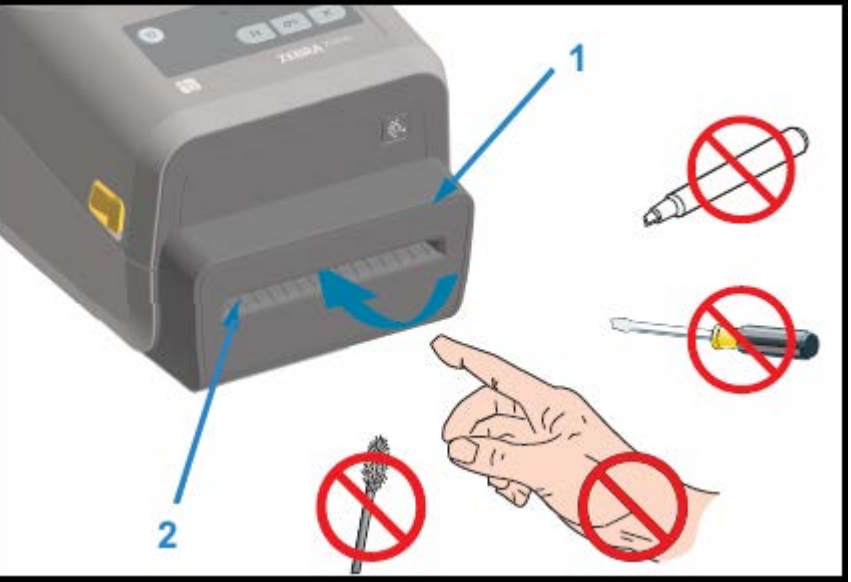

## <span id="page-29-0"></span>**커터 옵션(현장 설치 가능) - 모든 모델**

```
6 | 미디어 방출 슬롯
```
프린터 특징

#### 프린터 특징

### <span id="page-30-0"></span>**라이너리스 커터 옵션(감열 미디어 전용)**

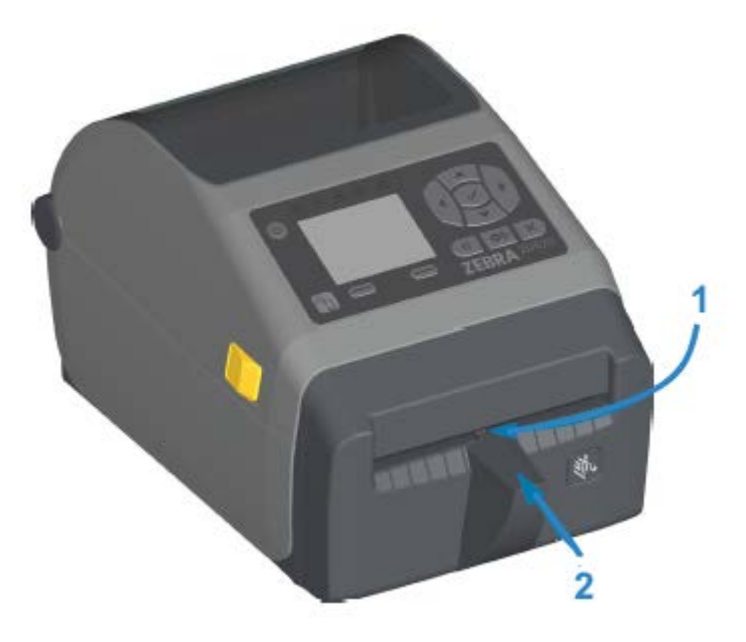

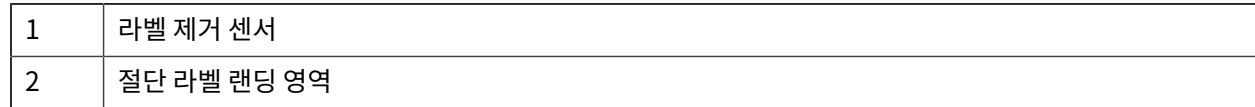

### <span id="page-30-1"></span>**플래튼 드라이브 롤러 유형 식별**

플래튼(구동) 롤러는 프린터(및 플래튼)의 플래튼 유형과 인쇄 해상도를 식별할 수 있도록 다른 색으로 칠해져 있습 니다.

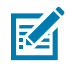

**참고:** 업그레이드 절차 또는 Zebra 기술 지원 센터가 구체적으로 지시하지 않는 이상 플래튼 유형을 변경 하지 마십시오. 잘못된 플래튼을 사용하면 프린터가 제대로 작동하지 않고 유지 보수가 필요한 다양한 문 제가 발생할 수 있습니다.

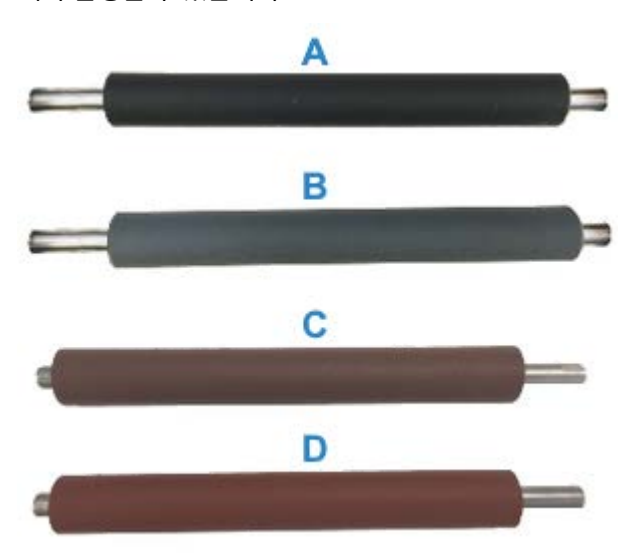

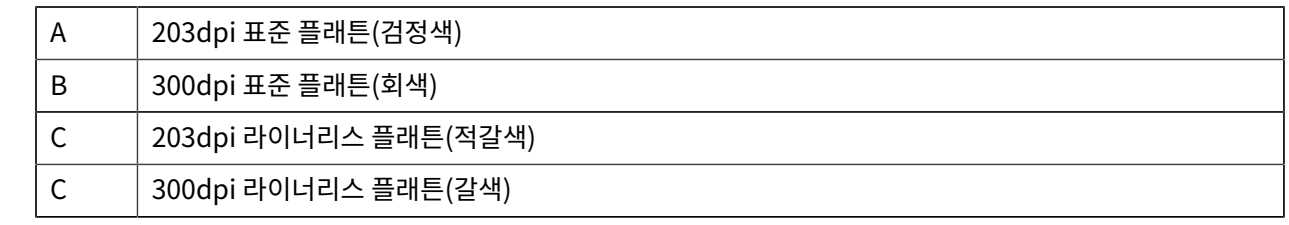

### <span id="page-31-0"></span>**프린터 전원 공급 장치 옵션**

ZD 시리즈 프린터는 현장 설치가 가능한 부착형 전원 옵션 즉, 부착형 전원 공급 장치 베이스 또는 배터리 전원 베이 스를 제공합니다. 이러한 옵션은 나사로 손쉽게 부착할 수 있으며, 프린터에 포함된 전원 공급 장치를 대체합니다.

### <span id="page-31-1"></span>**장착형 전원 공급 장치 베이스**

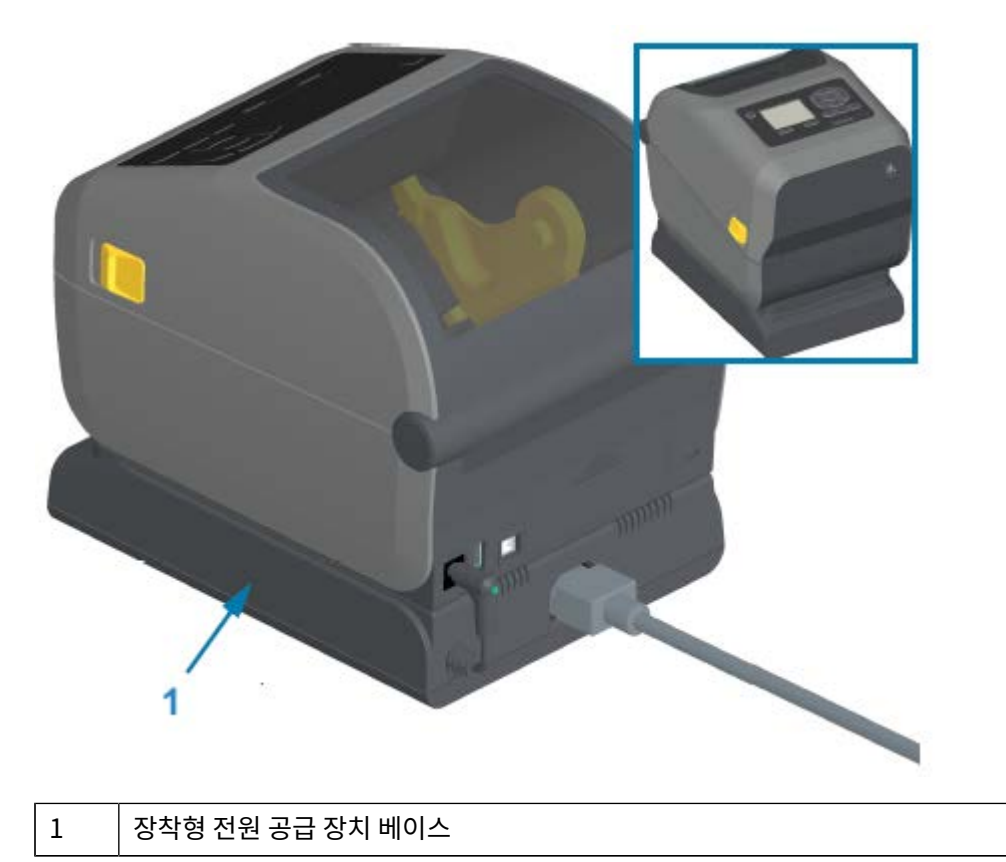

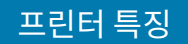

### <span id="page-32-0"></span>**장착형 배터리 베이스 및 배터리**

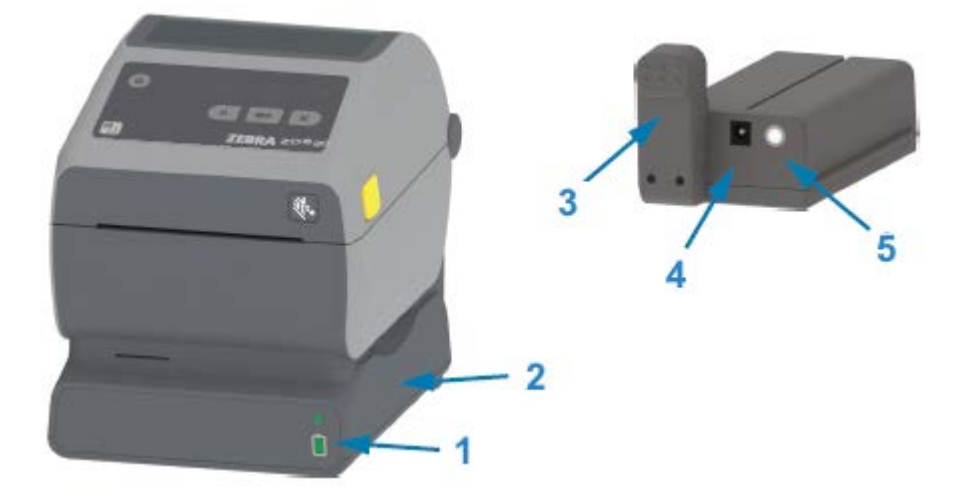

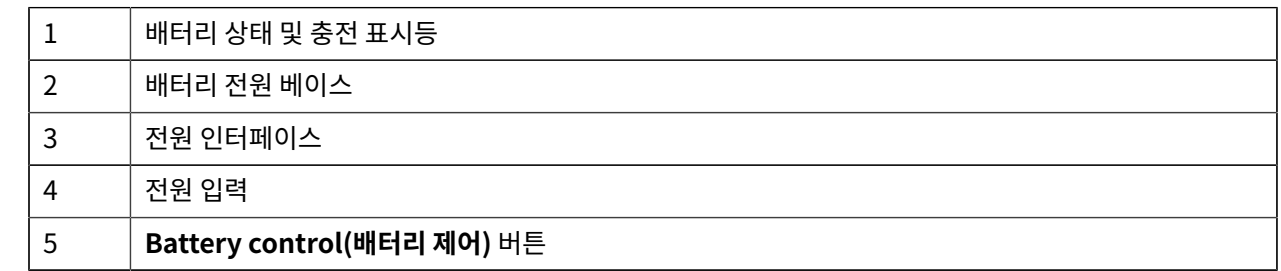

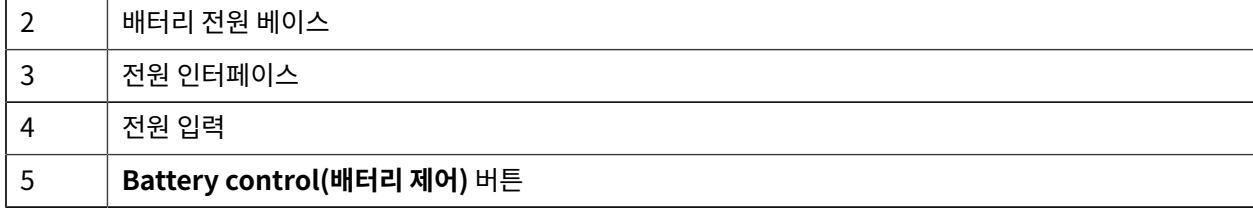

다음 이미지는 설치 준비가 된 배터리가 있는 프린터(A)와 배터리가 설치된 프린터(B)를 보여줍니다.

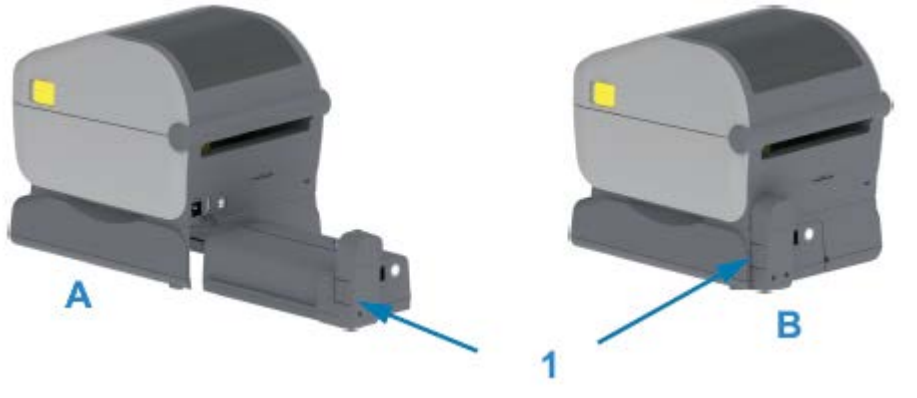

<span id="page-32-1"></span>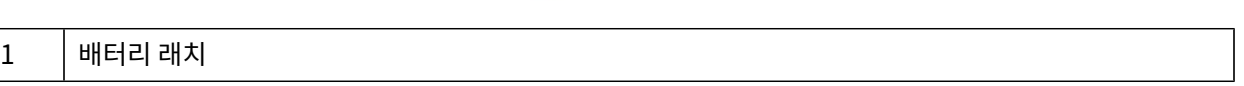

### **ZD620 잠금형 프린터 특징**

이 옵션은 의료용 프린터 모델에만 사용 가능합니다. 여기에는 프린터의 용지함에 대한 자물쇠 및 열쇠 액세스와 요한 경우 프린터 후면 패널의 프린터 고정용 Kensington 잠금 슬롯이 포함됩니다.

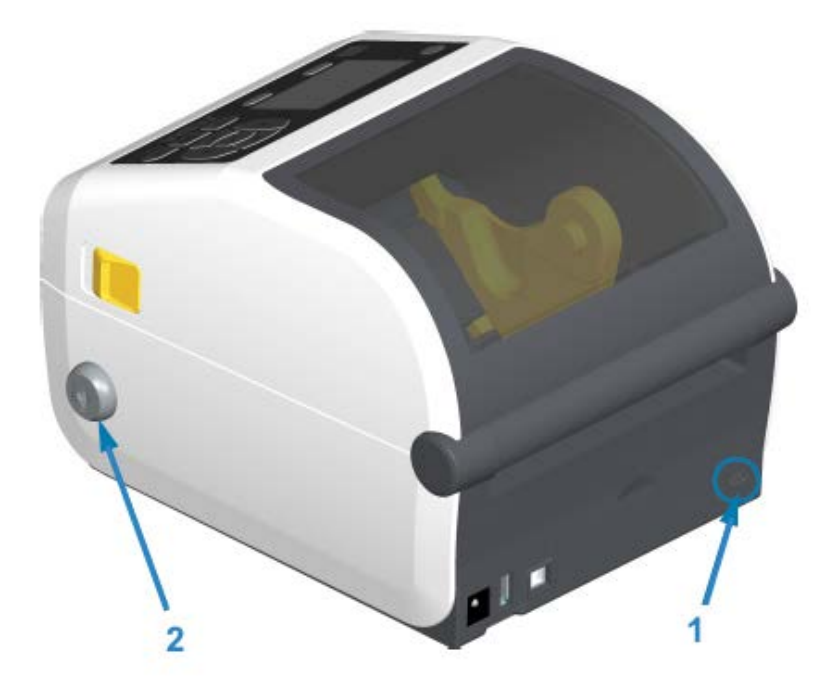

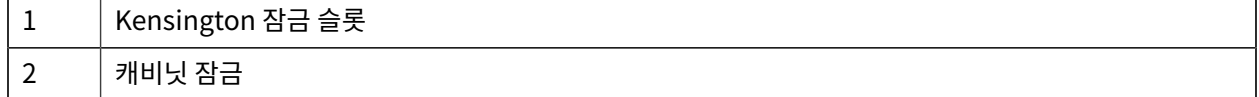

### <span id="page-33-0"></span>**근거리 자기장 통신(NFC)용 Zebra Print Touch**

Zebra Print Touch 기능을 사용하면 Android 기반 NFC(Near Field Communication) 기능 장치(예를 들어, 스 마트 폰이나 태블릿)를 프린터의 Print Touch 로고에 터치해서 장치를 프린터에 페어링할 수 있습니다.

Zebra Print Touch는 공장 출하시 설치된 네트워크 기능(Wi-Fi, 유선 이더넷, Bluetooth 및 Bluetooth 저전력)이 있는 Zebra 프린터 모델에서 사용 가능합니다. Print Touch 기능을 통해 장치를 사용하여 사용자에게 요구되는 정 보를 제공한 후 해당 정보를 사용해서 라벨을 인쇄할 수 있습니다.

이 이미지는 프린터의 Print Touch(수동형 NFC) 위치를 보여줍니다.

#### 프린터 특징

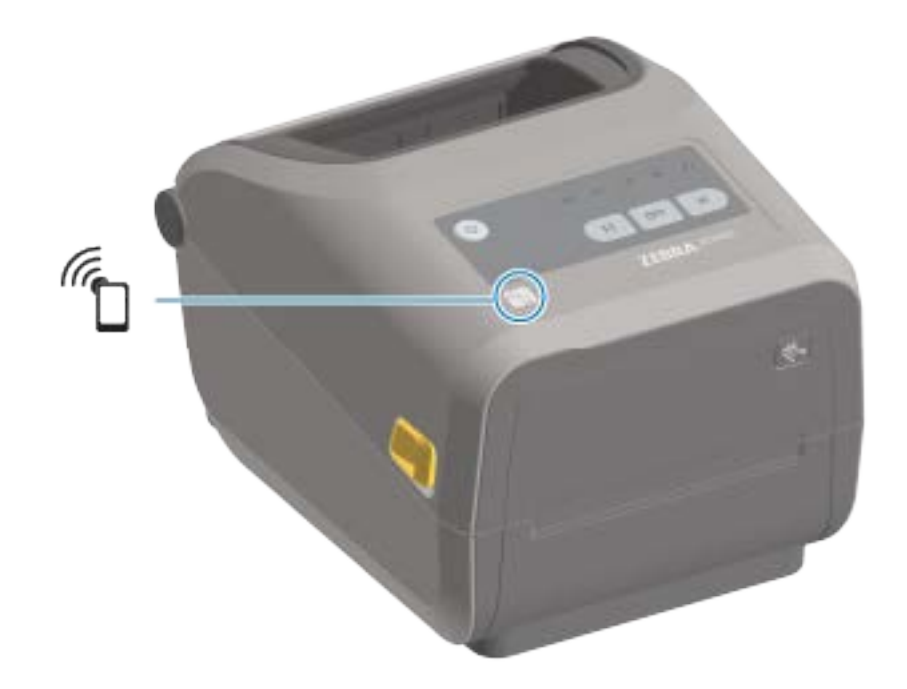

**중요:** 일부 모바일 장치는 장치에서 필요한 NFC 설정을 구성할 때까지 프린터와의 NFC 통신을 지원하지  $\bigcirc$ 않을 수 있습니다. 문제가 있는 경우 서비스 제공업체 또는 스마트 장치 제조업체에 자세한 내용을 문의하 십시오.

태그로 인코딩된 데이터에는 다음이 포함됩니다.

- Zebra QuickHelp 스타일 지원 웹 페이지의 URL
- 프린터의 고유 Bluetooth 저전력 MAC 주소
- 프린터의 Bluetooth Classic MAC 주소(있는 경우)
- 프린터의 Wi-Fi(WLAN) MAC 주소(있는 경우)
- 프린터의 이더넷(LAN) MAC 주소(있는 경우)
- 프린터 SKU(예: ZD42022-D01W01EZ)
- 프린터의 고유 일련 번호

NFC 태그의 사용 목적:

- Bluetooth를 사용하여 호환되는 모바일 기기와 페어링.
- 애플리케이션 시작
- 모바일 브라우저를 웹 페이지로 시작.

## **하드웨어 옵션 설치**

이 섹션은 공통 프린터 연결 모듈과 미디어 처리 옵션을 설치하는 데 도움이 됩니다.

<span id="page-35-0"></span>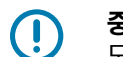

**중요:** 프린터를 처음으로 설정하고 사용하기 전에 설정 프로세스를 간편하고 신속하게 진행할 수 있도록 모든 연결 모듈과 미디어 처리 옵션을 설치합니다.

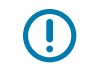

**중요:** Zebra는 프린터에서 설치 프로세스가 완료된 후에는 반드시 프린터의 펌웨어를 업데이트할 것을 권 장합니다. [\(프린터 펌웨어 업데이트](#page-226-0) 페이지 227 참조.) 이러한 옵션 중 대부분에는 프린터의 메인 로직 보드에 설치된 펌웨어 버전으로 제대로 작동하려면 업데이트가 필요한 내부 펌웨어가 있습니다.

### <span id="page-35-1"></span>**현장 설치 가능한 프린터 액세서리 및 옵션**

이 섹션에는 본 안내서에서 다루는 프린터 모델에 사용할 수 있는 액세서리 및 옵션이 나열되어 있습니다.

#### **프린터 연결 모듈**

다음 옵션을 설치하기 전에 연결 모듈의 액세스 도어를 제거해야 합니다. [연결 모듈 슬롯에 액세스](#page-36-1) 페이지 37의 내 용을 참조하십시오.

- ZD420 직렬 포트 — [직렬 포트 모듈 설치](#page-37-0) 페이지 38
	- DTE/DTC 자동 전환 기능이 있는 RS-232 DB-9 [직렬 포트 인터페이스](#page-254-2) 페이지 255
- ZD420 내부 이더넷(유선 LAN) [내장 이더넷\(LAN\) 모듈 설치하기](#page-38-0) 페이지 39
	- RJ-45 커넥터
	- 고속 이더넷 10/100 자동 전환, 10Base-T 및 100Base-TX 네트워크

#### **미디어 처리 옵션**

다음 옵션을 설치하기 전에 프린터의 표준 베젤을 제거해야 합니다([표준 베젤 제거](#page-39-1) 페이지 40).

- 라벨 분리기(라이너를 라벨에서 자동으로 벗기고 라벨을 분리) [라벨 분리기 설치](#page-40-0) 페이지 41
- 범용 미디어 커터 — [표준 미디어 커터 설치하기](#page-41-0) 페이지 42
- 라이너리스 미디어 커터 — [라이너리스 미디어 커터 설치하기](#page-42-0) 페이지 43
- 라이너리스 미디어 '티어오프' 라벨 베젤 — [라이너리스 미디어 티어오프 베젤 설치하기](#page-43-0) 페이지 44
- 프린터 해상도 업그레이드 키트(203dpi 및 300dpi) [인쇄 해상도 업그레이드 키트](#page-46-0) 페이지 47
- 38.1mm(1.5인치), 50.8mm(2.0인치) 또는 76.2mm(3.0인치) I.D. 미디어 코어용 미디어 롤 어댑터 [미디어](#page-44-0) [롤 코어 크기 어댑터](#page-44-0) 페이지 45
#### 하드웨어 옵션 설치

#### **전원 베이스 옵션**

ZD 시리즈(ZD620 및 ZD420) 프린터는 감열 및 열전사 버전 각각에 대해 전원 베이스 현장 업그레이드 키트의 지원 을 받습니다.

- 장착형 전원 공급 장치 베이스(전원 공급 장치 포함됨) — [부착형 전원 공급 장치 베이스 옵션 설치](#page-47-0) 페이지 48
- 배터리 전원 베이스(배터리 팩은 별매품) [부착형 배터리 베이스 옵션 설치](#page-49-0) 페이지 50
- 배터리 팩(배터리 전원 베이스는 별매품) [부착형 전원 베이스에 배터리 설치](#page-50-0) 페이지 51

## **프린터 연결 모듈**

연결 모듈은 공구를 사용하지 않고도 쉽게 설치할 수 있습니다.

#### **정전 복구 모드 점퍼(기본적으로 OFF)**

 $\blacksquare$ 

**주의:** 신체 표면 또는 기타 표면에 축적되는 정전기 에너지가 방전되면 인쇄헤드 또는 이 장치에서 사용된 기타 전자 부품이 손상되거나 파손될 수 있습니다. 인쇄헤드 또는 전자 부품을 취급할 때는 정전기 방지 절 차를 준수해야 합니다.

모든 프린터 연결 모듈에는 정전 복구 점퍼가 있으며, 이 점퍼는 기본적으로 꺼짐 위치로 설정되어 있습니다. 점퍼가 켜짐으로 설정된 경우 프린터가 활성(켜짐) AC 전원에 연결되면 자동으로 전원이 켜집니다. 전원 ON/OFF 동작에 대 해서는 [표준 인터페이스 컨트롤](#page-52-0) 페이지 53의 Power(전원) 버튼 — 정전 복구 모드를 참조하십시오. 이 모드를 활 성화하는 방법에 대한 지침은 [정전 복구 모드 점퍼 설정](#page-186-0) 페이지 187의 내용을 참조하십시오.

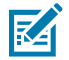

**참고:** 정전 복구 모드는 프린터 연결 모듈이 설치된 프린터에서만 사용할 수 있습니다.

#### **연결 모듈 슬롯에 액세스**

- **1.** 프린터 뒷면에서 DC 전원 플러그를 분리합니다.
- **2.** 손가락 끝으로 도어 상단을 눌러서 모듈 액세스 도어를 엽니다. 이렇게 하면 래치가 해제됩니다.
- **3.** 도어를 프린터 반대 방향으로 당겨서 열고 아래로 밀어서 제거합니다.

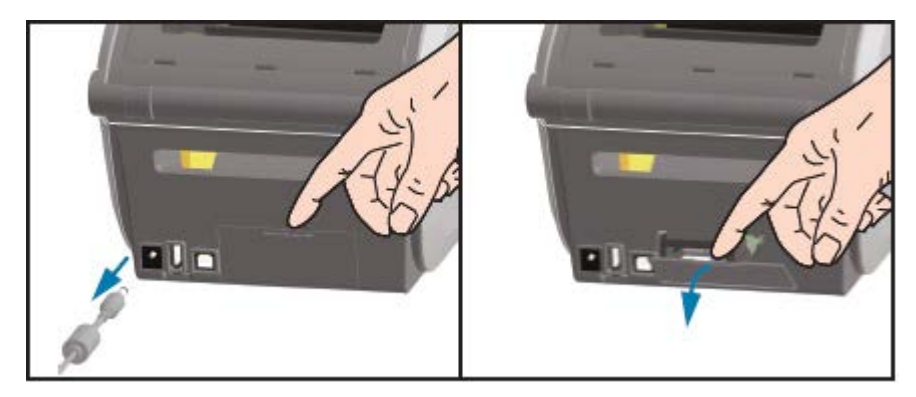

## **직렬 포트 모듈 설치**

**1.** DC 전원 플러그와 모듈의 액세스 도어를 제거한 상태에서, 직렬 포트 모듈을 프린터로 밀어 넣습니다. 카드가 액 세스 도어의 내부 립을 지나는 순간까지 회로 카드를 천천히 세게 밀어 넣습니다.

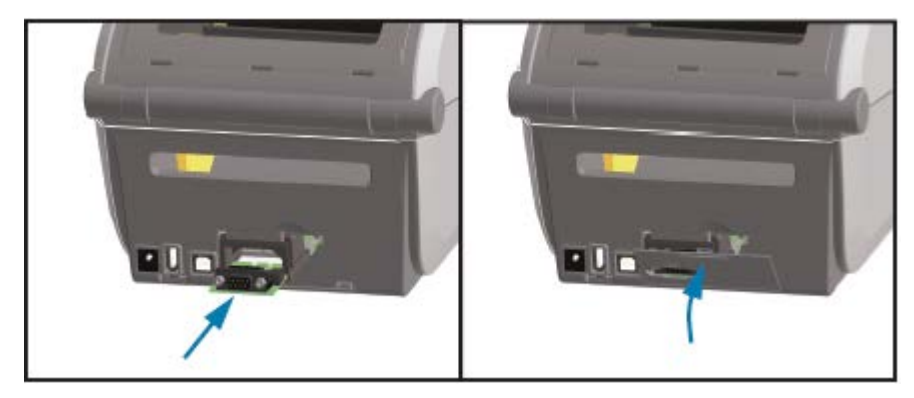

**2.** 직렬 포트 도어 커버의 하단을 모듈 액세스 입구의 하단 립에 맞춥니다. 도어를 위로 젖히고 커버를 끼워 닫습니 다.

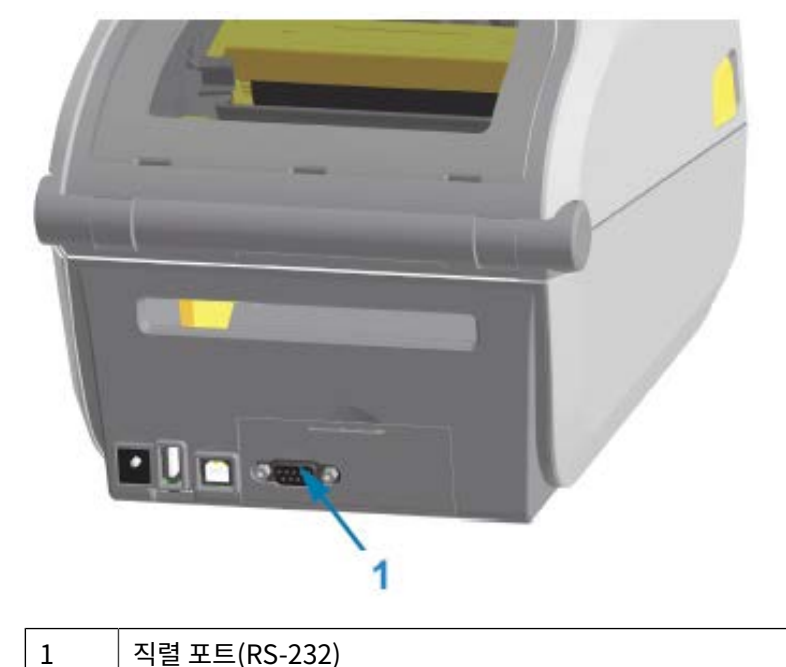

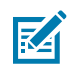

**참고:** 최상의 프린터 성능을 위해, 옵션을 설치한 후 또는 프린터의 초기 설정 직후에 프린터의 펌웨어 를 업데이트하십시오. [프린터 펌웨어 업데이트](#page-226-0) 페이지 227의 내용을 참조하십시오.

## **내장 이더넷(LAN) 모듈 설치하기**

**1.** DC 전원 플러그와 모듈의 액세스 도어를 제거한 상태에서, 이더넷 모듈을 프린터로 밀어 넣습니다. 카드가 액세 스 도어의 내부 립을 지나는 순간까지 회로 카드를 천천히 세게 밀어 넣습니다.

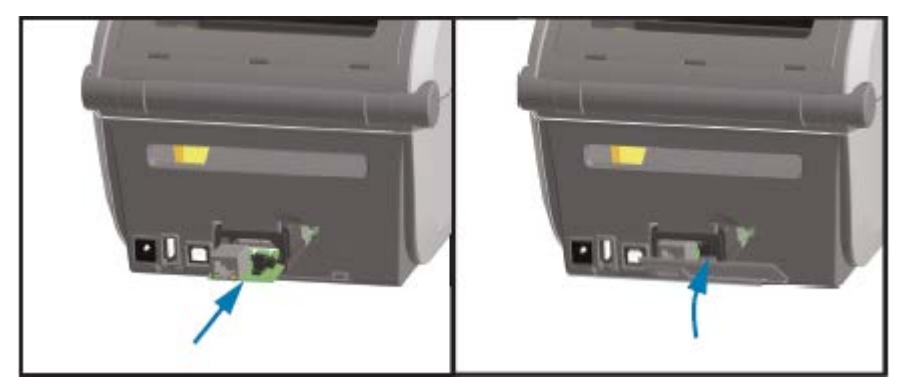

**2.** 이더넷 포트의 도어 커버 하단을 모듈 액세스 개구부의 하단 립에 맞춘 다음 도어를 위로 돌려 커버를 끼워 닫습니 다.

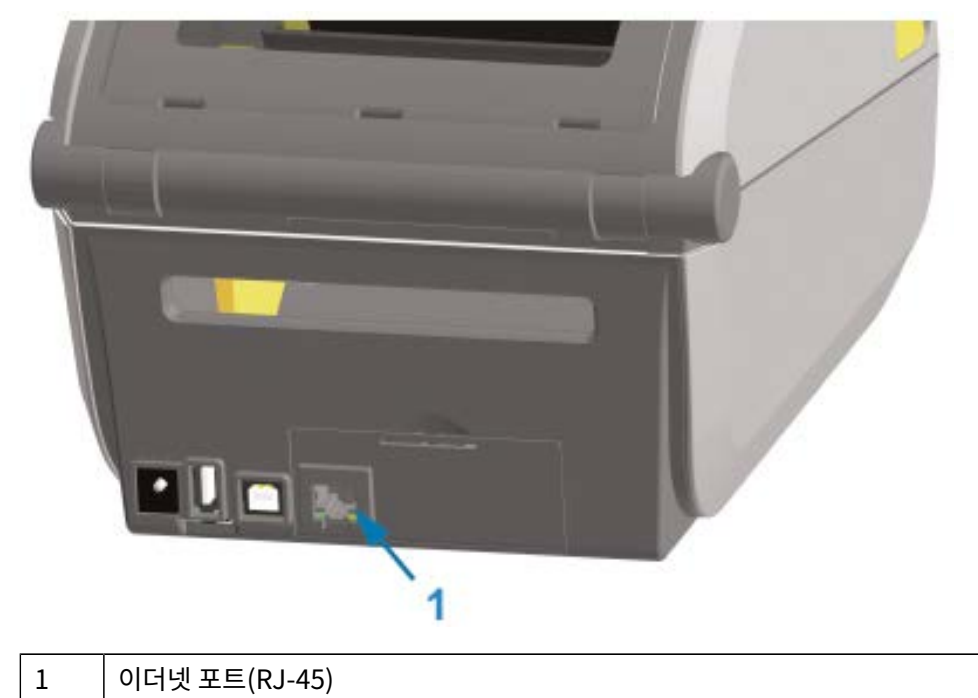

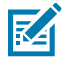

**참고:** 최상의 프린터 성능을 위해, 옵션을 설치한 후 또는 프린터의 초기 설정 직후에 프린터의 펌웨어 를 업데이트하십시오. [프린터 펌웨어 업데이트](#page-226-0) 페이지 227의 내용을 참조하십시오.

## **프린터 연결 모듈 제거**

옵션을 사용하거나 프린터 수리의 일환으로 프린터를 재구성하는 경우 연결 모듈을 쉽게 제거할 수 있습니다. 그러나 일반적인 상황에서 이를 제거하거나 교체해서는 안 됩니다.

- **1.** 인터페이스 케이블을 제거합니다(이더넷 또는 직렬).
- **2.** 모듈 액세스 도어를 제거합니다. 손가락 끝으로 도어 상단을 누릅니다.

이렇게 하면 래치가 해제됩니다.

- **3.** 도어를 당겨서 열고 아래로 밀어서 제거합니다.
- **4.** 인터페이스 케이블을 연결 모듈에 다시 연결하고 케이블을 고정합니다.
- **5.** 연결 모듈에 고정되어 있는 인터페이스 케이블을 천천히 당깁니다. 모듈을 천천히 당겨서 프린터에서 꺼냅니다.
- **6.** 다른 연결 모듈을 설치하거나 연결 모듈의 액세스 도어를 다시 설치합니다. 액세스 입구의 하단 립에 맞추고 위로 젖혀서 커버가 찰칵 소리와 함께 제자리에 고정되도록 합니다.

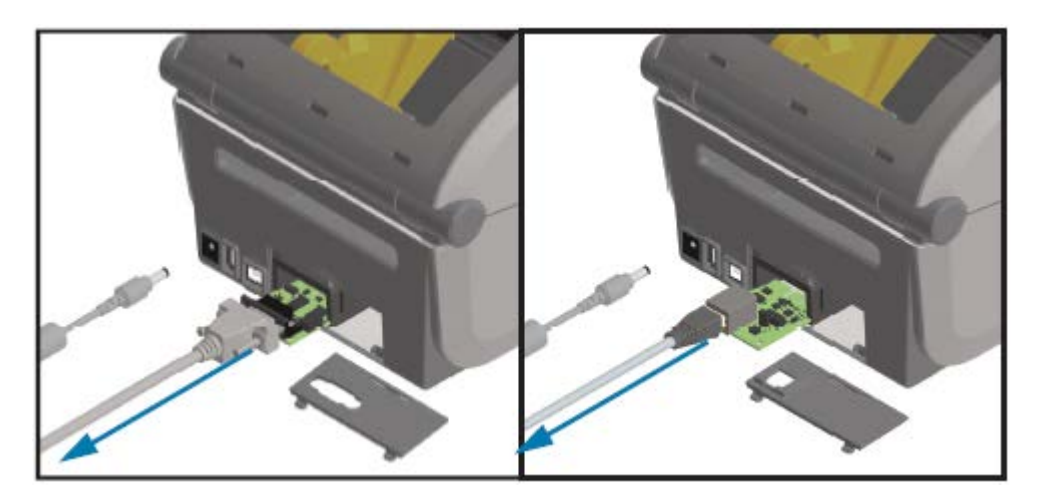

# <span id="page-39-0"></span>**미디어 처리 옵션**

이 섹션에서는 다양한 미디어 처리 옵션에 대해 설명합니다.

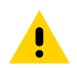

**주의:** 신체 표면 또는 기타 표면에 축적되는 정전기 에너지가 방전되면 인쇄헤드 또는 이 장치에서 사용된 기타 전자 부품이 손상되거나 파손될 수 있습니다. 인쇄헤드 또는 전자 부품을 취급할 때는 정전기 방지 절 차를 준수해야 합니다.

### **표준 베젤 제거**

- 이 절차를 사용하여 미디어 처리 옵션을 장착하기 전에 표준 베젤을 제거합니다.
- **1.** 프린터 뒷면에서 프린터의 DC 전원 입력 플러그를 뺍니다.
- **2.** 프린터를 뒤집습니다. 동봉된 Torx 렌치를 사용하여 2개의 장착 나사를 제거합니다. 나사를 보관합니다.

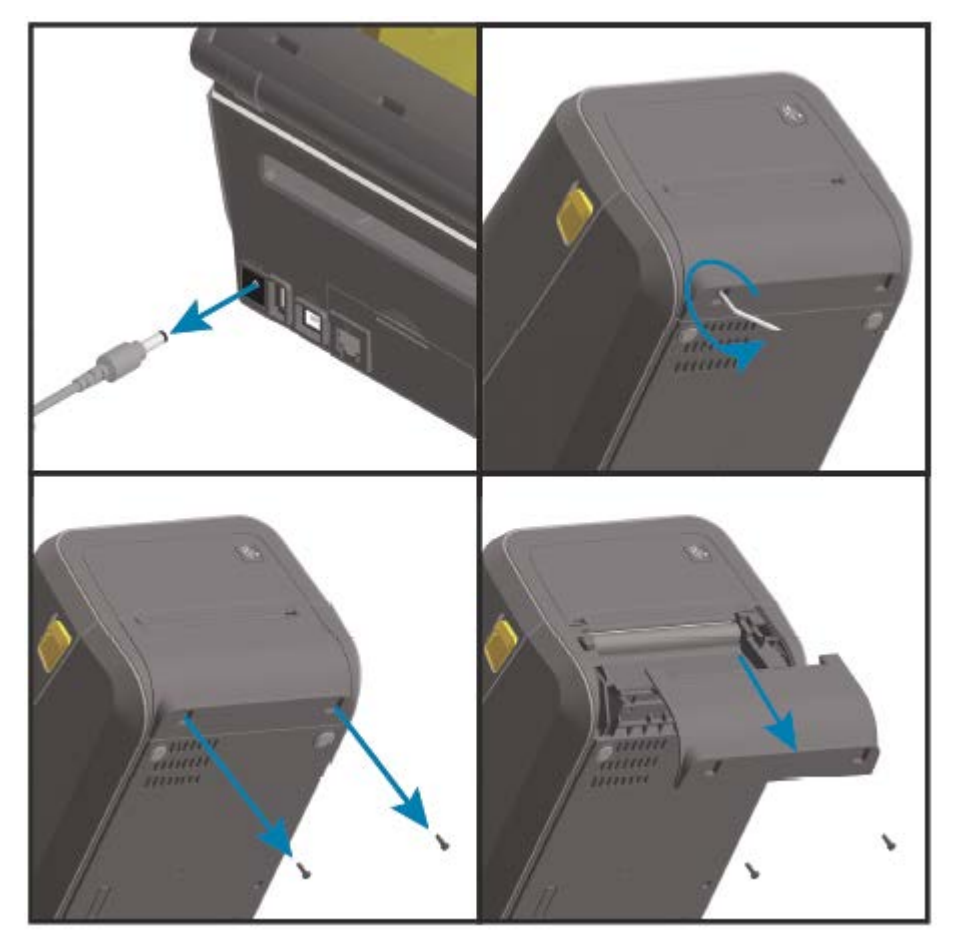

**3.** 베젤을 전면에서 아래로 약 12.5mm(0.5인치) 밀고 느슨해진 베젤을 당겨서 꺼냅니다.

## **라벨 분리기 설치**

라벨 분리기를 설치하려면 표준 베젤을 분리하고 프린터의 DC 입력 전원을 분리해야 합니다. [표준 베젤 제거](#page-39-0) 페이지 40의 내용을 참조하십시오.

**1.** 상단 커버의 하단에서 아래로 12.5mm(0.5인치) 지점에 라벨 분리기 모듈과 프린터를 오른쪽이 위로 오도록 놓 습니다. 모듈을 프린터 전면의 중심에 맞춰서 밀어 넣고 위쪽으로 끝까지 밀어 올립니다.

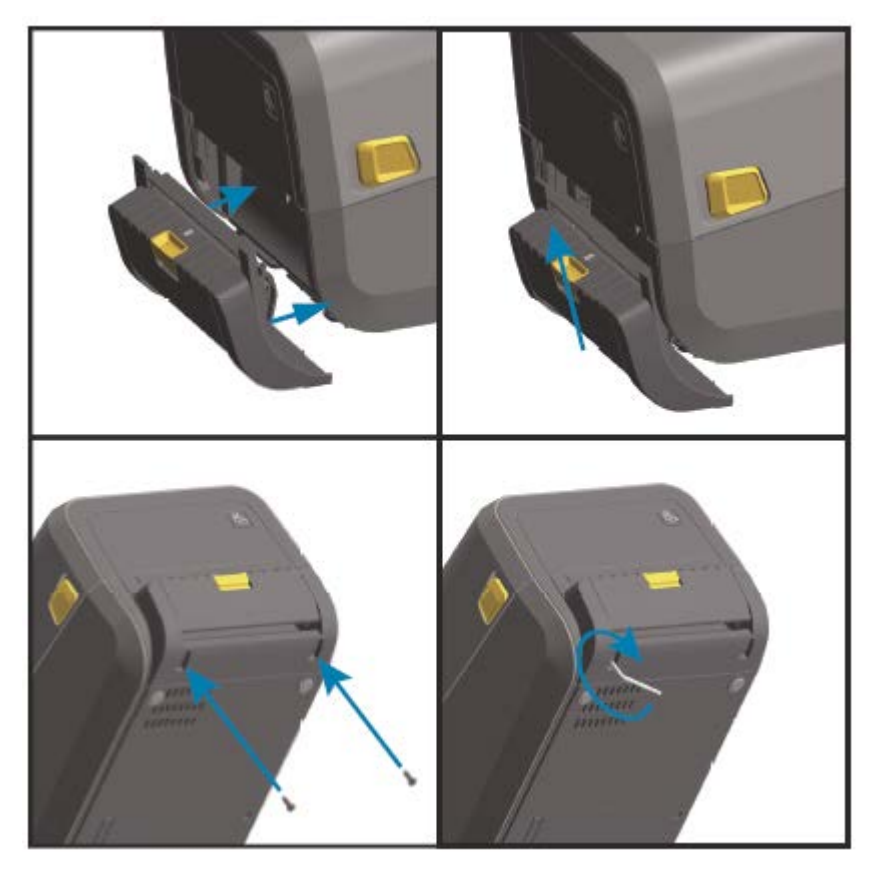

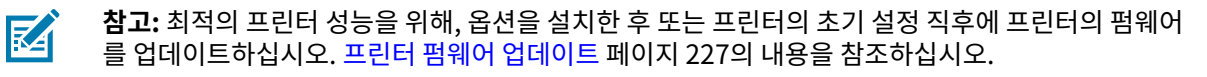

## **표준 미디어 커터 설치하기**

표준 미디어 커터를 설치하려면 표준 베젤을 분리하고 프린터의 DC 입력 전원을 분리해야 합니다. [표준 베젤 제거](#page-39-0) 페 이지 40의 내용을 참조하십시오.

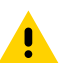

**주의:** 커터 장치에는 작업자가 정비할 수 있는 부품이 없습니다. 커터 커버(베젤)를 제거하지 마십시오. 커 터 메커니즘에 절대로 물체나 손가락을 넣지 마십시오.

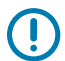

**중요:** 승인되지 않은 도구, 면봉, 솔벤트 등을 사용하면 커터가 손상되거나 커터의 가용 수명이 단축되거나 커터가 걸릴 수 있습니다.

**1.** 상단 커버의 하단과 모듈의 상단을 맞춘 상태로 커터 모듈과 프린터 오른쪽을 맞춥니다. 모듈을 프린터 전면의 중 심에 맞춰서 밀어 넣고 위쪽으로 끝까지 밀어 올립니다.

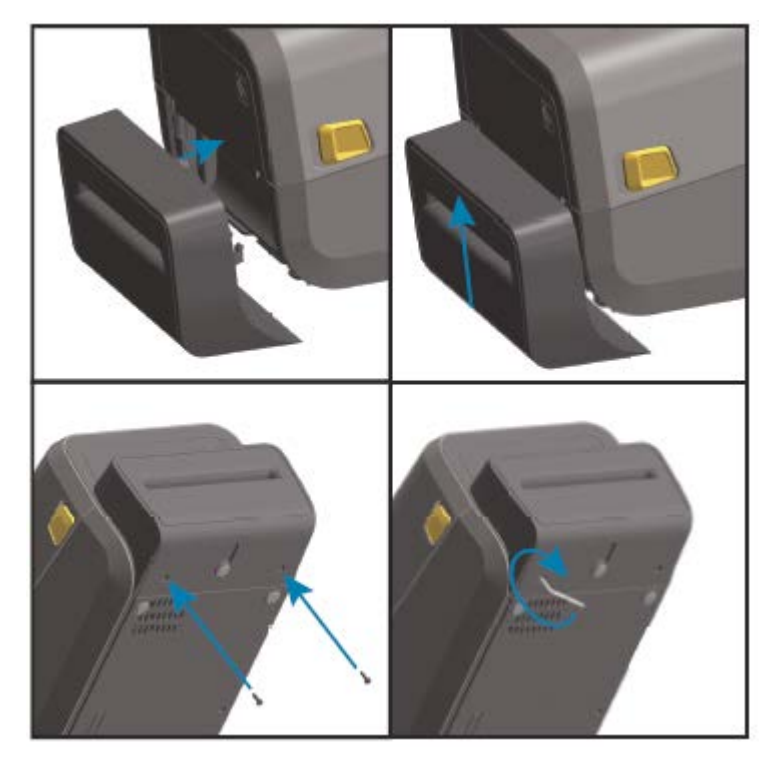

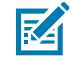

**참고:** 최적의 프린터 성능을 위해, 옵션을 설치한 후 또는 프린터의 초기 설정 직후에 프린터의 펌웨어 를 업데이트하십시오. [프린터 펌웨어 업데이트](#page-226-0) 페이지 227의 내용을 참조하십시오.

#### **라이너리스 미디어 커터 설치하기**

라이너리스 미디어 커터를 설치하려면 표준 베젤을 분리하고 프린터의 DC 입력 전원을 분리해야 합니다. [표준 베젤](#page-39-0) [제거](#page-39-0) 페이지 40의 내용을 참조하십시오.

- **1.** 프린터를 열고 표준 플래튼 롤러를 분리한 다음 라이너리스 플래튼 롤러로 교체합니다. [플래튼 청소 및 교체](#page-209-0) 페이 지 210의 내용을 참조하십시오. 호환되는 플래튼 롤러의 목록은 [인쇄헤드 해상도 업그레이드 키트 설치하기](#page-47-1) 페 이지 48의 내용을 참조하십시오.
- **2.** 상단 커버의 하단과 모듈의 상단을 맞춘 상태로 커터 모듈과 프린터 오른쪽을 맞춥니다. 모듈을 프린터 전면의 중 심에 맞춰서 밀어 넣고 위쪽으로 끝까지 밀어 올립니다.

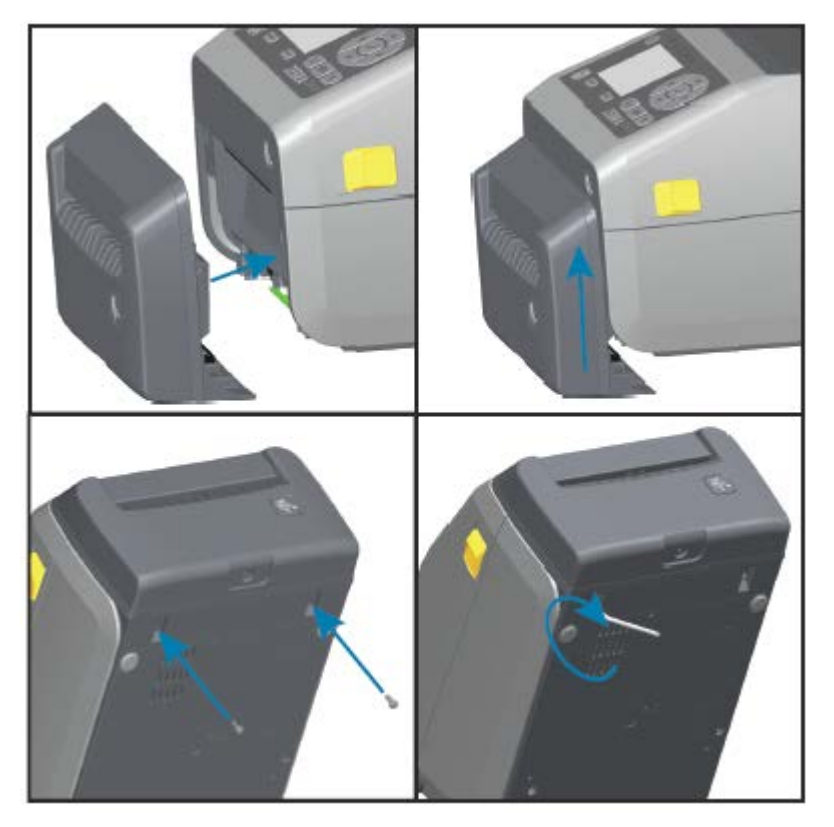

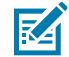

**참고:** 최적의 프린터 성능을 위해, 옵션을 설치한 후 또는 프린터의 초기 설정 직후에 프린터의 펌웨어 를 업데이트하십시오. [프린터 펌웨어 업데이트](#page-226-0) 페이지 227의 내용을 참조하십시오.

#### **라이너리스 미디어 티어오프 베젤 설치하기**

표준 미디어 커터를 설치하려면 표준 베젤을 분리하고 프린터의 DC 입력 전원을 분리해야 합니다. [표준 베젤 제거](#page-39-0) 페 이지 40의 내용을 참조하십시오.

- **1.** 프린터를 열고 표준 플래튼 롤러를 분리한 다음 라이너리스 플래튼 롤러로 교체합니다. [플래튼 청소 및 교체](#page-209-0) 페이 지 210의 내용을 참조하십시오. 호환 플래튼 롤러 목록은 [인쇄헤드 해상도 업그레이드 키트 설치하기](#page-47-1) 페이지 48의 내용을 참조하십시오.
- **2.** 커버의 상단과 커터 모듈의 상단을 맞춘 상태로 티어오프 베젤 모듈과 프린터 오른쪽을 맞춥니다. 모듈을 프린터 전면의 중심에 맞춰서 밀어 넣고 위쪽으로 끝까지 밀어 올립니다.

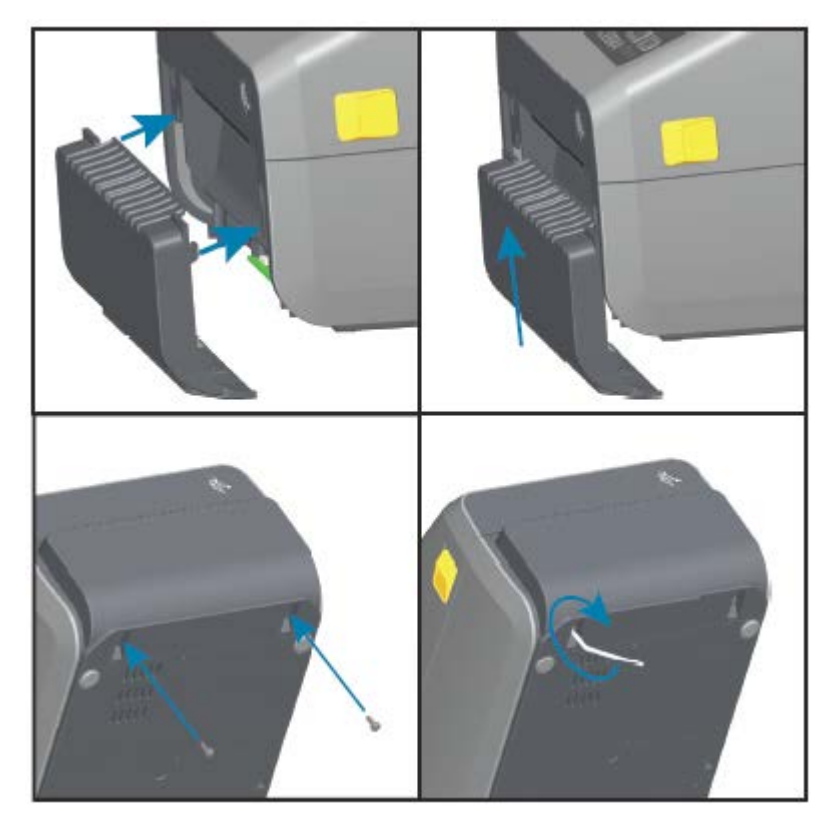

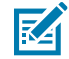

**참고:** 최적의 프린터 성능을 위해, 옵션을 설치한 후 또는 프린터의 초기 설정 직후에 프린터의 펌웨어 를 업데이트하십시오. [프린터 펌웨어 업데이트](#page-226-0) 페이지 227의 내용을 참조하십시오.

## **미디어 롤 코어 크기 어댑터**

미디어 롤 어댑터 키트에는 3쌍의 미디어 롤 어댑터가 포함되어 있습니다. 키트는 다음의 내경(I.D.) 미디어 코어에 사용하기 위한 것입니다.

- 38.1mm(1.5인치)
- 50.8mm(2.0인치)
- 76.2mm(3.0인치)

어댑터는 프린터에 영구적으로 설치하기 위한 것입니다. 해당 어댑터 크기가 필요한 다른 미디어 롤 크기를 지원할 수 있도록 필요에 따라 교체할 수 있습니다.

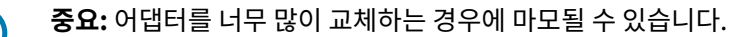

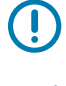

区

**참고:** 표준 롤 코어에서 인쇄하기 위해 미디어 어댑터를 제거하는 경우 미디어 롤 홀더의 측면의 플라스틱 조각이 롤과 접촉할 수 있습니다. 해당하는 경우 부착된 조각을 미디어 롤 홀더의 측면으로 다시 밀어 넣으 십시오.

#### **미디어 롤 어댑터 설치**

**1.** 롤 홀더의 상단 어댑터 장착 구멍에 나사 하나를 넣습니다. Torx 렌치를 사용해서 나사가 롤 홀더 내부를 통과해 서 살짝 돌출될 정도까지 나사를 시계 방향으로 돌립니다.

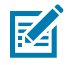

**참고:** 나사는 자체적으로 나사골을 만듭니다.

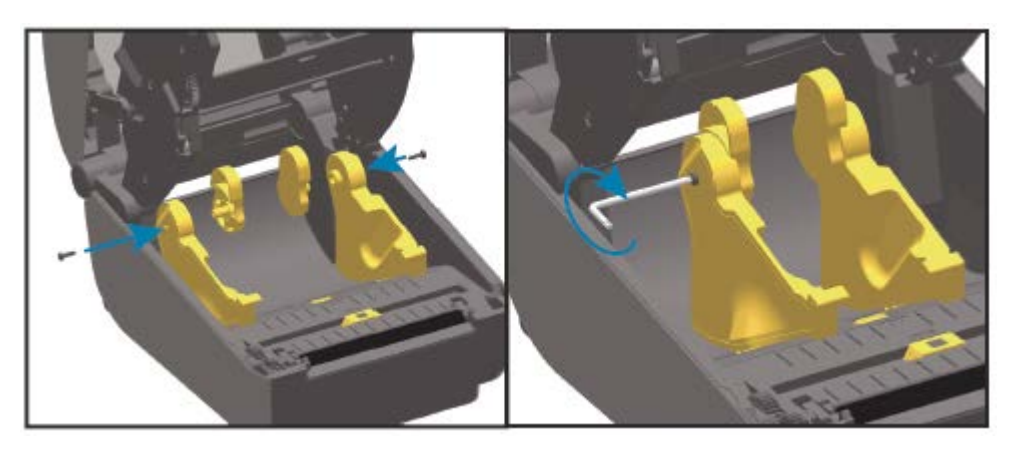

- **2.** 어댑터를 롤 홀더 내부에 놓고 큰 쪽이 위에 있고 부드러운 쪽(립 없음)이 프린터 중앙을 향하게 합니다.
- **3.** 어댑터의 상단 나사 구멍을 돌출된 나사 끝에 맞추고 롤 홀더 본체에 단단히 끼웁니다. 어댑터와 롤 홀더 사이에 간격이 없을 때까지 나사를 조입니다. 그 이상은 조이지 마십시오.

 $\bigcirc$ 

**중요:** 과도하게 조이면 나사산이 벗겨집니다.

**4.** 하단 어댑터 장착 구멍에 나사를 삽입합니다. 나사를 조이면서 어댑터를 롤 홀더에 단단히 끼웁니다. 어댑터와 롤 홀더 사이에 간격이 없을 때까지 나사를 조입니다. 그 이상은 조이지 마십시오.

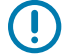

**중요:** 과도하게 조이면 나사산이 벗겨집니다.

**5.** 다른 어댑터와 롤 홀더를 설치하기 위해 위 단계를 반복합니다.

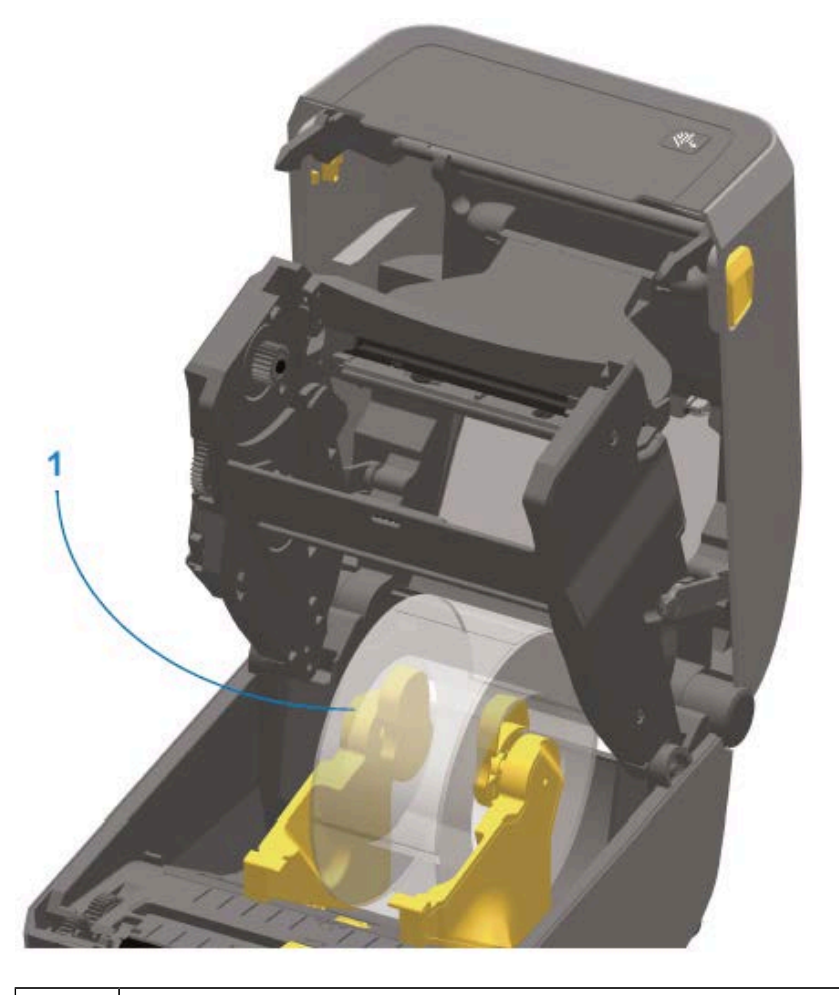

1 미디어 코어 어댑터에 장착된 내경 76.2mm(3.0인치) 라벨 롤(예시와 같음)

#### **인쇄 해상도 업그레이드 키트**

Zebra는 4가지 인쇄 해상도 업그레이드 키트를 제공합니다. 업그레이드 절차는 4개의 키트 모두에서 동일하며 인쇄 헤드 및 플래튼/구동 롤러를 모두 교체해야 합니다(인쇄 해상도에 따라 다르기 때문). 프린터에서 인쇄헤드 변경을 자동으로 감지합니다. 플래튼 롤러 소재는 색상으로 식별할 수 있습니다.

표준 인쇄 또는 라이너리스 인쇄(ZD620 감열 프린터에서만 사용 가능)의 경우 인쇄 해상도를 다음과 같이 변경할 수 있습니다.

- 203dpi에서 300dpi로
- 300dpi에서 203dpi로

업그레이드 인쇄헤드와 원래 인쇄헤드를 쉽게 구분할 수 있도록 업그레이드 키트와 함께 제공된 인쇄헤드에는 203 또는 300 마크가 있습니다. 원래 인쇄헤드에는 인쇄 해상도를 식별할 수 있는 마크가 없습니다.

플래튼(구동) 롤러는 기존 플래튼 롤러를 실수로 사용하지 않도록 다른 색상으로 되어 있습니다. [플래튼 드라이브 롤](#page-30-0) [러 유형 식별](#page-30-0) 페이지 31의 내용을 참조하십시오.

#### <span id="page-47-1"></span>**인쇄헤드 해상도 업그레이드 키트 설치하기**

- **1.** 프린터를 끄고 전원을 분리합니다.
- **2.** [플래튼 청소 및 교체](#page-209-0) 페이지 210의 지침에 따라 플래튼 롤러를 교체합니다.
- **3.** [인쇄헤드 교체](#page-212-0) 페이지 213의 지침에 따라 인쇄헤드를 교체합니다.
- **4.** 프린터에 전원을 연결하고 프린터를 켭니다.

프린터가 전원 공급 자체 검사 중에 인쇄헤드(플래튼 제외)의 변경을 자동으로 감지합니다.

**참고:** 최적의 결과와 최신 프린터 기능 및 작동을 위해 최신 프린터 펌웨어를 다운로드해서 설치하십시 図 오. [프린터 펌웨어 업데이트](#page-226-0) 페이지 227의 내용을 참조하십시오.

## **전원 베이스 옵션**

이 섹션에서는 전원 베이스 옵션과 설치 방법에 대해 설명합니다.

#### <span id="page-47-0"></span>**부착형 전원 공급 장치 베이스 옵션 설치**

전원 베이스는 Torx T10 렌치(사용자 제공) 및 업그레이드 키트와 함께 제공되는 장착 나사를 사용하여 빠르게 설치 할 수 있도록 설계되었습니다. 직접

- **1.** 프린터에서 롤 미디어를 제거합니다(있는 경우).
- **2.** 프린터 뒷면에서 전원 공급 장치 케이블을 분리합니다.
- **3.** 프린터를 뒤집은 다음 프린터 전원 플러그가 프린터 뒷면을 향하도록 하여 전원 베이스를 프린터 바닥에 맞춥니 다. 프린터의 고무발을 전원 베이스 상단의 홈에 맞춥니다.

**4.** 제공된 나사를 사용하여 전원 베이스를 프린터에 부착합니다. 열전사 프린터 모델은 나사 4개(A)를 사용하고 감 열 프린터 모델은 나사 3개(B)를 사용하여 프린터에 부착됩니다. Torx 렌치를 사용하여 나사를 조입니다.

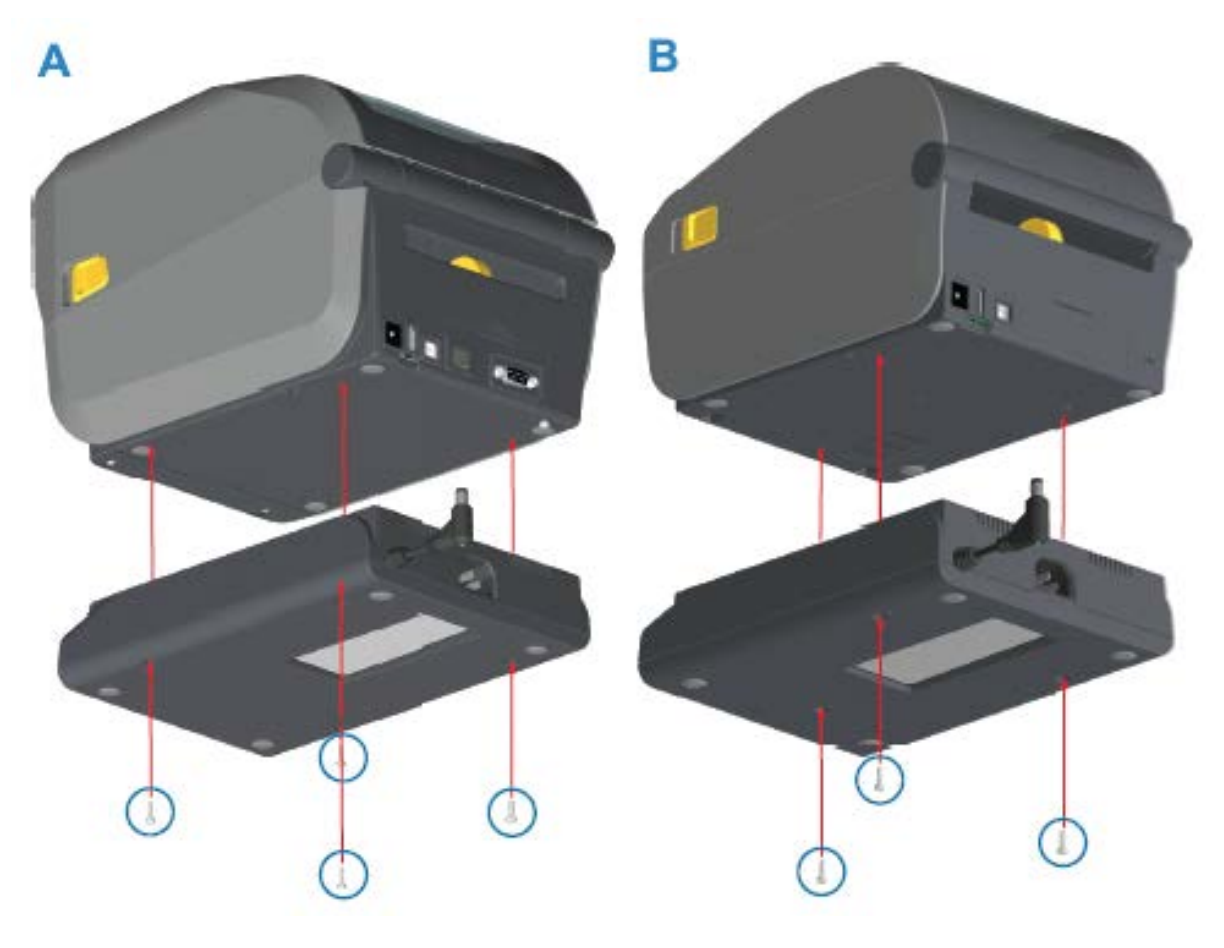

**5.** DC 입력 전원 플러그를 프린터에 연결합니다.

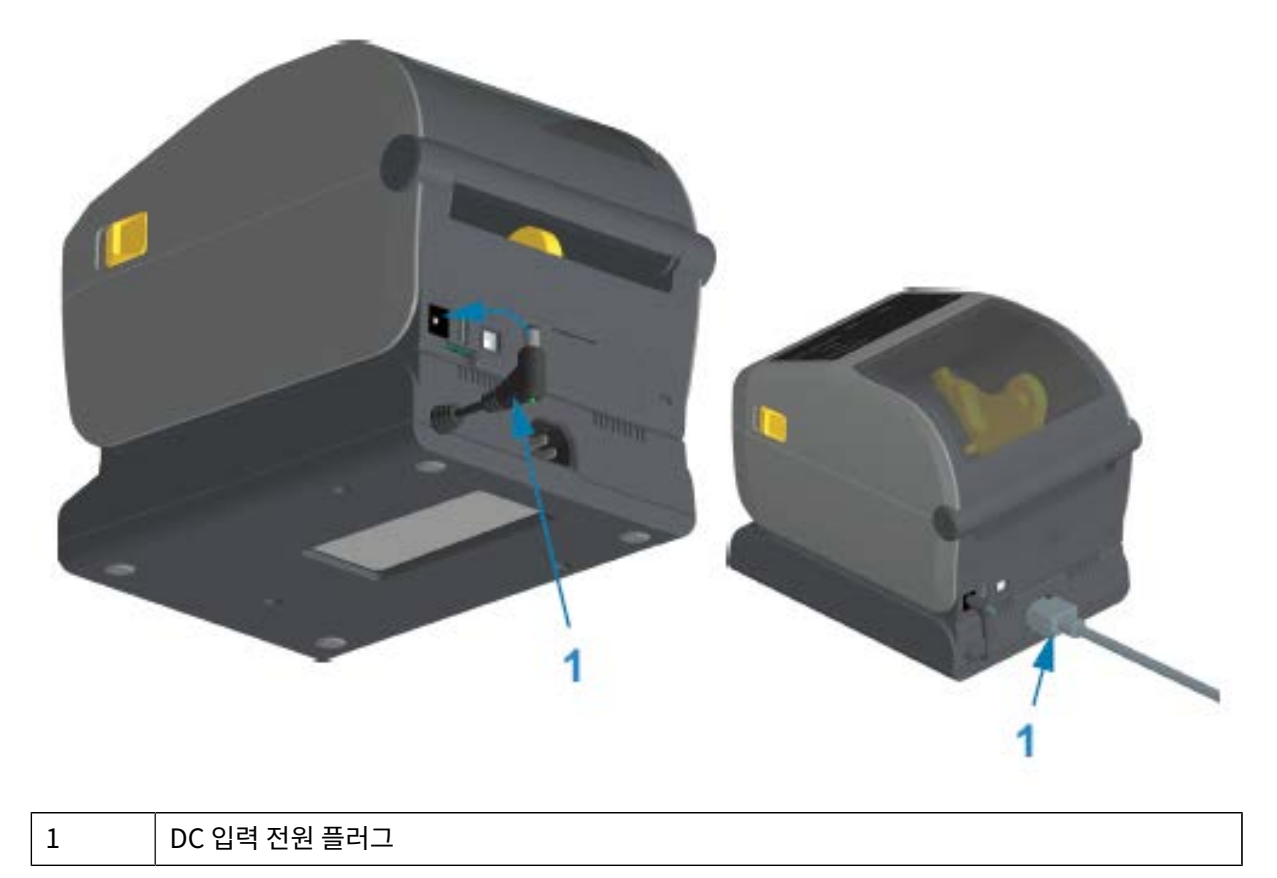

<span id="page-49-0"></span>**6.** AC 전원 코드를 프린터 전원 베이스에 다시 연결합니다.

## **부착형 배터리 베이스 옵션 설치**

배터리 베이스를 프린터에 부착할 준비가 되어 있습니다. 베이스는 Torx T10 렌치 및 업그레이드 키트와 함께 제공 되는 장착 나사를 사용하여 설치됩니다.

- **1.** 프린터에서 미디어 롤을 제거합니다. 프린터 뒷면에서 원래 전원 공급 케이블을 제거합니다.
- **2.** 프린터를 뒤집고 프린터 전원 플러그가 프린터 뒤쪽을 향하도록 하여 전원 베이스를 프린터 바닥에 맞춥니다. 프 린터의 고무발을 전원 베이스 상단의 홈에 맞춰야 합니다.
- **3.** 제공된 나사를 사용하여 전원 베이스를 프린터에 부착합니다. 열전사 프린터 모델은 나사 4개(A)를 사용하고 감 열 프린터 모델은 나사 3개(B)를 사용합니다. 키트에 동봉된 Torx 렌치를 사용해서 나사를 조입니다.

<span id="page-50-0"></span>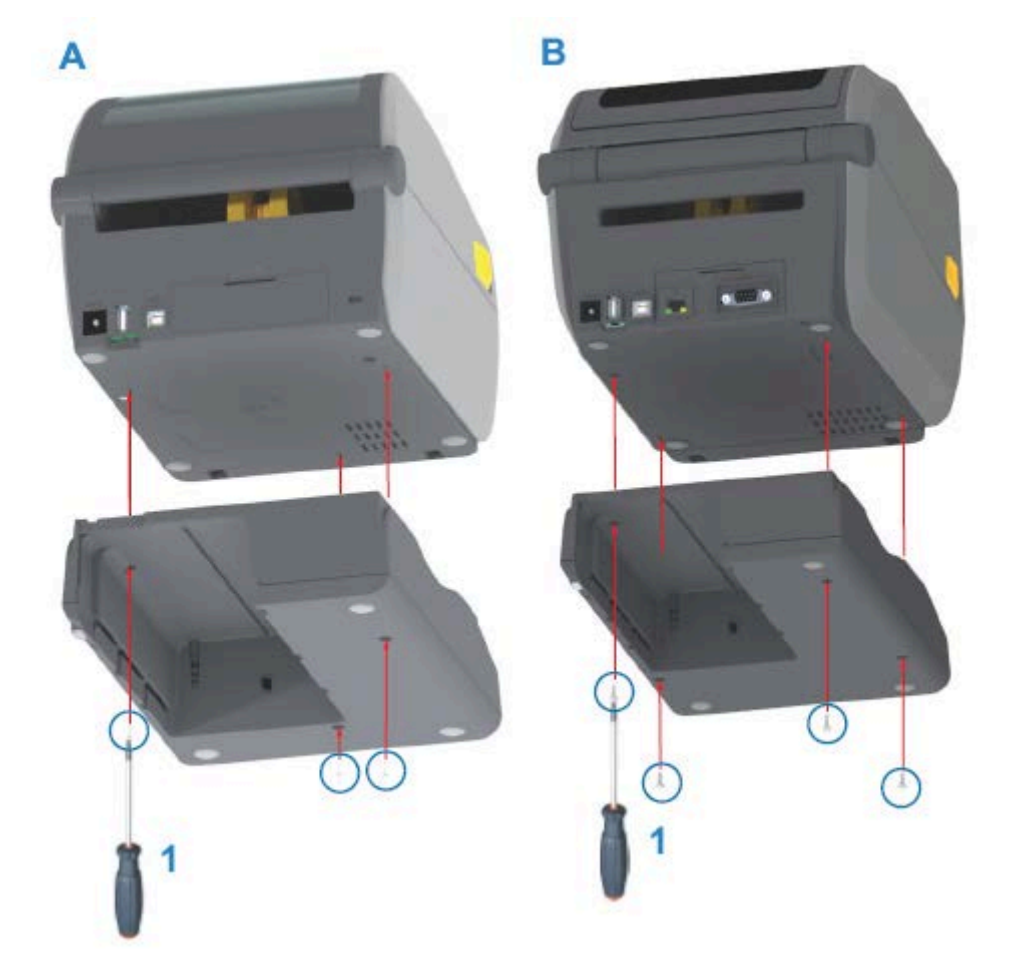

## **부착형 전원 베이스에 배터리 설치**

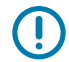

K

**중요:** 프린터 또는 배터리의 손상을 방지하려면 장착형 배터리 베이스를 올바르게 설치하고 프린터를 단 단히 연결해야 합니다.

- **1.** 프린터 뒷면의 DC 전원 입력 커넥터에서 프린터의 외부 전원 공급 장치를 분리합니다.
- **2.** 배터리를 배터리 베이스의 배터리 슬롯에 밀어 넣습니다. 배터리 팩이 배터리 베이스 뒷면과 같은 높이가 되고 배 터리 팩의 커넥터가 프린터 뒷면의 포트에 체결될 때까지 배터리를 베이스에 밀어 넣습니다.

이 이미지는 설치할 준비가 되었을 때 배터리 위치(A)와 베이스에 설치된 배터리(B)를 보여줍니다.

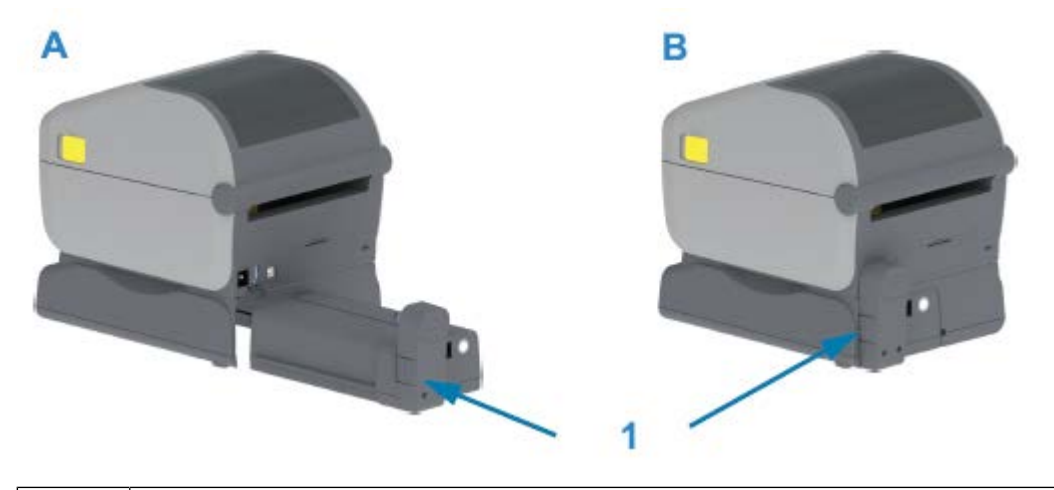

 $1$   $|$  배터리 래치

**참고:** 배터리는 보관 및 운송 중에 안전하며 방전되지 않도록 종료 모드로 배송됩니다. 프린터를 처음 사용하기 전에 배터리를 충전해야 합니다.

- 
- **3.** 프린터의 전원 공급 장치를 배터리에 연결하여 배터리를 종료 모드에서 해제하고 초기 충전을 시작합니다.

- **4.** 배터리는 처음 사용하기 전에 완전히 충전해야 합니다. 방법은 [배터리 표시등 및 컨트롤](#page-65-0) 페이지 66를 참조하 십시오.
	- 배터리를 켭니다.
	- 배터리 충전 절약 기능 및 동작을 확인합니다.
	- 배터리의 충전 수준과 상태를 확인합니다.

프린터는 완전히 충전될 때까지 약 2시간이 소요됩니다. 배터리 상태 표시등(번개 표시)이 황색(충전 중)에서 녹 색(충전됨)으로 바뀝니다.

# **컨트롤 및 표시등**

본 장에서는 2가지 사용자 제어판과 그 기능에 대해 설명합니다.

## **사용자 인터페이스**

프린터의 기본 사용자 인터페이스 컨트롤은 장치 전면에 있습니다. 이러한 프린터에서는 두 가지 사용자 인터페이스 옵션을 사용할 수 있습니다.

- 표준 사용자 인터페이스 이 인터페이스는 기본적인 프린터 제어 및 상태 기능을 제공합니다. 작동 상태는 5개 의 아이콘 표시등으로 제공됩니다. 이러한 표시등은 함께 조합하여 사용되어 다양한 프린터 상태 알림을 제공합 니다. 표시등은 프린터 디스플레이 화면을 읽는 데 필요한 거리보다 멀리 떨어진 곳에서 볼 수 있습니다. [표시등](#page-56-0) [패턴의 의미](#page-56-0) 페이지 57을 참조하십시오.
	- 프린터 사용자 인터페이스는 인쇄 소모품(라벨, 영수증 용지, 전사 리본 등) 교체와 같은 다양한 일상 작업을 지원합니다. 예를 들어 미디어 부족 상태는 두 개의 표시등으로 표시됩니다.
	- 각 상태 표시등 아이콘은 소모품 또는 네트워크와 같은 프린터 작동 영역을 나타냅니다.
	- 프린터의 작동 상태를 표시하기 위해 상태 표시등이 색상으로 켜집니다.
	- 프린터 상태에 따라 프린터 표시등이 꺼지거나(점등되지 않음) 빨간색, 녹색 또는 황색(주황색/노란색)으로 점등되거나 다양한 패턴으로 점멸, 페이드(밝은 색에서 꺼짐) 또는 점등되어 프린터의 상태 및 활동(데이터 다 운로드, 과열 냉각 주기 등)을 전달합니다. 꺼짐(점등되지 않음) 상태 표시등에는 사용자의 주의가 필요하지 않습니다.
	- 컨트롤 버튼은 프린터를 미디어에 맞게 보정하고 제한된 프린터 설정을 변경하는 내장 유틸리티에 액세스하 기 위해 다양한 조합으로 사용됩니다.
- <span id="page-52-0"></span>• LCD 사용자 인터페이스 — 이 컬러 LCD 인터페이스는 간편한 인쇄 설정, 구성을 제공하며, 모든 사용자 유형에 대해 사용자 정의할 수 있습니다. 이 인터페이스에는 이러한 Link-OS 프린터에 대한 상태 정보를 제공하는 모든 표준 사용자 인터페이스 컨트롤과 표시등이 포함되어 있습니다.
	- 프린터의 디스플레이 옵션은 프린터 상태 및 메시지를 제공합니다. 이 옵션은 작업자가 선택하거나 프로그래 밍을 통해 선택할 수 있는 19개 언어를 지원합니다.
	- 메뉴 시스템을 통해 사용자가 인쇄 설정(농도, 속도 등)을 변경하고, 유틸리티를 실행하고, 프린터에 설치된 유선 및 무선 통신 인터페이스(직렬, 이더넷, Wi-Fi 등)를 설정할 수 있습니다.

## **표준 인터페이스 컨트롤**

이 표에서는 프린터 표준 인터페이스 컨트롤에 대해 설명합니다

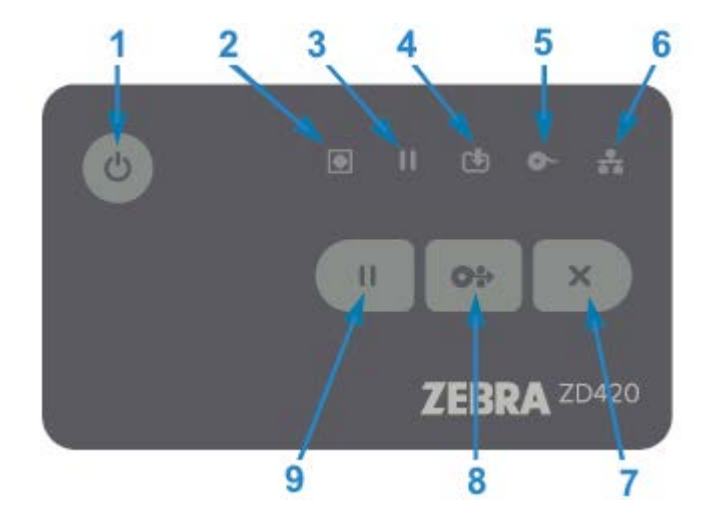

#### **표 5** 표준 인터페이스 컨트롤

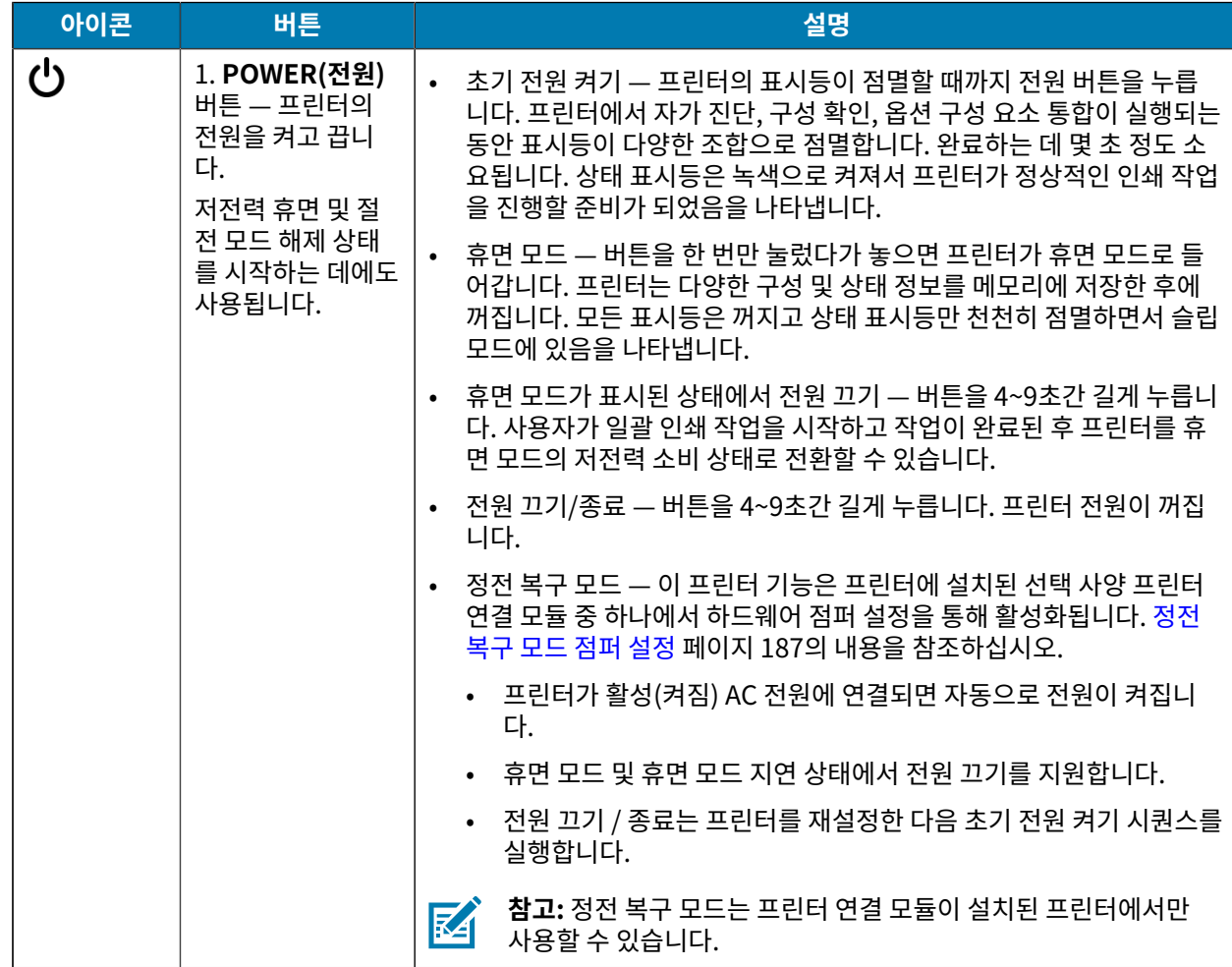

#### **표 5** 표준 인터페이스 컨트롤 (Continued)

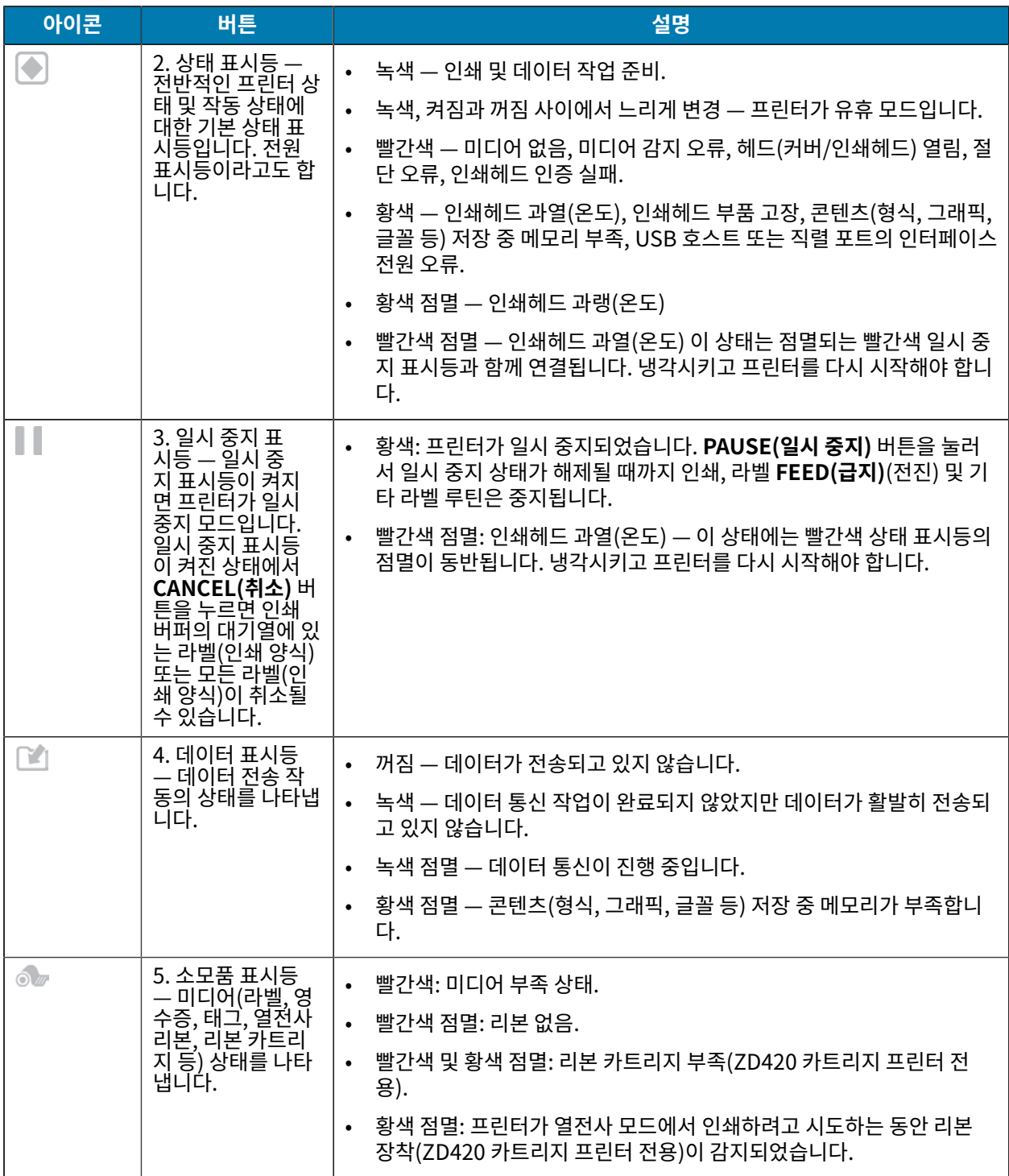

#### **표 5** 표준 인터페이스 컨트롤 (Continued)

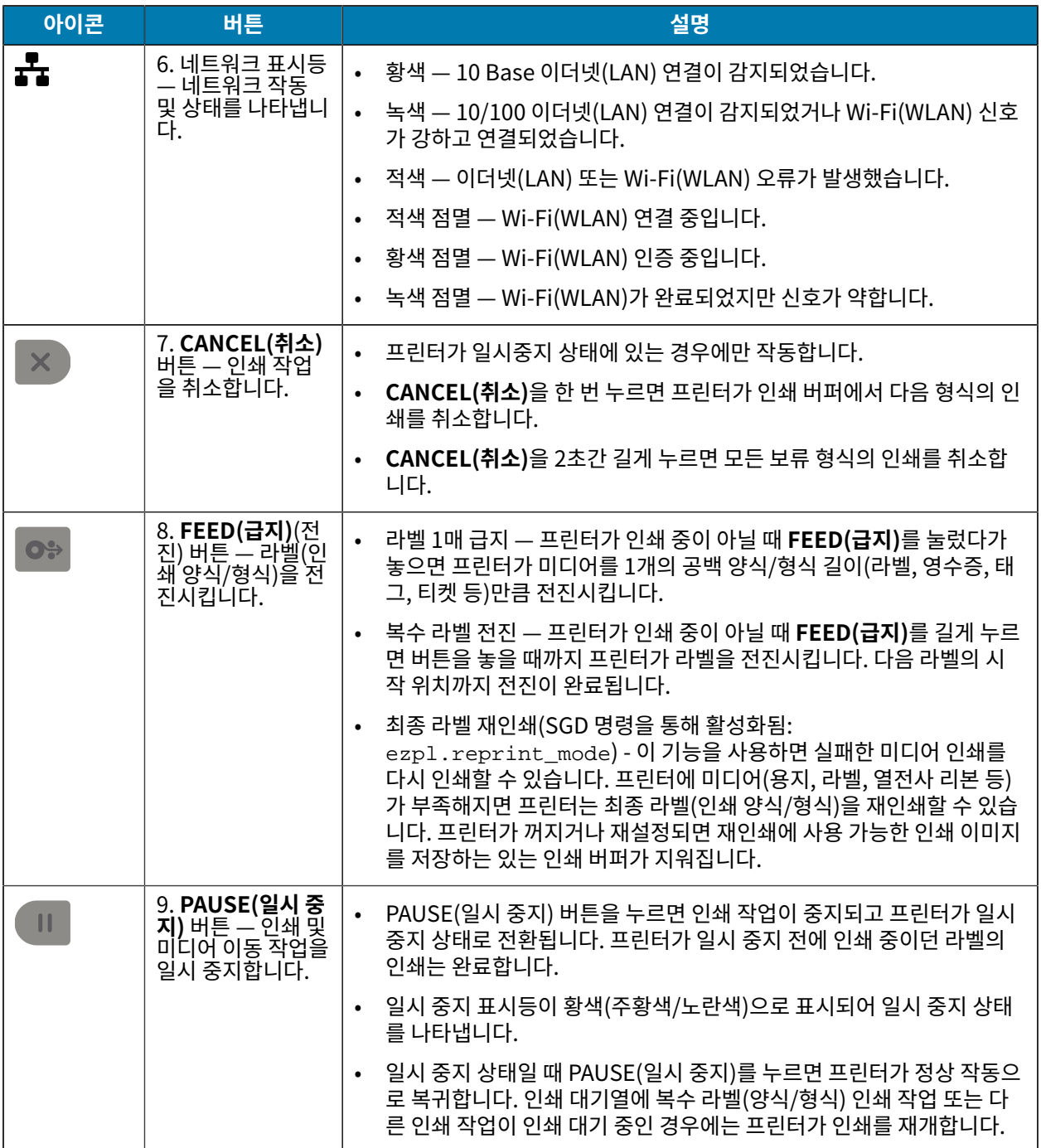

## **LCD 사용자 인터페이스**

디스플레이가 있는 프린터는 작업자와 설치자에게 프린터 상태 및 메뉴 시스템에 대한 문자 정보를 제공합니다.

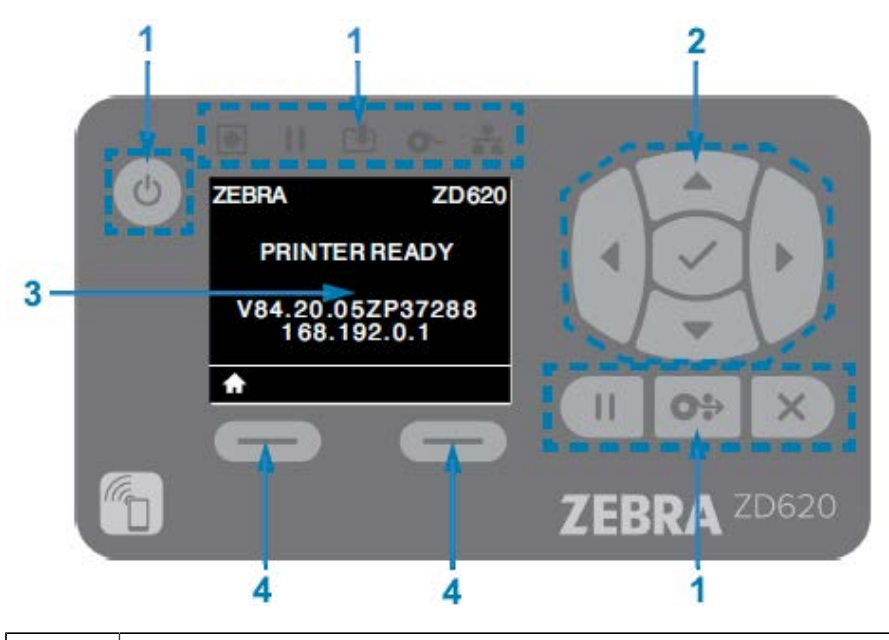

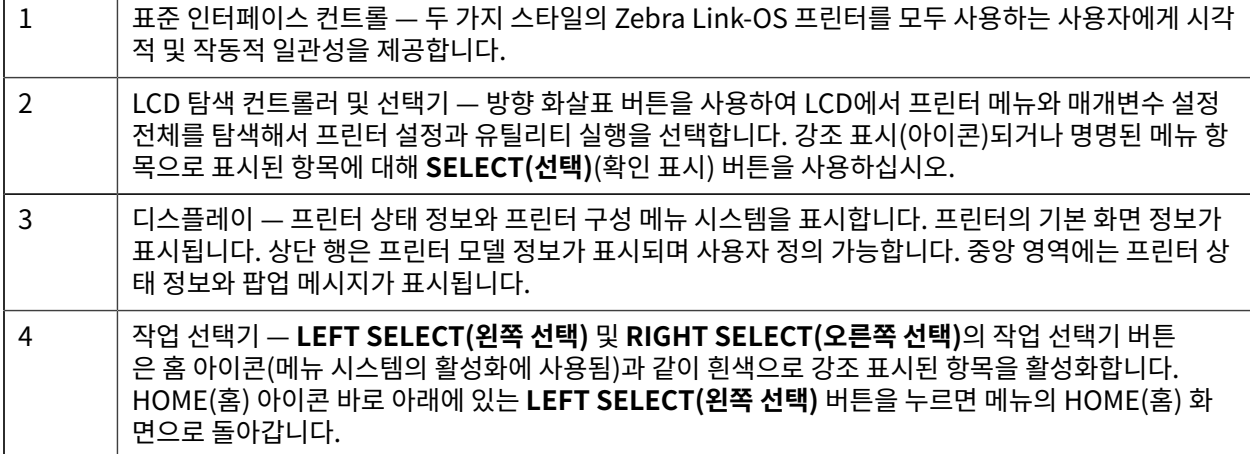

## <span id="page-56-0"></span>**표시등 패턴의 의미**

모든 Link-OS 4인치 프린터에는 사용자 인터페이스에 상태 표시등이 포함되어 있습니다.

상태 표시등은 다양한 점등 패턴의 빨간색, 녹색 또는 황색(주황색/노란색)으로 켜지거나 꺼질 수 있습니다. 아래 표 와 같이 점멸(깜박임), 페이드(밝은 색부터 꺼짐), 색상 전환 또는 점등 상태일 수 있습니다.

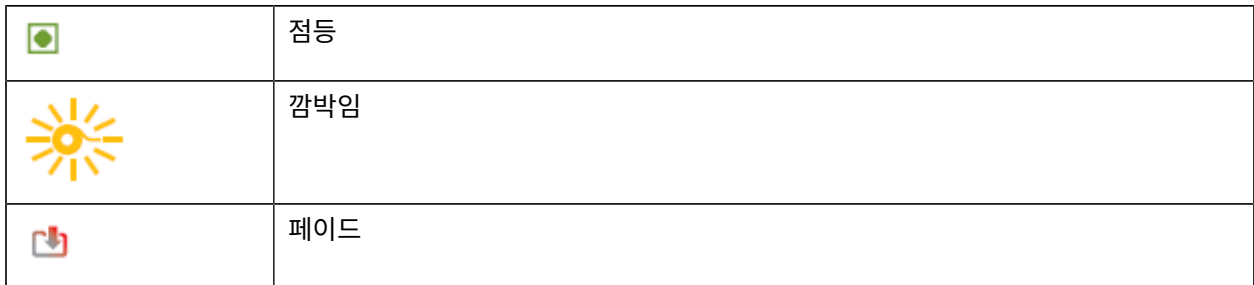

## 컨트롤 및 표시등

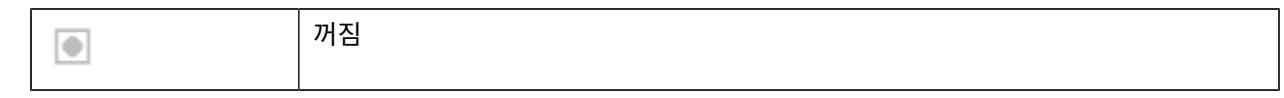

## **상태 - 일반적인 작동 조건**

이 표는 일반적인 작동 조건에서 프린터의 상태를 설명합니다.

#### **표 6** 일반적인 작동 조건 상태 표시

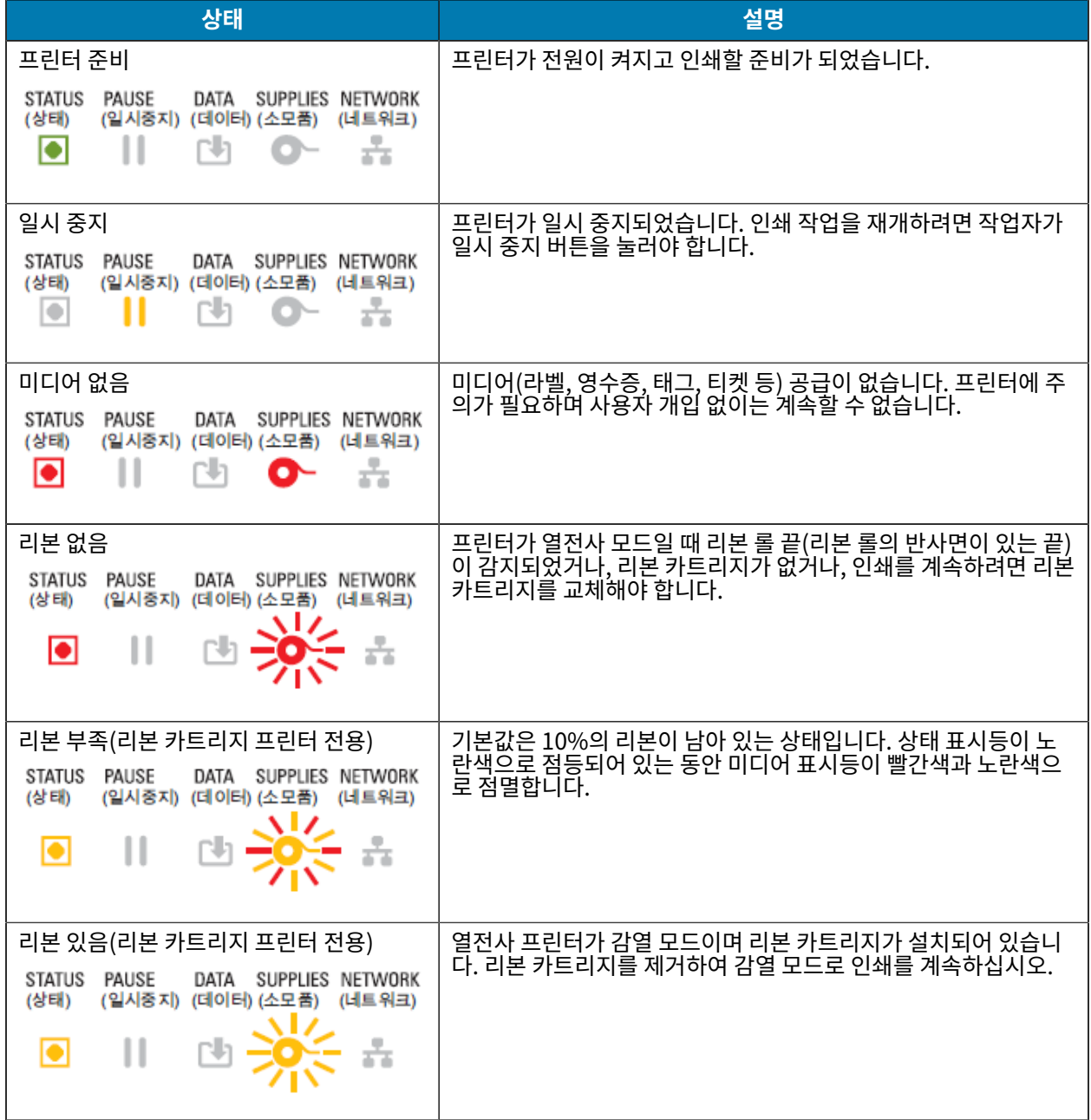

#### **표 6** 일반적인 작동 조건 상태 표시 (Continued)

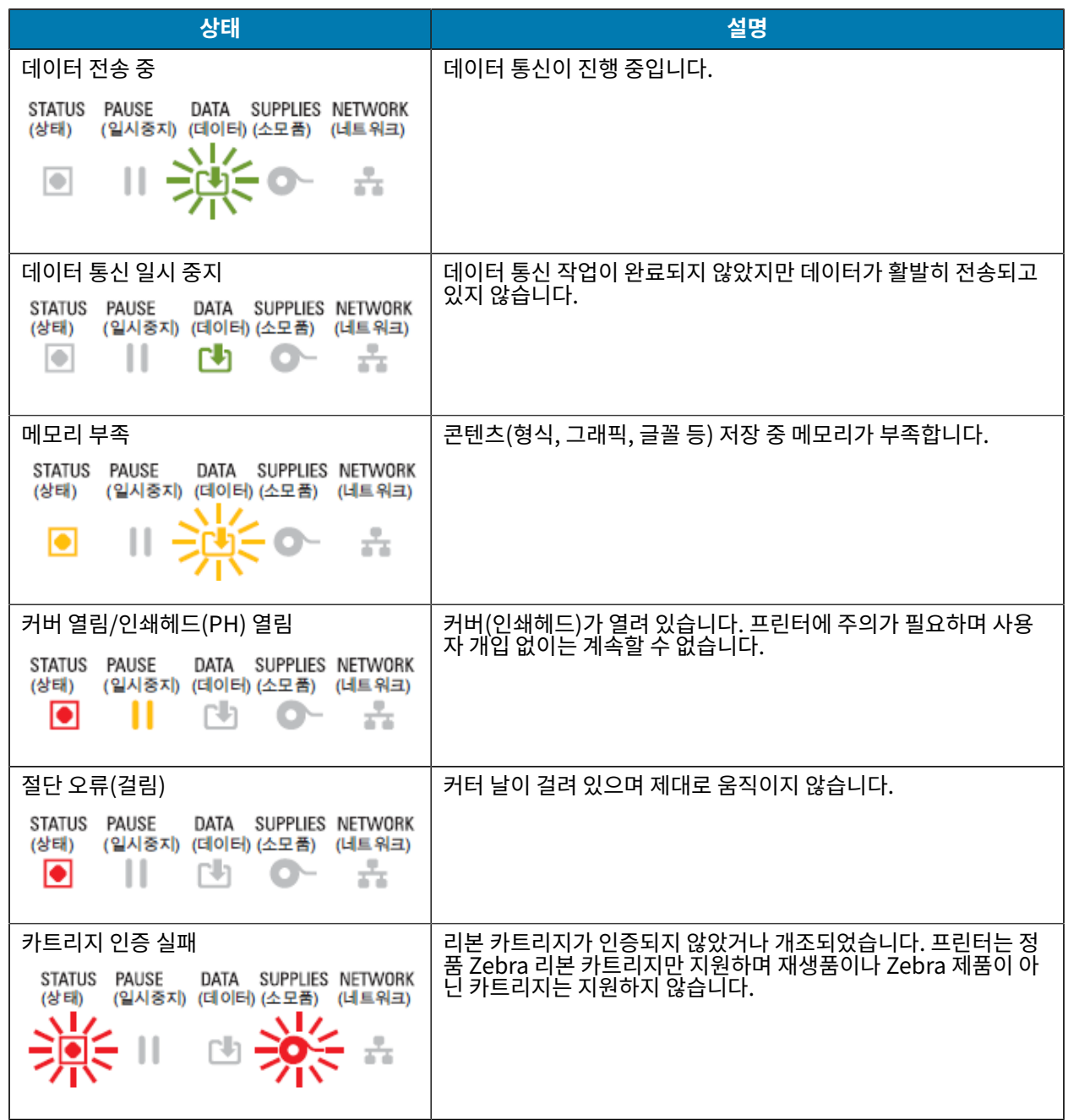

## **상태 - 인쇄헤드 작동**

이 표는 인쇄헤드 작동 중에 볼 수 있는 상태 표시등 조건과 이러한 상태가 의미하는 바를 설명합니다.

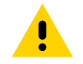

**주의:** 인쇄헤드가 뜨거워 심각한 화상을 입을 수 있습니다. 인쇄헤드가 식을 때까지 기다립니다.

**표 7** 인쇄헤드 작동 상태 표시

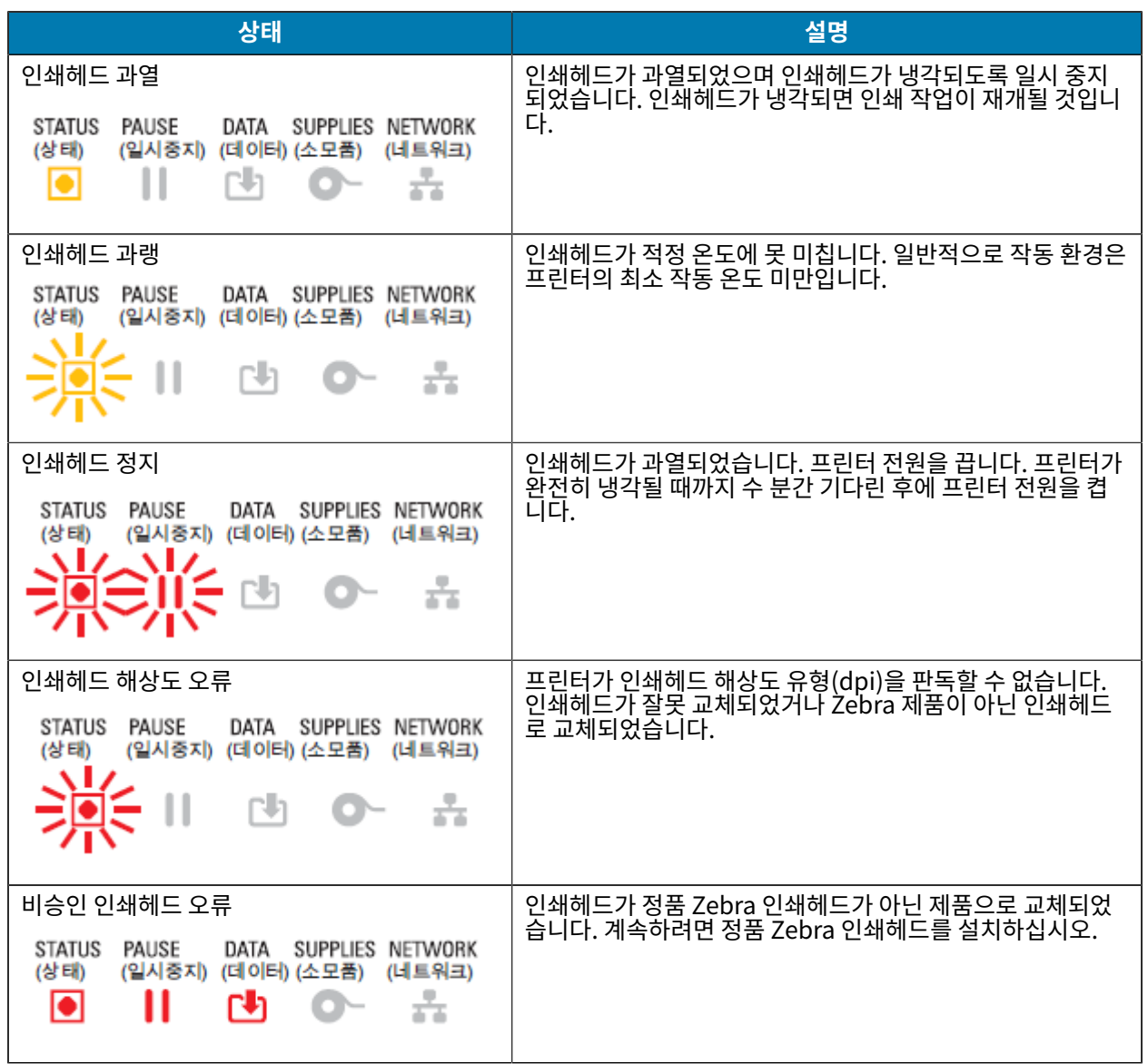

## **상태 - Bluetooth 저전력 옵션**

이 표에서는 Bluetooth 상태 표시 및 그 의미에 대해 설명합니다.

**표 8** Bluetooth 저전력 상태 표시기

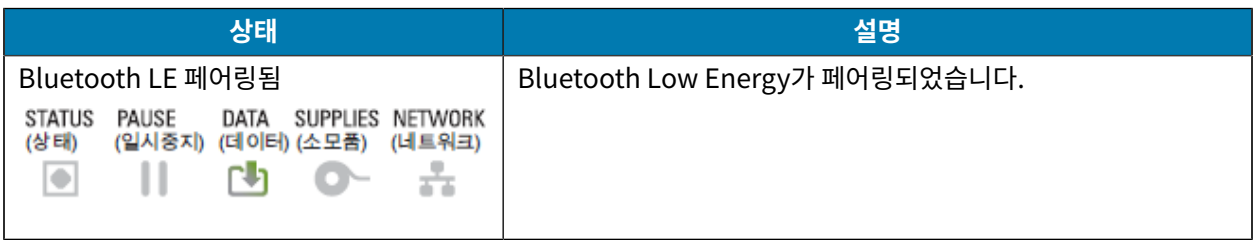

**표 8** Bluetooth 저전력 상태 표시기 (Continued)

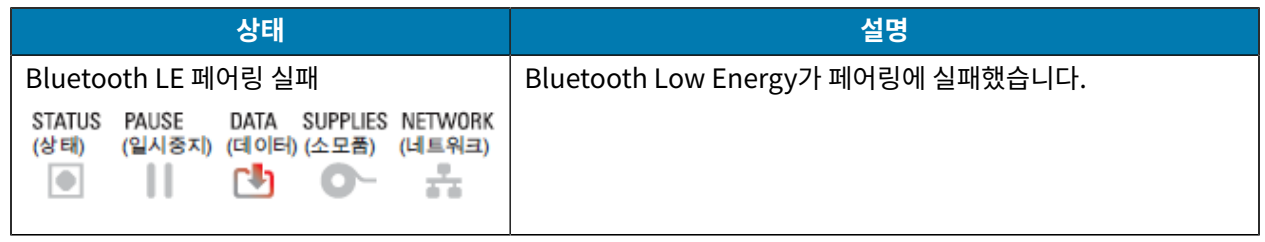

# **상태 - 이더넷(LAN) 옵션**

이 표는 이더넷(LAN) 상태에 대해 설명합니다.

**표 9** 이더넷(LAN) 상태 표시등

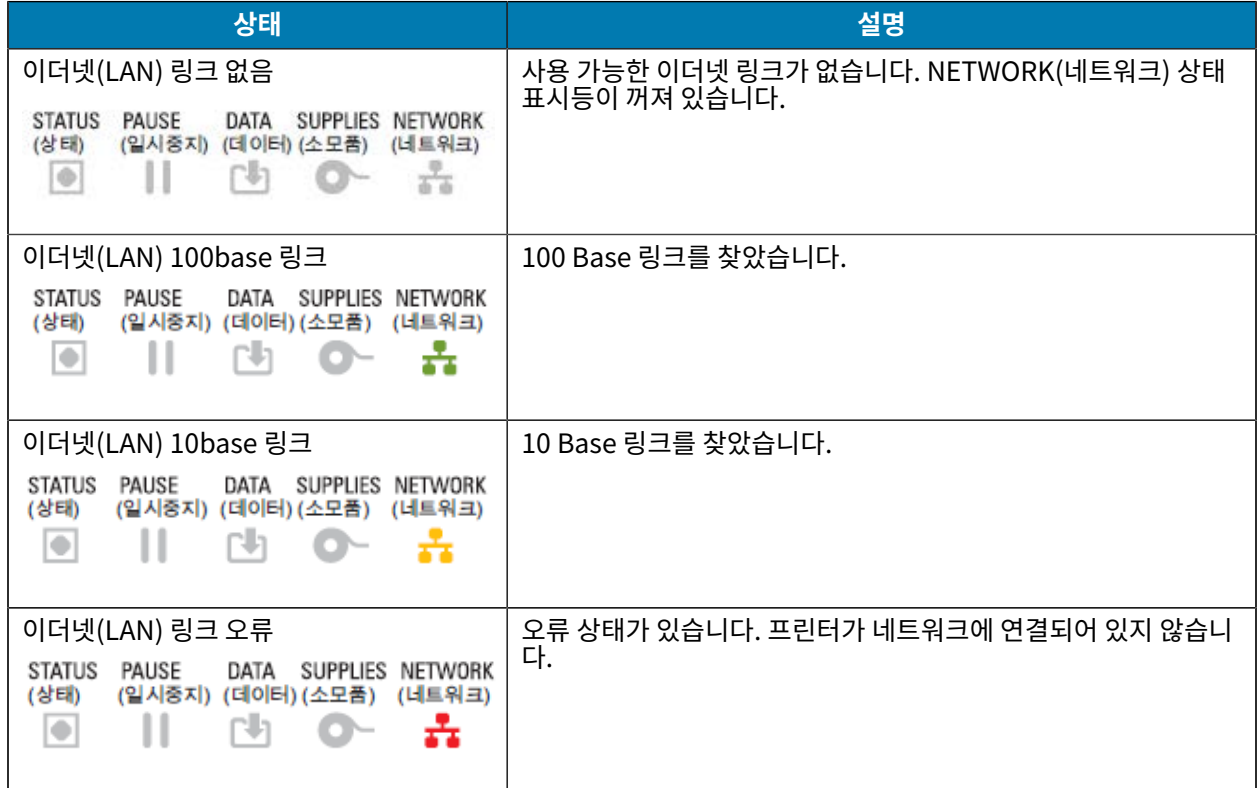

## **상태 - Wi-Fi(WLAN) 옵션**

이 표는 Wi-Fi(WLAN) 상태에 대해 설명합니다.

**표 10** Wi-Fi(WLAN) 상태 표시

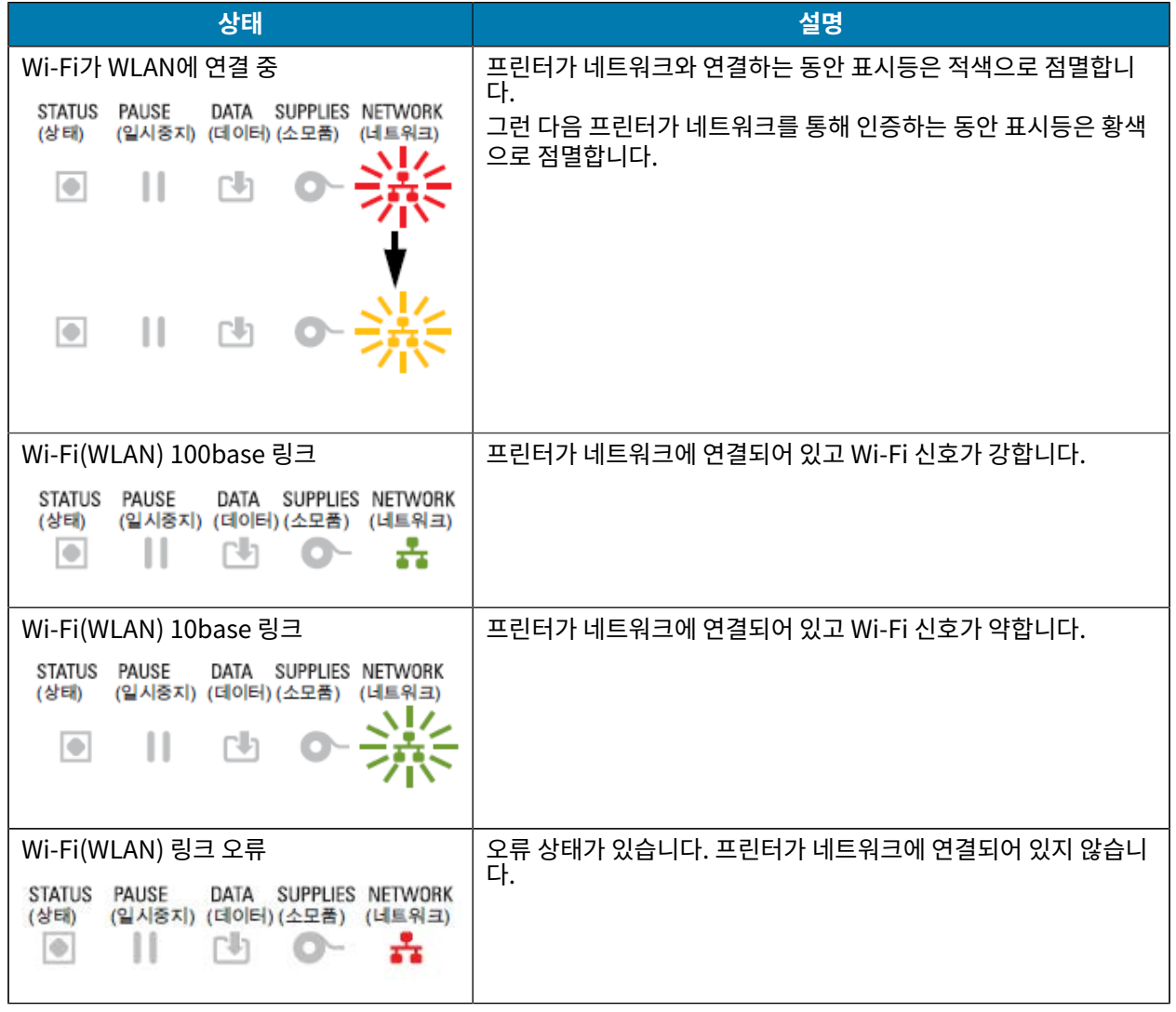

# **디스플레이 제어기 및 메뉴**

ZD620 프린터에는 LCD 사용자 인터페이스가 장착되어 있습니다. 인터페이스에는 상태가 표시되고 프린터를 구성 하고 내부 프린터 유틸리티를 실행하는 데 사용할 수 있는 메뉴가 포함되어 있습니다. 프린터는 사용자가 지정한 언 어 설정에 따라 여러 언어로 메시지를 표시할 수 있습니다.

프린터의 기본 화면 정보는 여기에 표시됩니다.

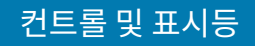

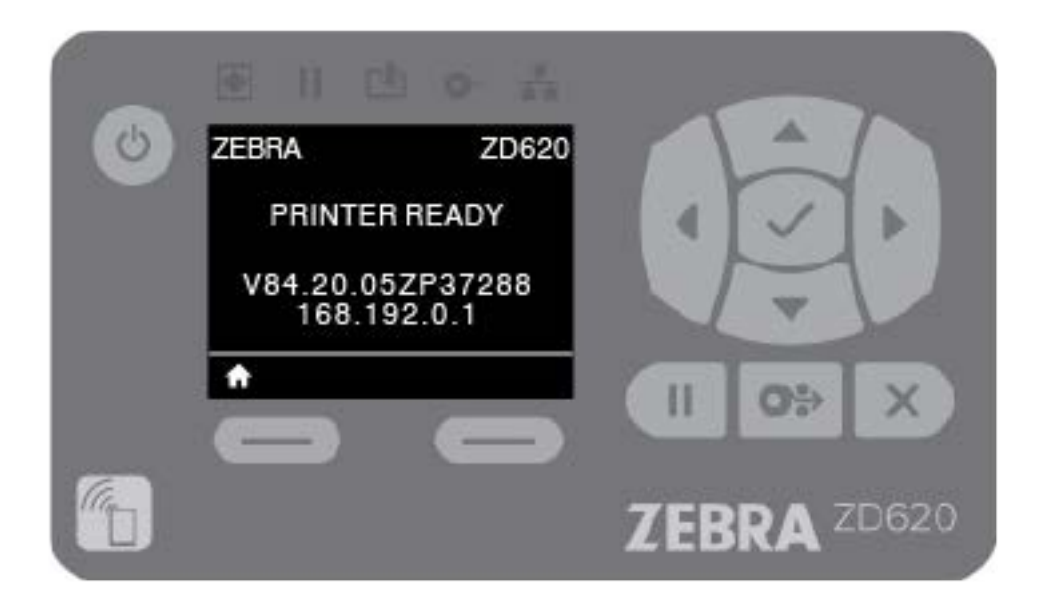

- 디스플레이의 상단 행은 프린터 모델 정보를 표시합니다.
- 디스플레이의 중앙 영역은 프린터 상태 정보(사용자 정의 가능)와 팝업 메시지를 표시합니다.
- 디스플레이의 두 하단 행에는 기본적으로 프린터의 펌웨어 버전과 프린터의 IP 주소가 표시됩니다. 이 영역은 다 양한 사용자 선택 가능 정보를 표시하도록 사용자 정의 가능합니다. 자세한 내용은 [유휴 디스플레이\(기본 시작 화](#page-62-0) [면\)](#page-62-0) 페이지 63의 내용을 참조하십시오.
- 디스플레이의 하단 영역 아래의 흰색 행은 실행 항목용입니다.

#### <span id="page-62-1"></span>**메뉴 디스플레이 화면 탐색**

이 섹션에는 LCD 사용자 인터페이스 화면을 탐색하는 데 사용할 수 있는 옵션과 프린터 디스플레이에 표시되는 항목 을 선택하거나 수정하는 방법이 표시됩니다.

#### <span id="page-62-0"></span>**유휴 디스플레이(기본 시작 화면)**

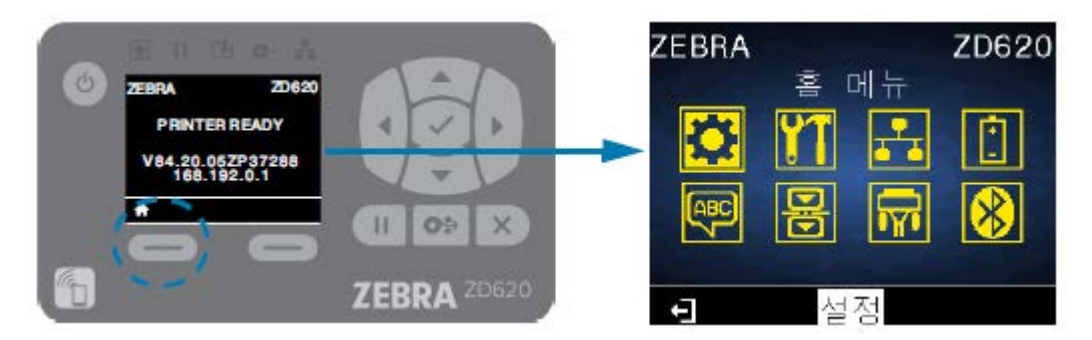

유휴 디스플레이에서 **LEFT SELECT(왼쪽 선택)** 또는 **CENTER SELECT(중앙 선택)**(확인 표시)를 눌러서 프린터 의 HOME(홈) 메뉴로 이동합니다.

#### **홈 메뉴**

• 홈 메뉴에서 아이콘 사이를 이동하려면 **ARROW(화살표)** 버튼을 누르십시오.

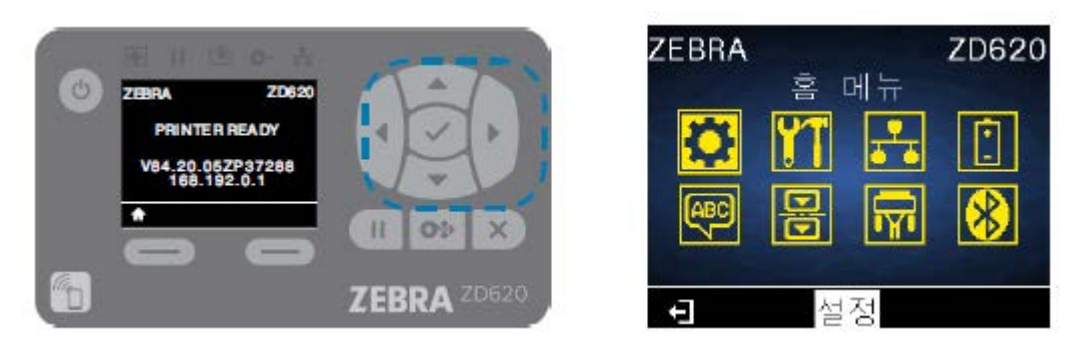

- 아이콘은 선택될 때 색상이 반전되면서 강조 표시됩니다. 예를 들어, 설정 메뉴를 선택하면 다음과 같이 표시됩니 다. <mark>. 아.</mark><br>다. **아.** 설정 메뉴 아이콘을 선택하지 않으면 다음과 같이 표시됩니다. <mark>. 아.</mark>
- 강조 표시된 메뉴 아이콘을 선택해서 메뉴로 들어가려면, 중앙 **SELECT(선택)**(확인 표시) 버튼을 누르십시오.

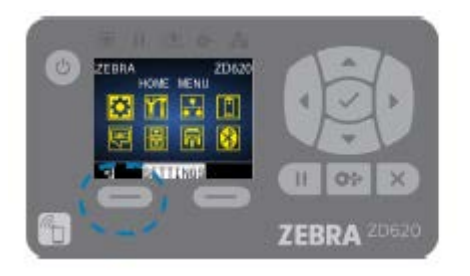

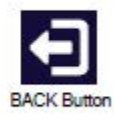

• **LEFT SELECT(왼쪽 선택)**을 눌러 홈 메뉴를 종료하고 유휴 디스플레이로 돌아갑니다. 프린터는 홈 메뉴에서 15 초간 활동이 없으면 자동으로 유휴 디스플레이로 돌아갑니다.

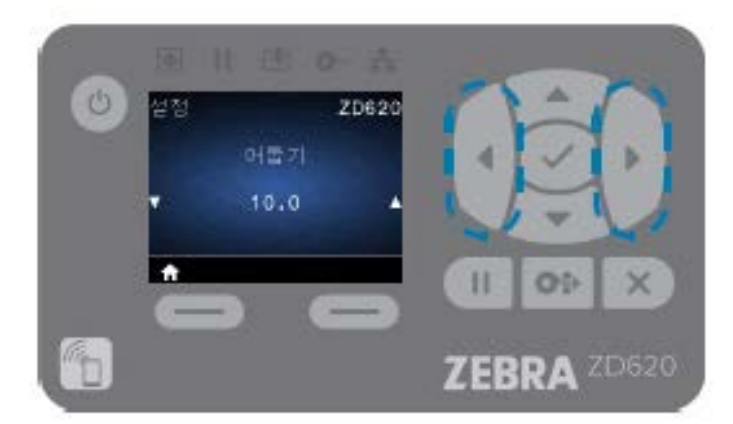

• 사용자 메뉴에서 항목을 스크롤하려면 **LEFT ARROW(왼쪽 화살표)** 또는 **RIGHT ARROW(오른쪽 화살표)**를 누릅니다.

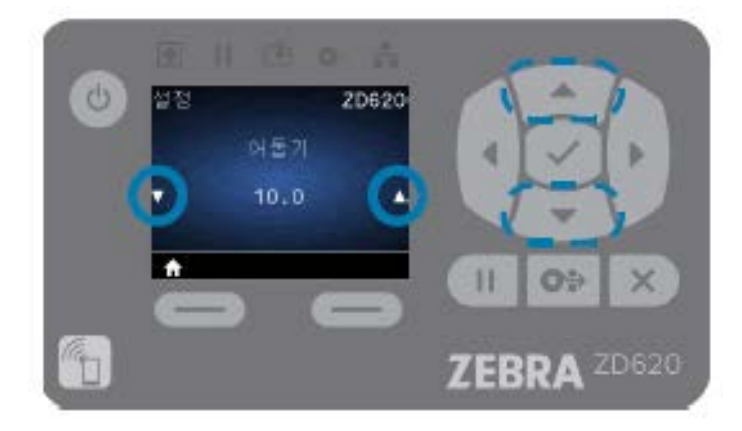

- 디스플레이의 맨 왼쪽과 맨 오른쪽에 ▲ 및 ▼이 있는 메뉴 항목은 값이 변경 가능함을 나타납니다. 표시되는 값 은 설정입니다.
- **UP ARROW(위쪽 화살표)** 또는 **DOWN ARROW(아래쪽 화살표)**를 눌러 허용되는 값을 스크롤합니다. 사용자 가 변경한 값은 메뉴 항목을 종료할 때 즉시 저장됩니다.

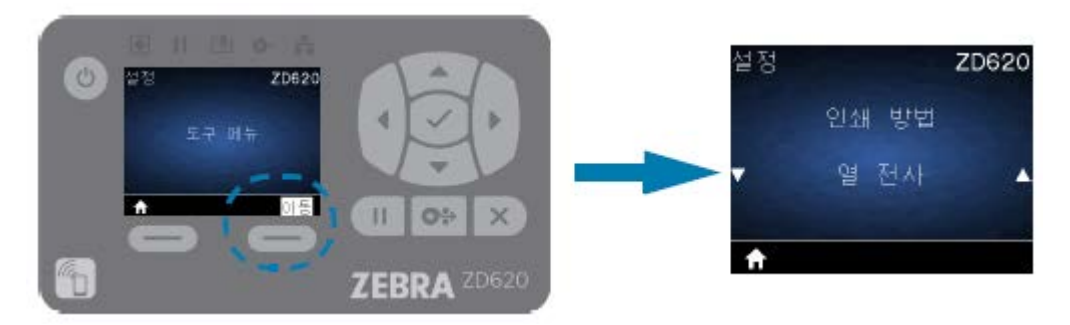

• 메뉴 바로 가기를 사용하면 디스플레이에 표시된 메뉴를 쉽게 탐색할 수 있습니다. 하나의 메뉴 끝에 도달한 경우, 다음 메뉴(인접 메뉴)가 표시됩니다. 메뉴 바로가기에서 다음 사용자 메뉴로 이동하려면, **SELECT(선택)**(확인 표 시) 또는 **RIGHT SELECT(오른쪽 선택)**를 눌러서 **GO(이동)**(메뉴로 이동) 작업을 선택하십시오. 디스플레이는 새로 선택된 메뉴의 첫 번째 메뉴 항목을 표시합니다.

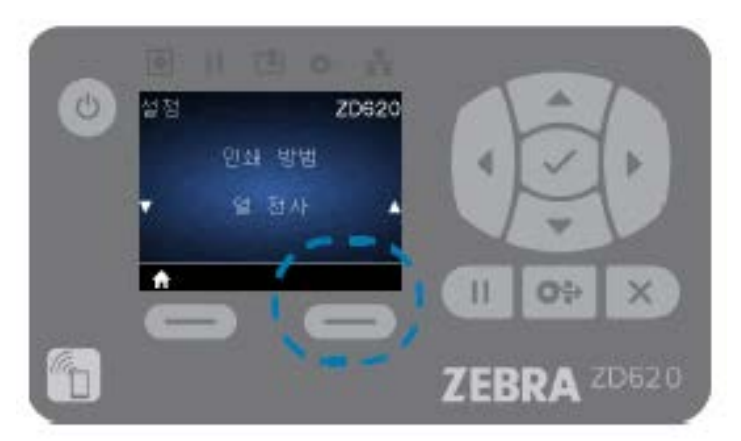

- 디스플레이의 오른쪽 하단에 있는 단어는 사용 가능한 작업을 나타냅니다.
- **SELECT(선택)**(확인 표시) 또는 **RIGHT SELECT(오른쪽 선택)**를 눌러 표시된 작업을 수행합니다.

# <span id="page-65-0"></span>**배터리 표시등 및 컨트롤**

선택 사양인 프린터 배터리 액세서리에는 배터리 상태를 제어하고 표시하는 단순한 단일 버튼 및 4개의 LED 표시등 사용자 인터페이스가 있습니다. 배터리는 프린터의 UPS(무정전 전원 공급 장치)로 작동합니다.

프린터 및 절전 모드(휴면, 종료 등)에서 배터리를 사용하는 방법에 대한 자세한 내용은 [부착형 배터리 베이스 및 배](#page-181-0) [터리 옵션을 사용한 인쇄](#page-181-0) 페이지 182의 내용을 참조하십시오.

배터리 표시등은 배터리 뒷면(A)에 있습니다.

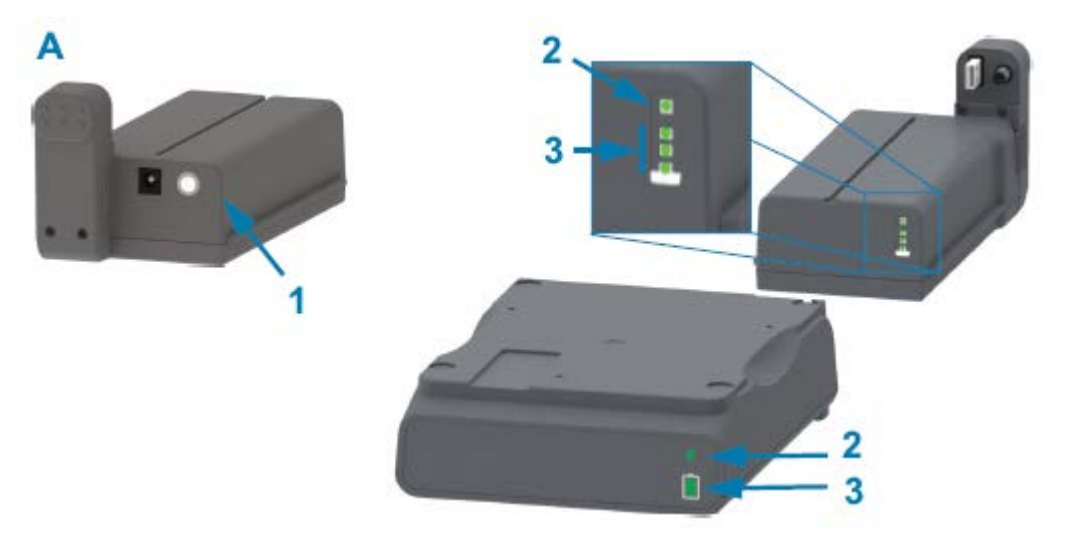

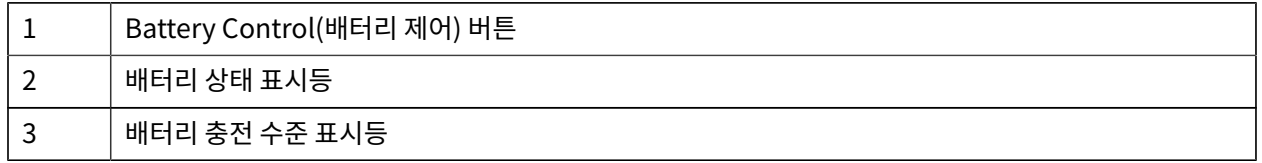

#### **표 11** 배터리 표시등 및 컨트롤

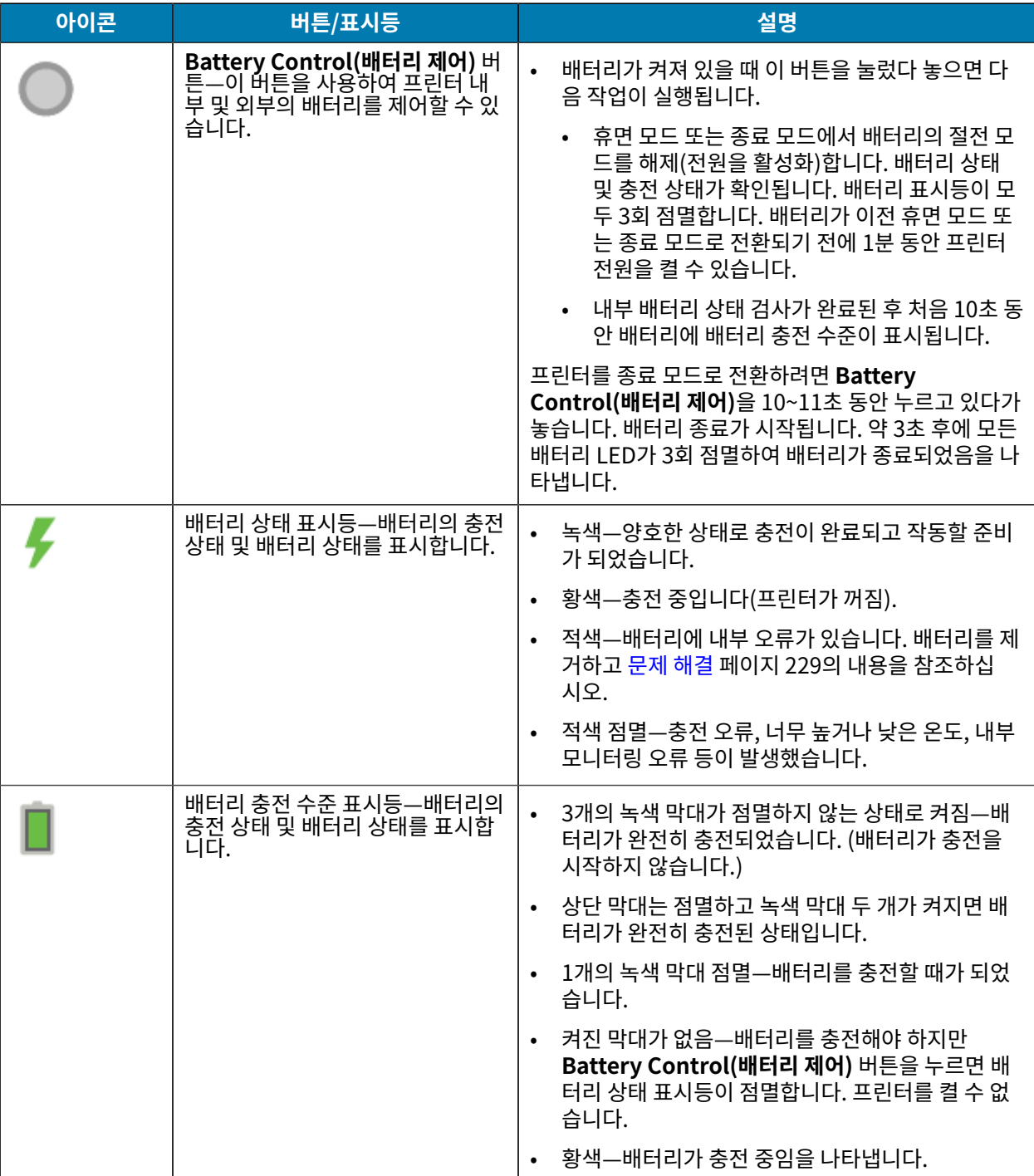

# **프린터 구성 메뉴**

이 섹션에는 수정 가능한 프린터 설정 및 변경 방법이 나열되어 있습니다.

## **프린터 설정 조정**

여기에서 설명하는 세 가지 방법 중 하나 이상으로 프린터 설정을 수정할 수 있습니다. 일부 설정은 이러한 방법의 하 위 집합을 통해서만 수정할 수 있습니다. 각 설정을 수정하는 데 사용할 수 있는 적절한 방법은 본 설명서의 여러 메뉴 표에 나와 있습니다.

- 프린터 사용자 메뉴 사용 설정, 도구, 네트워크, 배터리, 언어, 센서, 포트 및 Bluetooth
- ZPL 및 SGD(Set/Get/Do) 명령 전송 Zebra ZPL 프로그래밍 안내서에서 설명, 또는
- 프린터의 웹 페이지를 통해 유선 또는 무선 연결을 통해 네트워크에서 프린터가 활성화된 경우.

Zebra ZPL 프로그래밍 안내서를 다운로드하려면 [본 안내서 정보](#page-10-0) 페이지 11에 나와 있는 해당 프린터의 제품 지원 페이지로 이동하십시오.

위에서 언급한 지원 페이지에는 네트워크에서 프린터를 설정하는 방법에 대해 설명하는 Zebra 유선 및 무선 인쇄 서 버 사용 설명서 링크도 포함되어 있습니다.

## **사용자 메뉴**

프린터의 메뉴 설계는 작업 기반이므로 필요에 따라 프린터 설정을 쉽게 변경할 수 있습니다. 메뉴 항목을 클릭하면 표에서 해당 설명으로 이동합니다.

이러한 메뉴 탐색에 대한 자세한 내용은 [메뉴 디스플레이 화면 탐색](#page-62-1) 페이지 63의 내용을 참조하십시오.

## 프린터 구성 메뉴

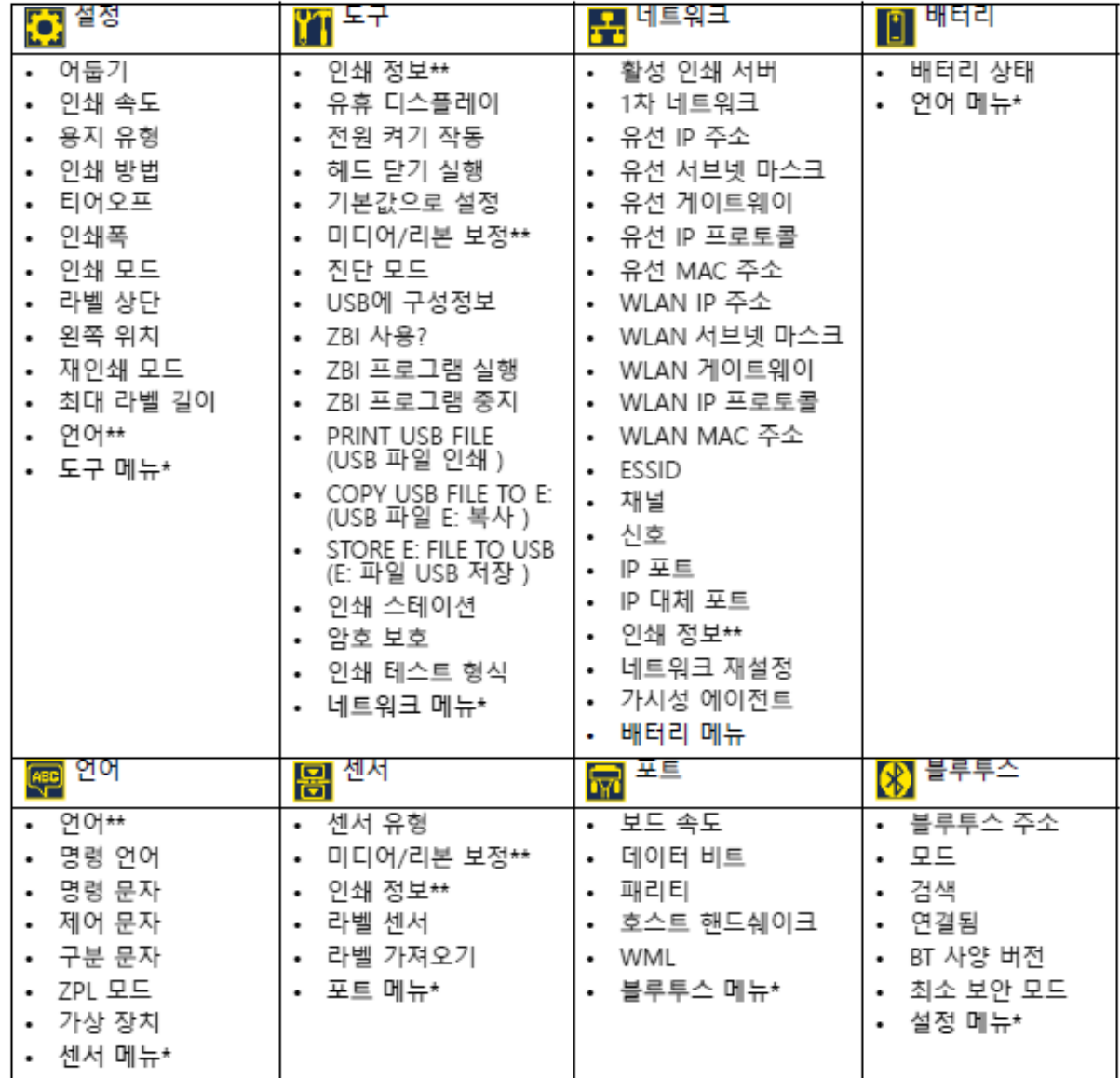

\* 다음 메뉴에 대한 바로가기를 나타냅니다.

\*\* 사용자의 편의를 위해 복수의 사용자 메뉴에서 나타납니다.

# **설정 메뉴**

이 표에서는 설정 메뉴 항목에 대해 설명합니다.

#### **표 12** 설정 메뉴 항목

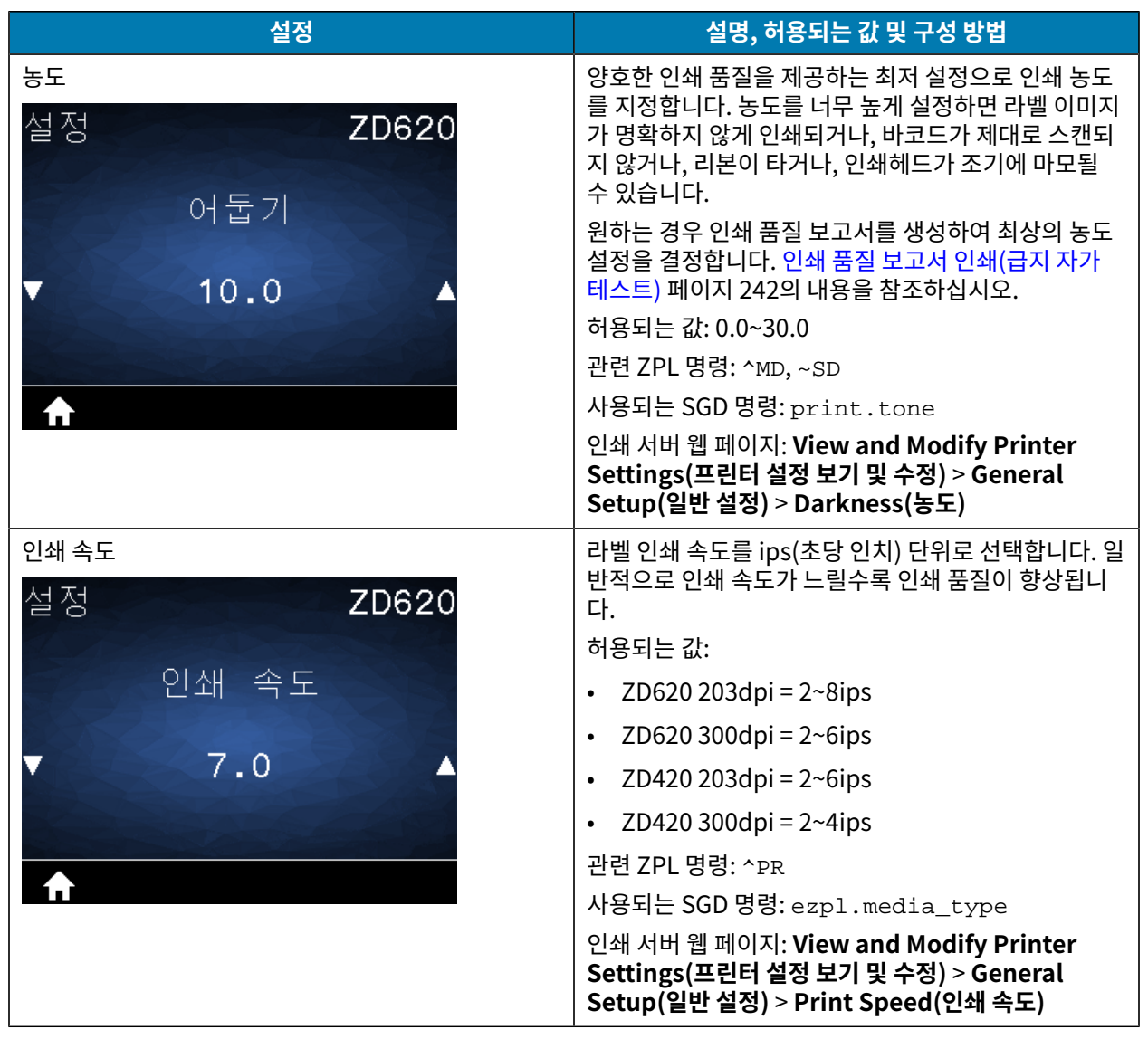

#### **표 12** 설정 메뉴 항목 (Continued)

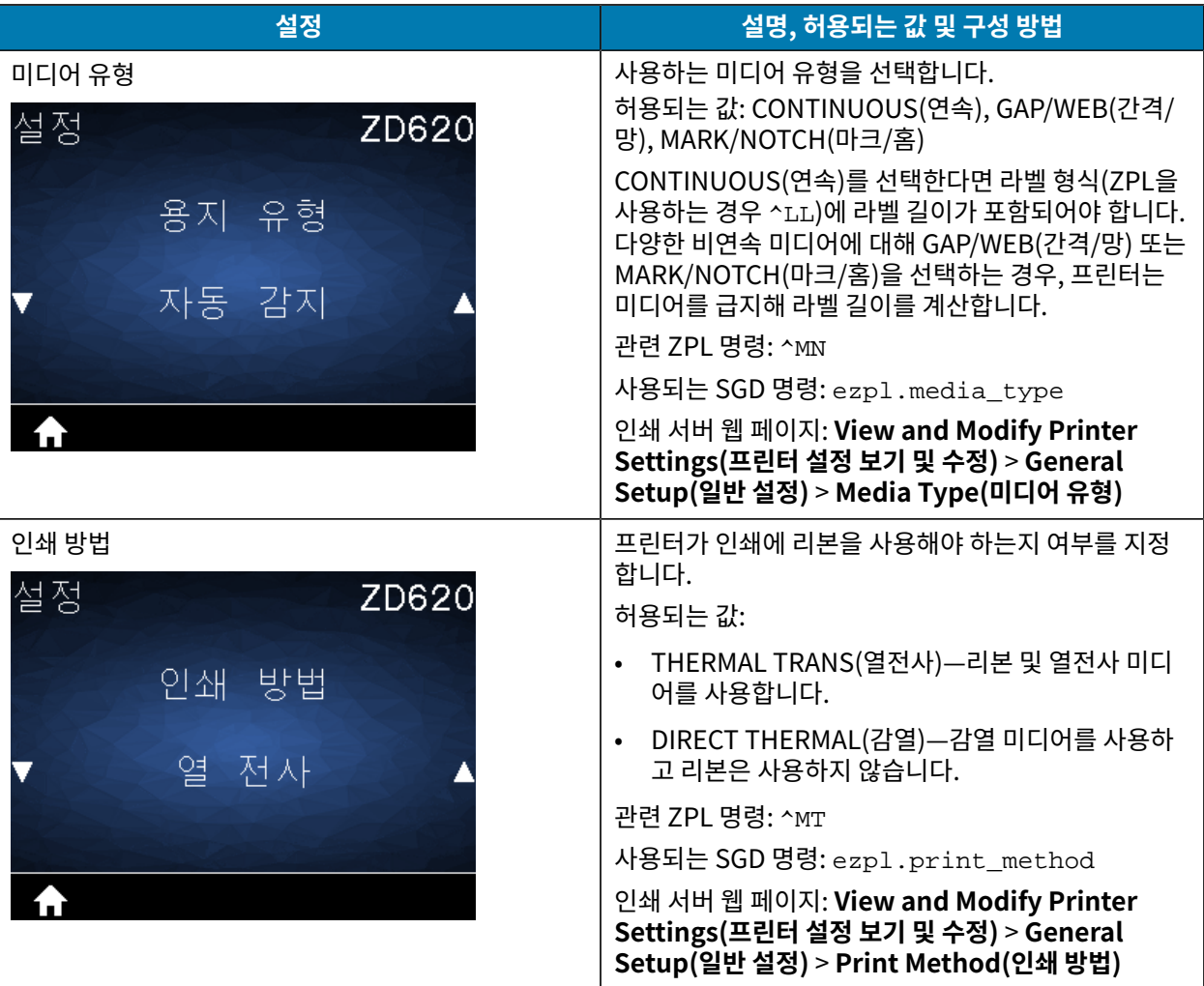

#### **표 12** 설정 메뉴 항목 (Continued)

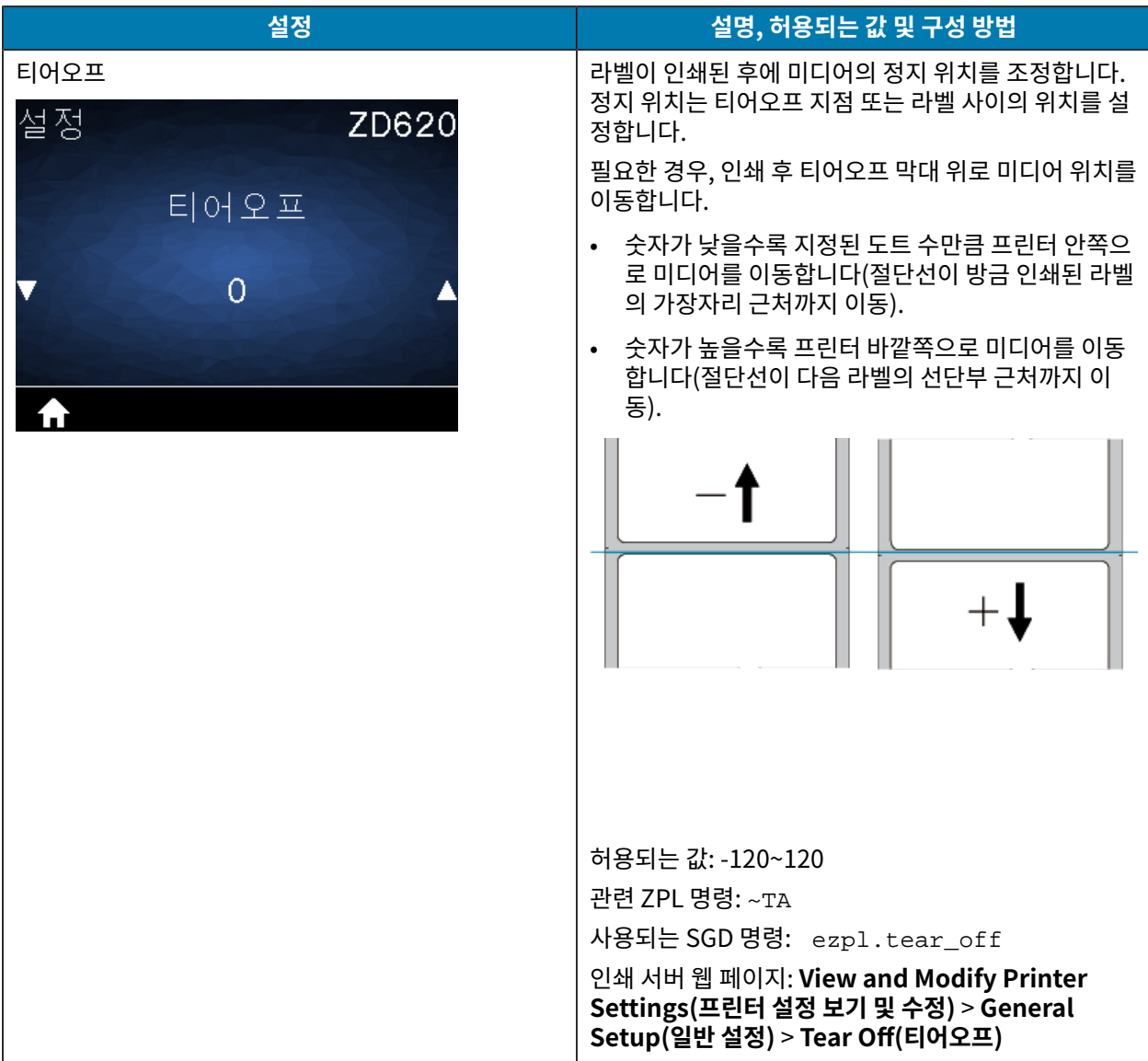
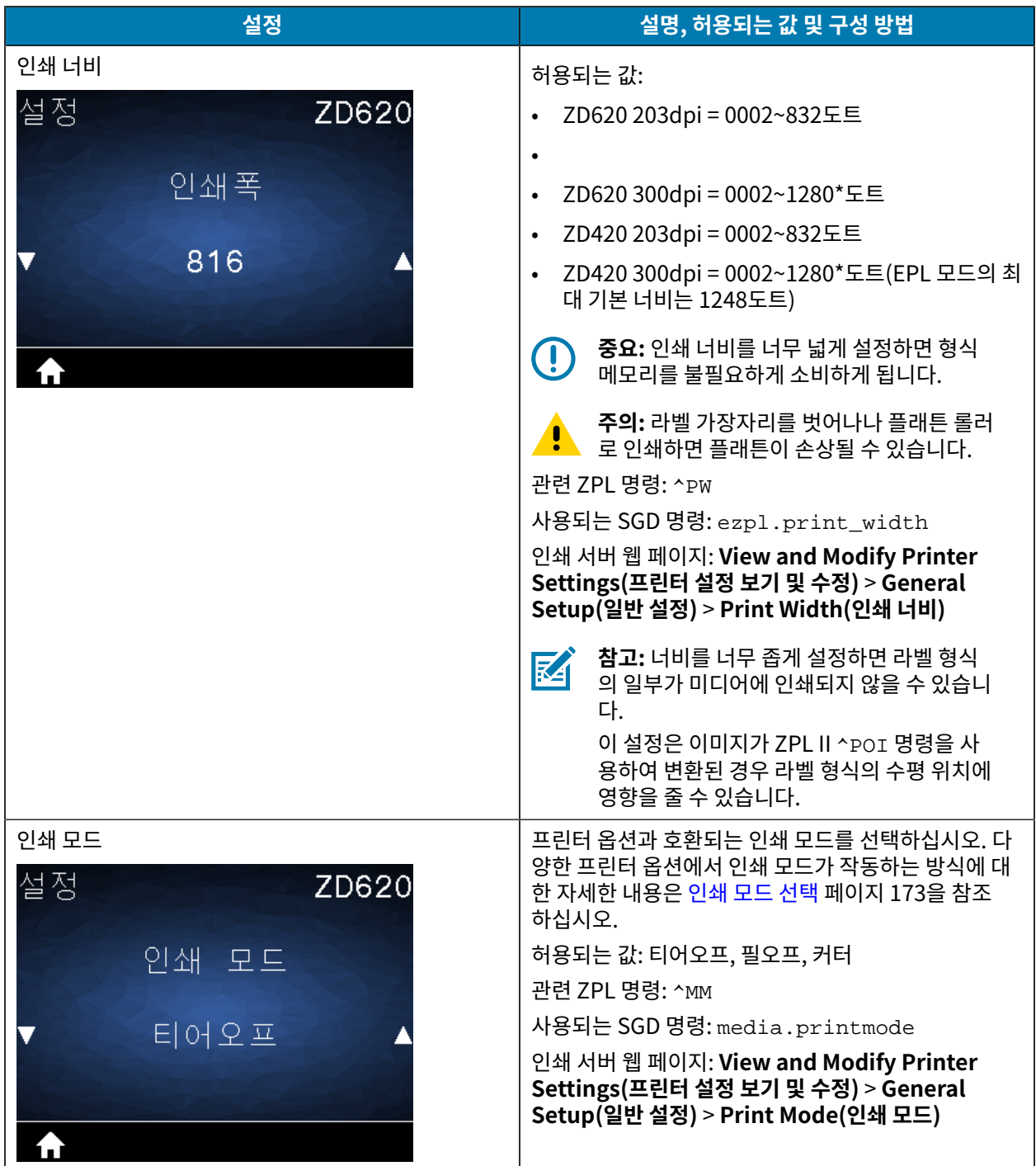

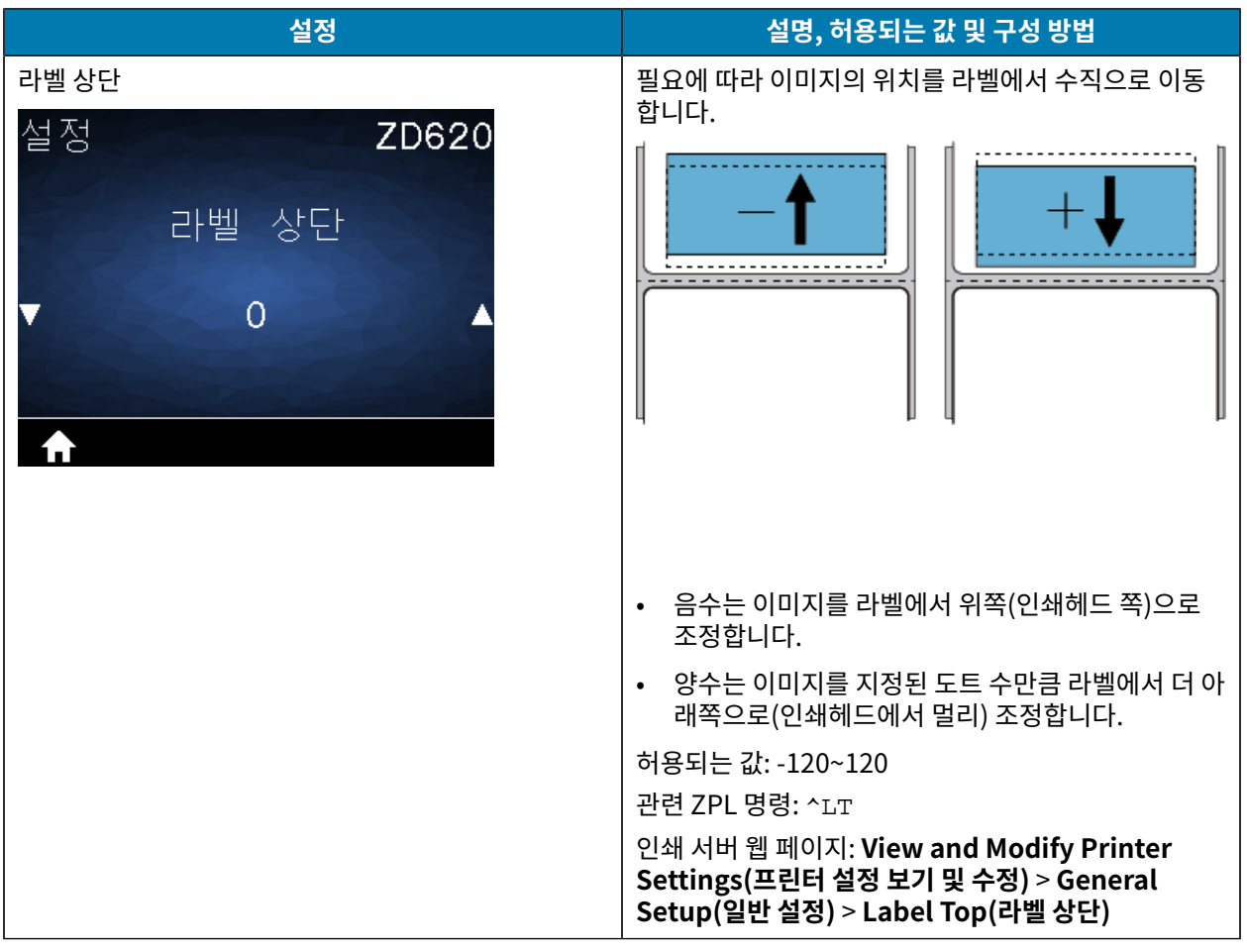

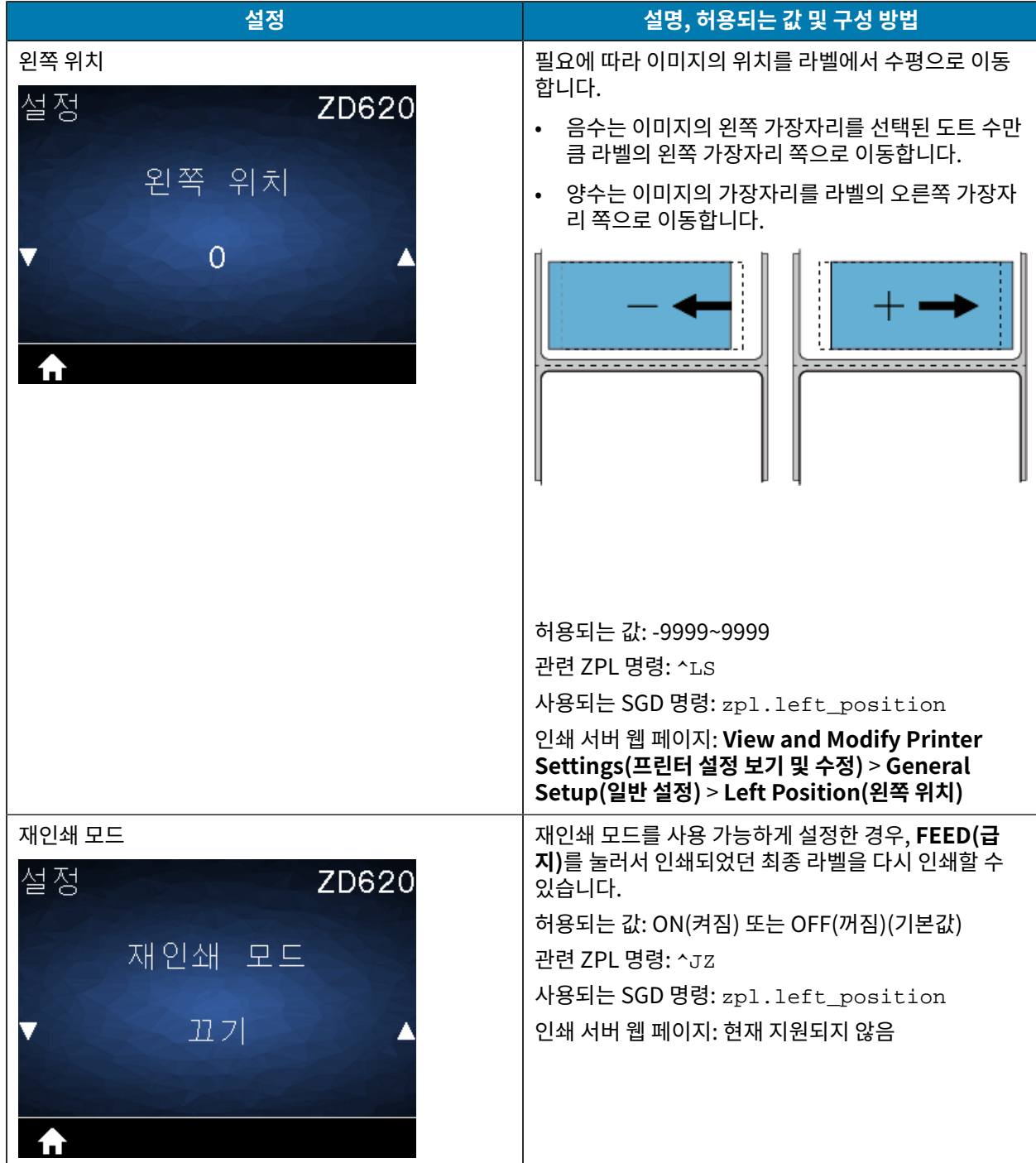

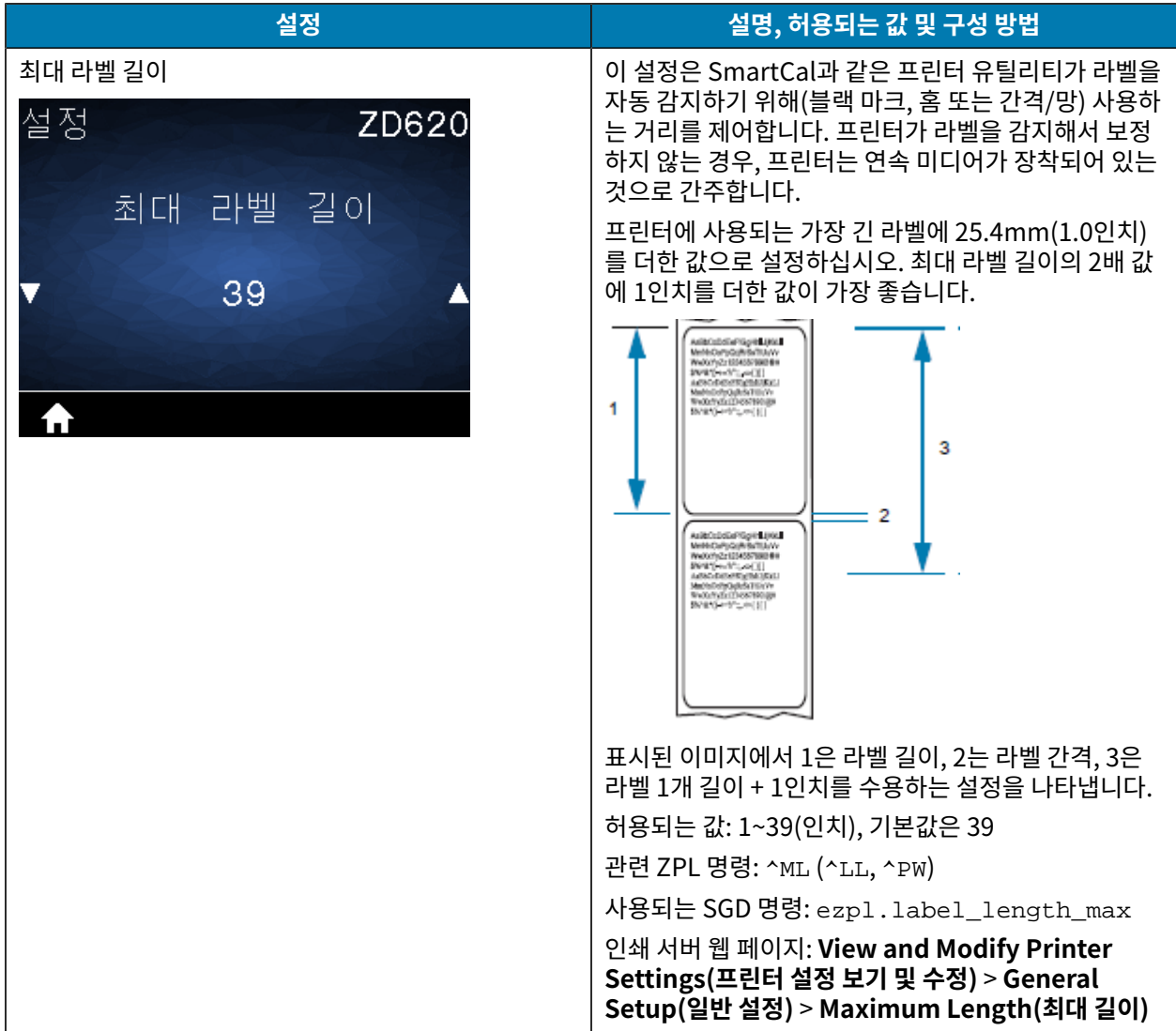

# **도구 메뉴**

이 표에서는 도구 메뉴 항목에 대해 설명합니다.

**표 13** 도구 메뉴 항목

| 설정                   | 설명, 허용되는 값 및 구성 방법                                                                                                    |
|----------------------|----------------------------------------------------------------------------------------------------|
| 정보 인쇄<br>도구<br>ZD620 | 선택된 정보(7개 중에서 1개)를 하나 이상의 라벨에 인<br>쇄합니다. 이 메뉴 항목은 기본값이 서로 다른 3개의 사<br>용자 메뉴를 통해 사용 가능합니다.                                              |
|                      | 허용되는 값:                                                                                                    |
| 인쇄 정보<br>설정<br>인쇄    | • SETTINGS(설정)—프린터 구성 보고서를 인쇄합니<br>다. 샘플 라벨은 구성 보고서를 사용해서 테스트 인<br>쇄하기 페이지 133에 있습니다.                                                  |
|                      | NETWORK(네트워크)—설치되어 있는 인쇄 서버<br>또는 블루투스 장치의 설정을 인쇄합니다.                                                                                  |
|                      | • FORMATS(형식)—프린터의 RAM 및 플래시 메모리<br>에 저장되어 있는 사용 가능한 형식을 인쇄합니다.                                                                        |
|                      | IMAGES(이미지)—프린터의 RAM 및 플래시 메모<br>리에 저장되어 있는 사용 가능한 이미지를 인쇄합니<br>다.                                                                     |
|                      | • FONTS(글꼴)—표준 프린터 글꼴과 선택 사양 글꼴<br>을 포함하여 프린터에서 사용 가능한 글꼴을 인쇄합<br>니다. 글꼴은 RAM 및 플래시 메모리에 저장되어 있<br>을 수 있습니다.                           |
|                      | • BARCODES(바코드)—프린터에서 사용 가능한 바<br>코드를 인쇄합니다. 바코드는 RAM 또는 플래시 메<br>모리에 저장되어 있을 수 있습니다.                                                  |
|                      | • ALL(모두)—이전의 6개 라벨을 인쇄합니다.                                                                                                    |
|                      | • SENSOR PROFILE(센서 프로파일)—실제 센서 판<br>독값과 비교하여 센서 설정을 보여줍니다. 결과를<br>해석하려면 미디어 수동 보정 페이지 250의 내용<br>을 참조하십시오.                            |
|                      | 관련 ZPL 명령:                                                                                                    |
|                      | • 설정:~WC                                                                                                    |
|                      | • 네트워크: ~WL                                                                                                    |
|                      | 센서 프로파일: ~JG                                                                                                    |
|                      | 기타: ^WD                                                                                                    |
|                      | 인쇄 서버 웹 페이지: View and Modify Printer<br>Settings(프린터 설정 보기 및 수정) > Printer<br>Settings(프린터 설정) > Print Listings on<br>Label(라벨에 목록 인쇄) |
|                      | 프린터 구성 및 네트워크 구성 보고서의 예는 프린터 및<br>네트워크 구성 보고서 인쇄(취소 자가 테스트) 페이지<br>240의 내용을 참조하십시오.                                                    |

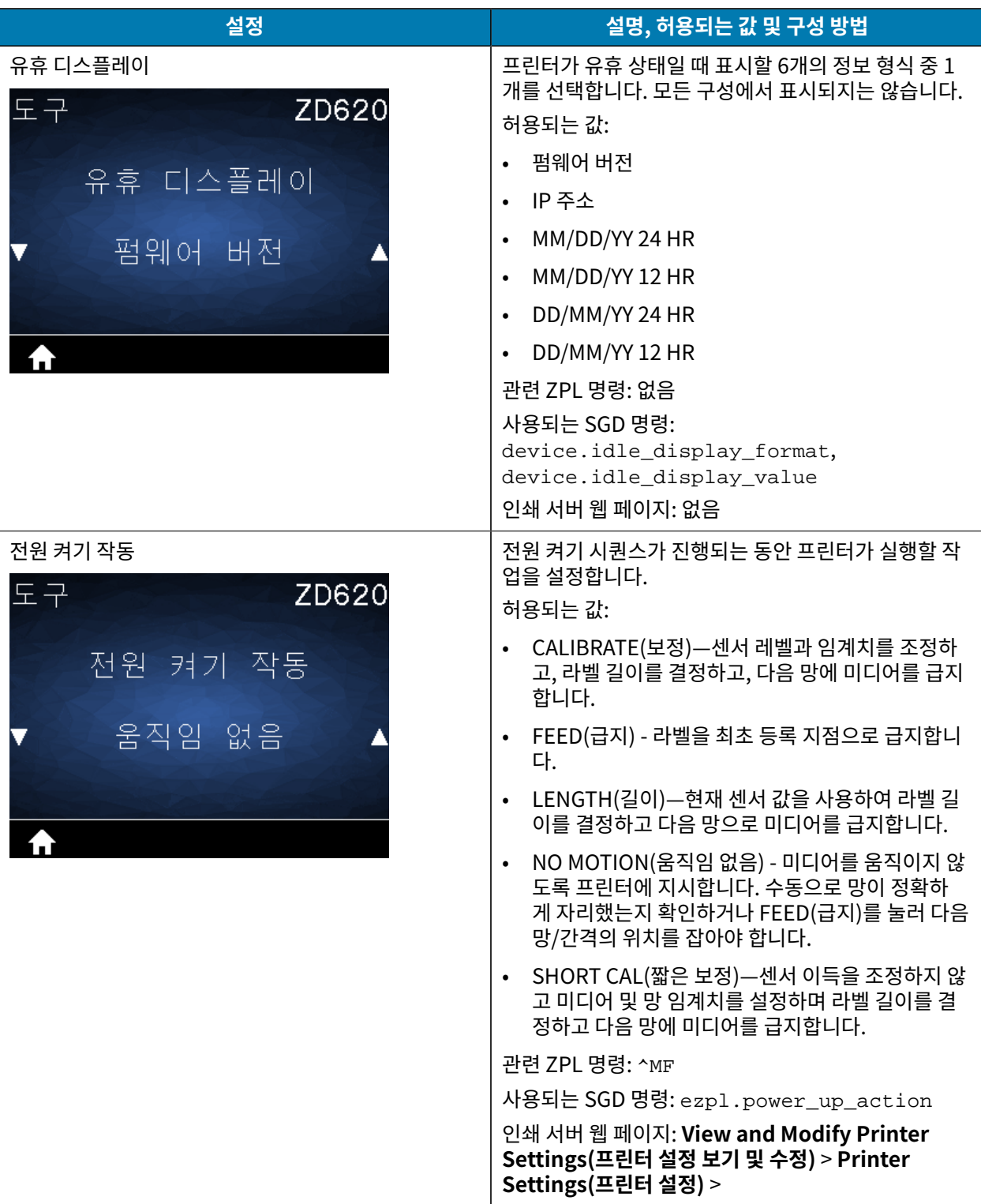

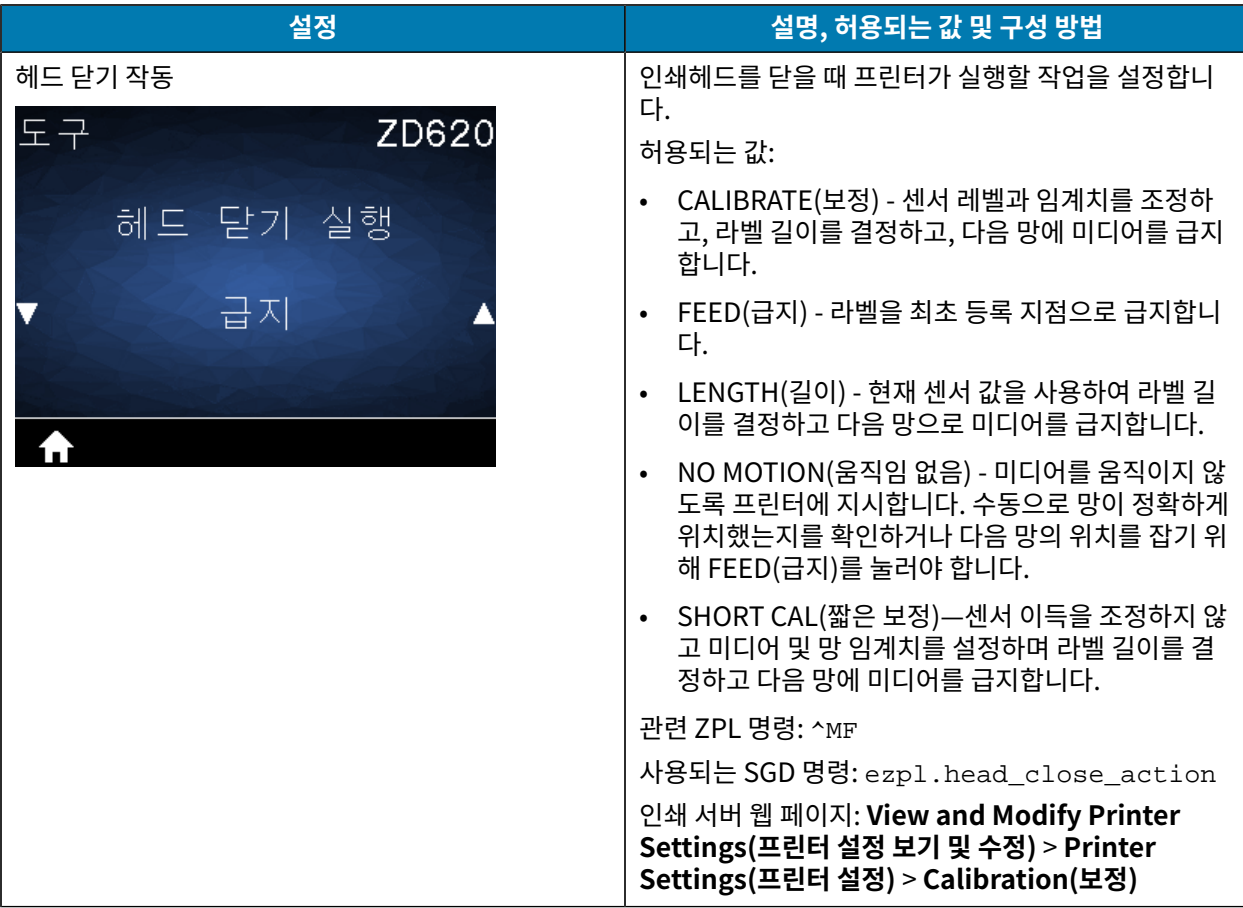

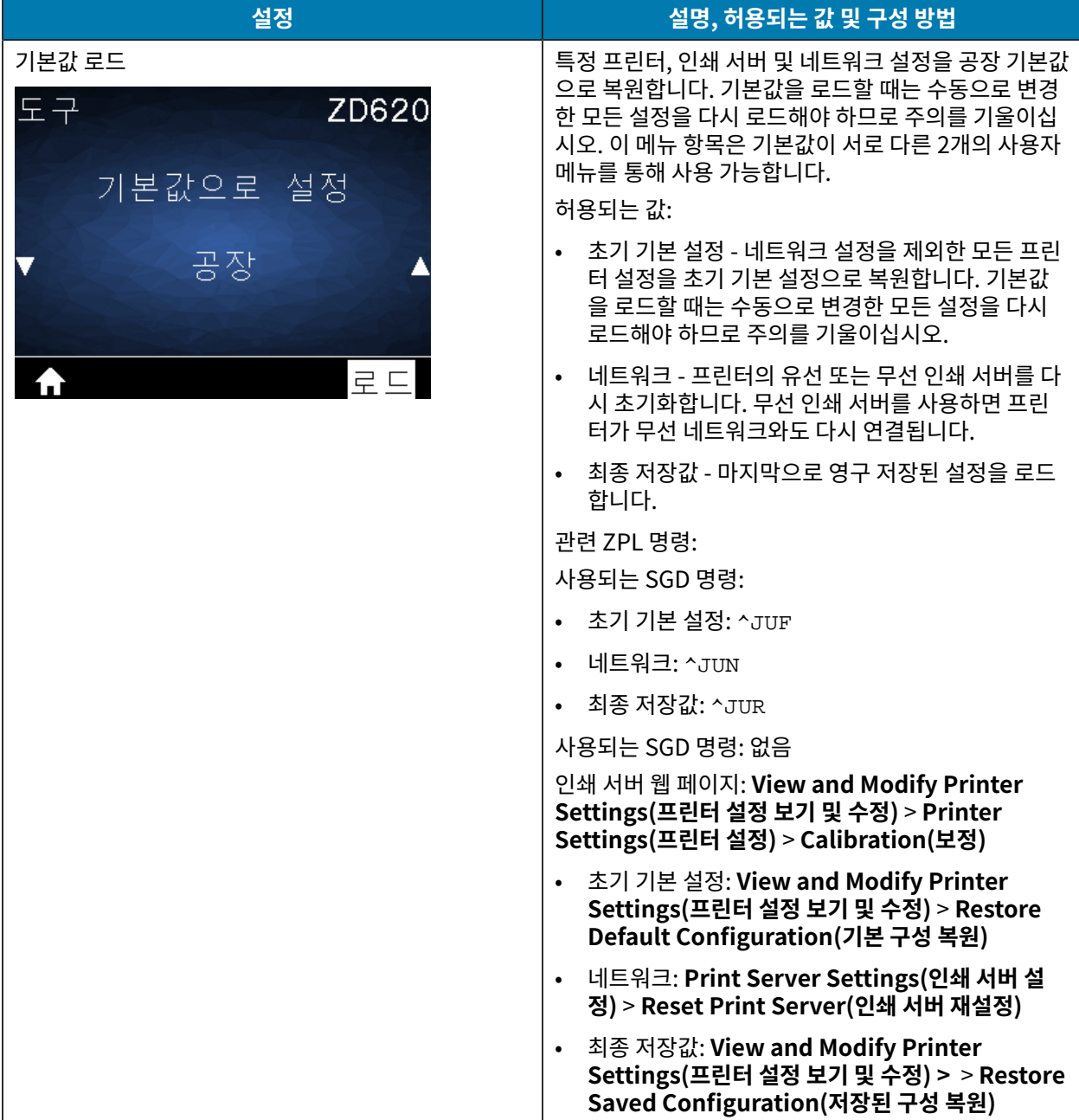

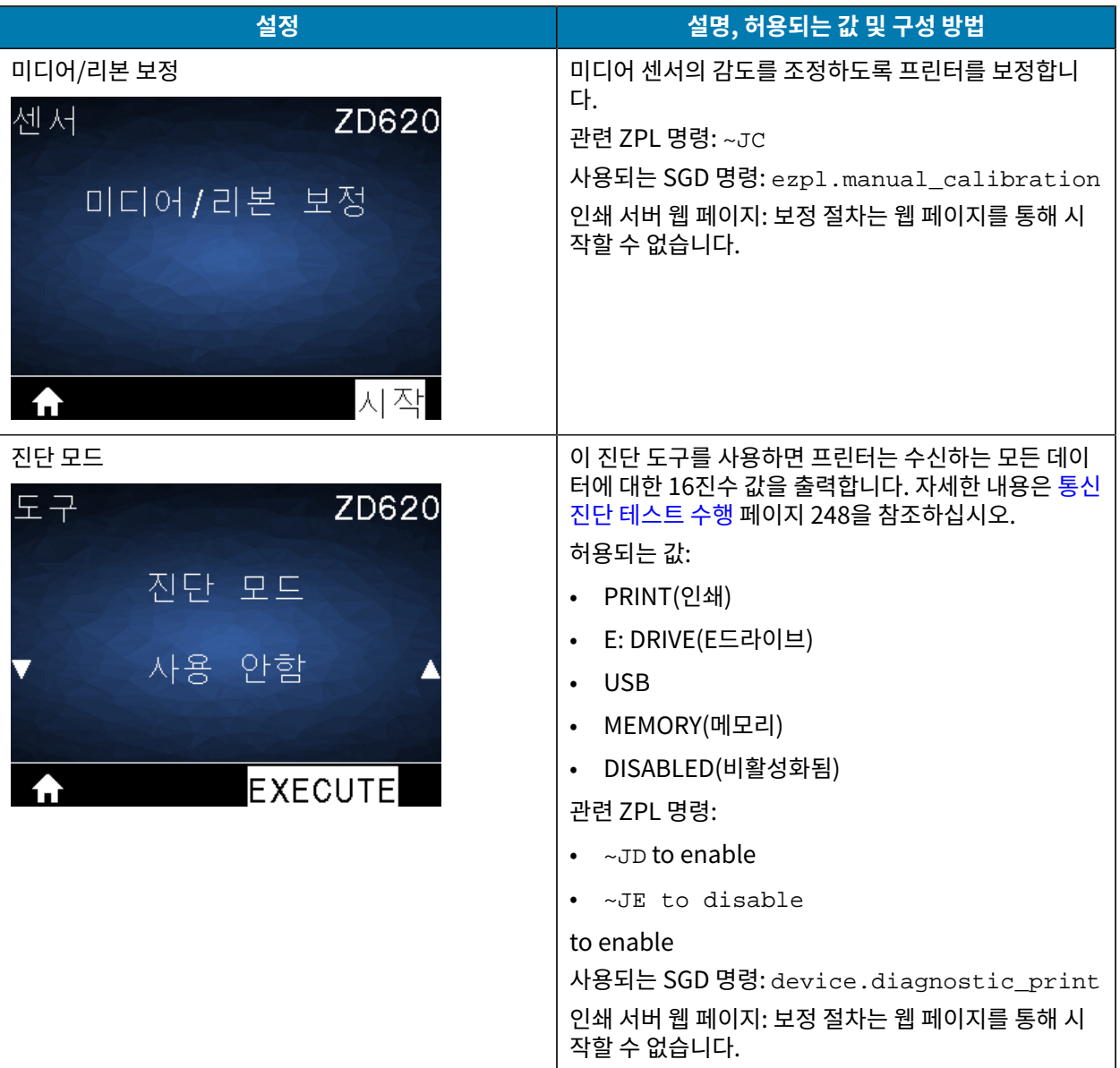

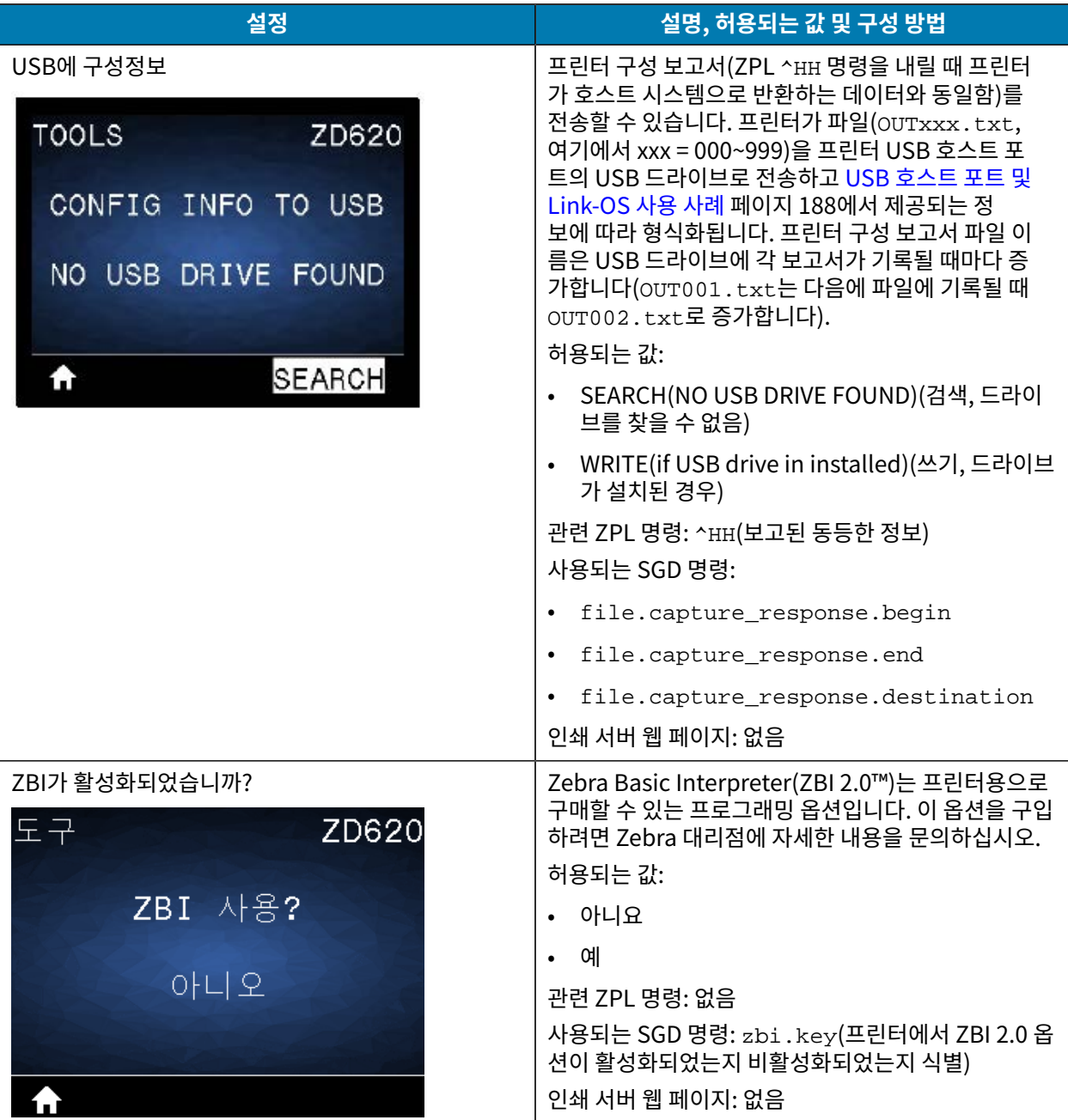

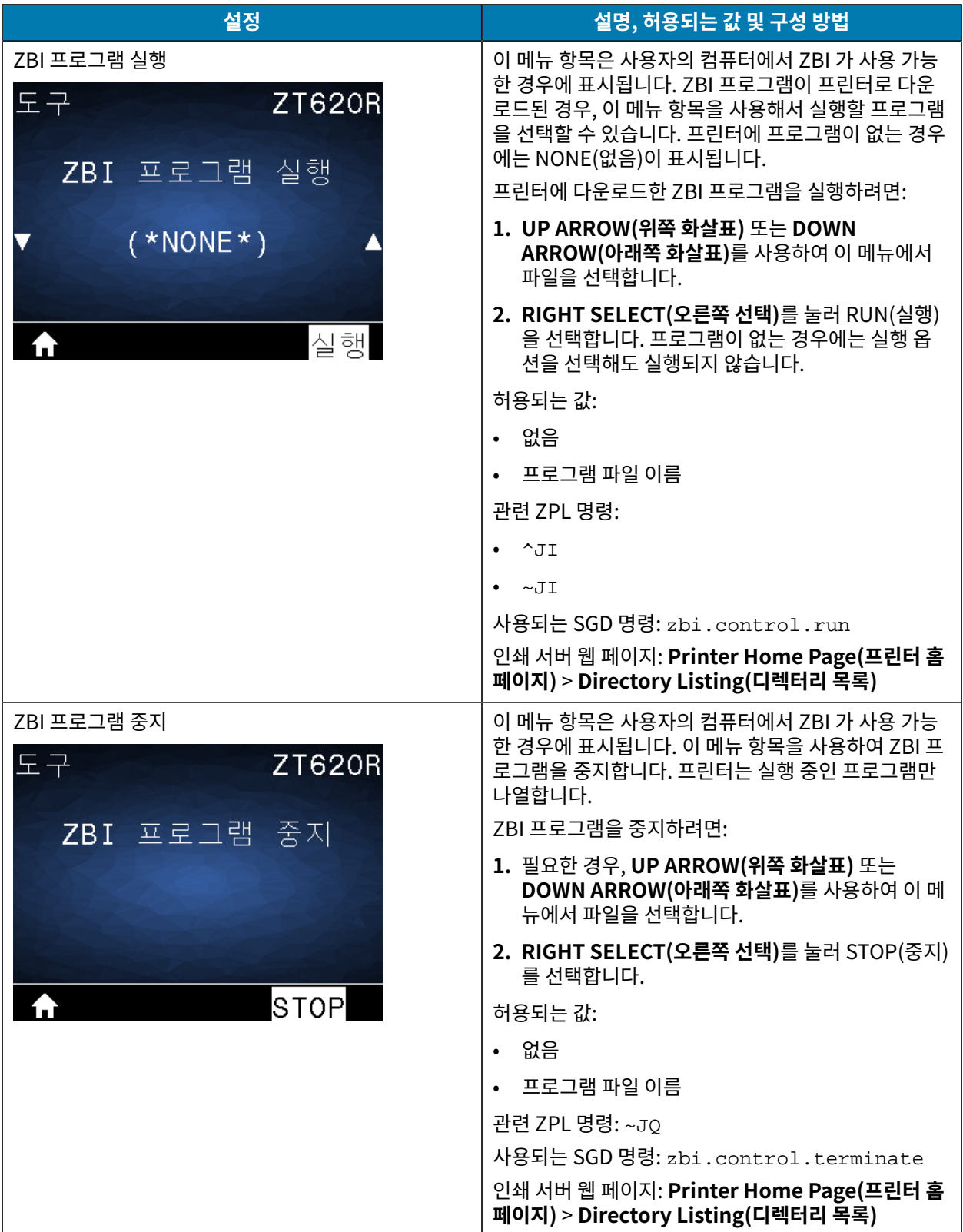

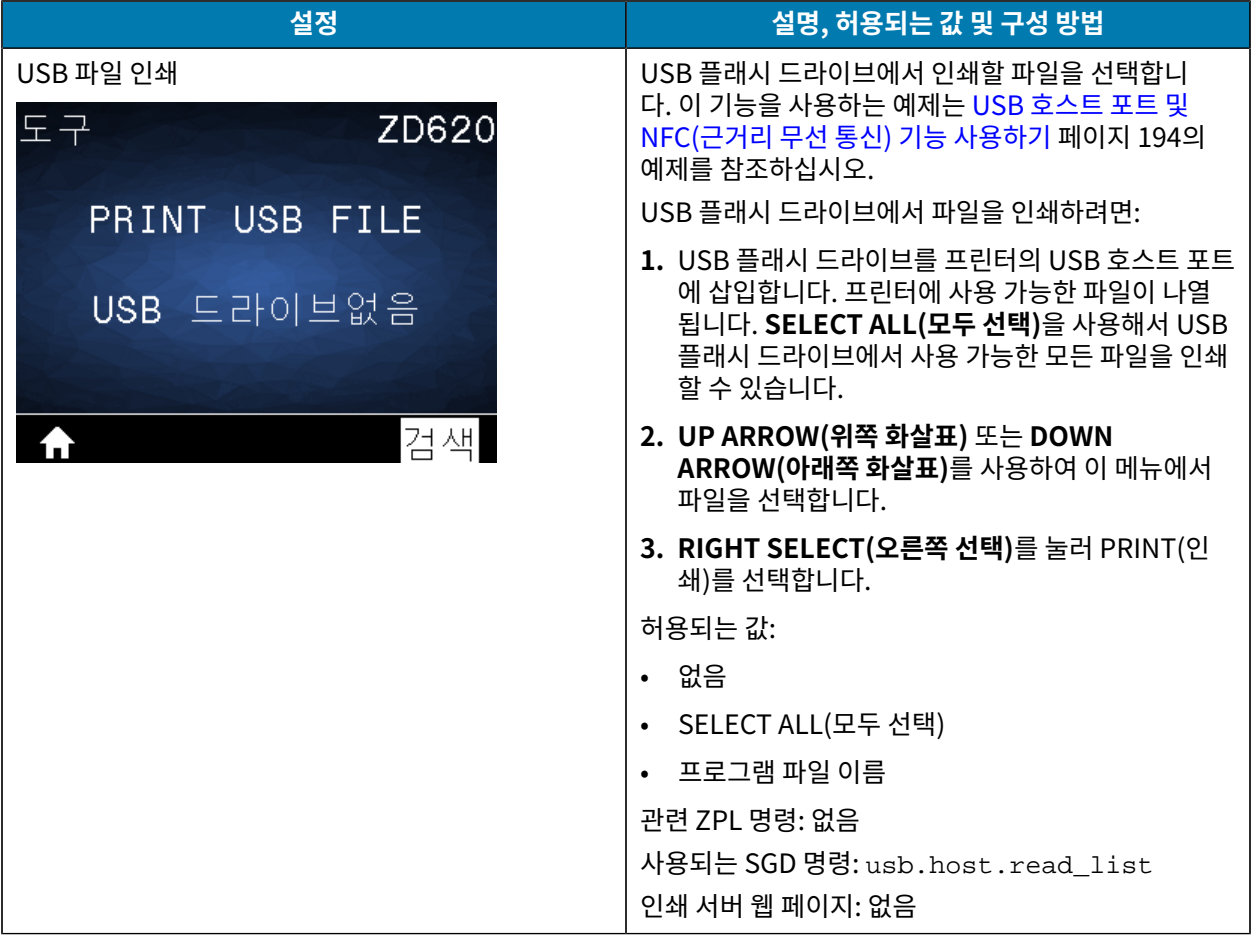

**표 13** 도구 메뉴 항목 (Continued)

| 설정                                   | 설명, 허용되는 값 및 구성 방법                                                                                                    |
|--------------------------------------|----------------------------------------------------------------------------------------------------|
| USB 파일 E:로 복사<br><b>ZT620R</b><br>도구 | USB 플래시 드라이브에서 프린터로 복사할 파일을 선<br>택합니다. 이 기능을 사용하는 예제는 USB 호스트 포<br>트 및 NFC(근거리 무선 통신) 기능 사용하기 페이지<br>194의 예제를 참조하십시오.                        |
| $\overline{UBB}$ 파일 E: 복사            | 파일을 USB 플래시 드라이브에서 프린터로 복사하려<br>면:                                                                                                    |
| 모두 선택<br>저장                          | USB 플래시 드라이브를 프린터의 USB 호스트 포트<br>에 삽입합니다. 프린터에 사용 가능한 파일이 나열<br>됩니다. SELECT ALL(모두 선택)을 사용해서 USB<br>플래시 드라이브에서 사용 가능한 모든 파일을 복사<br>할 수 있습니다. |
|                                      | UP ARROW(위쪽 화살표) 또는 DOWN<br>$\bullet$<br>ARROW(아래쪽 화살표)를 사용하여 이 메뉴에서<br>파일을 선택합니다.                                                           |
|                                      | RIGHT SELECT(오른쪽 선택)를 눌러 STORE(저<br>장)를 선택합니다.                                                                                               |
|                                      | 허용되는 값:                                                                                                    |
|                                      | 없음<br>$\bullet$                                                                                                    |
|                                      | SELECT ALL(모두 선택)<br>$\bullet$                                                                                                    |
|                                      | 프로그램 파일 이름<br>$\bullet$                                                                                                    |
|                                      | 사용되는 SGD 명령: usb.host.read_list                                                                                                    |
|                                      | 인쇄 서버 웹 페이지: 없음                                                                                                    |

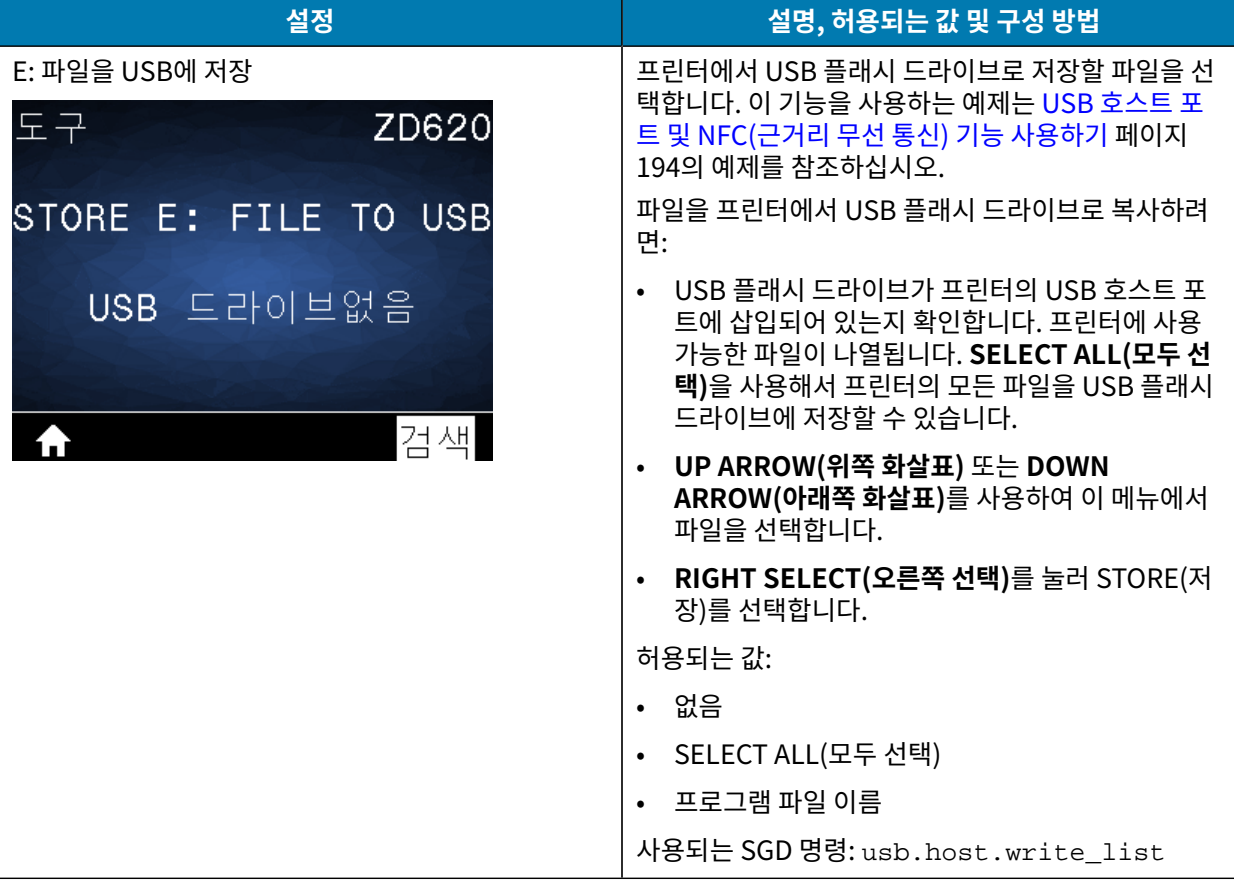

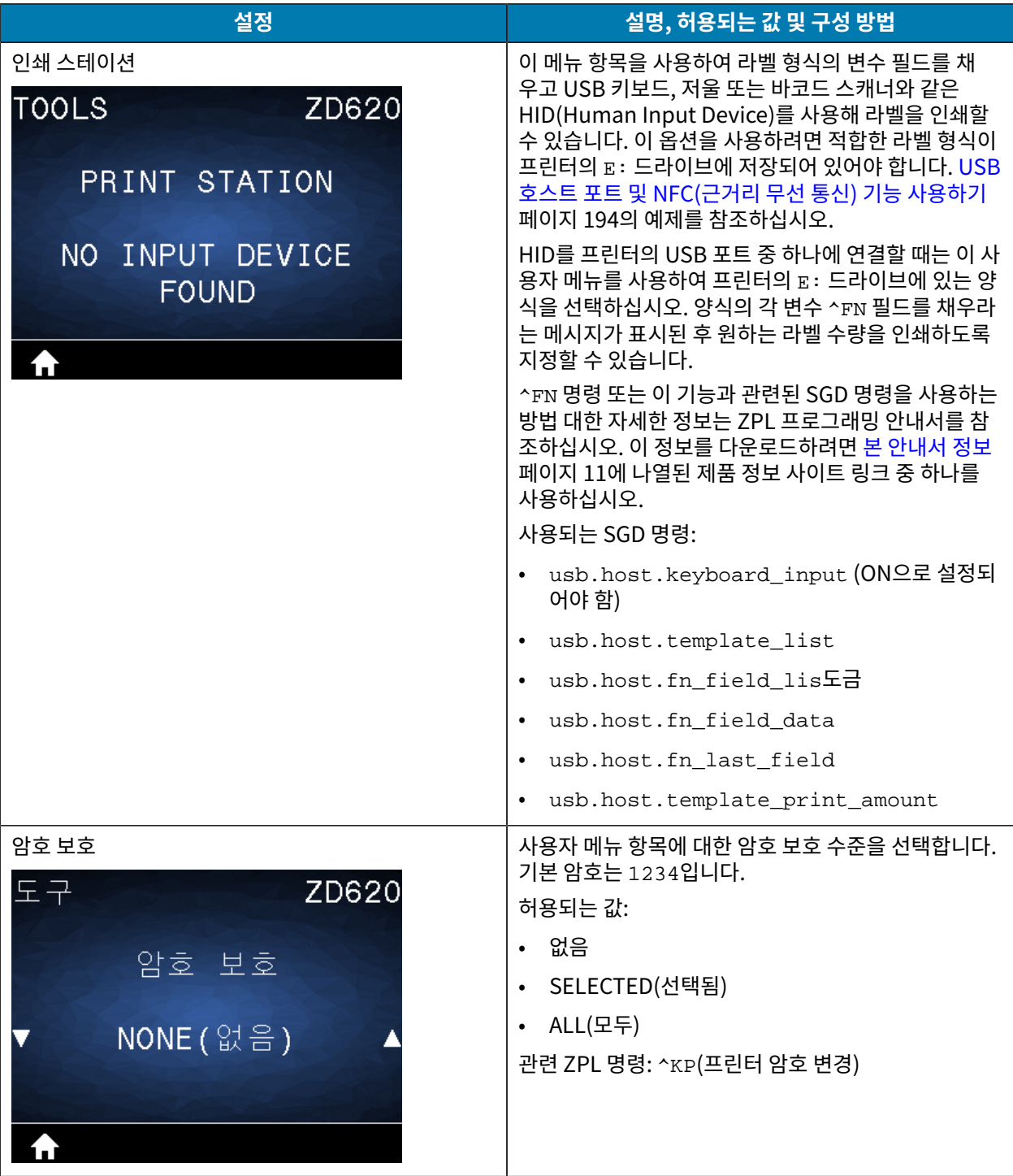

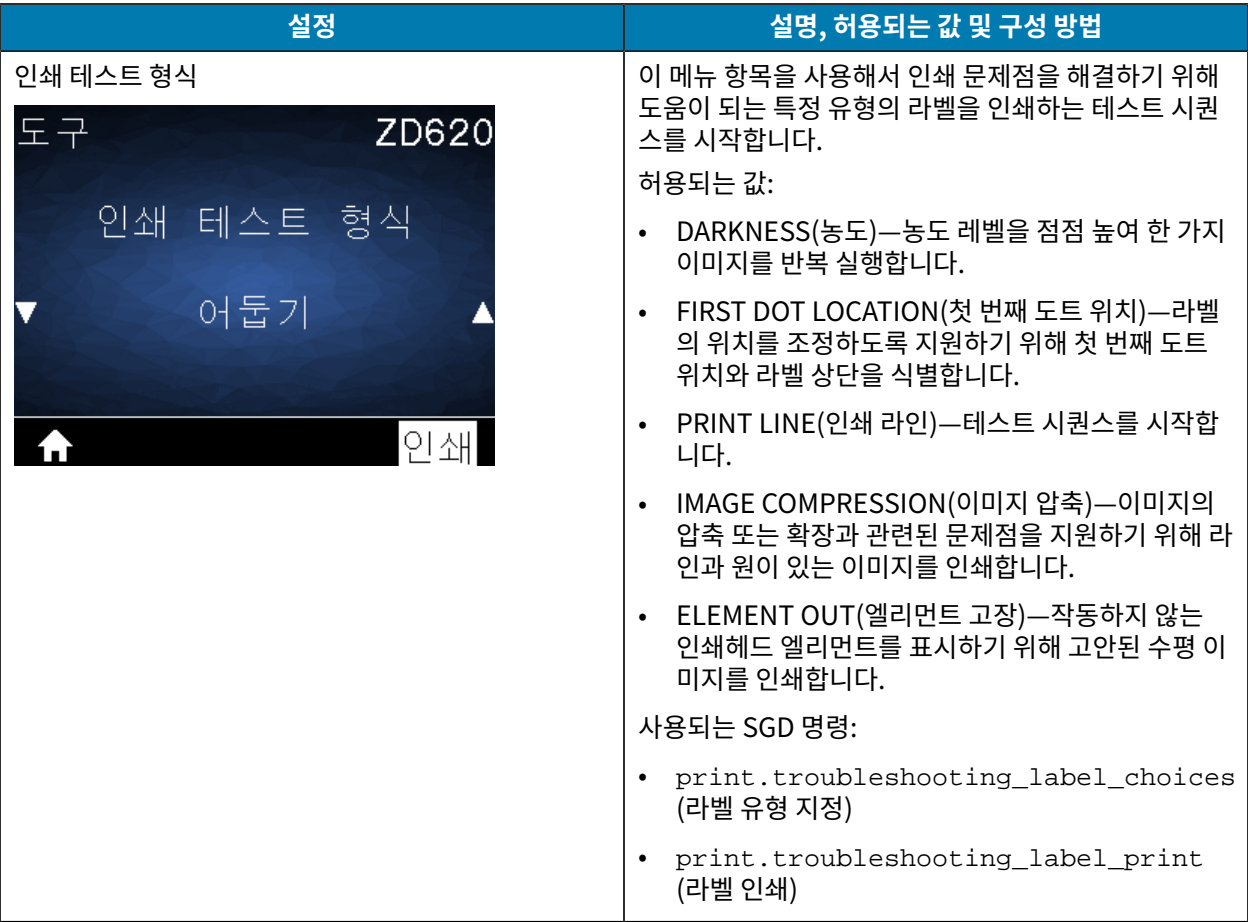

## <span id="page-89-0"></span>**네트워크 메뉴**

이 표에서는 네트워크 메뉴 항목에 대해 설명합니다.

## **표 14** 네트워크 메뉴 항목

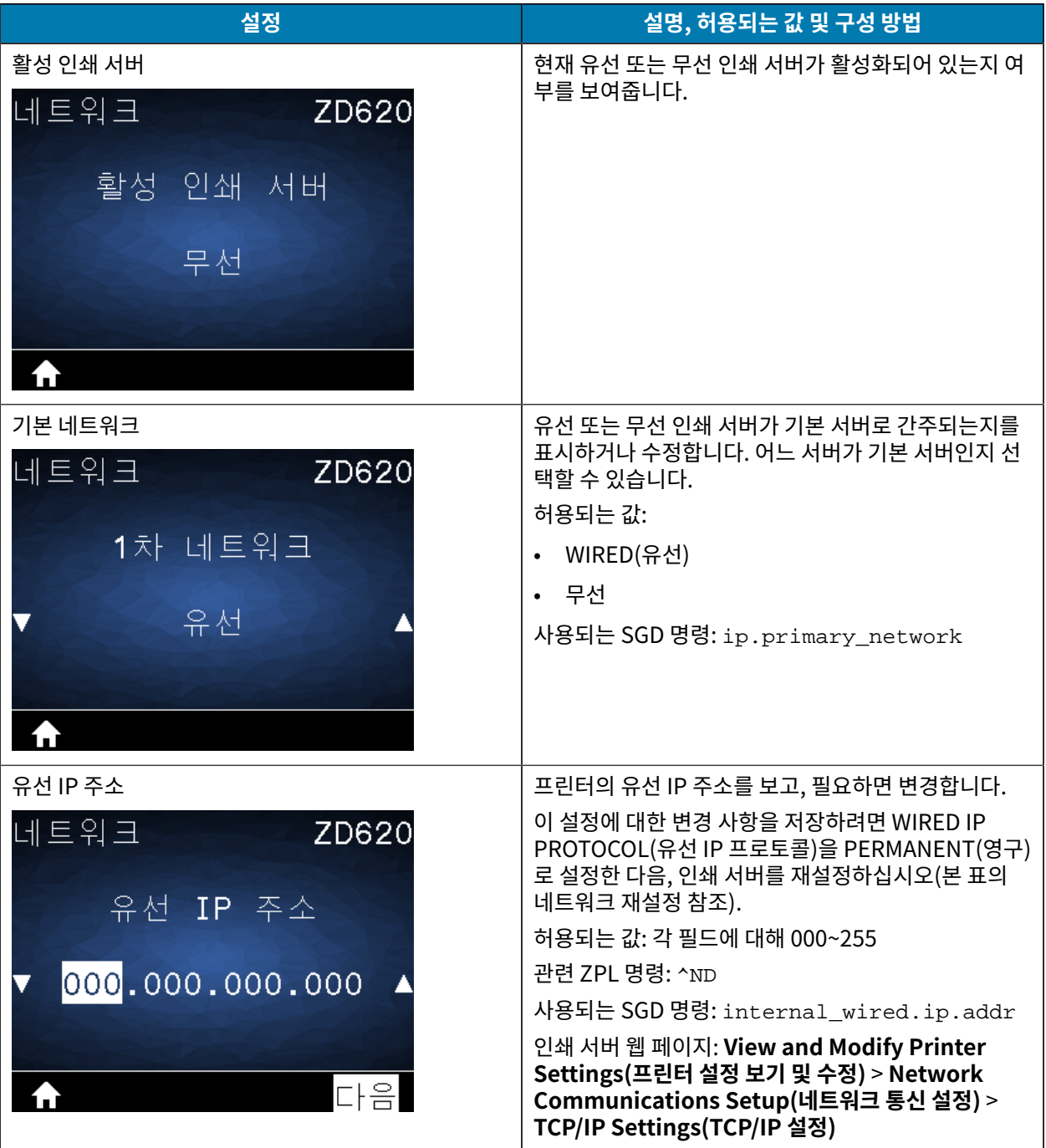

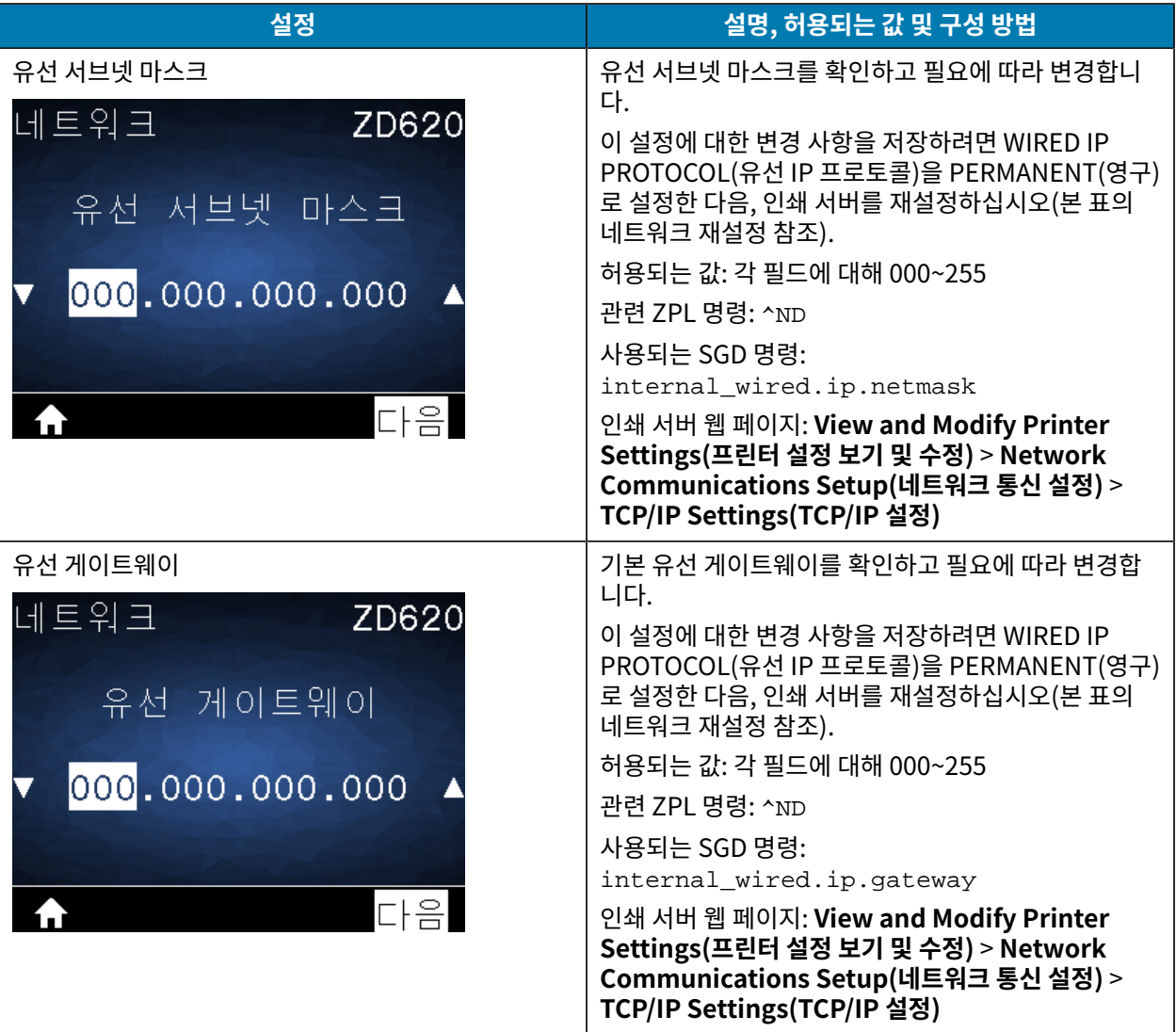

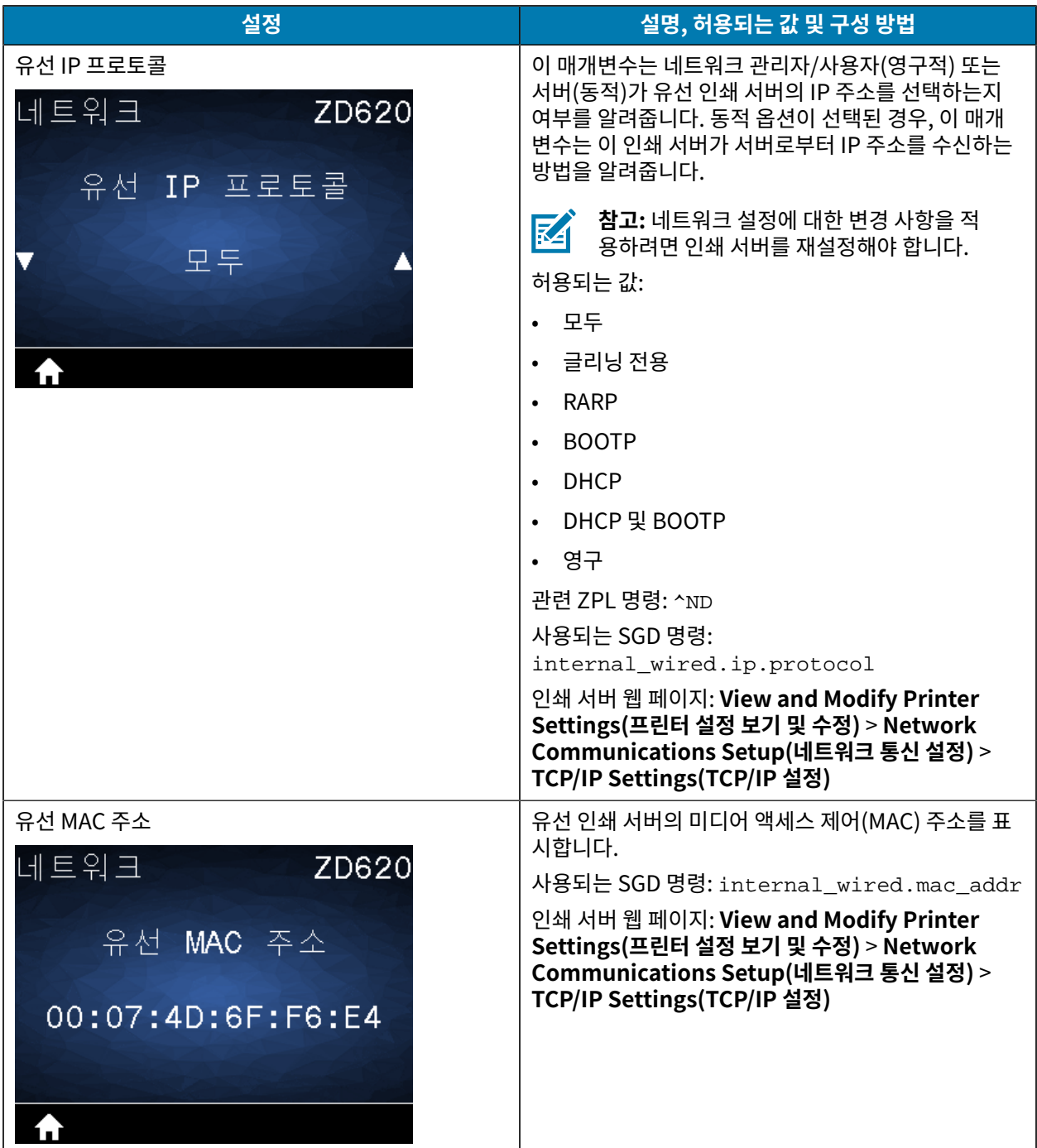

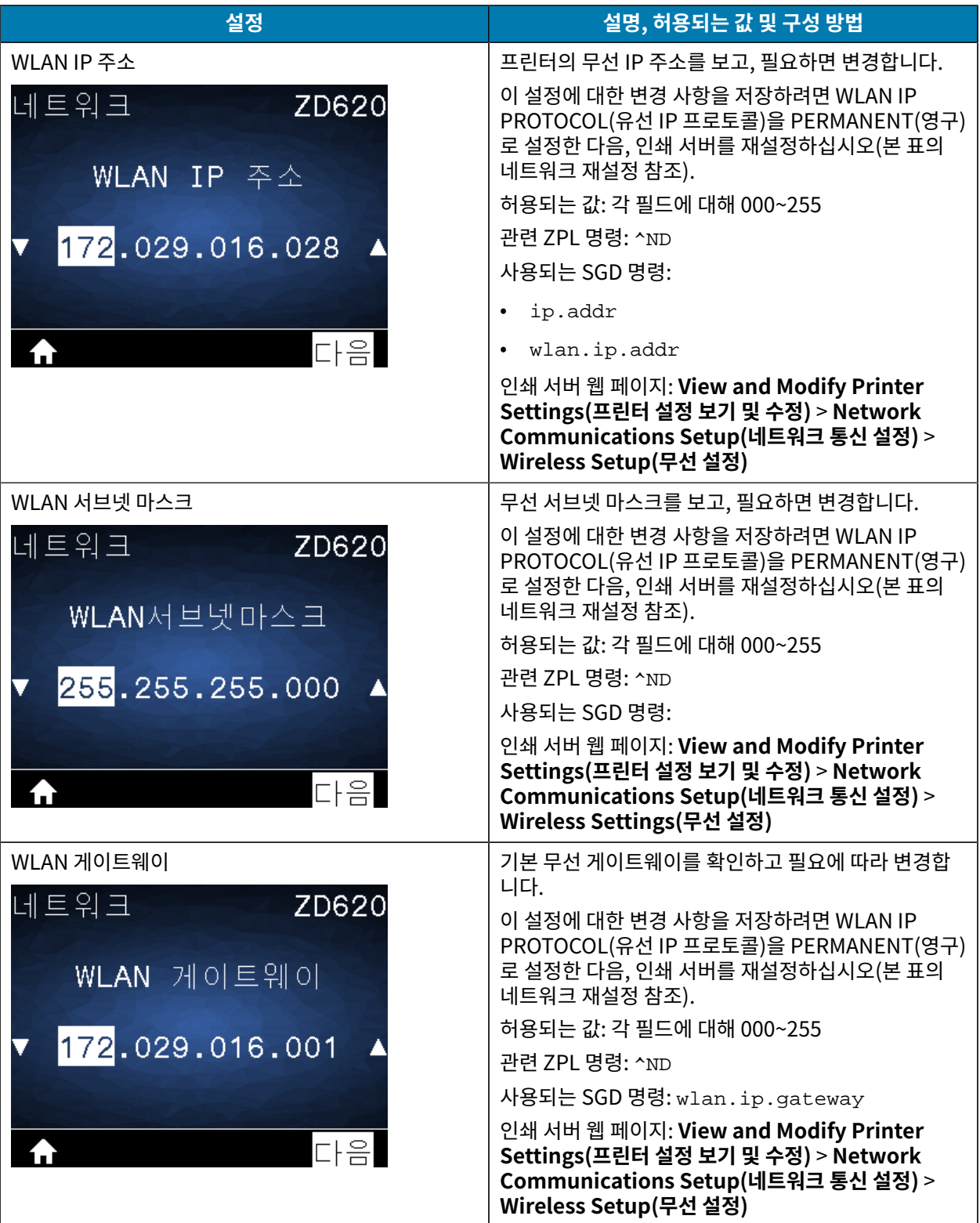

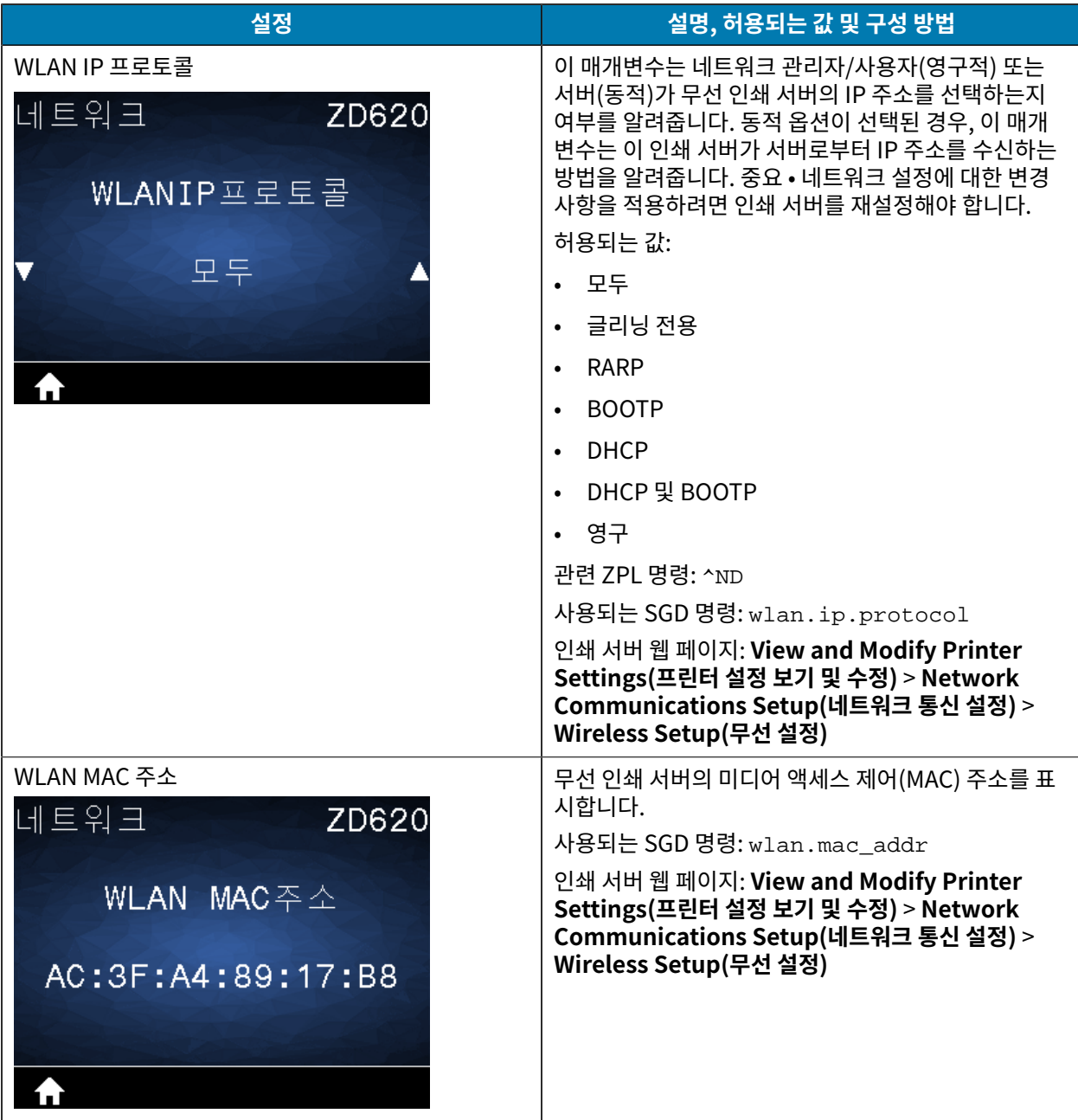

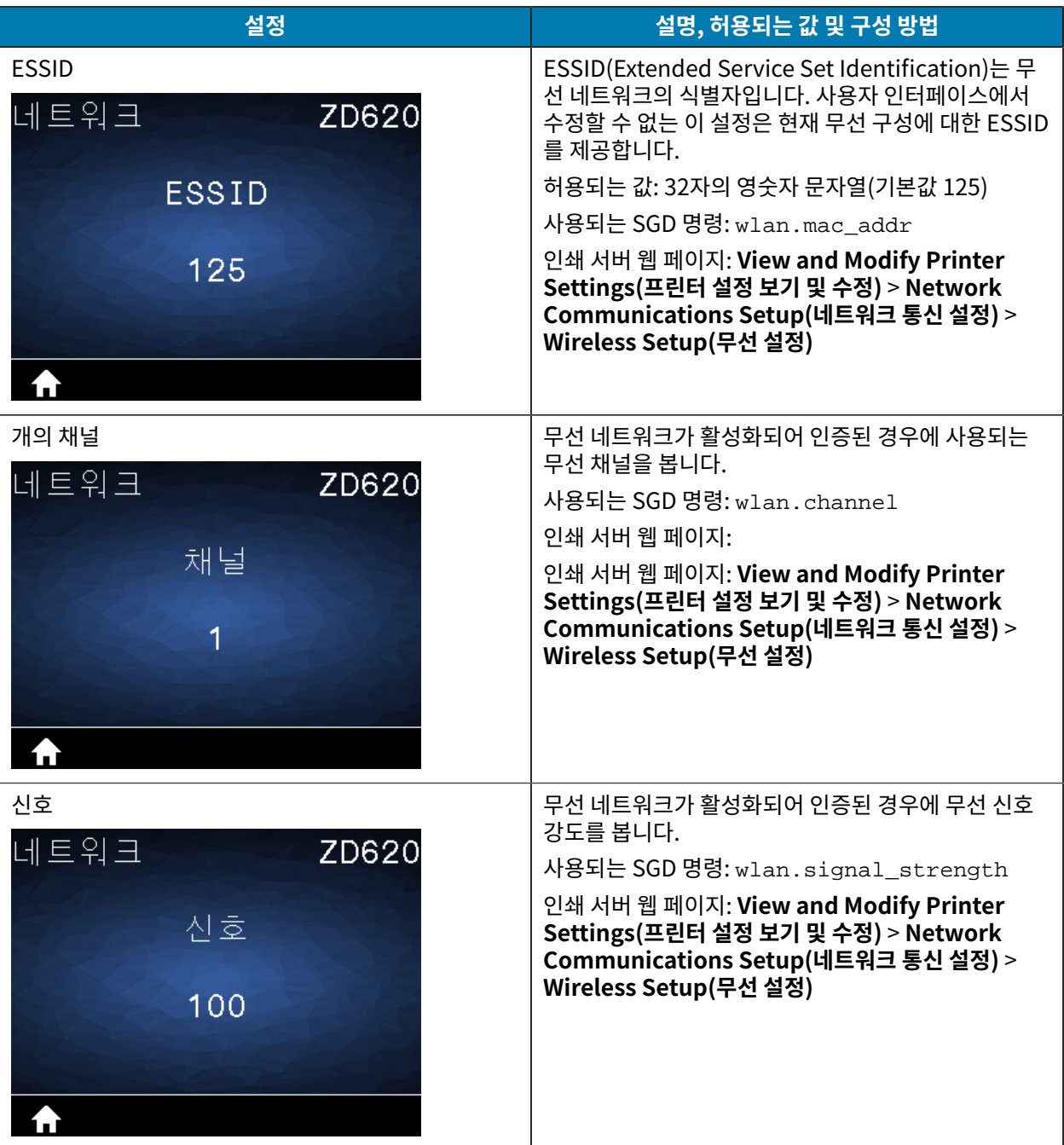

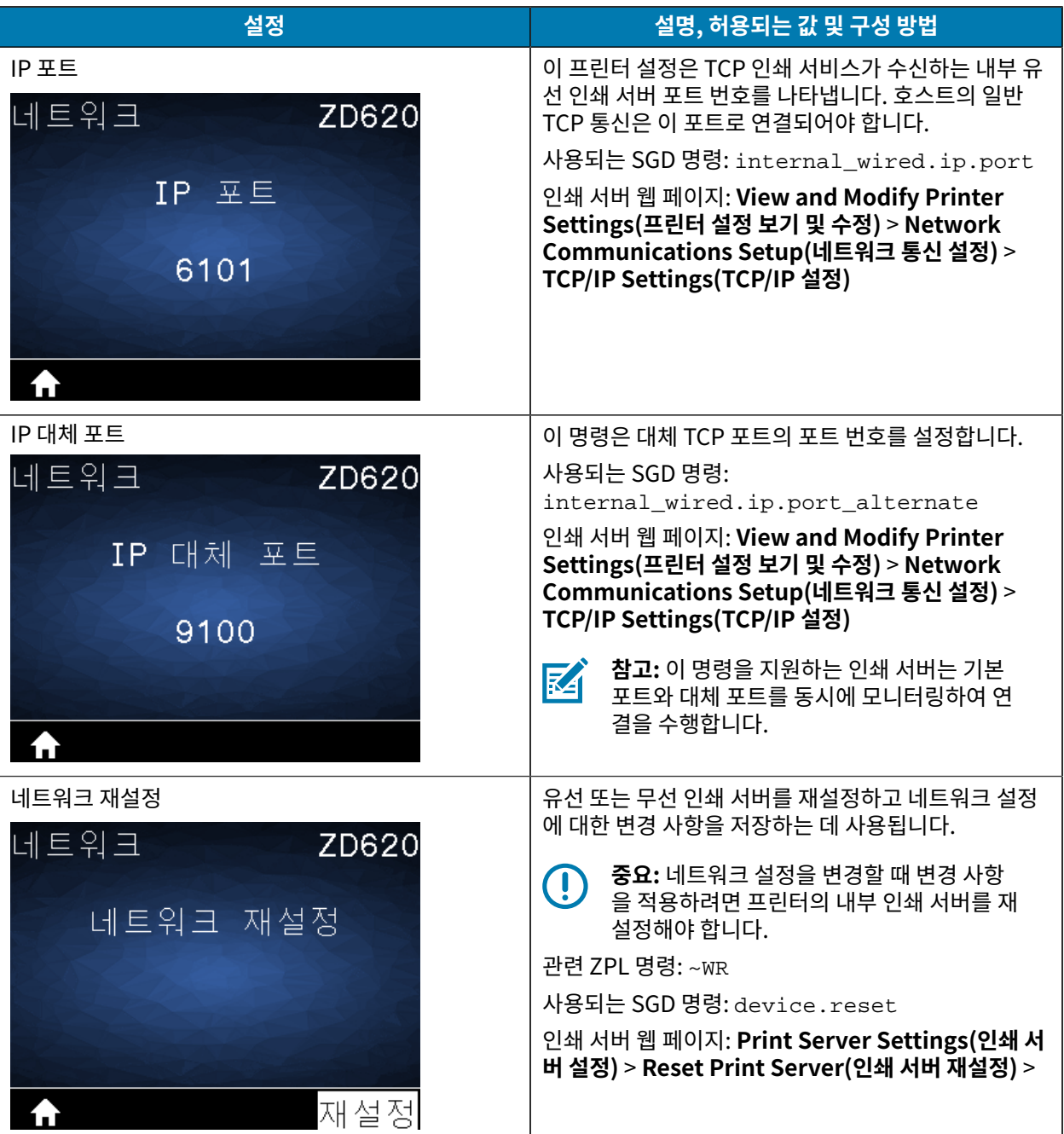

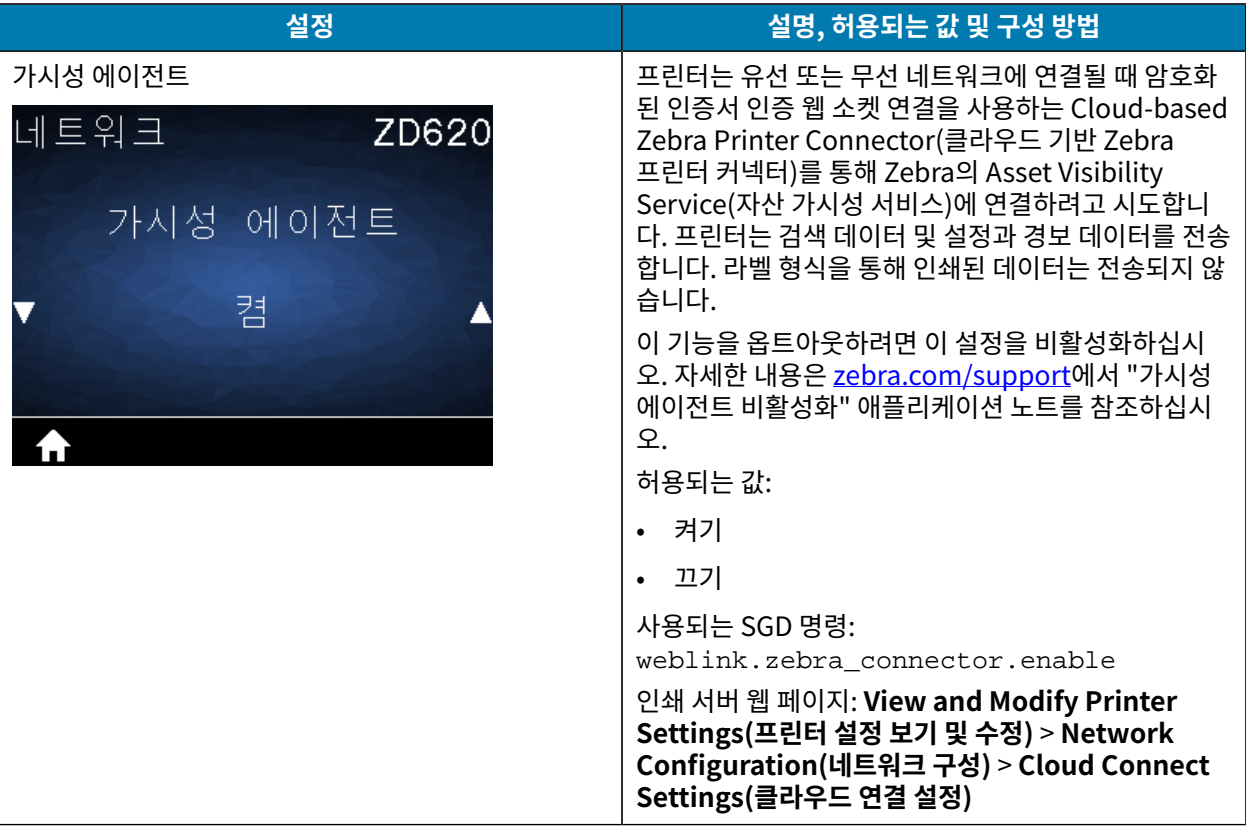

## **배터리 메뉴**

이 표에서는 배터리 메뉴 항목에 대해 설명합니다.

## **표 15** 배터리 메뉴 항목

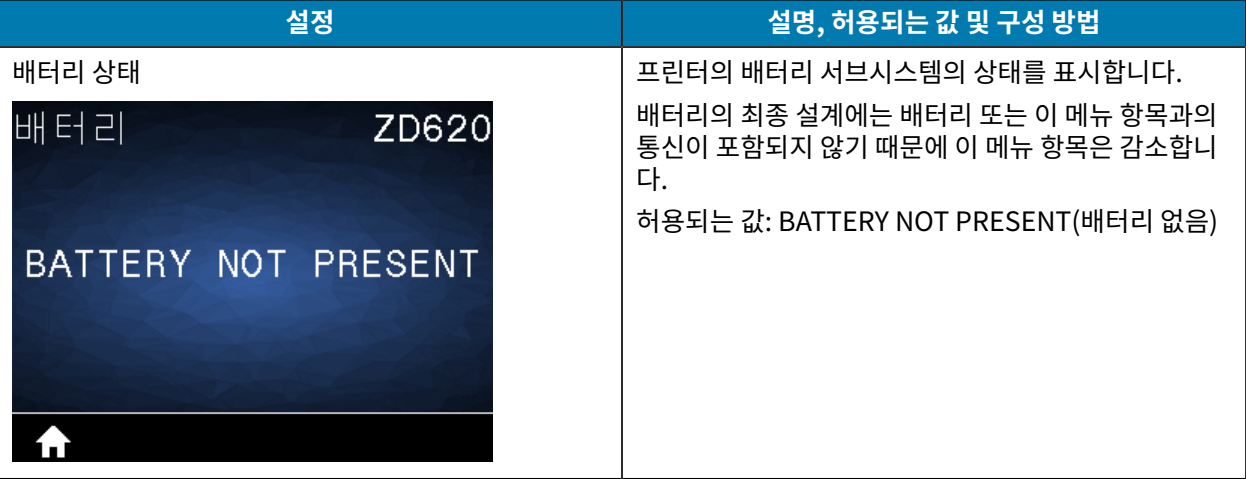

# **언어 메뉴**

이 표에서는 언어 메뉴 항목에 대해 설명합니다.

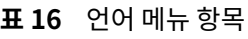

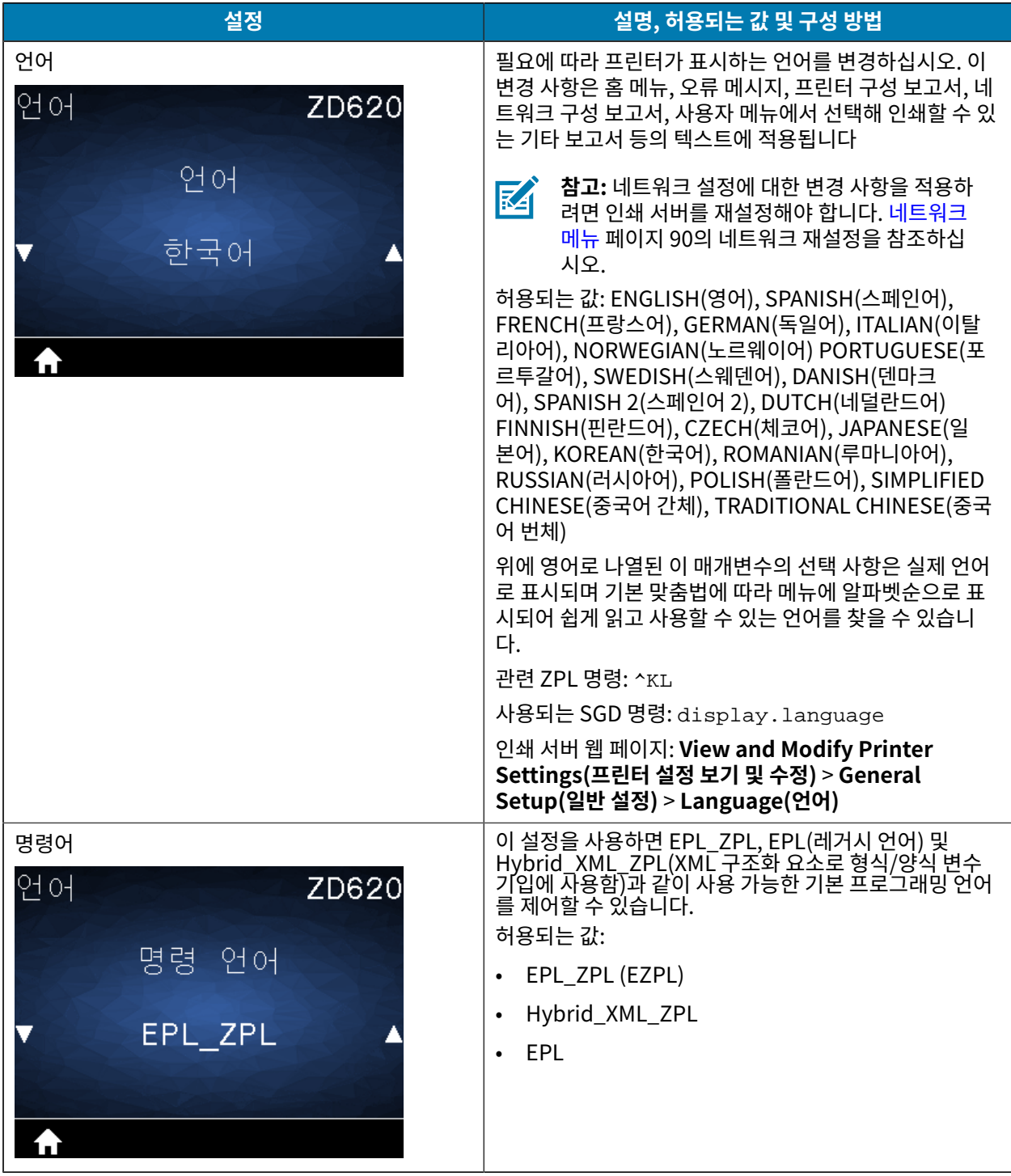

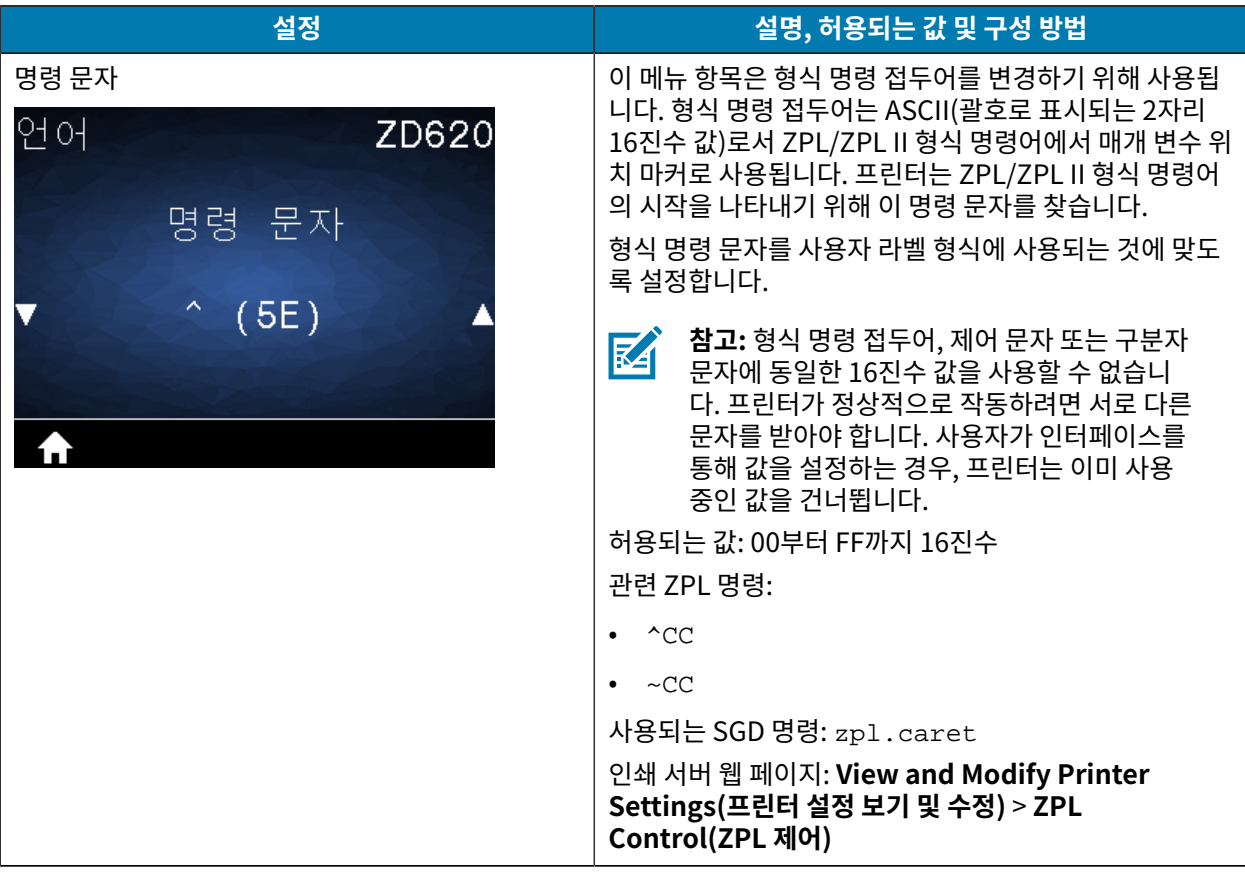

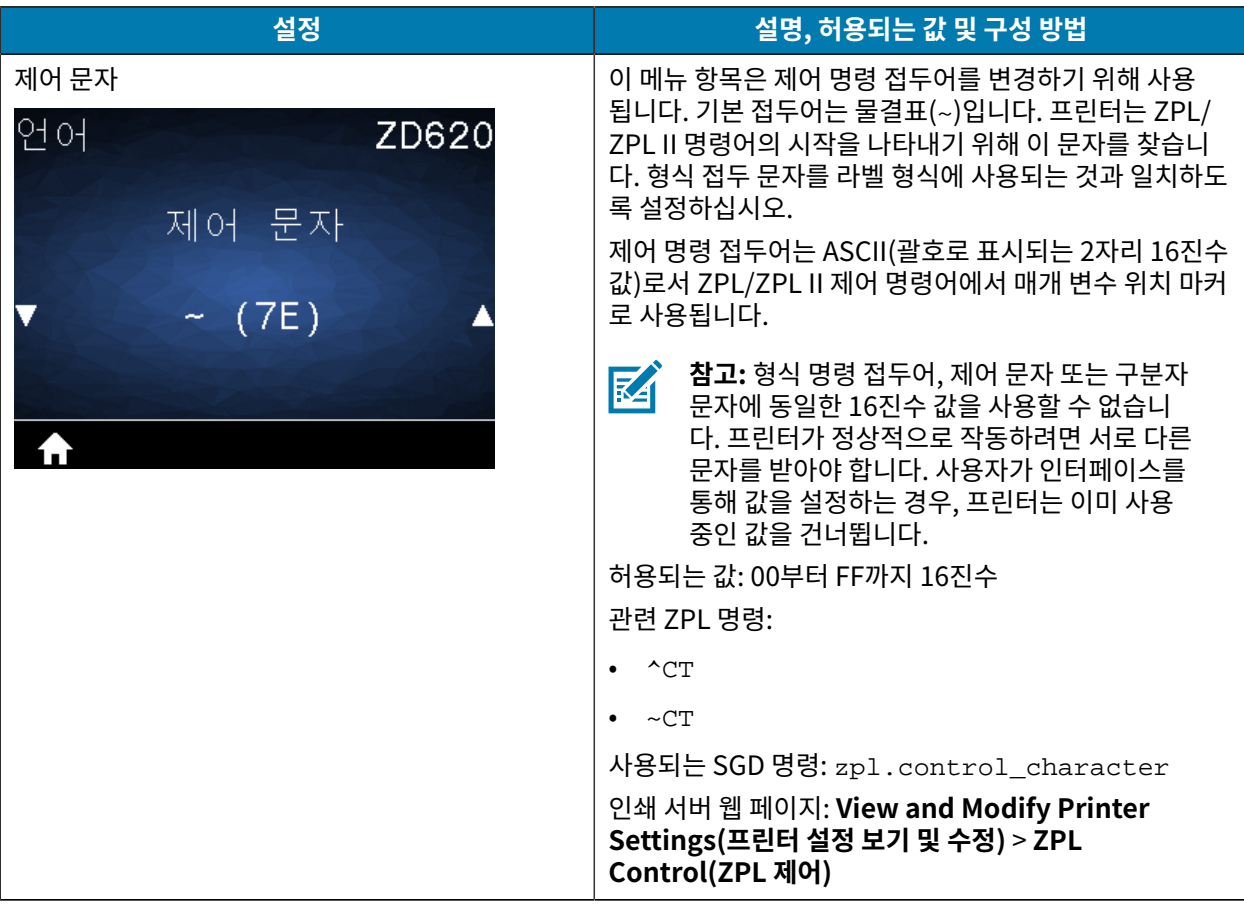

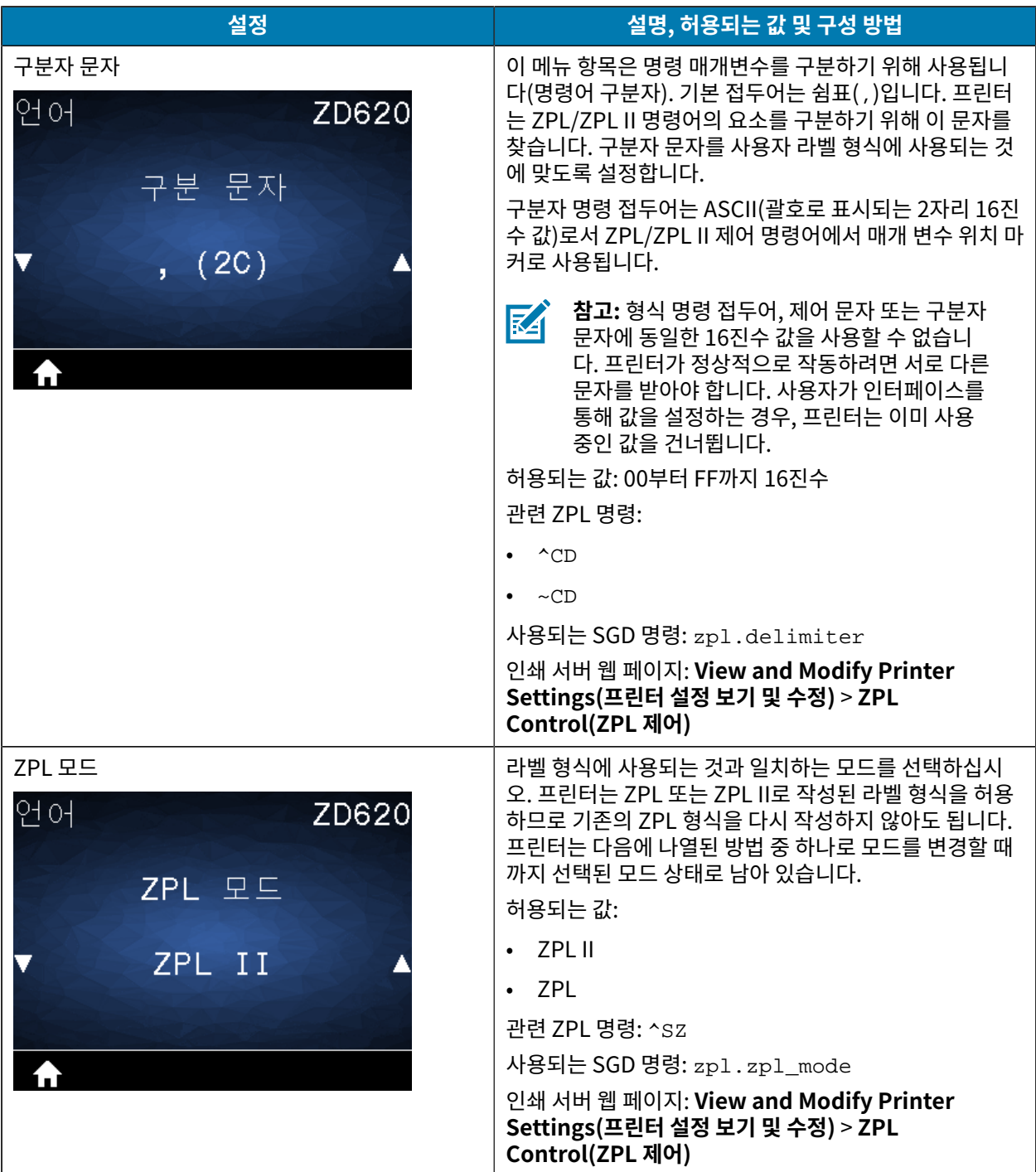

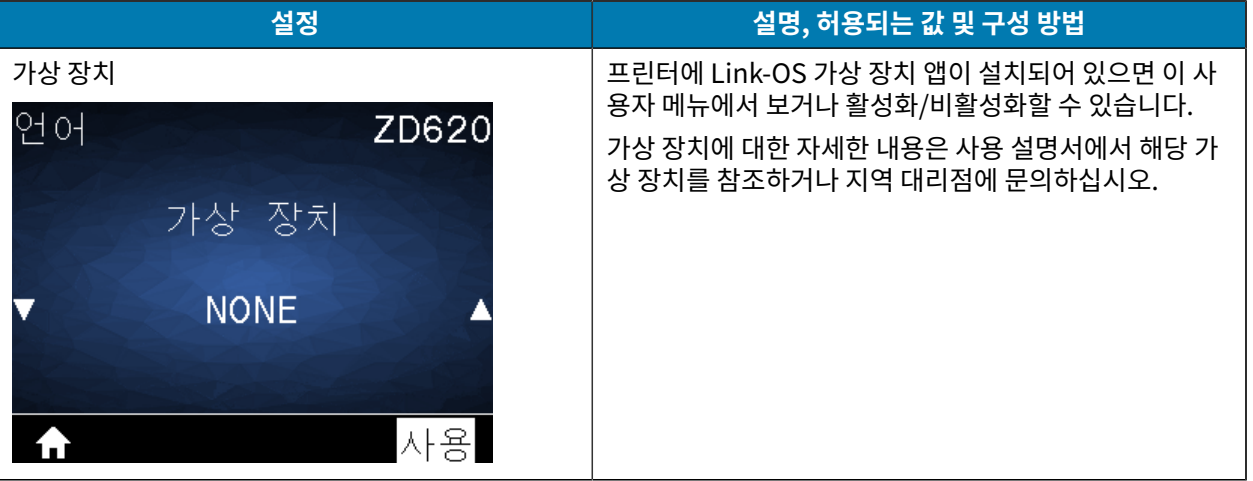

## **센서 메뉴**

이 표에서는 센서 메뉴 항목에 대해 설명합니다.

#### **표 17** 센서 메뉴 항목

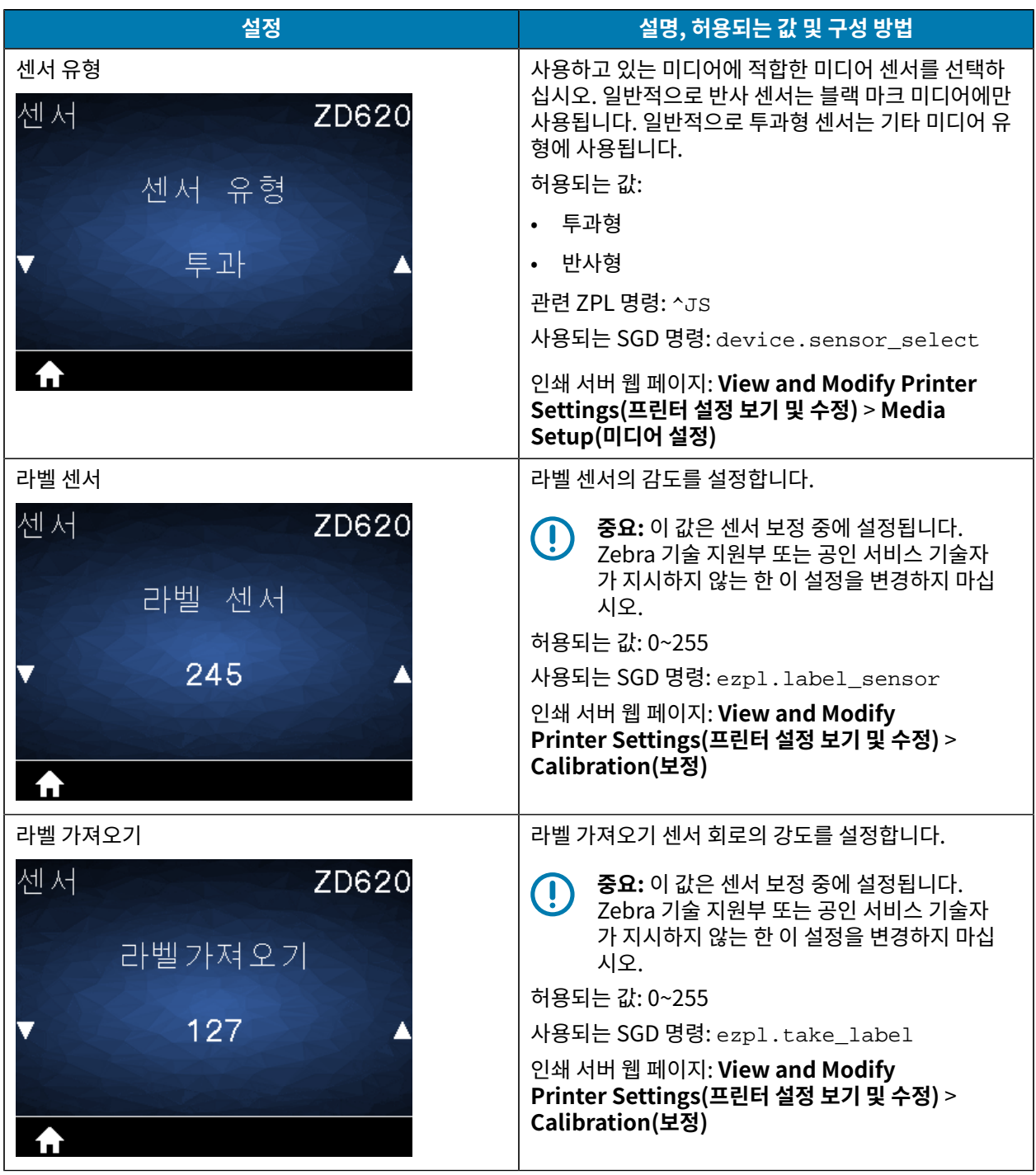

## **포트 메뉴**

이 표에서는 포트 메뉴 항목에 대해 설명합니다.

## **표 18** 포트 메뉴 항목

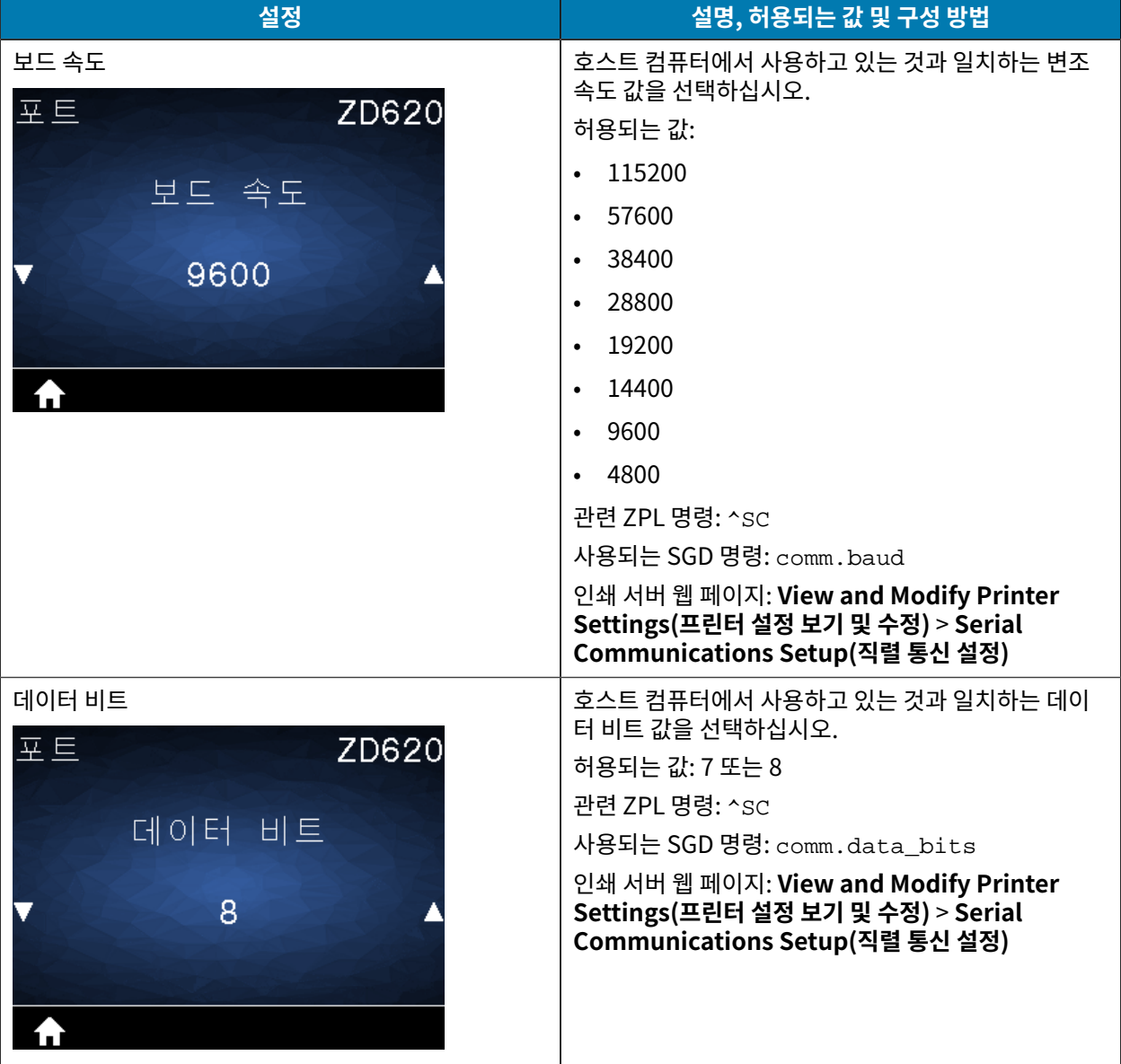

## **표 18** 포트 메뉴 항목 (Continued)

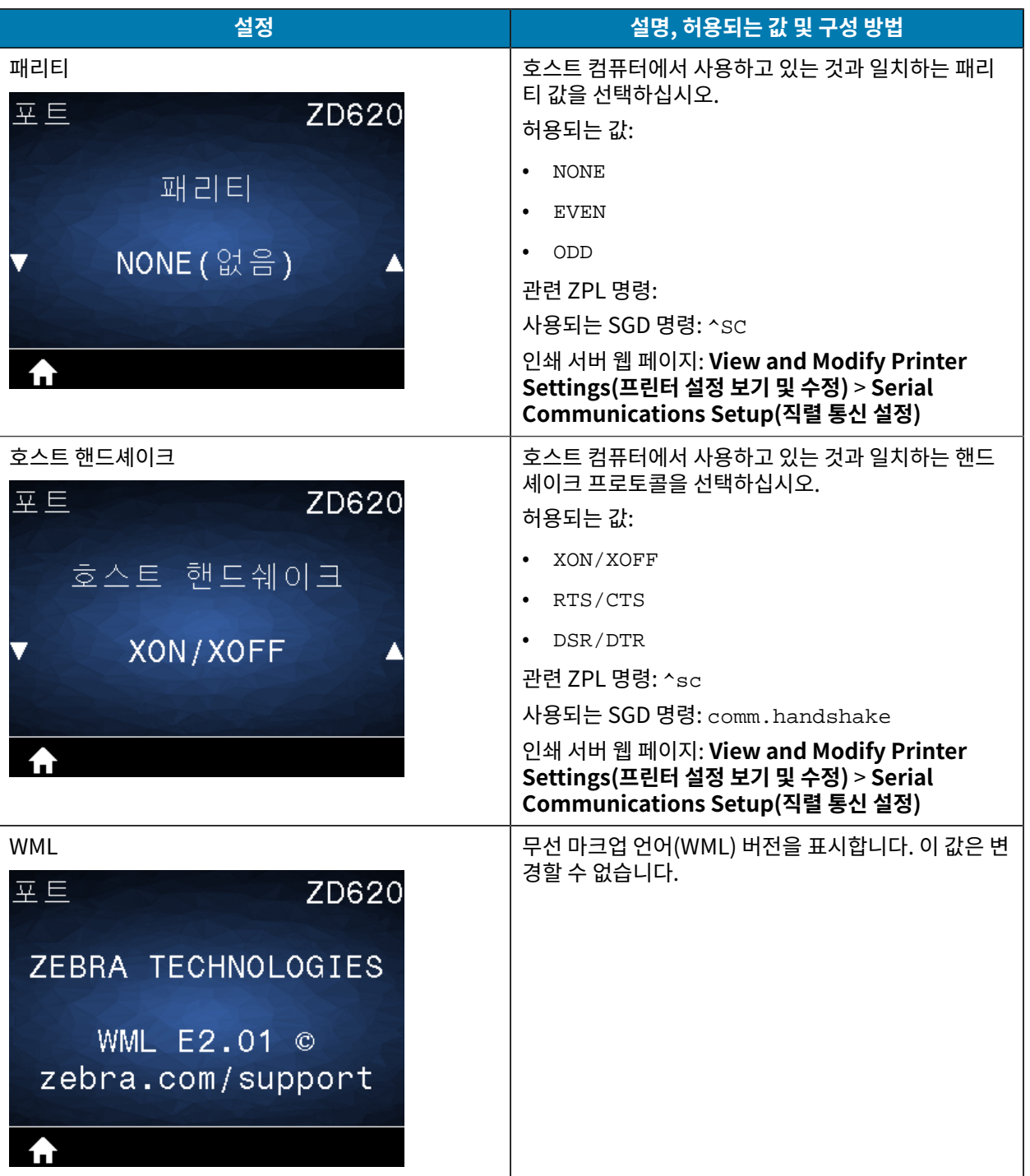

## **Bluetooth 메뉴**

이 표에서는 Bluetooth 메뉴 항목에 대해 설명합니다.

## **표 19** Bluetooth 메뉴 항목

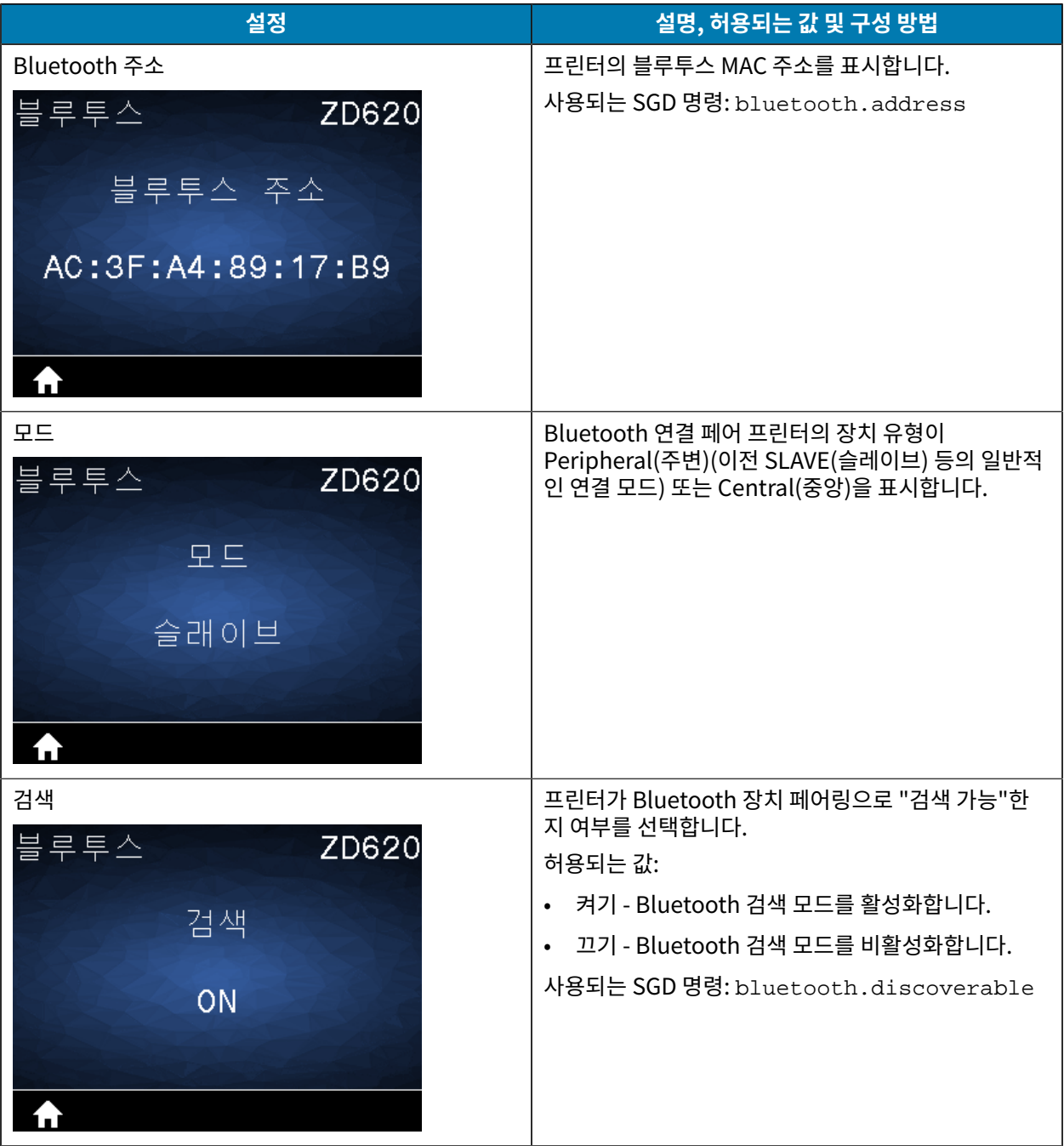

**표 19** Bluetooth 메뉴 항목 (Continued)

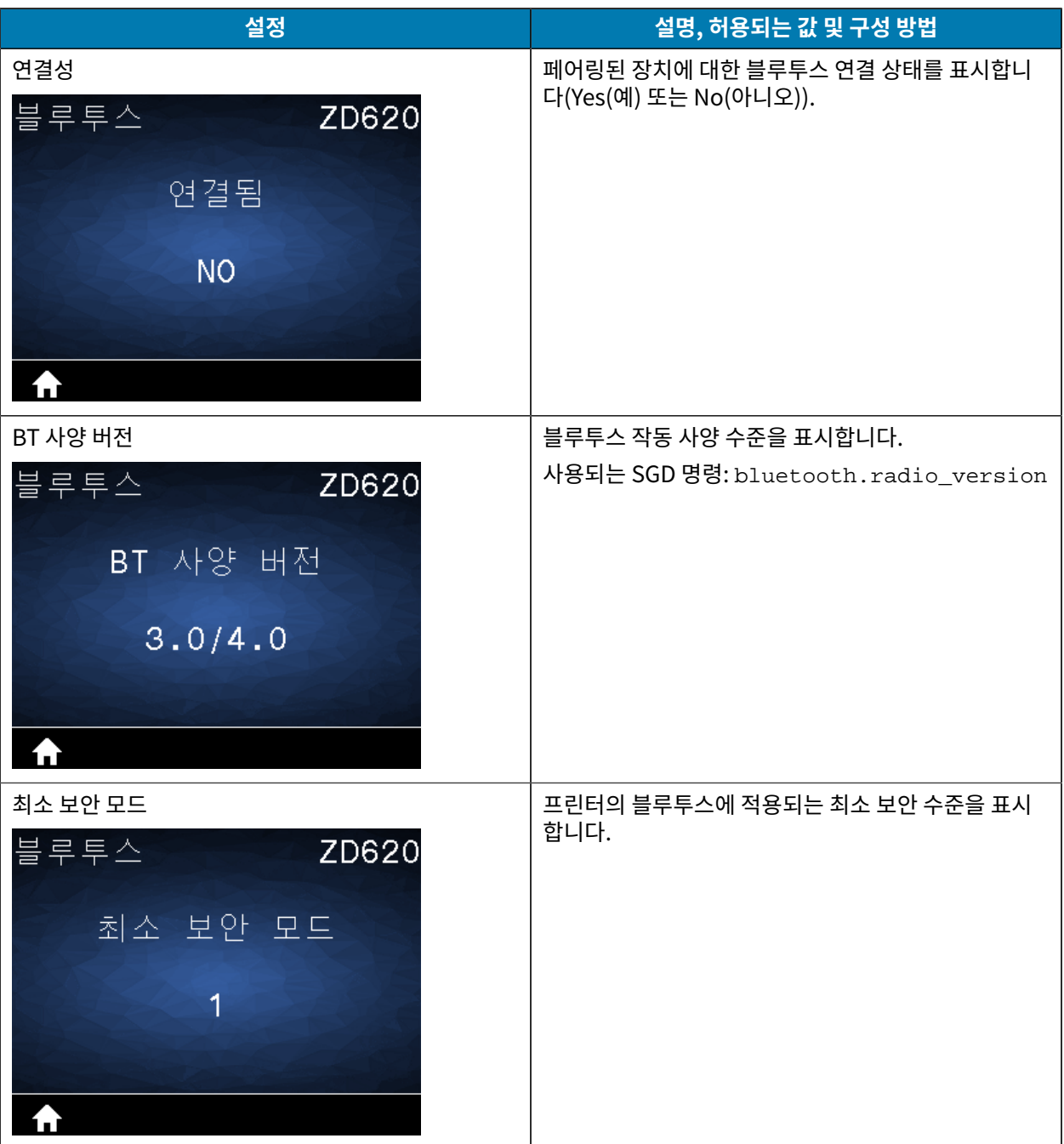
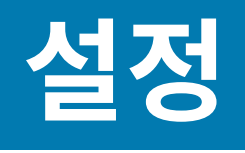

이 섹션은 프린터를 설정하고 작동하는 데 도움이 됩니다. 설정 프로세스는 하드웨어 설정과 호스트 시스템(소프트웨 어/드라이버) 설정의 두 가지 단계로 나뉠 수 있습니다. 이 섹션에서는 첫 번째 라벨을 인쇄하는 데 필요한 물리적 하 드웨어 설정을 다룹니다.

## **프린터 설치 개요**

실제 프린터 설정을 시작하기 전에 이 개요를 검토하고 설정을 준비하십시오.

- 먼저 프린터 하드웨어 옵션을 설치합니다. [하드웨어 옵션 설치](#page-35-0) 페이지 36의 내용을 참조하십시오.
- 전원에 접근할 수 있고 시스템에 무선으로 또는 인터페이스 케이블을 연결할 수 있는 안전한 장소에 프린터를 놓 습니다.
- 프린터와 전원 공급 장치를 접지된 AC 전원에 연결합니다. [프린터를 전원에 연결하기](#page-110-0) 페이지 111의 내용을 참 조하십시오.
- 프린터에 맞는 미디어를 선택해서 준비하십시오. [미디어](#page-282-0) 페이지 283의 내용을 참조하십시오.
- 미디어를 장착합니다. [미디어 장착](#page-112-0) 페이지 113의 내용을 참조하십시오.
- 프린터 전원을 켭니다.
- 프린터를 미디어에 맞게 보정합니다. [SmartCal 미디어 보정 실행](#page-131-0) 페이지 132의 내용을 참조하십시오.
- 구성 보고서를 인쇄하여 기본 프린터 작동을 확인합니다. [프린터 및 네트워크 구성 보고서 인쇄\(취소 자가 테스](#page-239-0) [트\)](#page-239-0) 페이지 240의 내용을 참조하십시오.
- 프린터 전원을 끕니다.
- 유선 또는 무선 연결을 통해 프린터와 통신하는 방법을 선택합니다. 사용 가능한 유선 로컬 연결부는 다음과 같습 니다.
	- USB 포트
	- 선택 사양 직렬 포트
	- 이더넷(LAN)(프린터에 사용 가능한 옵션)
- 프린터 케이블을 네트워크 또는 호스트 시스템에 연결합니다(프린터는 꺼진 상태임).
- 프린터 설정의 2차 단계를 시작하십시오. 일반적으로 [Windows용 설정](#page-146-0) 페이지 147입니다.

# **프린터 위치 선택**

프린터와 미디어는 최적의 인쇄 작동을 위해 적절한 온도의 청결하고 안전한 장소에 있어야 합니다.

다음 조건을 충족하는 프린터 위치를 선택하십시오.

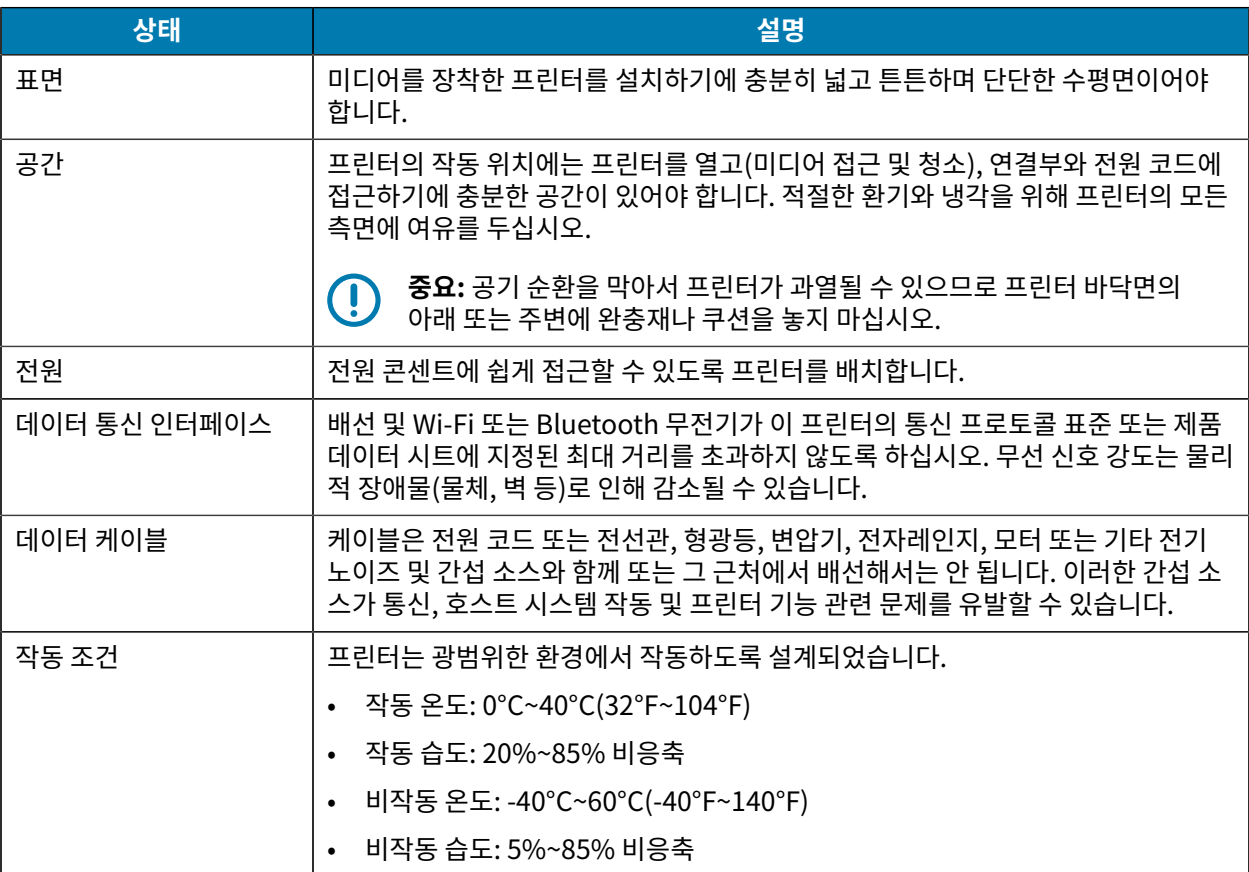

# **프린터 옵션 및 연결 모듈 설치**

프린터 설정을 진행하기 전에 다음 프린터 옵션을 설치하십시오.

- 직렬(RS-232 DB-9) 포트 모듈 — [직렬 포트 모듈 설치](#page-37-0) 페이지 38 참조.
- 내장 이더넷(LAN) 모듈 [내장 이더넷\(LAN\) 모듈 설치하기](#page-38-0) 페이지 39 참조.
- 라벨 분리기(라이너를 라벨에서 자동으로 벗기고 라벨을 분리) [라벨 분리기 설치](#page-40-0) 페이지 41 참조.
- 라이너리스(표준) 미디어 커터 — [표준 미디어 커터 설치하기](#page-41-0) 페이지 42 참조.
- 라이너리스 미디어 티어오프 베젤 — [라이너리스 미디어 티어오프 베젤 설치하기](#page-43-0) 페이지 44 참조.
- 표준(범용) 미디어 커터 [표준 미디어 커터 설치하기](#page-41-0) 페이지 42 참조.
- 38.1mm(1.5인치), 50.8mm(2.0인치) 또는 76.2mm(3.0인치) 내경 미디어 코어용 미디어 롤 코어 크기 어댑 터. — 이러한 어댑터에 대한 자세한 내용은 [미디어 롤 코어 크기 어댑터](#page-44-0) 페이지 45의 내용을 참조하십시오. 어댑 터를 설치하려면 [미디어 롤 어댑터 설치](#page-45-0) 페이지 46의 내용을 참조하십시오.
- 인쇄 해상도 업그레이드 키트(표준 및 라이너리스 미디어의 경우 200 및 300dpi) 이러한 업그레이드 키트에 대한 자세한 내용은 [인쇄 해상도 업그레이드 키트](#page-46-0) 페이지 47의 내용을 참조하십시오. 이러한 키트를 설치하려면 [인쇄헤드 해상도 업그레이드 키트 설치하기](#page-47-0) 페이지 48의 내용을 참조하십시오.

# <span id="page-110-0"></span>**프린터를 전원에 연결하기**

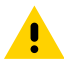

**주의:** 젖을 수 있는 환경에서는 절대로 프린터 및 전원 공급 장치를 작동하지 마십시오. 심각한 상해를 입 을 수 있습니다!

**중요:** 3구 플러그 및 IEC 60320-C13 커넥터가 있는 적절한 전원 코드가 항상 사용되는지 확인합니다. 이 **(I)** 러한 전원 코드에는 제품이 사용되는 국가의 관련 인증 표시가 부착되어야 합니다.

설정

필요 시 전원 코드를 다루기 쉽도록 프린터를 설치하십시오. 설정 또는 문제 해결을 위한 일부 프로세스에서는 전원 을 차단해야 할 수 있습니다. 프린터에 전류가 흐르지 않도록 하기 위해 전원 코드를 전원 공급 장치 콘센트나 AC 전 기 콘센트에서 분리해야 합니다.

- **1.** 전원 공급 장치를 프린터의 DC 전원 콘센트에 꽂습니다.
- **2.** AC 전원 코드를 전원 공급 장치에 삽입합니다.
- **3.** AC 전원 코드의 다른 끝 부분을 해당 AC 전기 콘센트에 꽂습니다.

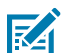

**참고:** 전원 코드 플러그 유형의 AC 콘센트 끝부분은 지역에 따라 다를 수 있습니다.

전원이 AC 콘센트를 통해 공급되는 상태이면 작동 전원 표시등이 녹색으로 켜집니다.

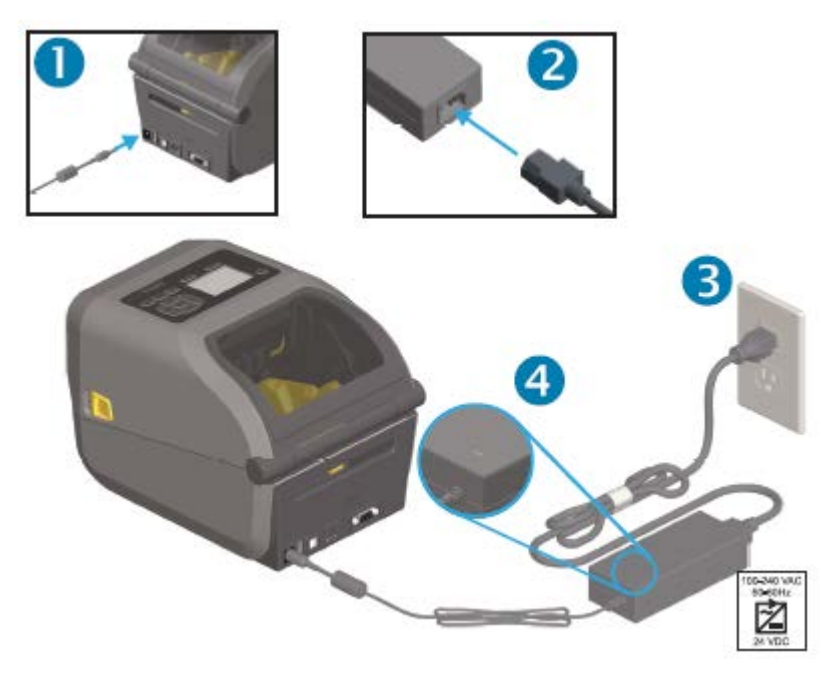

### **인쇄 준비**

프린터 설정을 완료하려면 미디어가 필요합니다. 미디어는 프린터와 함께 제공되지 않습니다.

미디어의 경우 라벨, 태그, 티켓, 영수증 용지, 팬폴드 스택, 무단 변경 방지 라벨 또는 기타 인쇄 미디어 형식을 사용 할 수 있습니다. Zebra 웹 사이트를 사용하십시오. 또는 리셀러가 원하는 인쇄 작업에 적합한 미디어를 선택하는 데 도움이 될 수 있습니다. Zebra 프린터용으로 특수 제작된 미디어를 구매하려면 <u>[zebra.com/supplies](http://zebra.com/supplies)</u>를 참조하십시 오.

설정 중에 일반 프린터 작업에 사용할 것과 동일한 미디어를 사용합니다. 이를 통해 설정 또는 실제 응용 프로그램 문 제를 식별하고 처음부터 바로 해결할 수 있습니다.

## **미디어 준비 및 취급**

인쇄 품질을 극대화하려면 미디어를 주의해서 취급하고 보관해야 합니다. 미디어가 오염되거나 더러워지면 프린터 를 손상시키거나 인쇄 이미지의 결함(공백, 줄무늬, 변색, 접착제 약화 등)을 유발합니다.

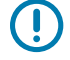

**중요:** 제조, 포장, 취급 및 보관 과정에서 미디어의 둘레가 더러워지거나 오염될 수 있습니다. 미디어 롤 또 는 스택의 외부 층을 제거하도록 권장합니다. 이렇게 하면 정상 작동 중에 인쇄헤드로 옮겨질 수 있는 오염 물이 제거됩니다.

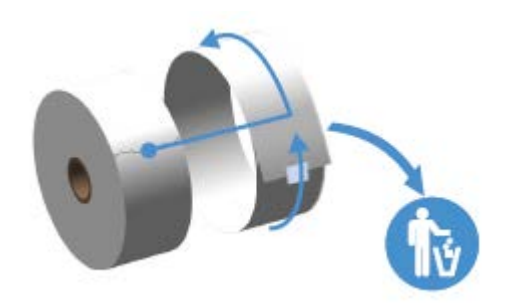

### **미디어 보관 지침**

최적의 인쇄 출력을 위해 다음 미디어 보관 지침을 따르십시오.

• 미디어를 청결하고 건조하며 서늘하고 어두운 곳에 보관하십시오.

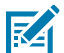

**참고:** 감열 미디어는 열에 민감하도록 화학적으로 처리되어 있습니다. 직사광선이나 열원은 미디어를 열에 '노출시킬' 수 있습니다.

- 미디어를 화학물질이나 청소용 제품과 함께 보관하지 마십시오.
- 미디어를 프린터에 장착할 때까지 보호 포장에 들어 있는 상태로 두십시오.
- 대부분의 미디어 유형과 라벨 접착제에는 '보관 기한' 또는 만료일이 있습니다. 항상 가장 오래된 유효한(만료되 지 않은) 미디어부터 사용하십시오.

# **롤 미디어 장착**

모든 ZD620 및 ZD420 4인치 Link-OS 프린터는 동일한 방법으로 인쇄 미디어 롤을 장착합니다. 프린터는 3가지 기본 미디어 유형을 지원합니다.

- 인쇄 길이를 정의할 마크가 없는 연속 미디어(영수증 등).
- 인쇄 길이를 정의하는 마크가 있는 미디어(블랙 라인, 블랙 마크, 노치 또는 구멍)
- 라벨 미디어는 센서를 사용하여 미디어 뒷면(라이너)을 통해 롤에 있는 라벨의 시작과 끝을 확인합니다. 프린터는 광범위한 미디어를 활용할 수 있도록 2개의 감지 방법을 사용합니다.
- 연속 미디어 및 간격/망 라벨 미디어의 경우 중앙 영역 전달 감지.
- 블랙 마크, 블랙 라인, 노치 또는 구멍을 사용하는 인쇄 형식(길이)을 위한 전체 너비 이동 (반사) 감지.

## **미디어 유형별로 미디어 감지 설정**

- 망/간격 미디어의 경우, 프린터가 라벨과 라이너 간의 차이를 감지하여 인쇄 형식 길이를 확인합니다.
- 연속 롤 미디어의 경우, 프린터가 미디어의 특징만 감지합니다. 인쇄 형식의 길이는 프로그래밍(드라이버 또는 소 프트웨어) 또는 마지막으로 저장된 양식의 길이에 의해 설정됩니다.
- 블랙 마크 미디어의 경우, 프린터가 마크의 시작과 다음 블랙 마크의 시작까지 거리를 감지하여 인쇄 형식 길이를 측정합니다.
- <span id="page-112-0"></span>• 기타 일반적인 미디어 및 설정 변형:
	- 이 절차를 사용하여 미디어를 장착한 후 [라벨 분리기 옵션 사용](#page-176-0) 페이지 177의 내용을 참조하십시오.
	- [팬폴드 미디어에 인쇄](#page-174-0) 페이지 175의 내용을 참조하십시오.

## **미디어 장착**

이 절차는 티어오프(표준 베젤), 라벨 분리 및 미디어 절단 프린터 옵션에 적용됩니다.

**1.** 프린터를 엽니다. 고정쇠 레버를 프린터 앞쪽 방향으로 당기십시오.

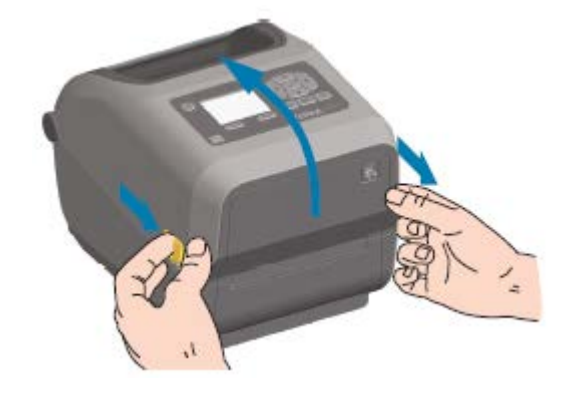

**2.** 미디어 롤 홀더를 여십시오. 플래튼(구동) 롤러를 통과하면서 인쇄면이 위를 향하도록 미디어 롤의 방향을 잡아 주십시오. 미디어를 들고 있지 않은 손으로 미디어 가이드를 당겨서 열고, 미디어 롤을 롤 홀더에 놓고, 가이드를 놓습니다. 롤이 자유롭게 회전하는지 확인합니다. 롤이 미디어 보관함 바닥에 놓여 있지 않아야 합니다.

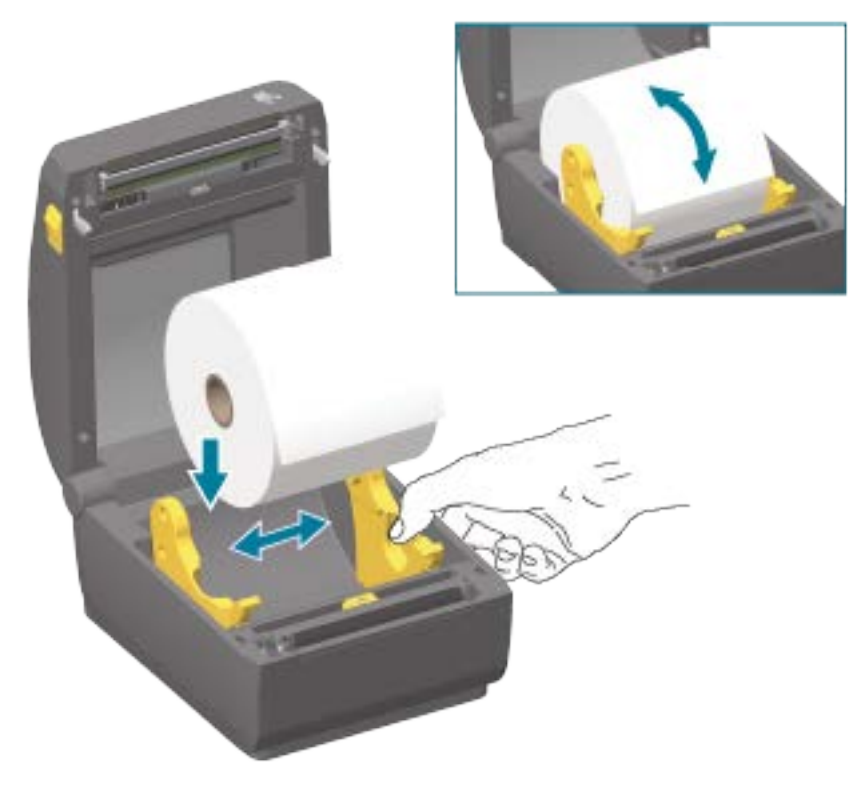

**3.** 미디어가 프린터 전면부 밖으로 빠져나오도록 당기십시오.

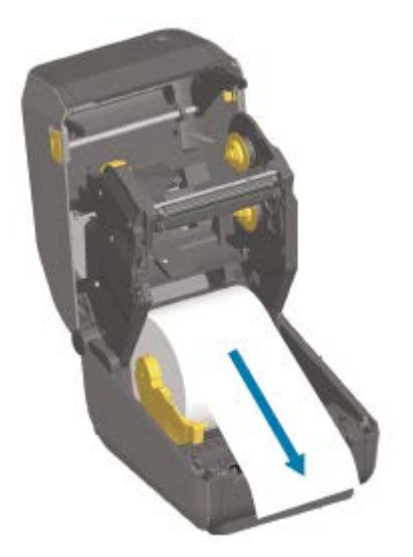

**4.** 양쪽 미디어 가이드 아래로 미디어를 밀어 넣습니다.

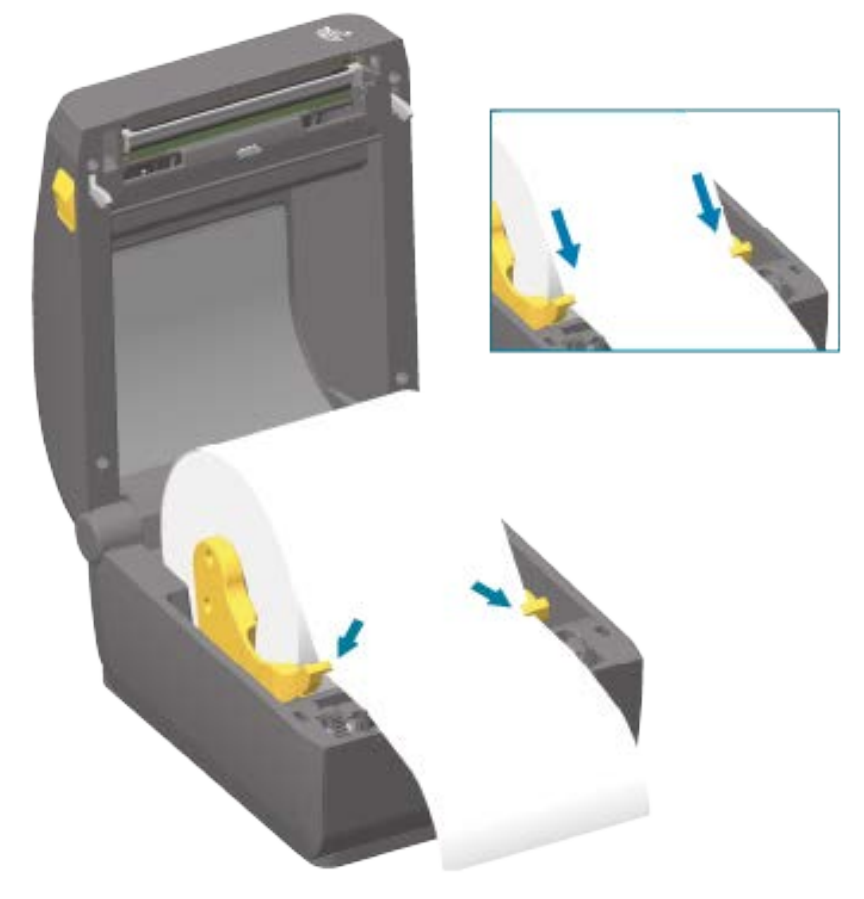

**5.** 미디어를 위로 뒤집고 미디어 유형에 맞는 이동식 미디어 센서를 정렬하십시오.

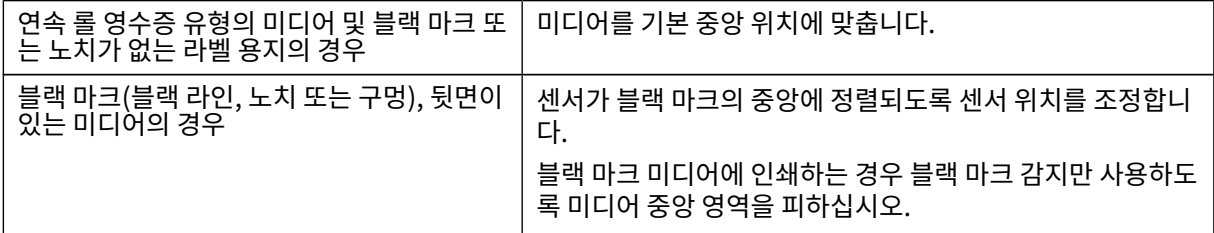

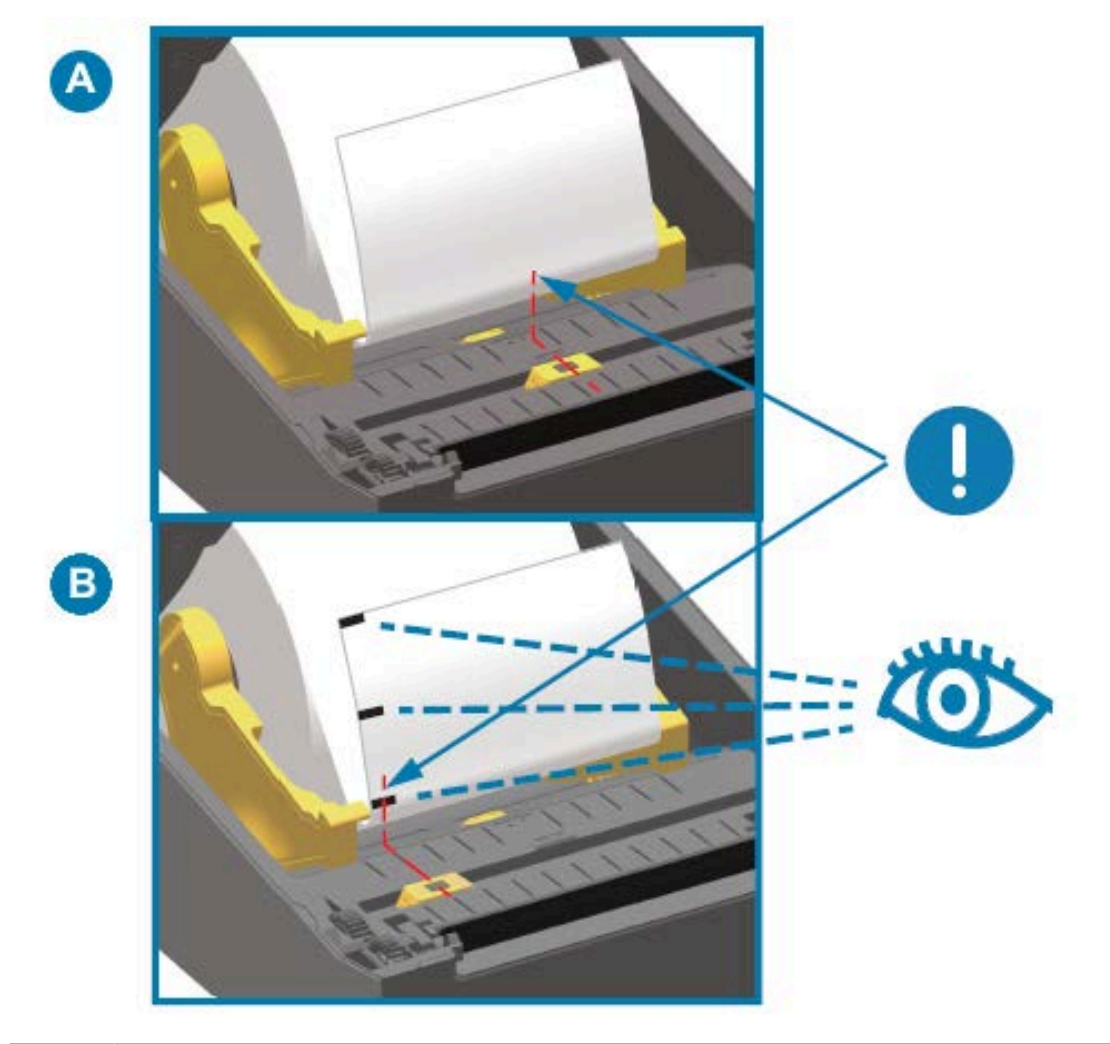

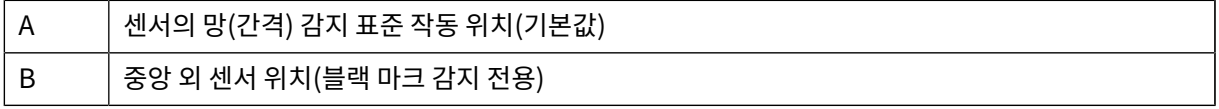

# **이동식 센서**

이동식 센서는 이중 기능 센서입니다. 투과형(미디어 투시) 및 반사형 미디어 감지를 제공합니다. 프린터는 둘 중 한 가지 감지 방법을 사용할 수 있지만 두 가지를 동시에 사용할 수는 없습니다.

이동식 센서에는 중앙 센서 어레이가 있습니다. 이를 통해 기존 Zebra 데스크탑 프린터 센서 위치 및 그 사이의 위치 와 일치하는 위치에 조절식 투과형 망(간격) 감지가 제공됩니다. 이 기능은 비정형 미디어 편차나 불규칙한 모양의 미 디어에도 사용할 수 있습니다.

이동식 센서를 사용하면 프린터가 미디어(또는 미디어 라이너) 후면에 블랙 마크 또는 노치(미디어를 통과하는 구멍) 가 있는 미디어를 사용할 수 있습니다. 센서는 망(간격) 감지 어레이를 피하도록 미디어 롤의 중앙이 아니라, 블랙 마 크 또는 노치의 중앙에 정렬합니다.

### **블랙 마크 또는 노치에 대한 이동식 센서 조정**

블랙 마크 감지는 미디어 뒷면에서 블랙 마크, 블랙 라인, 노치 또는 구멍과 같이 센서의 근적외선 광선을 센서의 감지 기로 반사하지 않는 무반사 표면을 찾습니다. 센서 광원과 블랙 마크 감지기는 센서 커버 아래에 서로 인접해 있습니 다.

- **1.** 이동식 센서의 정렬 화살표를 미디어 아래에 있는 블랙 마크 또는 노치의 중앙에 배치합니다.
- **2.** 센서 정렬을 미디어 가장자리로부터 가능한 한 멀리 설정하되, 센서 창의 100%가 블랙 마크로 덮였는지 확인하 십시오.

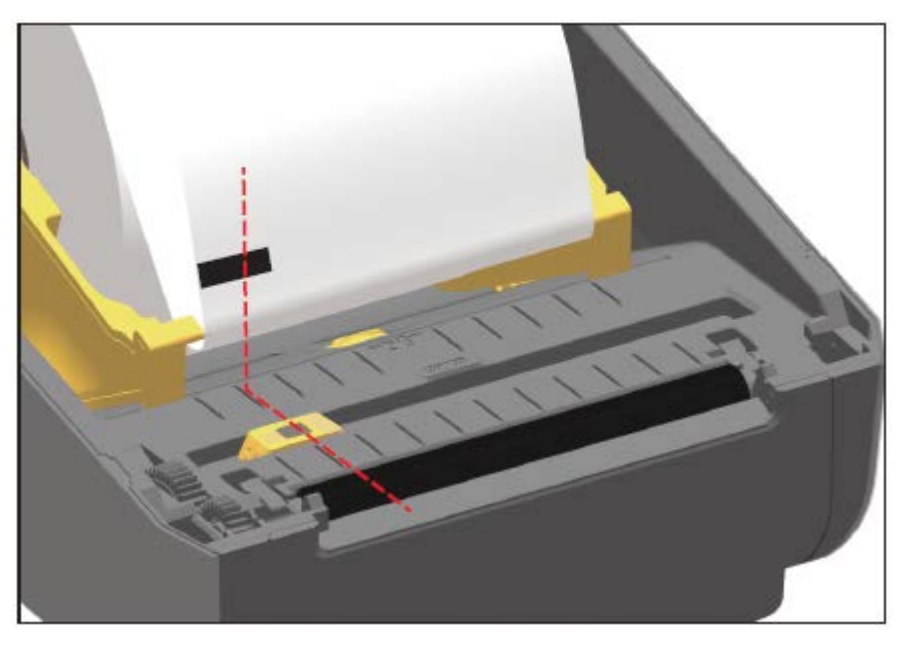

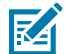

**참고:** 인쇄할 때 미디어는 좌우로 ±1mm(미디어 종류와 처리로 인한 가장자리 손상 감안) 이동할 수 있습니다. 미디어 측면에 끼어드는 노치도 손상될 수 있습니다.

## **망(간격) 감지를 위한 이동식 센서 조정**

망/간격 감지를 위한 이동식 센서는 다중 위치를 지원합니다.

이동식 센서의 기본 위치는 대부분의 라벨 유형에 인쇄하기에 가장 적합합니다.

조정 범위는 중심에서 중심 외 부분까지의 범위를 말합니다. 이 조정은 두 라벨을 롤에 나란히 인쇄하는 데 적합합니 다.

이동식 센서 조정 범위에는 기존 Zebra 프린터가 사용하는 센서 범위가 포함됩니다.

이동식 센서를 사용한 망(간격) 감지는 이동식 센서의 정렬 화살표가 정렬 키의 위치를 가리킬 때만 작동합니다.

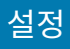

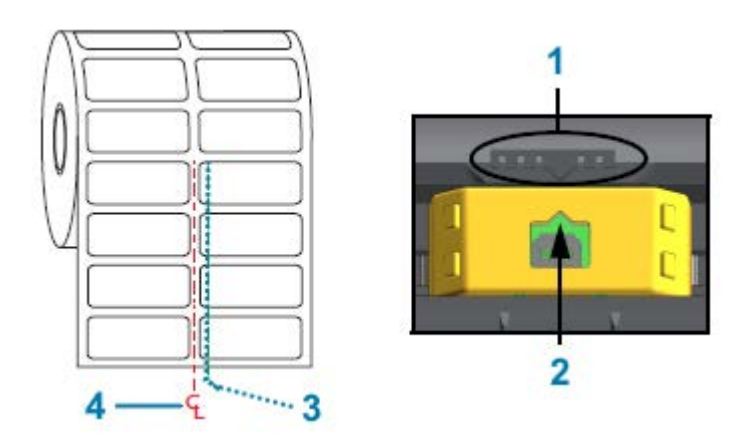

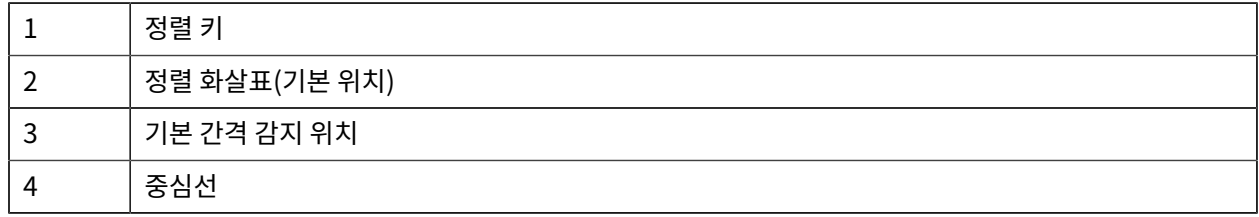

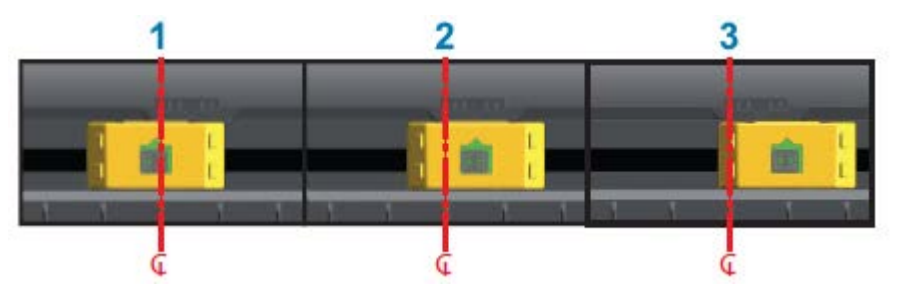

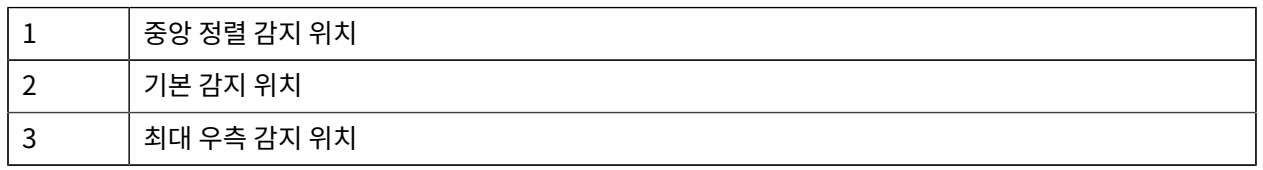

다음은 ZD 시리즈 프린터에 관한 Zebra 프린터 고정 센서 위치입니다.

- 기본값 Zebra 모델 G-시리즈 고정 위치 센서: LP/TLP 2842, LP/TLP 2844, LP/TLP 2042
- 중앙 정렬 Zebra 모델 LP/TLP 2742

# **커터 모델용 롤 미디어 장착**

프린터에 커터 모듈(선택 사양)이 설치되어 있는 경우 다음 지침에 따라 롤 미디어를 장착하십시오.

**1.** 커터의 미디어 슬롯을 통해 미디어가 이어지도록 하고 프린터 전면부 밖으로 당겨 빼십시오.

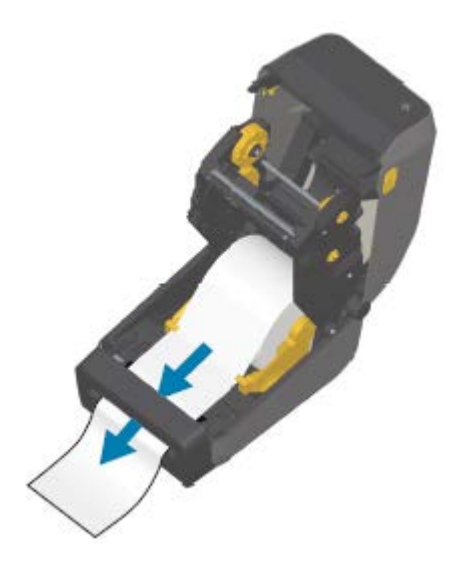

**2.** 프린터를 닫습니다. 덮개가 딸깍 소리를 내며 닫힐 때까지 아래로 누릅니다.

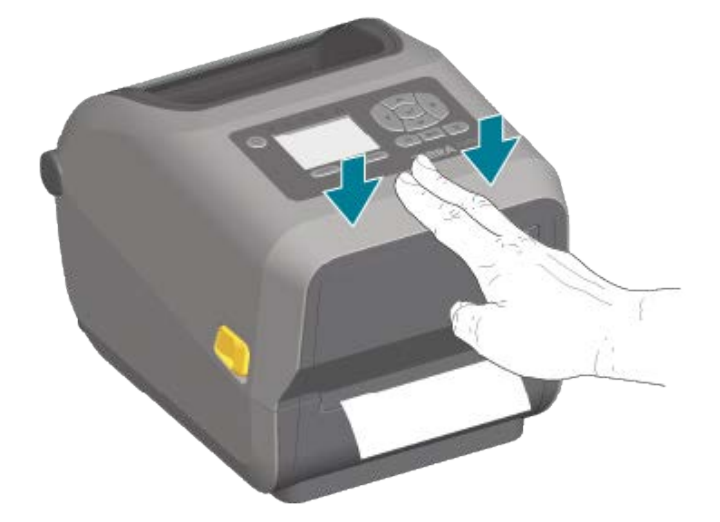

프린터를 미디어에 대해 보정해야 할 수 있습니다. ([SmartCal 미디어 보정 실행](#page-131-0) 페이지 132 참조) 정상 작동을 위 해 라벨, 라이너, 라벨 간 거리를 감지하도록 프린터의 센서를 조정해야 합니다. 동일한 미디어(크기, 공급업체 및 묶 음)를 다시 장착하는 경우, **FEED(급지)**(전진)를 한 번 누르기만 하면 미디어의 인쇄를 준비할 수 있습니다.

# **열전사 롤 리본 장착**

열전사 프린터에는 Zebra에서 제조한 74m와 300m 리본을 지원하는 유연한 리본 시스템이 있습니다. 프린터에는 Zebra 제품이 아닌 리본 롤을 지원하는 300m 리본 어댑터가 함께 제공됩니다. Zebra 제품이 아닌 프린터에서 사용 되는 74m 리본에는 정상적인 작동을 위해 Zebra 제품이 아닌 리본 어댑터가 필요하지 않습니다.

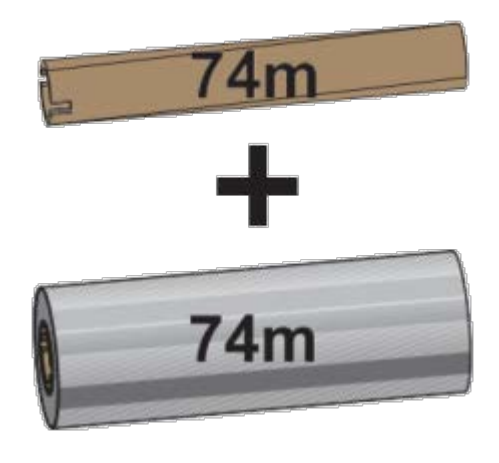

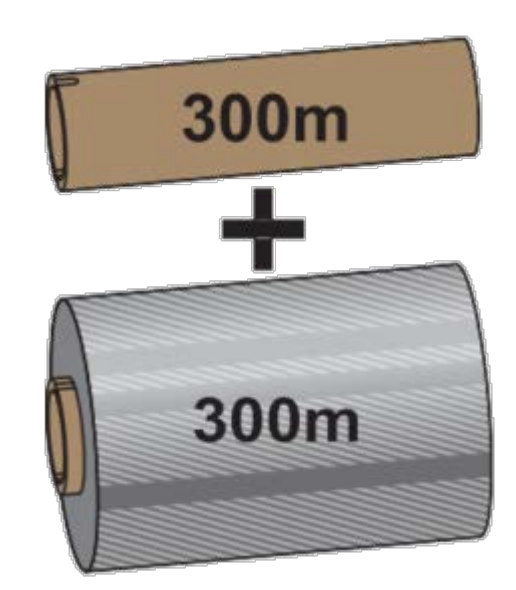

내경(I.D.) = 12.2mm(0.5인치) 내경 = 25.4mm(1.0인치)

열전사 리본은 종류가 다양하며, 경우에 따라서는 작업 요건에 맞는 여러 색상으로도 제공됩니다. Zebra에서 제조한 열전사 리본은 Zebra 프린터 및 Zebra 브랜드 미디어와 함께 사용하도록 특별히 제작되었습니다. 열전사 리본 롤 및 기타 인쇄 소모품은 [zebra.com/supplies를](http://zebra.com/supplies) 참조하십시오.

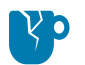

**주의—제품 손상:** Zebra 프린터에 사용하도록 승인되지 않은 Zebra 제품이 아닌 미디어 또는 리본을 사 용하면 프린터나 인쇄헤드가 손상될 수 있습니다.

설정

- 최적의 인쇄 결과를 얻으려면 미디어 및 리본 유형을 일치시키십시오.
- 인쇄헤드가 마모되지 않도록 항상 용지보다 넓은 리본을 사용하십시오.
- 감열 미디어에 인쇄하는 경우에는 프린터에 리본을 장착하지 마십시오. [\(감열 미디어 유형 결정](#page-282-1) 페이지 283 참 조)
- 리본 주름 및 기타 인쇄 문제를 방지하려면 항상 열전사 리본 롤의 내경(I.D.)에 맞는 빈 리본 코어를 사용하십시 오.

프린터에는 Zebra에서 제조한 리본 없음 트레일러(반사판)가 있는 리본이 필요합니다. 프린터가 이 트레일러를 감 지하면 열전사 리본 롤이 다 사용되었음을 인식하여 인쇄를 중지합니다. 또한 Zebra에서 제조한 리본 및 리본 코어는 인쇄 중에 리본 롤의 맞물림 및 구동(미끄러짐 없이) 상태를 유지하는 데 도움이 되는 노치를 포함합니다.

프린터용 Zebra 제조 리본은 다음을 포함합니다.

- 고성능 왁스
- 고급 왁스/합성수지
- 합성지(최대 속도 6ips(초당 인치)) 및 코팅지(최대 속도 4ips)용 고성능 합성수지
- 합성지(최대 속도 4ips)용 고급 합성수지

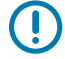

**중요:** 74m 리본을 사용하는 경우, 초기 모델 데스크톱 프린터 리본 코어와 페어링하지 마십시오! 이러한 기존 코어는 너무 큽니다. 리본 코어의 한쪽 면에만 표시된 노치를 사용하여 이전 스타일의 리본 코어(및 일부 Zebra 이외 리본)를 식별할 수 있습니다.

**중요:** 노치가 손상된 리본 코어는 사용하지 마십시오(둥글어짐, 마모됨, 부서짐 등). 코어 노치는 코어를 스 O 핀들에 고정하도록 사각형이어야 합니다. 그렇지 않으면 코어가 미끄러져 리본 주름, 리본 끝 감지 불량 또 는 기타 간헐적 문제를 일으킬 수 있습니다.

## <span id="page-120-0"></span>**Zebra 열전사 롤 리본 장착**

다음 단계에 따라 리본을 장착합니다.

포장을 제거하고 접착용 스트립을 당겨 리본을 준비합니다.

여기 표시된 대로, 리본 및 빈 리본 코어에서 리본 코어의 왼쪽에 노치가 있는지 확인하십시오. (노치가 없다면 [Zebra](#page-123-0) [제품이 아닌 300m 열전사 리본 장착](#page-123-0) 페이지 124의 내용을 참조하십시오.)

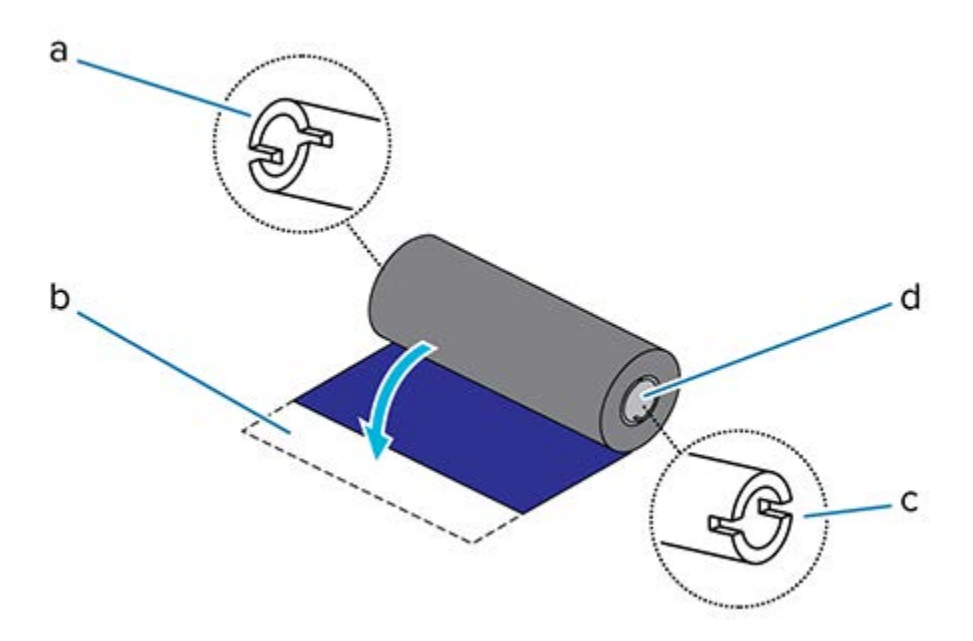

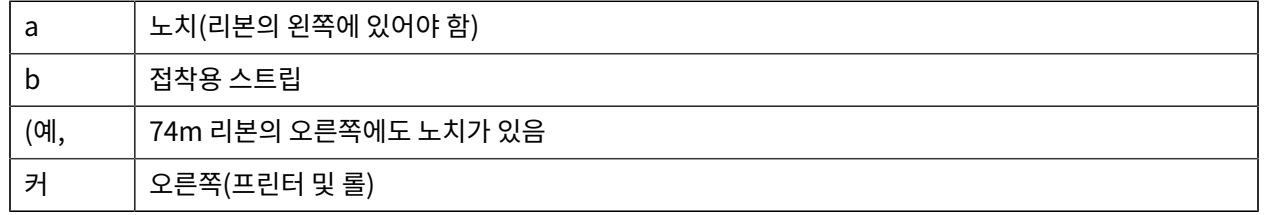

**1.** 프린터가 열린 상태에서 빈 리본 코어를 프린터의 테이크업 스핀들에 놓습니다. 빈 코어의 오른쪽을 스프링이 장 착된 스핀들(오른쪽)로 밉니다. 코어를 왼쪽 스핀들의 허브 중심에 맞춘 다음 노치가 정렬되고 잠길 때까지 돌립 니다.

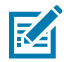

**참고:** 포장용 상자에서 첫 번째 리본 테이크업 코어를 찾을 수 있습니다. 이후에 다음 리본 롤에는 서플 라이 스핀들의 빈 서플라이 코어를 사용하십시오.

- $74m$ 300m
- **2.** 프린터의 하단 리본 서플라이 스핀들에 새 리본 롤을 놓습니다. 오른쪽 스핀들로 밀고 테이크업 코어를 장착하는 테이크업과 동일하게 왼쪽을 잠급니다.

설정

- 
- **3.** 테이크업 코어에 리본을 부착합니다. 새 롤의 접착용 스트립이나 얇은 테이프 조각을 사용하십시오. 코어에 똑바 로 끌려 들어가도록 리본을 정렬합니다.

- **4.** 리본이 늘어지지 않도록 상단이 뒤쪽으로 이동하는 리본 테이크업 허브를 돌립니다. 허브를 돌리면 서플라이 리 본 롤에 맞게 테이크업 리본 위치 정렬을 마치는 데 도움이 됩니다. 리본 선단부가 리본으로 완전히 덮여야 합니 다.
- **5.** 미디어가 장착되고 인쇄할 준비가 되었는지 확인하고 프린터 커버를 닫습니다.
- **6.** 프린터 전원이 켜져 있는 경우 **FEED(급지)**를 눌러 최소 20cm(8인치) 이상 미디어를 전진하여 리본을 펴고 느슨 한 부분과 리본 주름을 제거하고 스핀들의 리본을 정렬합니다. (그렇지 않으면 Installation Wizard(설치 마법 사)가 설치 과정을 진행하는 동안 프린터 전원을 켜라는 지시를 할 때까지 기다립니다.)
- **7.** 프린터 드라이버, 응용 프로그램 소프트웨어 또는 프린터 프로그래밍 명령을 사용하여 인쇄 모드 설정을 DIRECT THERMAL(감열)에서 THERMAL TRANSFER(열전사)로 변경합니다.

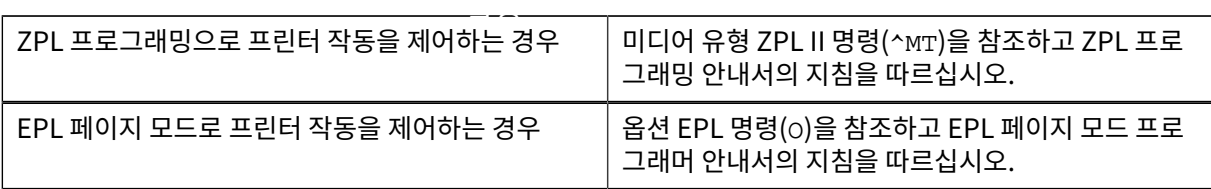

그러면 열전사 미디어에 대한 프린터의 온도 프로필이 설정됩니다.

**8.** Direct Thermal(감열) 인쇄에서 Thermal Transfer(열전사) 인쇄로 모드 변경을 확인하려면 구성 라벨을 인쇄 합니다([구성 보고서를 사용해서 테스트 인쇄하기](#page-132-0) 페이지 133 참조).

프린터 구성 보고서에 표시된 PRINT METHOD가 THERMAL-TRANS여야 합니다.

프린터는 이제 인쇄할 준비가 된 상태입니다.

### <span id="page-123-0"></span>**Zebra 제품이 아닌 300m 열전사 리본 장착**

Zebra 제품이 아닌 300m 열전사 리본을 프린터에 장착하려면 Zebra 리본 코어 어댑터가 필요합니다. 다음은 Zebra 제품이 아닌 300m 리본을 프린터에 사용하기 위한 최소 요구 사항입니다.

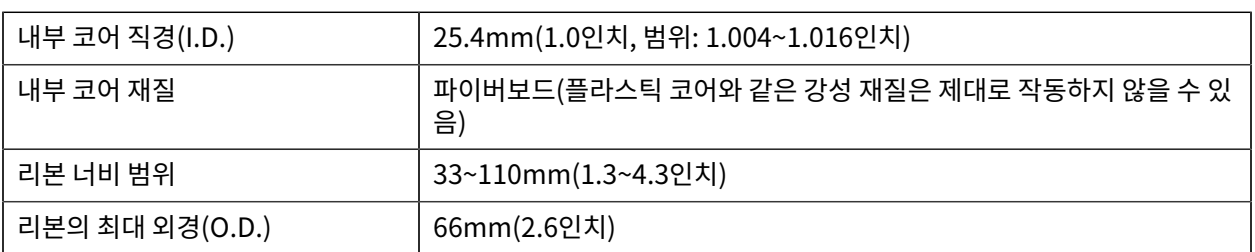

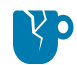

**주의—제품 손상:** Zebra 프린터에 사용하도록 승인되지 않은 Zebra 제품이 아닌 미디어 또는 리본을 사 용하면 프린터나 인쇄헤드가 손상될 수 있습니다. 이미지 품질은 다음의 영향도 받을 수 있습니다.

- 리본 성능 불량 또는 한계(최대 인쇄 속도, 잉크 제형 등)
- 너무 부드럽거나 너무 단단한 코어 재질
- 헐겁거나 조밀한 리본 코어 피팅 또는 최대 외경 66mm를 초과하는 리본 코어

어댑터를 사용하면 리본과 코어를 미디어(및 프린터)의 중심에 맞추는 데 도움이 됩니다. 여기에는 리본 코어 내부의 부드러운 파이버보드와 맞물리는 코어 잠금 스프링과 프린터에 장착할 때 프린터의 중심선에서 측정된 눈금이 포함 되어 있습니다.

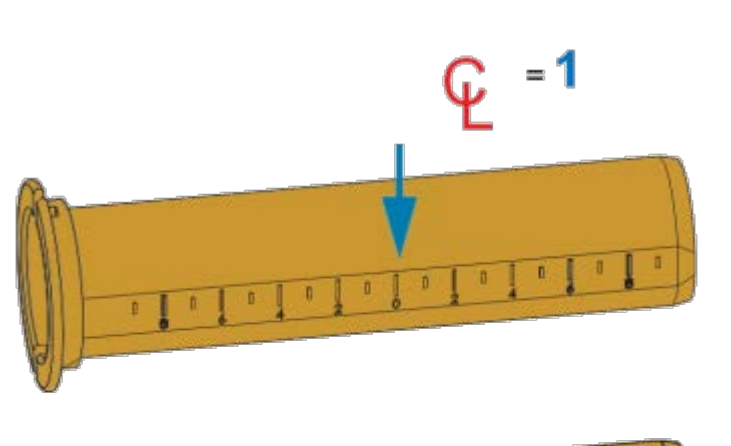

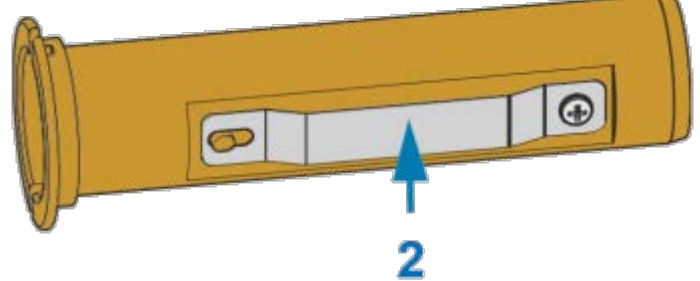

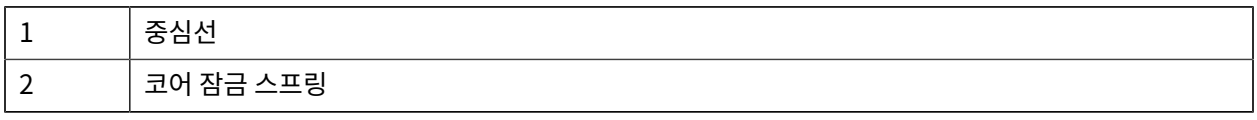

**1.** 리본 코어 어댑터에 빈 리본 코어를 장착합니다. 빈 리본 코어의 너비는 리본 롤의 너비보다 크거나 같아야 합니 다. 어댑터 중심선의 대략적인 중심에 코어를 배치합니다.

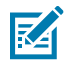

**참고:** 어댑터와 Zebra 제품이 아닌 빈 리본 코어 대신 빈 Zebra 리본 코어를 사용할 수 있습니다. 프 린터에는 빈 300m 리본 코어가 한 개 제공됩니다.

**2.** Zebra 제품이 아닌 리본 롤을 리본 코어 어댑터에 장착합니다. 어댑터 플랜지를 왼쪽으로 향하게 하고 여기에 표시된 대로 롤 뒷면에서 리본이 풀리는지 확인합니다. 어댑터 중심선(CL)의 대략적인 중심에 코어를 배치합니 다.

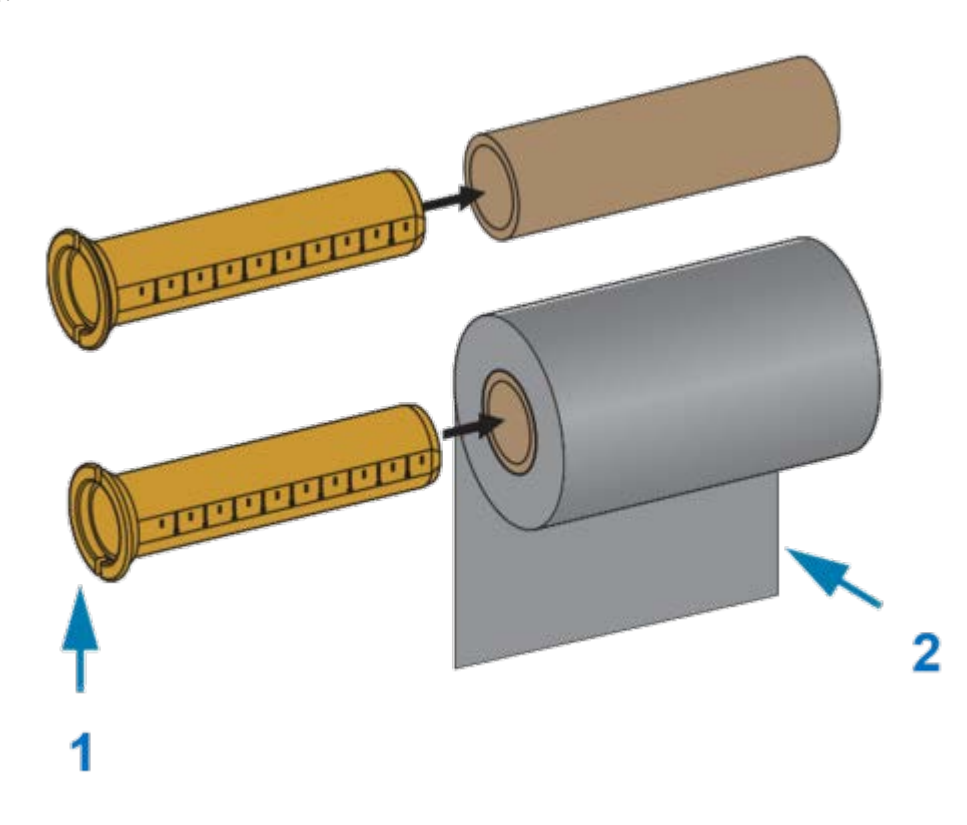

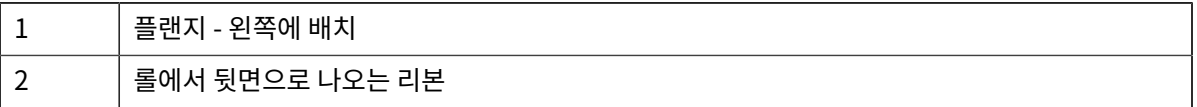

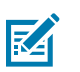

#### **참고:**

최대 110mm(4.3인치) 너비의 롤은 중앙 정렬이 필요 없습니다.

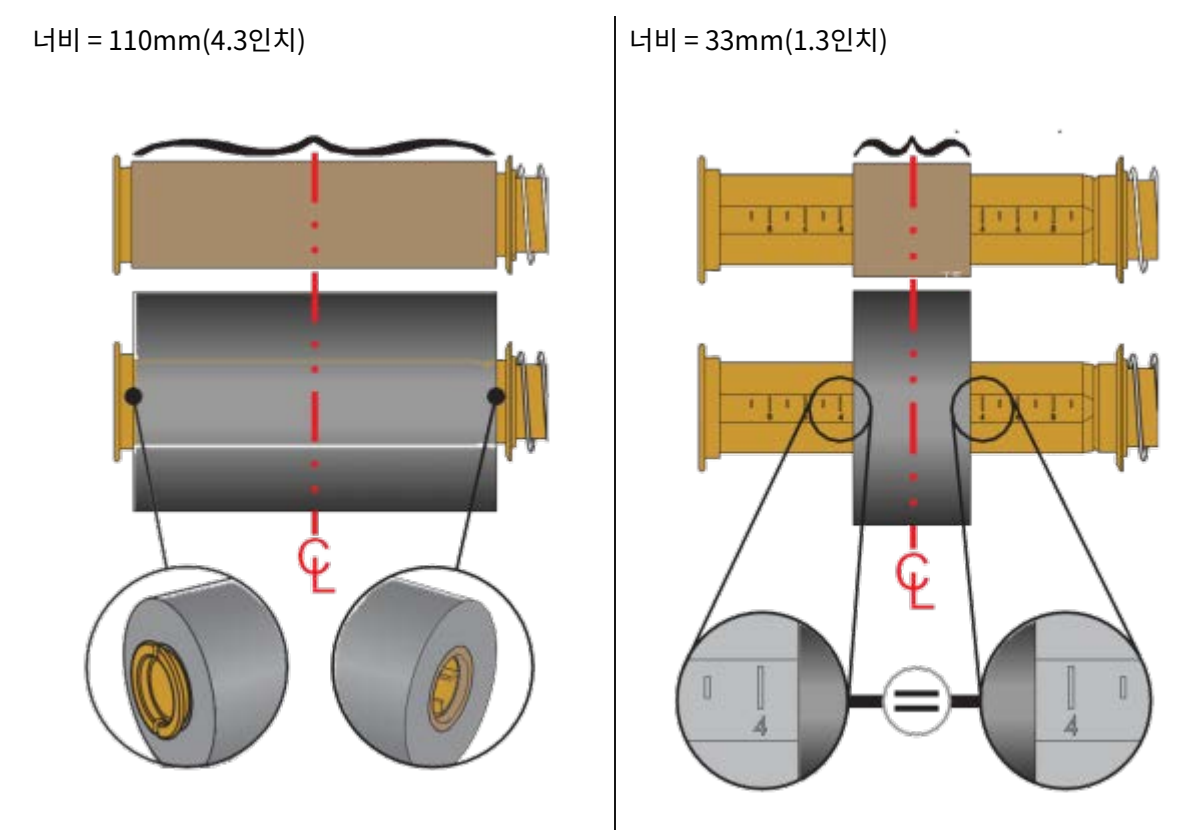

최대 폭이 33mm(1.3인치)의 최소 폭보다 더 짧은 미디어의 경우, 어댑터 코어에 있는 눈금을 사용 하여 리본 롤을 미디어와 프린터에 정렬하십시오.

**3.** 빈 코어가 있는 어댑터는 테이크업 스핀들에 놓고 리본 롤이 있는 어댑터는 하단 서플라이 스핀들에 놓습니다. 코어 어댑터의 오른쪽은 스프링이 장착된 오른쪽 스핀들 각각에 있는 원뿔형 팁에 맞습니다. 어댑터를 오른쪽

스핀들에 내고 계속 밀면서 왼쪽 스핀들 허브로 돌립니다. 어냅터 플랜시의 노지가 성렬되고 왼쪽 스핀들 허브 스포크에서 잠길 때까지 어댑터와 허브를 돌립니다.

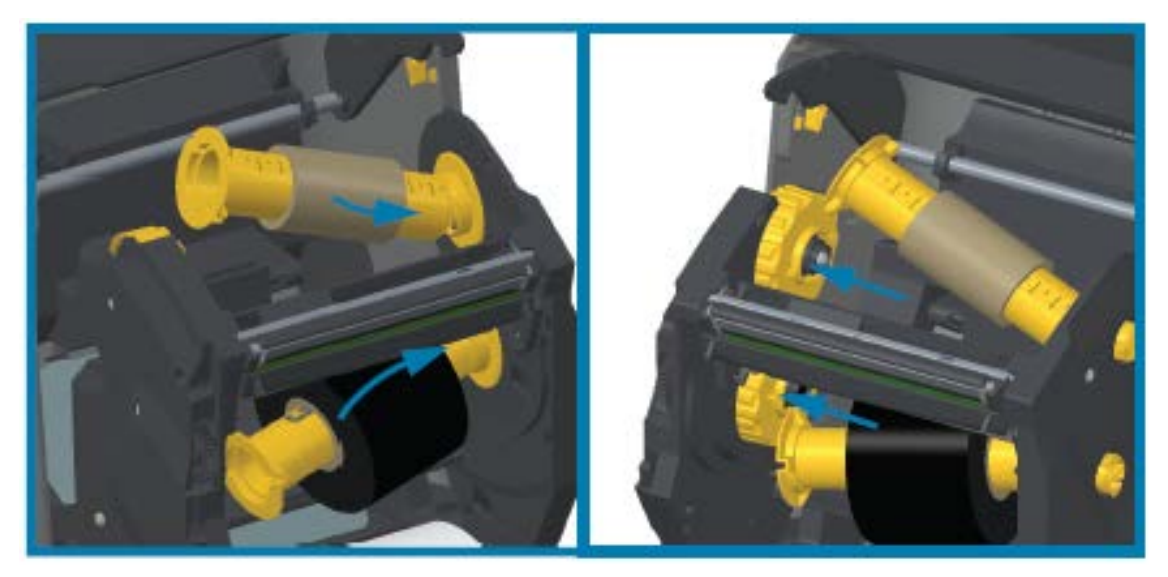

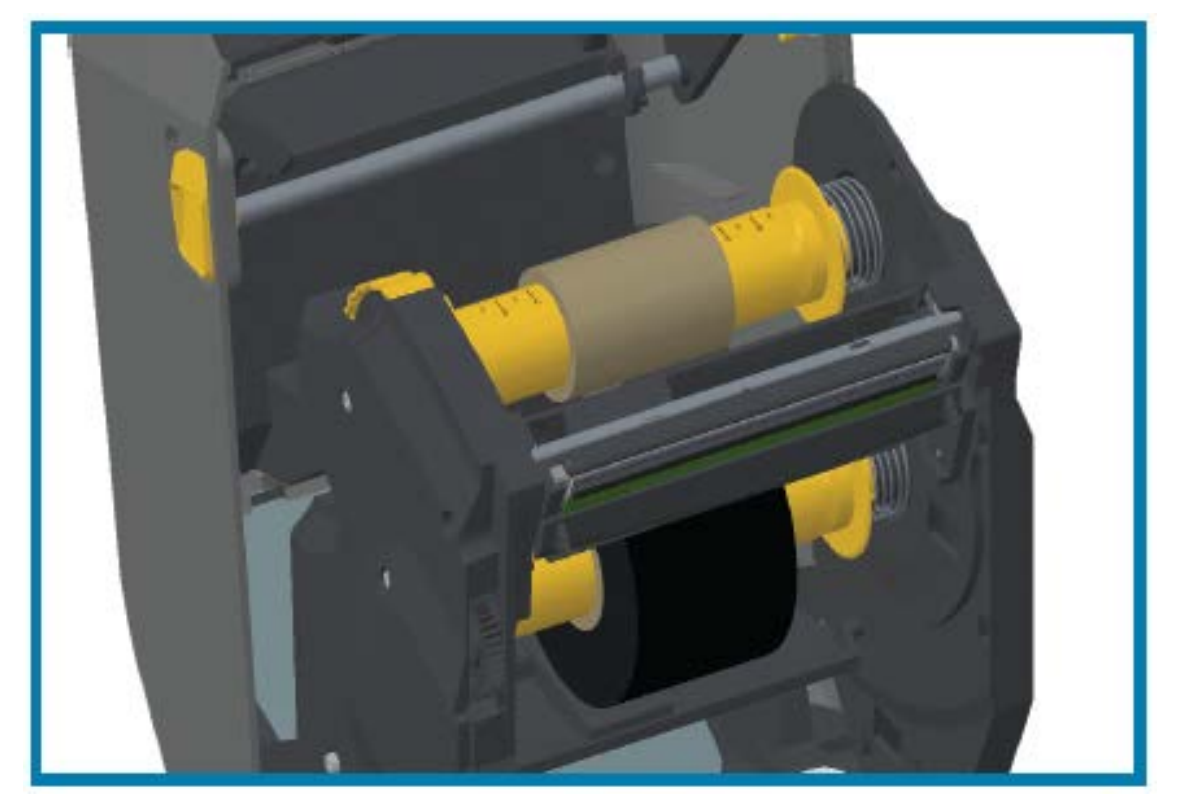

- **4.** 이전 단계에서 리본과 빈 코어가 설치되었지만 중앙에서 벗어났을 수 있습니다.
	- 리본 롤과 빈 코어가 미디어(라벨, 용지, 태그 등)의 중앙에 정렬되어 있는지 확인합니다. 리본 코어 어댑터 의 중심선 눈금을 따라 올바른 위치로 되돌립니다.
	- 리본의 폭이 사용 중인 미디어에 맞도록 충분히 넓은 지 아직 확인하지 않았다면 지금 확인하십시오. 인쇄헤 드를 보호하려면 리본이 미디어보다 넓어야 합니다(너비에 라벨 라이너 또는 뒷면 포함).

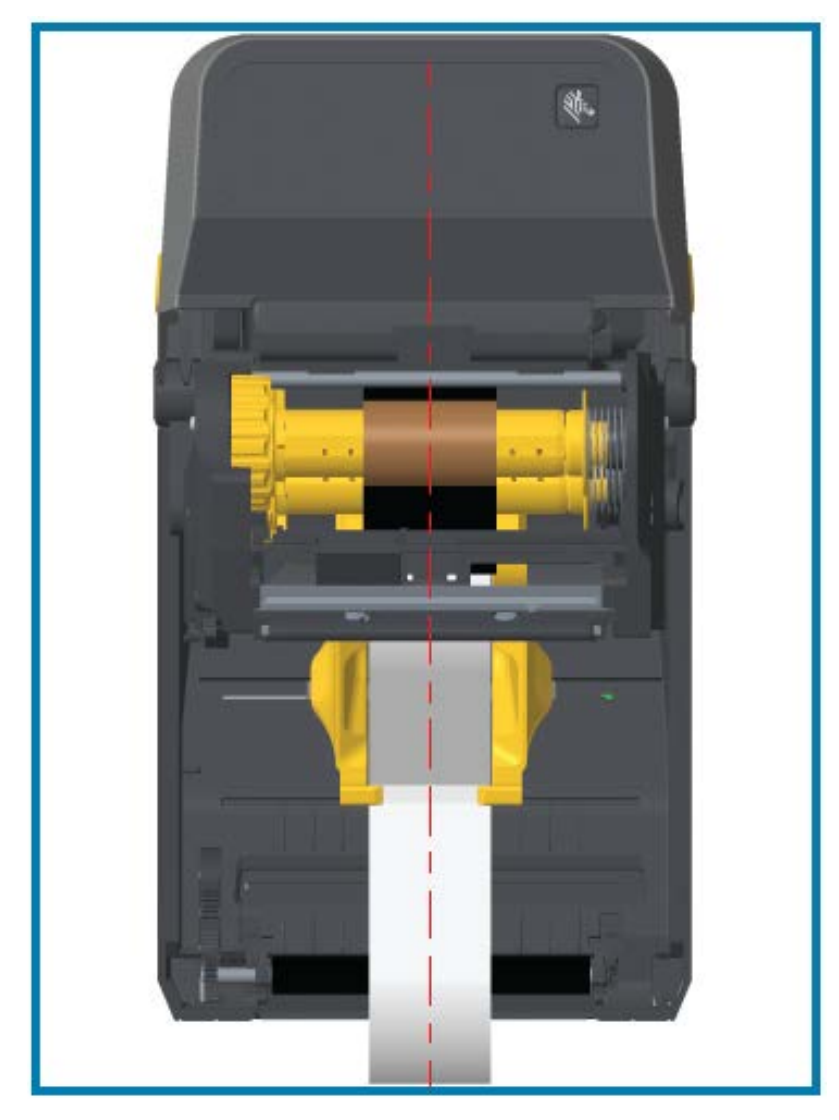

**5.** 테이크업 코어에 리본을 부착합니다. Zebra에서 제조한 리본처럼 미디어의 리본 선단부에 접착용 스트립이 없 는 경우, 얇은 테이프 스트립을 사용하여 리본을 테이크업 코어에 고정합니다. 코어에 똑바로 끌려 들어가도록 리본을 정렬합니다.

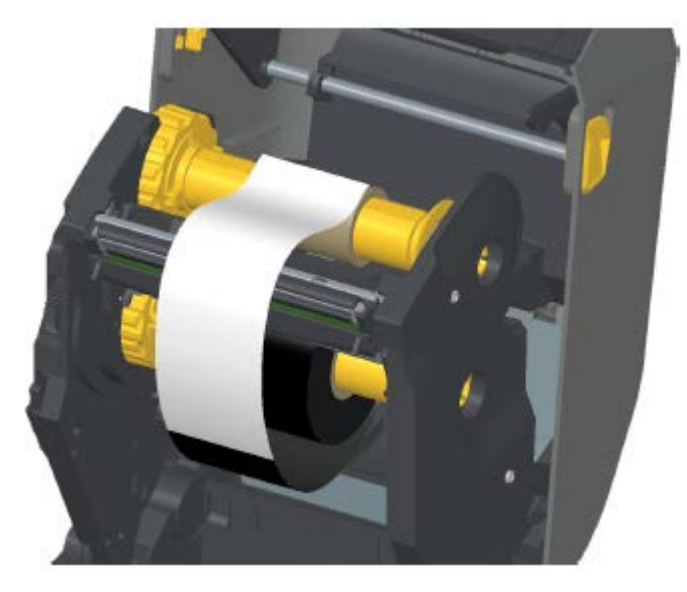

**6.** 리본이 늘어지지 않도록 상단이 뒤쪽으로 이동하는 리본 테이크업 허브를 돌립니다. 허브를 돌리면 서플라이 리 본 롤에 맞게 테이크업 리본 위치를 정렬할 수 있습니다. 리본은 테이크업 리본 코어를 중심으로 최소한 한 바퀴 반을 감아야 합니다.

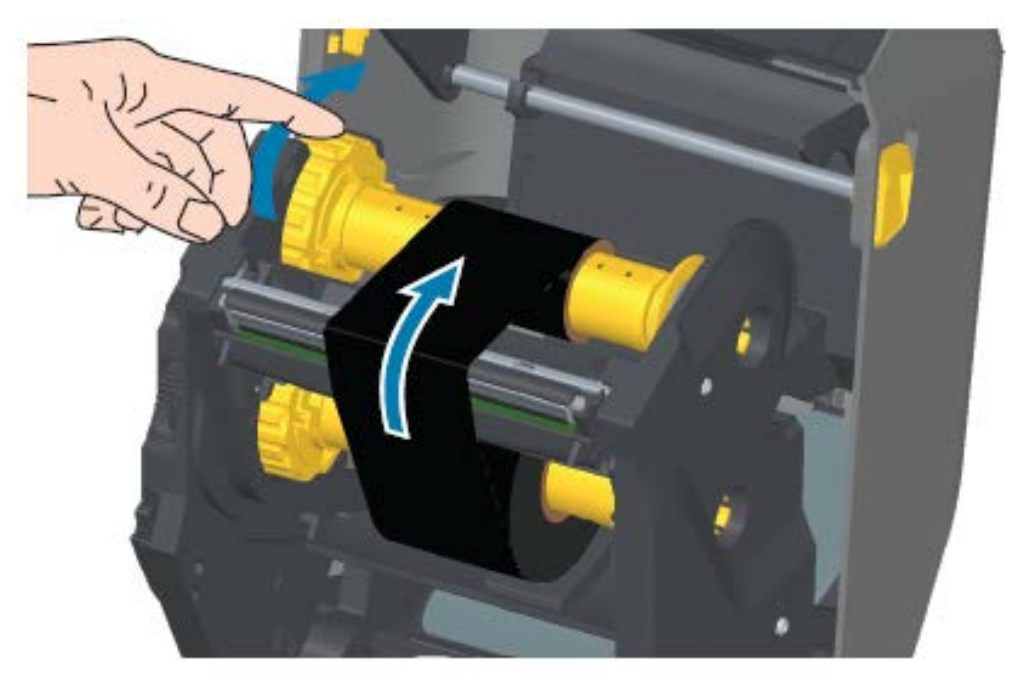

- **7.** 미디어가 장착되고 인쇄할 준비가 되었는지 확인하고 프린터 커버를 닫습니다.
- **8.** 프린터 전원이 켜져 있으면 **FEED(급지)**를 눌러 최소 20cm(8인치)의 미디어를 전진시켜 늘어짐과 리본 주름 을 제거하고(리본을 곧게 펴고) 리본을 스핀들에 정렬합니다. 그렇지 않으면 설치 마법사가 설치 과정을 진행하 는 동안 프린터 전원을 켜라는 지시를 할 때까지 기다립니다.

**9.** 프린터 드라이버, 응용 프로그램 소프트웨어 또는 프린터 프로그래밍 명령을 사용하여 인쇄 모드 설정을 Direct Thermal(감열) 인쇄에서 Thermal Transfer(열전사)로 변경합니다.

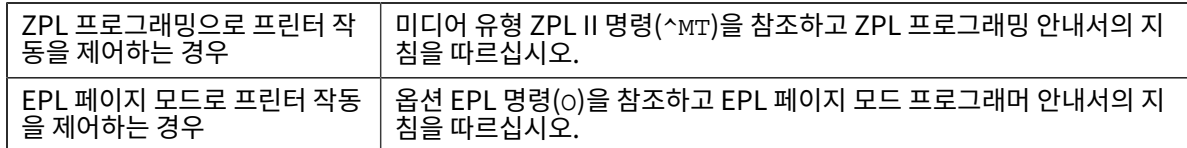

그러면 열전사 미디어에 대한 프린터의 온도 프로필이 설정됩니다.

**10.** Direct Thermal(감열) 인쇄에서 Thermal Transfer(열전사) 인쇄로 모드 변경을 확인하려면 구성 라벨을 인 쇄합니다(t-zd620-420-Test-Printing-with-the-Configuration-Report.dita 참조).

프린터 구성 상태 보고서의 PRINT METHOD가 THERMAL-TRANS여야 합니다.

프린터는 이제 인쇄할 준비가 된 상태입니다.

## <span id="page-130-0"></span>**ZD420 리본 카트리지 장착**

프린터는 열전사 인쇄를 위해 열전사 리본 카트리지를 사용합니다. 카트리지를 리본 트랜스포트에 밀어 넣고 프린터 를 닫으면 됩니다. 프린터는 카트리지에 저장된 카트리지 정보를 판독합니다.

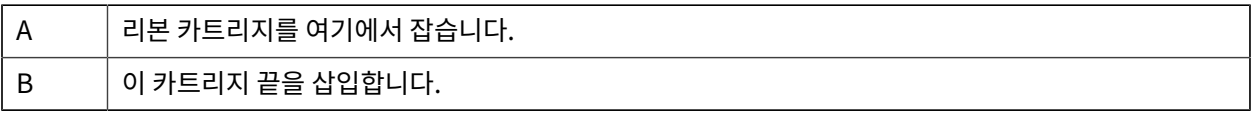

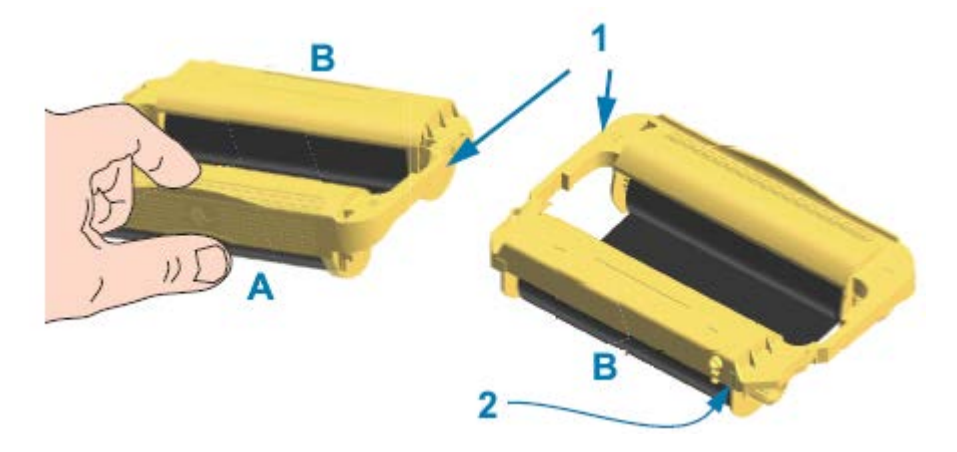

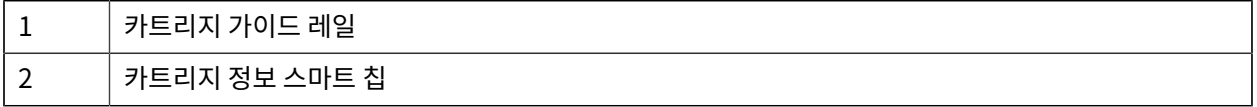

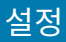

**1.** 열려 있는 프린터에서 리본 트랜스포트의 리본 카트리지 슬롯에 리본 카트리지를 삽입합니다.

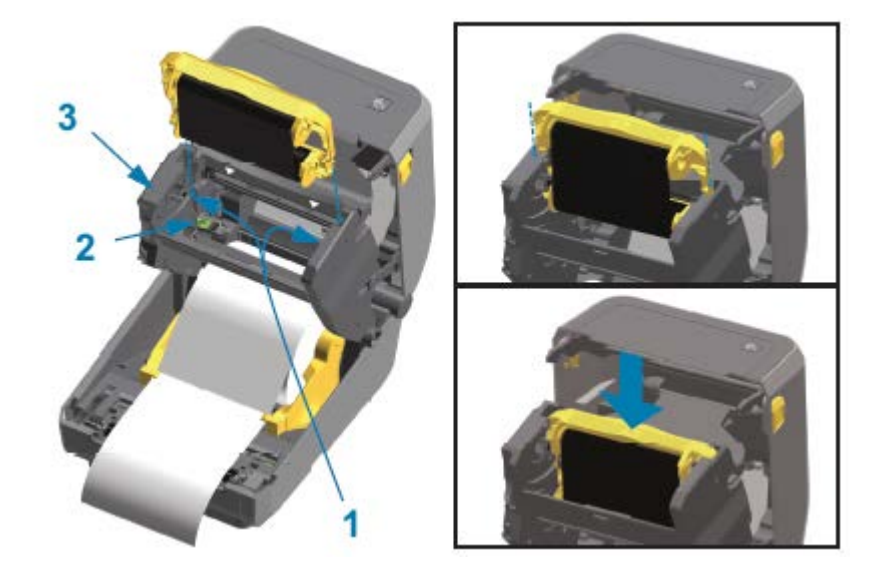

- 1 카트리지 가이드 2 스마트 칩 리더
- 3 | 리본 트랜스포트의 전면
- **2.** 리본 트랜스포트의 전면과 거의 같은 높이가 될 때까지 카트리지를 밉니다.

카트리지가 제자리에 걸리는 소리가 들리고 느낌이 올 것입니다.

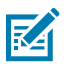

**참고:** 정품 Zebra 리본 카트리지만 지원됩니다.

# <span id="page-131-0"></span>**SmartCal 미디어 보정 실행**

프린터는 인쇄 전에 최적의 작동을 위해 미디어 매개변수를 설정해야 합니다. 프린터는 자동으로 미디어 유형(망/간 격, 블랙 마크/노치 또는 연속)을 확인하고 미디어 특성을 측정합니다.

- **1.** 미디어와 리본(열전사 인쇄 방식을 사용하는 경우)이 프린터에 적절히 장착되어 있고 프린터의 상단 커버가 닫혀 있는지 확인하십시오.
- **2. POWER(전원)**을 눌러 프린터를 켜고 프린터가 준비 상태가 될 때까지 기다립니다.

STATUS(상태) 표시등이 녹색으로 켜집니다.

**3. PAUSE(일시 중지)**를 길게 누르고 2초 동안 **CANCEL(취소)**을 누른 다음 놓습니다.

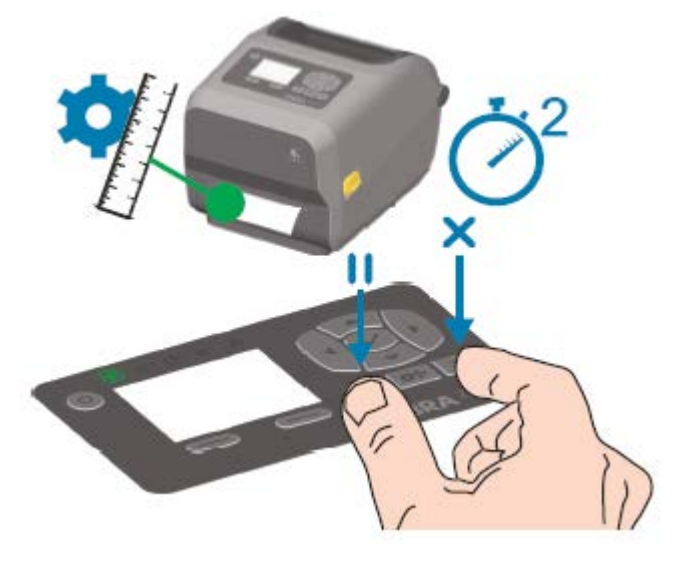

프린터가 몇 개의 라벨을 측정하고 미디어 감지 레벨을 조정합니다. 측정을 마치면 STATUS(상태) 표시등이 녹색 으로 켜집니다.

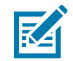

**참고:** 특정 미디어에 대한 초기 보정을 완료한 후 새로 장착된 미디어가 이전 미디어와 동일한 유형이라면 새 일괄 항목을 장착한 후에 추가 보정은 필요하지 않습니다. 프린터에서 자동으로 새 일괄 항목을 측정하 고 인쇄 중 특성의 사소한 변경 사항도 조정합니다.

동일한 일괄 항목에서 새 미디어 롤을 장착한 후 **FEED(급지)**(전진)를 한 번 또는 두 번 눌러 라벨을 동기 화합니다. 이렇게 하면 재보정할 필요 없이 프린터가 새 일괄 미디어를 사용하여 인쇄를 계속할 준비가 됩 니다.

## <span id="page-132-0"></span>**구성 보고서를 사용해서 테스트 인쇄하기**

프린터를 컴퓨터에 연결하기 전에 프린터가 제대로 작동하는지 확인하십시오. 이러한 것은 구성 상태 보고서를 인쇄 함으로써 확인할 수 있습니다.

구성 보고서에 있는 정보는 프린터 설치와 문제 해결에 도움이 될 수 있습니다.

- **1.** 미디어와 리본(열전사 미디어로 인쇄하는 경우)이 프린터에 적절히 장착되어 있고 프린터의 상단 덮개가 닫혀 있 는지 확인하십시오.
- **2.** 프린터 전원을 켭니다.
- **3.** 프린터가 준비 상태가 되면(STATUS(상태) 표시등이 녹색으로 점등) **FEED(급지)** 및 **CANCEL(취소)** 버튼을 2초 동안 길게 눌렀다가 놓습니다.

프린터 및 네트워크 구성 보고서가 인쇄됩니다. 프린터가 중지된 경우, STATUS(상태) 표시등이 녹색으로 점등됩니 다.

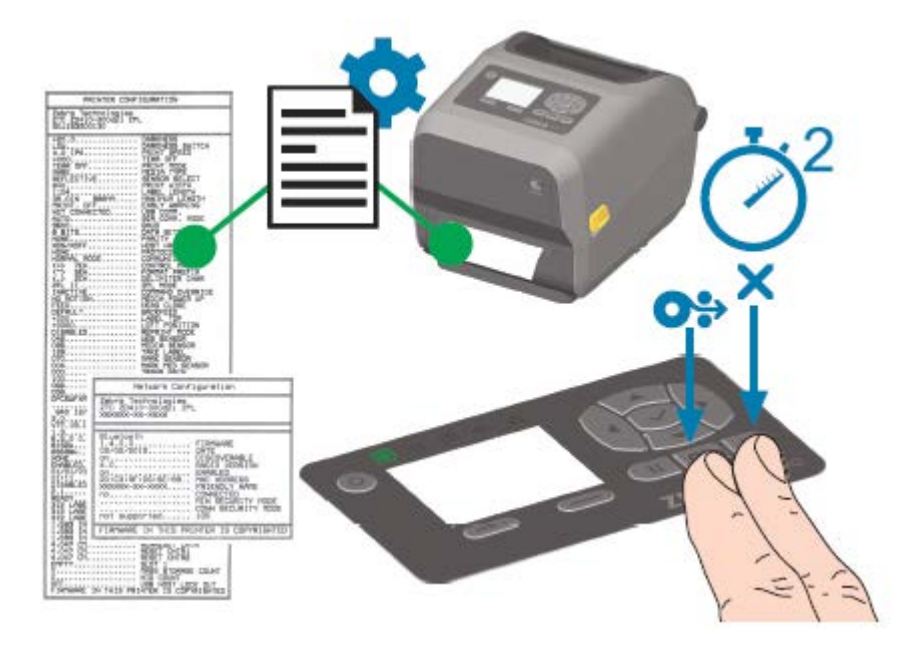

설정

이 보고서를 인쇄할 수 없는 경우, [문제 해결](#page-228-0) 페이지 229의 내용을 참조하십시오.

# **미디어 없음 상태 감지**

미디어가 없는 경우, 프린터에서는 STATUS(상태) 표시등이 적색으로 점멸하며 미디어 없음 상태를 보고합니다. 이 것은 정상적인 미디어 사용 사이클의 일부입니다.

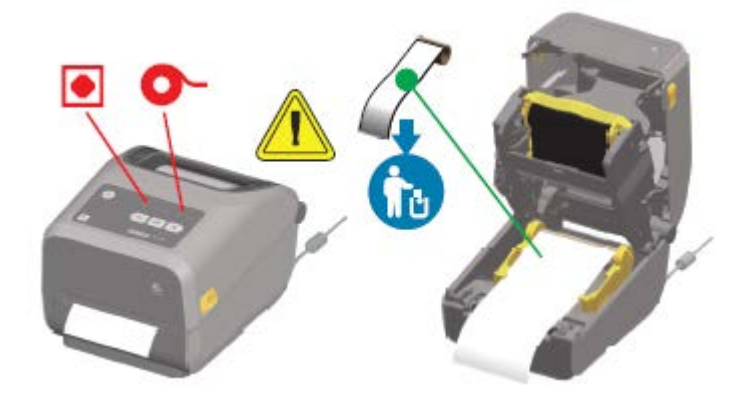

## **미디어 없음 상태에서 복구**

**1.** 프린터를 엽니다.

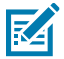

- **참고:** 미디어를 관찰할 때 라이너에 라벨이 없는 롤 끝에 있거나 거의 끝에 있는지 확인합니다.
	- **2.** 잔여 미디어와 롤 코어를 제거합니다.
	- **3.** 새 미디어 롤을 삽입합니다. [\(미디어 장착](#page-112-0) 페이지 113 내용을 참조하십시오.) 프린터에 (출하 시 설치 전용) 커 터 모듈 선택 사양이 있는 경우.

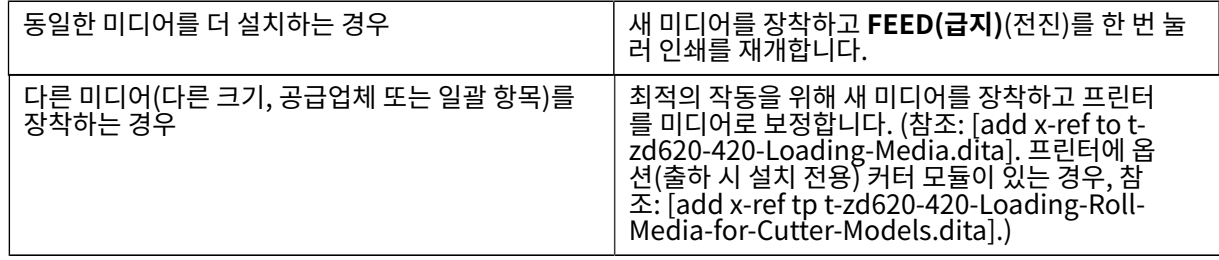

**참고:** 일반적으로 미디어 크기(길이 또는 너비)를 변경하면 프린터에서 프로그램된 미디어 치수 또는 K 활성 라벨 형식을 변경해야 합니다.

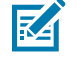

**참고:** 길이나 너비가 다른 크기의 미디어를 장착하는 경우, 대개 프린터에서 프로그래밍된 미디어 치수 또는 활성 라벨 형식을 변경해야 합니다.

**중요:** 경우에 따라 라벨 롤의 중간(미디어 롤의 끝이 아님)에 라벨이 없을 수도 있습니다. 롤의 끝에 도달하  $\bigodot$ 는 것 외에도 '미디어 없음' 상태도 발생합니다. 이 상태에서 복구하려면 다음을 수행합니다.

**1.** 다음 라벨이 플래튼 롤러 위로 올 때까지 미디어를 당겨서 누락된 라벨을 지나도록 빼내면 됩니다.

- **2.** 프린터를 닫습니다.
- **3. FEED(급지)**(전진)를 한 번 누릅니다.

프린터가 라벨 위치를 다시 동기화하여 인쇄를 재개할 준비가 됩니다.

## **리본 없음 상태 감지**

프린터에 리본이 없으면 프린터에서 리본 없음 상태에 대한 미디어 알림을 보고합니다.

프린터가 Zebra 브랜드 리본 롤 끝에서 은색 반사판을 자동 감지하고 미디어 알림을 표시합니다(상태 표시등이 적색 으로 깜빡임). 이것은 정상적인 미디어 사용 사이클의 일부입니다.

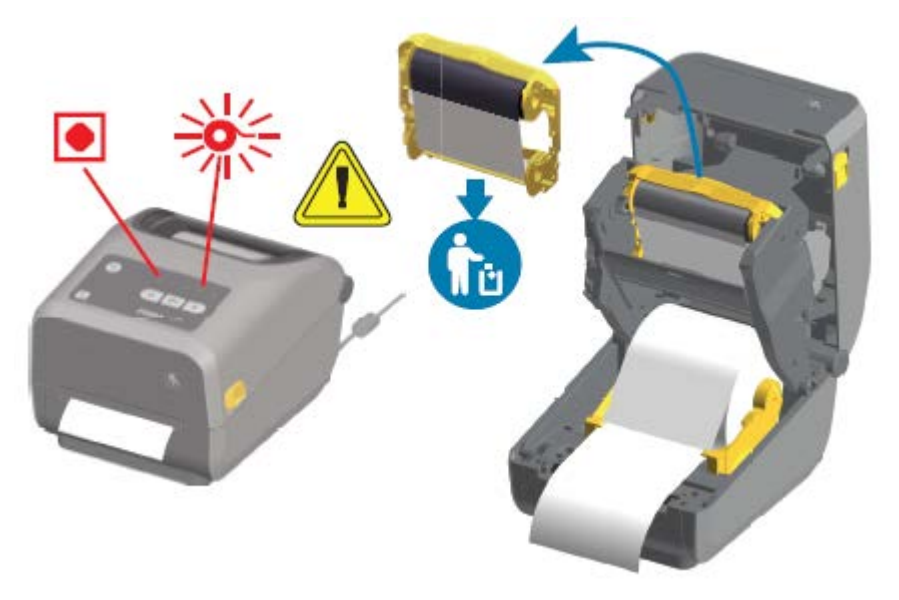

### **리본 없음 상태에서 복구**

다음 단계에 따라 리본 없음 조건에서 복구합니다.

**1.** 프린터를 엽니다.

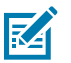

**참고:** 리본 카트리지 또는 리본 롤의 아래쪽에 반사 리본(리본 끝을 감지하는 데 사용됨)이 노출되어 있 는지 확인합니다. The front ribbon/top roll is also full.

**2.** 사용한 리본 롤 또는 리본 카트리지를 테이크업 스핀들에서 제거하고 폐기합니다.

- **3.** 새 리본 롤을 장착하거나 새 리본 카트리지를 삽입하십시오. [Zebra 열전사 롤 리본 장착](#page-120-0) 페이지 121 및 [ZD420](#page-130-0) [리본 카트리지 장착](#page-130-0) 페이지 131의 내용을 참조하십시오.
- **4. FEED(급지)**(전진)를 한 번 눌러 인쇄를 재개합니다.

# **컴퓨터에 프린터 연결하기**

다음 단계를 수행하여 프린터를 컴퓨터에 연결합니다.

**1.** 프린터에 연결할 방법을 결정합니다.

프린터는 다음과 같은 인터페이스 옵션 및 구성을 지원합니다.

- USB(범용 직렬 버스) 2.0 인터페이스 표준 케이블 요구 사항은 [인터페이스 케이블 요구 사항](#page-136-0) 페이지 137 및 [USB\(범용 직렬 버스\) 인터페이스](#page-254-0) 페이지 255의 내용을 참조하십시오.
- RS232 직렬 ZD620 프린터의 경우 표준, ZD420 프린터의 경우 현장 업그레이드 옵션입니다. [직렬 포트 인](#page-254-1) [터페이스](#page-254-1) 페이지 255의 내용을 참조하십시오.
- 이더넷/LAN ZD620 프린터의 경우 표준, ZD420 프린터의 경우 현장 업그레이드 옵션입니다. 케이블 요구 사항은 [인터페이스 케이블 요구 사항](#page-136-0) 페이지 137 및 [이더넷\(LAN, RJ-45\)](#page-137-0) 페이지 138의 내용을 참조하십 시오.
- 내장 Wi-Fi(802.11ac) 및 Bluetooth Classic 4.1(3.0 호환) 출하 시 설치된 옵션 [Wi-Fi 및 Bluetooth](#page-139-0) [Classic 무선 연결 옵션](#page-139-0) 페이지 140의 내용을 참조하십시오.

**참고:** Wi-Fi 연결 옵션이 장착된 Zebra ZD 시리즈 프린터는 Bluetooth 저전력(저속 연결)을 지원 합니다. Android 또는 iOS 장치에서 실행되는 소프트웨어를 사용하여 구성할 수 있습니다.

각 물리적 프린터 통신 인터페이스에 대한 케이블 연결 및 고유 매개변수를 검토하십시오. 이렇게 하면 올바른 설 정으로 프린터를 설정하는 데 도움이 됩니다. 네트워크(이더넷/Wi-Fi) 및 Bluetooth 통신 구성에 대한 자세한 지 침은 [본 안내서 정보](#page-10-0) 페이지 11에 나열된 제품 정보 링크에서 제공되는 Bluetooth 무선 안내서와 유선 및 무선 인쇄 서버 사용 설명서를 참조하십시오.

- **2.** 프린터 전원을 끕니다.
- **3.** 선택한 연결 방법(USB, 이더넷/LAN, Wi-Fi 또는 Bluetooth)을 사용하여 프린터를 관리하는 데 사용할 컴퓨터 또는 장치에 프린터를 연결합니다.
- **4.** 중앙 장치에서 Zebra Setup Utilities(ZSU)를 실행합니다. [Printer Installation Wizard\(프린터 설치 마법사](#page-149-0) [실행\)](#page-149-0) 페이지 150의 내용을 참조하십시오.

중앙 장치는 [Windows용 설정](#page-146-0) 페이지 147에 나열된 운영 체제를 실행하는 Windows PC 또는 노트북, Android 장치 또는 Apple 장치일 수 있습니다. 지원되는 프린터 연결 옵션은 유선/이더넷, USB 및 무선, Bluetooth Classic 및 Bluetooth Low Energy(Bluetooth LE)입니다.

Zebra Setup Utilities(ZSU)는 이러한 인터페이스 설치를 지원하도록 설계되었습니다. (ZSU 사용 설명서의 경 우 [zebra.com/setup으](http://zebra.com/setup)로 이동하십시오.)

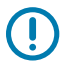

K

**중요:** Installation Wizard(설치 마법사)에서 지시할 때까지 프린터 전원을 켜지 않고 기다립니다. 인 터페이스 케이블을 연결할 때에는 전원 스위치를 끈 상태로 두십시오. 통신 케이블을 연결/분리하기 전 에 전원 코드는 전원 공급 장치 및 프린터의 뒷면에 있는 전원 연결부에 연결해야 합니다.

ZSU 마법사는 Zebra Windows 드라이버를 설치합니다.

**5.** ZSU Installation Wizard(설치 마법사)에서 프린터 전원을 켜라는 메시지가 표시되면 화면의 지시에 따라 프린 터 설정을 완료합니다.

## <span id="page-136-0"></span>**인터페이스 케이블 요구 사항**

데이터 케이블은 완전 차폐된 구조여야 하며, 금속 또는 도금된 커넥터 셸이 장착되어 있어야 합니다. 전기 노이즈의 방사 및 수신을 방지하기 위해 차폐된 케이블 및 커넥터가 필요합니다.

케이블에서 전기 노이즈 유입을 최소화하려면:

- 데이터 케이블은 가능한 짧게 사용하십시오(1.83m[6피트] 권장).
- 데이터 케이블을 전원 코드로 단단히 묶지 마십시오.
- 데이터 케이블을 전원 전선관에 묶지 마십시오.

**중요:** 이 프린터는 완전 차폐된 데이터 케이블을 사용하여 Class B 장비에 대한 FCC 규칙 및 규정 제15항  $\left( \left[ \right] \right)$ 을 준수합니다. 차폐되지 않은 데이터 케이블을 사용하면 방사 방출량이 클래스 B 제한 규정보다 높게 나 타날 수 있습니다.

### **USB 인터페이스**

범용 직렬 버스(버전 2.0 호환) 기존 PC 하드웨어와의 호환이 가능한 고속 인터페이스를 제공합니다. USB의 플러그 앤 플레이 설계는 설치를 간소화합니다. 여러 프린터가 단일 USB 포트/허브를 공유할 수 있습니다.

USB 케이블을 사용하는 경우, USB 2.0 규격을 보증하기 위해 케이블 또는 케이블 패키지에 "Certified USB™" 마 크(아래 참조)가 있는지 확인하십시오.

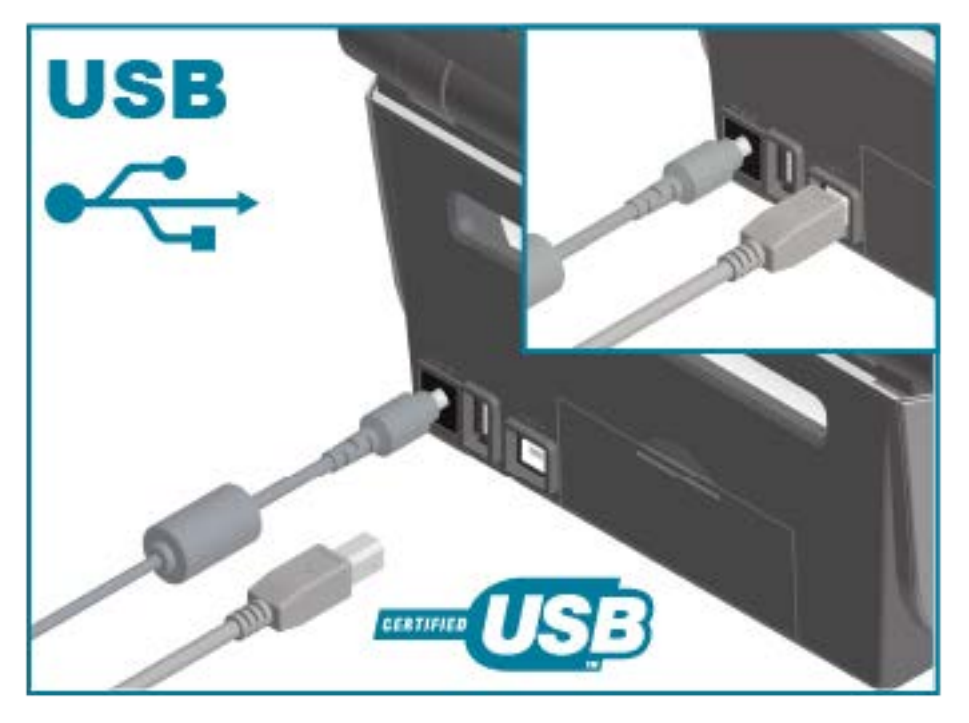

## **직렬 인터페이스**

프린터는 DTE 통신에 널 모뎀(크로스오버)을 사용합니다. 필요한 케이블에는 한쪽 끝에 9핀 D형(DB-9P) 수 커넥터 가 있어야 하며, 이 커넥터는 프린터 뒷면에 위치한 일치하는(DB-9S) 직렬 포트에 연결됩니다. 이 신호 인터페이스 케이블의 다른 끝은 호스트 컴퓨터의 직렬 포트에 연결됩니다.

#### 설정

핀아웃 정보는 [직렬 포트 인터페이스](#page-254-1) 페이지 255의 내용을 참조하십시오.

프린터와 호스트(일반적으로 PC) 간의 직렬 포트 통신 설정은 안정적인 통신을 위해 서로 일치해야 합니다. 비트/초 (또는 보드 속도) 및 흐름 제어는 변경되는 가장 일반적인 설정입니다.

프린터와 호스트 컴퓨터 간의 직렬 통신은 다음에 의해 설정될 수 있습니다.

- ZPL ^SC 명령.
- 프린터를 기본 프린터 구성으로 재설정

직렬 통신 설정을 위한 공장 기본값은 다음과 같습니다.

- 9600보드
- 8비트 단어 길이
- 패리티 없음
- 스톱 비트 1
- XON/XOFF
- Windows 기반 호스트 시스템의 '소프트웨어' 데이터 흐름 제어

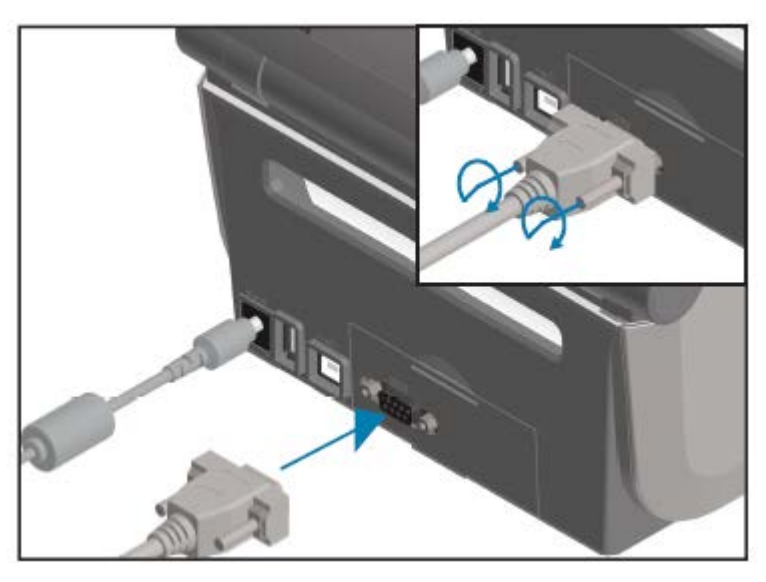

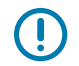

**중요:** 이 프린터에는 RS-232 케이블 어댑터 동글(DTE<=>DCE)을 사용하지 마십시오. 일부 동글은 프린 터 전원을 켤 때 USB 호스트 포트 장치의 작동을 방해할 수 있습니다.

### <span id="page-137-0"></span>**이더넷(LAN, RJ-45)**

프린터에는 CAT-5 등급 이상의 UTP RJ-45 이더넷 케이블이 필요합니다.

프린터는 적절한 케이블을 사용하여 이더넷/LAN 네트워크에 물리적으로 연결되어야 하며 네트워크를 연결하고 네 트워크에서 작동하도록 올바르게 구성되어 있어야 합니다.

프린터에는 프린터의 인쇄 서버 웹 페이지를 통해 액세스할 수 있는 내장 네트워크 인쇄 서버가 포함되어 있습니다.

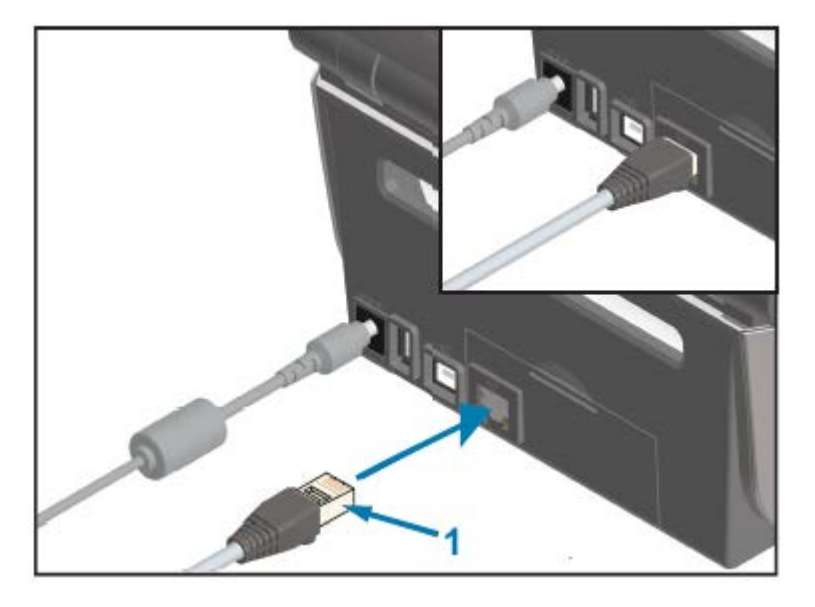

1 | 이더넷 케이블(RJ-45 커넥터)

**참고:** 호환되는 이더넷/LAN에서 실행하도록 프린터를 구성하는 방법에 대한 자세한 내용은 유선 및 무선 인쇄 서버 사용 설명서를 참조하십시오.

설정

#### **이더넷 상태/작동 표시등**

図

프린터의 이더넷 커넥터에는 2개의 상태/작동 표시등이 있습니다. 이러한 표시등은 커넥터에서 인터페이스 상태를 제공하기 위해 부분적으로 표시됩니다.

또한 프린터에는 프린터 네트워크 작동 상태를 표시하는 사용자 인터페이스 표시등이 있습니다. 자세한 내용은 [표시](#page-56-0) [등 패턴의 의미](#page-56-0) 페이지 57의 내용을 참조하십시오.

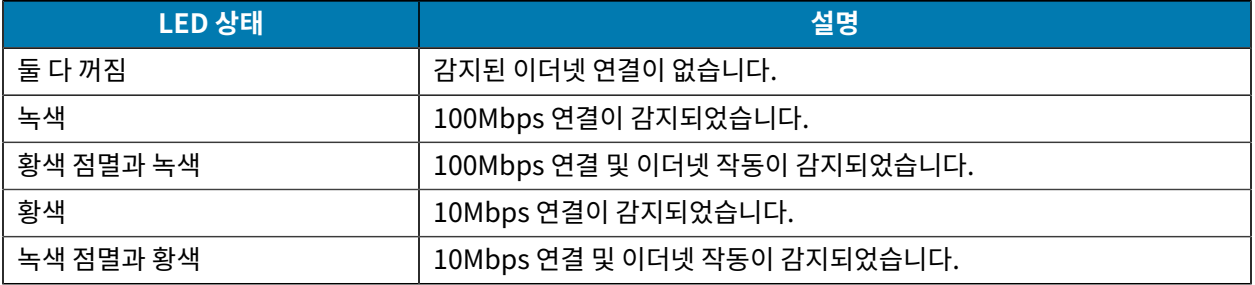

#### **네트워크 액세스를 위한 IP 주소 지정**

프린터를 포함하여 이더넷 네트워크(LAN 및 WLAN)의 모든 장치에는 네트워크 IP(인터넷 프로토콜) 주소가 필요합 니다.

프린터 구성 및 인쇄를 위해 장치에 액세스하려면 프린터의 IP 주소가 필요합니다.

IP 주소를 할당하는 다섯 가지 방법은 다음과 같습니다.

- DHCP(동적 호스트 구성 프로토콜)(기본 설정)
- Zebra Setup Utilities(ZebraDesigner Windows 프린터 드라이버 포함)
- 텔넷
- 모바일 앱

• ZebraNet Bridge

#### **개인 네트워크용 DHCP**

기본적으로 프린터는 DHCP를 통해 이더넷 LAN 또는 Wi-Fi 네트워크에서 작동하도록 설정되어 있습니다.

이 설정은 주로 개인용 네트워크를 위한 것입니다. 네트워크는 프린터 전원을 켤 때마다 자동으로 새로운 네트워크 IP 주소를 제공합니다.

Windows 프린터 드라이버는 고정 IP 주소를 사용하여 프린터에 연결합니다. 초기 프린터 설치 후 할당된 IP 주소가 변경된 경우 프린터에 액세스하려면 프린터 드라이버에서 설정된 IP 주소를 변경해야 합니다.

#### **관리형 네트워크에서 프린터 사용**

구조화된 네트워크(LAN 또는 Wi-Fi)에서 프린터를 사용하는 경우 프린터가 네트워크에서 작동하도록 네트워크 관 리자가 프린터에 고정 IP 주소를 지정하고 기타 설정을 구성해야 합니다.

#### **인쇄 서버 사용자 ID 및 암호 기본값**

일부 프린터의 기능 및 WiFi 옵션에 액세스하려면 프린터의 내장 인쇄 서버에 대한 기본 사용자 ID 및/또는 기본 암호 가 필요합니다.

공장 기본 사용자 ID: admin

공장 기본 암호: 1234

#### <span id="page-139-0"></span>**Wi-Fi 및 Bluetooth Classic 무선 연결 옵션**

이 사용 설명서는 [Wi-Fi 인쇄 서버 옵션 설정](#page-152-0) 페이지 153 및 [Bluetooth를 사용하여 프린터 구성](#page-162-0) 페이지 163에 설명된 대로 내부 Wi-Fi 인쇄 서버 및 Bluetooth Classic 4.X 무선 연결 옵션의 기본 구성만 다룹니다.

프린터의 이더넷 및 Bluetooth 작동에 대한 자세한 내용은 [zebra.com](http://zebra.com/)에서 제공되는 Bluetooth 프린터 관리 설명 서 및 유선/무선 인쇄 서버 사용 설명서를 참조하십시오.

## **프린터 펌웨어를 업데이트해서 옵션 설치 완료**

최적의 프린터 성능을 위해 항상 프린터의 펌웨어를 최신 버전으로 업데이트하는 것을 권장합니다.

프린터 펌웨어를 업데이트하는 방법에 대한 지침은 [프린터 펌웨어 업데이트](#page-226-0) 페이지 227를 참조하십시오. 해당 프 린터 모델의 특정 Link-OS 프린터 모델 및 펌웨어 업데이트에 대한 프린터 지원 페이지 링크는 [본 안내서 정보](#page-10-0) 페이 지 11의 내용을 참조하십시오.

## **먼저 프린터 드라이버를 설치하지 않은 경우 수행할 작업**

드라이버를 설치하기 전에 Zebra 프린터를 전원에 연결하고 프린터 전원을 켜면 프린터가 호스트 컴퓨터에서 지정 되지 않은 장치로 표시됩니다. 이 절차를 사용하여 호스트 장치에서 프린터를 이름으로 식별할 수 있는지 확인합니 다.

**1. Windows** 메뉴에서 **Control Panel(제어판)**을 엽니다.

### 설정

**2. Devices and Printers(장치 및 프린터)**를 클릭합니다.

이 예제에서 ZTC ZT320-203dpi ZPL은 잘못 설치된 Zebra 프린터입니다.

 $\vee$  Unspecified (1)

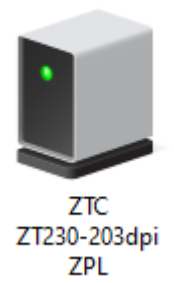

**3.** 장치를 나타내는 아이콘을 오른쪽 클릭한 다음, **Properties(속성)**를 선택합니다. 장치의 속성이 표시됩니다.

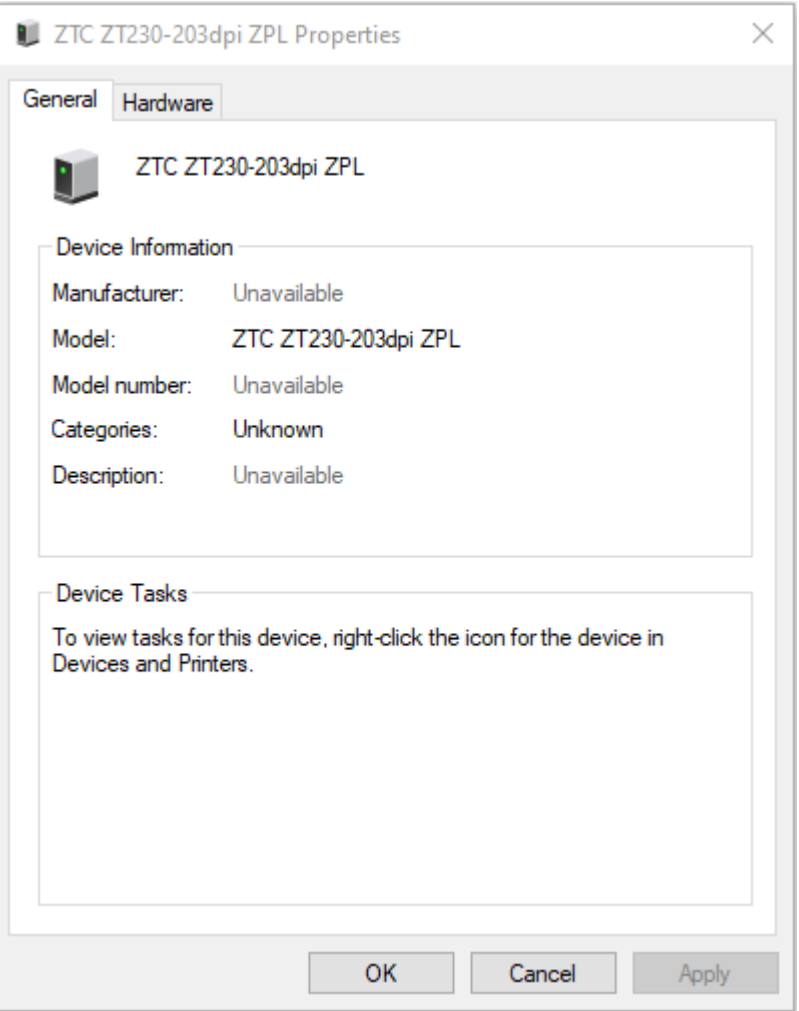

**4. Hardware(하드웨어)** 탭을 클릭합니다.

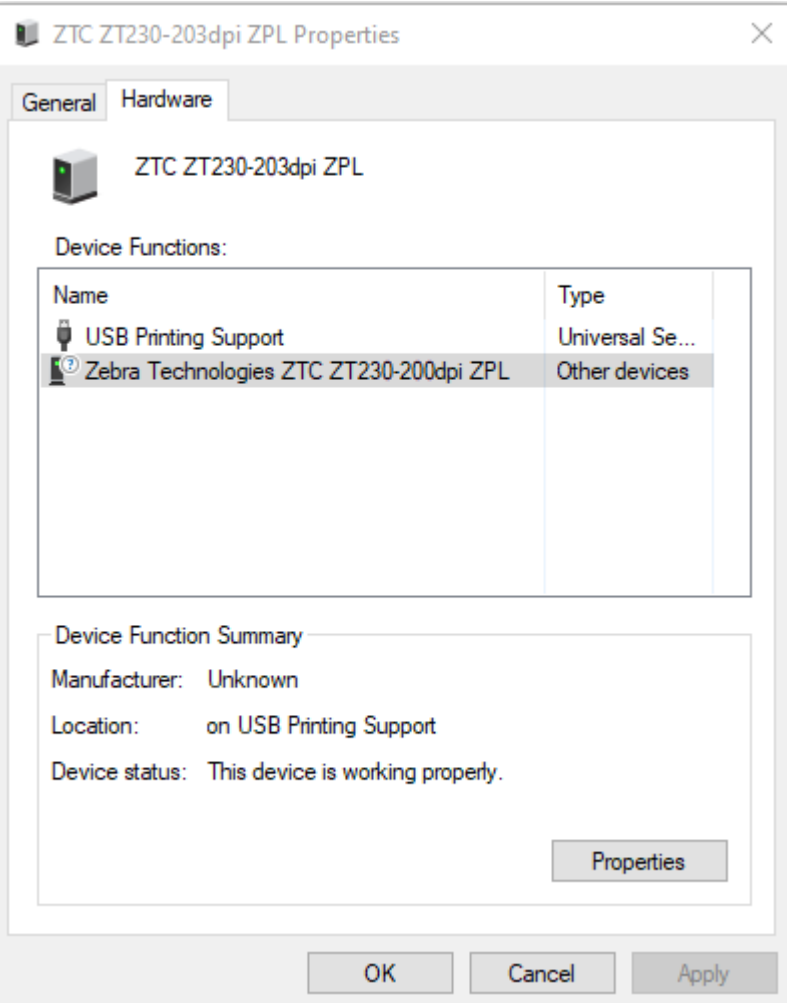

**5. Device Functions(장치 기능)** 목록에서 프린터를 선택한 다음, **Properties(속성)**를 클릭합니다. 속성이 표시됩니다.

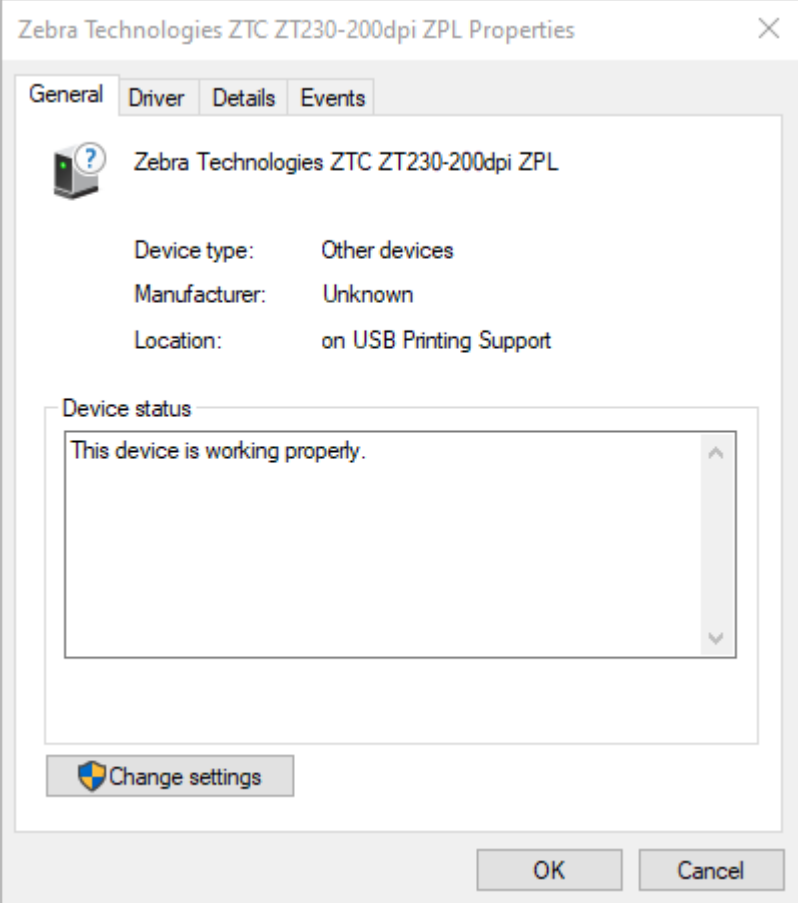

**6. Change settings(설정 변경)**를 클릭한 다음, **Driver(드라이버)** 탭을 클릭합니다.

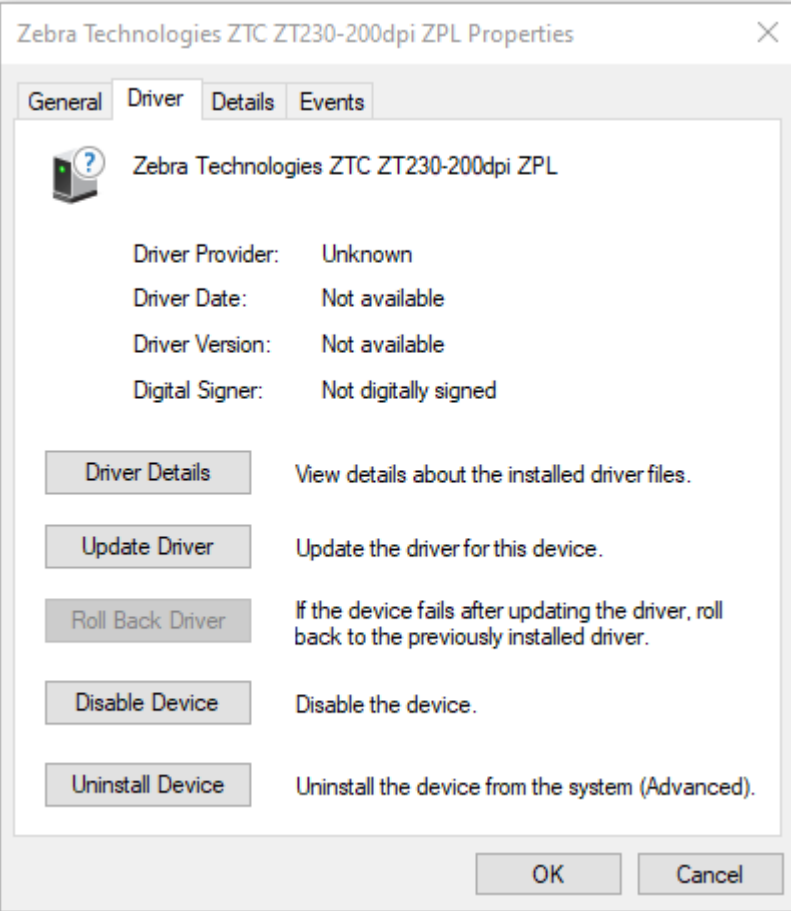
**7. Update Driver(드라이버 업데이트)**를 클릭합니다.

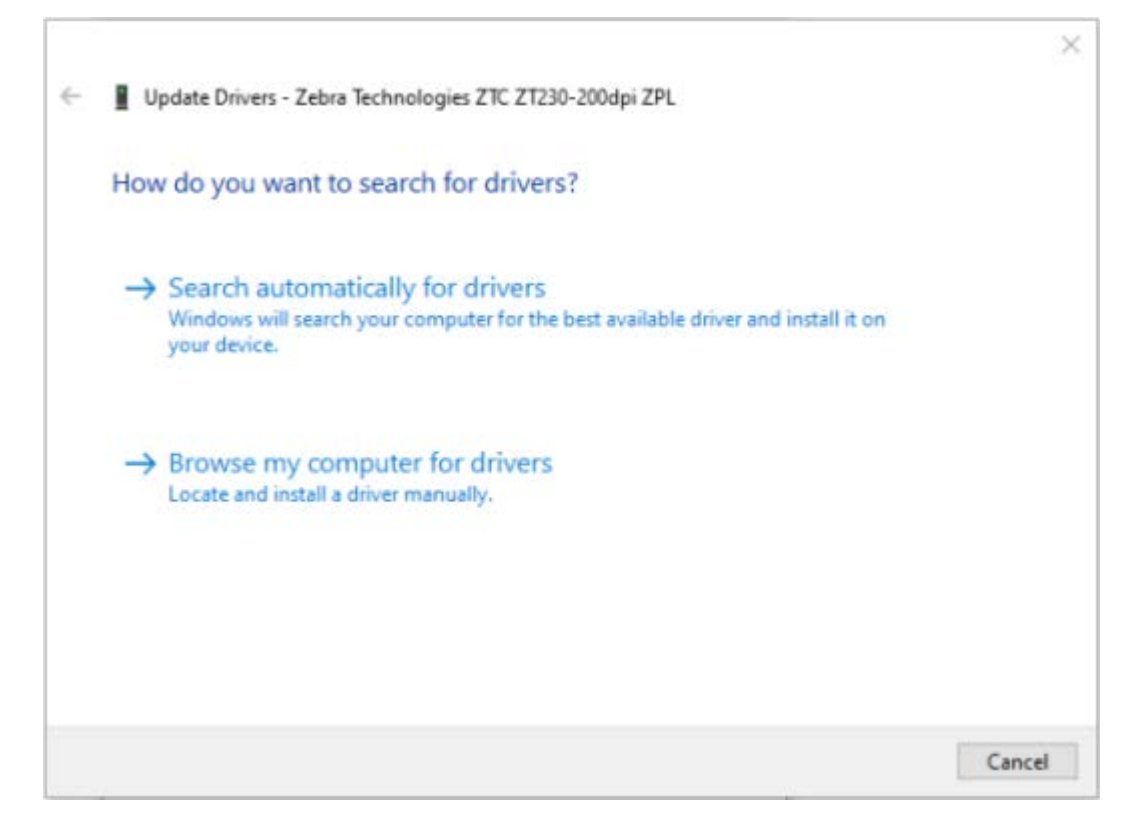

- **8. Browse my computer for driver software(컴퓨터에서 드라이버 소프트웨어 찾아보기)**를 클릭합니다.
- **9. Browse...(찾아보기...)**를 클릭하고 **Downloads(다운로드)** 폴더로 이동합니다.

설정

**10. OK(확인)**를 클릭하여 폴더를 선택합니다.

r

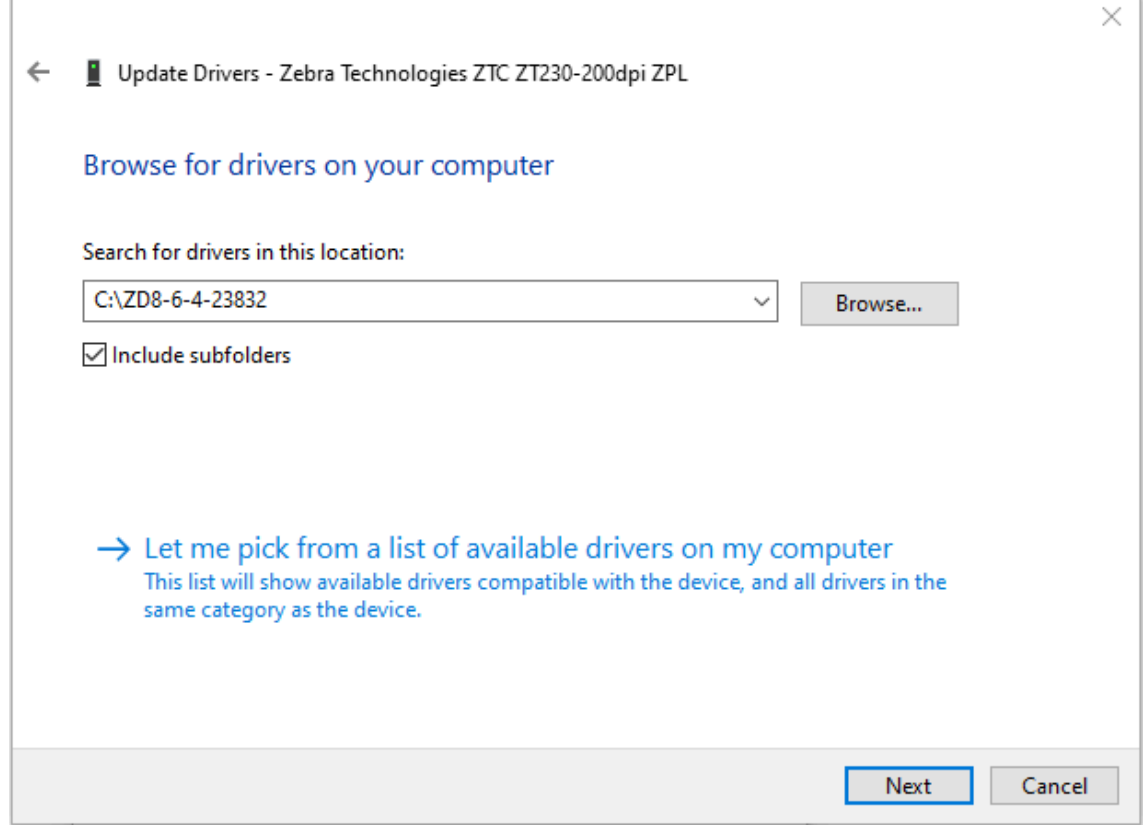

**11. Next(다음)**를 클릭합니다.

장치가 올바른 드라이버로 업데이트됩니다.

# **Windows용 설정**

이 섹션은 프린터와 Windows 운영 체제 환경 간 통신을 설정하는 데 도움이 됩니다.

## **Windows와 프린터 간 통신 설정(프로세스 개요)**

이 개요를 사용하여 가장 일반적으로 지원되는 Windows 운영 체제 및 로컬(유선) 연결을 사용하여 프린터를 설정하 는 방법을 이해할 수 있습니다.

[Wi-Fi 인쇄 서버 옵션 설정](#page-152-0) 페이지 153 및 [Bluetooth를 사용하여 프린터 구성](#page-162-0) 페이지 163에 설명된 대로 출하 시 설치된 Wi-Fi 또는 Bluetooth를 사용하여 프린터를 설정할 수도 있습니다.

- **1.** [본 안내서 정보](#page-10-0) 페이지 11에 나열된 프린터 정보 페이지 중 하나에서 ZSU(Zebra Setup Utilities)를 다운로드합 니다.
- **2.** 프린터가 꺼져 있는지 확인합니다.
- **3.** 다운로드 디렉터리에서 Zebra Setup Utilities(ZSU)를 실행합니다.
- **4. Install New Printer(새 프린터 설치)**를 클릭하고 Installation Wizard(설치 마법사)를 실행합니다.
- **5. Install Printer(프린터 설치)**를 클릭하고 Zebra 프린터 목록에서 프린터의 모델 번호를 선택합니다.
- **6.** 적절한 USB 포트를 선택하고 PC에 연결합니다.

네트워크 장치 또는 Bluetooth Classic(4.0) 장치에서 마법사 안내를 통한 설치를 위해 USB 인터페이스를 사용 할 수 있습니다.

- **7.** Installation Wizard(설치 마법사)가 지시하면 프린터 전원을 켭니다.
- **8.** 마법사를 사용하여 선택한 인터페이스 유형에 대한 프린터 통신을 구성합니다.
- **9.** 인쇄 테스트를 수행하여 프린터가 올바르게 설정되었는지 확인합니다. [구성 보고서를 사용해서 테스트 인쇄하기](#page-132-0) 페이지 133의 내용을 참조하십시오.

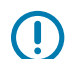

**중요:** 프린터 전원이 켜진 상태에서 프린터에 연결하기 전에 프린터 드라이버를 설치하지 않은 경우 [먼저](#page-139-0) [프린터 드라이버를 설치하지 않은 경우 수행할 작업](#page-139-0) 페이지 140을 참조하십시오.

## **Windows 프린터 드라이버 설치**

Microsoft Windows 기반 컴퓨터에서 프린터를 사용하려면 먼저 올바른 드라이버를 설치해야 합니다. Zebra Setup Utilities를 사용하여 중앙 장치에 프린터 드라이버를 설치하고 프린터 전원이 꺼진 상태에서 유틸리티를 실 행합니다. 이러한 드라이버를 사용하면 Windows PC, Android 장치 또는 Apple 장치와 같은 중앙 장치에서 편리 하게 프린터를 설정하고 관리할 수 있습니다.

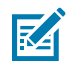

**참고:** 사용 가능한 지원되는 모든 연결을 사용해서 프린터를 컴퓨터에 연결할 수 있습니다. 그러나 Installation Wizard(설치 마법사)에서 지시할 때까지 컴퓨터에서 프린터로 케이블을 연결하지 마십시 오. 부적절한 시점에 케이블을 연결하면 프린터가 올바른 프린터 드라이버를 설치하지 못하게 됩니다. 잘못된 드라이버 설치에서 복구하려면 [먼저 프린터 드라이버를 설치하지 않은 경우 수행할 작업](#page-139-0) 페이지 140의 내용을 참조하십시오.

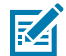

**참고:** PC를 사용하는 경우 Zebra 드라이버 지원 Windows OS를 실행해야 합니다. (지원되는 Windows 운영 체제 목록은 Zebra Setup Utilities 릴리스 노트를 참조하십시오.)

물리적 케이블을 사용하여 컴퓨터를 프린터에 연결하는 경우 사용할 물리적 통신 인터페이스와 관련된 케 이블 연결 사양과 매개변수를 검토하십시오. 이 정보는 프린터에 전원을 공급하기 전과 직후에 적절한 구 성 설정을 선택하는 데 도움이 됩니다.

- 기본적인 인터페이스 케이블 연결 요구 사항은 [인터페이스 케이블 요구 사항](#page-136-0) 페이지 137을 참조하십 시오.
- USB 케이블 요구 사항 및 기본 USB 연결에 대한 정보는 [USB 인터페이스](#page-136-1) 페이지 137를 참조하십시 오.
- 이더넷 케이블 사양 및 기본 이더넷 연결에 대한 정보는 [이더넷\(LAN, RJ-45\)](#page-137-0) 페이지 138를 참조하십 시오.
- 이더넷/LAN 및 Bluetooth 인터페이스 설치에 대한 자세한 내용은 [zebra.com에](http://zebra.com)서 제공되는 Bluetooth 프린터 관리 안내서 및 유선/무선 인쇄 서버 사용 설명서를 참조하십시오.
- **1.** [zebra.com/drivers](http://zebra,com/drivers)로 이동합니다.
- **2. Printers(프린터)**를 클릭합니다.
- **3.** 프린터 모델을 선택합니다.
- **4.** 프린터의 제품 페이지에서 **Drivers(드라이버)**를 클릭합니다.
- **5.** Windows용 드라이버를 다운로드합니다.

드라이버 실행 파일(예: zd86423827-certified.exe)이 다운로드 폴더에 추가됩니다.

- **6.** 프린터 전원이 꺼져 있는지 확인합니다.
- **중요:** Setup Wizard(설정 마법사)에서 지시할 때까지 프린터 전원을 켜지 마십시오.

O

**7.** PC에서 Zebra Setup Utilities(ZSU) 실행 파일을 실행하고 메시지를 따릅니다.

Setup Wizard(설정 마법사)가 프린터 드라이버를 설치하고 프린터 전원을 켜라는 메시지를 표시합니다.

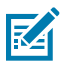

**참고:** 설치가 완료되면 드라이버를 시스템에 추가하거나(Configure System(시스템 구성)) 나중 단 계에서 특정 프린터를 추가하도록 선택할 수 있습니다.

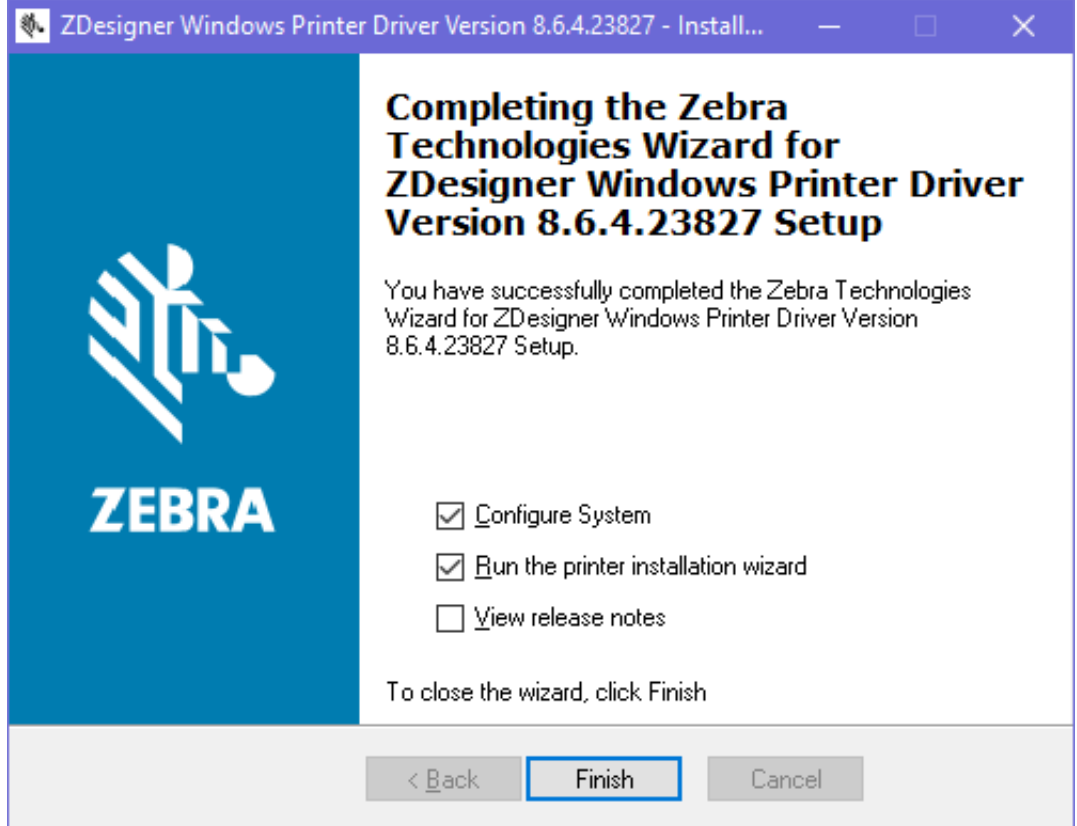

**8. Configure System(시스템 구성)**을 선택하고 **Finish(마침)**를 클릭합니다.

Printer Installation Wizard(프린터 설치 마법사)가 드라이버를 설치합니다.

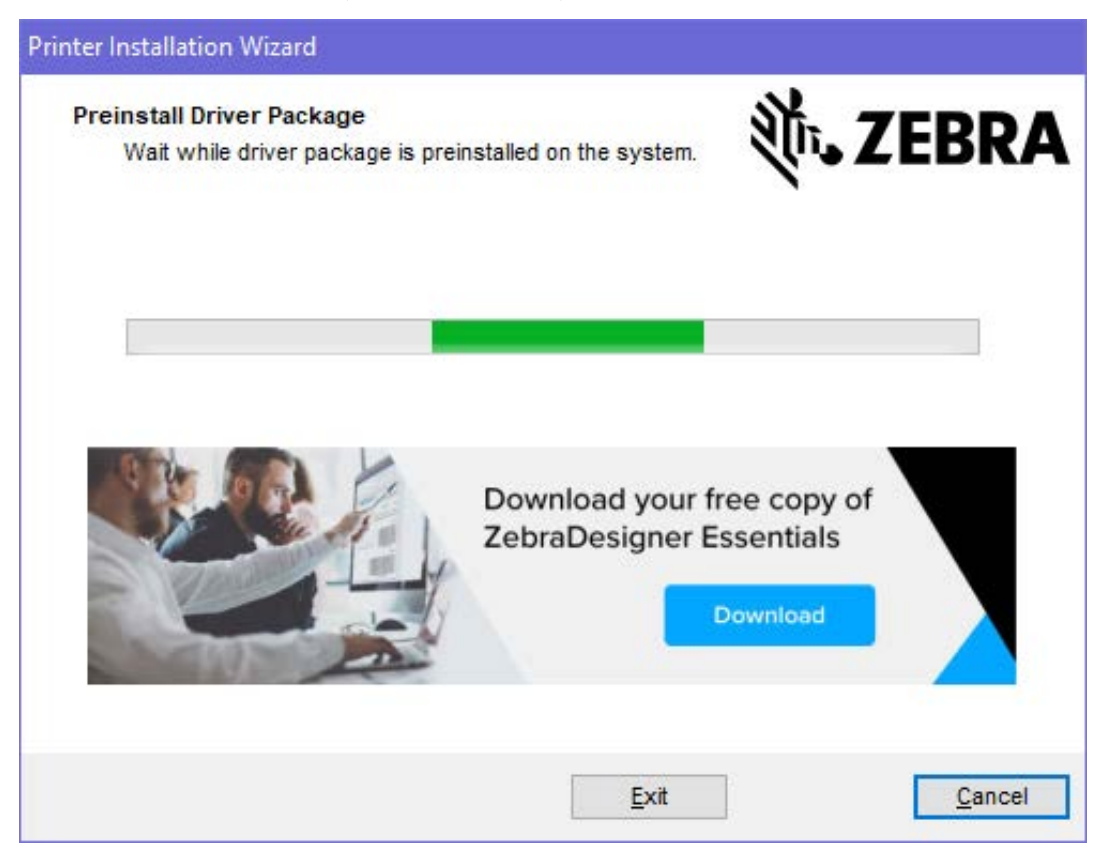

# **Printer Installation Wizard(프린터 설치 마법사 실행)**

**1.** 드라이버 설치 프로그램의 마지막 화면에서 **Run the Printer Installation Wizard(프린터 설치 마법사 실 행)**를 선택한 상태로 두고 **Finish(마침)**를 클릭합니다.

Printer Driver Wizard(프린터 드라이버 마법사)가 표시됩니다.

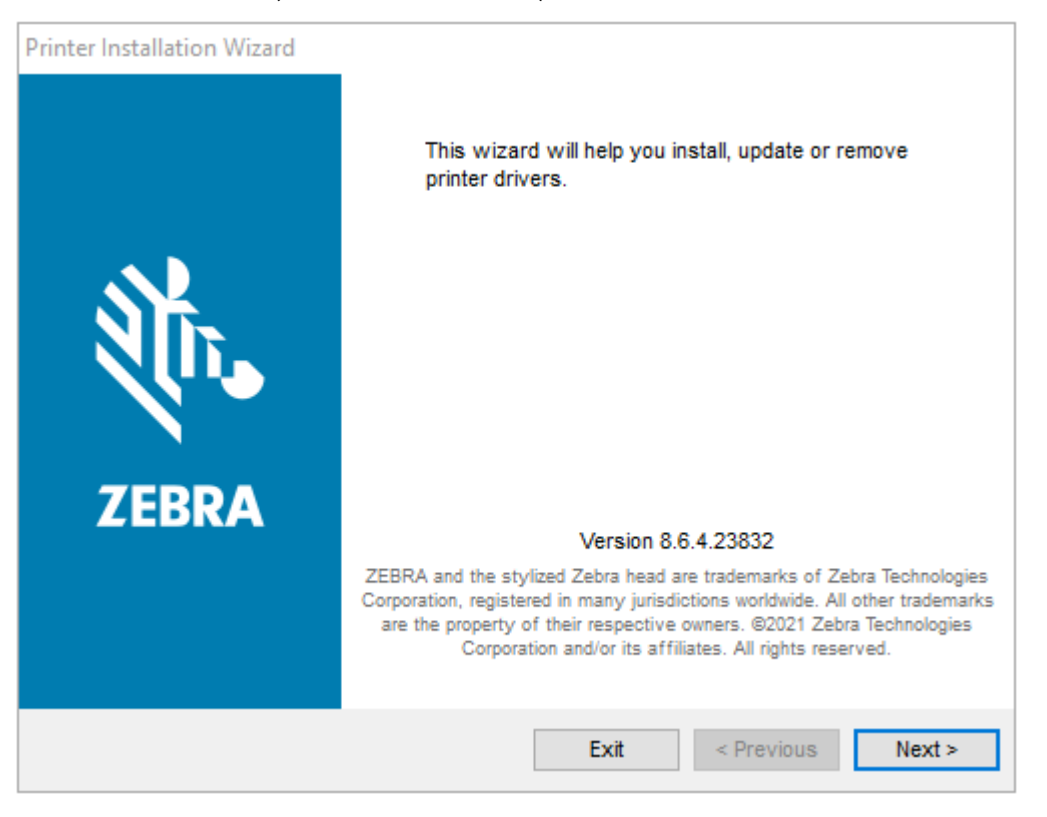

**2. Next(다음)**를 클릭합니다.

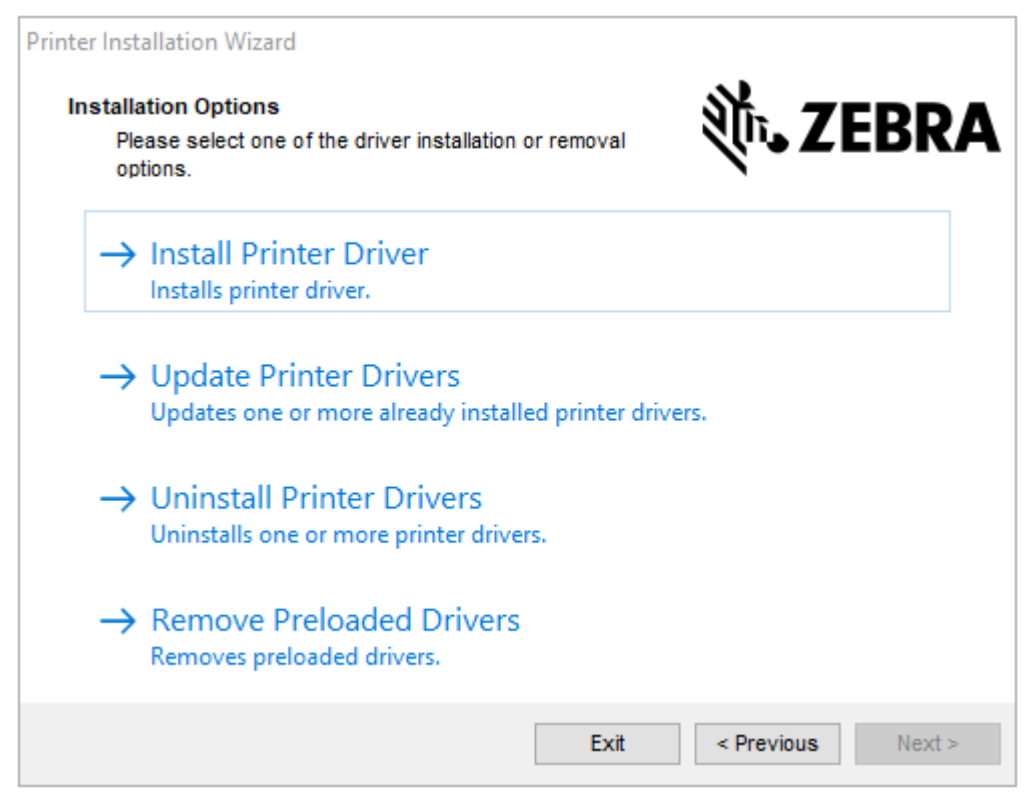

**3. Install Printer Driver(프린터 드라이버 설치)**를 클릭합니다.

#### 라이선스 계약이 표시됩니다.

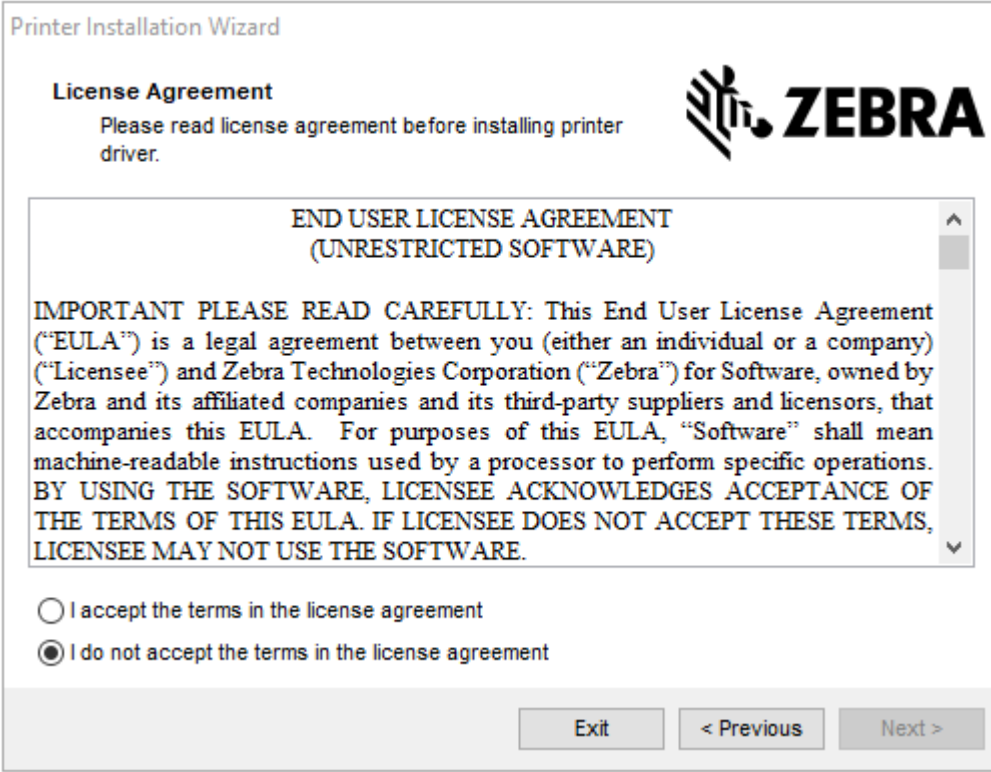

**4.** 라이선스 계약 약관을 읽고 동의한 후 **Next(다음)**를 클릭합니다.

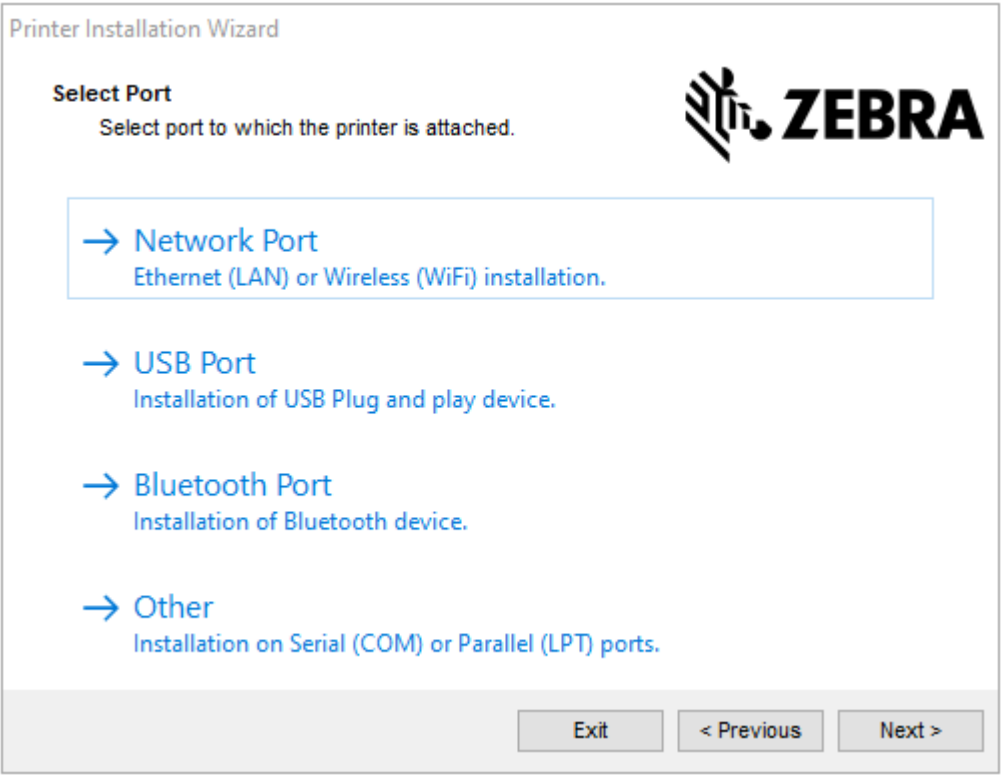

- **5.** 프린터에 구성할 통신 옵션을 선택합니다.
	- 네트워크 포트: 이더넷(LAN) 또는 무선(Wi-Fi) 네트워크 연결을 사용하여 프린터를 설치하는 데 사용됩니 다. 드라이버가 로컬 네트워크에서 장치를 스캔할 때까지 기다린 후 나타나는 메시지를 따릅니다.
	- USB 포트: USB 케이블로 연결된 프린터를 설치하는 데 사용됩니다. 프린터를 컴퓨터에 연결합니다. 프린터 가 이미 연결되어 있고 전원이 켜져 있는 경우, USB 케이블을 분리하고 다시 설치해야 할 수 있습니다. 드라이 버는 연결된 프린터 모델을 자동으로 검색합니다.
	- Bluetooth 포트: Bluetooth 연결이 있는 프린터를 설치하는 데 사용됩니다.
	- 기타: 직렬(COM)과 같은 다른 유형의 케이블을 사용하여 설치하는 데 사용됩니다. 추가 구성이 필요하지 않 습니다.
- **6.** 메시지가 표시되면 프린터 모델과 해상도를 선택합니다.

모델 및 해상도는 프린터 구성 라벨에 나열되어 있습니다. 라벨 인쇄에 관한 지침은 [구성 보고서를 사용해서 테스](#page-132-0) [트 인쇄하기](#page-132-0) 페이지 133의 내용을 참조하십시오.

## <span id="page-152-0"></span>**Wi-Fi 인쇄 서버 옵션 설정**

무선 옵션(Wi-Fi, Bluetooth Classic 및 Bluetooth 저전력 포함)은 출하 시 설치된 구성으로만 사용할 수 있습니 다. 이 지침은 Connectivity Wizard(연결 마법사)를 통한 내부 Wi-Fi 인쇄 서버 옵션의 기본 구성을 안내합니다.

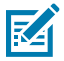

**참고:** 이더넷/LAN 및 Bluetooth 인터페이스 설치에 대한 자세한 내용은 [zebra.com](http://zebra.com/)에서 제공되는 Bluetooth 프린터 관리 안내서 및 유선/무선 인쇄 서버 사용 설명서를 참조하십시오.

다음 방법 중 하나를 사용하여 무선 작동을 위해 프린터를 구성할 수 있습니다.

#### Windows용 설정

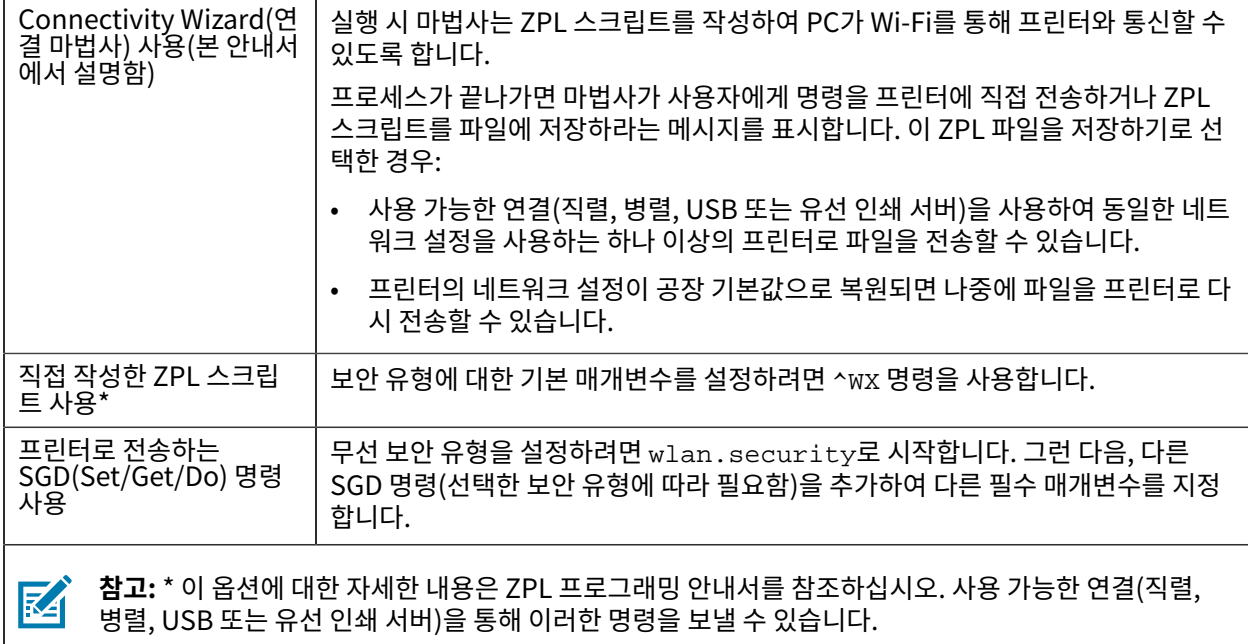

## <span id="page-153-0"></span>**ZebraNet Bridge의 Connectivity Wizard(연결 마법사)를 사용한 프린터 구성**

클라우드, WLAN 및 LAN 작업을 위해 프린터에 연결하고 프린터를 구성할 수 있는 여러 옵션이 있지만, 사용이 권장 되는 도구는 Link-OS Profile Manager입니다. Link-OS Profile Manager는 [zebra.com/software](http://www.zebra.com/software)에서 다운로 드할 수 있는 구성 유틸리티인 ZebraNet Bridge Enterprise(로컬 및 LAN 구성용)와 함께 제공됩니다.

이 소프트웨어에 포함된 Connectivity Wizard(연결 마법사)를 통해 프린터에 맞는 ZPL 스크립트를 작성하여 무선 작동을 위해 프린터를 쉽게 구성할 수 있습니다. 이 유틸리티를 사용하여 프린터의 무선 인쇄 서버를 처음으로 구성 하거나, 프린터의 네트워크 옵션을 공장 기본값으로 재설정한 후 구성합니다.

**1.** 아직 다운로드 및 설치하지 않은 경우 [zebra.com/software](http://www.zebra.com/software)에서 ZebraNet Bridge Enterprise 버전 1.2.5 이상을 다운로드하여 컴퓨터에 설치합니다.

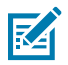

- **참고:** 프린터를 구성하려면 ZebraNet Bridge Enterprise 버전 1.2.5 이상이 필요합니다.
- **2.** ZebraNet Bridge Enterprise 유틸리티를 실행합니다. 일련 번호를 입력하라는 메시지가 나타나면 **Cancel(취소)**을 클릭하고 Connectivity Wizard(연결 마법사)를 사용하여 계속할 수 있습니다.

**3.** Windows **메뉴** 표시줄에서 **Tools(도구)** > **Connectivity Wizard(연결 마법사)**를 선택합니다. Connectivity Wizard(연결 마법사)가 열립니다.

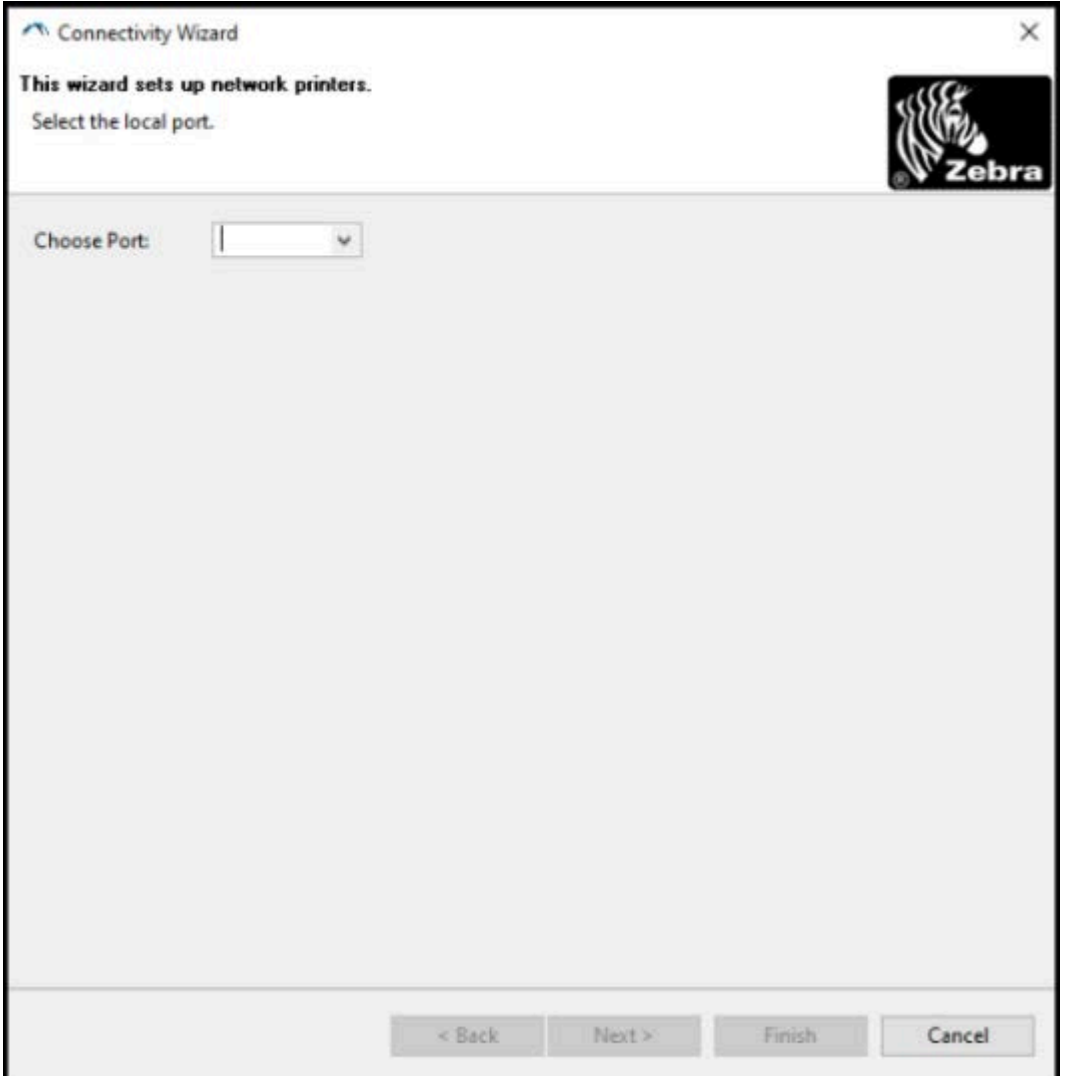

**4. Choose Port(포트 선택)** 목록에서 프린터가 연결된 포트를 선택합니다.

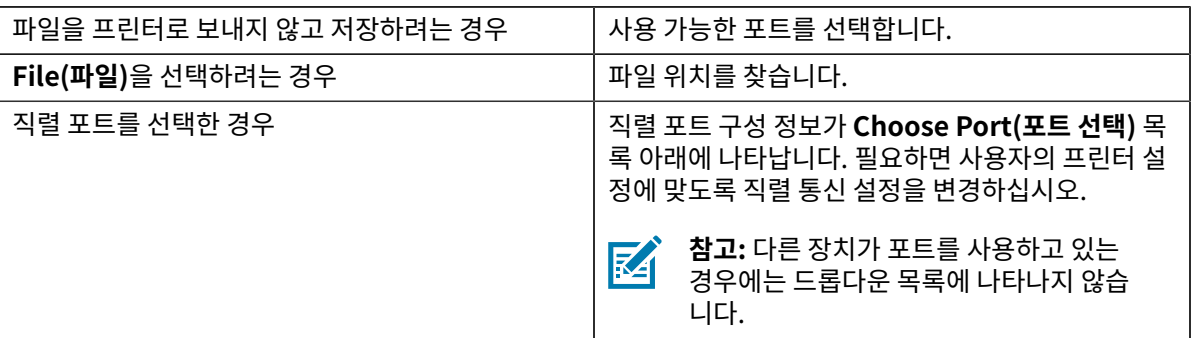

#### **5. Next(다음)**를 클릭합니다.

마법사에 구성할 인쇄 서버 장치를 선택하라는 메시지가 나타납니다.

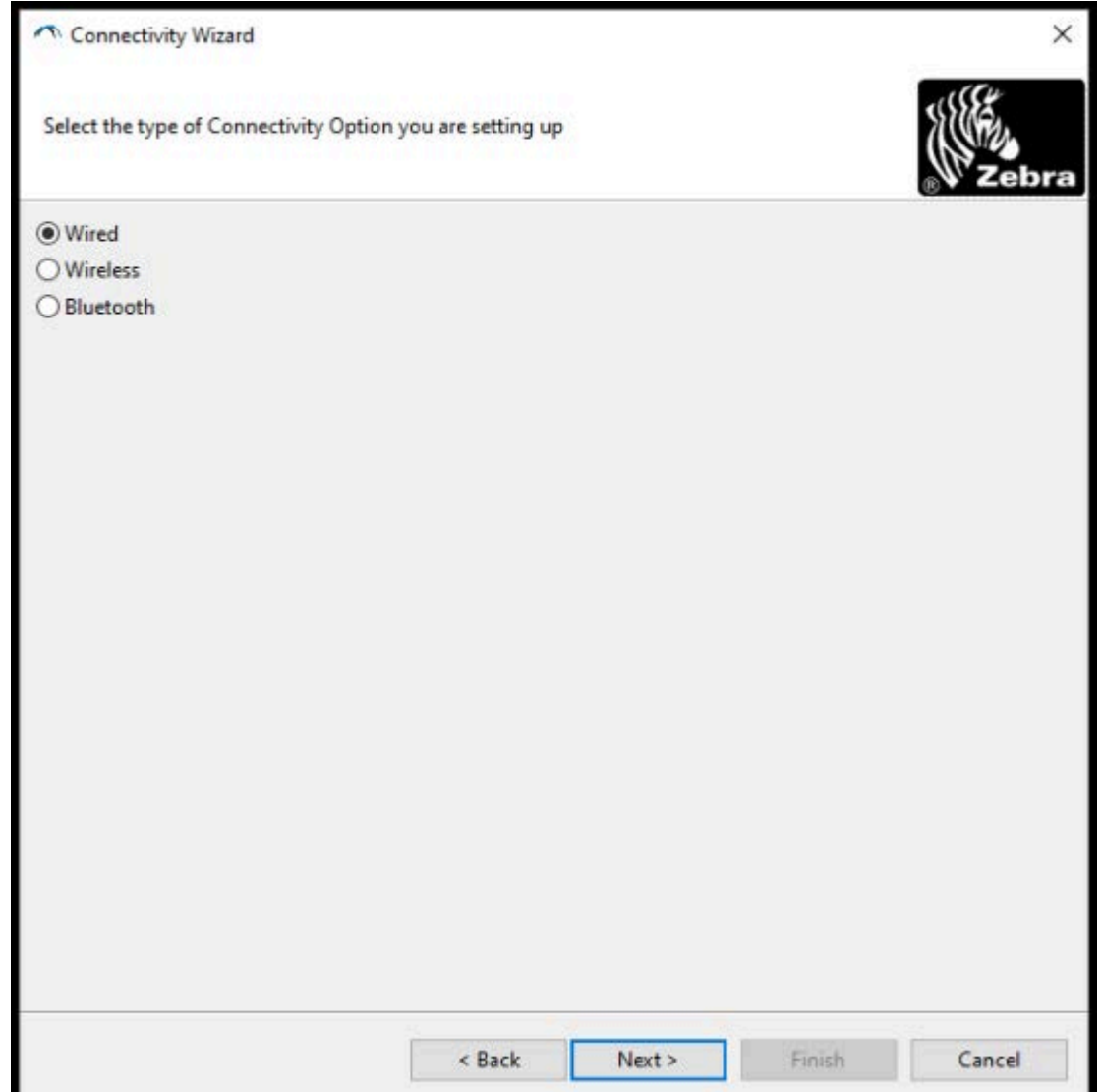

**6. Wireless(무선)**를 선택한 후 **Next(다음)**를 클릭합니다.

마법사가 사용 중인 프린터 유형을 묻습니다.

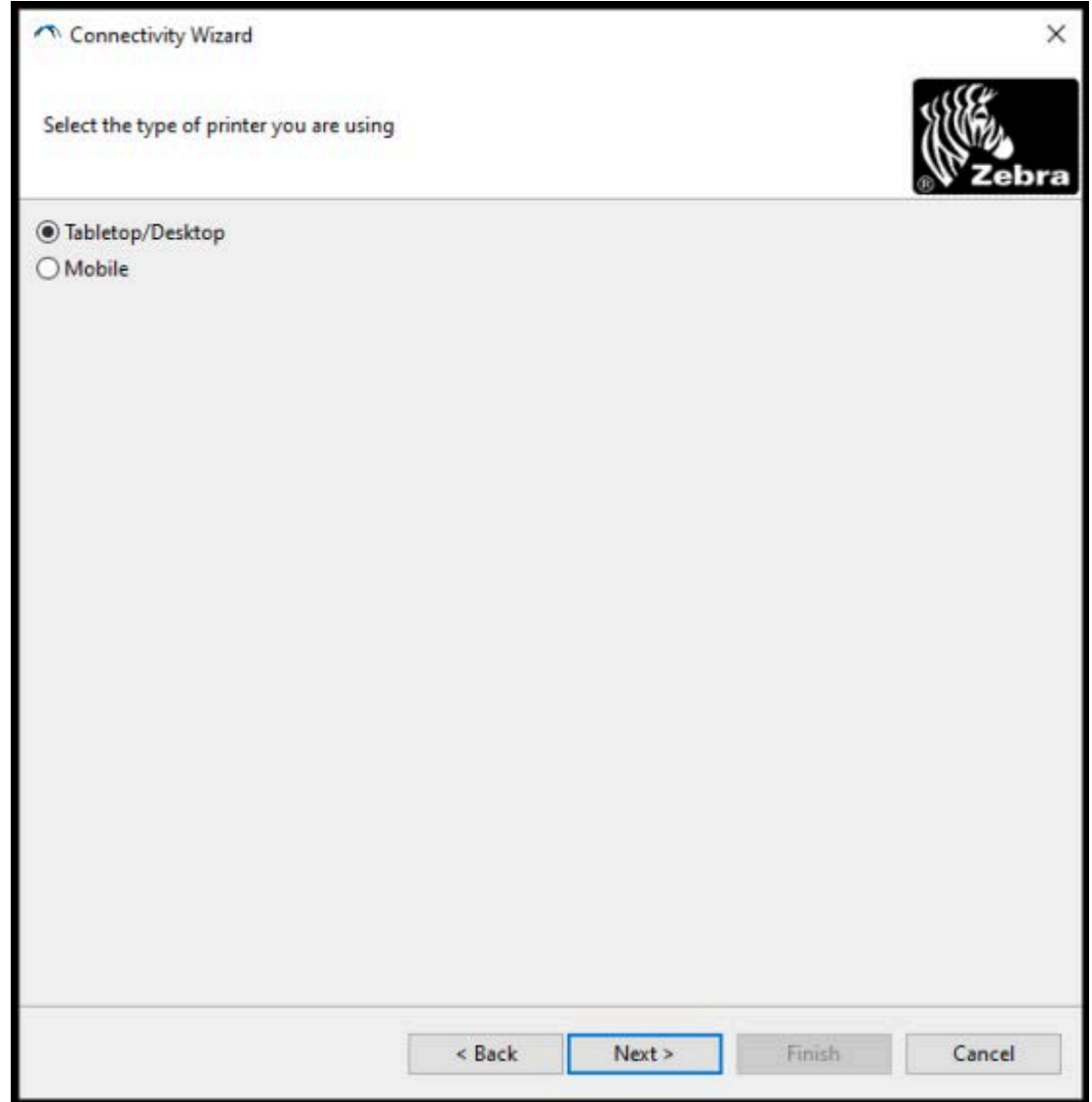

**7.** 사용 중인 프린터 유형을 선택한 후 **Next(다음)**를 클릭합니다. 마법사에 무선 IP 세부 정보를 입력하라는 메시지가 표시됩니다.

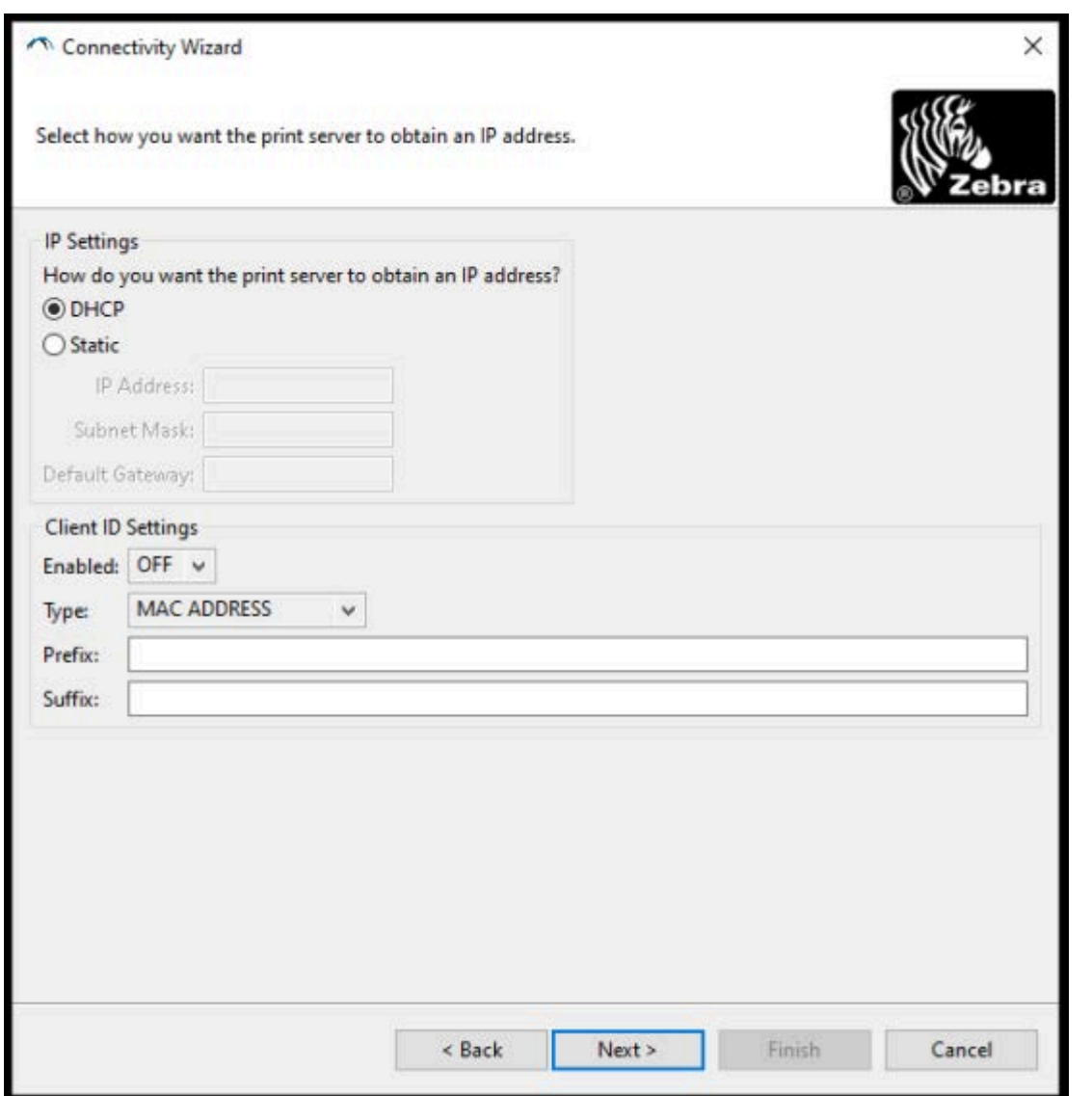

**8. DHCP**(동적) 옵션 또는 **Static(고정)** IP 옵션을 활성화합니다.

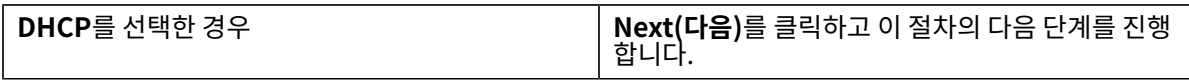

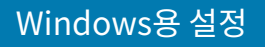

**Static(고정)**을 선택한 경우 무선 인쇄 서버에 대한 **IP 주소**, 기본 게이트웨이 및 서브넷 마스크를 입력하고 **Next(다음)**를 클릭합니 다. 사용할 올바른 값은 네트워크 관리자에게 문의하 십시오.

#### Wireless Settings(무선 설정) 창이 열립니다.

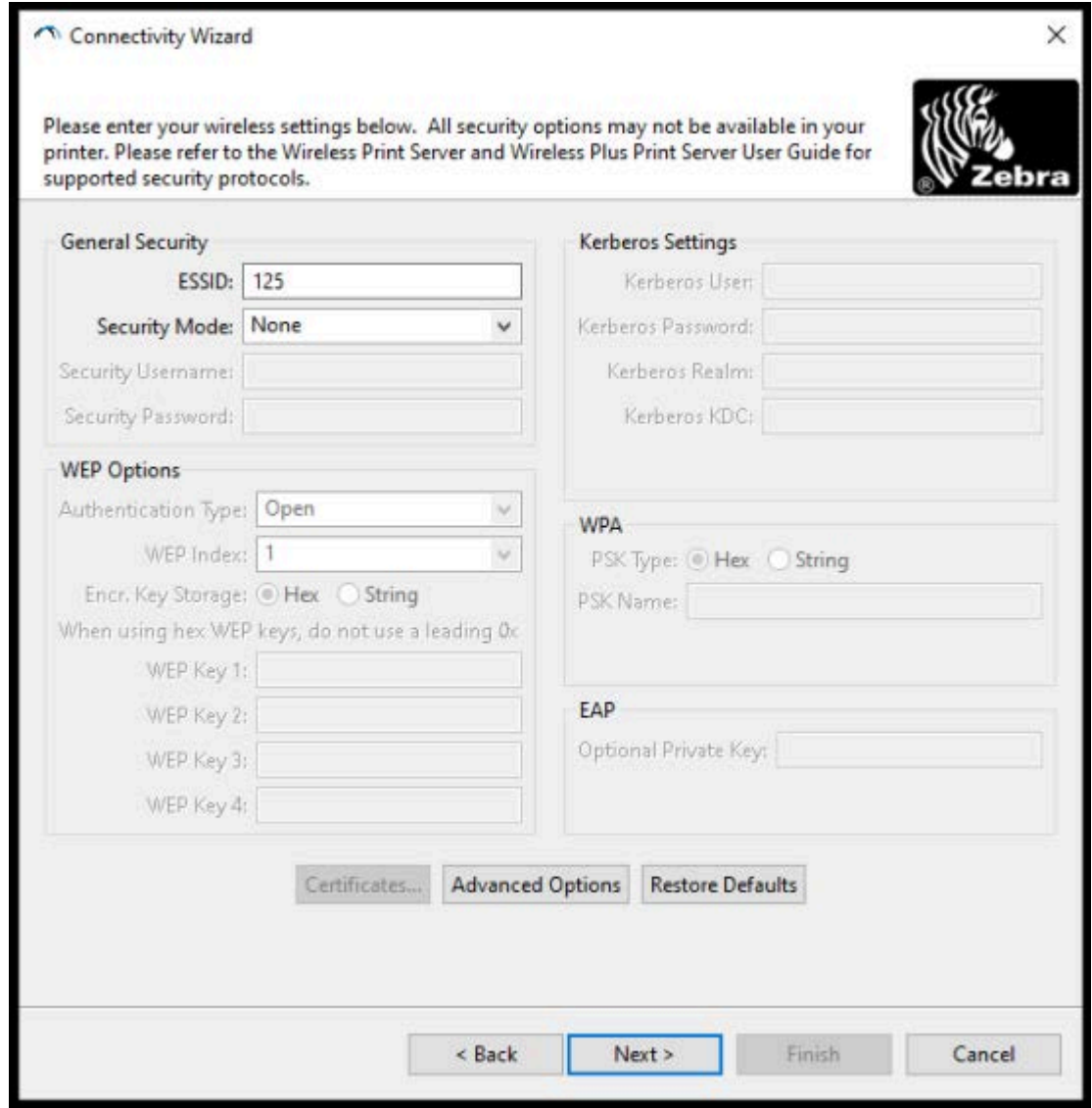

**9. ESSID**를 입력합니다.

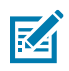

**참고:** 이러한 단계를 완료하기 전에 액세스 포인트에서 **ESSID** 및 암호구(사용하는 경우)를 설정해야 합니다.

**10. Security Mode(보안 모드)** 드롭다운에서 적절한 모드를 선택합니다.

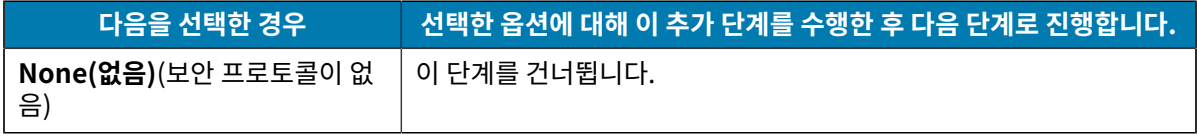

## Windows용 설정

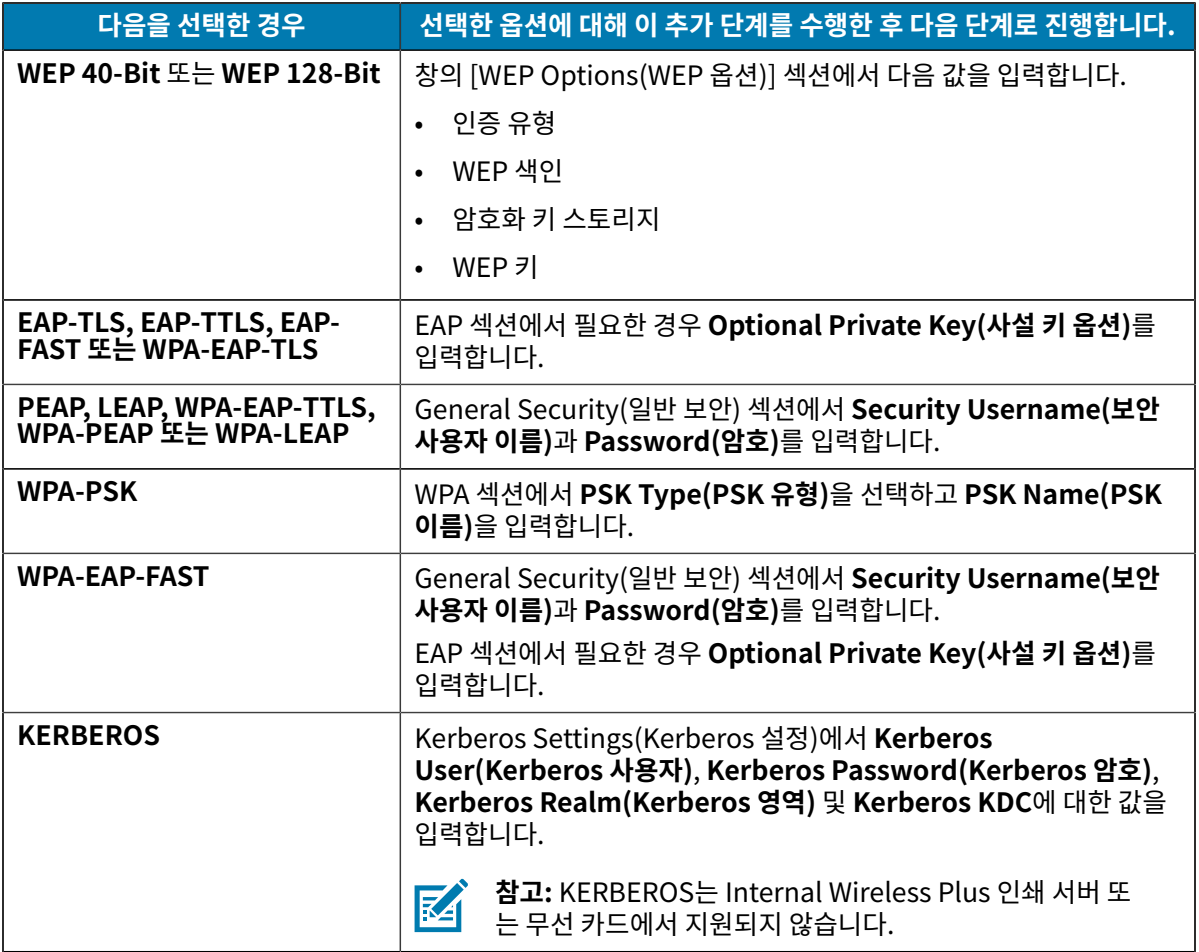

**11. Next(다음)**를 클릭합니다.

**12.** Wireless Settings(무선 설정) 창에서 **Advanced Options(고급 옵션)**를 클릭합니다. Advanced Wireless Settings(고급 무선 설정) 창이 열립니다.

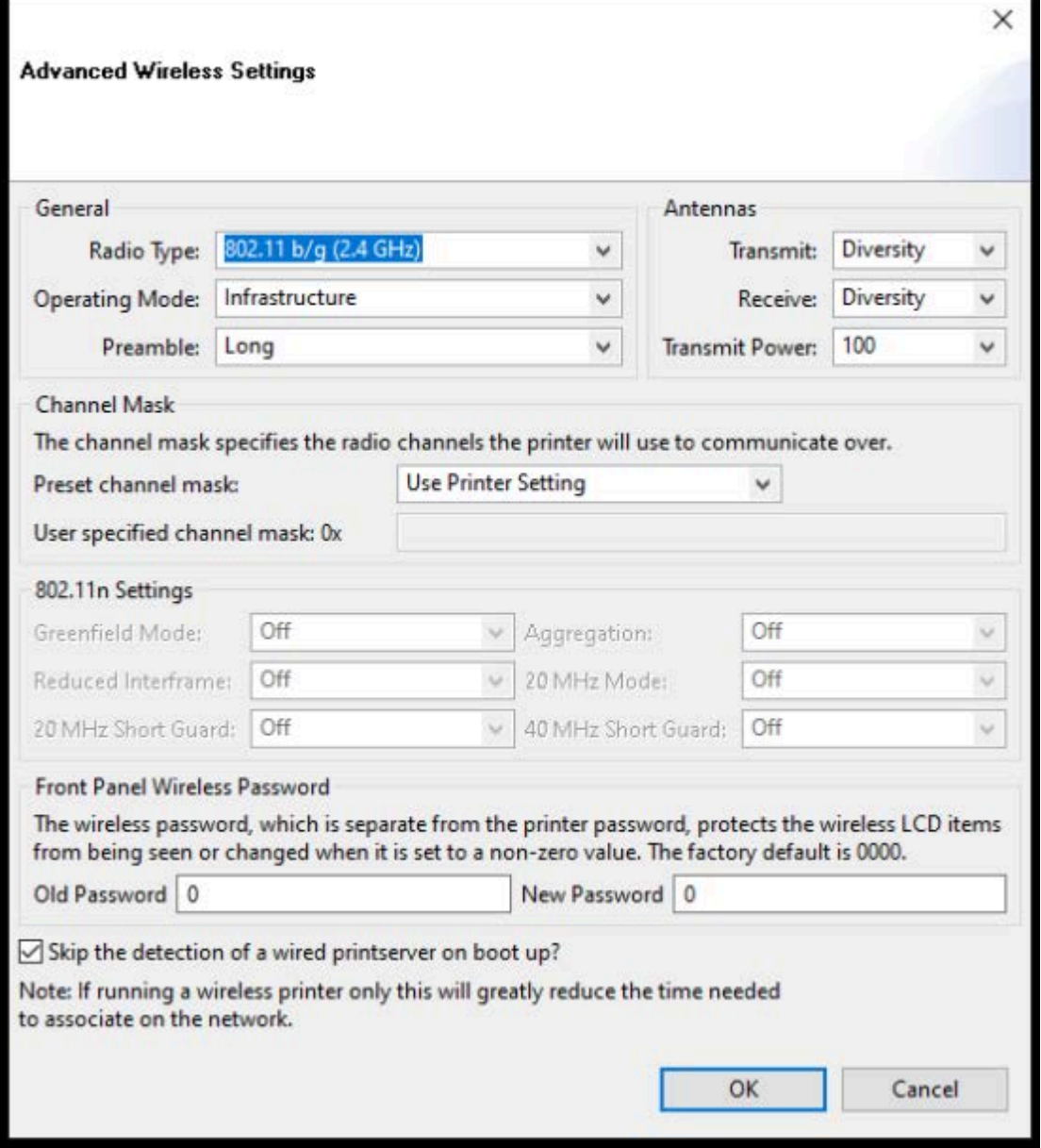

- **13.** Advanced Wireless Settings(고급 무선 설정) 창의 설정을 검토하고 필요하면 변경합니다.
- **14. OK(확인)**를 클릭하여 Wireless Settings(무선 설정) 창으로 돌아갑니다.

#### **15. Next(다음)**를 클릭합니다.

이전 단계에서 선택한 사항에 따라 마법사는 적절한 ZPL 명령을 사용하여 스크립트 파일을 만들고 검토를 위해 표시합니다.

**Tabletop/Desktop(테이블탑/데스크톱)**을 선택한 경우 다음 화면과 유사한 대화 상자가 나타납니다.

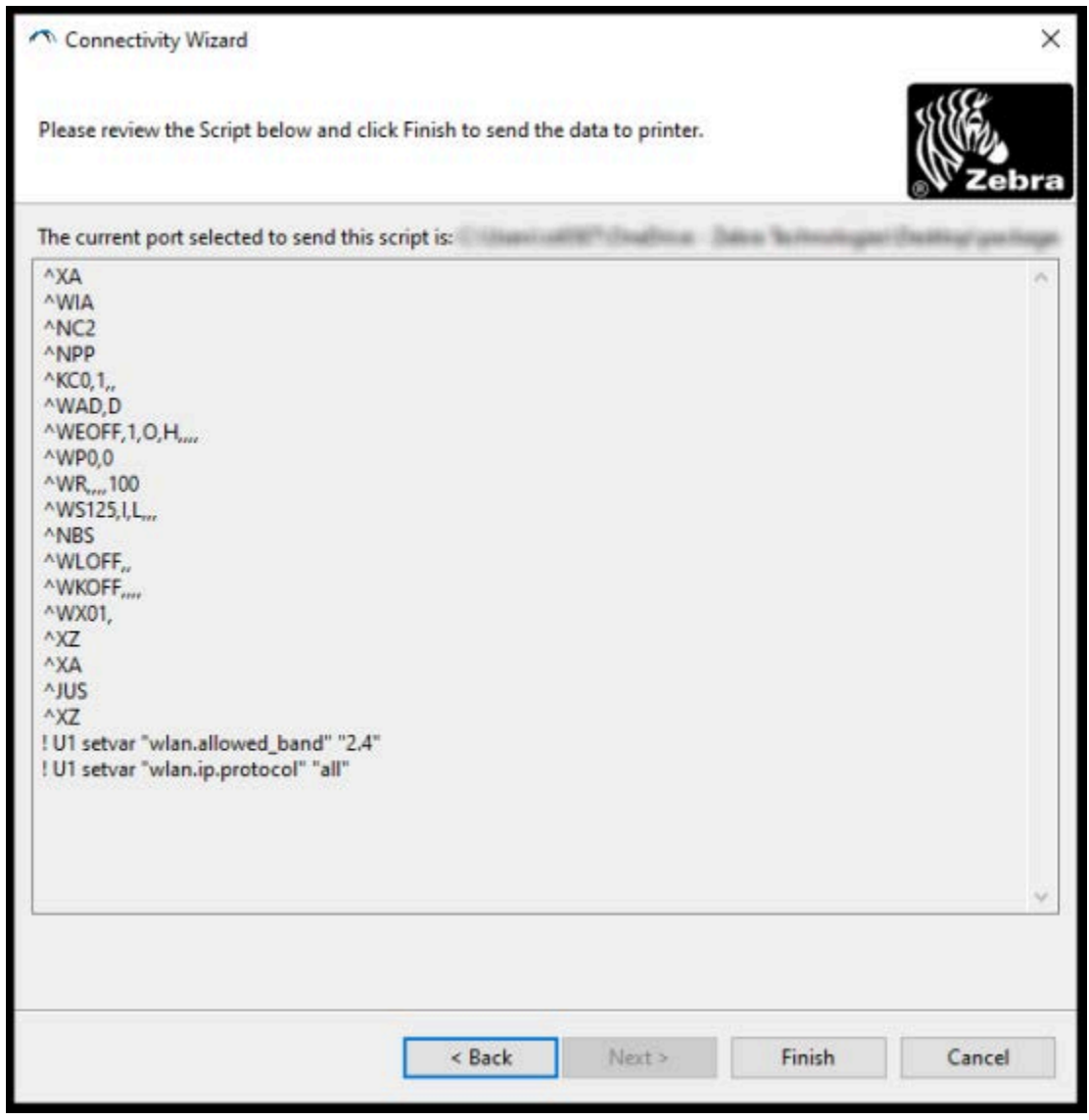

**16.** 스크립트를 즉시 보낼 것인지 또는 나중에 사용하도록 저장할 것인지를 결정합니다.

### **프린터에 ZPL 구성 스크립트 전송**

[ZebraNet Bridge의 Connectivity Wizard\(연결 마법사\)를 사용한 프린터 구성](#page-153-0) 페이지 154에서 선택한 포트를 통해 ZPL 스크립트를 프린터로 전송하여 프린터 Wi-Fi 서버 설정을 완료합니다. 나중에 프린터가 공장 기본값으로 재설정되는 경우 ZPL 스크립트를 저장하고 이를 사용하여 프린터 네트워크 구성을 복원해야 하는 경우가 생길 수 있 습니다. 스크립트를 저장하면 동일한 설정이 필요한 경우 여러 프린터를 신속하게 구성할 수도 있습니다.

- **1.** 프린터가 USB 포트의 유선 케이블 연결을 통해 컴퓨터에 연결되었는지 확인합니다.
- **2.** 프린터가 꺼져 있으면 프린터 전원을 켭니다.

**3.** Connectivity Wizard(연결 마법사)에서: Review and Send ZPL for Wireless(무선용 ZPL 검토 및 보내기) 창에서 **Finish(마침)**를 클릭합니다.

프린터가 선택한 포트를 통해 ZPL 스크립트를 컴퓨터로 보냅니다. Wireless Setup Wizard(무선 설정 마법사) 화면이 닫힙니다.

- **4.** 프린터 전원을 껐다가 다시 켭니다.
- **5.** 프린터의 상태 표시등에서 무선 상태를 보고 프린터를 무선 연결로 설정했는지 확인하십시오.
- **6.** 이 시점에서 나중에 이 프린터와 사용하고 동일한 네트워크 설정이 필요할 수 있는 다른 프린터를 구성하기 위해 ZPL 스크립트를 저장할 수 있습니다. 스크립트를 저장하는 방법:
	- **a)** Review and Send ZPL for Wireless(무선용 ZPL 검토 및 전송) 창에서 스크립트를 강조 표시하고 오른쪽 클릭한 후 **Copy(복사)**를 선택합니다.
	- **b)** 메모장과 같은 텍스트 편집기를 열고 스크립트를 응용 프로그램에 붙여 넣습니다.
	- **c)** 스크립트를 저장합니다.
	- **d)** Connectivity Wizard(연결 마법사)로 돌아가서 **Cancel(취소)**을 클릭하여 현재 스크립트를 프린터로 보내 지 않고 마법사를 종료할 수 있습니다.

동일한 프린터를 다시 구성하거나(공장 기본값으로 재설정된 경우) 동일한 설정으로 다른 프린터를 구성하려면, 이 절차의 이전 단계에서 설명한 대로 선택한 연결을 통해 저장된 ZPL 스크립트 파일을 프린터로 전송합니다.

## <span id="page-162-0"></span>**Bluetooth를 사용하여 프린터 구성**

Zebra Setup Utilities를 사용하면 프린터와의 Bluetooth 무선 연결을 빠르고 쉽게 구성할 수 있습니다.

- **1.** 데스크톱에서 **Zebra Setup Utilities**(ZSU) 아이콘을 더블 클릭합니다.
- **2.** 컴퓨터와 프린터를 USB 케이블로 연결합니다.
- **3.** 첫 번째 ZSU 화면에서 창에 표시된 프린터를 강조 표시하고 **Configure Printer Connectivity(프린터 연결 구성)**를 클릭합니다.
- **4.** Connectivity Type(연결 유형) 화면에서 **Bluetooth**를 선택한후 **Next(다음)**를 클릭합니다.

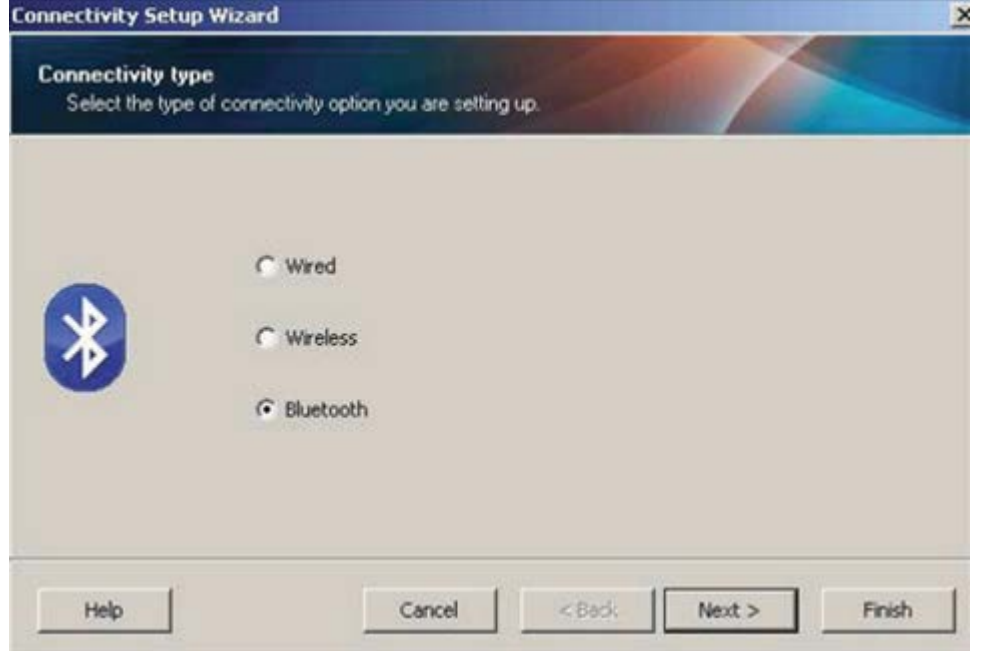

- **5.** Bluetooth Settings(Bluetooth 설정) 화면에서 **Enabled(활성화됨)**를 선택하여 Bluetooth 기능을 활성화 합니다.
- **6. Friendly Name(친숙한 이름)** 필드에서, 네트워크에서 장치를 검색하는 데 사용할 장치의 Bluetooth 이름을 설정합니다.

중앙 장치가 프린터에 적용하는 이름입니다.

- **7.** 중앙 장치가 페어링할 새 장치를 찾고 있을 때 장치를 표시하려면 **Discoverable(검색 가능)** 필드를 **On(켜 짐)**으로 설정합니다. 그렇지 않은 경우 **Off(꺼짐)**로 설정합니다.
- **8. Authentication(인증)**을 **On(켜짐)**으로 설정합니다.

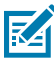

**참고:** 이 설정이 Link-OS Profile Manager에 없어도, Zebra Setup Utilities에 PIN을 입력하려면 이 설정을 **On(켜짐)**으로 설정해야 합니다. 프린터의 실제 인증 설정은 **Advanced Settings(고급 설정)** > **Security Mode(보안 모드)**에 액세스하여 설정합니다.

**9. Authentication PIN(인증 PIN)** 필드에 설정된 값은 중앙 장치의 Bluetooth(BT) 버전에 따라 달라집니다. 중앙 장치가 BT v2.0 이하를 사용하는 경우 이 필드에 숫자 값을 입력합니다. 페어링을 확인하려면 이것과 동 일한 값을 중앙 장치에 입력하도록 요구하는 메시지가 나타나게 됩니다. 또한 PIN 페어링을 위해 **Advanced Settings(고급 설정)**에서 **Security Mode 2(보안 모드 2)** 또는 **3**을 선택합니다.

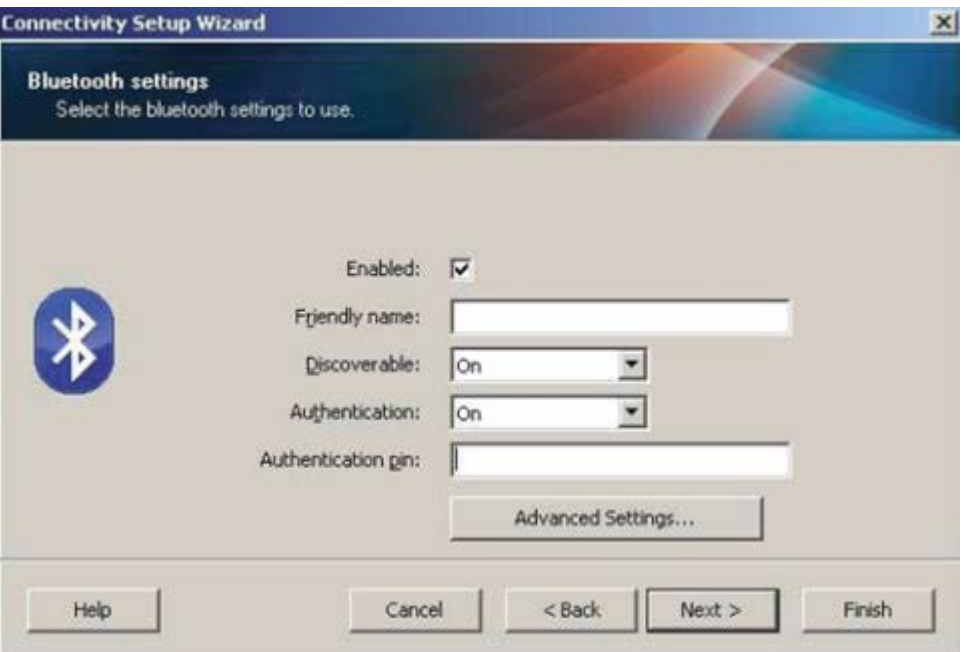

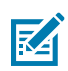

**참고:** 중앙 장치가 BT v2.1 이상을 사용하는 경우에는 이 설정이 유효하지 않습니다. BT v2.1 버전 이상에서는 PIN을 사용할 필요가 없는 SSP(보안 단순 페어링)를 사용합니다.

**10.** 고급 Bluetooth 설정을 보려면 **Advanced Settings(고급 설정)...** 버튼을 클릭합니다.

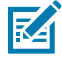

**참고:** 고급 설정에 대한 자세한 내용은 유선 및 무선 인쇄 서버 안내서를 참조하십시오.

**11. Next(다음)**를 클릭해서 프린터 구성을 계속 진행하십시오.

프린터를 구성하는 데 필요한 SGD 명령이 표시됩니다.

**12.** Send Data(데이터 전송) 화면에서, 명령을 전송할 대상 프린터를 클릭하거나 **File(파일)**을 클릭해서 명령을 파일로 저장하여 나중에 다시 사용할 수 있습니다.

**13.** 선택한 프린터로 명령을 전송하려면 **Finish(마침)**를 클릭합니다.

프린터가 업데이트 후 재부팅됩니다.

- **14.** 이제 프린터에서 USB 인터페이스의 연결을 해제할 수 있습니다.
- **15.** Bluetooth 페어링 프로세스를 완료하려면 중앙 장치에서 Bluetooth 장치 검색을 활성화하고 중앙 장치에서 제공하는 지침을 따릅니다.

### **프린터를 Windows 10 OS에 연결**

Bluetooth 지원 장치를 중앙 장치에 추가(페어링)하기 전에 페어링할 장치가 켜져 있고 검색 가능한지 확인하십시 오.

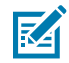

**참고:** Bluetooth 장치에 연결하려면 Windows 장치에 Bluetooth 어댑터가 필요할 수 있습니다. 자세한 내용은 Windows 장치 사용 설명서를 참조하십시오.

호스트 PC의 일부 Microsoft 제품이 아닌 Bluetooth 동글과 내장형 Bluetooth 장치에는 SSP(Secure Simple Paring) 인쇄에 대한 드라이버가 거의 지원되지 않기 때문에 **Add printer(프린터 추가)** 마법사 가 정상적으로 완료되지 않을 수 있습니다.

Windows **Settings(설정)** 아래 **Bluetooth Devices(Bluetooth 장치)**에 액세스하고 '장치'(즉, 설치 하려는 Bluetooth 지원 프린터)에 대해 SPP를 활성화해야 할 수 있습니다.

프린터를 로컬 프린터(프린터에 대한 USB)에 설치한 다음, 설치가 완료되면 **Port(포트)**를 SPP(가상 직 렬 포트) COM 포트로 변경하십시오.

**1. Windows Start(Windows 시작)**( ) 버튼을 클릭한 다음, **Settings(설정)**를 선택합니다.

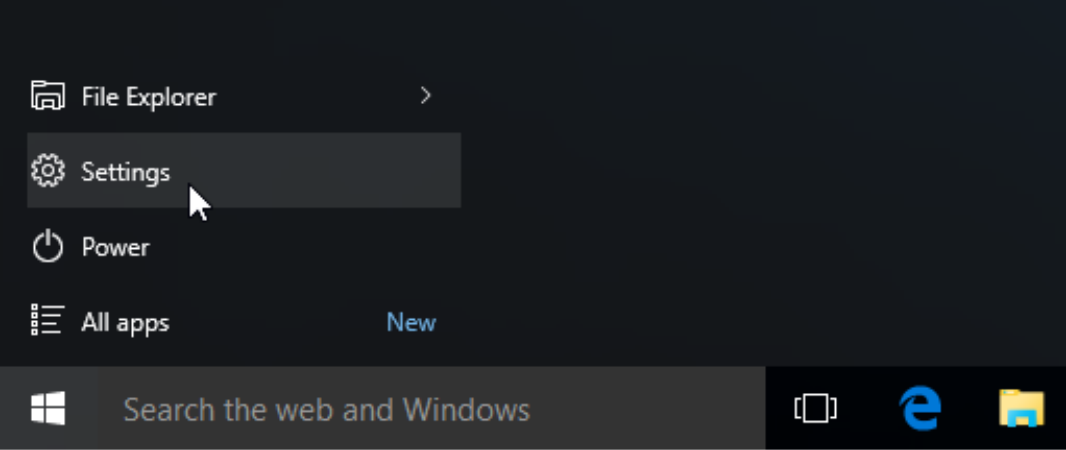

**2. Devices(장치)**를 클릭합니다.

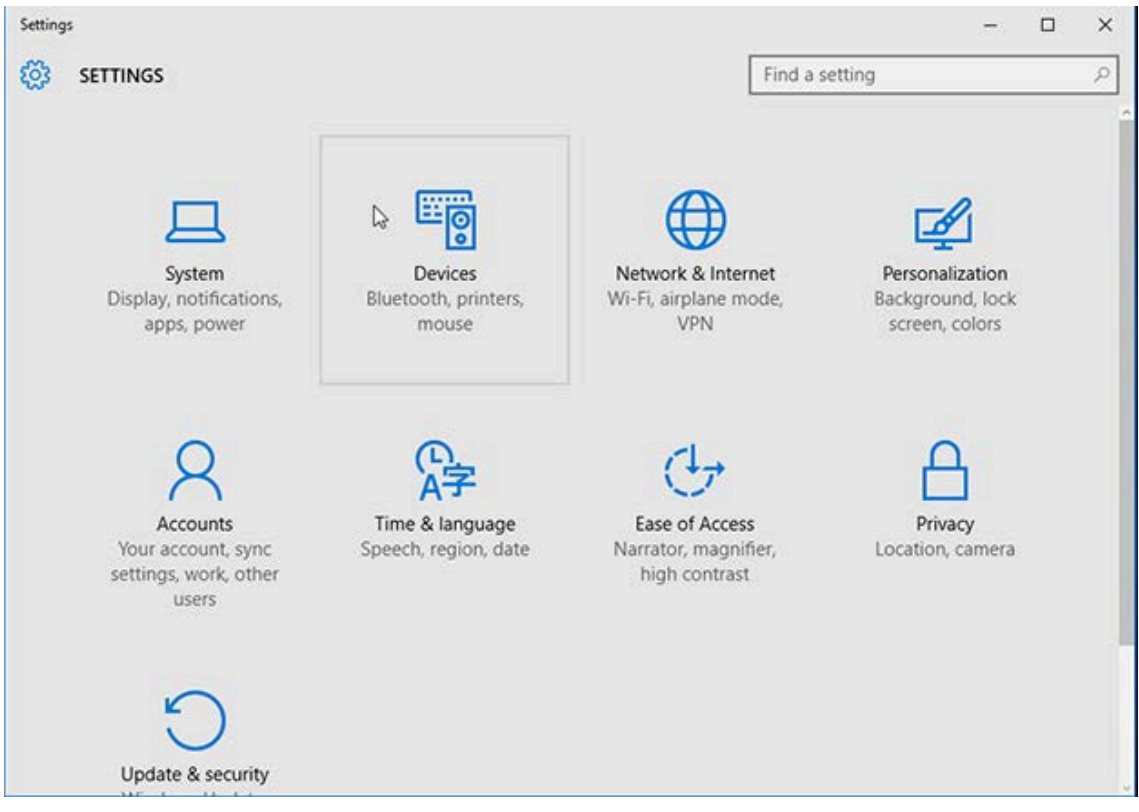

**3. Bluetooth**를 클릭합니다.

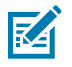

**참고:** PC에 Bluetooth가 설치되어 있지 않으면 장치 범주 목록에 Bluetooth 범주가 표시되지 않습 니다.

> $\times$  $\varphi$

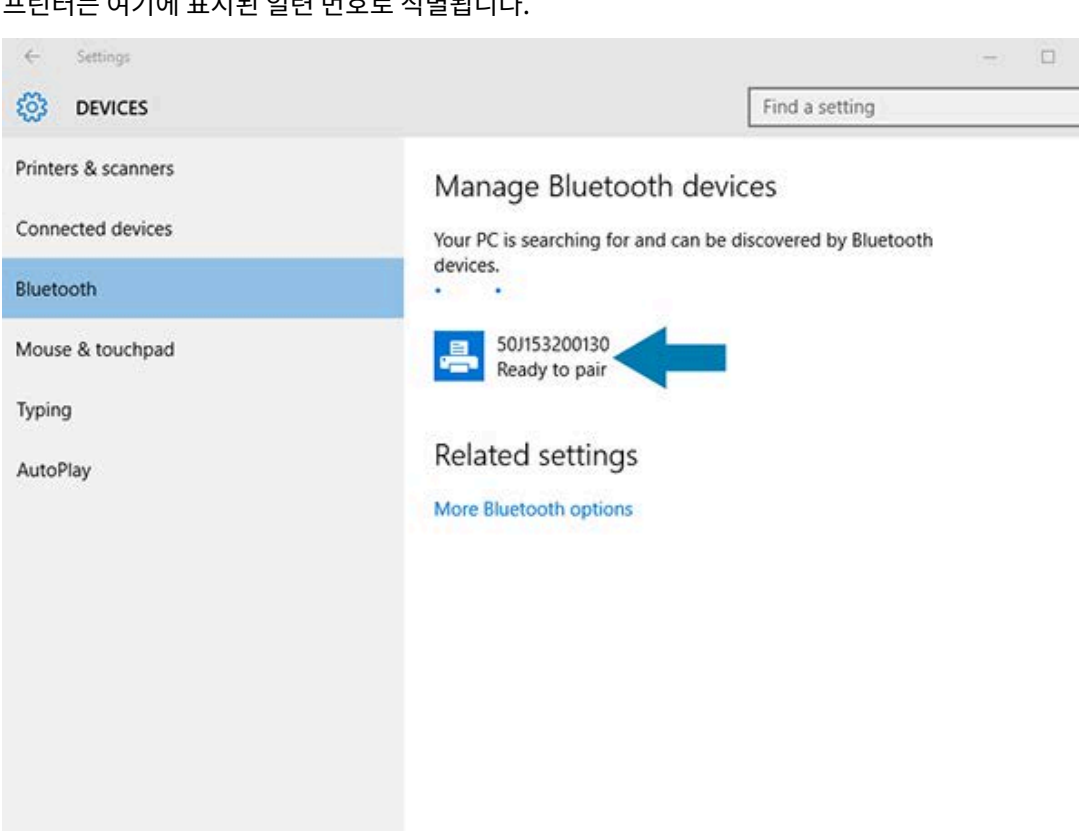

프린터는 여기에 표시된 일련 번호로 식별됩니다.

**4.** 프린터 아이콘을 클릭한 다음, **Pair(페어링)**를 클릭합니다.

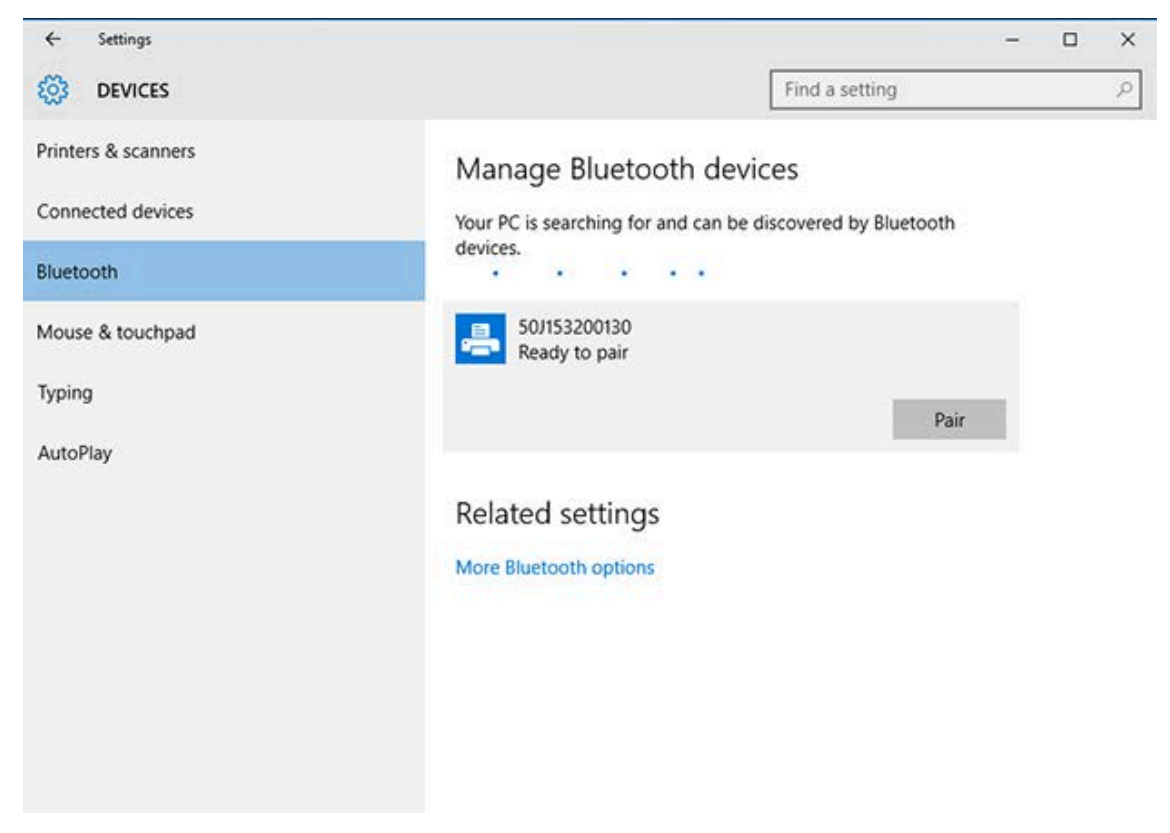

프린터가 패스코드를 인쇄합니다.

**5.** 이 패스코드와 화면의 패스코드를 비교합니다. 일치하는 경우 **Yes(예)**를 클릭합니다.

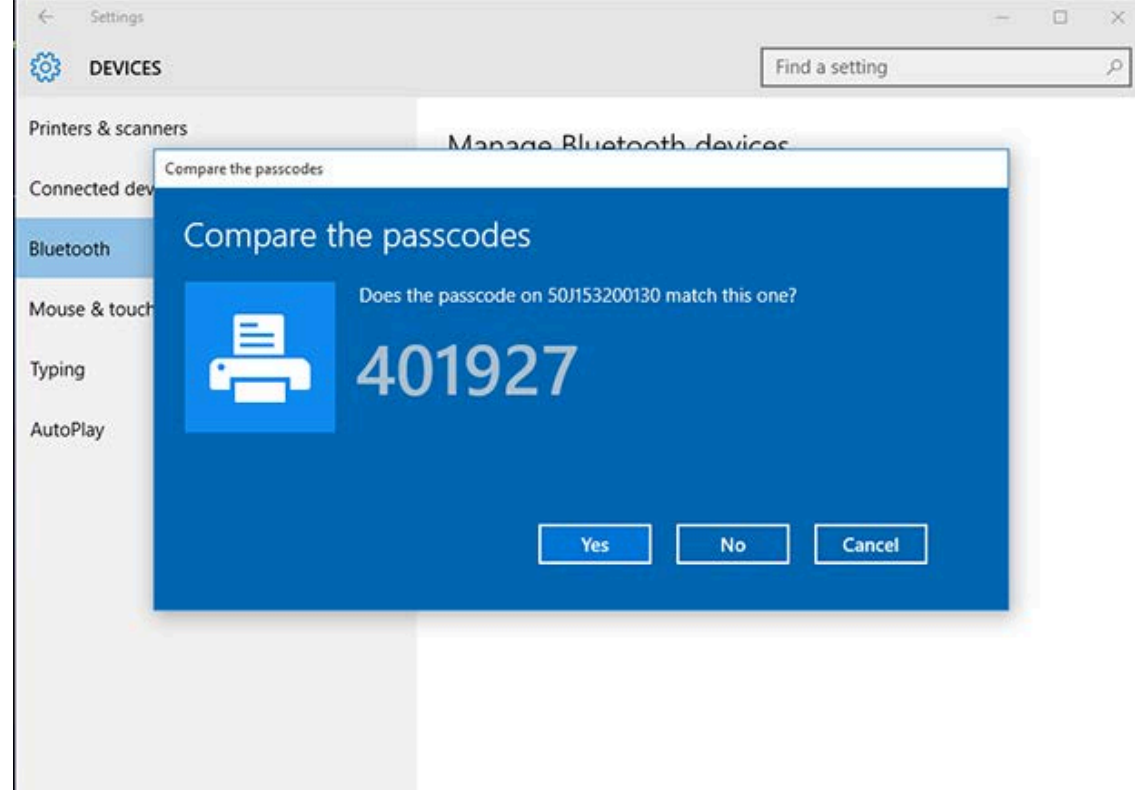

#### 페어링이 완료되면 프린터 상태가 Connected(연결됨)로 바뀝니다.

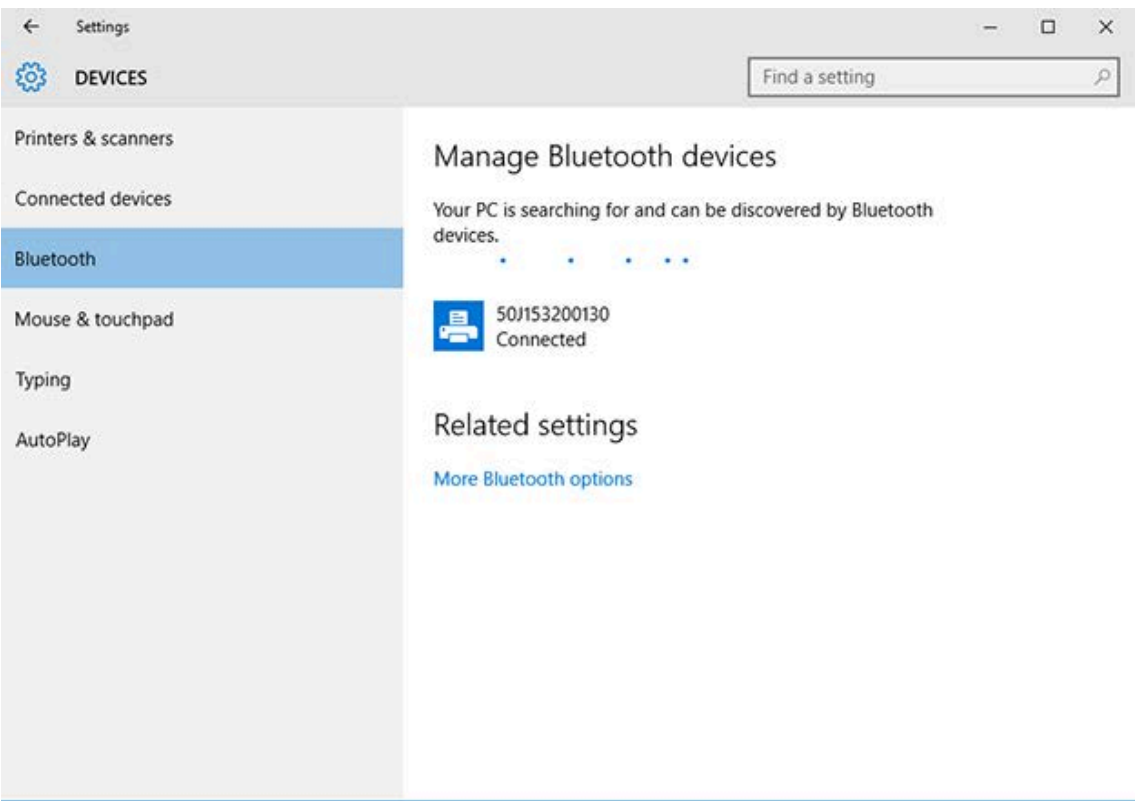

## **프린터가 연결된 후**

프린터에 대한 기본 통신을 설정했으면 프린터 통신을 테스트한 후 기타 프린터 관련 응용 프로그램, 드라이버 또는 유틸리티를 설치해야 하는 경우가 생길 수 있습니다.

프린터 작동 확인은 비교적 간단한 프로세스입니다.

- Windows 운영 체제의 경우 Zebra Setup Utilities 또는 **Control Panel(제어판)**의 Windows **Printers and Faxes(프린터 및 팩스)** 기능을 사용해서 테스트 라벨에 액세스하고 이를 인쇄할 수 있습니다.
- 비 Windows 운영 체제의 경우 단일 명령(~WC)으로 ASCII 텍스트 파일을 프린터에 전송하여 구성 상태 보고서 를 인쇄하도록 지시할 수 있습니다.

#### **Zebra Setup Utilities를 사용한 테스트 인쇄**

- **1.** Zebra Setup Utilities를 엽니다.
- **2.** 새로 설치한 프린터의 아이콘을 클릭하여 프린터를 선택합니다.
- **3. Open Printer Tools(프린터 도구 열기)**를 클릭합니다.
- **4.** Print(인쇄) 탭에 액세스하고 **Print configuration label(구성 라벨 인쇄)**을 클릭한 다음, **Send(보내기)**를 클 릭합니다.

프린터가 구성 보고서를 인쇄합니다.

#### **Windows 프린터 및 팩스 메뉴를 사용한 테스트 인쇄**

- **1.** Windows **Start(시작)** 메뉴 버튼 또는 **Control Panel(제어판)**을 클릭하여 Printers and Faxes(프린터 및 팩 스) 메뉴에 액세스한 다음, 메뉴를 엽니다.
- **2.** 새로 설치된 프린터의 아이콘을 선택해 프린터를 선택하고 오른쪽 클릭하여 프린터 **Properties(속성)** 메뉴에 액세스합니다.
- **3.** 프린터의 General(일반) 탭 창에서 **Print Test Page(테스트 페이지 인쇄)**를 클릭합니다.

프린터가 Windows 테스트 인쇄 페이지를 인쇄합니다.

#### **네트워크에 연결된 이더넷 프린터를 사용한 테스트 인쇄**

명령 프롬프트에서 MS-DOS 명령을 사용하거나 Windows **Start(시작)** 메뉴에서 **Run(실행)**을 선택하여 네트워크 (LAN / WLAN)에 연결된 이더넷 프린터에서 테스트 인쇄를 수행할 수 있습니다.

- **1.** 다음 ASCII 문자열로 텍스트 파일을 생성합니다. ~WC
- **2.** TEST.ZPL과 같은 임의의 파일 이름으로 파일을 저장합니다.
- **3.** 프린터 구성 보고서 네트워크 상태 인쇄물에서 IP 주소를 찾습니다.
- **4.** 프린터와 동일한 LAN 또는 WAN에 연결된 중앙 장치에서 웹 브라우저 창의 주소 표시줄에 다음을 입력하고 **Enter(엔터)**를 누릅니다. ftp x.x.x.x(여기서, x.x.x.x는 프린터의 IP 주소).

123.45.67.01로 표시되는 IP 주소의 경우 다음을 입력합니다. ftp 123.45.67.01

**5.** 단어 put을 입력한 다음, 파일 이름을 입력하고 **Enter(엔터)**를 누릅니다.

파일 이름 TEST.ZPL을 포함하는 테스트 인쇄 지침의 경우 다음을 입력합니다. put TEST.ZPL 프린터가 새 인쇄 구성 보고서를 인쇄합니다.

### **Windows가 아닌 운영 체제에서 복사된 ZPL 명령 파일을 사용한 테스트 인쇄**

- **1.** 다음 ASCII 문자열로 텍스트 파일을 생성합니다. ~WC
- **2.** 다음과 같은 임의의 파일 이름을 사용하여 파일 저장합니다: TEST.ZPL
- **3.** 파일을 프린터로 복사합니다. DOS의 경우, 시스템의 직렬 포트에 연결된 프린터로 이 파일을 전송하는 작업은 다 음 명령을 사용하기만 하면 됩니다. COPY TEST.ZPL COM1

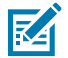

**참고:** 다른 인터페이스 연결 유형 및 운영 체제는 다른 명령 문자열을 사용해야 합니다. 이 테스트를 위 해 적절한 프린터 인터페이스로 복사하는 방법에 대한 자세한 내용은 OS 설명서를 참조하십시오.

# **인쇄 작업**

본 섹션에서는 미디어 및 인쇄 처리, 글꼴 및 언어 지원, 자주 사용되지 않는 프린터 구성 설정에 대한 일반 정보를 제 공합니다.

## **감열 인쇄**

Zebra ZD 시리즈 프린터는 열을 사용해서 감열 미디어를 노출시키거나 열과 압력을 사용해서 '잉크'를 녹여 미디어 로 전사합니다. 뜨거워지고 정전기 방전에 민감한 인쇄헤드를 건드리지 않도록 각별히 주의해야 합니다.

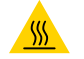

**주의—뜨거운 표면:** 인쇄헤드가 뜨거워 심각한 화상을 입을 수 있습니다. 인쇄헤드가 식을 때까지 기다립 니다.

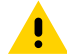

**주의:** 인쇄헤드의 손상과 신체 상해를 방지하려면 인쇄헤드를 만지지 마십시오. 청소용 펜만을 사용하여 인쇄헤드 유지 보수를 수행하십시오.

**주의—ESD:** 신체 표면 또는 기타 표면에 축적되는 정전기 에너지가 방전되면 인쇄헤드 및 이 장치에서 사 A 용된 기타 전자 부품이 손상되거나 파손될 수 있습니다. 상단 커버 아래에 있는 인쇄헤드 또는 전자 부품을 취급할 때는 정전기 방지 절차를 준수해야 합니다.

## **프린터의 구성 설정 확인**

ZD 시리즈 프린터는 프린터 설정 및 하드웨어 세부 정보가 나열된 구성 보고서를 인쇄할 수 있습니다. 이 보고서에는 다음과 같은 내용이 포함됩니다.

- 작동 상태(농도, 속도, 미디어 유형 등)
- 설치된 프린터 옵션(네트워크, 인터페이스 설정, 커터 등)
- 프린터 세부 정보(일련 번호, 모델 이름, 펌웨어 버전 등)

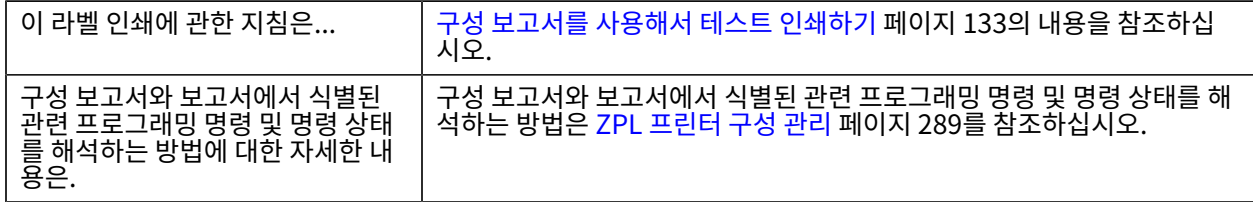

## **인쇄 모드 선택**

사용 중인 미디어 및 사용 가능한 프린터 옵션에 맞는 인쇄 모드를 사용합니다. 롤 및 팬폴드 미디어에 대해 미디어 경 로는 동일합니다.

특정 인쇄 모드를 사용하도록 프린터를 설정하려면 ZPL 프로그래밍 안내서의 ^MM 명령 사용 지침을 참조하십시오. 이 설명서를 다운로드하려면 [zebra.com/support](http://zebra.com/support)에 나열된 프린터 정보 링크 중 하나로 이동하십시오.

다음 인쇄 모드는 프린터에서 사용할 수 있습니다.

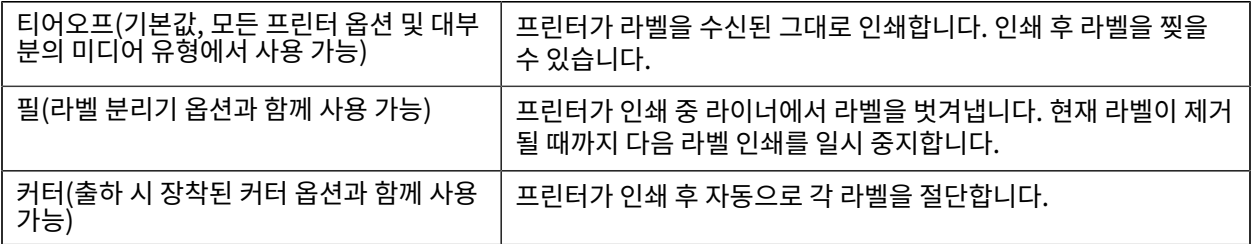

## **인쇄 품질 조정**

인쇄 품질은 인쇄헤드의 온도(또는 밀도) 설정, 인쇄 속도, 장착된 미디어의 영향을 받습니다. 이 설정값을 사용해 보 고 사용자의 작업에 가장 적합한 조합을 찾아내십시오.

Zebra Setup Utilities의 **Configure Print Quality(인쇄 품질 구성)** 루틴을 사용하여 인쇄 품질을 설정할 수 있 습니다.

프린터의 인쇄 품질 보고서(급지 자가 테스트 사용)를 사용해서 일반 인쇄 및 바코드 품질을 최적화하기 위한 인쇄 농 도 및 속도를 식별할 수 있도록 해주는 범위의 라벨을 인쇄합니다. 자세한 내용은 [인쇄 품질 보고서 인쇄\(급지 자가 테](#page-241-0) [스트\)](#page-241-0) 페이지 242의 내용을 참조하십시오.

설정을 조정하기 전에 프린터 구성 라벨을 인쇄하여 프린터의 미디어 설정을 확인합니다. 자세한 내용은 [구성 보고서](#page-132-0) [를 사용해서 테스트 인쇄하기](#page-132-0) 페이지 133의 내용을 참조하십시오.

- **1.** 다음 방법 하나를 사용하여 인쇄 농도(또는 밀도) 설정을 조정합니다.
	- ZPL의 Set Darkness(농도 설정)(~SD) 명령(자세한 내용은 ZPL 프로그래밍 안내서 참조)
	- 바코드와 스캐너 사이의 [농도 제어 스위치](#page-173-0) 페이지 174

**2.** 인쇄 속도를 조정하려면 다음 방법 중 하나를 사용합니다.

- Windows 프린터 드라이버
- ZebraDesigner와 같은 응용 프로그램 소프트웨어. 이 소프트웨어는 [zebra.com/zebradesigner에](http://zebra.com)서 다운 로드할 수 있습니다.

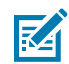

**참고:** 미디어 제조업체는 미디어와 함께 프린터를 사용할 때 특정 속도 설정을 권장할 수 있습니다. 권 장 속도는 프린터의 최대 속도 설정값보다 낮을 것입니다.

**3.** 자동 미디어 유형 감지를 수행하는 최대 거리를 줄이려면 ZPL의 Maximum Label Length(^ML) 명령을 사용하 십시오.

최소 거리는 인쇄될 가장 긴 라벨 길이의 2배 이상이어야 합니다. 인쇄되는 가장 큰 라벨의 크기가 2x6인치인 경 우, 최대 라벨(미디어) 길이 감지 거리를 기본 길이인 39인치에서 12인치로 줄일 수 있습니다.

## <span id="page-173-0"></span>**농도 제어 스위치**

이 스위치를 사용하면 미디어 및 프린터 전반에 존재하는 일반적인 사소한 변화를 수용하도록 농도 설정을 수정할 수 있습니다. 이 스위치 제어로 인쇄 소모품을 변경할 때 프린터의 프로그램 설정 또는 드라이버 설정을 변경할 필요를 줄입니다.

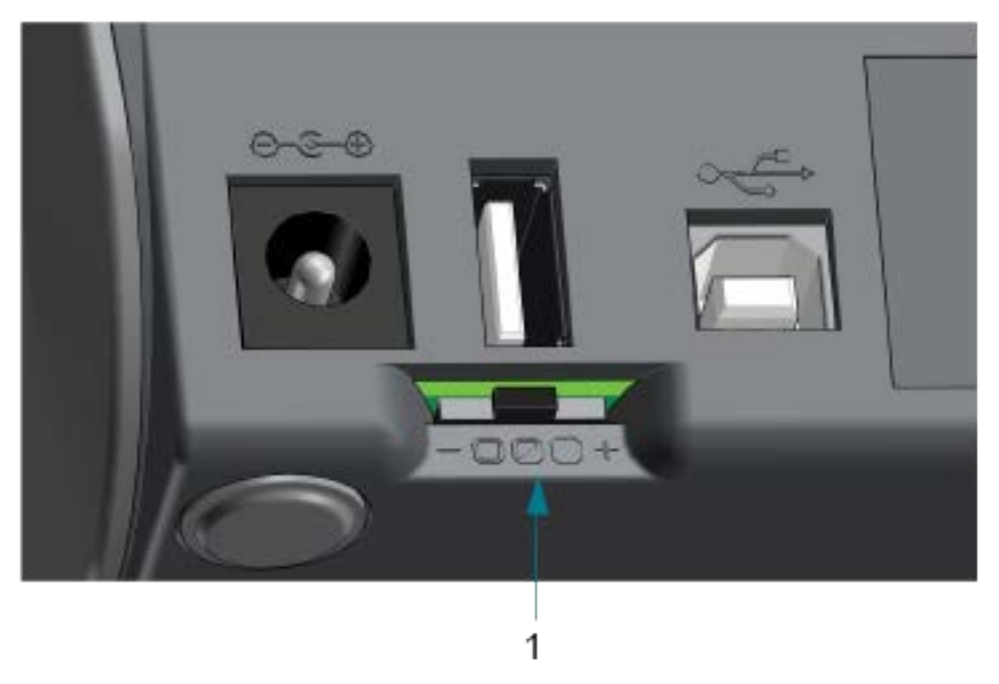

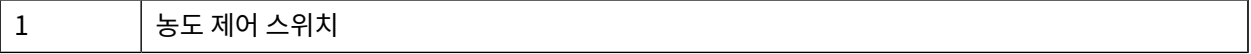

제어 스위치에는 다음의 3가지 설정이 있습니다.

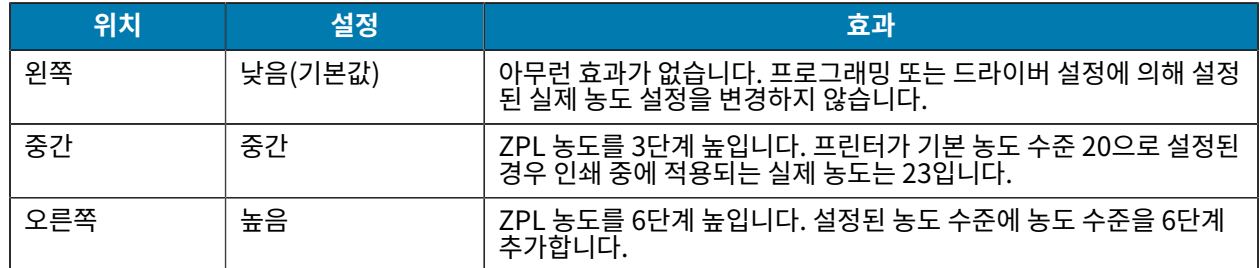

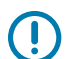

**중요:** 농도를 너무 높거나 너무 낮게 설정하면 바코드의 가독성이 떨어질 수 있습니다.

## **인쇄 너비 조정**

프린터를 처음 사용하기 전에 인쇄 너비를 설정해야 합니다. 이전에 일괄 인쇄하기 위해 장착한 것과 다른 너비의 미 디어를 프린터에 장착할 때도 설정해야 합니다.

인쇄 너비를 설정하려는 경우 다음 중 하나를 사용할 수 있습니다.

- Windows 프린터 드라이버.
- ZebraDesigner와 같은 응용 프로그램 소프트웨어.
- ZPL 인쇄 너비(^PW) 프로그래밍 명령. (자세한 내용은 ZPL 프로그래밍 안내서를 참조하십시오.)

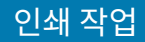

## <span id="page-174-0"></span>**팬폴드 미디어에 인쇄**

이 절차를 사용하여 팬폴드 미디어에 인쇄합니다. 팬폴드 미디어에서 인쇄하려면 미디어 가이드의 정지 위치를 조정해야 합니다.

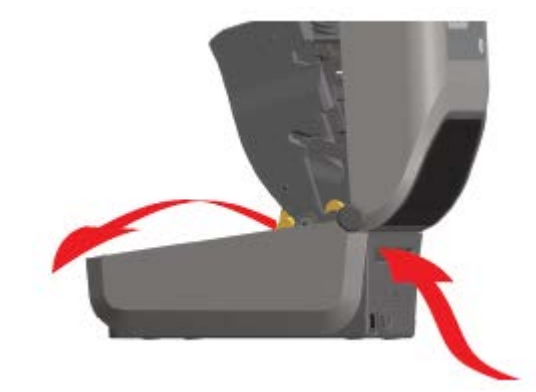

이 이미지는 팬폴드 미디어 경로를 보여줍니다.

**c)** 앞으로 밀면 잠금이 해제됩니다.

**2.** 미디어 가이드의 정지 위치를 슬라이드 잠금(회색)으로 조정하십시오.

**b)** 왼쪽 롤 홀더에 있는 회색 잠금 슬라이드를 프린터의 뒤쪽으로 밀어서 롤 홀더 위치를 잠그십시오.

**a)** 팬폴드 미디어 1장을 사용하여 정지 위치를 설정하십시오.

- **1.** 상단 커버를 엽니다.
- 

175

**3.** 프린터 뒷면에 있는 슬롯을 통해 미디어를 삽입하고 미디어를 미디어 가이드와 롤 홀더 사이에 배치합니다.

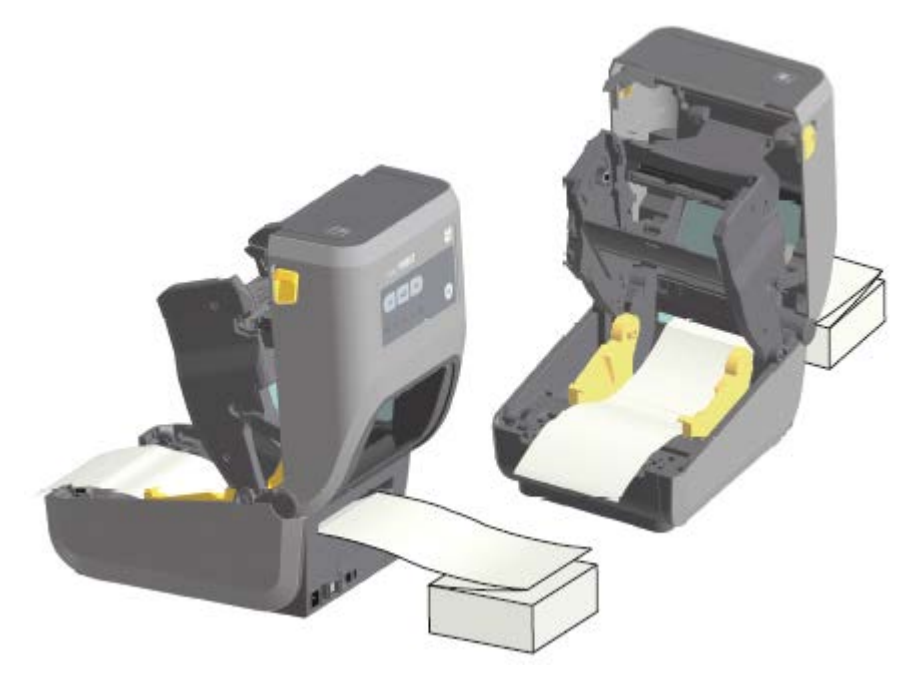

**4.** 상단 커버를 닫습니다.

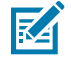

**참고:** 인쇄 후 또는 **FEED(급지)**를 누른 후 여러 라벨을 전진하는 경우 미디어 가이드 정지 위치를 추가로 조정해야 할 수 있습니다.

- 미디어가 가운데를 찾지 않음(좌우로 이동) 또는
- 프린터에서 빠져나올 때 미디어(라이너, 태그, 용지 등)의 측면이 닳거나 손상됨

추가적인 조정으로도 문제가 해결되지 않는 경우, 미디어를 미디어 가이드에 있는 2개의 롤 고정 핀 위로 보냅니다.

또한 빈 롤 코어(팬폴드 미디어 스택과 같은 너비)를 롤 홀더 사이에 배치하여 얇은 미디어를 추가로 지원 할 수도 있습니다.

## **외부 장착 롤 미디어 인쇄**

프린터는 팬폴드 미디어와 마찬가지로 외부 장착 롤 미디어를 수용합니다. 롤에서 미디어를 당길 때 낮은 (초기) 관성 을 위해 미디어 롤과 스탠드 조합이 필요합니다.

외부 장착 롤 미디어를 사용할 때 다음 사항에 주의하십시오.

- 미디어는 프린터 뒷면의 팬폴드 미디어 슬롯을 통해 프린터 뒤쪽에서 직접 프린터로 들어가는 것이 좋습니다. [\(팬](#page-174-0) [폴드 미디어에 인쇄](#page-174-0) 페이지 175의 지침에 따라 프린터에 외부 장착 미디어를 삽입합니다.)
- 미디어는 매끄럽고 자유롭게 이동해야 합니다. 미디어 스탠드에 장착되어 있을 때 미끄러지거나, 넘어가거나, 갑 자기 움직이거나, 바인드된 상태에서 이동해서는 안 됩니다.
- 미디어 롤의 이동은 프린터나 다른 표면과 접촉하여 방해를 받지 않아야 합니다.
- 인쇄 중에 작동 표면에서 미끄러지지 않거나 들어 올릴 수 있도록 프린터를 배치해야 합니다.

## **프린터 사용 중 소모품 교체**

인쇄 도중 미디어 소모품(리본, 라벨, 영수증, 태그, 티켓 등)이 부족해지면 프린터 전원이 켜진 상태에서 미디어를 다 시 장착합니다. (프린터를 끄면 데이터 손실이 발생합니다.) 새 미디어 롤 또는 리본을 장착한 후 **FEED(급지)**를 눌러 인쇄를 다시 시작합니다.

## **라벨 분리기 옵션 사용**

라벨 분리기 옵션을 사용하면 라벨을 인쇄한 후에 뒷면(라이너/망)이 자동으로 벗겨지도록 할 수 있습니다. 라벨을 여러 장 인쇄하는 경우, 분리된(벗겨진) 라벨을 가져가면, 그 다음 라벨을 인쇄한 후 분리하도록 프린터를 트리거합니 다.

라벨 분리 모드를 사용하려면, 프린터 드라이버에서 프린터의 미디어 처리를 필오프로 설정하거나 Zebra Setup Utilities Configure Printer Settings(프린터 설정 구성) 마법사를 사용하십시오.

또는, ZPL 프로그래밍 명령을 프린터로 전송합니다. ZPL에서 프로그래밍할 때 아래에 제시된 명령 시퀀스를 사용하 여 분리기 옵션을 사용하도록 프린터를 구성할 수 있습니다.

- ^XA ^MMP ^XZ
- ^XA ^JUS ^XZ
- **1.** 라벨을 프린터에 장착합니다. 프린터를 닫고 노출된 라벨이 최소 100mm(4인치) 정도 프린터에서 빠져나올 때 까지 **FEED(급지)**를 누릅니다. 라벨을 라이너에 남겨둘 수 있습니다.

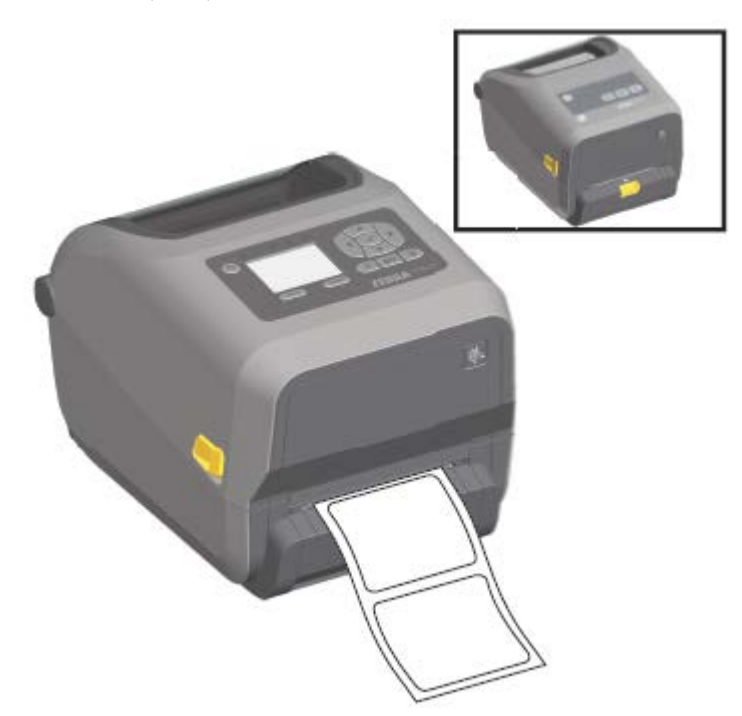

**2.** 라이너를 프린터의 상단 위로 들어 올립니다. 분리기 도어의 중앙에 있는 금색 래치를 프린터에서 당기면 도어가 열립니다.

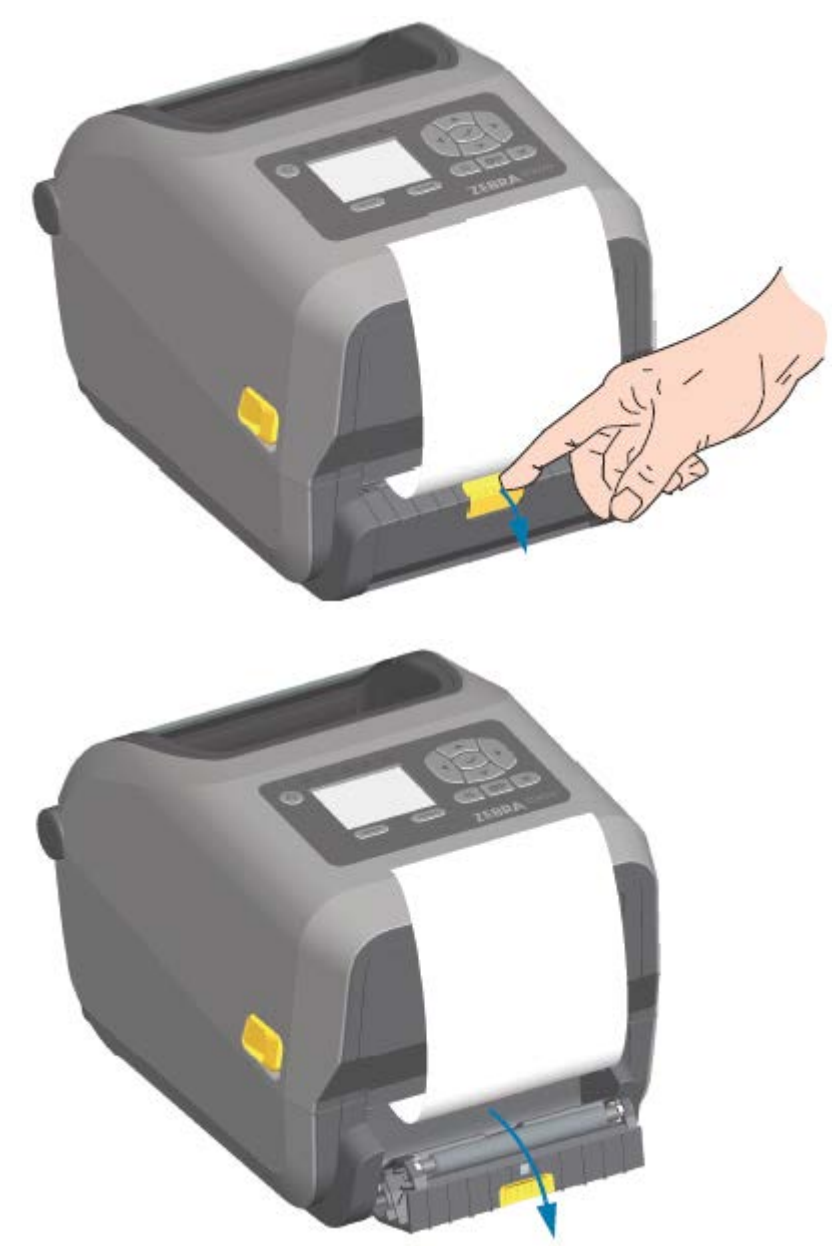

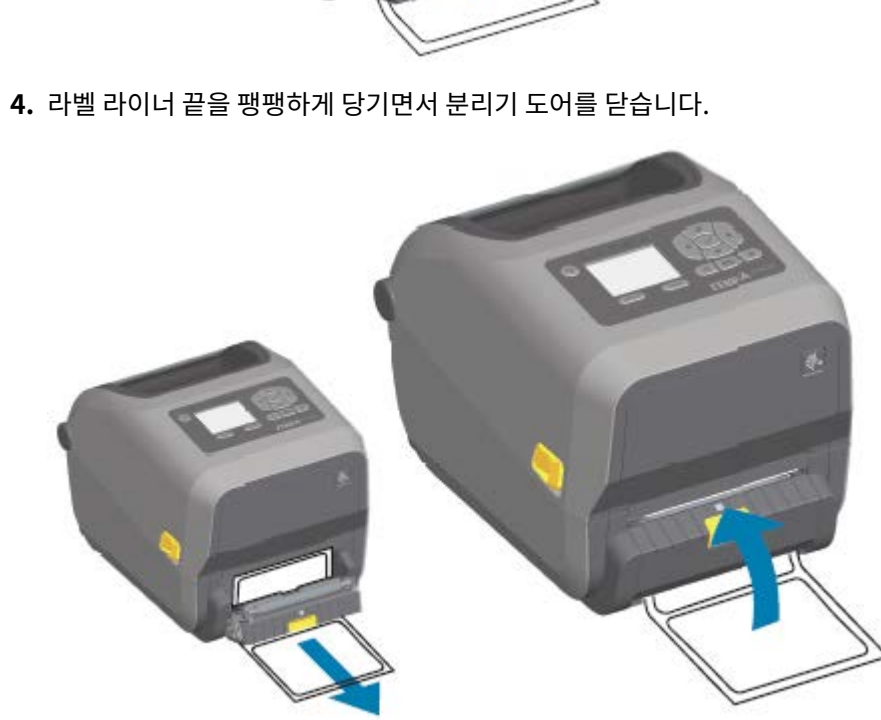

179

- 
- **3.** 분리기 도어와 프린터 본체 사이에 라벨 라이너를 삽입합니다.

**5.** 제거할 수 있게 라벨 1매가 나올 때까지 **FEED(급지)**(전진)를 한 번 이상 눌렀다 놓습니다.

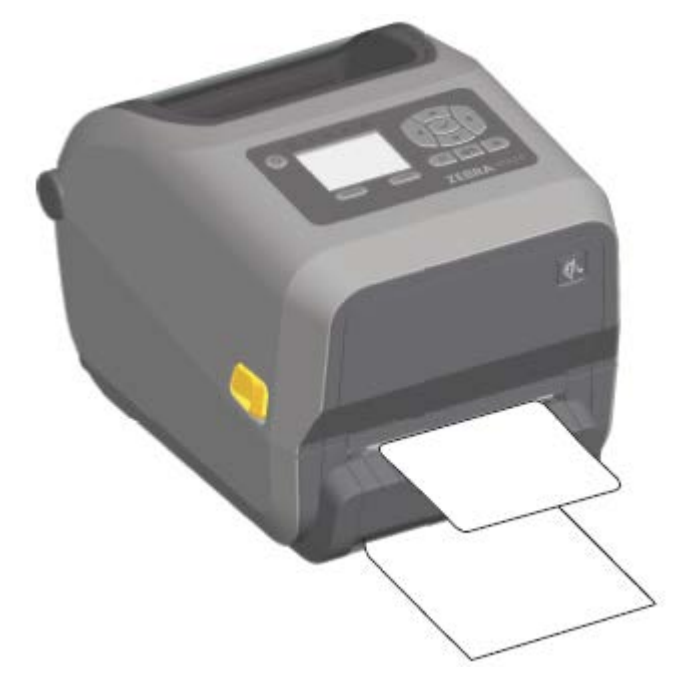

**6.** 인쇄 작업이 진행되는 동안, 프린터는 1개의 라벨의 뒷면을 벗겨서 출력합니다. 프린터가 그 다음 라벨을 인쇄할 수 있도록 프린터에서 라벨을 제거합니다.

소프트웨어 명령어를 사용하여 분리된(벗겨진) 라벨의 제거를 감지하도록 라벨 제거 센서를 활성화하지 않은 경 우, 인쇄된 라벨이 쌓여서 메커니즘을 방해할 수 있습니다.

## **라이너리스 옵션 사용**

라이너리스 미디어 티어오프 및 커터 옵션은 표준 미디어 프린터와 마찬가지로 작동합니다. 이 옵션에는 인쇄되어 출 력된 라벨을 프린터에서 가져간 시점을 감지하는 추가적인 센서가 포함됩니다.

라이너리스 프린터에는 프린터 및 미디어 경로 영역에서 플래튼(구동) 롤러 및 특수 비접착 표면을 극대화하는 특별 한 청소 절차가 필요합니다.

라이너리스 인쇄 옵션을 사용하면 각 라벨 사이에서 중지하는 다중 라벨 형식/양식을 인쇄할 수 있습니다. 분리된(벗 겨진) 라벨을 가져가면 프린터는 모든 라벨이 인쇄될 때까지 다음 라벨을 인쇄해서 분리합니다.

분리 모드를 사용하려면, 프린터 드라이버에서 MEDIA HANDLING(미디어 처리)를 PEEL-OFF(필 오프)로 설정하거 나 Zebra Setup Utilities에서 Configure Printer Settings(프린터 설정 구성 마법사)를 사용하십시오.

또는 적절한 ZPL 프로그래밍 명령을 프린터로 전송합니다. ZPL에서 프로그래밍할 때 아래에 제시된 명령 시퀀스를 사용하여 분리기 옵션을 사용하도록 프린터를 구성할 수 있습니다.

- ^XA ^MMP ^XZ
- ^XA ^JUS ^XZ

[본 안내서 정보](#page-10-0) 페이지 11에 나열된 프린터 정보 링크 중 하나로 이동하여 ZPL 프로그래밍 안내서를 다운로드할 수 있습니다.
# **라이너리스 인쇄**

라이너리스 미디어는 표준 티어오프 베젤 또는 일반 출하 시 설치 커터 옵션을 가진 모델과 동일하게 장착됩니[다.](#page-198-0)

미디어 장착에 대한 자세한 내용은 [미디어 장착](#page-112-0) 페이지 113의 내용을 참조하십시오.

- 미디어 재장착 전:
	- 인쇄헤드를 청소하고 미디어 경로와 플래튼 롤러에 접착물 및 부스러기가 쌓여 있는지 검사하십시오. (인쇄헤 [드 청소](#page-198-0) 페이지 199 및 [미디어 경로 청소하기](#page-201-0) 페이지 202의 내용을 참조하십시오.).
	- 라이너리스 미디어의 접착면을 사용해서서 이물질을 제거하십시오.
	- 라벨로 미디어 경로와 플래튼 롤러를 가볍게 터치해서 플래튼 롤러와 미디어 경로 영역의 노출부에서 이물질 을 제거하십시오. [플래튼 청소 및 교체](#page-209-0) 페이지 210의 내용을 참조하십시오.
- 새 미디어는 프린터에 장착할 준비가 된 경우에만 보호용 포장지에서 꺼냅니다. 장착하기 전에 새로운 라이너리 스 용지 롤이 잘 열리거나 옆에 놓은 경우 오염물이 유입되어 표면에 들러붙을 수 있습니다.

**중요:** 플래튼 롤러의 외부 가장자리에는 접착 물질이 쌓일 수 있습니다. 미디어 롤을 많이 사용한 후에는  $(\mathbf{l})$ 프린터를 사용할 때 이러한 접착물 링이 떨어져 나올 수 있습니다. 이러한 이물질 덩어리는 다른 영역으로 이동할 수 있습니다. 필요한 경우 플래튼을 청소합니다. [\(플래튼 청소 및 교체](#page-209-0) 페이지 210 참조)

# **프린터로 파일 전송**

Zebra 웹 사이트[\(zebra.com/software](http://zebra.com/software))에서 제공되는 Link-OS Profile Manager, Zebra Setup Utilities(및 드 라이버), ZebraNet Bridge 또는 Zebra ZDownloader를 사용하여 그래픽, 글꼴 및 프로그래밍 파일 등을 지원되 는 Microsoft Windows 운영 체제에서 프린터로 전송할 수 있습니다.

# **리본 카트리지 프로그래밍 명령**

ZD420 리본 카트리지 프린터는 리본 카트리지의 사용을 지원하도록 여러 SGD(Set-Get-Do) 프로그래밍 명령을 제 공합니다. ZPL 프로그래머 안내서에서 SGD 명령과 특히 SGD 리본 카트리지 명령에 대한 자세한 내용을 참조하십 시오.

다음은 SGD 리본 카트리지 명령의 예입니다.

```
! U1 getvar "device.feature.ribbon_cartridge"
! U1 getvar "ribbon.cartridge.part number"
! U1 getvar "ribbon.cartridge.authenticated"
! U1 getvar "ribbon.cartridge.length_remaining"
! U1 getvar "ribbon.cartridge.serial_number"
! U1 getvar "ribbon.cartridge.width"
! U1 getvar "ribbon.cartridge.type"
! U1 getvar "ribbon.cartridge.length"
! U1 getvar "ribbon.cartridge.inserted"
```

```
ribbon.ribbon low.warning : 50, Choices: off,5,10,15,25,50,75,100
! U1 getvar "ribbon"
! U1 getvar "ribbon.ribbon_low.warning"
! U1 setvar "ribbon.ribbon_low.warning" "75"
! U1 setvar "ribbon.ribbon_low.warning" "off"
```
Zebra Setup Utilities의 Open Communication With Printer 기능을 사용하여 프린터로 명령을 전송하고 프린 터에서 상태를 수신할 수 있습니다.

[본 안내서 정보](#page-10-0) 페이지 11에 나열된 프린터 정보 페이지 중 하나에서 ZPL 프로그래밍 안내서를 다운로드할 수 있습 니다.

# **부착형 배터리 베이스 및 배터리 옵션을 사용한 인쇄**

배터리를 사용하는 경우 프린터 작동 절차가 약간 달라집니다. 전원 연결 및 전력 손실 시나리오에서는 작동에 차이 가 있어야 합니다. 배터리는 배터리 수명을 극대화하고, 인쇄 품질을 유지하고, 간단히 작동할 수 있도록 설계되었습 니다.

- 프린터의 외부 전원 공급 장치를 배터리에 연결하면 배터리의 절전 모드가 해제됩니다. 배터리는 충전이 필요한 지 여부를 확인합니다.
- 배터리의 충전 수준이 90% 미만에 도달할 때까지는 배터리 충전이 시작되지 않습니다. 이로써 배터리 수명이 연 장됩니다.
- 충전이 시작되면 배터리는 100% 용량까지 충전된 후 휴면 모드로 전환됩니다.
- 배터리 회로를 통해 프린터로 전달되는 외부 전원이 프린터에 공급됩니다. 미디어 인쇄 또는 이동 중에는 배터리 가 충전되지 않습니다.
- 배터리가 휴면 모드일 때에는 매우 소량의 전력을 사용해서 배터리에 저장된 가용 충전량을 극대화합니다.
- 완전히 방전된 배터리를 충전하는 데에는 약 2시간이 걸립니다.

# **무정전 전원 공급 장치(UPS) 모드**

UPS 모드에서는 프린터가 배터리 회로를 통해 프린터로 전달되는 외부 전원을 수신합니다.

**1. Battery Control(배터리 제어)**을 눌러 배터리를 '절전 상태에서 해제'하고 배터리가 충전되어 있는지 확인합니 다.

60초 후 배터리가 절전 모드로 전환됩니다. 이 모드에서 배터리는 외부 전원 손실을 신호로 사용하여 절전 상태를 해제하고 프린터에 전원을 공급합니다.

**2.** 평소와 같이 프린터 전원을 껐다가 다시 켭니다.

UPS 모드에서는 프린터 배터리를 수동으로 켤 필요가 없습니다.

# **배터리 모드**

배터리를 통해서만 프린터에 전원이 공급됩니다.

**1. Battery Control(배터리 제어)** 버튼을 눌러 배터리 절전 상태를 해제하고 배터리가 충전되어 있는지 확인하십 시오. 60초 후에 프린터를 아직 켜지 않았으면 배터리가 휴면 상태로 전환됩니다.

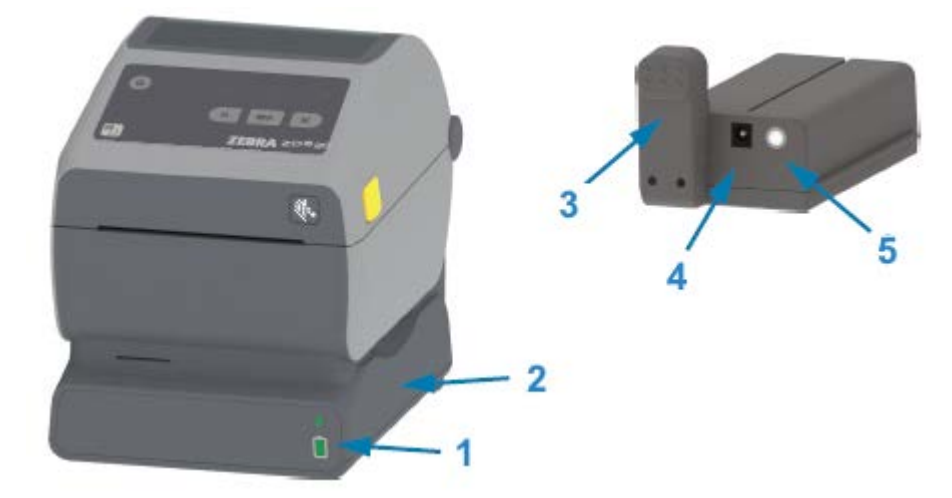

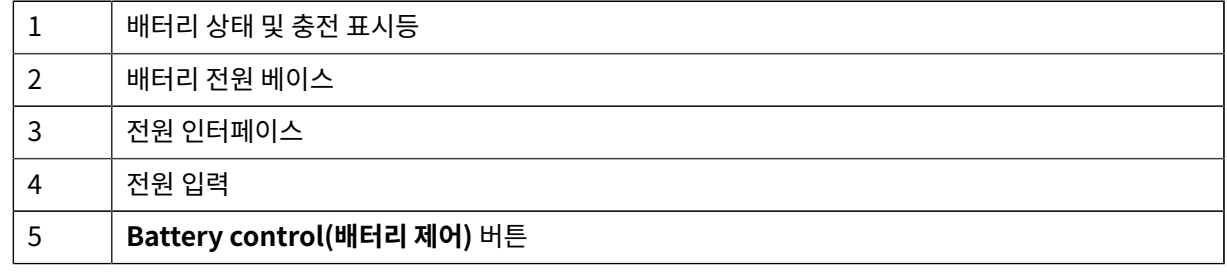

- **2.** 프린터 전원을 켭니다.
- **3.** 프린터를 정상적으로 사용합니다.
- **4.** 언제든지 **Battery Control(배터리 제어)**을 눌러 배터리 충전 상태를 확인합니다.
- **5.** 최종 배터리 충전 수준 표시등이 점멸하는 경우 배터리를 교체하거나 충전합니다.

**참고:** 배터리 충전량이 모두 소모되고 프린터가 꺼지면 인쇄 작업이 중단될 수 있습니다.

# **프린터 글꼴**

K

ZD 시리즈 프린터는 여러 언어 및 글꼴을 지원합니다.

ZPL 프로그래밍 언어를 통해 프린터에서 사용 가능한 고급 글꼴 매핑 및 확장 기술을 사용할 수 있습니다. ZPL 명령 은 다음을 지원합니다.

- 아웃라인 글꼴(TrueType 및 OpenType)
- 유니코드 문자 매핑
- 기본 비트맵 글꼴
- 문자 코드 페이지

ZD 시리즈 프린터의 글꼴 기능은 프로그래밍 언어에 따라 다릅니다.

• 글꼴, 코드 페이지, 문자 액세스, 목록 글꼴 및 개별 프린터 프로그래밍 언어의 제한 사항에 대한 설명과 설명서는 ZPL 및 레거시 EPL 프로그래밍 안내서를 참조하십시오.

• 텍스트, 글꼴 및 문자 지원에 대한 자세한 내용은 프린터의 프로그래밍 안내서를 참조하십시오.

Zebra에는 ZPL 및 EPL 프린터 프로그래밍 언어를 위해 프린터로 글꼴을 다운로드할 수 있는 다양한 유틸리티와 애 플리케이션 소프트웨어가 있습니다.

**중요:** 출하 시 설치된 프린터의 일부 ZPL 글꼴은 라이선스가 제한됩니다. 펌웨어를 다시 로드하거나 업데  $\bigcirc$ 이트하여 프린터에 복사, 복제 또는 복원할 수 없습니다.

이러한 라이선스가 제한된 ZPL 글꼴이 명시적 ZPL 개체 삭제 명령으로 제거된 경우, 글꼴 활성화 및 설치 유틸리티를 통해 다시 구매하고 다시 설치해야 합니다.

EPL 글꼴에는 이러한 제약이 없습니다.

#### **프린터 내의 글꼴 확인**

글꼴은 프린터의 다양한 저장소 위치에 로드될 수 있습니다. 글꼴 및 메모리는 프린터에서 프로그래밍 언어로 공유됩 니다.

ZPL 프로그래밍 언어에서는 EPL 및 ZPL 글꼴을 인식할 수 있습니다. 그러나 EPL 프로그래밍에서는 EPL 글꼴만 인 식할 수 있습니다. 글꼴과 프린터 메모리에 대한 자세한 내용은 해당 프로그래머 안내서를 참조하십시오.

ZPL 글꼴 특정:

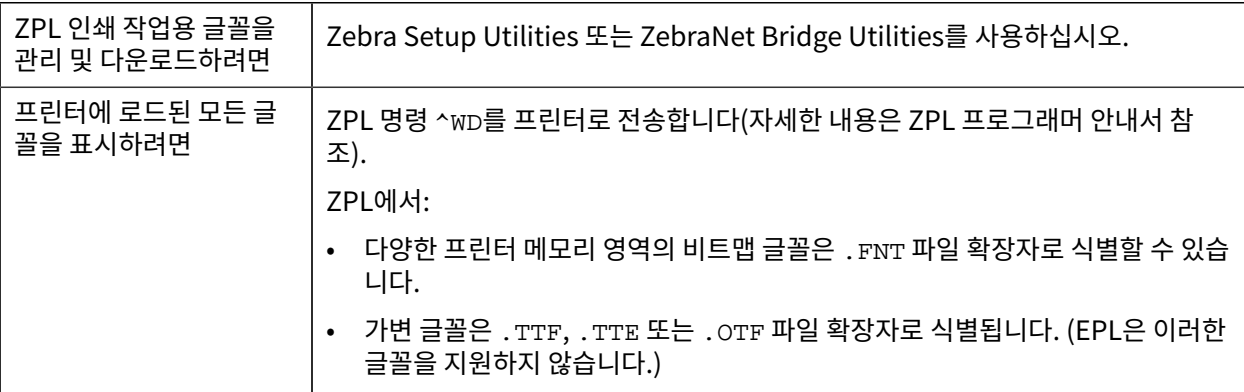

### **코드 페이지를 사용하여 프린터를 해당 지역의 언어로 표시**

각 프린터 프로그래밍 언어, ZPL 및 EPL에 대해 프린터는 프린터에 로드된 영구 글꼴에 대한 언어, 지역 및 문자 집합 의 두 가지 세트를 지원합니다.

프린터는 공통 국제 문자 맵 코드 페이지를 통해 현지 언어로의 변환을 지원합니다.

유니코드를 포함한 ZPL 코드 페이지 지원에 대해서는 ZPL 프로그래밍 안내서에 있는 ^CI 명령어를 참조하십시오.

### **아시아 글꼴 및 기타 대형 글꼴 세트**

두 가지 프린터 프로그래밍 언어(ZPL 및 EPL) 모두 대형 상형 더블바이트 문자 아시아 글꼴 세트를 지원합니다. ZPL 프로그래밍 언어는 유니코드를 지원합니다.

아시아 언어의 표의문자 및 상형문자 글꼴에는 단일 언어 코드 페이지를 지원하는 수천 개의 문자가 포함된 대형 문 자 집합이 있습니다. 이러한 대형 문자 집합을 지원하기 위해 프린터 제조업체는 더블바이트(최대 67840) 문자 시스 템을 채택했습니다(이 문제를 해결하기 위해 라틴 기반 언어 문자가 사용하는 싱글바이트, 최대 256 문자 시스템을 대신하여 사용함).

유니코드가 개발되면서 단일 글꼴 세트를 사용하여 여러 언어를 지원할 수 있게 되었습니다. 유니코드 글꼴은 1개 이 상의 코드 포인트(코드 페이지 문자 맵에 연결됨)를 지원하며, 문자 매핑 충돌을 해결하는 표준 방식으로 이용할 수 있습니다.

프린터에 다운로드할 수 있는 글꼴의 수는 아직 사용하지 않는 가용 플래시 메모리의 양과 다운로드할 글꼴의 크기에 따라 다릅니다.

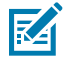

**참고:** 일부 유니코드 글꼴은 크기가 큽니다. Microsoft에서 제공하는 MS(Microsoft) Arial Unicode 글 꼴(23MB) 또는 Zebra에서 제공하는 Andale 글꼴(22MB) 등이 이에 해당됩니다. 이러한 대형 글꼴 세트 는 일반적으로 지원하는 언어도 많습니다.

#### **아시아 글꼴 확보 및 설치**

일반적으로 아시아 비트맵 글꼴 세트는 프린터 사용자 또는 통합자가 프린터로 다운로드합니다.

ZPL 글꼴은 프린터와는 별도로 구매해야 합니다.

다음 EPL 아시아 글꼴은 [zebra.com에](http://zebra.com)서 무료로 다운로드할 수 있습니다.

- 중국어 간체 및 번체(중국 전원 코드가 동봉되어 판매되는 프린터에는 SimSun 가변 간체 글꼴이 미리 로드되어 있음).
- 일본어 JIS 및 Shift-JIS 매핑
- 한국어(조합형 포함)
- 태국어

# **EPL 라인 모드(감열 프린터 전용)**

감열 프린터는 라인 모드 인쇄를 지원합니다. EPL 라인 모드 인쇄는 이전 모델인 LP2022 및 LP2042 프린터에서 사 용하던 EPL1 프로그래밍 언어와 호환되는 명령어를 사용하도록 설계되었습니다. Zebra 2800 시리즈 감열 프린터 에는 라인 모드 프린터 언어 지원도 포함되어 있습니다. Link-OS 4인치 데스크톱은 Zebra의 라인 모드를 계속 지원 합니다.

라인 모드 인쇄는 기본 소매점(Point Of Sale 또는 POS라고도 함), 출하, 재고, 워크플로 제어 및 일반적인 라벨링에 이상적입니다. 라인 모드를 사용하는 EPL 프린터는 다목적 사용이 가능하며, 다양한 종류의 미디어 및 바코드를 인 쇄할 수 있습니다.

라인 모드 인쇄는 텍스트 및 데이터 라인(바코드, 텍스트, 로고 또는 단순한 수직선)에 있는 가장 큰 요소의 높이를 한 줄만 인쇄합니다. 라인 모드는 하나의 라인을 인쇄하기 때문에 미세 요소 배치 없음, 겹치는 요소 없음, 가로(사다리 형) 바코드 없음 등 많은 제약이 있습니다.

- 라인 모드 프린터 작동에 진입하려면 EPL OEPL1 명령을 프린터에 전송합니다. 자세한 내용은 EPL 프로그래머 안내서(페이지 모드) 또는 EPL 라인 모드 프로그래머 안내서를 참조하십시오.
- escOEPL2 라인 모드 명령을 프린터에 전송하여 라인 모드 프린터 작동을 종료합니다. 자세한 정보는 EPL 라인 모드 프로그래밍 안내서를 참조하십시오.
- 라인 모드가 활성화되면 ZPL 및 EPL(EPL2) 페이지 모드 프로그래밍이 라인 모드 프로그래밍 및 데이터로 처리 됩니다.
- 기본 ZPL 및 EPL(EPL2) 페이지 모드가 활성화되면 라인 모드 프로그래밍이 ZPL 및/또는 EPL 프로그래밍 및 데 이터로 처리됩니다.
- 프린터 구성을 인쇄하여 프린터 프로그래밍 모드를 확인하십시오.

# **ZD620 및 ZD420 잠금형 프린터 옵션**

잠금형 프린터 옵션은 의료용 모델로만 사용할 수 있습니다.

다음 기능이 잠금형 프린터에 내장되어 있습니다.

- 자물쇠와 열쇠로 프린터의 용지함에 접근.
	- 프린터에 내장된 금속 잠금 메커니즘.
	- 반복되는 운동을 위해 정밀하게 가공된 금속
	- 잠금 메커니즘에 2개의 키가 제공됨
- 프린터를 책상과 같은 고정식 물체에 잠글 수 있도록 업계에서 유명한 Kensington Lock 슬롯 지원.
- 강화된 보안을 위해 영구적으로 밀봉된 미디어 창(정비 불가).
- 용지함이 잠긴 상태에서 사용자가 수동으로 미디어를 전진시키지 못하도록 **FEED(급지)** 버튼은 비활성화되어 있 습니다. **FEED(급지)** 키는 항상 **FEED(급지)** 비활성화 모드에서 부팅됩니다.
- 프린터에 들어 있는 모든 미디어를 지원합니다. 팬폴드 미디어에는 권장되지 않습니다.

잠금형 프린터 기능에 대한 설명은 [ZD620 잠금형 프린터 특징](#page-32-0) 페이지 33의 내용을 참조하십시오.

# **Zebra 키보드 디스플레이 유닛(ZKDU) ‒ 프린터 액세서리**

ZKDU는 프린터에 저장된 EPL 또는 ZPL 라벨 양식에 액세스하기 위해 프린터와 연결하는 소형 단말 장치입니다.

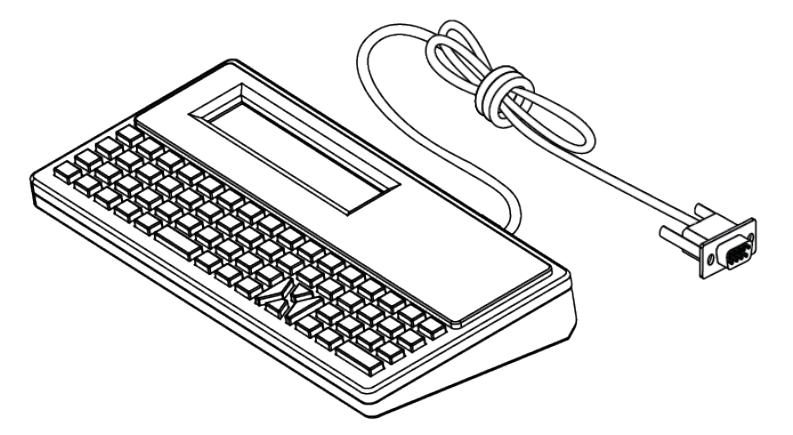

ZKDU는 다음 기능을 위해 사용됩니다.

- 프린터에 저장된 라벨 양식 나열
- 프린터에 저장된 라벨 양식 검색
- 변수 데이터 입력
- 라벨 인쇄
- EPL과 ZPL 간을 전환하여 두 프린터 언어 형식/양식 유형을 모두 이중 지원합니다. 이는 최신 모델 Zebra 라벨 프린터에 저장하고 인쇄할 수 있습니다.

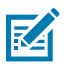

**참고:** ZKDU는 엄밀히 말해 단자에 해당합니다. 데이터를 저장하거나 프린터 또는 인쇄 매개변수를 변경 할 수 없습니다.

# **Zebra Basic Interpreter(ZBI)**

ZBI 2.0 프로그래밍 언어를 사용하여 프린터를 맞춤 설정하고 개선합니다. ZBI 2.0을 사용하면 Zebra 프린터가 PC 또는 네트워크 연결 없이도 애플리케이션을 실행하고 저울, 스캐너 및 기타 주변기기로부터 입력을 받을 수 있습니 다. ZBI 2.0은 프린터가 ZPL이 아닌 데이터 스트림을 이해하고 라벨로 변환할 수 있도록 ZPL 프린터 명령어와 함께

작동합니다. 즉, Zebra 프린터가 수신된 입력, ZPL이 아닌 라벨 형식, 센서, 키보드 및 주변기기로부터 바코드와 텍 스트를 생성할 수 있는 것입니다. 인쇄된 라벨에 사용할 정보를 검색하기 위해 PC 기반 데이터베이스 애플리케이션 과 상호 작용하도록 프린터를 프로그래밍할 수도 있습니다.

- ZBI 2.0은 ZBI 2.0 Key Kit를 주문하거나 [zebra.com에](http://zebra.com)서 키를 구매하여 활성화할 수 있습니다.
- 키를 적용하려면 ZBI Key Manager(ZDownloader 유틸리티라고도 함)를 사용합니다.
- ZBI 2.0 애플리케이션을 생성, 테스트 및 배포하는 데에는 직관적인 ZBI-Developer가 사용됩니다. 내장된 가상 프린터를 사용하면 사용할 프로그램을 빠르게 생성, 테스트 및 준비할 수 있습니다.

ZBI-Developer는 Zebra 웹사이트 [zebra.com/software](http://www.zebra.com/software)에서 확인할 수 있습니다. 사이트에서 Zebra Basic Interpreter 2.0을 검색하십시오.

# **정전 복구 모드 점퍼 설정**

정전 복구 모드를 사용하면 정전이 발생한 후에도 프린터가 자동으로 다시 시작하도록 구성될 수 있습니다.

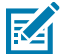

**참고:** 정전 복구 모드는 프린터 연결 모듈이 설치된 프린터에서만 사용 가능합니다.

프린터 연결 모듈에는 정전 복구 점퍼가 있으며, 이 점퍼는 기본적으로 꺼짐으로 설정되어 있습니다. 점퍼를 ON(켜 짐)으로 설정하면 프린터가 활성 AC 전원에 연결될 때(즉, 프린터 전원이 활성일 때) 프린터가 자동으로 켜지도록 설 정할 수 있습니다.

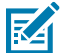

**참고:** 신체 표면 또는 기타 표면에 축적되는 정전기 에너지가 방전되면 인쇄헤드 또는 이 장치에서 사용된 기타 전자 부품이 손상되거나 파손될 수 있습니다. 인쇄헤드 또는 전자 부품을 취급할 때는 정전기 방지 절 차를 준수해야 합니다.

- **1.** 프린터 후면에서 DC 전원 플러그와 인터페이스 커넥터를 분리합니다.
- **2.** 모듈 액세스 도어와 연결 모듈을 제거합니다. ZD420 프린터 모듈에 대한 지침은 [프린터 연결 모듈 제거](#page-38-0) 페이지 39를 참조하십시오.

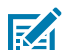

**참고:** ZD620 프린터 모듈의 연결 모듈은 ZD420 프린터의 모듈과 같은 방법으로 제거됩니다.

- **3.** 자동(정전 복구 모드) 점퍼를 꺼짐 위치에서 켜짐 위치로 이동합니다.
- **4.** 연결 모듈과 모듈 액세스 도어를 다시 설치합니다. ZD420 프린터 모듈은 [내장 이더넷\(LAN\) 모듈 설치하기](#page-38-1) 페이 지 39 또는 [직렬 포트 모듈 설치](#page-37-0) 페이지 38를 참조하십시오.

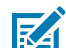

**참고:** ZD620 프린터 연결 모듈은 ZD420 프린터 연결 모듈과 같은 방법으로 설치됩니다.

**5.** 프린터 DC 전원 플러그와 인터페이스 케이블을 프린터에 다시 연결합니다.

# **USB 호스트 포트 및 Link-OS 사용 사례**

프린터의 USB 호스트 포트 및 Link-OS 기능과 앱의 작동을 알아보려면 본 섹션의 정보를 찾아보십시오.

# **USB 호스트**

USB 호스트 포트를 사용하면 키보드, 스캐너 또는 USB 플래시(메모리) 드라이브와 같은 USB 장치를 프린터에 연결 할 수 있습니다.

# **펌웨어 업데이트를 위해 USB 호스트 사용**

Zebra "Mirror(미러)" 기능을 사용하면 중요한 프린터 관리 작업을 쉽게 수행할 수 있습니다. 예를 들어 Zebra 웹 사이트에서 파일을 다운로드하고 USB 플래시 드라이브(최대 1TB 저장 용량)에 복사한 다음 프린터 메모리에 업로 드하여 프린터 펌웨어를 업데이트할 수 있습니다.

Mirror 및 SGD(Set-Get-Do) usb.mirror 명령어 작동은 프린터 ZPL 프로그래밍 설명서를 참조하십시오.

# **예제에 필요한 항목**

이 문서에 제시된 예제를 실시하려면 다음이 필요합니다.

• 최대 1TB(테라바이트)의 USB 플래시 드라이브

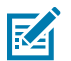

**참고:** 1TB를 초과하는 드라이브는 프린터가 인식하지 못합니다.

- USB 키보드.
- [예제를 완료하기 위한 파일](#page-187-0) 페이지 188에 나열된 다양한 파일.
- 스마트폰용 무료 Zebra Utilities 앱(Google Play 스토어에서 Zebra Technologies 검색).

# <span id="page-187-0"></span>**예제를 완료하기 위한 파일**

이 섹션의 예제를 완료하는 데 필요한 대부분의 파일은 Zebra 웹 사이트, zebra.com(여기)에서 .ZIP 파일 양식으로 제공됩니다. 이 아카이브 파일을 다운로드하여 컴퓨터에서 내용 압축을 풉니다.

가능한 경우에, 이 섹션에서 파일 내용이 표시됩니다. 텍스트 또는 이미지로 볼 수 없는 코딩된 콘텐츠를 포함하는 파 일 내용은 표시되지 않습니다.

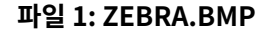

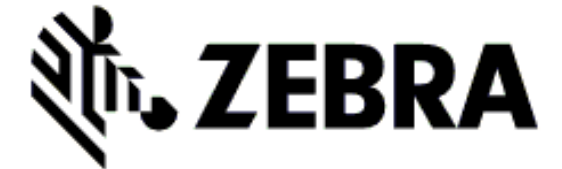

#### **파일 2: SAMPLELABEL.TXT**

```
^{\wedge}XA
^FO100,75^XGE:zebra.bmp^FS
^FO100,475^A0N,50,50^FDMirror from USB Completed^FS
'xz
```
이 간단한 라벨 형식은 미러링 예제 끝에 Zebra 로고와 텍스트 줄을 인쇄합니다.

#### **파일 3: LOGO.ZPL**

Zebra 로고 비트맵 파일을 사용합니다.

#### **파일 4: USBSTOREDFILE.ZPL**

```
CT~~CD, ~C~C^{\prime}~~CT~~^XA~TA012~JSN^LT0^LH0,0^JMA^PR4,4~SD15^LRN^CI0^XZ
~DG000.GRF,07680,024,,[image data]
\lambdaXA
^{\wedge}LSO
^{\wedge}SL0
^BY3,3,91^FT35,250^BCN,,Y,N^FC%,{,#^FD%d/%m/%Y^FS
^FT608,325^XG000.GRF,1,1^FS
^FT26,75^A0N,28,28^FH\^FDThis label was printed from a format stored^FS
^FT26,125^A0N,28,28^FH\^FDon a USB Flash Memory drive. ^FS
^BY3,3,90^FT33,425^BCN,,Y,N
^FD>:Zebra Technologies^FS
^PQ1,0,1,Y^XZ
^XA^ID000.GRF^FS^XZ
```
이 라벨 형식은 이미지와 텍스트를 인쇄합니다. 이 파일은 USB 메모리 장치의 루트 레벨에 저장되므로 인쇄될 수 있 습니다.

#### **파일 5: VLS\_BONKGRF.ZPL**

#### **파일 6: VLS\_EIFFEL.ZPL**

#### **파일 7: KEYBOARDINPUT.ZPL**

```
^{\wedge}XA
^{\sim}CI28
^BY2,3,91^FT38,184^BCN,,Y,N^FC%,{,#^FD%d/%m/%Y^FS
^FO385,75^XGE:zebra.bmp^FS
```
#### USB 호스트 포트 및 Link-OS 사용 사례

```
^FT40,70^A0N,28,28^FH\^FDThis label was printed using a keyboard input.
^FS
^FT35,260^A0N,28,28^FH\^FDThis label was printed by:^FS
^FT33,319^A0N,28,28^FN1"Enter Name"^FS
'xx
```
USB 키보드 입력 예제에 사용되는 이 라벨 형식은 다음을 수행합니다.

- RTC(Real-Time Clock) 설정에 따라 현재 날짜가 있는 바코드를 생성합니다 (RTC는 기존에 구입한 프린터 버전 에 없을 수 있습니다.).
- Zebra 로고 그래픽을 인쇄합니다.
- 고정 텍스트를 인쇄합니다.
- 사용자가 키보드로 입력한 텍스트를 인쇄합니다.

#### **파일 8: SMARTDEVINPUT.ZPL**

```
^{\wedge}XA
^{\wedge}CI28
^BY2,3,91^FT38,184^BCN,,Y,N^FC%,{,#^FD%d/%m/%Y^FS
^FO385,75^XGE:zebra.bmp^FS
^FT40,70^A0N,28,28^FH\^FDThis label was printed using a smart device input.
\text{`FS}^FT35,260^A0N,28,28^FH\^FDThis label was printed by:^FS
^FT33,319^A0N,28,28^FN1"Enter Name"^FS^XZ
```
이전 라벨과 동일한 라벨 형식이며 텍스트 인쇄만 다릅니다. 이 형식은 스마트 장치 입력 예제에 사용됩니다.

# **예제 1: USB 플래시 드라이브에 파일 복사 후 USB 미러링**

- **1.** USB 플래시 드라이브에서 다음을 생성하십시오.
	- 폴더명: Zebra
	- 그리고 이 폴더에서 다음 3개의 하위 폴더를 생성합니다.
		- appl
		- commands
		- files

**2.** /appl 폴더에 프린터의 최신 펌웨어 사본을 놓습니다.

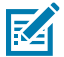

**참고:** 파일 이름에 밑줄이 있는 경우 일부 기능이 제대로 작동하지 않을 수 있습니다. 대신 마침표를 사 용하십시오.

- **3.** /files 폴더에 다음 파일을 놓습니다. ZEBRA.BMP
- **4.** /commands 폴더에 다음 파일을 놓습니다. SAMPLELABEL.TXT 및 LOGO.ZPL.
- **5.** USB 플래시 드라이브를 프린터 전면에 있는 USB 호스트 포트에 삽입합니다.
- **6.** 사용자 인터페이스를 관찰하며 기다립니다. 다음과 같이 실행되어야 합니다.
	- USB 플래시 드라이브에 있는 펌웨어가 프린터에 있는 펌웨어와 다른 경우, 펌웨어가 프린터로 다운로드됩니 다. 그런 다음 프린터가 다시 시작되고 프린터 구성 라벨을 인쇄합니다. (USB 플래시 드라이브에 펌웨어가 없 거나 펌웨어 버전이 동일한 경우에는 프린터가 이 작업을 건너뜁니다.).
	- 프린터가 /files 폴더로 파일을 다운로드하고 다운로드 중인 파일의 이름을 디스플레이에 간략하게 표시합 니다.
	- 프린터가 /commands 폴더에 있는 파일을 실행합니다.
	- 프린터가 다시 시작된 후 다음 메시지가 표시됩니다. MIRROR PROCESSING FINISHED.

**7.** 프린터에서 USB 플래시 드라이브를 제거합니다.

예제 1: 고급 사용자 정보

이러한 명령에 대한 자세한 정보는 ZPL 프로그래밍 안내서를 참조하십시오.

미러링 활성화/비활성화:

```
! U1 setvar "usb.mirror.enable" "value" — Values: "on" or "off"
```
USB 플래시 드라이브를 USB 호스트 포트에 삽입할 때 실행되는 자동 미러링을 활성화/비활성화합니다.

```
! U1 setvar "usb.mirror.auto" "value" — Values: "on" or "off"
```
미러링 작업 재시도 회수 - 미러링 작업이 실패하는 경우에 반복될 회수를 지정합니다.

! U1 setvar "usb.mirror.error\_retry" "value" — Values: 0 to 65535

USB에서의 파일 경로 변경 - 미러링 작업이 진행되는 동안 프린터가 USB 메모리에서 파일을 검색하는 파일 위치를 다시 프로그래밍합니다.

```
! U1 setvar "usb.mirror.appl_path" "new_path" — Default: "zebra/appl"
```
USB로의 파일 경로 변경 - 미러링 작업이 진행되는 동안 프린터가 USB 메모리로 파일을 놓는 파일 위치를 다시 프로 그래밍합니다.

```
! U1 setvar "usb.mirror.path" "path" — Default: "zebra"
```
USB 호스트 포트를 활성화/비활성화합니다.

! U1 setvar "usb.host.lock\_out" "value" — Values: "on" or "off"

# **예제 2: USB 플래시 드라이브에서 라벨 형식 인쇄**

USB 파일 인쇄 옵션을 사용하면 USB 플래시 드라이브와 같은 USB 대용량 저장 장치에서 파일을 인쇄할 수 있습니 다. 파일은 인쇄 가능해야 하며(.ZPL 및 .XML) 디렉터리 안이 아니라 루트 수준에 있어야 합니다.

- **1.** 다음 파일을 USB 플래시 드라이브로 복사하십시오.
	- **파일 4: USBSTOREDFILE. ZPL**
	- 파일 5: VLS\_BONKGRF.ZPL
	- 파일 6: VLS EIFFEL. ZPL
- **2.** USB 플래시 드라이브를 프린터 전면에 있는 USB 호스트 포트에 삽입합니다.
- **3.** 프린터의 LCD 사용자 인터페이스에서 **LEFT SELECT(왼쪽 선택)** 버튼(홈 아이콘 아래에 있음)을 눌러서 프린터 의 홈 메뉴에 액세스합니다.
- **4. ARROW(화살표)** 버튼을 눌러서 Tools(도구) 메뉴로 스크롤한 다음 **SELECT(선택)**(선택 표시 아이콘)을 누릅니 다.
- **5. ARROW(화살표)** 버튼을 사용하여 PRINT USB FILE(USB 파일 인쇄)로 스크롤합니다.

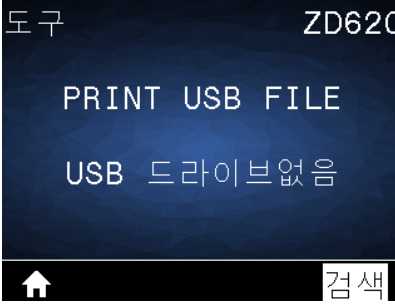

프린터가 실행 파일을 로드하고 처리합니다. 사용 가능한 파일이 나열됩니다. SELECT ALL(모두 선택) 옵션을 사용해서 USB 플래시 드라이브의 모든 파일을 인쇄할 수 있습니다.

- **6.** 필요한 경우, 위쪽 및 아래쪽 화살표를 사용해서 USBSTOREDFILE.zpl을 선택합니다.
- **7. RIGHT SELECT(오른쪽 선택)**를 눌러 PRINT를 선택합니다.

라벨이 인쇄됩니다.

# **예제 3: USB 플래시 드라이브로/드라이브에서 파일 복사**

USB 파일 복사 옵션을 사용하면 USB 대용량 장치에서 프린터의 플래시 메모리 E: 드라이브로 파일을 복사할 수 있 습니다.

- **1.** 아래 나열된 파일을 USB 플래시 드라이브의 루트 디렉터리로 복사합니다. (이러한 파일을 하위 디렉터리에 복 사하지 마십시오.)
	- 파일 7: KEYBOARDINPUT.ZPL
	- 파일 8: SMARTDEVINPUT.ZPL
- **2.** USB 플래시 드라이브를 프린터 전면에 있는 USB 호스트 포트에 삽입합니다.
- **3.** 프린터의 LCD 사용자 인터페이스에서 **LEFT SELECT(왼쪽 선택)**를 눌러서 프린터의 Home(홈) 메뉴에 액세 스합니다.
- **4. ARROW(화살표)** 버튼을 눌러서 Tools(도구) 메뉴로 스크롤해서 **SELECT(선택)**(선택 표시 아이콘)을 누릅니 다.

**5. ARROW(화살표)** 버튼을 사용하여 COPY USB FILE TO E:(USB 파일 인쇄)로 스크롤합니다.

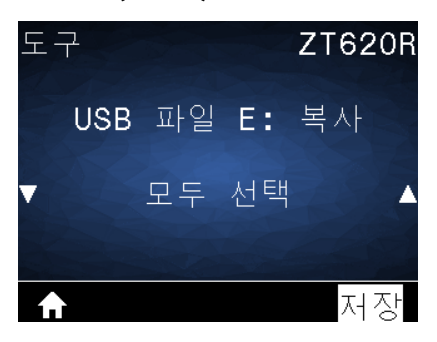

프린터가 실행 파일을 로드하고 처리합니다. 사용 가능한 파일이 나열됩니다. 필요한 경우 **SELECT ALL(모두 선택)**을 사용해서 USB 플래시 드라이브에서 모든 파일을 복사할 수 있습니다.

- **6.** 필요에 따라 **UP ARROW(위쪽 화살표)** 또는 **DOWN ARROW(아래쪽 화살표)**를 사용하여 STOREFMT.ZPL을 선택합니다.
- **7. RIGHT SELECT(오른쪽 선택)**를 눌러 STORE(저장)를 선택합니다. 프린터가 파일을 E: 메모리에 저장합니다. 소문자로 된 경우 파일 이름이 대문자로 변환됩니다.
- **8.** 이 프로세스를 반복하여 STOREFMTM1.ZPL을 선택합니다.
- **9. RIGHT SELECT(오른쪽 선택)**를 눌러 STORE(저장)를 선택합니다.

프린터가 파일을 E: 메모리에 저장합니다. 소문자로 된 경우 파일 이름이 대문자로 변환됩니다.

**10.** USB 호스트 포트에서 USB 플래시 드라이브를 제거합니다.

이제 사용자 메뉴 항목 STORE E: FILE TO USB(E: 파일 USB에 저장)을 사용하여 프린터에서 USB 플래시 드라이 브로 해당 파일을 복사할 수 있습니다.

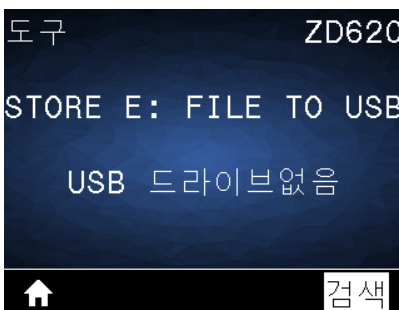

**SELECT ALL(모두 선택)** 옵션을 사용해서 프린터에 저장된 사용 가능한 모든 파일을 USB 플래시 드라이브에 저장 할 수 있습니다. .ZPL 확장자를 가지고 USB 드라이브에 복사된 파일은 정상적인 실행을 위해 해당 내용을 프린터로 전송할 수 있도록 후처리됩니다.

# **예제 4: USB 키보드를 사용하여 저장된 파일의 데이터를 입력하고 라벨 인쇄**

인쇄 스테이션 기능을 통해 키보드 또는 바코드 스캐너와 같은 USB HID(Human Interface Device)를 사용하여 ^FN 필드 데이터를 \*.ZPL 템플릿 파일에 입력할 수 있습니다.

**1.** 이전 예제를 수행한 후 USB 키보드를 프린터 전면의 USB 호스트 포트에 연결합니다.

**2. ARROW(화살표)** 버튼을 사용하여 Tools(도구) 메뉴( )로 스크롤하고 **OK(확인)**를 누릅니다.

**3. ARROW(화살표)** 버튼을 사용하여 PRINT STATION(인쇄 스테이션)으로 스크롤합니다.

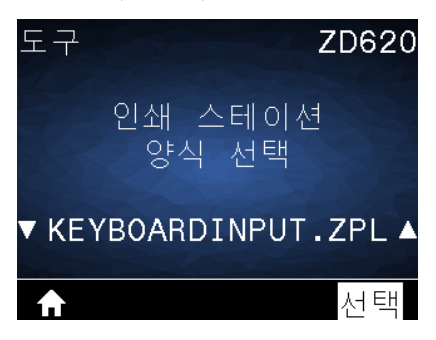

프린터가 실행 파일을 로드하고 처리합니다. 사용 가능한 파일이 나열됩니다.

- **4.** 필요에 따라 **UP ARROW(위쪽 화살표)** 또는 **DOWN ARROW(아래쪽 화살표)**를 사용하여 KEYBOARDINPUT.ZPL을 선택합니다.
- **5. RIGHT SELECT(오른쪽 선택)**를 눌러 SELECT(선택)을 선택합니다.

프린터가 파일에 액세스하고 파일의 ^FN 필드에 정보를 입력하라는 메시지가 표시됩니다. 이 경우에는 사용자의 이름을 입력하라는 메시지가 표시됩니다.

**6.** 외장형 키보드를 사용하여 이름을 입력하고 **Enter(엔터)**를 누릅니다.

프린터에 인쇄할 라벨 수를 입력하라는 메시지가 표시됩니다.

**7.** 외장형 키보드를 사용하여 원하는 라벨 수량을 지정하고 **Enter(엔터)**를 누릅니다.

해당 필드에 입력된 사용자 이름과 함께 지정된 수의 라벨이 인쇄됩니다.

# **USB 호스트 포트 및 NFC(근거리 무선 통신) 기능 사용하기**

Zebra Print Touch 기능을 사용하면 Android 기반 NFC 기능 장치(예를 들어, 스마트 폰이나 태블릿)를 프린터의 NFC 로고에 접촉시켜 장치를 프린터에 페어링할 수 있습니다. 이 기능을 사용해 사용자에게 요구되는 정보를 제공하 고 해당 정보를 사용해서 라벨을 인쇄할 수 있도록 해줍니다.

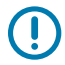

**중요:** 일부 장치는 사용자가 설정을 변경하기 전까지 NFC 통신을 지원하지 않을 수 있습니다. 문제가 있는 경우 서비스 제공업체 또는 스마트 장치 제조업체에 자세한 내용을 문의하십시오.

#### **그림 1** Print Touch 위치(수동형 NFC)

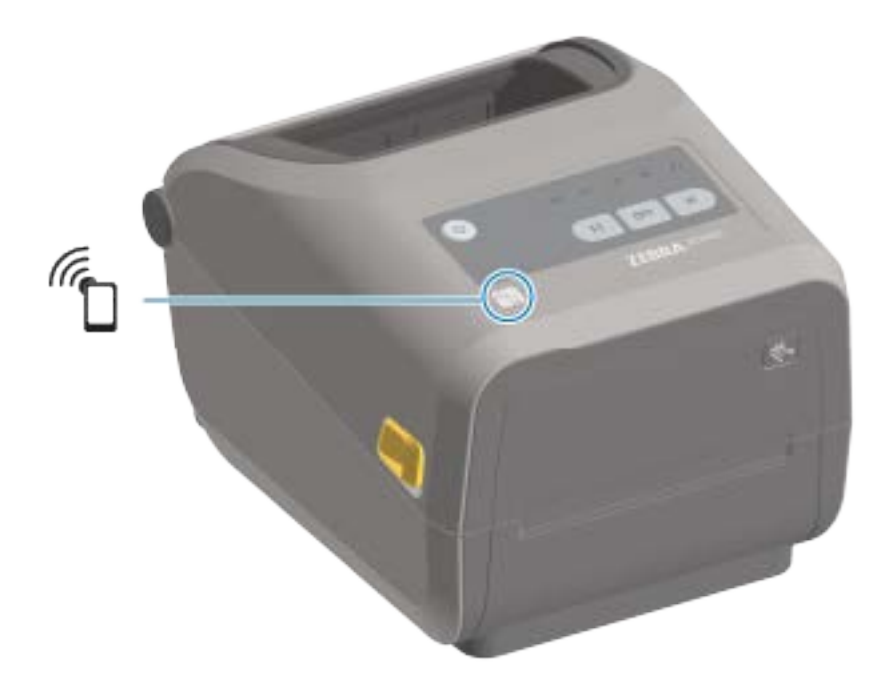

# **예제 5: 스마트 장치를 사용하여 저장된 파일의 데이터를 입력하고 라벨 인쇄**

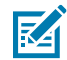

**참고:** 이 연습 단계는 사용자의 스마트 장치, 서비스 제공업체 또는 사용자의 스마트 장치에 무료 Zebra Utilities 앱이 이미 설치되어 있는지 여부에 따라 약간 다를 수 있습니다.

Bluetooth 인터페이스를 사용하도록 프린터를 구성하기 위한 구체적인 지침은 Zebra Bluetooth 사용 설명서를 참조하십시오. 이 설명서의 사본은 [zebra.com/support에](http://zebra.com/support)서 구할 수 있습니다.

- **1.** 사용자의 장치에 Zebra Utilities 앱이 설치되어 있지 않은 경우, 장치의 앱 스토어로 이동하여 Zebra Utilities 앱을 검색하고 설치합니다.
- **2.** 프린터의 **Zebra Print Touch** 아이콘 옆에 스마트 장치를 놓은 상태로 스마트 장치와 프린터를 페어링하십시 오.
	- **a)** 필요한 경우 스마트 장치를 사용하여 사용자의 프린터에 대한 Bluetooth 정보에 액세스합니다. 관련 지침은 장치 제조업체의 설명서를 참조하십시오.
	- **b)** 필요한 경우 Zebra 프린터의 일련 번호를 선택하여 장치와 페어링합니다.
	- **c)** 프린터가 스마트 장치를 감지한 후 페어링을 승인할지 아니면 거절할지 묻는 메시지가 표시될 수 있습니다. 일 부 스마트 장치는 이 메시지 없이 프린터와 페어링됩니다.

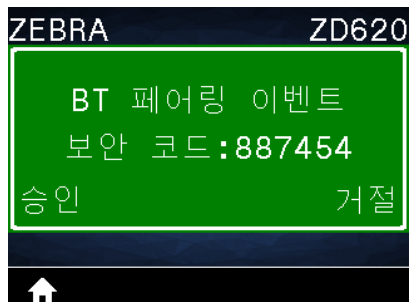

프린터와 장치가 페어링됩니다.

**3.** 프린터를 관리하는 데 사용하는 장치에서 Zebra Utilities를 엽니다.

Zebra Utilities 기본 메뉴가 표시됩니다.

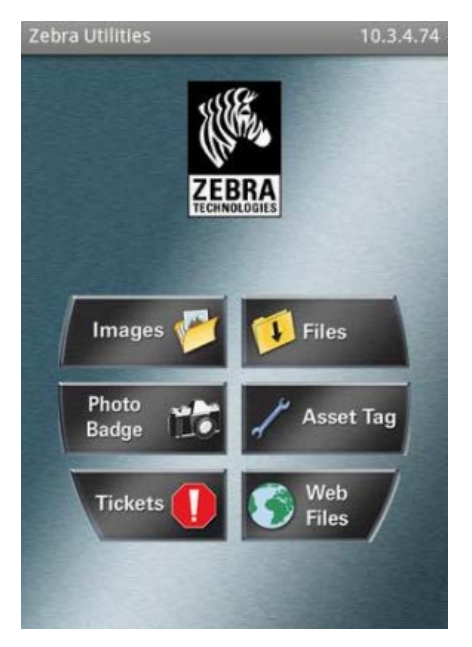

- **4.** Apple 장치를 가지고 있는 경우에는 다음 단계를 수행하십시오. 그렇지 않은 경우 다음 단계로 건너뜁니다.
	- **a)** 오른쪽 하단의 **Settings(설정)**( ) 아이콘을 탭합니다.
	- **b) Get Labels From Printer(프린터에서 라벨 가져오기)**에 대한 설정을 **ON(켜짐)**으로 변경합니다.
	- **c) Done(완료)**을 탭합니다.
	- **d) Files(파일)**를 탭합니다.

스마트 장치가 프린터에서 데이터를 가져와 표시합니다. 이 검색 프로세스가 완료되는 데 1분 이상 걸릴 수 있 습니다.

**5.** 표시된 형식을 스크롤하여 E:SMARTDEVINPUT.ZPL을 선택합니다.

라벨 형식의 ^FN 필드에 따라 스마트 장치에서 사용자의 이름을 묻는 메시지가 표시됩니다.

- **6.** 메시지가 나타나면 사용자의 이름을 입력합니다.
- **7.** 원하는 경우 인쇄할 라벨 수량을 변경합니다.
- **8. Print(인쇄)**를 탭해서 라벨을 인쇄합니다.

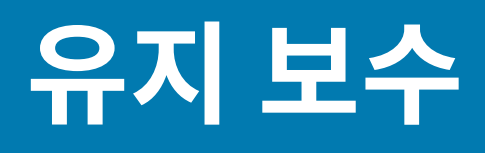

일상적인 청소 및 유지 보수 절차를 알려드립니다.

# **청소**

Zebra 프린터에는 프린터 기능을 유지하고 고품질 라벨, 영수증, 태그를 인쇄할 수 있도록 정기적인 유지 보수가 필 요할 수 있습니다.

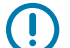

**중요:** 커터 메커니즘에는 유지 보수를 위한 청소가 필요 없습니다. 날이나 메커니즘은 청소하지 마십시오. 날은 접착제와 마모를 견디도록 특수 코팅되어 있습니다.

알코올을 너무 많이 사용하면 전자 부품이 오염되어 훨씬 더 오래 건조해야 프린터가 제대로 작동하게 될 수 있습니다.

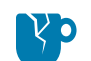

**주의—제품 손상:** 에어 컴프레셔를 압축 공기 캔 대신 사용하지 마십시오. 에어 컴프레셔에는 에어 시스템 으로 들어가서 프린터를 손상시킬 수 있는 미세한 오염물과 입자가 있습니다.

 $\mathbf{C}$ **주의—눈 부상:** 센서를 청소하기 위해 압축 공기를 사용할 때는 비산 입자와 물체로부터 눈을 보호할 수 있 도록 보안경을 착용하십시오.

# <span id="page-196-0"></span>**청소 용구**

프린터에 사용하도록 권장되는 프린터 청소용 소모품은 다음과 같습니다.

이러한 프린터 소모품 및 기타 프린터 소모품과 청소용 부속품은 [zebra.com/supplies에](http://www.zebra.com/supplies)서 구할 수 있습니다.

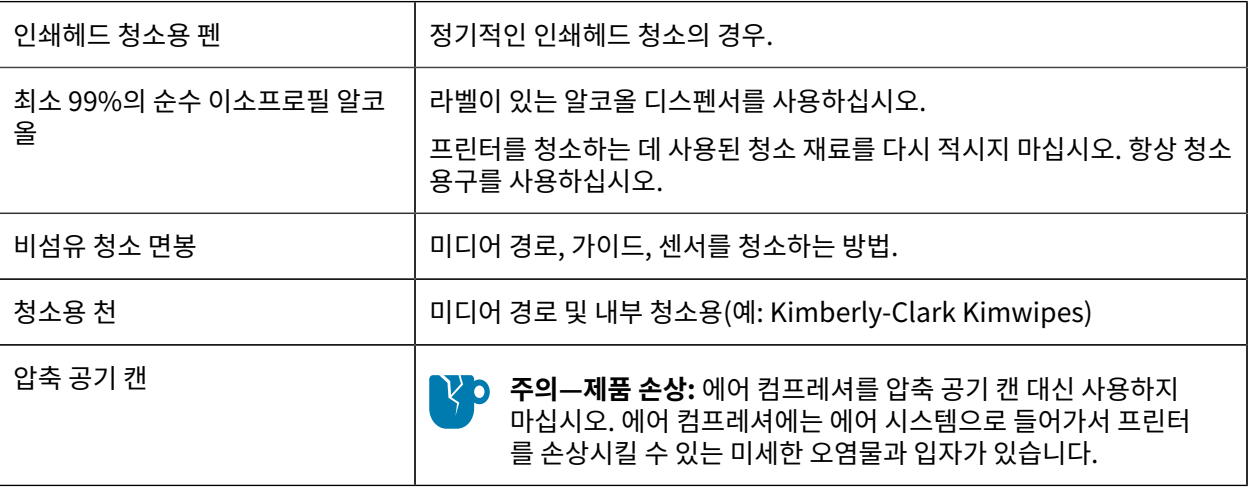

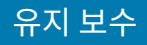

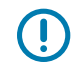

**중요:** 제품 손상 및 부상의 위험을 방지하기 위해 프린터를 청소할 때 각 청소 절차와 함께 포함된 예방 조 치를 읽으십시오.

# **권장 청소 일정**

참조 토픽의 간단한 설명을 사용하여 참조 항목의 기능 또는 용도에 대해 간략하게 설명합니다.

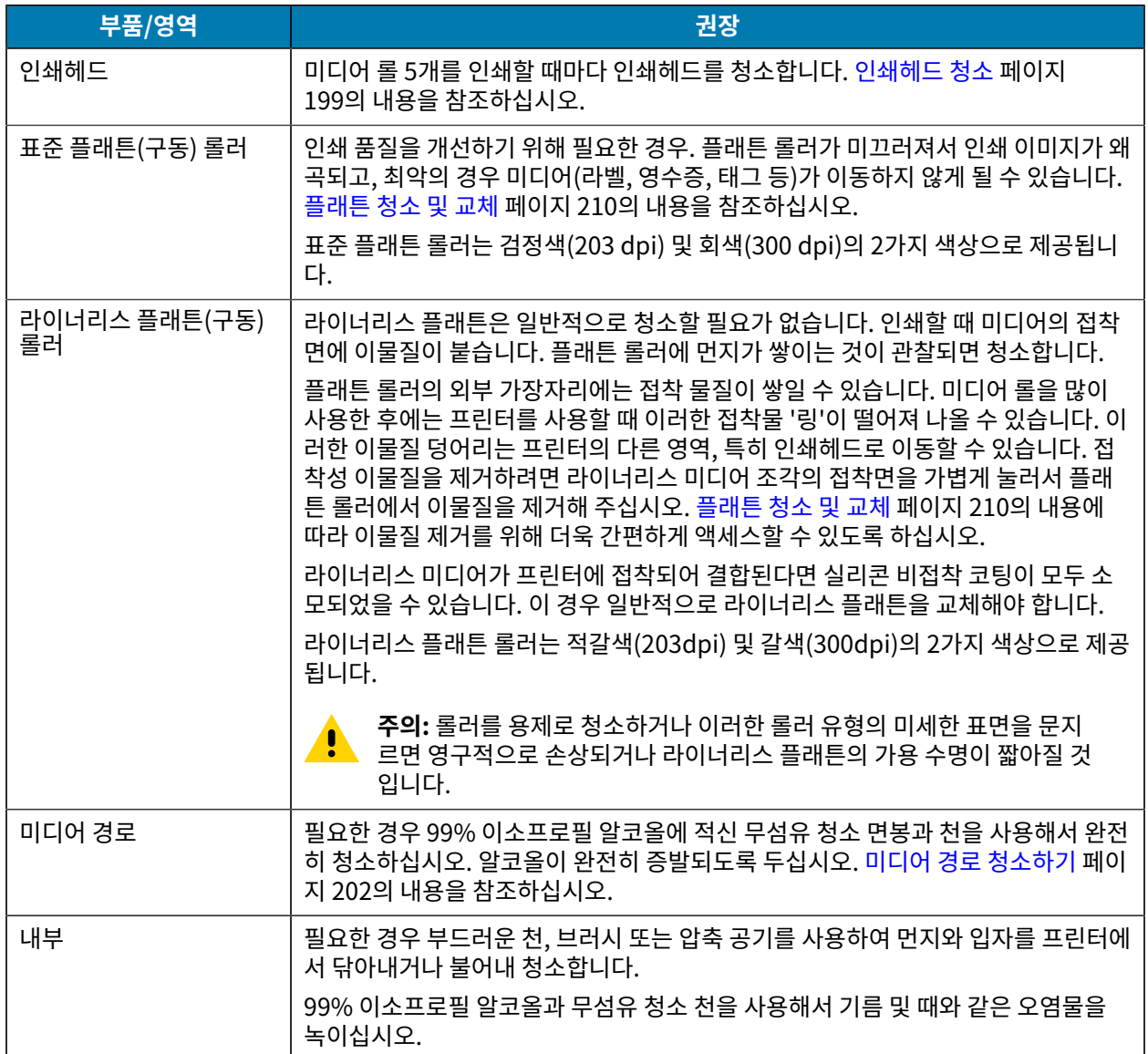

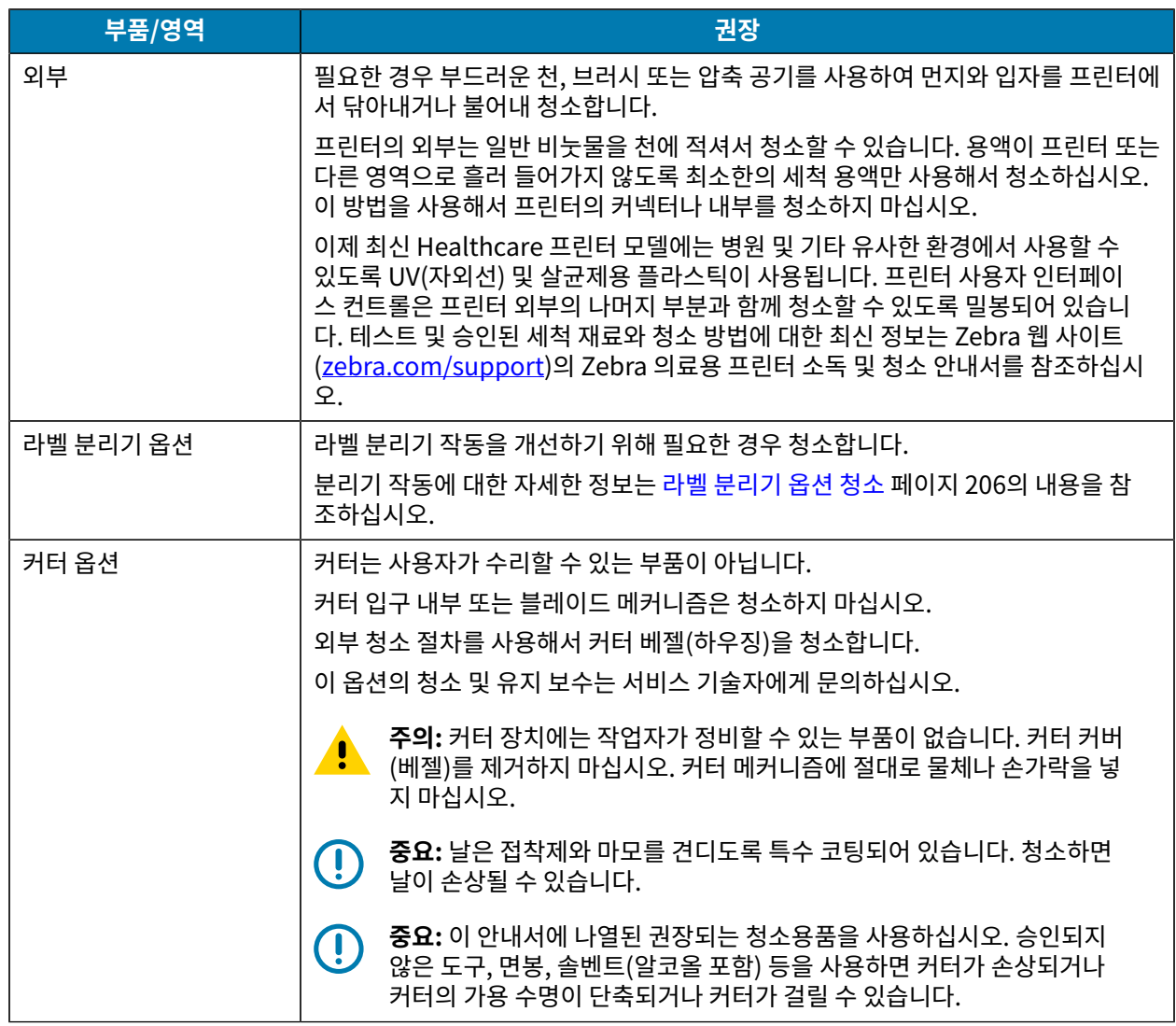

# <span id="page-198-0"></span>**인쇄헤드 청소**

최적의 인쇄 작업을 위해 새 미디어 롤을 장착할 때마다 인쇄헤드를 청소합니다.

인쇄헤드에는 항상 새 청소용 펜을 사용하십시오. 이미 사용한 적이 있는 청소용 펜에는 인쇄헤드를 손상시킬 수 있 는 오염 물질이 묻어 있습니다.

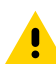

**주의:** 인쇄헤드는 인쇄하는 동안 뜨거워집니다. 인쇄헤드의 손상과 신체 상해를 방지하려면 인쇄헤드를 만지지 마십시오. 인쇄헤드 유지 보수를 수행하려면 청소용 펜만 사용하십시오.

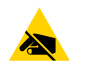

**주의—ESD:** 상단 커버 아래에 있는 인쇄헤드 또는 전자 부품을 취급할 때는 정전기 방지 절차를 준수합니 다. 신체 표면 또는 기타 표면에 축적되는 정전기 에너지가 방전되면 인쇄헤드 및 이 장치에서 사용된 기타 전자 부품이 손상되거나 파손될 수 있습니다.

### **인쇄헤드 청소 ‒ ZD620 / ZD420 감열 프린터**

Zebra는 새 미디어 롤을 장착할 때 인쇄헤드를 청소할 것을 권장합니다.

**1.** 청소용 펜으로 인쇄헤드의 얼룩진 부분을 문지릅니다. 가운데에서 바깥쪽으로 청소하십시오.

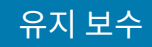

**2.** 젖은 영역이 완전히 마르도록 프린터를 닫기 전에 1분간 기다립니다.

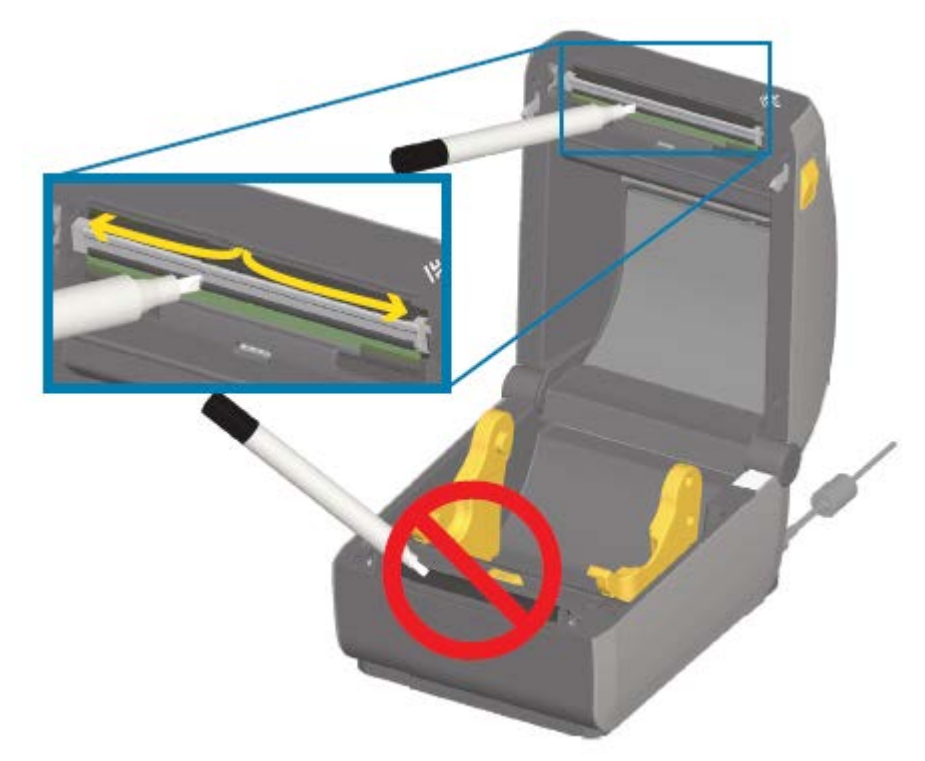

### **인쇄헤드 청소 ‒ ZD620 / ZD420 열전사 프린터**

Zebra는 새 미디어 롤을 장착할 때 인쇄헤드를 청소할 것을 권장합니다.

- **1.** 전사 리본이 설치되어 있는 경우, 계속 진행하기 전에 제거해 주십시오.
- **2.** 청소용 펜으로 인쇄헤드의 얼룩진 부분을 문지릅니다. 가운데에서 바깥쪽으로 청소하십시오. 이렇게 하면, 미디 어 가장자리로부터 미디어 경로의 바깥 부분으로 이동한 접착성 물질이 제거됩니다.

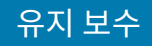

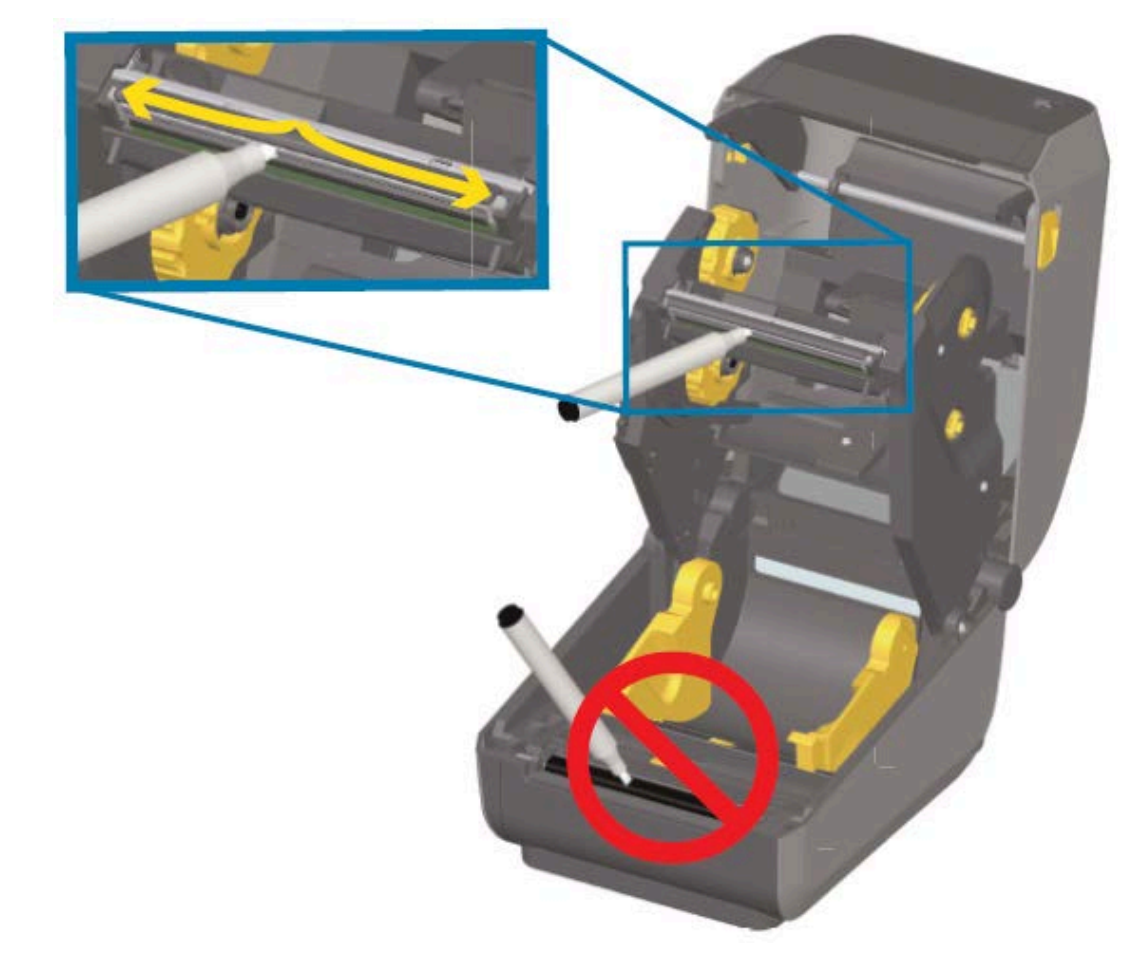

**3.** 모든 부품이 건조되도록 프린터를 닫거나 리본을 장착하기 전에 1분간 기다려 주십시오.

#### **인쇄헤드 청소 ‒ ZD420 리본 카트리지 프린터**

Zebra는 새 미디어 롤을 장착할 때 인쇄헤드를 청소할 것을 권장합니다.

- **1.** 2개의 해제 암을 잡아당겨 리본 구동 트랜스포트를 해제합니다. 인쇄헤드에 액세스하는 방법은 [리본 카트리지 프](#page-27-0) [린터의 인쇄헤드 액세스](#page-27-0) 페이지 28의 내용을 참조하십시오.
- **2.** 왼쪽 인쇄헤드 액추에이터 암을 들어 올려 인쇄헤드에 접근합니다.
- **3.** 청소용 펜으로 인쇄헤드의 얼룩진 부분을 문지릅니다. 가운데에서 바깥쪽으로 청소하십시오. 이렇게 하면 미디어 가장자리에서 미디어 경로 멀리 바깥 부분으로 옮겨진 접착제가 제거됩니다.
- **4.** 인쇄헤드 표면이 마를 때까지 1분 동안 기다립니다.

**5.** 인쇄헤드 액추에이터 암을 해제하고 리본 구동 트랜스포트를 인쇄헤드 액추에이터 암에 밀어 넣습니다. 해제 암이 리본 구동 트랜스포트를 상단 커버와 인쇄헤드 액추에이터 암에 다시 연결하여 제자리에 끼워집니다.

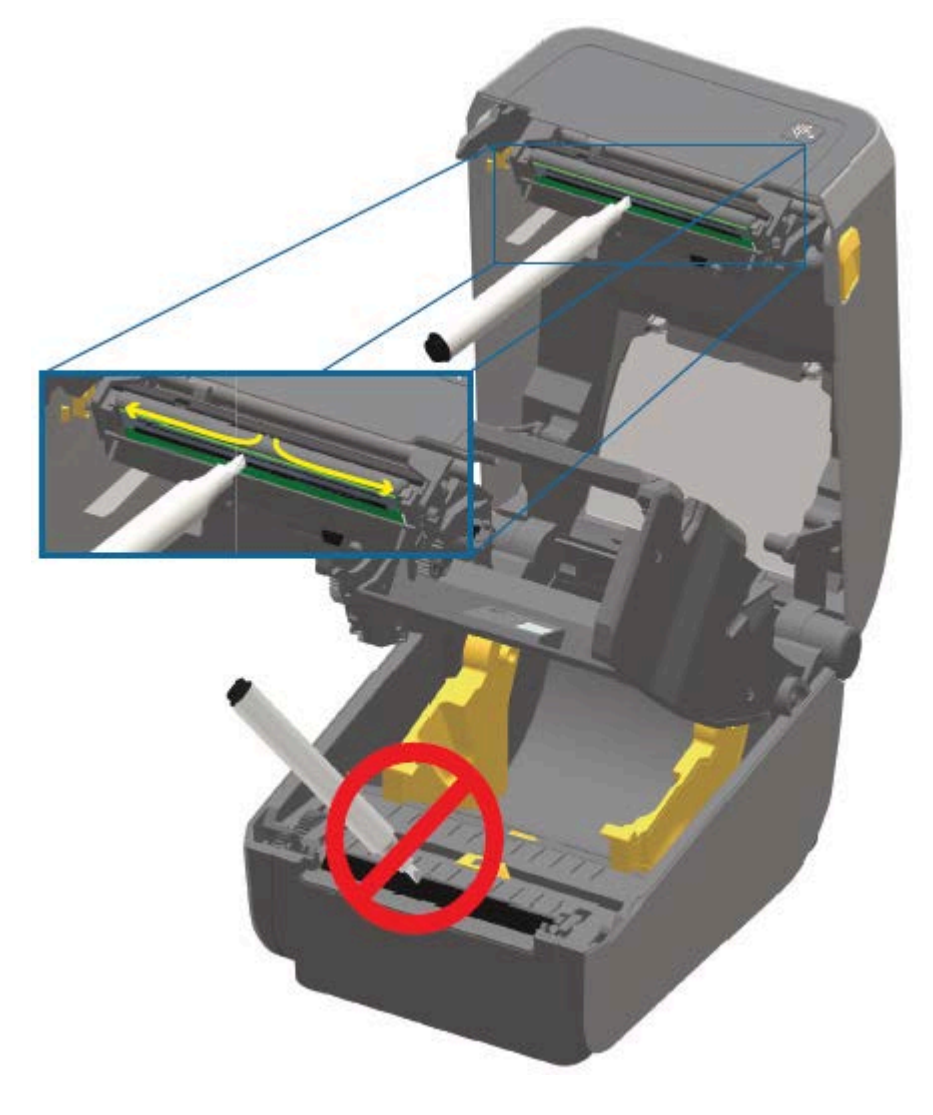

# <span id="page-201-0"></span>**미디어 경로 청소하기**

청소용 면봉 및/또는 보풀 없는 천을 사용하여 홀더, 가이드 및 미디어 경로 표면에 쌓인 부스러기, 먼지 또는 껍질을 제거합니다.

면봉이나 천을 99% 농도의 의료용 알코올에 가볍게 적시십시오. 청소하기 힘든 부분의 경우 알코올을 더 묻힌 청소 용 면봉으로 부스러기를 적셔서 미디어 보관함의 표면에 쌓였을 수 있는 접착제를 떼어냅니다.

**중요:** 이 과정에서 인쇄헤드, 이동식 센서 또는 플래튼은 청소하지 마십시오.  $\bigcap$ 

### **미디어 경로 청소하기 ‒ 모든 ZD620 / ZD420 프린터의 하반부**

모든 ZD620 / ZD420 프린터 모델의 하반부는 이 절차에 설명된 것과 같은 방식으로 청소합니다.

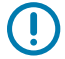

**중요:** 이 과정에서 인쇄헤드, 센서 또는 플래튼은 청소하지 마십시오.

- **1.** 롤 홀더의 내측 면과 미디어 가이드의 밑면을 순도 99% 이소프로필 알코올 용액으로 가볍게 적신 청소용 면봉과 천으로 닦습니다. 필요한 경우 추가로 알코올을 사용하여 축적된 부스러기를 제거합니다.
- **2.** 롤 홀더의 내부 표면과 미디어 가이드의 아래 면을 면봉으로 닦습니다.
- **3.** 이동식 센서 슬라이드 채널을 닦습니다(센서는 청소하지 않음). 필요하면 센서를 부드럽게 움직여 모든 영역에 접 근합니다.
- **4.** 청소한 모든 부분이 완전히 마르도록 1분 동안 기다린 후 프린터를 닫습니다.

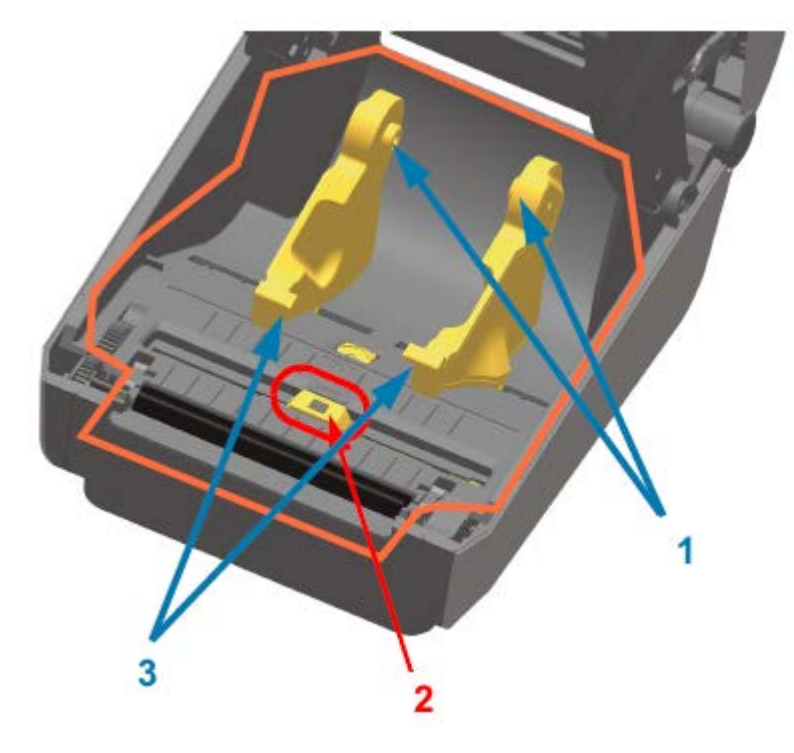

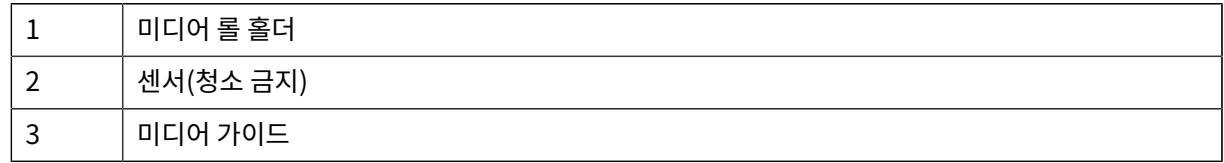

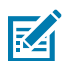

**참고:** 청소할 때마다 깨끗한 면봉을 사용합니다. 사용한 모든 청소용 면봉을 폐기합니다.

### **미디어 경로 청소하기 ‒ ZD620 / ZD420 감열 프린터의 상반부**

미디어 경로 청소에 사용하는 세척액, 면봉 또는 천에 대한 자세한 정보는 [미디어 경로 청소하기](#page-201-0) 페이지 202의 내용 을 참조하십시오.

99% 순수 이소프로필 알코올에 살짝 적신 깨끗한 면봉이나 보풀이 없는 천을 사용해 구역(아래 그림에서 주황색으 로 표시된 부분)을 닦아 접착제 및 기타 오염물을 제거하십시오.

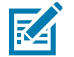

**참고:** 센서 어레이는 청소하지 마십시오.

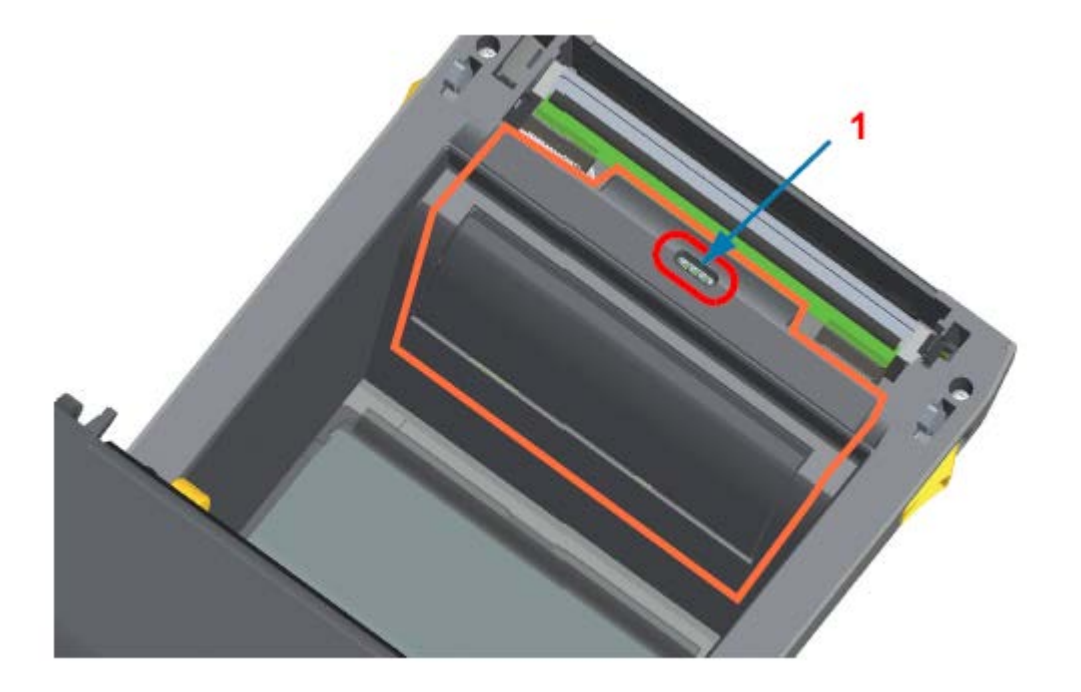

1 센서(청소 금지)

### **미디어 경로 청소하기 ‒ ZD620 / ZD420 열전사 프린터의 상반부**

이 경로 청소에 사용하는 세척액, 면봉 또는 천에 대한 자세한 정보는 [미디어 경로 청소하기](#page-201-0) 페이지 202의 내용을 참조하십시오.

순도 99% 이소프로필 알코올 용액에 살짝 적신 깨끗한 면봉이나 보풀이 없는 천을 사용하여 프린터 리본 캐리지 전 면의 인쇄헤드 근처에 있는 영역(아래 그림에서 주황색으로 표시됨)을 닦습니다.

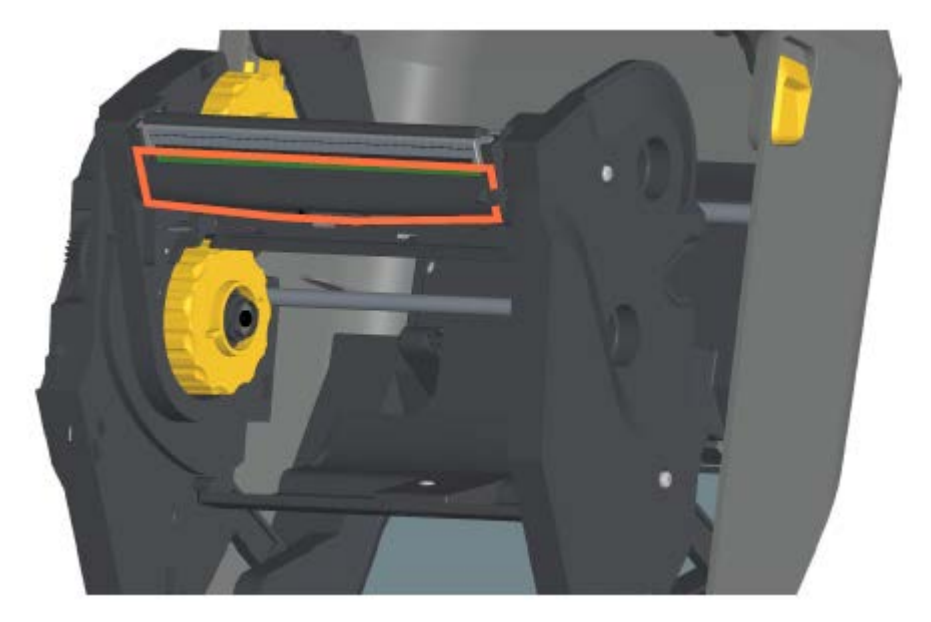

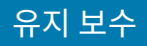

### **미디어 경로 청소하기 ‒ ZD420 열전사 리본 카트리지 프린터의 상반부**

- **1.** 2개의 해제 암을 잡아당겨 리본 구동 트랜스포트를 해제합니다. 인쇄헤드에 액세스하는 방법은 지침(t-zd620 zd420-ug-accessing-the-printhead-of-the-ribbon-cartridge-printer.dita)을 참조하십시오.
- **2.** 인쇄헤드 액추에이터 암과 리본 구동 트랜스포트 아래 부분(주황색으로 표시됨)을 닦습니다.
- **3.** 인쇄헤드 액추에이터 암을 해제하고 리본 구동 트랜스포트를 인쇄헤드 액추에이터 암에 밀어 넣습니다.

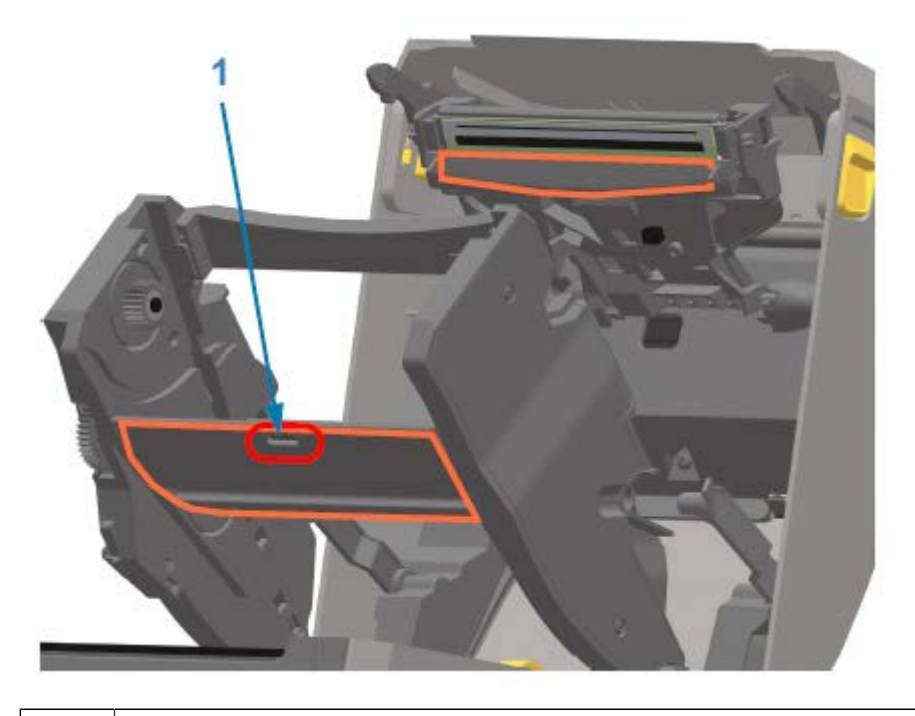

1 센서(청소 금지)

해제 암이 리본 구동 트랜스포트를 상단 커버와 인쇄헤드 액추에이터 암에 다시 연결하여 제자리에 끼워집니다.

# **커터 옵션 청소**

**중요:** 플라스틱 미디어 경로 표면만 청소하고 내부 커터 날 또는 커터 메커니즘은 청소하지 마십시오. 커터 O. 날 메커니즘에는 유지 보수 청소가 필요 없습니다. 날은 청소하지 마십시오. 이 날은 접착제와 마모를 견디 도록 특수 코팅되어 있으며 청소 시 손상될 수 있습니다.

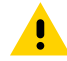

**주의:** 커터 장치에는 작업자가 정비할 수 있는 부품이 없습니다. 커터 커버(베젤)를 제거하거나 커터 메커 니즘에 물체나 손가락을 넣지 마십시오.

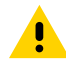

**주의:** 승인되지 않은 도구, 면봉, 솔벤트(알코올 포함) 등을 사용하면 커터가 손상되거나 커터의 가용 수명 이 단축되거나 커터가 걸리게 될 수 있습니다.

**1.** 99% 이소프로필 알코올에 살짝 적신 깨끗한 면봉이나 보풀이 없는 천을 사용하여 내부의 미디어 입구와 커터 바 깥쪽 출구 슬롯의 릿지 및 플라스틱 표면을 닦습니다. 그림에 표시된 주황색 영역 내부를 청소합니다.

**2.** 필요에 따라 반복하여 접착제나 오염물질을 제거하고 마르게 둡니다.

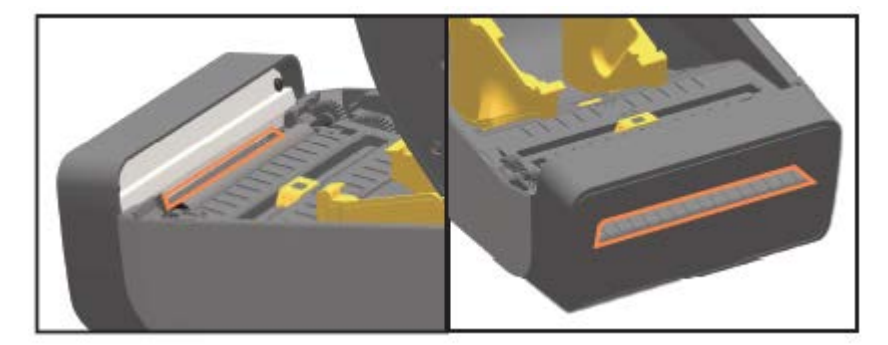

# <span id="page-205-0"></span>**라벨 분리기 옵션 청소**

라벨 분리기를 청소하는 데 사용되는 청소 용구는 [청소 용구](#page-196-0) 페이지 197의 내용을 참조하십시오.

- **1.** 도어를 열고 99% 순수 이소프로필 알코올에 살짝 적신 깨끗한 면봉이나 보풀이 없는 천을 사용하여 도어의 필 바, 내부 표면 및 릿지를 청소합니다.
- **2.** 롤러를 회전시키고 표면을 닦습니다.
- **3.** 면봉 또는 천을 폐기합니다.
- **4.** 새 면봉 또는 천으로 희석 잔여물을 제거합니다.
- **5.** 줄무늬와 잔여물이 없어질 때까지 센서 창을 깨끗하게 청소합니다.

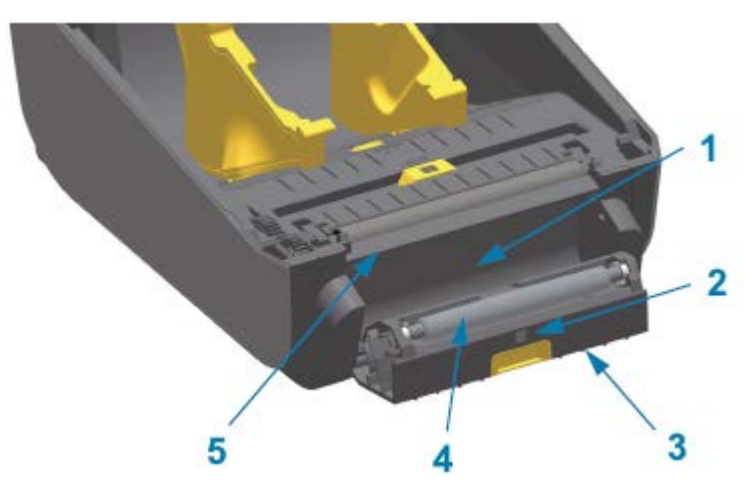

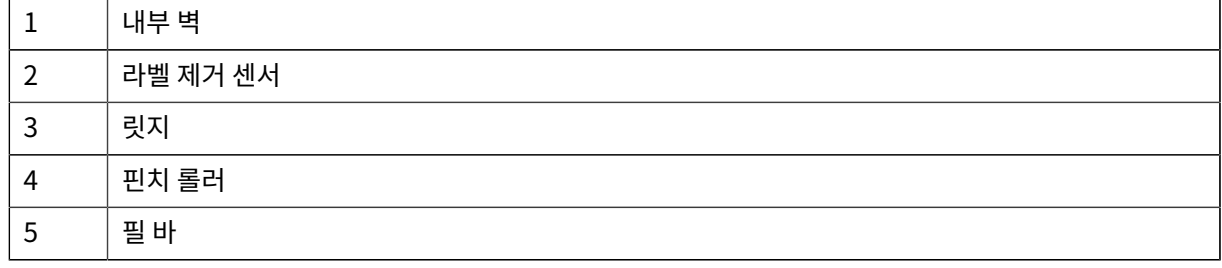

# **센서 청소**

미디어 센서에 먼지가 축적될 수 있으므로 정기적으로 청소해야 합니다.

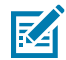

**참고:** 에어 컴프레셔를 사용하여 먼지를 제거하지 마십시오. 공기 압축 펌프 작동은 프린터를 오염시킬 수 있는 습기, 미세 먼지 및 윤활제를 발생시킬 수 있습니다.

#### **센서 청소 ‒ ZD620/ZD420 프린터의 하반부**

모든 ZD620/ZD420 모델 프린터의 하반부는 모두 동일한 방식으로 청소합니다. 이 절차를 사용하여 센서 창을 청소 하십시오.

- **1.** 먼지를 부드럽게 털어내거나 압축 공기 캔을 사용하여 이동 가능한 센서의 창을 청소합니다. 필요하면 마른 면봉 으로 먼지를 닦아 내십시오.
- **2.** 접착제나 기타 오염물이 남아 있으면 순도 99% 이소프로필 알코올을 적신 면봉으로 떼어냅니다. 사용한 면봉은 폐기합니다.
- **3.** 마른 면봉을 사용하여 1차 청소 후 남겨졌을 수 있는 잔여물을 제거합니다.
- **4.** 잔여물과 줄무늬가 센서에서 모두 제거될 때까지 이전 단계를 반복합니다.

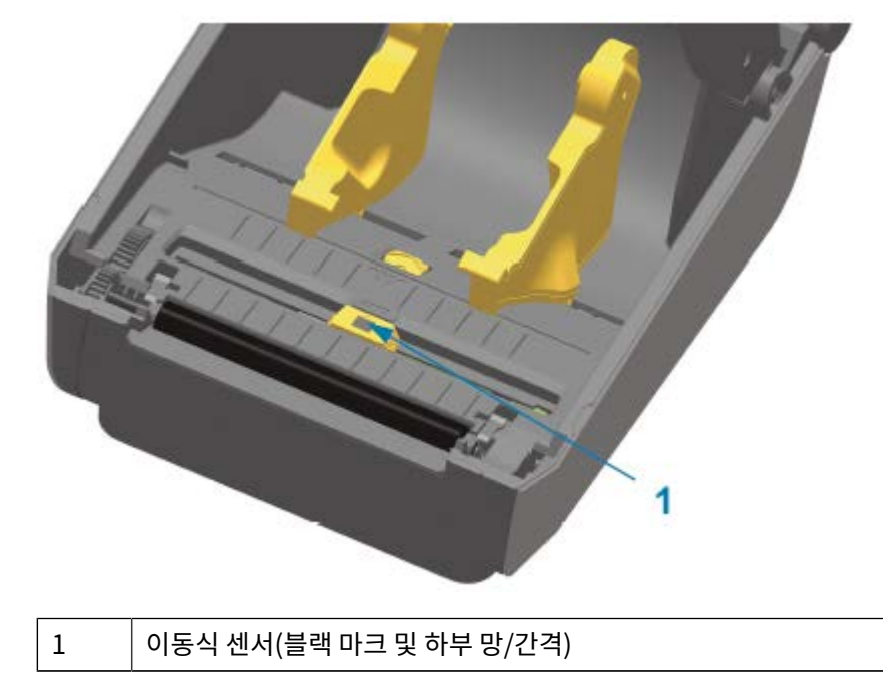

### **센서 청소 ‒ ZD620/ZD420 감열 프린터의 상반부**

- **1.** 인쇄헤드 아래의 상부 망(간격) 어레이 센서에 압축 공기 캔을 분사합니다. 필요한 경우, 99% 순도 이소프로필 알 코올을 적신 면봉을 사용하여 접착제나 기타 먼지 이외의 오염물을 떼어냅니다.
- **2.** 사용한 면봉은 버립니다.

**3.** 깨끗한 마른 면봉을 사용하여 1차 청소 후 남아있을 수 있는 잔여물을 제거합니다.

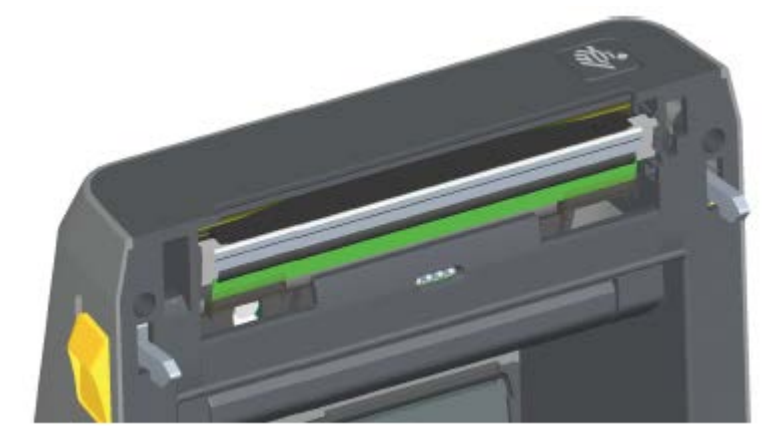

### **센서 청소 ‒ ZD620/ZD420 열전사 프린터의 상반부**

압축 공기 캔을 인쇄헤드 아래에 있는 위쪽 망(간격) 어레이 센서에 분사합니다.

**중요:** 전체 센서에 청소가 완전히 필요한 경우(매우 드물게 발생) 서비스 기술자가 청소를 수행해야 합니  $\mathbf{C}$ 다.

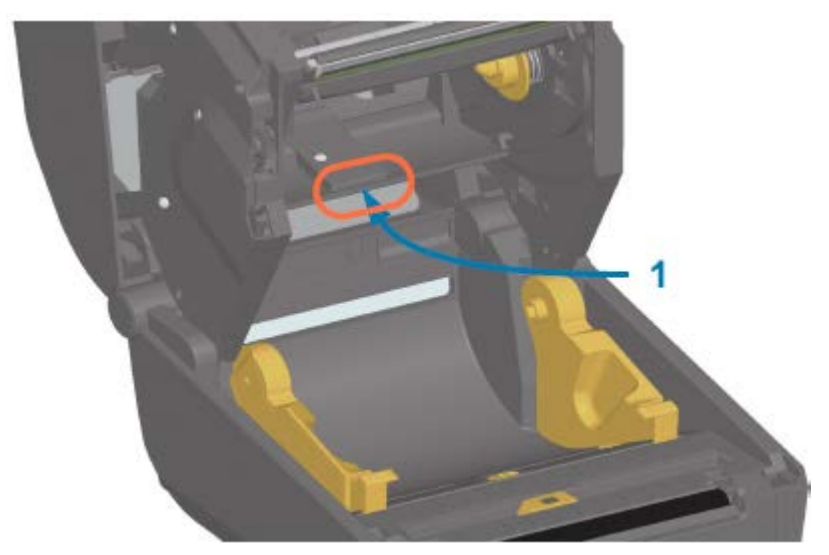

## **센서 청소 ‒ ZD420 리본 카트리지 프린터의 상반부**

- **1.** 2개의 해제 암을 잡아당겨 리본 구동 트랜스포트를 해제합니다. 인쇄헤드에 액세스하는 방법은 [리본 카트리지 프](#page-27-0) [린터의 인쇄헤드 액세스](#page-27-0) 페이지 28의 내용을 참조하십시오.
- **2.** 인쇄헤드 액추에이터 암을 프린터의 상단 커버에 닿을 때까지 젖힙니다. 인쇄헤드 아래의 영역에 접근할 수 있도 록 액추에이터 암을 이 위치에서 잡고 있습니다.
- **3.** 리본 구동 트랜스포트 아래의 위쪽 망(간격) 어레이 센서와 인쇄헤드 액추에이터 암의 아래쪽에 있는 리본 없음 센서에 압축 공기 캔을 분사합니다. 필요하면 알코올을 적신 면봉을 사용하여 축적된 부스러기를 떼어냅니다.
- $\overline{\mathbf{2}}$
- **4.** 마른 면봉을 사용하여 1차 청소 후 남겨졌을 수 있는 잔여물을 제거합니다.

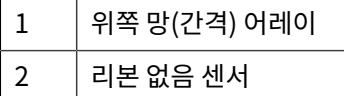

- **5.** 카트리지가 감지되지 않는 경우 리본 카트리지 센서 인터페이스 핀을 청소해야 할 수 있습니다. 순도 99% 이소프 로필 알코올에 살짝 적신 깨끗한 면봉이나 보풀 없는 천을 사용하여 오른쪽에서 왼쪽으로 부드럽게 닦아 핀을 청 소합니다.
- **중요:** 오른쪽에서 왼쪽으로 부드럽게 닦습니다. 상하 방향으로 닦으면 핀이 손상될 수 있습니다.

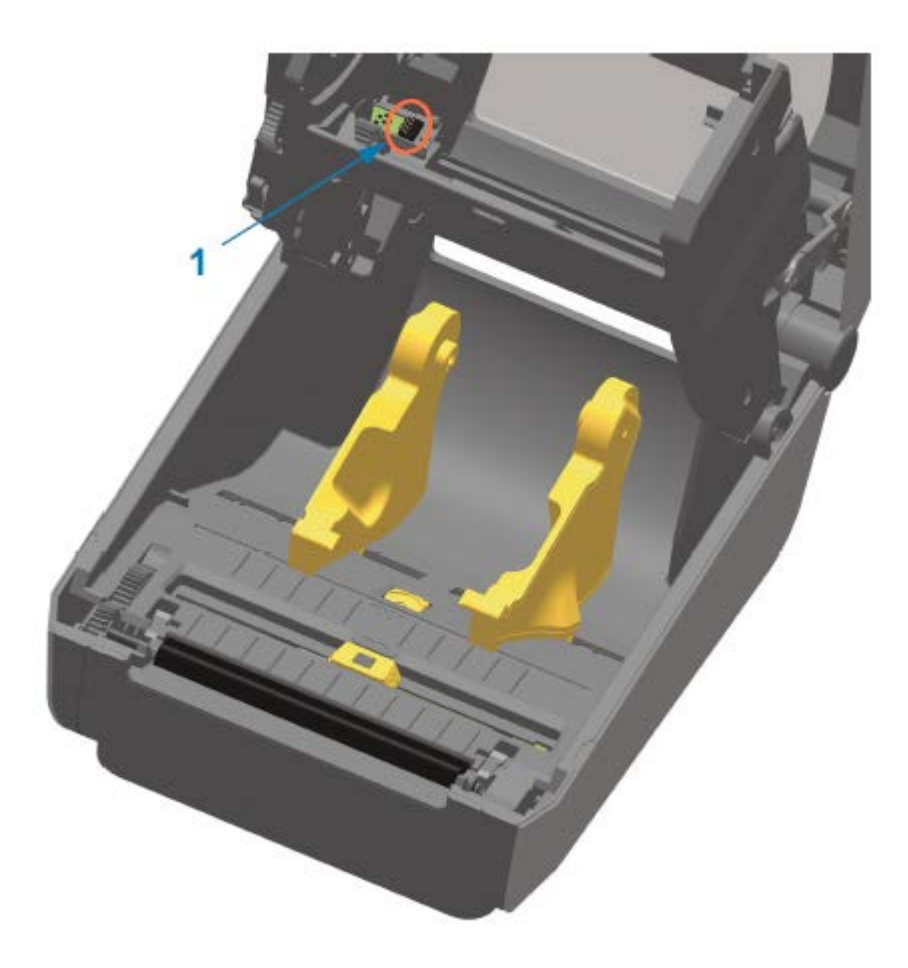

# <span id="page-209-0"></span>**플래튼 청소 및 교체**

O.

플래튼은 의료용 이소프로필 알코올(순도 99%)을 매우 살짝 적신 보풀이 없는 면봉(Texpad 면봉과 같은 종류) 또는 보풀이 없고 깨끗한 천을 사용하여 청소할 수 있습니다.

- **1.** 덮개를 엽니다(라벨 분리기가 설치된 경우, 분리기 도어 또한 엽니다).
- **2.** 플래튼 영역에서 미디어를 제거하십시오.

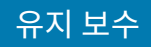

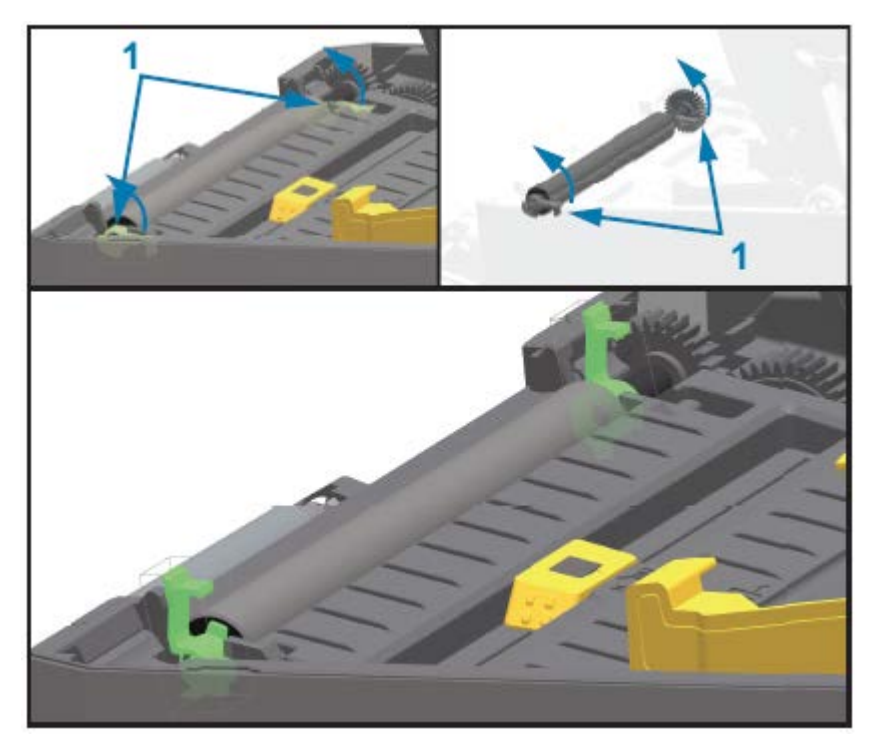

**3.** 오른쪽과 왼쪽에 있는 플래튼 베어링 래치 해제 탭을 프린터 전면으로 당긴 후 위로 돌립니다.

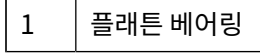

**4.** 프린터의 아랫면에서 플래튼을 들어올려 밖으로 빼냅니다.

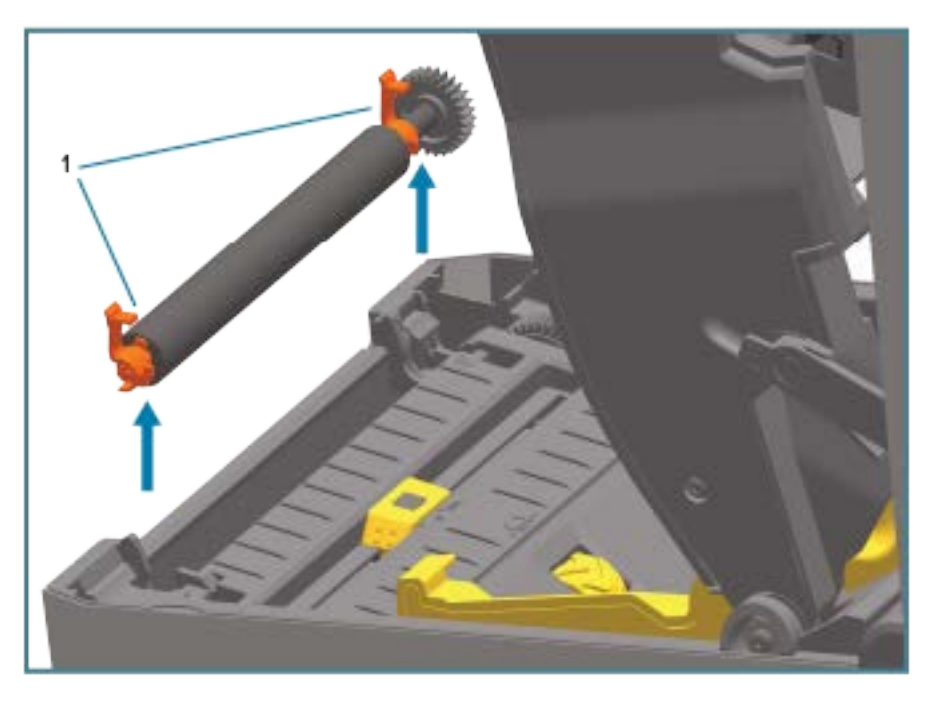

### $1$  |플래튼 베어링

**5.** 기어와 2개의 베어링을 플래튼 롤러 축에서 밀어 빼냅니다.

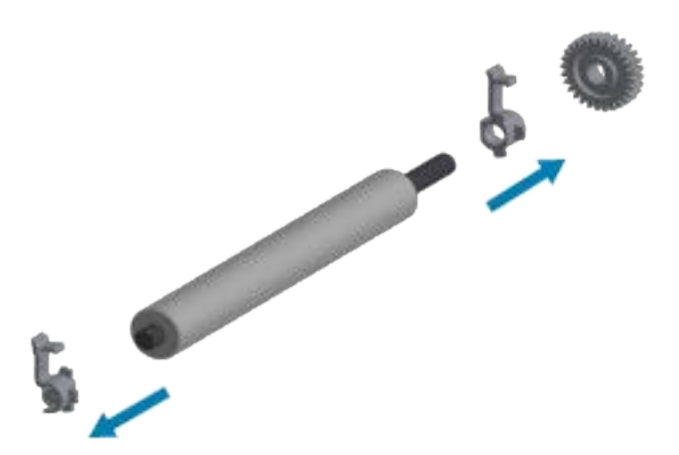

**6.** 플래튼을 청소하려면 알코올을 적신 면봉이나 의료용 이소프로필 알코올(순도 99%)을 매우 살짝 적신 보풀이 없는 천을 사용하십시오. 중앙에서 바깥 방향으로 청소합니다. 사용한 면봉 또는 천을 폐기합니다. 모든 롤러 표 면이 닦일 때까지 이 과정을 반복합니다. 접착성 물질 또는 엉킨 라벨이 많이 쌓여있는 경우, 새 면봉을 사용하여 오염 물질을 반복해서 제거하십시오. 예를 들어, 접착제 및 유분은 처음 청소 시 많이 제거되기는 하지만, 완전히 제거되지는 않을 수도 있습니다.

**중요:** 라이너리스 플래튼을 청소하려면 라이너리스 미디어 조각의 접착면만 사용해서 플래튼 롤러에  $\bigcirc$ 서 이물질을 가볍게 제거하십시오.

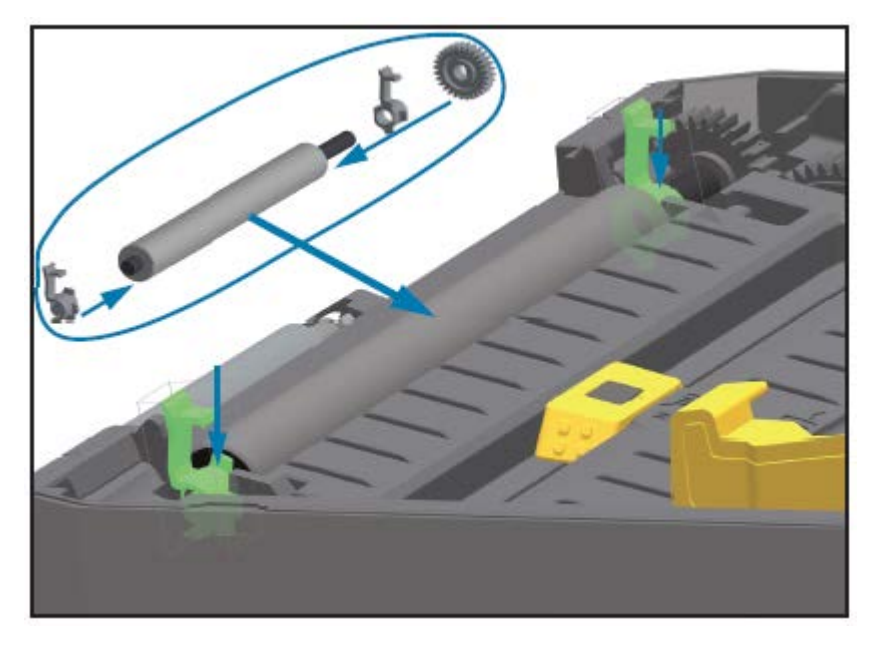

**7.** 베어링과 구동 기어가 플래튼 롤러의 축에 있는지 확인합니다.

- **8.** 기어가 있는 플래튼을 왼쪽에 맞추고 프린터의 하단 프레임 안으로 내립니다.
- **9.** 오른쪽 및 왼쪽에 있는 플래튼 베어링 래치 해제 탭을 프린터 후면 쪽으로 돌리고 제자리에 끼웁니다.
- **10.** 프린터를 1분간 건조한 후 분리기 도어, 미디어 커버를 닫거나 라벨을 장착합니다.

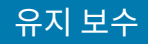

# **인쇄헤드 교체**

인쇄헤드 교체를 진행하기 전에 다음 인쇄헤드 제거 및 설치 단계를 검토하십시오.

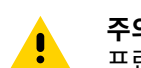

**주의:** 작업장을 정전기 방전에 대비할 수 있도록 준비하십시오. 작업장은 정전기에 안전한 곳이어야 하며 프린터를 고정할 수 있도록 적절히 접지된 도체 쿠션 매트 및 사용자용 도체 손목 스트랩이 있어야 합니다.

**주의:** 신체 부상이 발생하거나 프린터 회로가 손상되지 않도록 전원 공급 장치에서 프린터의 전원 플러그 <mark>시</mark> 같습니다. 그래 ㅜㅇㄱ ㅌㅇ ㅠㅠㅠ ㅜ<br>- 그를 뽑아서 프린터 온도를 낮춥니다.

### **인쇄헤드 교체 ‒ ZD620 및 ZD420 감열 프린터 모델**

- **1.** 다음 단계를 수행하여 인쇄헤드를 분리합니다.
	- **a)** 프린터 전원을 끕니다.
	- **b)** 프린터를 엽니다.

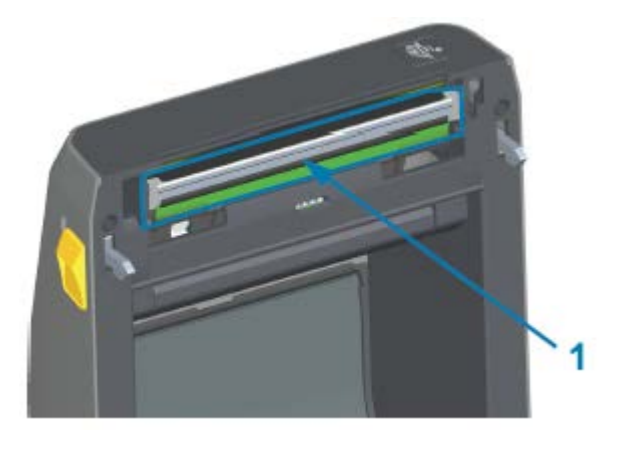

1 인쇄헤드

**c)** 인쇄헤드 해제 래치를 인쇄헤드 반대 방향으로 누릅니다. 인쇄헤드의 오른쪽이 해제됩니다.

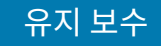

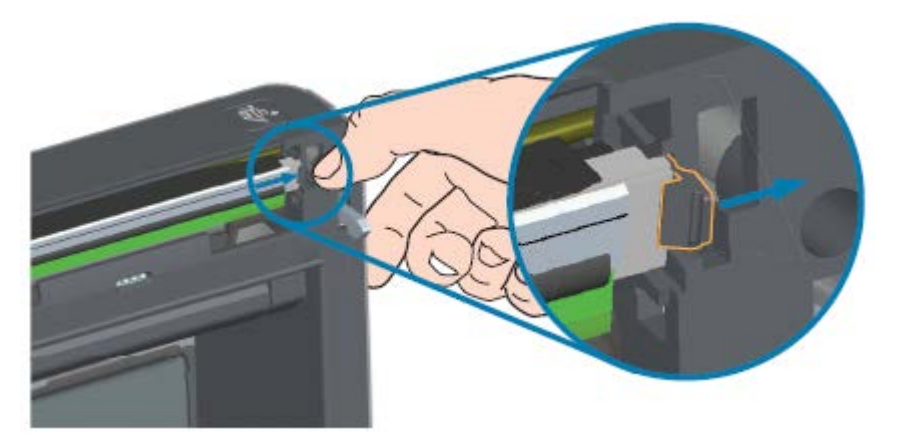

- **d)** 인쇄헤드의 느슨한 오른쪽을 돌려 프린터에서 빼냅니다. 이것을 오른쪽으로 약간 당겨서 인쇄헤드의 왼쪽이 빠져나오도록 합니다.
- **e)** 인쇄헤드를 잡아당겨 상단 커버에서 분리하여 인쇄헤드 뒷면에 연결된 케이블에 접근합니다. 다음 그림에서 빨간색 윤곽선은 열린 프린터를 마주보고 왼쪽에 있는 인쇄헤드 리테이너 슬롯을 나타냅니다.

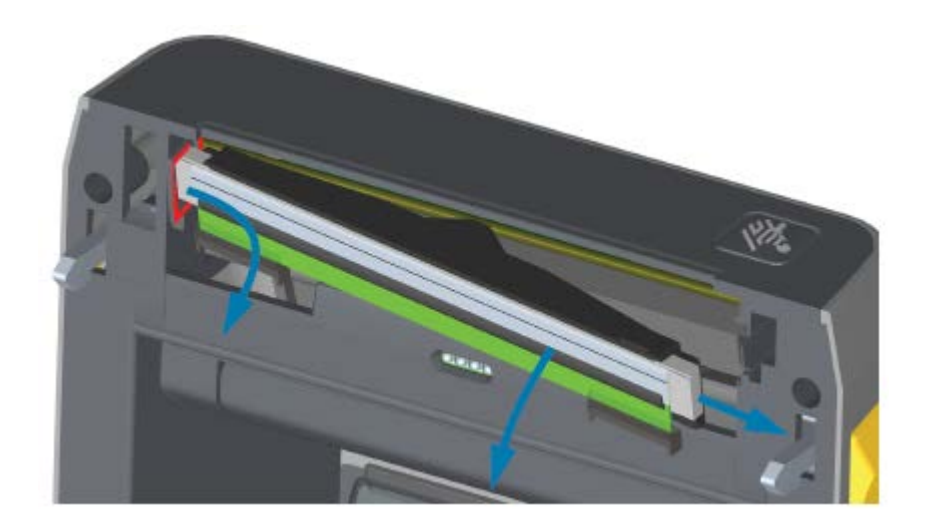

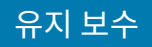

**f)** 2개의 인쇄헤드 케이블 번들 커넥터를 단단히 잡고 천천히 당겨 인쇄헤드에서 빼냅니다. 그런 다음 접지선을 당겨서 인쇄헤드로부터 제거합니다.

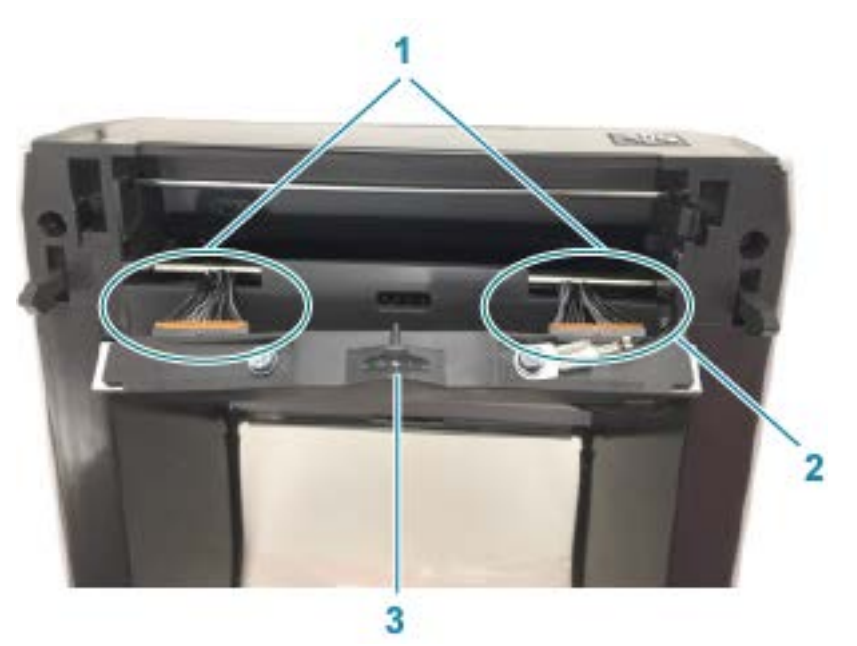

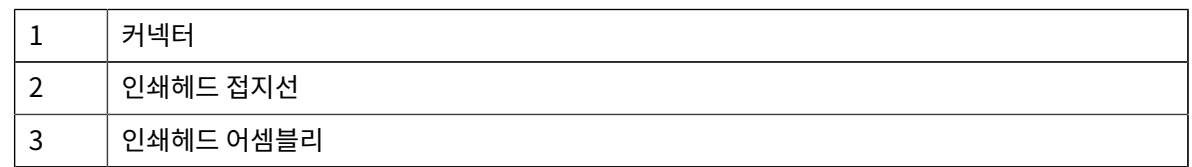

- **2.** 다음 단계를 사용하여 인쇄헤드를 교체합니다.
	- **a)** 인쇄헤드 케이블 커넥터의 오른쪽을 인쇄헤드에 밀어 넣습니다.

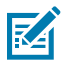

**참고:** 커넥터는 한 방향으로만 삽입하도록 되어 있습니다.

- **b)** 접지선을 인쇄헤드 접지 탭에 연결합니다.
- **c)** 왼쪽 인쇄헤드 케이블 커넥터를 인쇄헤드에 밀어 넣습니다.

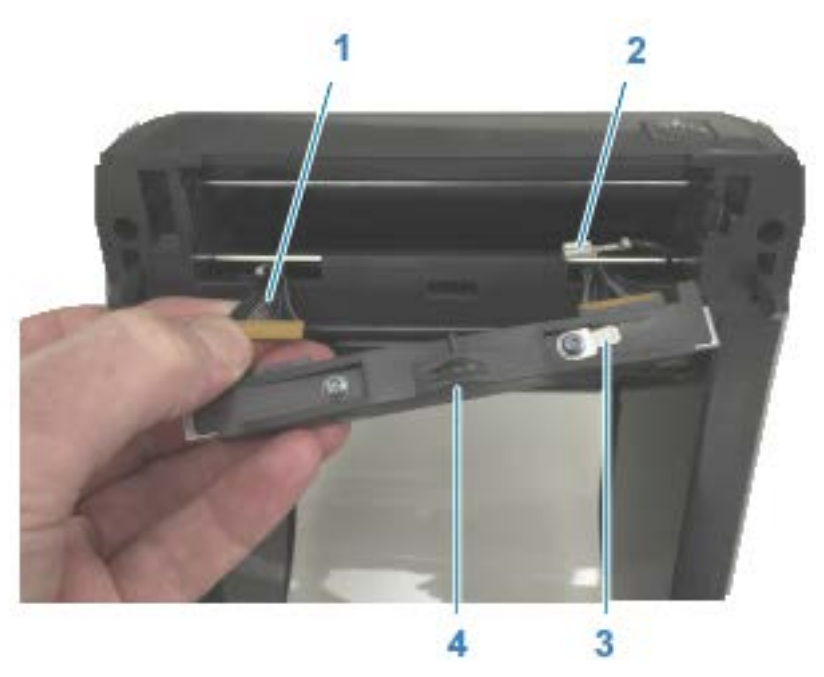

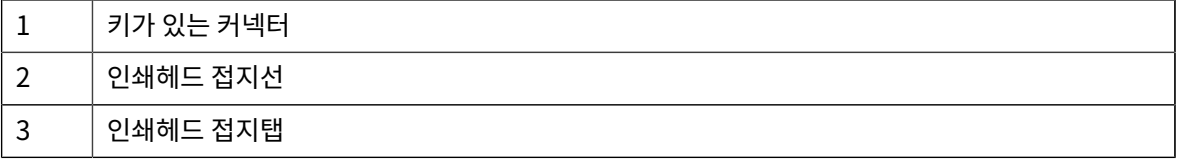
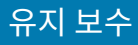

4 스프링 와이어 노치

**d)** 인쇄헤드 어셈블리의 왼쪽을 프린터 왼쪽에 오목한 슬롯(빨간색으로 표시됨)으로 삽입합니다.

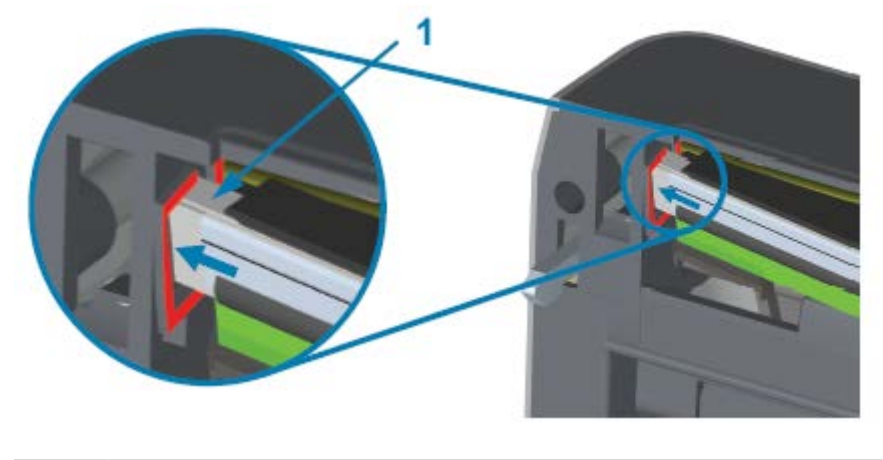

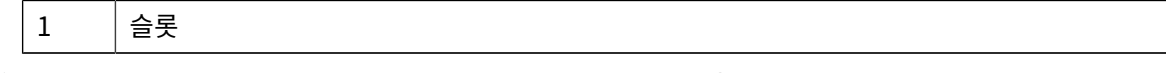

**e)** 인쇄헤드 뒷면에 있는 스프링 와이어 노치를 스프링 와이어에 맞춥니다. 인쇄헤드의 오른쪽이 프린터에 래치 로 고정될 때까지 인쇄헤드의 오른쪽을 프린터로 밀어 넣습니다.

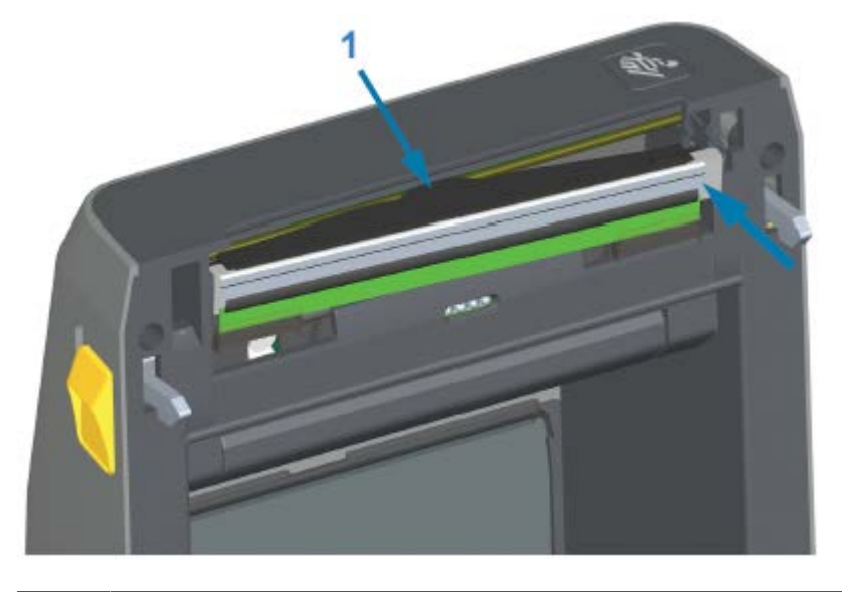

- 1 노치에 있는 스프링 와이어
- **f)** 압력을 가하면 인쇄헤드가 위아래로 자유롭게 움직이고 해제하면 고정된 상태를 유지하는지 확인합니다.

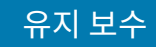

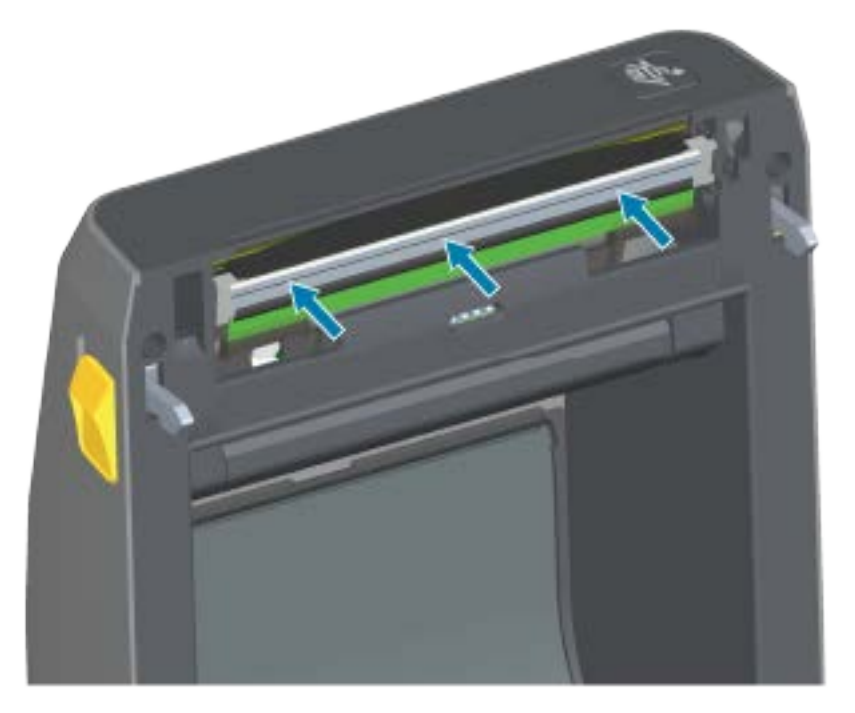

- **g)** 인쇄헤드를 청소합니다. 새 펜을 사용하여 유분(지문)과 인쇄헤드의 이물질을 닦아냅니다. 인쇄헤드의 중앙에 서 바깥 방향으로 청소합니다. [인쇄헤드 청소](#page-198-0) 페이지 199의 내용을 참조하십시오.
- **3.** 미디어를 다시 장착하고 전원 코드를 꽂고(분리된 경우) 프린터를 켠 다음 기능이 제대로 동작하는지 확인하기 위 해 상태 보고서를 인쇄하십시오. [구성 보고서를 사용해서 테스트 인쇄하기](#page-132-0) 페이지 133의 내용을 참조하십시오.

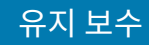

#### **인쇄헤드 교체 ‒ ZD620 및 ZD420 열전사 리본 롤 프린터 모델**

- **1.** 다음 단계를 수행하여 인쇄헤드를 분리합니다.
	- **a)** 프린터 전원을 끄고 프린터를 엽니다.

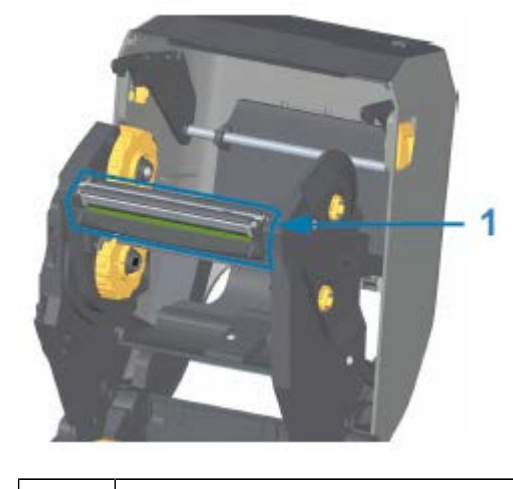

1 인쇄헤드

**b)** 인쇄헤드 해제 래치를 인쇄헤드 쪽으로 밉니다(다음 그림에 구분하기 쉽게 녹색으로 표시됨).

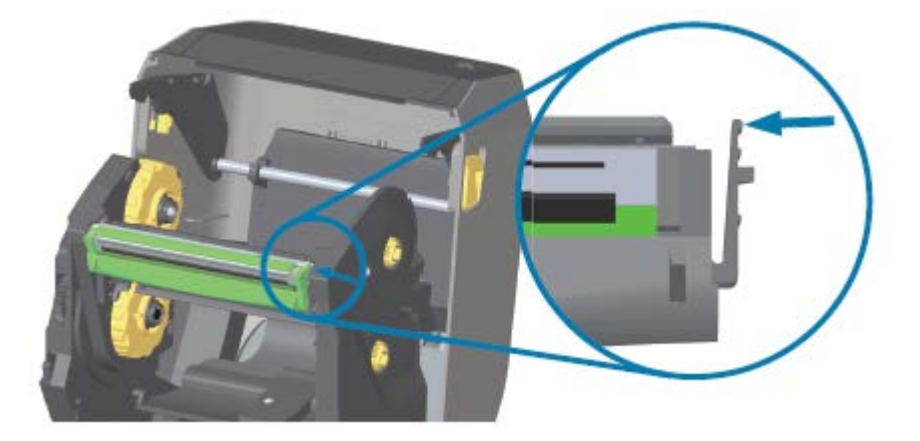

인쇄헤드의 오른쪽이 풀려 내려가 인쇄헤드 액추에이터 암에서 빠져나옵니다.

**c)** 인쇄헤드의 느슨한 오른쪽을 돌려 프린터에서 빼냅니다. 이것을 오른쪽으로 약간 당겨서 인쇄헤드의 왼쪽이 빠져나오도록 합니다. 인쇄헤드를 아래로 당겨 리본 캐리지에서 분리하여 연결된 케이블에 접근합니다.

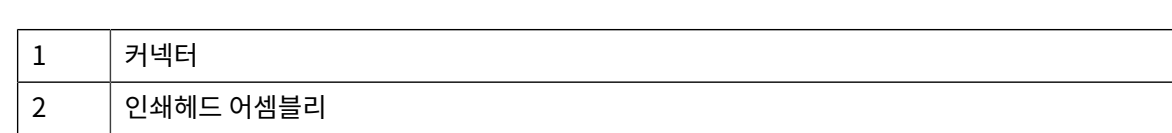

220

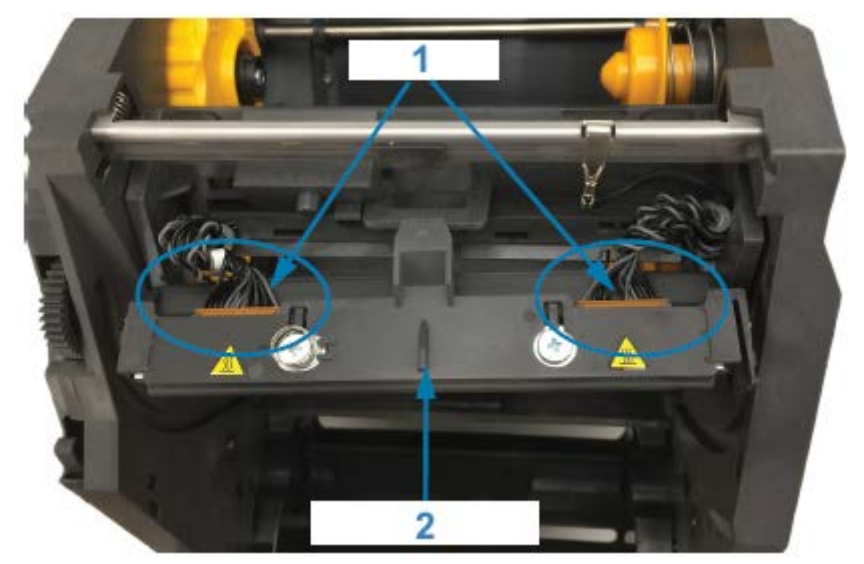

**d)** 2개의 인쇄헤드 케이블 번들 커넥터를 단단히 잡고 천천히 당겨 인쇄헤드에서 빼냅니다.

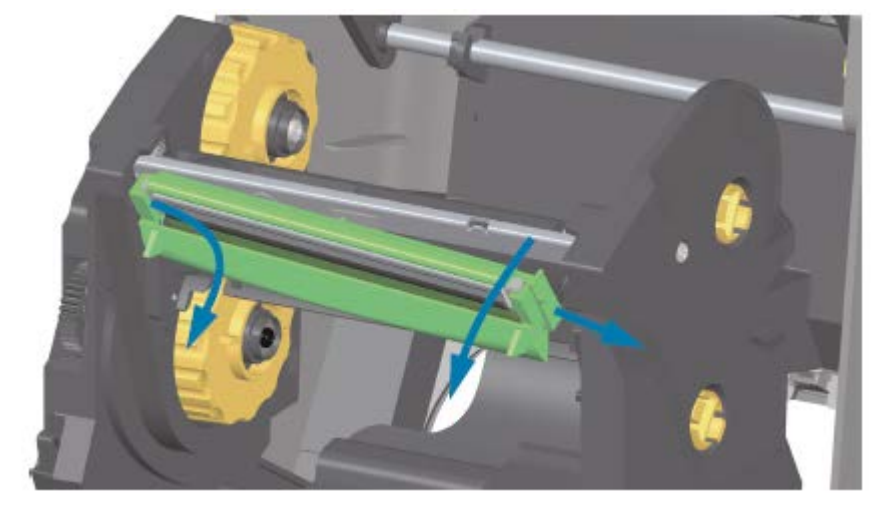

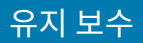

**c)** 인쇄헤드 어셈블리의 중앙 탭을 인쇄헤드 액추에이터 암의 중앙 슬롯에 삽입합니다.

**d)** 인쇄헤드 어셈블리의 왼쪽 탭을 인쇄헤드 액추에이터 암의 왼쪽에 있는 오목한 슬롯으로 삽입합니다.

- **2.** 다음 단계를 수행하여 인쇄헤드를 교체합니다.
- 
- 

**a)** 인쇄헤드 케이블 커넥터의 오른쪽을 인쇄헤드에 밀어 넣습니다.

**b)** 왼쪽 인쇄헤드 케이블 커넥터를 인쇄헤드에 밀어 넣습니다.

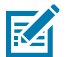

**참고:** 커넥터는 한 방향으로만 삽입하도록 되어 있습니다.

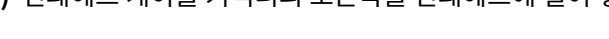

221

# 유지 보수

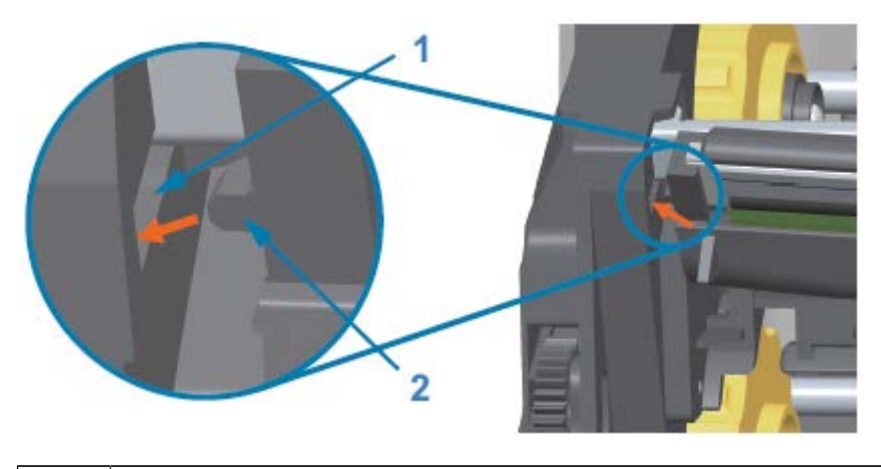

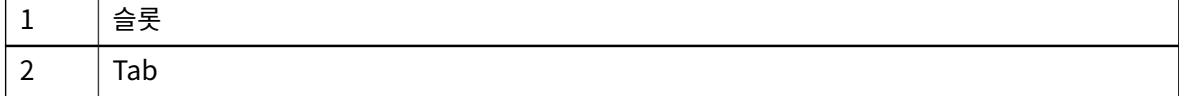

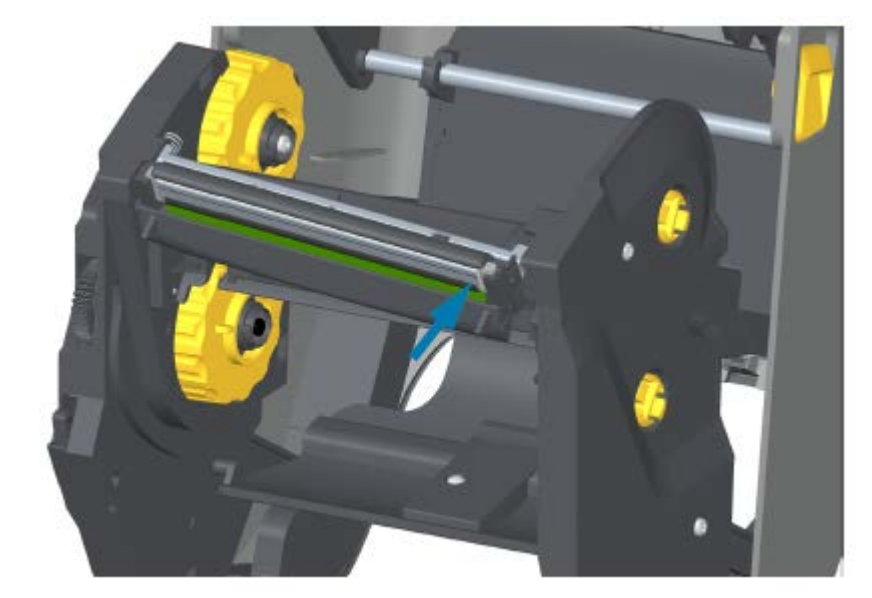

**e)** 인쇄헤드의 오른쪽이 프린터에 래치로 고정될 때까지 인쇄헤드의 오른쪽을 프린터로 밀어 넣습니다.

유지 보수

**f)** 압력을 가하면 인쇄헤드가 위아래로 자유롭게 움직이고 해제하면 고정된 상태를 유지하는지 확인합니다.

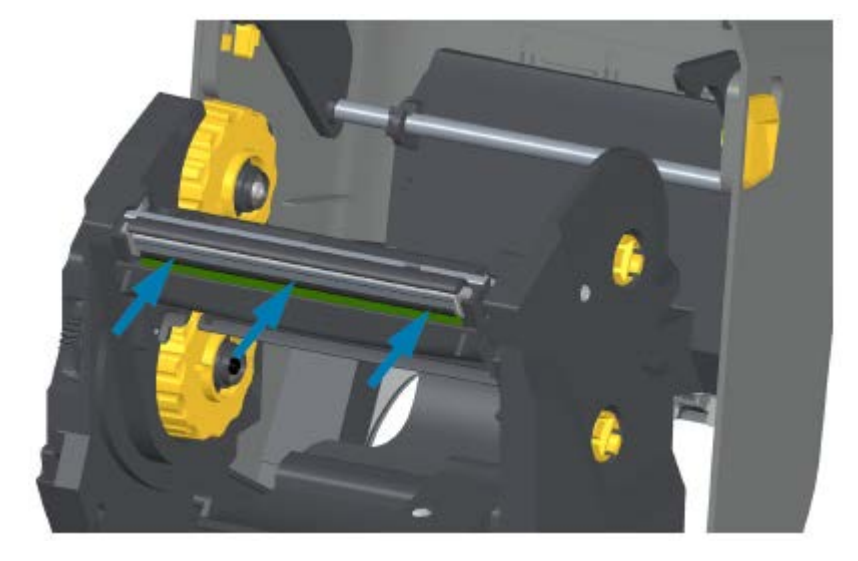

- **g)** 인쇄헤드를 청소합니다. 새 펜을 사용하여 유분(지문)과 인쇄헤드의 이물질을 닦아냅니다. 인쇄헤드가 손상되 지 않도록 중앙에서 바깥쪽으로 청소합니다. [인쇄헤드 청소](#page-198-0) 페이지 199의 내용을 참조하십시오.
- **h)** 미디어를 다시 장착하십시오. 전원 코드를 꽂고 프린터를 켠 다음 기능이 제대로 동작하는지 확인하기 위해 상 태 보고서를 인쇄하십시오. [구성 보고서를 사용해서 테스트 인쇄하기](#page-132-0) 페이지 133의 내용을 참조하십시오.

#### **인쇄헤드 교체 ‒ ZD420 열전사 리본 카트리지 프린터 모델**

- **1.** 인쇄헤드를 제거하려면 다음 단계를 따르십시오.
	- **a)** 프린터 전원을 끄고 프린터를 엽니다.
	- **b)** 2개의 해제 암을 잡아당겨 리본 구동 트랜스포트를 해제합니다. [리본 카트리지 프린터의 인쇄헤드 액세스](#page-27-0) 페 이지 28의 내용을 참조하십시오.
	- **c)** 인쇄헤드 액추에이터 암을 프린터의 상단 커버에 닿을 때까지 젖힙니다. 인쇄헤드에 접근할 수 있도록 인쇄헤 드 액추에이터 암을 이 위치에서 잡고 있습니다. 인쇄헤드 해제 래치를 인쇄헤드 쪽으로 밉니다(다음 이미지 에 구분하기 쉽게 분홍색으로 표시됨).

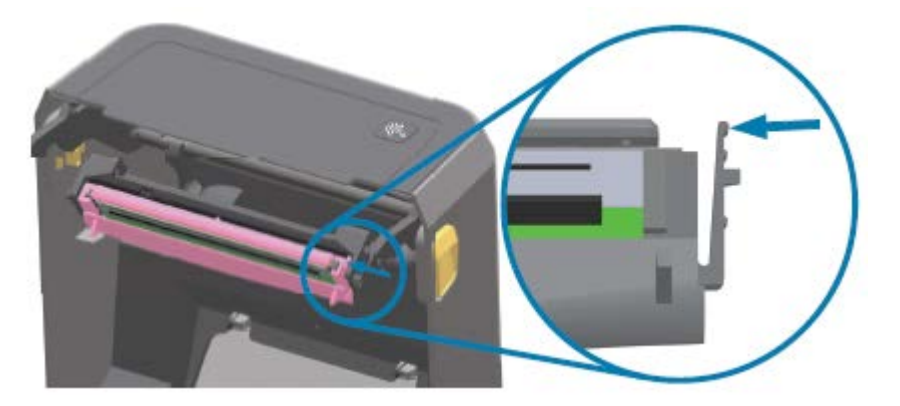

인쇄헤드의 오른쪽이 풀려 내려가 인쇄헤드 액추에이터 암에서 빠져나옵니다.

**d)** 인쇄헤드의 느슨한 오른쪽을 돌려 프린터에서 빼냅니다. 이것을 오른쪽으로 약간 당겨서 인쇄헤드의 왼쪽이 빠져나오도록 합니다. 인쇄헤드를 아래로 당겨 인쇄헤드 액추에이터 암에서 분리하여 연결된 케이블에 접근 합니다.

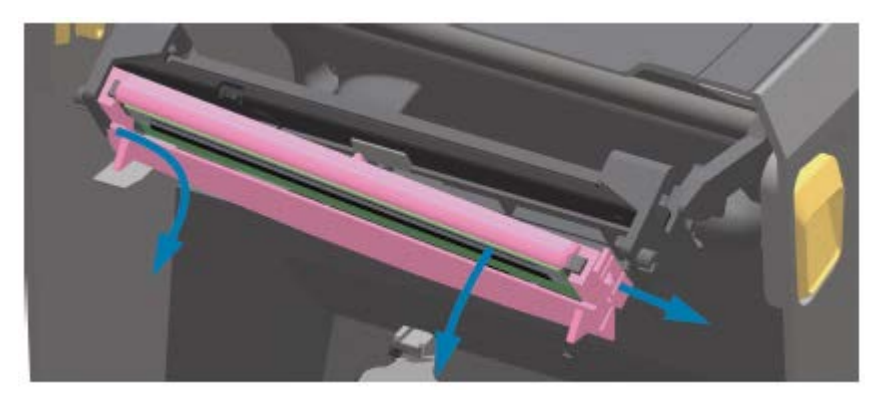

**e)** 2개의 인쇄헤드 케이블 번들 커넥터를 단단히 잡고 천천히 당겨 인쇄헤드에서 빼냅니다.

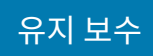

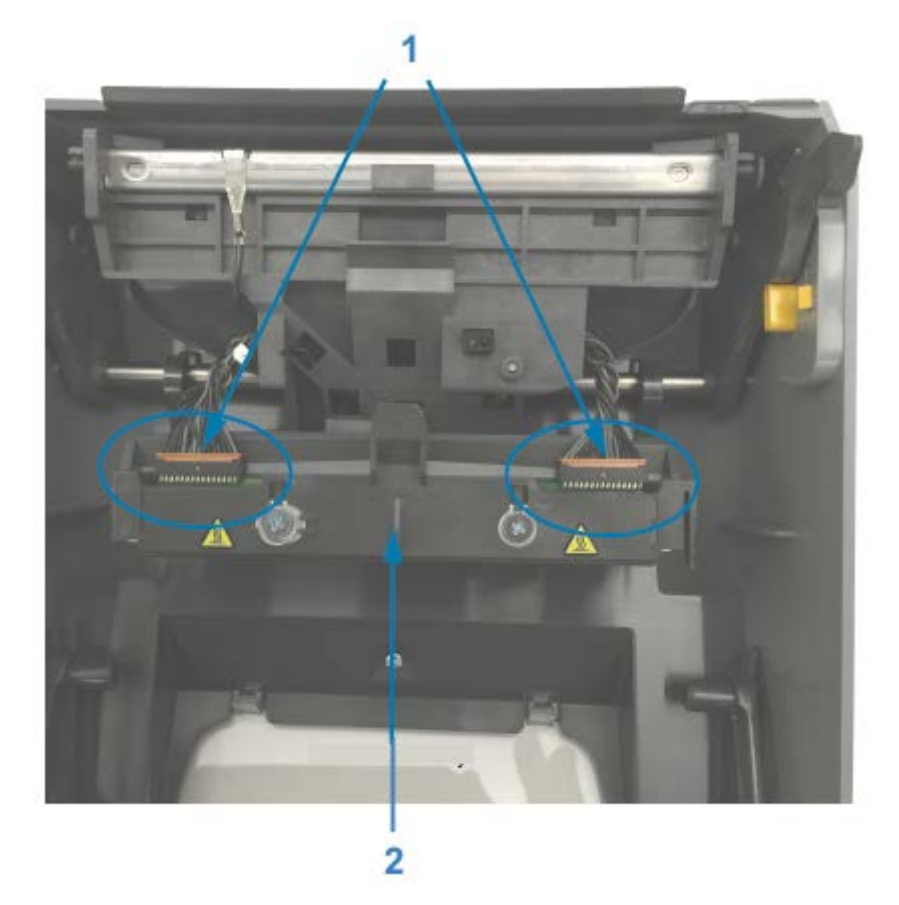

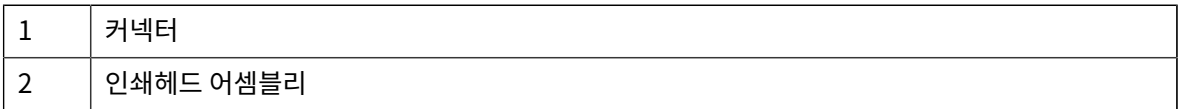

- **2.** 다음 단계를 수행하여 인쇄헤드를 교체합니다.
	- **a)** 인쇄헤드 케이블 커넥터의 오른쪽을 인쇄헤드에 밀어 넣습니다. 커넥터는 한 방향으로만 삽입하도록 되어 있 습니다.
	- **b)** 왼쪽 인쇄헤드 케이블 커넥터를 인쇄헤드에 밀어 넣습니다.
	- **c)** 인쇄헤드 어셈블리의 중앙 탭을 인쇄헤드 액추에이터 암의 중앙 슬롯에 삽입합니다.

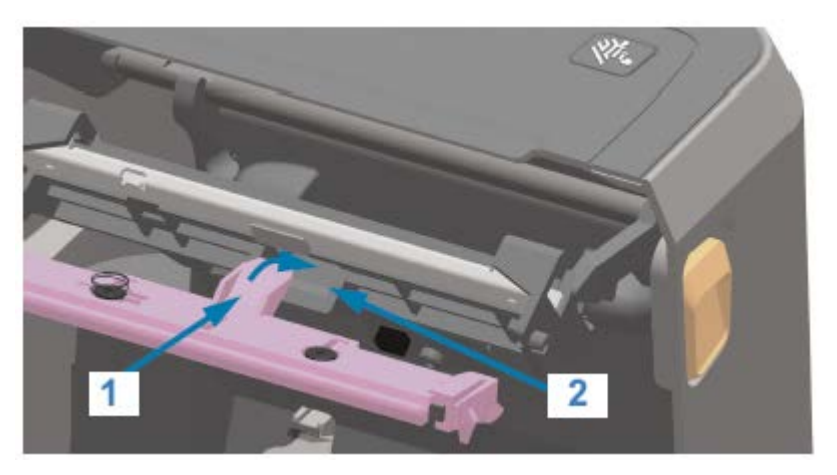

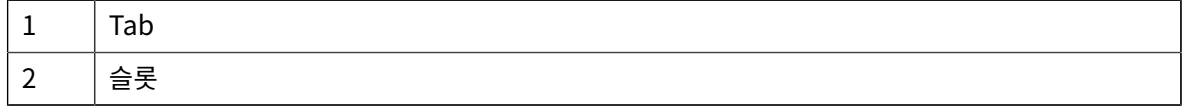

**d)** 인쇄헤드 어셈블리의 왼쪽 탭을 인쇄헤드 액추에이터 암의 왼쪽에 있는 오목한 슬롯으로 삽입합니다.

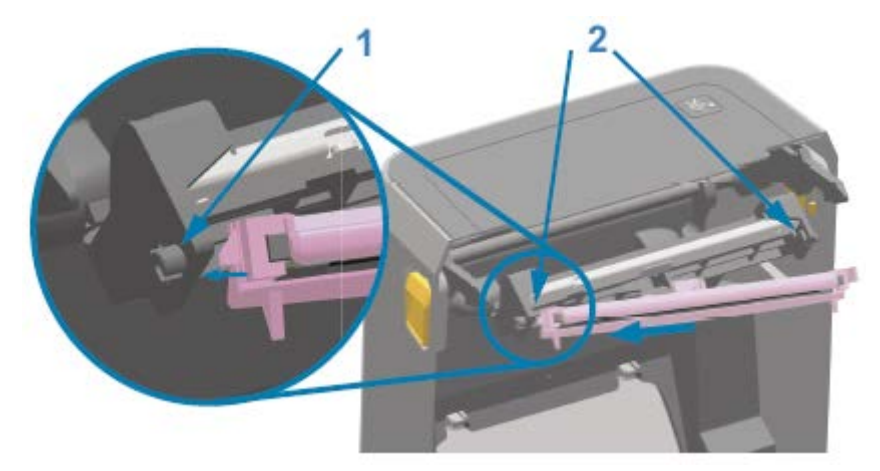

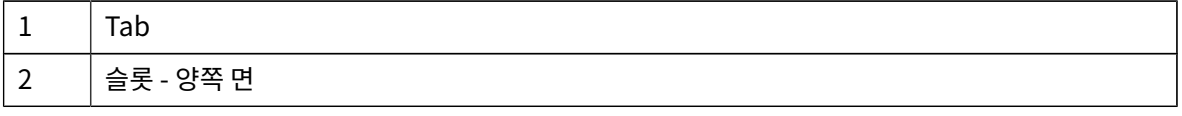

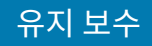

**e)** 인쇄헤드의 오른쪽이 프린터에 래치로 고정될 때까지 인쇄헤드의 오른쪽을 프린터로 밀어 넣습니다.

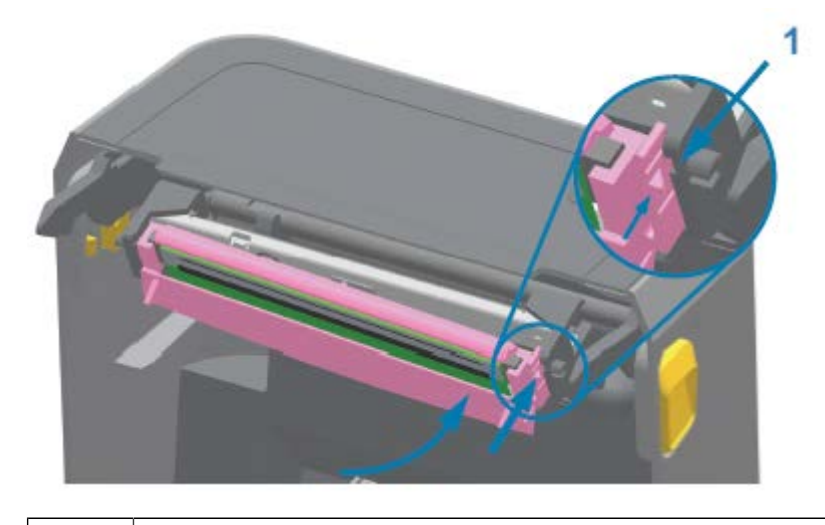

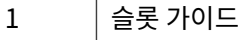

**f)** 압력을 가하면(화살표 참조) 인쇄헤드가 프린터로 자유롭게 들어가고 압력을 해제하면 고정된 상태를 유지하 는지 확인합니다.

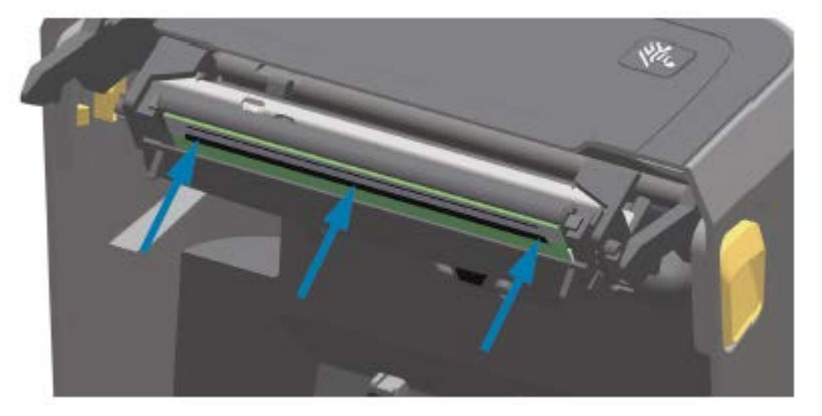

- **g)** 새로운 청소용 펜을 사용하여 신체의 유분(지문) 및 인쇄헤드의 부스러기를 닦아내면서 인쇄헤드를 청소합니 다. [인쇄헤드 청소](#page-198-0) 페이지 199의 내용을 참조하십시오.
- **h)** 미디어를 다시 장착하십시오. 프린터를 켠 다음 기능이 제대로 동작하는지 확인하기 위해 상태 보고서를 인쇄 하십시오. [구성 보고서를 사용해서 테스트 인쇄하기](#page-132-0) 페이지 133의 내용을 참조하십시오.

# <span id="page-226-0"></span>**프린터 펌웨어 업데이트**

Zebra는 미디어 처리 및 통신을 위한 새로운 기능, 개선 사항 및 프린터 업그레이드를 위해 프린터를 정기적으로 최 신 펌웨어로 업데이트할 것을 권장합니다.

[본 안내서 정보](#page-10-0) 페이지 11에 나열된 해당 프린터 지원 페이지 링크에서 펌웨어를 다운로드합니다.

Zebra Setup Utilities(ZSU)를 사용하여 새 펌웨어를 로드하십시오.

- **1.** Zebra Setup Utilities를 엽니다.
- **2.** 프린터를 선택합니다.

#### 유지 보수

**3. Open Printer Tools(프린터 도구 열기)**를 클릭합니다.

Tools(도구) 창이 열립니다.

- **4. Action(실행)** 탭을 클릭합니다.
- **5.** 프린터에 미디어를 장착합니다. [미디어 장착](#page-112-0) 페이지 113의 내용을 참조하십시오.
- **6. Send file(파일 전송)**을 클릭합니다.

창의 하단 절반에 파일 이름과 경로가 표시됩니다.

- **7. Browse (...)(찾아보기 (...))**를 클릭하고 Zebra 웹 사이트에서 다운로드한 최신 펌웨어 파일을 선택합니다.
- **8.** 사용자 인터페이스를 관찰하며 기다립니다.

전송된 파일의 펌웨어 버전이 프린터에 설치된 버전과 다른 경우, 펌웨어가 프린터로 다운로드됩니다. 펌웨어가 다운로드되면 데이터 표시등이 녹색으로 점멸합니다. 모든 표시등이 점멸하면서 프린터가 다시 시작됩니다. 펌웨 어 업데이트가 완료되면 펌웨어 검증 및 설치 중에 상태 표시등이 녹색으로 켜집니다. 프린터가 프린터 구성 보고 서를 인쇄합니다.

펌웨어 업데이트가 완료되었습니다.

# **기타 프린터 유지 보수**

사용자 수준의 유지 관리 절차는 이 장에서 모두 설명했습니다.

**퓨즈**

ZD 시리즈 프린터 또는 전원 공급 장치에는 교체 가능한 퓨즈가 없습니다.

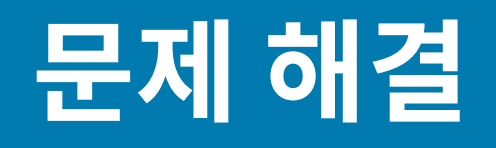

이 섹션에서는 문제 해결 절차 및 정보를 제공합니다.

# **알림 및 오류 해결**

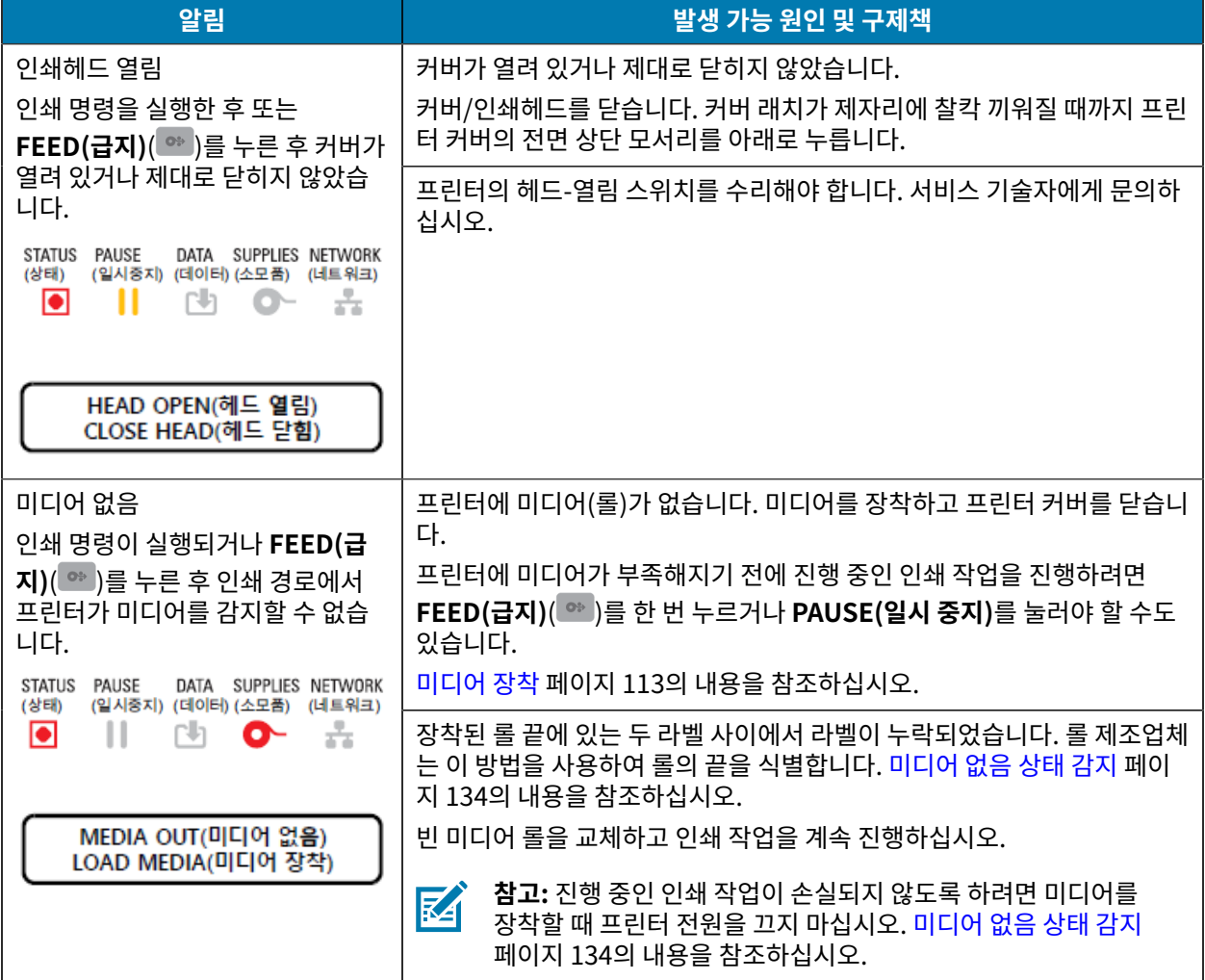

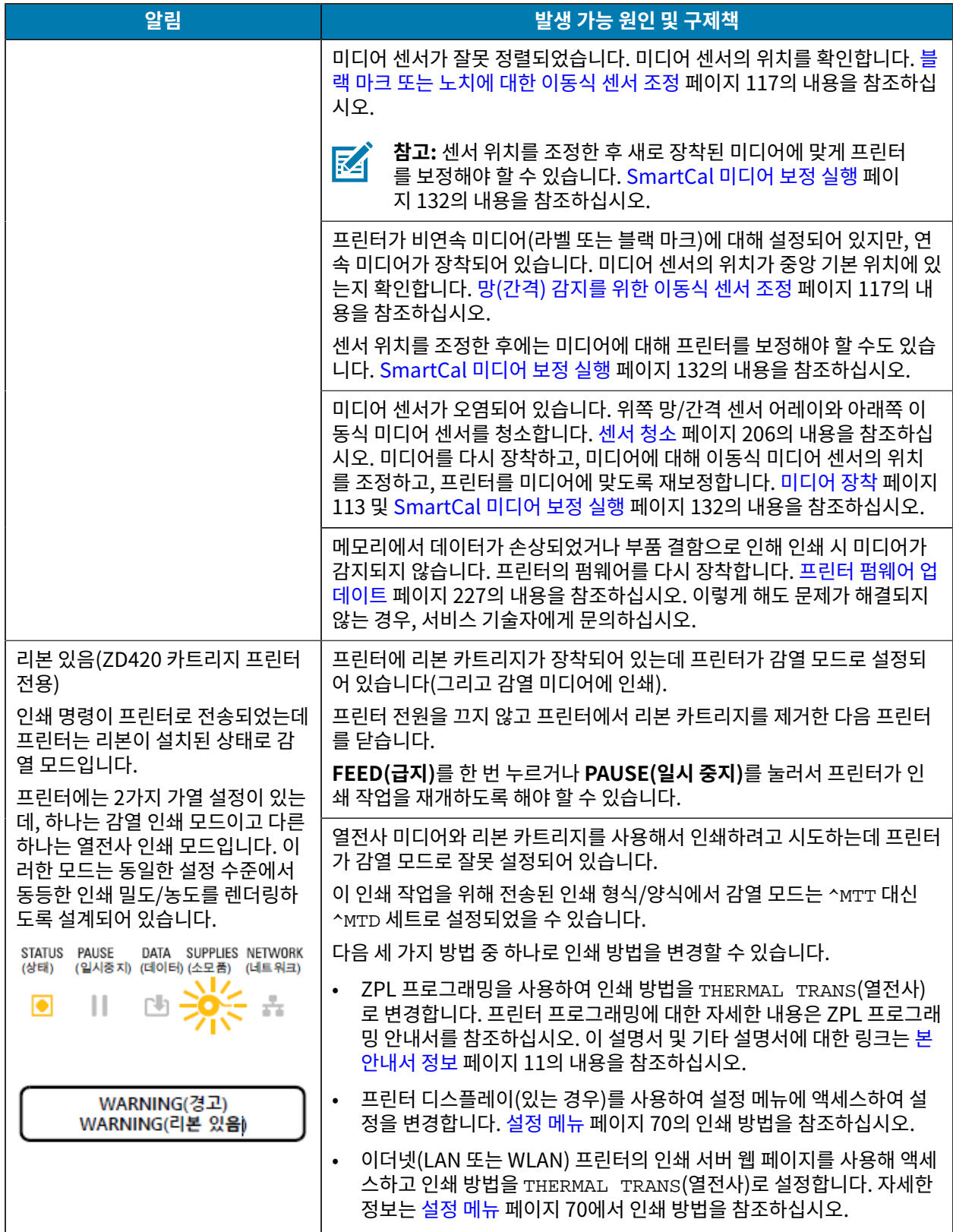

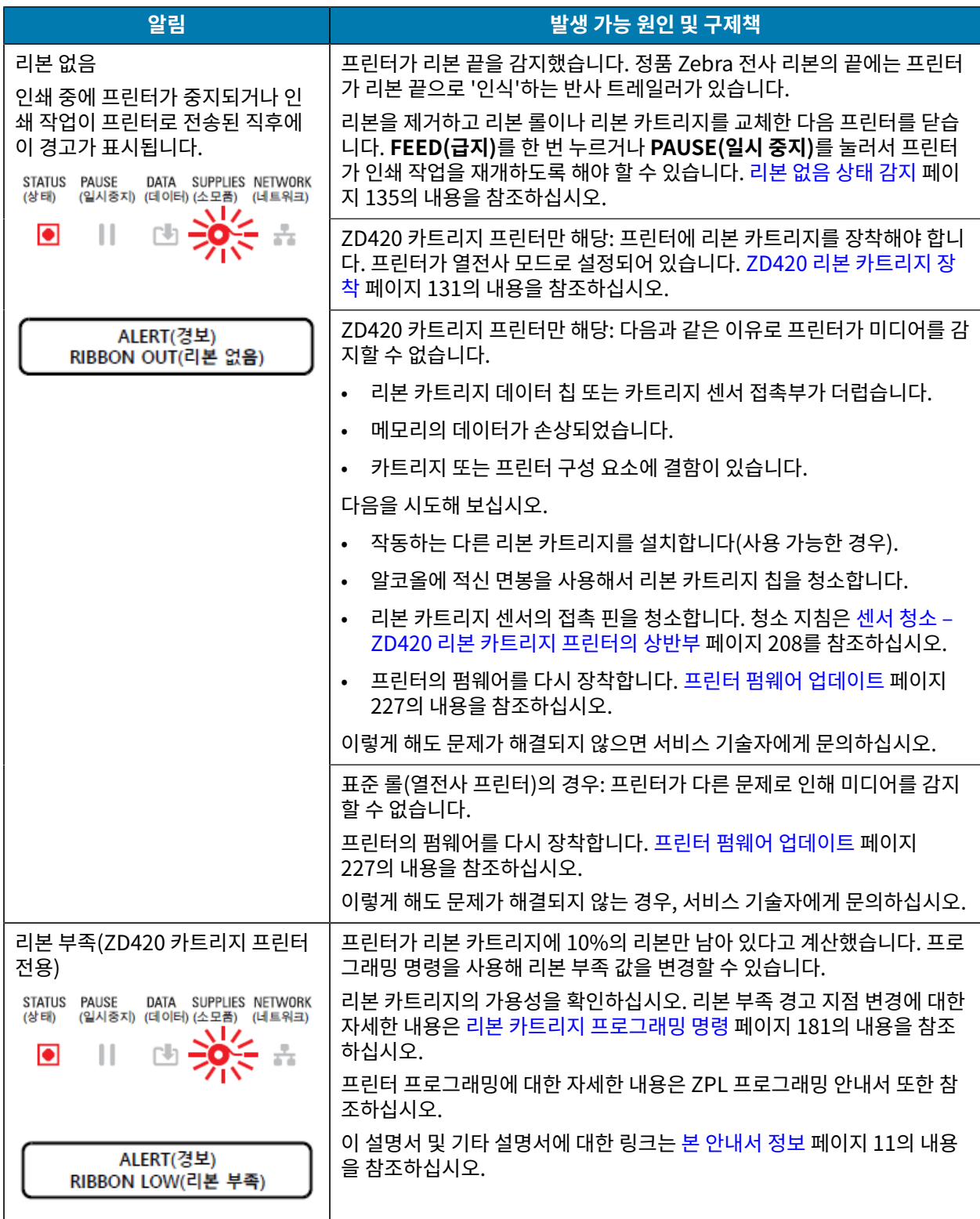

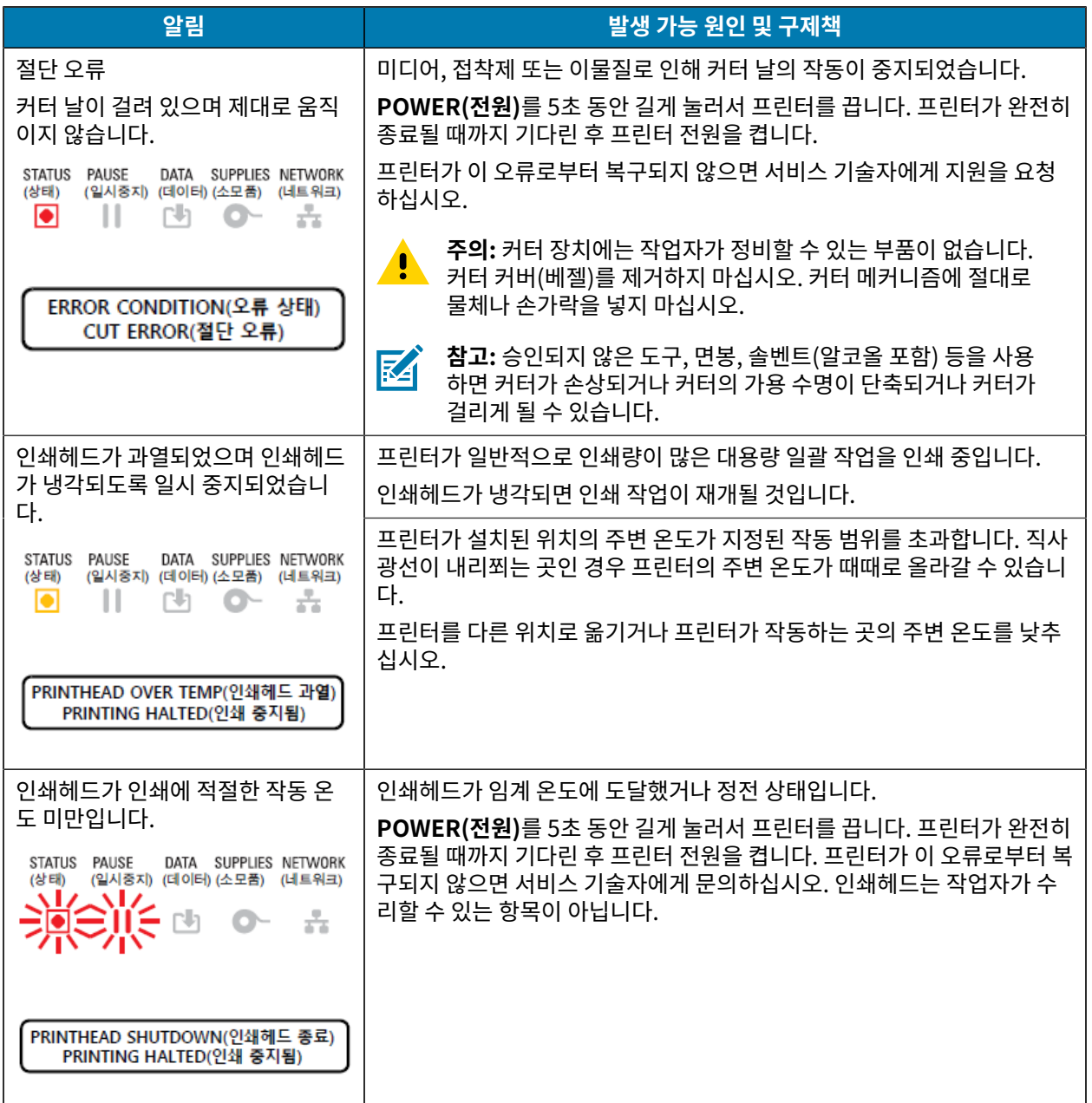

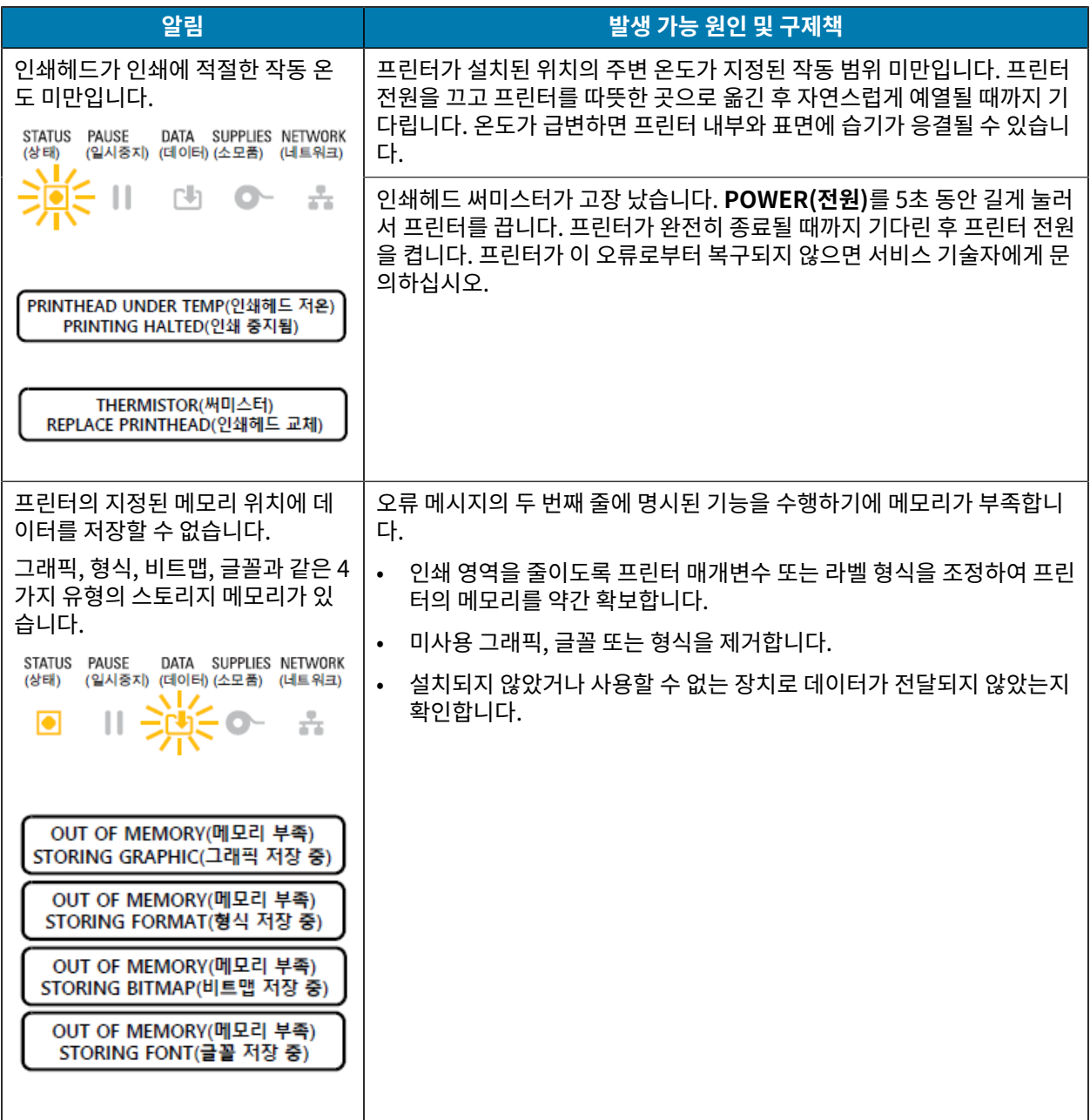

# **인쇄 문제 해결**

이 정보를 사용하여 인쇄 또는 인쇄 품질 관련 문제와 가능한 원인 및 권장 해결책을 식별합니다.

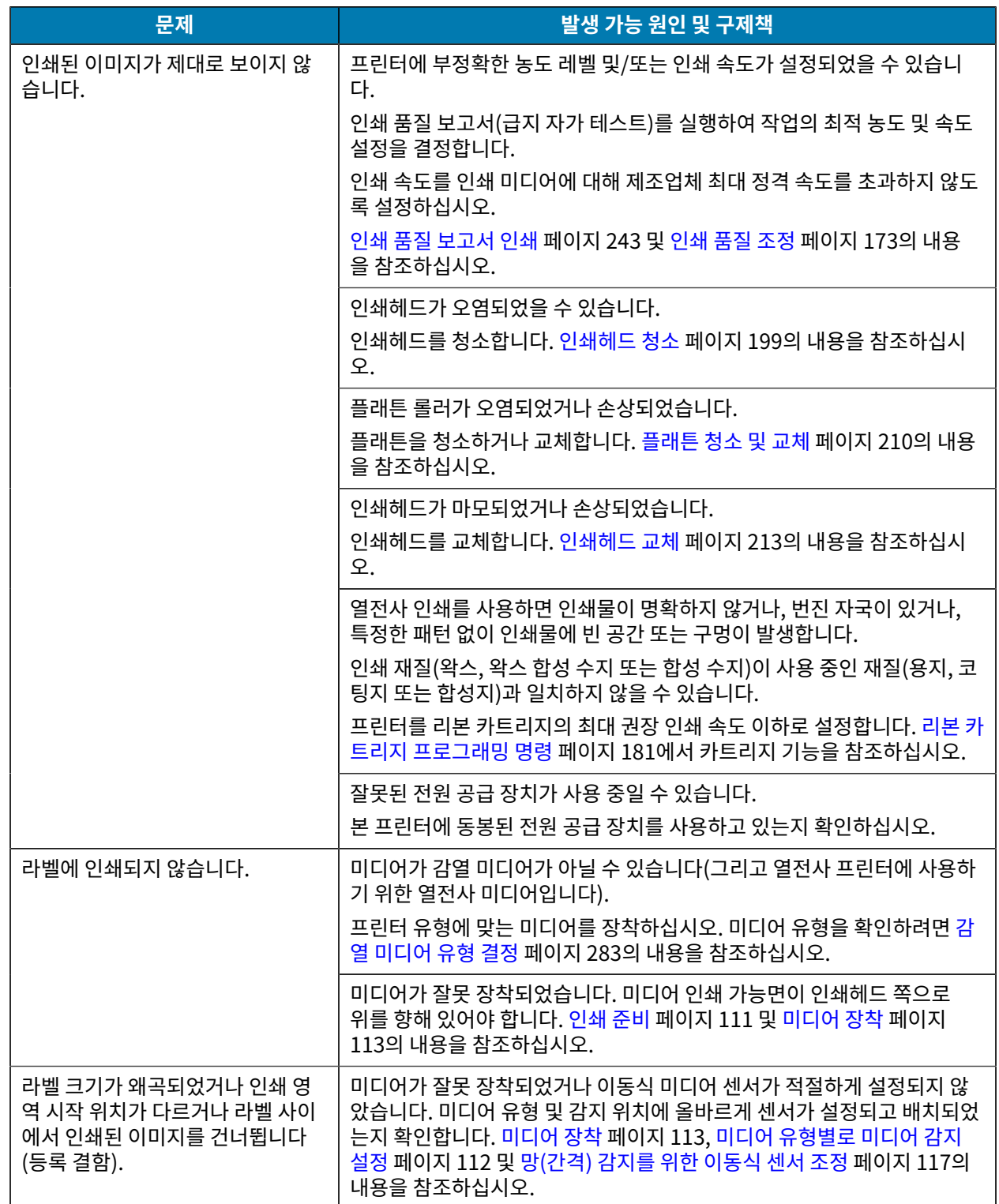

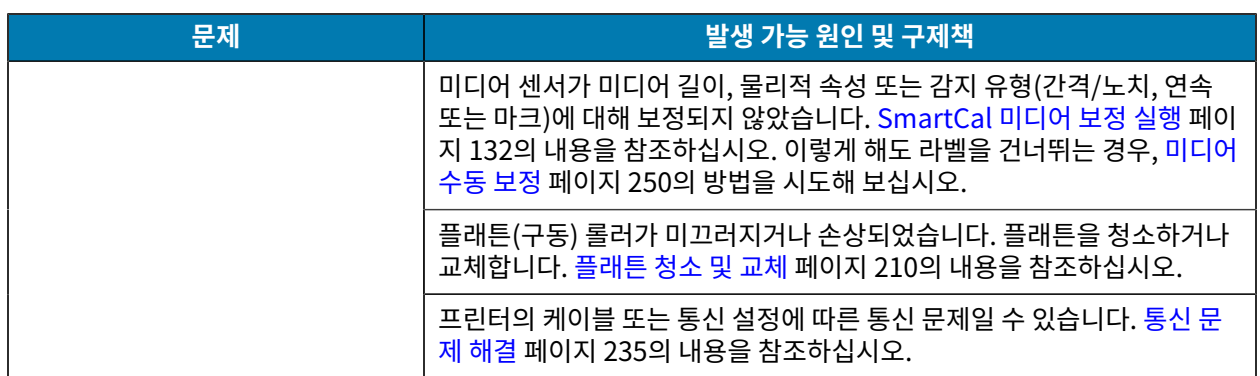

# <span id="page-234-0"></span>**통신 문제 해결**

이 정보를 사용하여 통신 문제, 예상 원인을 알아보고 권장 해결책을 시도합니다.

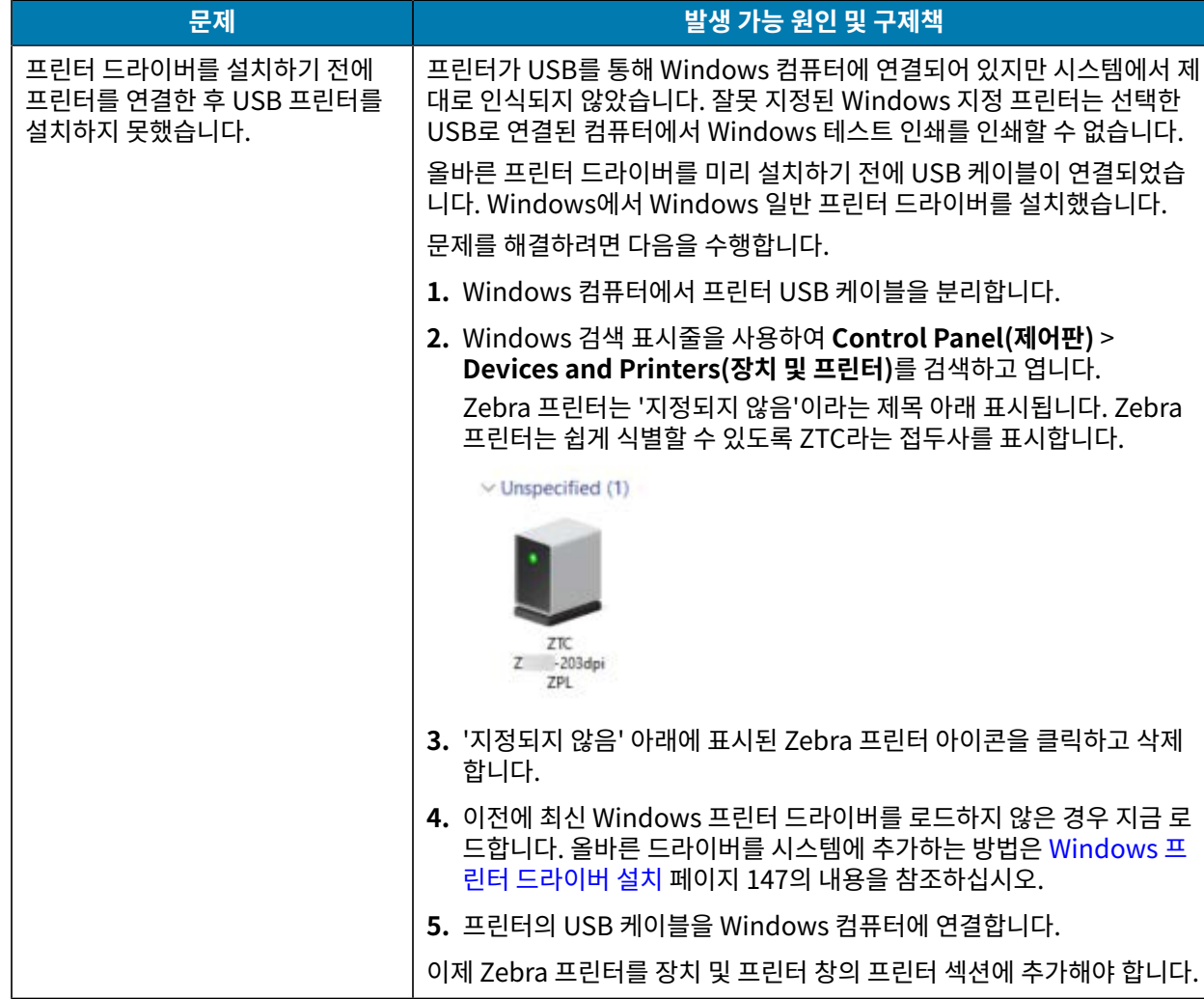

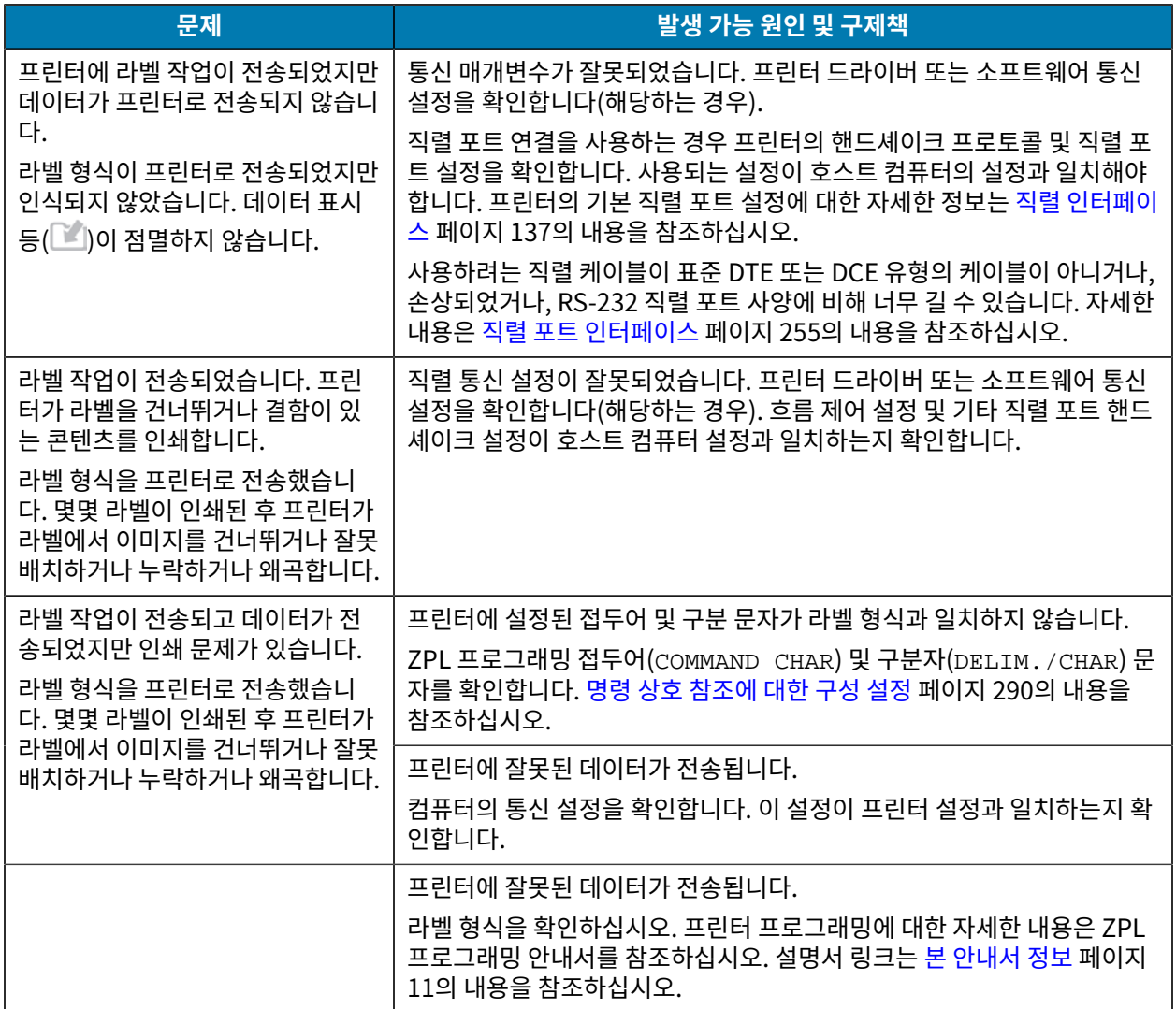

# **기타 문제 해결**

이 정보를 사용하여 프린터의 기타 문제를 식별 및 해결합니다.

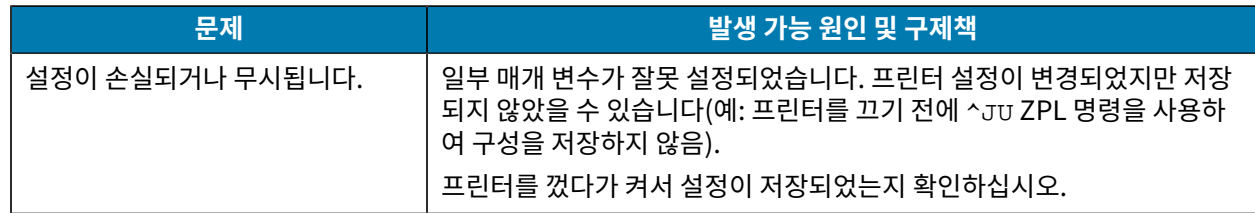

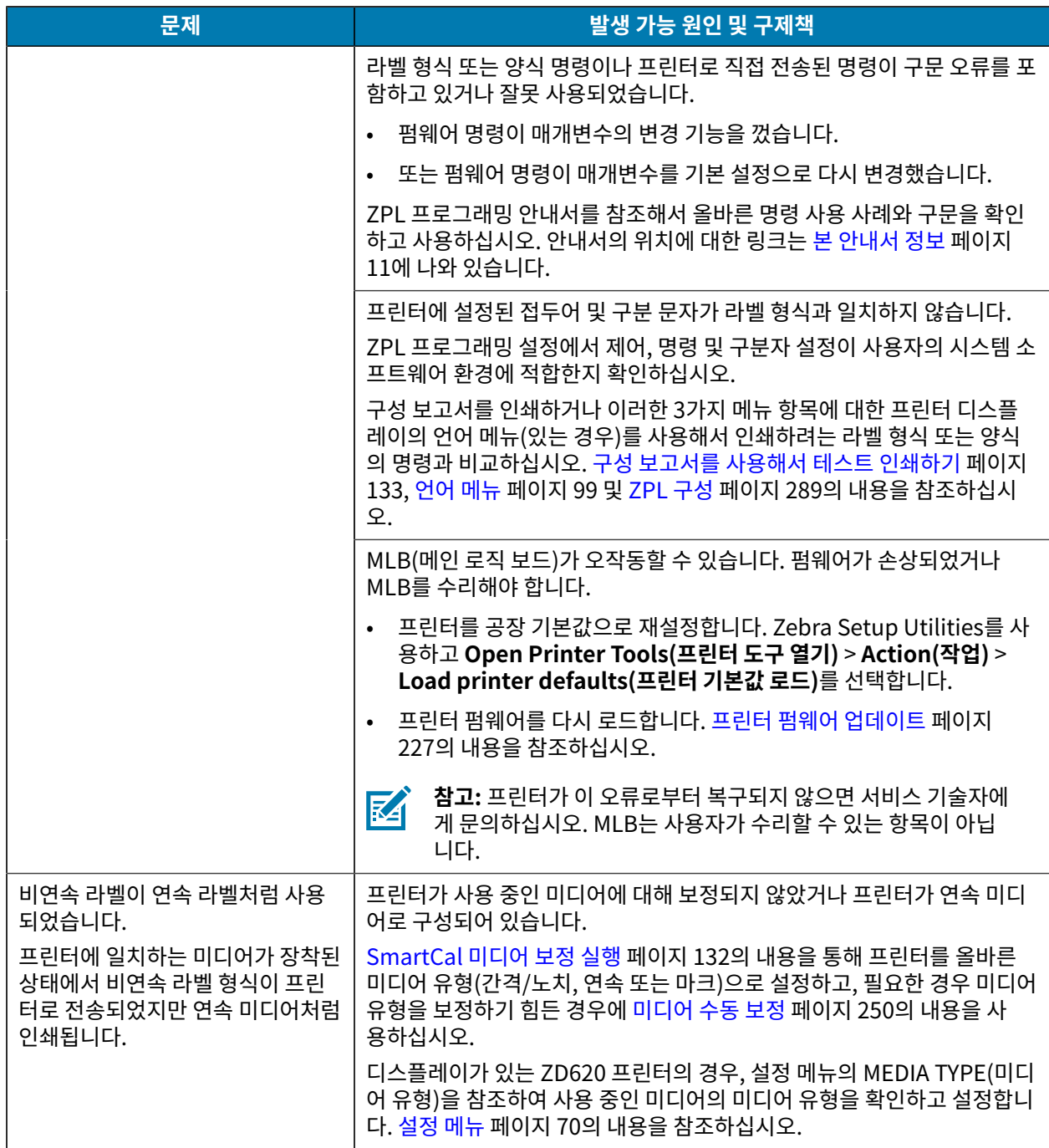

![](_page_237_Picture_166.jpeg)

![](_page_238_Picture_0.jpeg)

이 섹션에는 프린터에 내장된 다양한 도구 및 유틸리티가 제시되어 있습니다. 이러한 도구와 유틸리티는 설정, 구성 및 디버깅(프린터 및 명령 프로그래밍)을 지원하도록 설계되어 있습니다.

## **일반 프린터 진단**

진단 보고서, 보정 절차 및 기타 테스트를 사용하여 프린터 문제를 진단하고 프린터의 작동 상태를 파악할 수 있습니 다.

![](_page_238_Picture_4.jpeg)

**중요:** 자체 테스트를 수행할 때는 전체 폭 미디어를 사용하십시오. 미디어가 충분히 넓지 않으면 테스트 라 벨이 플래튼(구동) 롤러에 인쇄될 수 있습니다.

테스트 시 다음 팁을 염두에 두십시오.

- 이러한 자체 테스트 중에 호스트 장치에서 프린터로 데이터를 전송하지 않습니다. (미디어가 인쇄될 라벨보다 짧 은 경우, 테스트 라벨은 다음 라벨로 이어집니다.)
- 자체 테스트를 완료 전에 취소하는 경우에는 항상 프린터를 껐다가 켜서 재설정하십시오.
- 프린터가 분리 모드인데 어플리케이터가 라이너를 감아올리는 경우, 라벨을 사용할 수 있게 되면 라벨을 수동으 로 제거해야 합니다.

프린터 전원을 켜는 동안 특정 사용자 인터페이스 버튼이나 버튼 조합을 누르면 진단 자체 테스트가 활성화됩니 다. 첫 번째 표시등이 꺼질 때까지 버튼을 누르고 있습니다. 선택된 자체 테스트는 전원 켜기 자체 테스트가 끝난 후 자동으로 시작됩니다.

#### **파워온 자가 테스트**

프린터는 프린터 전원이 켜질 때마다 파워온 자가 테스트를 수행합니다. 테스트를 진행하는 동안, 정상 작동을 확인 하기 위해 제어판 표시등이 켜졌다 꺼집니다. 자가 테스트의 마지막에는 상태 표시등만 켜집니다.

#### **SmartCal 미디어 보정 실행**

프린터는 인쇄 전에 최적의 작동을 위해 미디어 매개변수를 설정해야 합니다. 프린터는 자동으로 미디어 유형(망/간 격, 블랙 마크/노치 또는 연속)을 확인하고 미디어 특성을 측정합니다.

- **1.** 미디어와 리본(열전사 인쇄 방식을 사용하는 경우)이 프린터에 적절히 장착되어 있고 프린터의 상단 커버가 닫혀 있는지 확인하십시오.
- **2. POWER(전원)**을 눌러 프린터를 켜고 프린터가 준비 상태가 될 때까지 기다립니다.

STATUS(상태) 표시등이 녹색으로 켜집니다.

![](_page_239_Picture_0.jpeg)

**3. PAUSE(일시 중지)**를 길게 누르고 2초 동안 **CANCEL(취소)**을 누른 다음 놓습니다.

![](_page_239_Picture_2.jpeg)

프린터가 몇 개의 라벨을 측정하고 미디어 감지 레벨을 조정합니다. 측정을 마치면 STATUS(상태) 표시등이 녹색 으로 켜집니다.

![](_page_239_Picture_4.jpeg)

**참고:** 특정 미디어에 대한 초기 보정을 완료한 후 새로 장착된 미디어가 이전 미디어와 동일한 유형이라면 새 일괄 항목을 장착한 후에 추가 보정은 필요하지 않습니다. 프린터에서 자동으로 새 일괄 항목을 측정하 고 인쇄 중 특성의 사소한 변경 사항도 조정합니다.

동일한 일괄 항목에서 새 미디어 롤을 장착한 후 **FEED(급지)**(전진)를 한 번 또는 두 번 눌러 라벨을 동기 화합니다. 이렇게 하면 재보정할 필요 없이 프린터가 새 일괄 미디어를 사용하여 인쇄를 계속할 준비가 됩 니다.

### **프린터 및 네트워크 구성 보고서 인쇄(취소 자가 테스트)**

구성 보고서를 인쇄하려면:

**1.** 미디어가 장착되어 있고, 프린터 커버가 닫혀 있고, 프린터 전원이 켜져 있는지 확인하십시오.

프린터 전원이 꺼져 있는 경우 프린터 전원을 켜는 동안 STATUS (상태) 표시기가 점등될 때까지 **CANCEL(취 소)**을 길게 누릅니다.

![](_page_240_Picture_0.jpeg)

#### **2. FEED(급지)** + **CANCEL(취소)**을 2초 동안 누릅니다.

프린터 및 네트워크 구성 보고서가 인쇄되고 프린터가 준비 상태로 돌아갑니다.

![](_page_240_Picture_40.jpeg)

![](_page_240_Picture_41.jpeg)

# **프린터 네트워크(및 Bluetooth) 구성 보고서**

유선 또는 무선 연결 옵션이 설치되어 있는 ZD 시리즈 프린터는 추가적인 프린터 구성 보고서를 인쇄합니다. 이 보고 서의 정보는 이더넷(LAN 및 WLAN), Bluetooth 4.1 및 Bluetooth LE 네트워크 인쇄를 설정하고 관련 문제를 해결 하기 위해 필요합니다.

ZPL ~WL 명령을 사용하여 이 보고서를 인쇄합니다.

![](_page_241_Picture_0.jpeg)

![](_page_241_Picture_66.jpeg)

1 iOS 지원 설정

iOS 장치에는 Wi-Fi 및 Bluetooth Classic 무선 연결 옵션이 프린터에 설치된 경우 Bluetooth Classic 4.X(3.0 호 환) 기능이 있습니다. 이 기능이 있는 경우 Bluetooth 구성 보고서 끝에 supported (##) 로 표시됩니다.

일부 ZD420 시리즈 프린터는 Bluetooth LE(Wi-Fi 및 클래식 Bluetooth 없음)만 가지고 있습니다. 무선 연결 옵션 이 설치되지 않은 경우, iOS 설정은 Bluetooth 구성 보고서 끝에 not supported(###)로 표시됩니다.

#### **인쇄 품질 보고서 인쇄(급지 자가 테스트)**

미디어의 유형에 따라 서로 다른 농도 설정이 필요할 수 있습니다. 사양에 맞는 바코드 인쇄의 최적 농도를 결정하기 위해 간단하지만 효과적인 이 방법을 사용합니다.

급지 자가 테스트를 하는 동안 프린터는 두 가지 인쇄 속도에서 서로 다른 농도 설정으로 일련의 라벨을 인쇄합니 다. 이러한 라벨의 바코드는 인쇄 품질을 표시하기 위해 ANSI 등급으로 분류될 수 있습니다.

이 테스트를 진행하는 동안 한 라벨 세트는 저속으로 인쇄되고 다른 한 세트는 고속으로 인쇄됩니다. 농도 값은 프린 터의 현재 농도 값보다 3단계 낮은 설정(-3의 상대 농도)에서 시작하여 현재 농도 값보다 3단계 높은 설정(+3의 상대 농도)까지 증가합니다.

각 라벨에는 상대 농도 및 인쇄 속도가 표시됩니다.

![](_page_242_Picture_0.jpeg)

이 인쇄 품질 테스트 중에 라벨이 인쇄되는 속도는 인쇄헤드의 도트 밀도에 따라 달라집니다.

- 300dpi 프린터: 7개의 라벨을 51mm/sec(2ips) 및 102mm/sec(4ips)의 인쇄 속도로 인쇄합니다.
- 203dpi 프린터: 7개의 라벨을 51mm/sec(2ips) 및 152mm/sec(6ips)의 인쇄 속도로 인쇄합니다.

#### <span id="page-242-0"></span>**인쇄 품질 보고서 인쇄**

구성 보고서를 인쇄하여 프린터의 현재 설정에 대한 참조로 사용할 수 있습니다.

- 1. 2초 동안 **FEED(급지)**( <sup>◎</sup> ) 및 CANCLE(취소)( <u>×</u> )을 동시에 길게 누릅니다.
- **2.** 프린터 전원을 끕니다.

![](_page_243_Picture_0.jpeg)

도구

프린터가 다양한 속도 및 구성 라벨에 나타난 농도 값보다 높고 낮은 농도 설정에서 일련의 라벨을 인쇄합니다.

**그림 2** 인쇄 품질 보고서

![](_page_243_Figure_3.jpeg)

![](_page_244_Picture_0.jpeg)

- **4.** 테스트 라벨을 검사하여 인쇄 품질이 작업에 가장 적합한 라벨을 판별합니다.
	- **a)** 바코드 확인 장치가 있는 경우, 이를 사용하여 줄과 공백을 측정하고 인쇄 명암을 계산합니다.
	- **b)** 바코드 확인 장치가 없는 경우, 육안으로 또는 시스템 스캐너를 사용하여 이 자가 테스트에서 인쇄된 라벨에 따라 최적의 농도 설정을 선택합니다.
		- **ROTATED BAR CODES CODE-39 CODE-39** CODE. ś  $91.41\%$  . Then 用非扣图 **TOO LIGHT** of ODE - 396 III IIII SLIGHTLY LIGHT NORMAL BAR CODES **MCODE-39M** IN SPEC \*CODE-39\* SLIGHTLY DARK \*CODE-39\* III III **TOO DARK**

#### **그림 3** 바코드 농도 비교

#### **표 20** 시각적 농도 설명

![](_page_244_Picture_103.jpeg)

![](_page_245_Picture_0.jpeg)

#### **표 20** 시각적 농도 설명 (Continued)

![](_page_245_Picture_187.jpeg)

- **5.** 최상의 테스트 라벨에 인쇄된 상대 농도 값과 인쇄 속도를 확인합니다.
- **6.** 프린터 구성 라벨에 지정된 농도 값에서 상대 농도 값을 더하거나 뺍니다. 수치 결과는 구체적인 라벨 및 인쇄 속 도 조합에 대한 최상의 농도 값입니다.
- **7.** 필요한 경우 프린터의 현재 농도 값을 최상의 테스트 라벨의 농도 값으로 변경합니다. [농도 제어 스위치](#page-173-0) 페이지 174의 내용을 참조하십시오.
- **8.** 필요한 경우 현재 인쇄 속도를 최상의 테스트 라벨의 속도 값으로 변경합니다. [인쇄 품질 조정](#page-172-0) 페이지 173에서 이 작업을 수행하는 두 가지 옵션을 참조하십시오.

#### **비 네트워크 프린터 구성 설정을 공장 기본값으로 재설정**

이 지침에 따라 비 네트워크 프린터 설정을 공장 기본값으로 재설정합니다.

- **1.** 프린터 전원을 끕니다.
- 2. **PAUSE(일시 중지)( ) 및 FEED(급지)( ◎ )를** 동시에 길게 눌러 프린터 전원을 켭니다.
- 3. 상태 표시등(<mark>①</mark>)만 점등될 때까지 이 두 버튼을 계속 누르고 있습니다.

![](_page_245_Picture_12.jpeg)

**참고:** 프린터 하단에는 **RESET(재설정)** 버튼이 있습니다. 이 버튼 사용 방법은 [RESET\(재설정\) 버튼](#page-246-0) [기능](#page-246-0) 페이지 247의 내용을 참조하십시오.

비 네트워크 프린터 구성 설정을 재설정한 후 센서를 보정합니다. [SmartCal 미디어 보정 실행](#page-131-0) 페이지 132 및 [미디어](#page-249-0) [수동 보정](#page-249-0) 페이지 250의 내용을 참조하십시오.

## **프린터의 네트워크 설정을 공장 기본값으로 재설정**

이 절차를 사용하여 프린터의 네트워크 설정만 공장 기본값으로 재설정합니다.

- **1.** 프린터 전원을 끕니다.
- 2. **PAUSE(일시 중지)**( ) 및 CANCEL(취소)( )을 동시에 길게 눌러 프린터 전원을 켭니다.

도구

3. 상태 표시등(<sup>3</sup>)만 점등될 때까지 이 두 버튼을 계속 누르고 있습니다.

프린터 네트워크의 구성이 공장 기본값으로 재설정됩니다. 이 절차가 끝나도 프린터는 프린터 또는 네트워크 구성 라 벨을 출력하지 않습니다.

#### <span id="page-246-0"></span>**RESET(재설정) 버튼 기능**

프린터 하단에는 전용 **RESET(재설정)** 버튼이 있으며, 이 버튼은 종이 클립이나 이와 비슷한 작은 물건을 사용해 누 릅니다.

나열된 기능을 수행하기 위해 필요한 경우 아래에 지정된 시간 동안 이 **RESET(재설정)** 버튼을 누릅니다.

![](_page_246_Figure_10.jpeg)

![](_page_247_Picture_0.jpeg)

![](_page_247_Picture_143.jpeg)

#### <span id="page-247-0"></span>**통신 진단 테스트 수행**

이 문제 해결 테스트는 프린터와 호스트 컴퓨터 또는 장치 간의 연결을 확인하는 데 사용됩니다.

프린터가 진단 모드에 있을 때는 호스트 컴퓨터에서 수신한 모든 데이터를 ASCII 텍스트 아래 인쇄된 16진수 값이 있 는 곧은 ASCII 문자로 인쇄합니다. 프린터는 수신하는 모든 문자를 인쇄합니다. 여기에는 CR(캐리지 리턴)과 같은 제 어 코드가 포함됩니다. 테스트 라벨은 프린터에서 방출될 때 거꾸로 나오도록 인쇄됩니다.

**그림 4** 일반적인 통신 진단 테스트 라벨

![](_page_247_Picture_6.jpeg)

이 테스트 라벨을 인쇄하려면 다음을 수행합니다.

- **1.** 미디어가 장착되어 있고 프린터 전원이 켜져 있는지 확인합니다.
- **2.** 인쇄 폭을 테스트에서 사용 중인 라벨 폭 이하로 설정합니다.
- 3. 2초 동안 PAUSE(일시 중지)( ) 및 FEED(급지)( <sup>◎</sup> )를 동시에 길게 누릅니다.

활성 상태일 때 상태 표시등( )이 녹색과 황색으로 번갈아 켜집니다.

프린터가 진단 모드로 전환되고 호스트 컴퓨터 또는 관리 장치에서 수신한 모든 데이터를 테스트 라벨에 인쇄합 니다.

**4.** 테스트 라벨에 오류 코드가 있는지 확인합니다. 오류가 표시되면 통신 매개변수가 올바르게 설정되었는지 확인합 니다.

오류는 테스트 라벨에 다음과 같이 표시됩니다.

![](_page_247_Picture_144.jpeg)

![](_page_248_Picture_0.jpeg)

![](_page_248_Picture_174.jpeg)

5. 자가 테스트를 종료하고 정상 작동으로 돌아가려면 2초 동안 **PAUSE(일시 중지)**( ··· ) 및 **FEED(급지)**( ··· )를 동 시에 길게 누르거나 프린터 전원을 껐다가 다시 켭니다.

#### **센서 프로파일**

프린터가 라벨 사이의 간격을 정확하게 감지하지 못하거나 라벨의 미리 인쇄된 영역을 간격으로 잘못 식별한 경우 또 는 리본을 감지하지 못하는 경우 진단을 위해 일반적으로 여러 라벨이나 태그에 걸쳐 인쇄되는 센서 프로파일 이미지 를 사용합니다.

프린터 버튼을 사용하여 센서 프로파일을 인쇄하려면 프린터 전원을 끄고 **FEED(급지)** 및 **CANCEL(취소)**을 동시에 길게 누른 상태에서 전원을 켭니다. 상태 표시등만 점등될 때까지 이 두 버튼을 계속 누르고 있습니다.

ZPL을 사용하여 센서 프로파일을 인쇄하려면 ~JG 명령을 프린터에 전송합니다. 이 명령에 대한 자세한 정보는 ZPL 프로그래밍 안내서를 참조하십시오.

결과를 [통신 진단 테스트 수행](#page-247-0) 페이지 248에 나온 예제와 비교합니다. 센서 감도를 조정해야 하는 경우에는 프린터 를 보정합니다. [미디어 수동 보정](#page-249-0) 페이지 250의 내용을 참조하십시오.

**그림 5** 센서 프로파일(간격 미디어)

![](_page_248_Figure_9.jpeg)

**그림 6** 센서 프로파일(블랙 마크 태그 미디어)

![](_page_248_Figure_11.jpeg)

![](_page_249_Picture_0.jpeg)

![](_page_249_Picture_162.jpeg)

센서 프로파일 인쇄물을 미디어 형식 하나(예: 라벨) 길이와 비교합니다. 스파이크는 미디어에 간격이 있는 경우 동일 한 거리만큼 떨어져 있어야 합니다.

![](_page_249_Picture_3.jpeg)

**참고:** 간격 거리가 같지 않으면 프린터가 간격이 있는 위치를 제대로 확인하지 못할 수 있습니다.

## <span id="page-249-1"></span>**고급 모드 활성화**

고급 모드를 사용하여 프린터의 수동 조정 모드에 액세스합니다.

- **1.** 미디어가 장착되어 있고 프린터 전원이 켜져 있는지 확인합니다.
- **2. PAUSE(일시 중지)**( )를 2초 동안 누릅니다.

모든 표시등이 노란색으로 점멸합니다. 상태 표시등(۞)이 황색으로 점등되어 수동 미디어 보정 모드가 선택되었 음을 나타냅니다.

- 3. 사용 가능한 모드를 순차적으로 전환하려면 **FEED(급지)**( ◎ )를 누릅니다.
- **4.** 선택한 모드를 활성화하려면 **PAUSE(일시 중지)**( )를 누릅니다.
- 5. 고급 모드를 종료하려면 CANCEL(취소)( × )을 누릅니다.

#### <span id="page-249-0"></span>**미디어 수동 보정**

다음 단계를 수행하여 장착된 미디어에 맞게 프린터를 수동으로 보정합니다.

이 고급 모드는 일반적으로 스마트 보정이 진행되는 동안 정확히 인식되지 않는 프린터를 미디어로 보정하기 위해 사 용됩니다.

프린터가 보정 프로세스를 마치고 준비 상태로 돌아올 때까지 미디어 센서를 이동하면서 이 수동 보정을 여러 차례 수행해야 할 수 있습니다.

수동으로 프린터를 미디어로 보정하려면 다음을 수행합니다.

**1.** 프린터를 고급 모드[\(고급 모드 활성화](#page-249-1) 페이지 250 참조)로 설정하고 상태 표시등(○)이 황색으로 켜져 있는 동 안 **PAUSE(일시 중지)**( • )를 누릅니다.

일시 중지 표시등( )이 점멸한 후 소모품 표시등( )이 황색으로 점멸합니다.

![](_page_250_Picture_0.jpeg)

**2.** 프린터를 열고 미디어 센서가 라벨/간격(투과형) 감지를 위해 중앙 위치에 있는지 확인합니다.

![](_page_250_Picture_2.jpeg)

**그림 7** 

![](_page_250_Picture_157.jpeg)

![](_page_250_Picture_5.jpeg)

**참고:** 블랙 마크 또는 노치가 있는 미디어인 경우 미디어 센서가 마크나 노치를 감지할 수 있는 적절한 위치에 있는지 확인합니다. 라벨 앞 또는 라이너 뒤에 사전 인쇄되는 미디어인 경우 사전 인쇄를 최소 한으로 감지(발생)할 수 있는 위치에 센서를 배치합니다.

- **3.** 라이너에서 80mm(3인치) 라벨을 제거한 후 첫 번째 라벨의 선단부가 미디어 가이드 아래에 놓이도록 플래튼(구 동) 롤러 위에 라이너의 라벨이 없는 쪽을 놓습니다.
- **4.** 프린터를 닫고 **PAUSE(일시 중지)**( )를 한 번 누릅니다.

프린터가 미디어 라이너를 측정하는 동안 미디어 표시등( )이 깜박입니다. 작업이 완료되면 일시 중지 표시등 ( )이 점멸하기 시작합니다.

- **5.** 프린터를 열고 라벨이 이동식 센서 바로 위에 위치하도록 미디어를 재배치합니다.
- 6. 프린터를 닫고 PAUSE(일시 중지)( · )를 한 번 누릅니다.

프린터가 여러 개의 라벨을 급지하고 측정합니다. 올바른 미디어 유형(간격, 블랙 마크 또는 노치)을 확인하고 미디어 길이를 측정할 수 있으면 준비 상태로 돌아갑니다.

#### **수동 인쇄 폭 조정**

인쇄 요구 사항에 따라 프린터 인쇄 폭을 수동으로 조정할 수 있습니다.

프린터를 고급 모드로 전환합니다. [고급 모드 활성화](#page-249-1) 페이지 250의 내용을 참조하십시오. 그런 다음, 일시 중지 표 시등( )이 황색으로 켜져 있는 동안 **PAUSE(일시 중지**)( )를 누릅니다.

프린터에서 16mm(0.63인치) 상자를 인쇄하고 잠시 일시 중지했다가 약간 더 큰 상자를 인쇄했다가를 반복합니다.

사용자가 사용하는 미디어 폭과 일치하는 상자가 인쇄되면 **FEED(급지)**( <u>® )를 눌러서 해당 인쇄 폭을 선택하고 프</u> 린터를 인쇄 준비 상태로 되돌립니다.

최대 인쇄 폭 설정으로 돌아가려면 **FEED(급지)**( <del>◎</del> )를 누르지 말고 해당 폭에 도달할 때까지 프린터를 계속 작동합 니다.

![](_page_251_Picture_0.jpeg)

![](_page_251_Figure_1.jpeg)

### **수동 인쇄 농도 조정**

수동 인쇄 농도 조정을 시작하려면 데이터 표시등( )이 황색으로 켜져 있는 동안 **PAUSE(일시 중지)**( )를 누릅니 다.

프린터는 현재 농도 번호와 다수의 바코드 패턴을 보여주는 테스트 패턴을 인쇄한 다음, 일시 중지합니다. 그리고 나 서 다음 농도 수준으로 패턴을 반복합니다.

프린터가 균등한 검은색 실선이 있는 패턴을 인쇄하면 **FEED(급지)( ◎** )를 눌러 농도 값을 설정하고 프린터를 준비 상태로 되돌립니다.
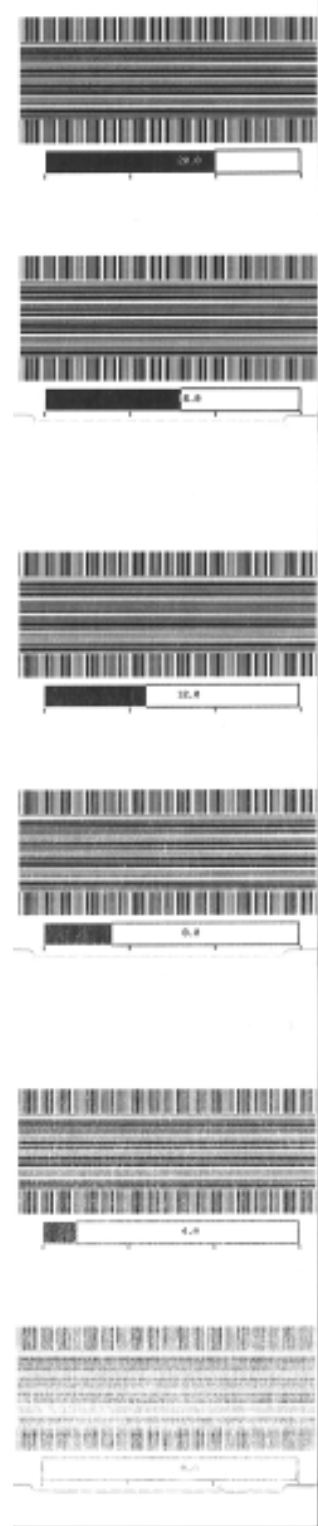

도구

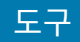

## **공장 테스트 모드**

이 모드로 전환되면 프린터는 프린터 성능을 평가하는 데 사용할 수 있는 다양한 테스트 패턴을 인쇄하기 시작합니 다.

ZD 시리즈 프린터에는 공장 테스트용으로 다음과 같은 인쇄 모드가 제공됩니다.

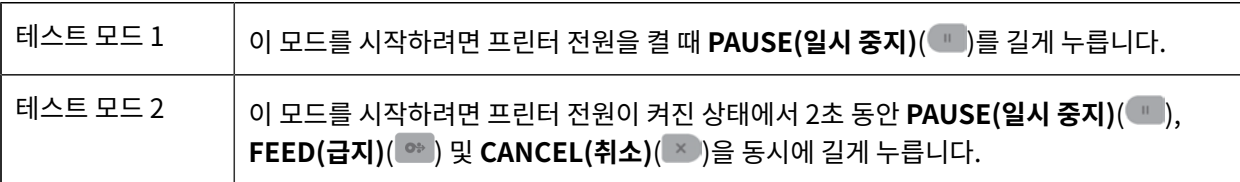

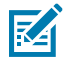

**참고:** 이 테스트 모드에서는 상당히 많은 양의 미디어를 소비합니다.

이러한 모드를 종료하려면 프린터 전원을 끄는 동안 **POWER(전원)** 끄기를 길게 누릅니다. 프린터 전원이 완전히 꺼 지면 버튼을 놓습니다.

# **인터페이스 커넥터 배선**

B

이 섹션에서는 프린터 커넥터 인터페이스의 커넥터 배선에 대해 자세히 설명합니다.

**중요:** 타사 케이블을 사용하는 경우에는 프린터에 USB 2.0 호환성을 보장하기 위해 "Certified USB" 마 크가 있는 USB 케이블 또는 USB 케이블 패키지가 필요합니다. 자세한 내용은 [usb.org](http://usb.org)를 참조하십시오.

A형 및 B형 커넥터에는 서로 다른 핀아웃이 필요합니다.

**USB(범용 직렬 버스) 인터페이스**

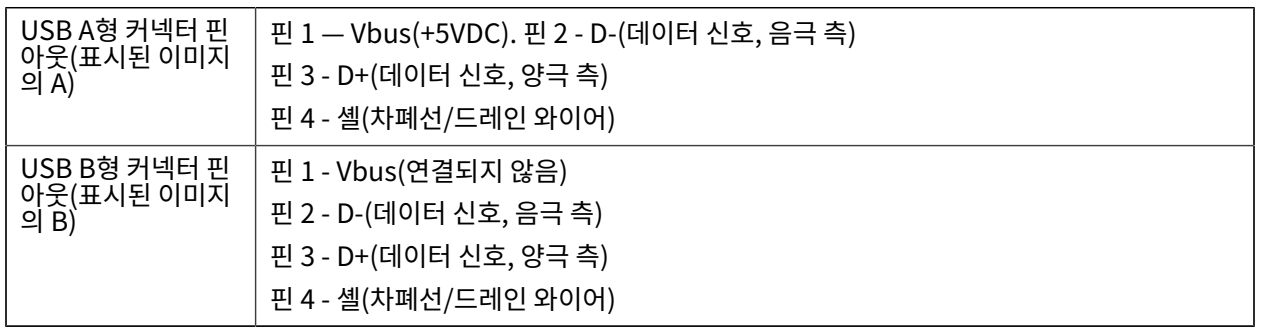

Q.

O

**중요:** USB 호스트 +5VDC 전원은 직렬 포트 팬텀 전원과 공유됩니다. USB 사양에 따라 0.5mA로 제한되 며 온보드 전류 제한이 있습니다. 직렬 포트 및 USB 포트를 통해 사용할 수 있는 최대 전류는 총 0.75A를 초과하지 않아야 합니다.

# **직렬 포트 인터페이스**

ZD 620 / ZD420 프린터는 9핀 RS-232 인터페이스에 Zebra 자동 감지 DTE 및 DCE를 사용합니다.

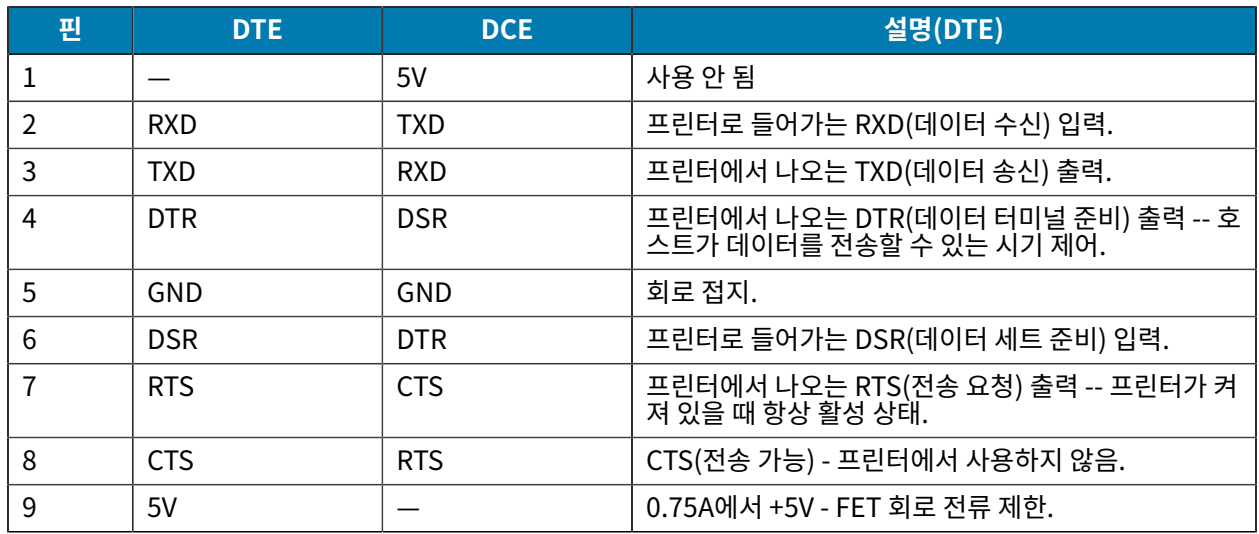

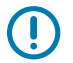

**중요:** 직렬 포트, USB 포트 또는 모두를 통해 사용할 수 있는 최대 전류는 총 0.75A를 초과하지 않습니다.

프린터 드라이버에서 XON/XOFF 핸드셰이킹을 선택하면 데이터 흐름은 ASCII 제어 코드 DC1(XON) 및 DC3(XOFF)에 의해 제어됩니다. DTR 제어 리드는 아무런 영향도 미치지 않습니다.

#### **DTE 장치에 교차 연결**

프린터는 DTE(데이터 단말 장비) 장치로 구성됩니다. 프린터를 기타 DTE 장치(예: PC의 직렬 포트)에 연결하려면 RS-232 널 모뎀(크로스오버) 케이블을 사용합니다. [표 21 DTE 장치에 프린터 연결](#page-255-0) 페이지 256 에서는 필요한 케 이블 연결을 보여줍니다.

#### <span id="page-255-0"></span>**표 21** DTE 장치에 프린터 연결

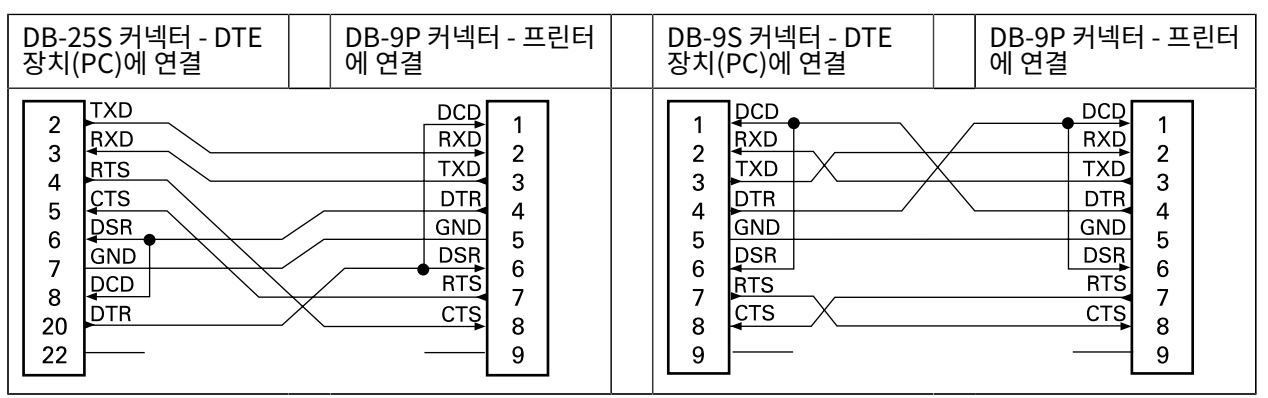

#### **DCE 장치에 교차 연결**

: 프린터가 RS-232 인터페이스를 통해 모뎀과 같은 DCE(데이터 통신 장비)에 연결된 경우, 표준 RS-232(관통형) 인 터페이스 케이블을 사용해야 합니다. [표 22 DCE 장치에 프린터 연결](#page-255-1) 페이지 256 이 케이블에 필요한 연결을 보여 줍니다.

<span id="page-255-1"></span>**표 22** DCE 장치에 프린터 연결

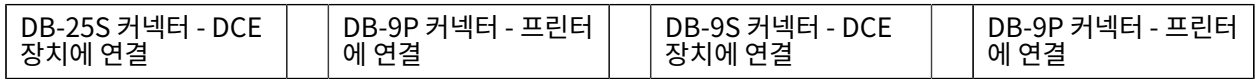

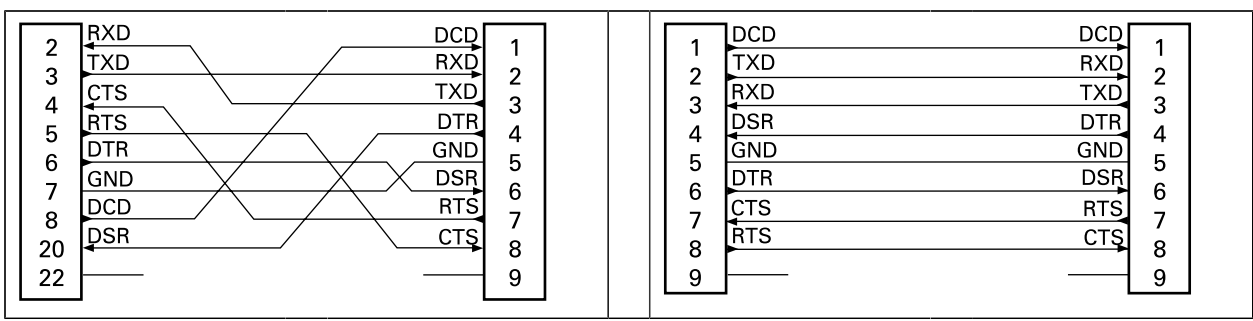

## **표 22** DCE 장치에 프린터 연결 (Continued)

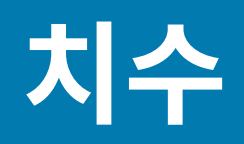

이 섹션에는 ZD620 및 ZD420 열전사 프린터, 리본 카트리지 열전사 프린터 및 감열 프린터에 대한 외부 치수가 나와 있습니다.

# **ZD620 / ZD420 치수 - 열전사 모델**

치수는 밀리미터 단위입니다.

**그림 8** 표준 프린터

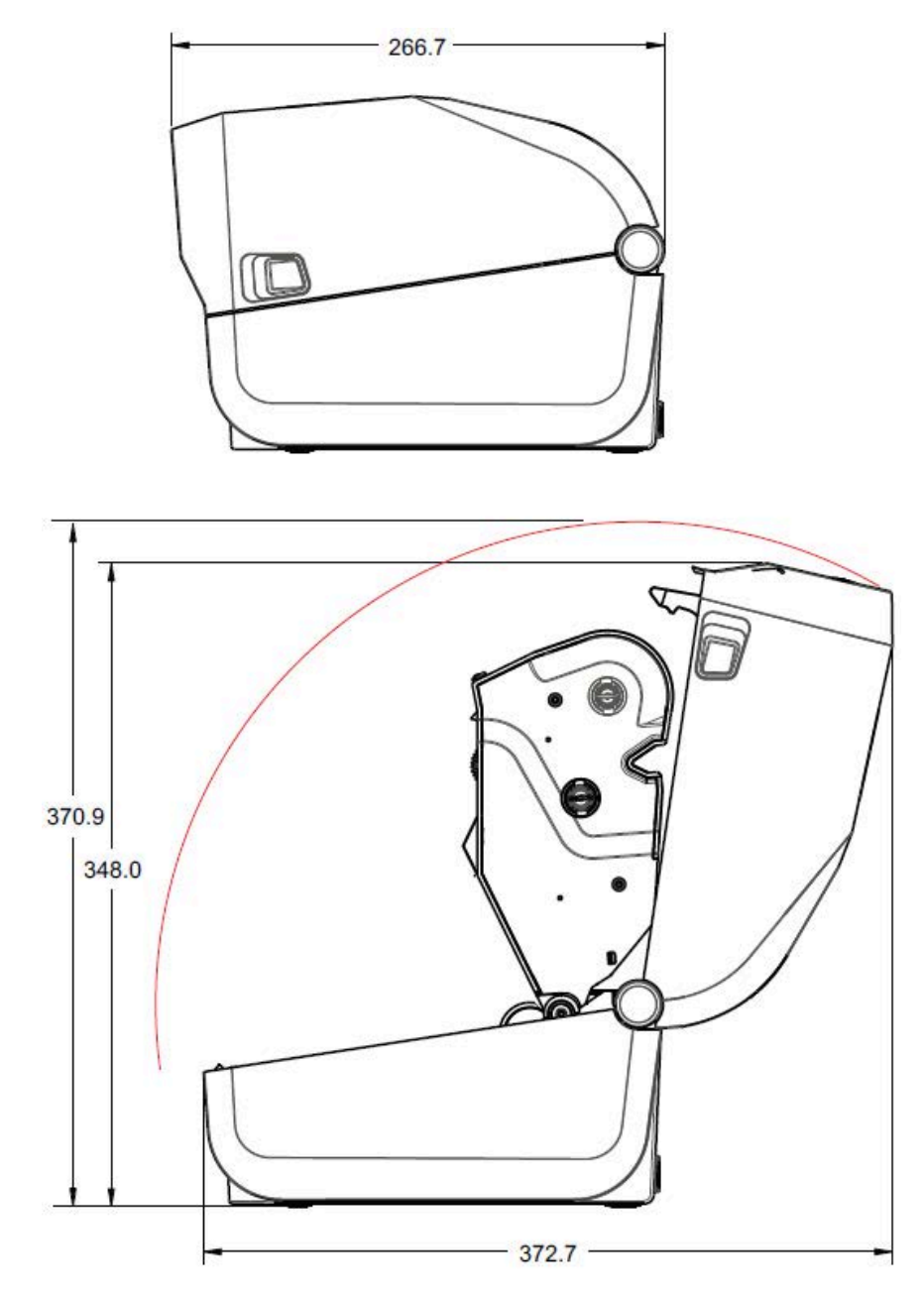

치수는 밀리미터 단위입니다.

## **그림 9** 표준 프린터

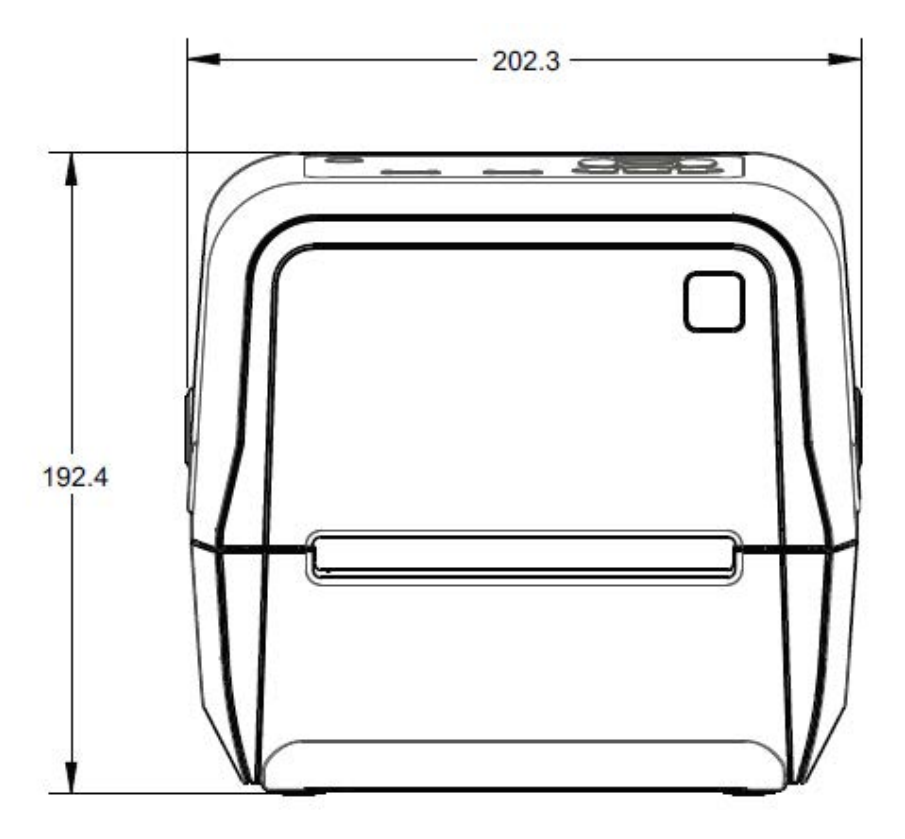

치수는 밀리미터 단위입니다.

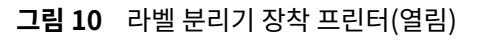

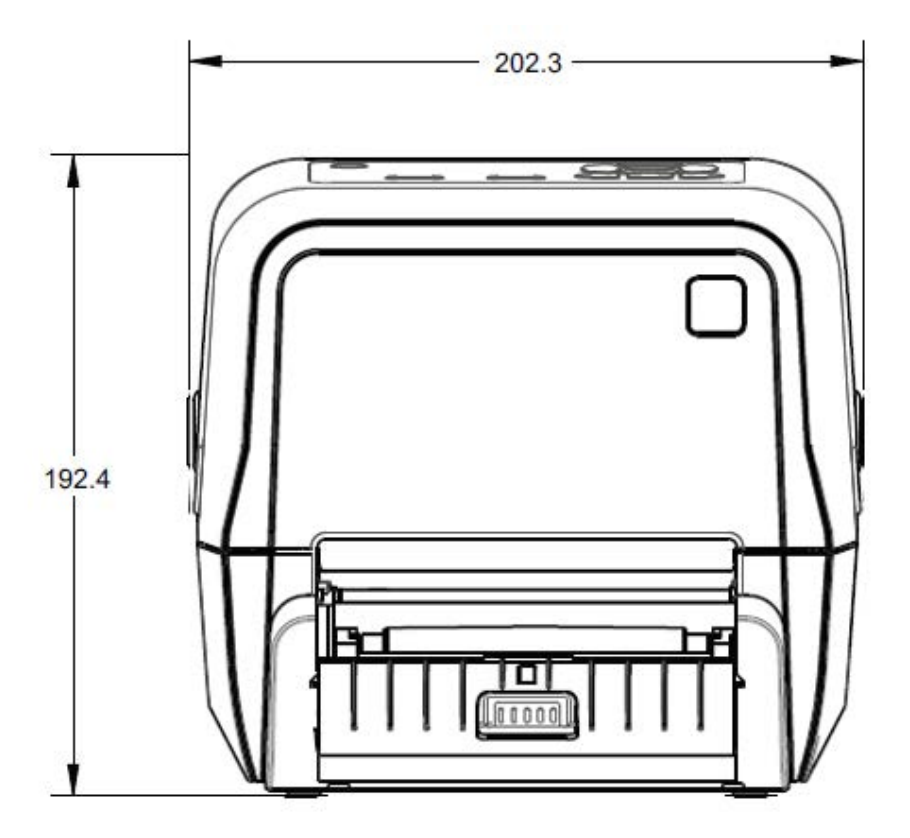

치수는 밀리미터 단위입니다.

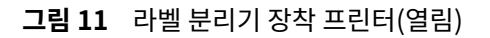

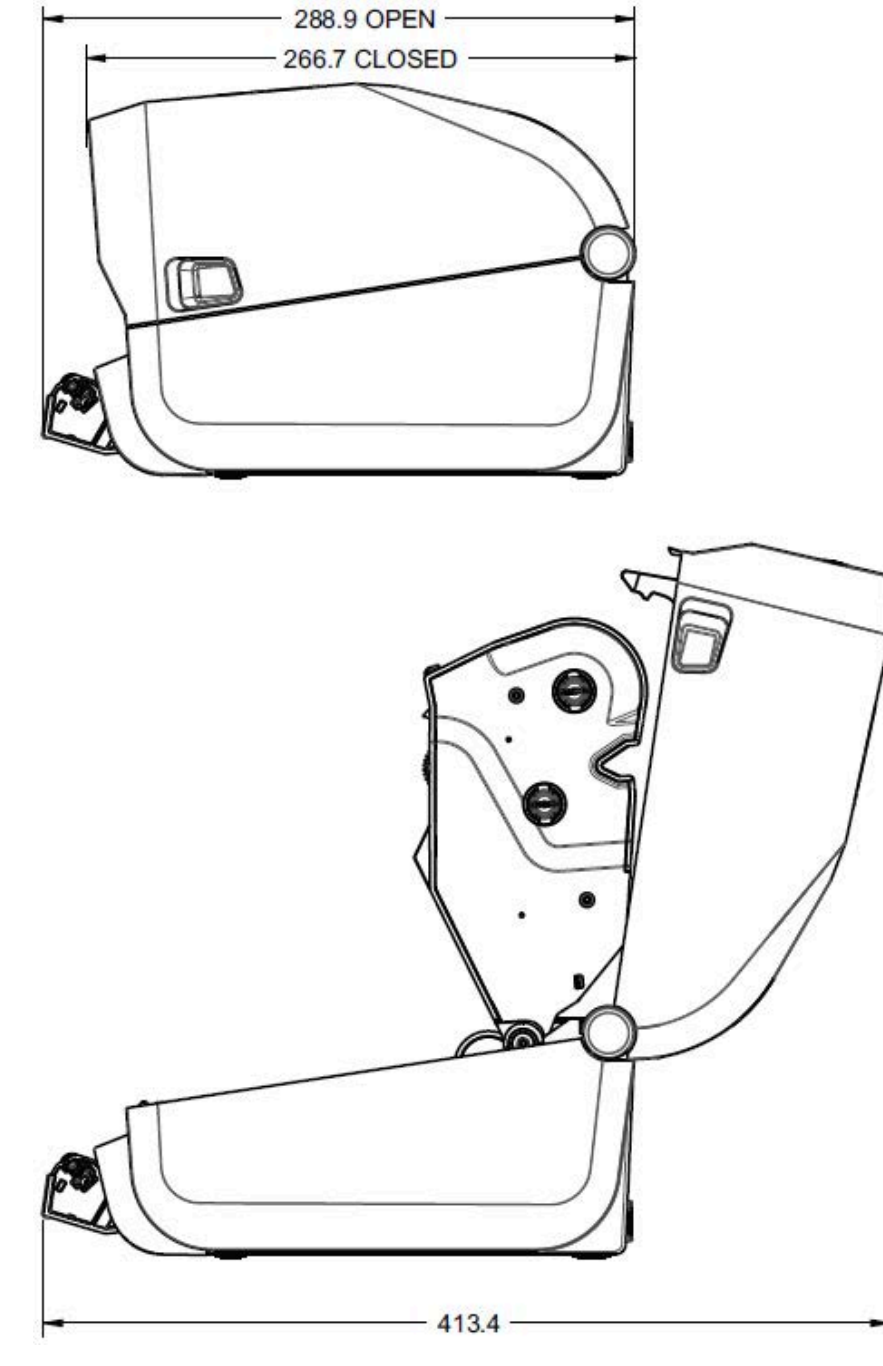

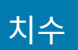

**그림 12** 커터 장착 프린터

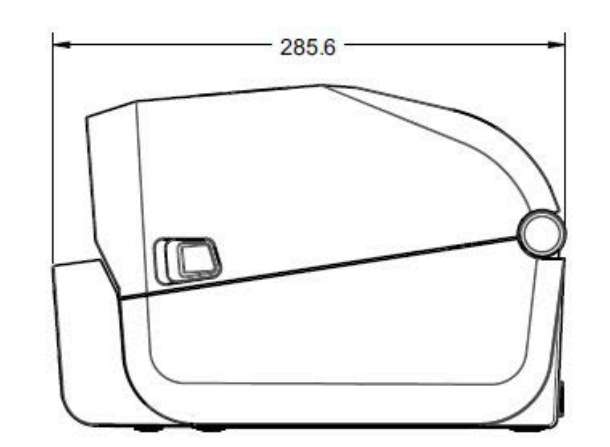

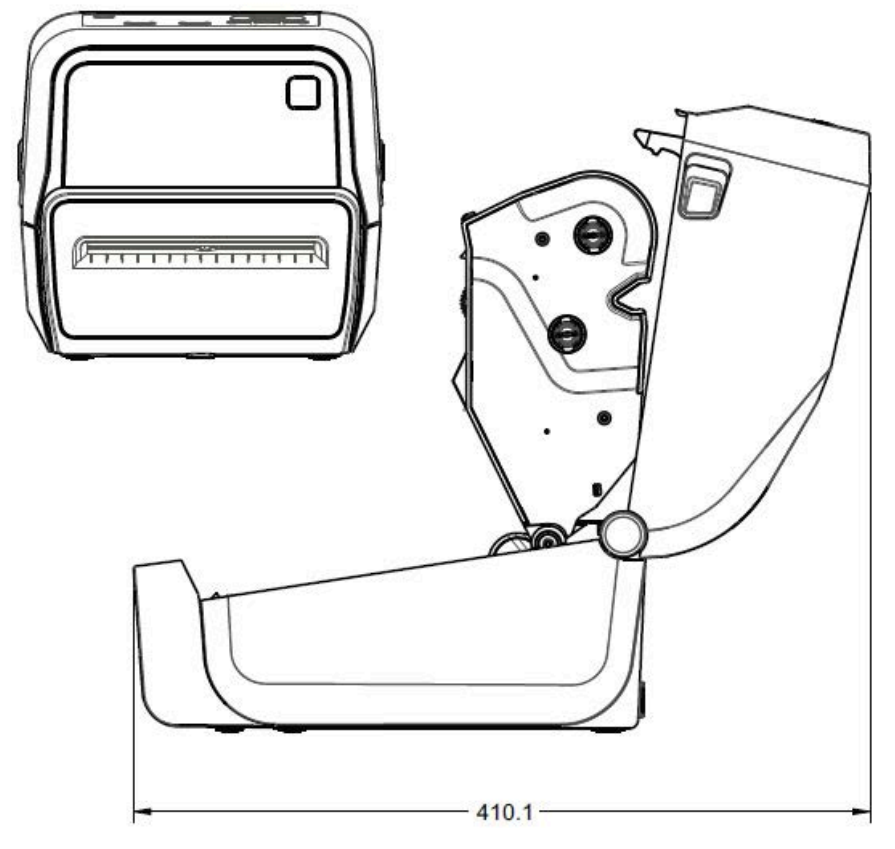

치수는 밀리미터 단위입니다.

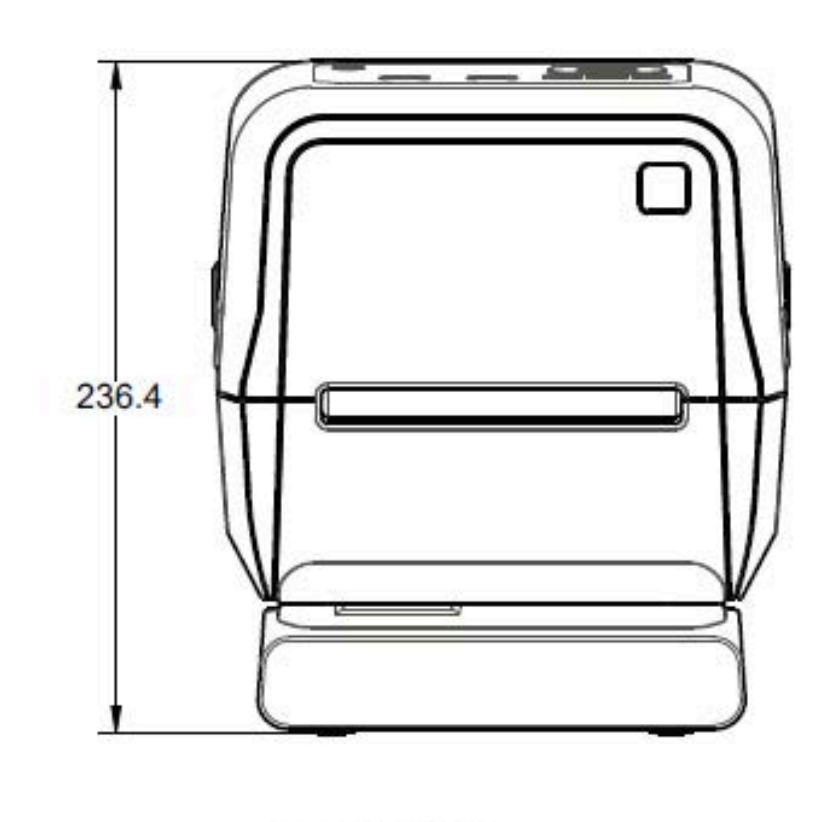

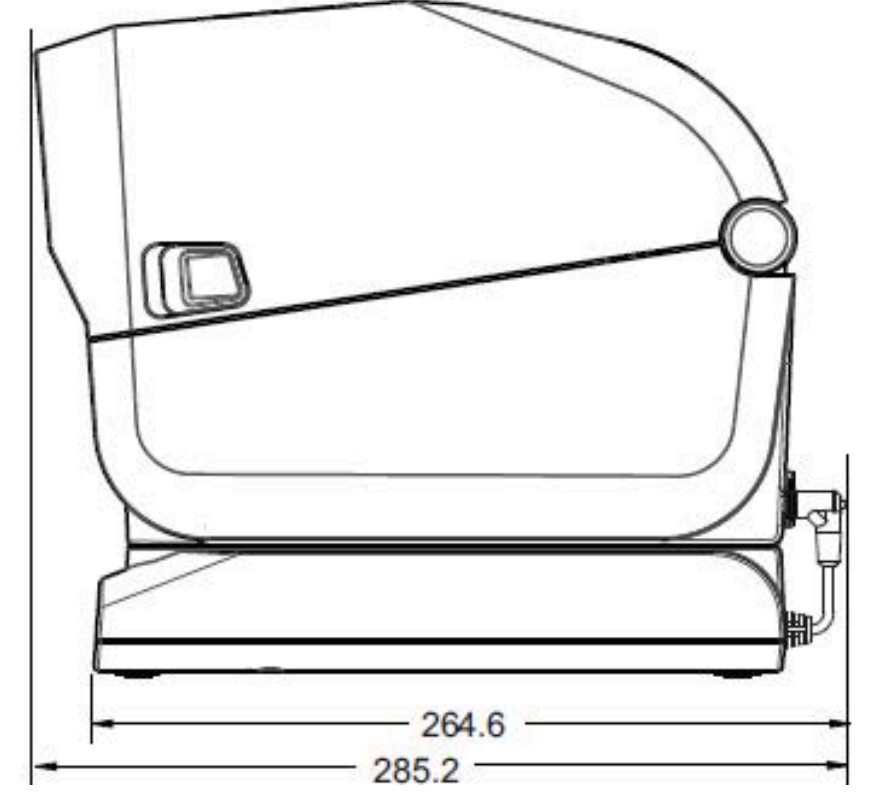

치수는 밀리미터 단위입니다.

**그림 13** 장착형 전원 공급 장치 베이스를 가진 프린터

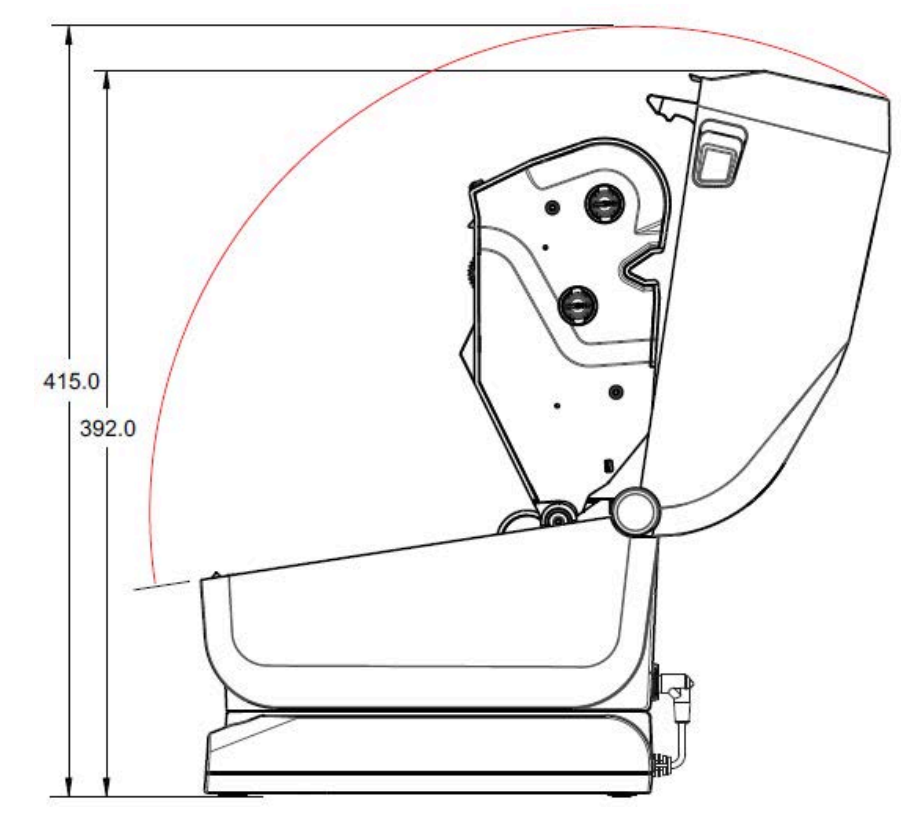

**그림 14** 장착형 전원 공급 장치 베이스를 가진 프린터(열림)

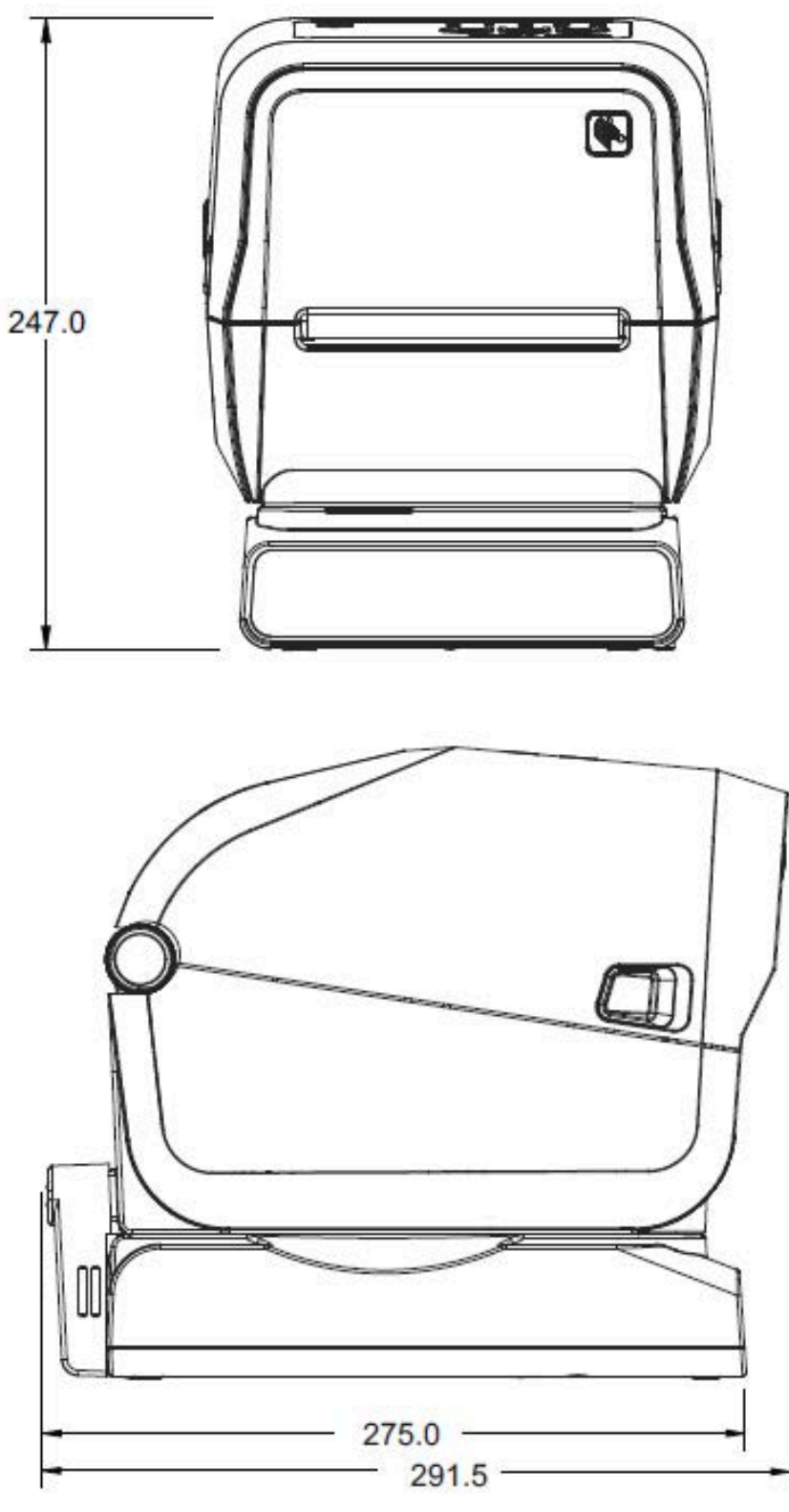

치수는 밀리미터 단위입니다. 장착하려면 프린터 본체에 구멍 깊이가 최대 6mm가 되도록 M3 스레드 포밍 나사를 ....<br>사용합니다.

**그림 15** 장착형 배터리 베이스 및 배터리가 있는 프린터

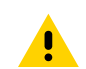

**주의:** 고무발을 제거하지 마십시오. 이렇게 하지 않으면 프린터가 과열될 수 있습니다.

치수

**그림 16** 장착 사양

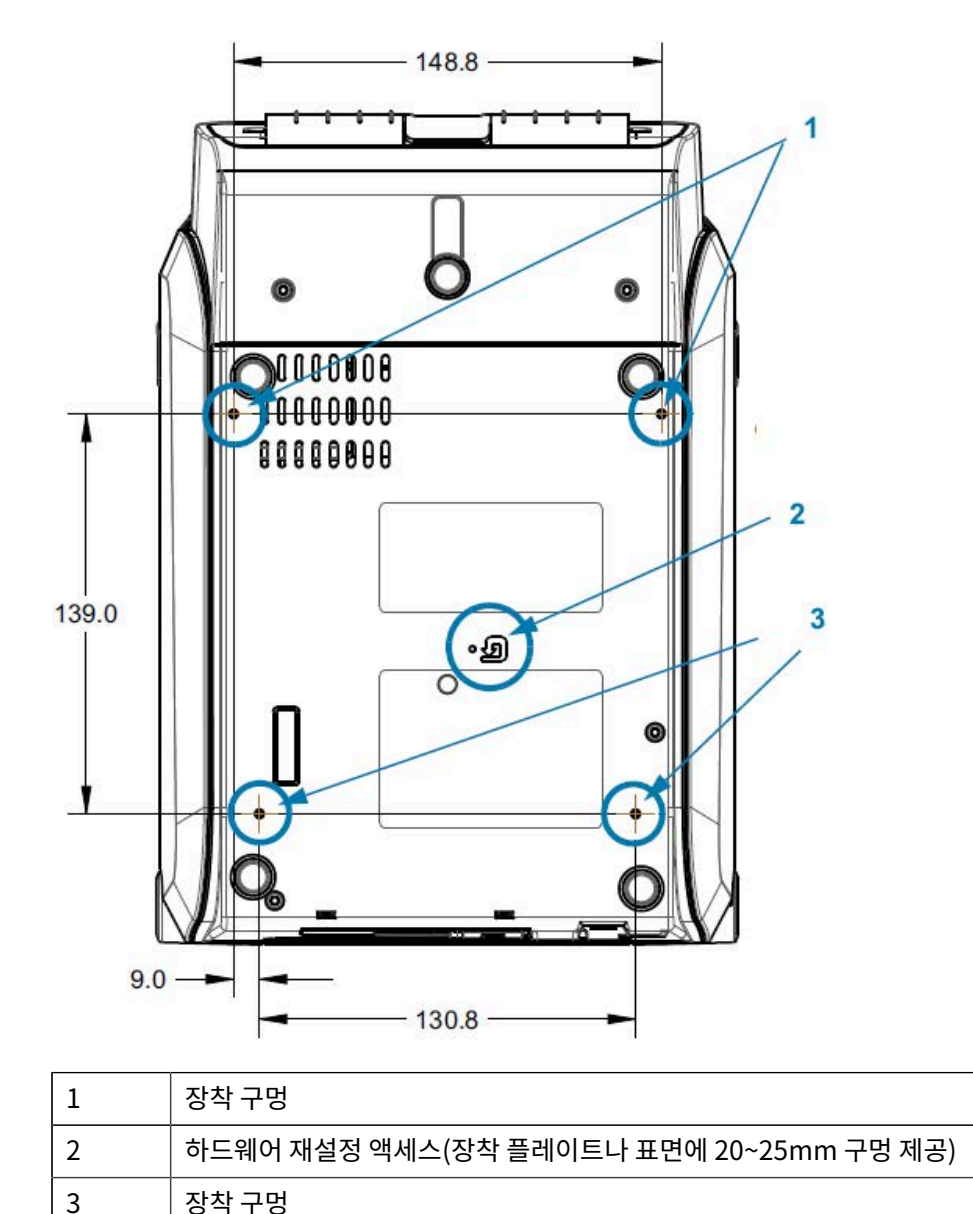

# **ZD420 치수 ‒ 리본 카트리지 열전사 모델**

모든 치수는 밀리미터 단위입니다.

**그림 17** 표준 리본 카트리지 열전사 프린터

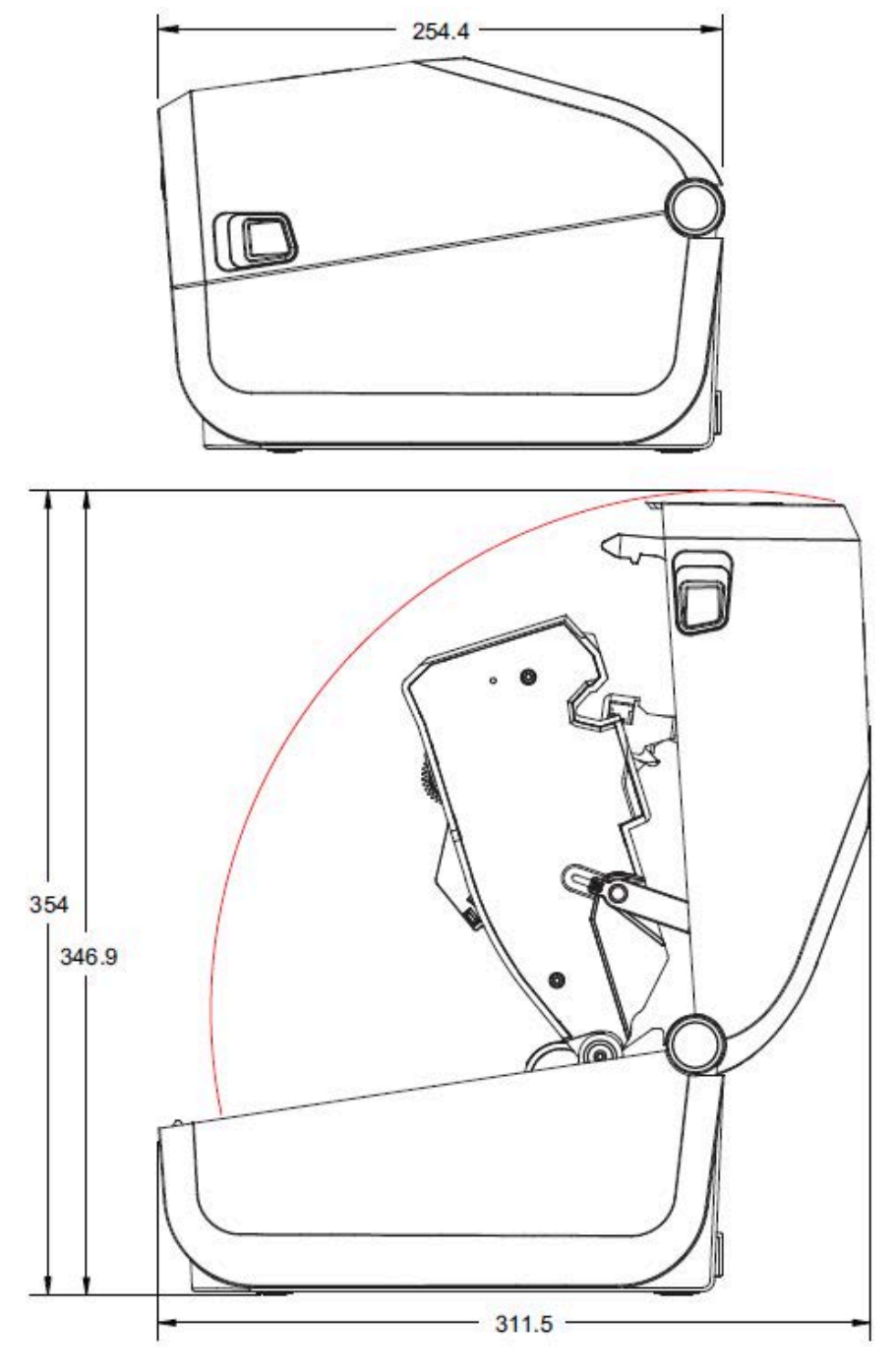

모든 치수는 밀리미터 단위입니다.

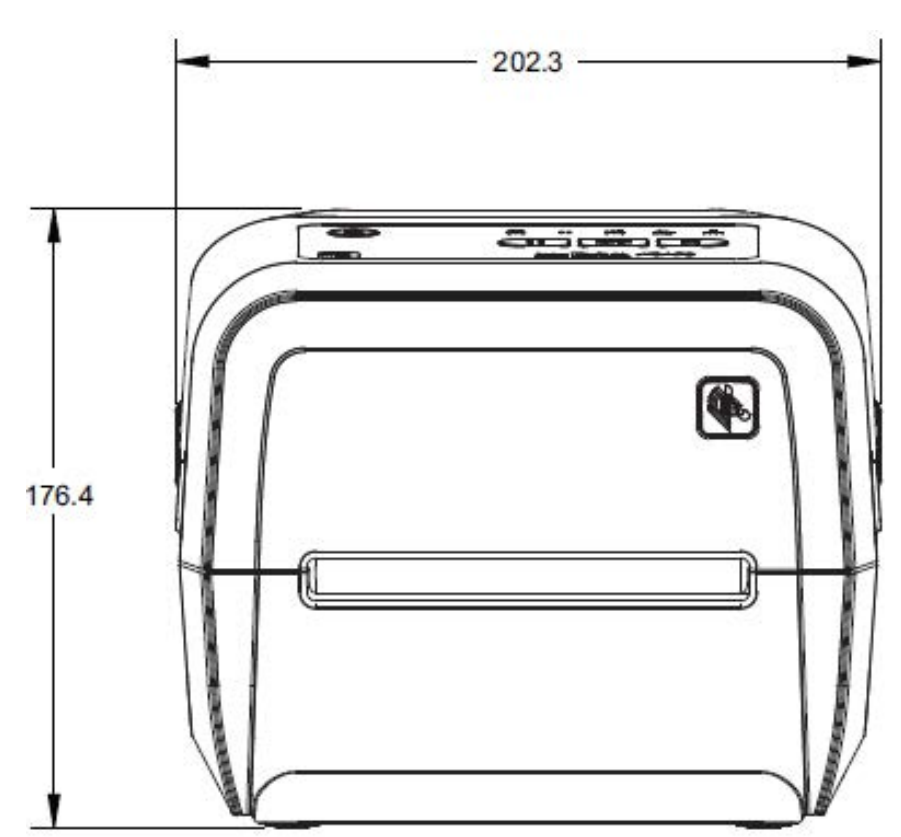

**그림 18** 표준 리본 카트리지 열전사 프린터

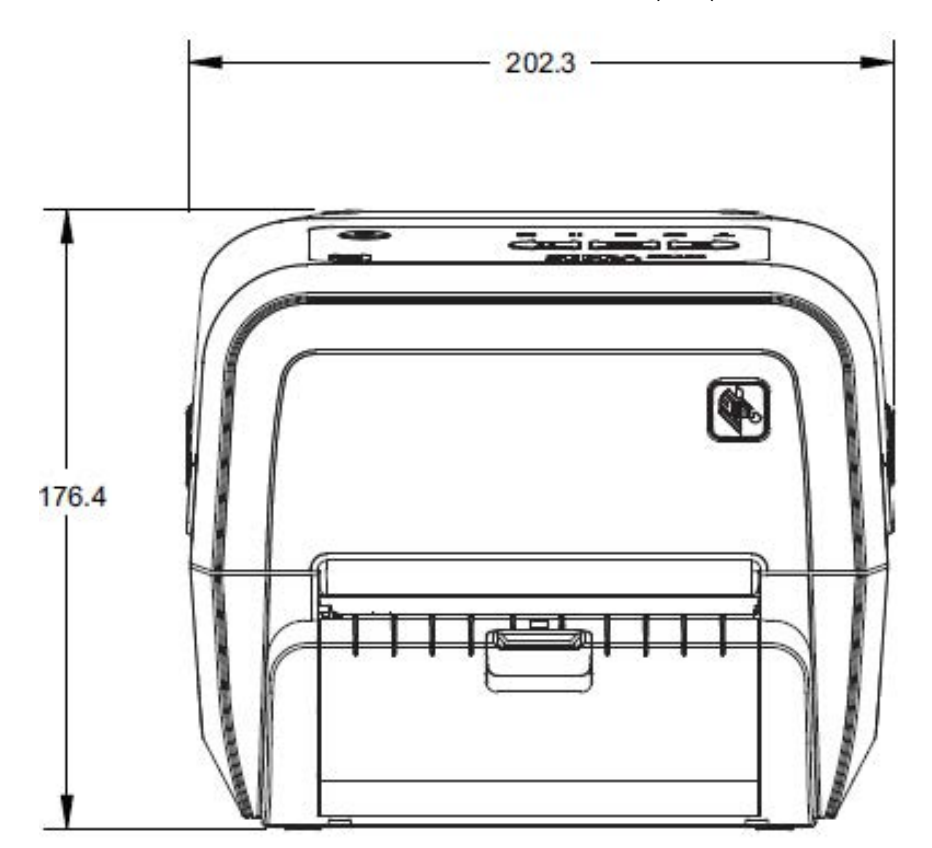

**그림 19** 라벨 분리기 장착 리본 카트리지 열전사 프린터(닫힘)

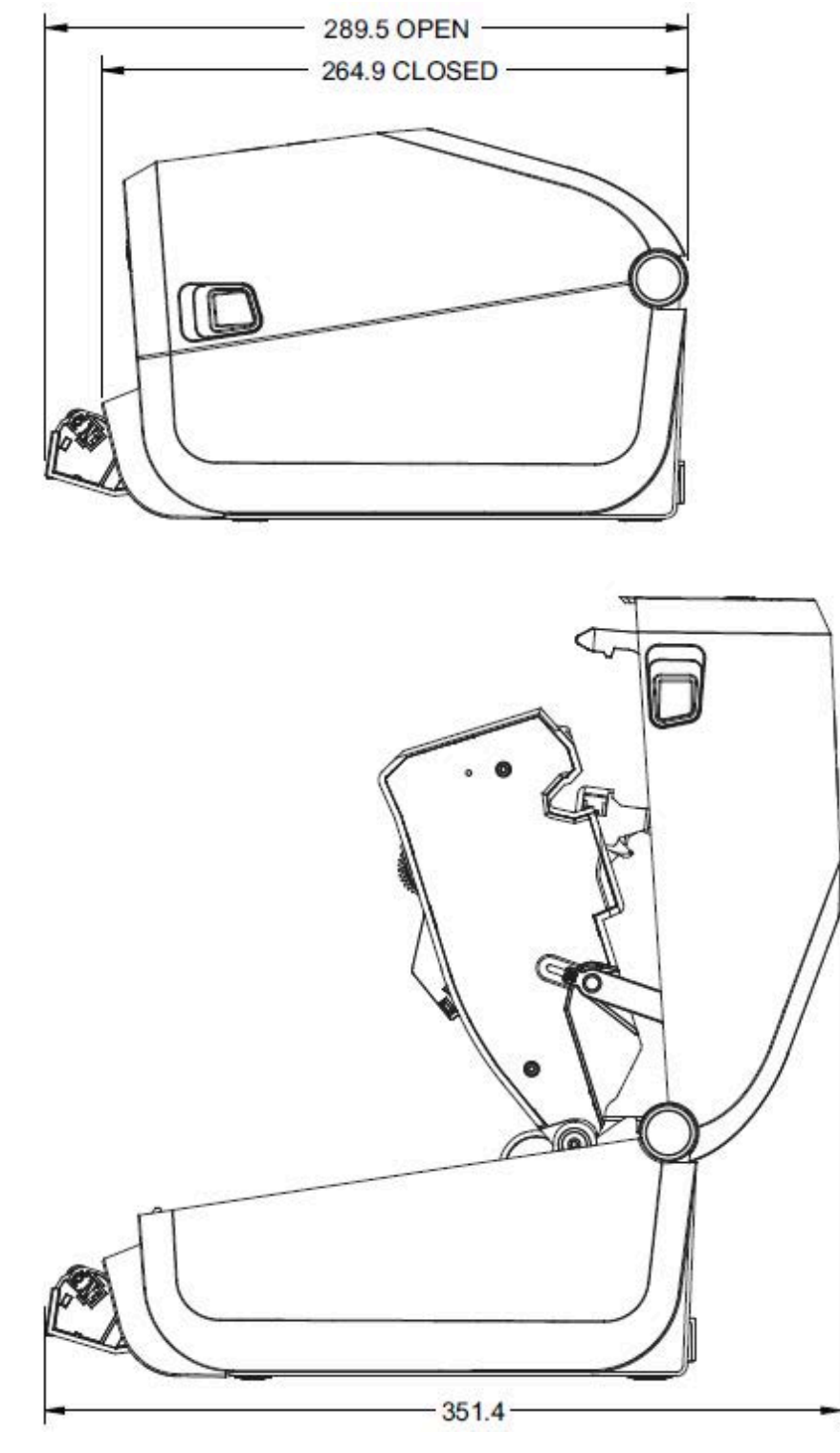

271

**그림 20** 라벨 분리기 장착 리본 카트리지 열전사 프린터(열림)

- 치수
- **그림 21** 커터 장착 리본 카트리지 열전사 프린터

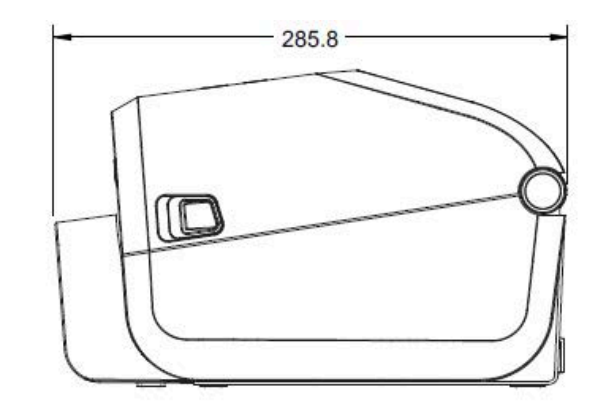

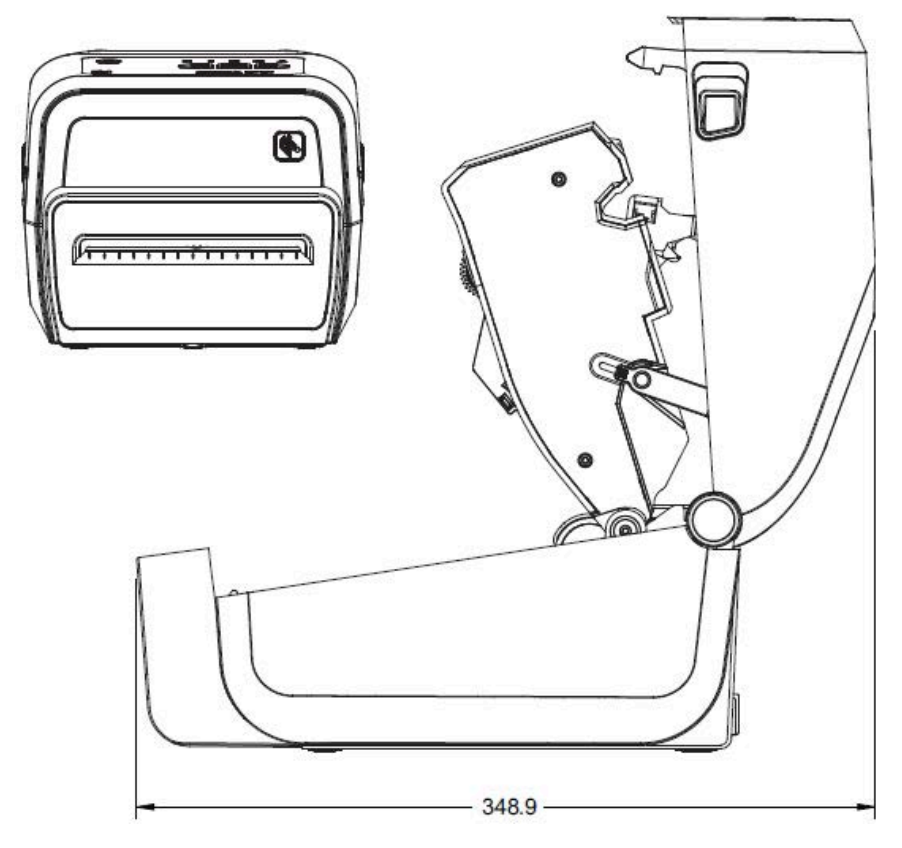

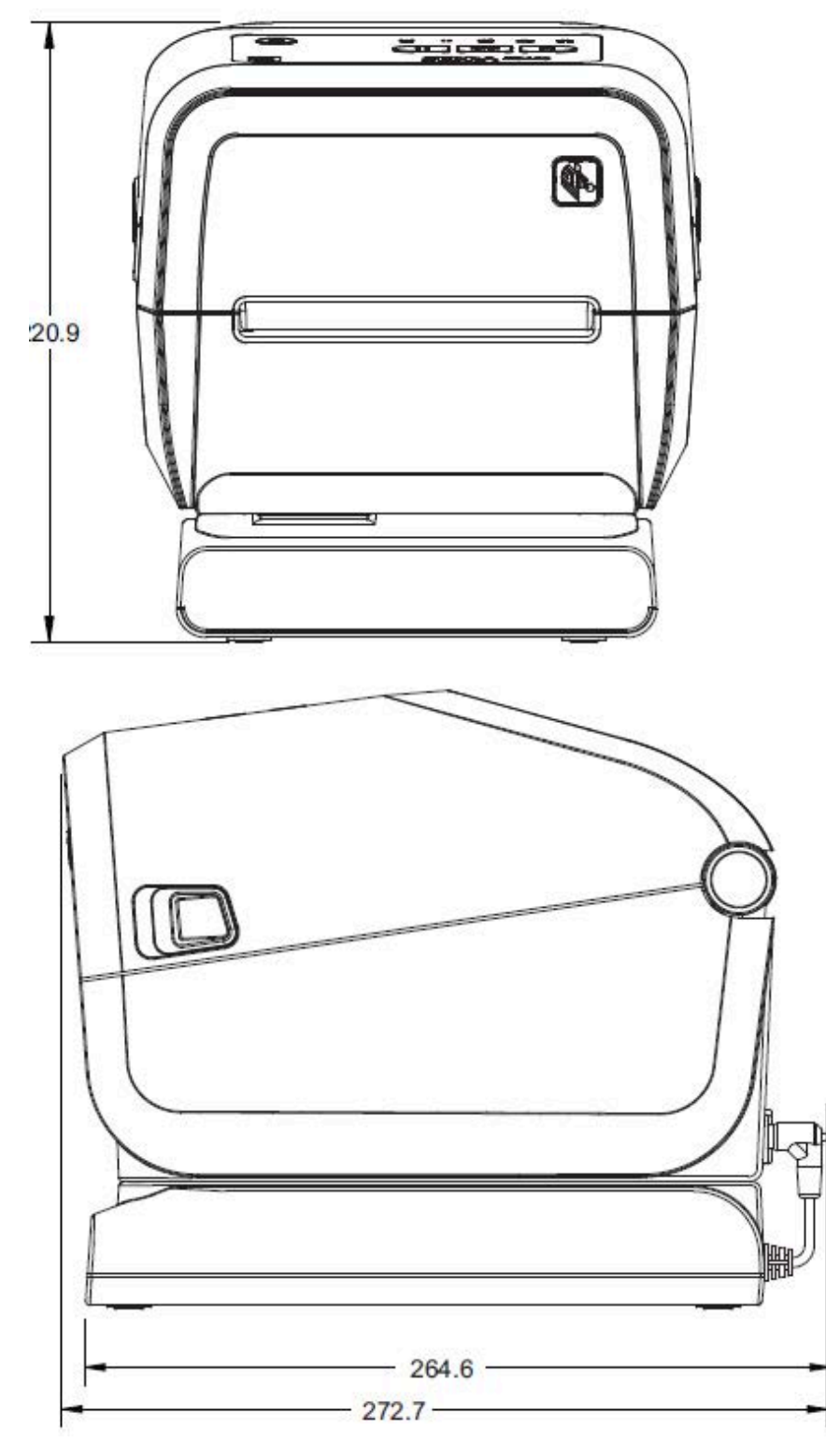

**그림 22** 장착형 전원 공급 장치 베이스를 가진 리본 카트리지 열전사 프린터

치수

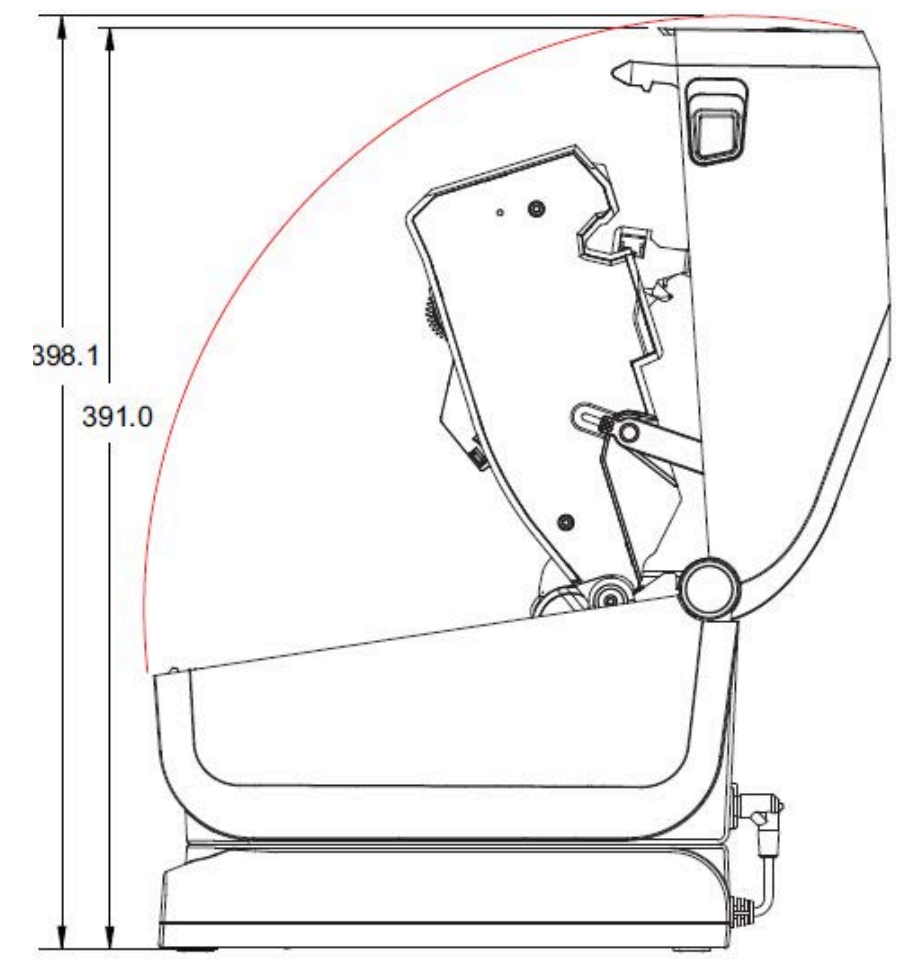

**그림 23** 장착형 전원 공급 장치 베이스를 가진 리본 카트리지 열전사 프린터(열림)

모든 치수는 밀리미터 단위입니다.

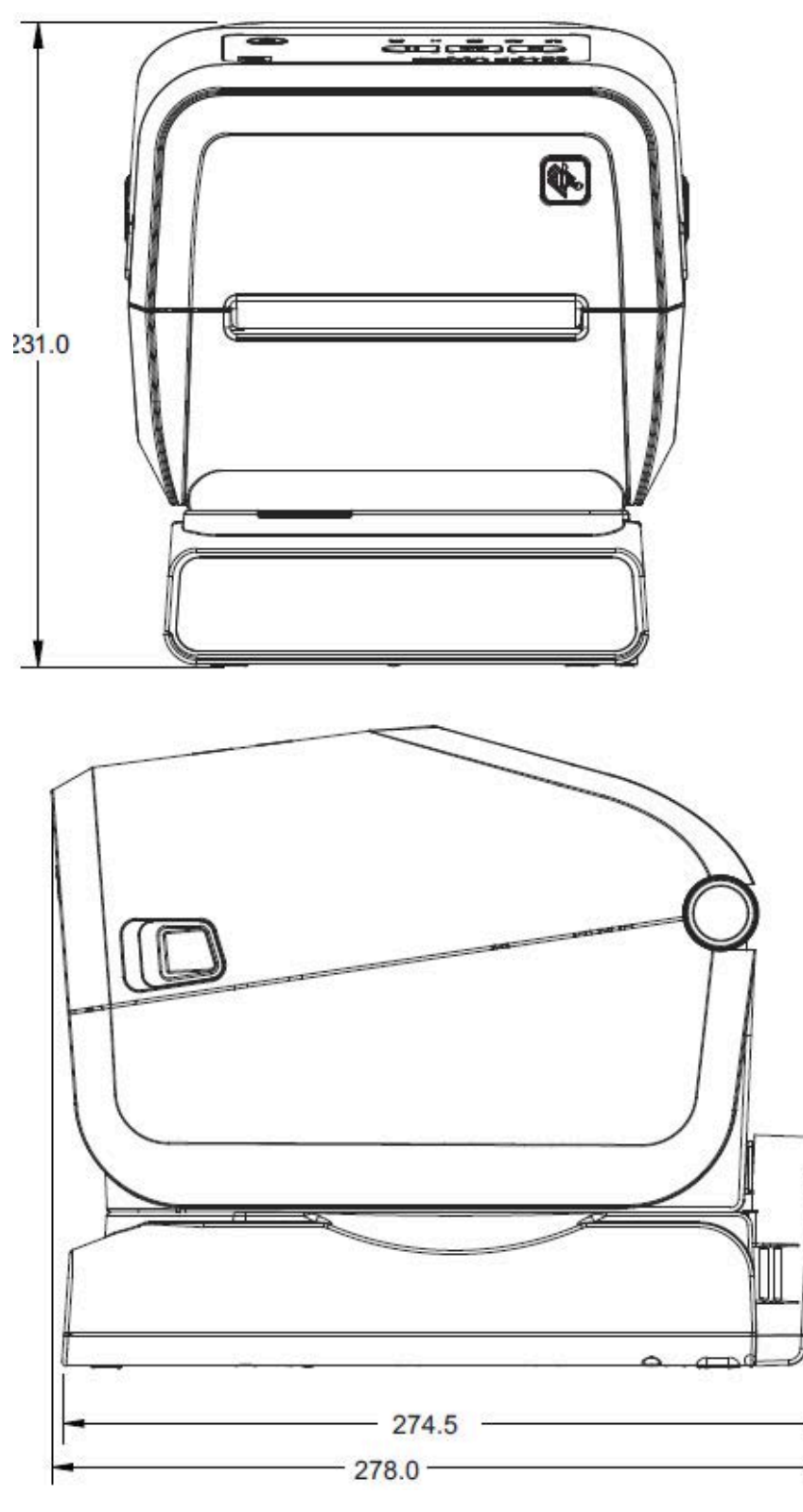

**그림 24** 장착형 배터리 베이스 및 배터리가 있는 리본 카트리지 열전사 프린터

치수

모든 치수는 밀리미터 단위입니다. 장착하려면 프린터 본체에 구멍 깊이가 최대 6mm가 되도록 M3 스레드 포밍 나 사를 사용합니다.

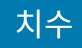

**주의:** 고무발을 제거하지 마십시오. 이렇게 하지 않으면 프린터가 과열될 수 있습니다.

**그림 25** 리본 카트리지 열전사 프린터 - 장착 사양

 $\blacktriangle$ 

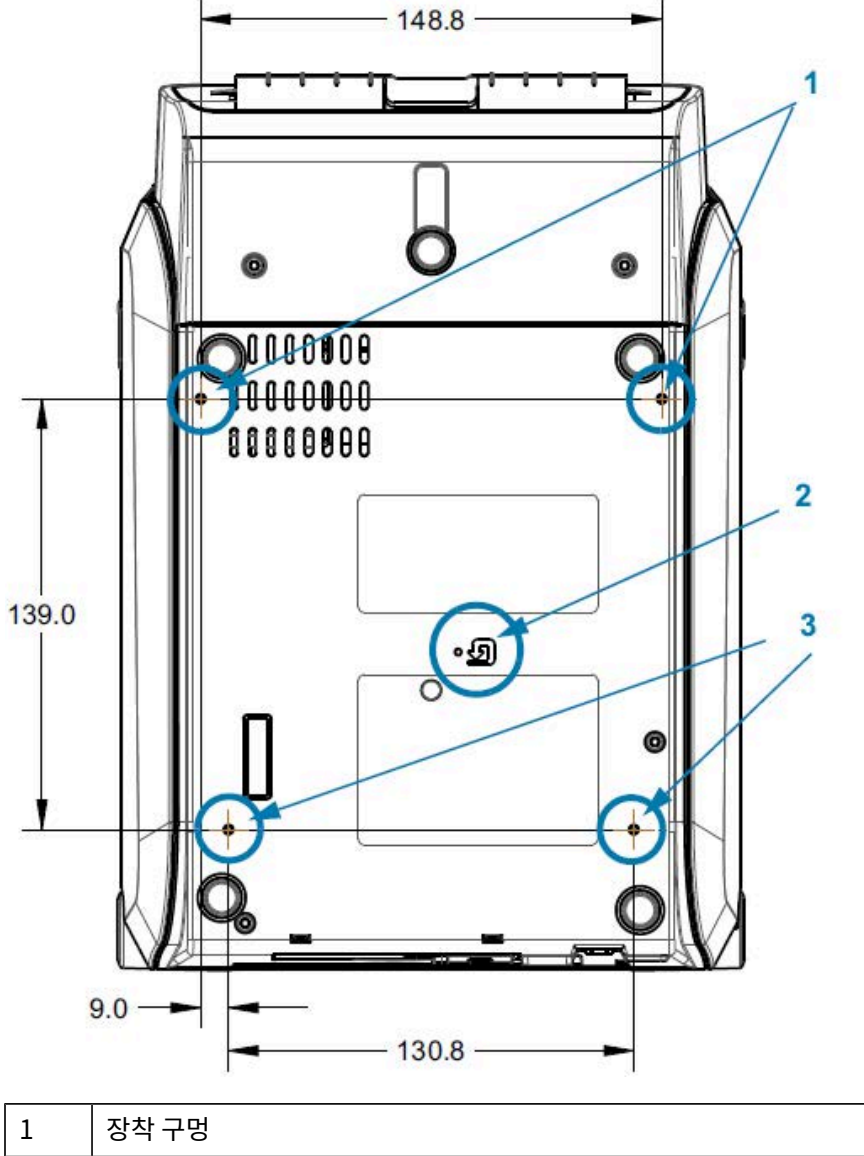

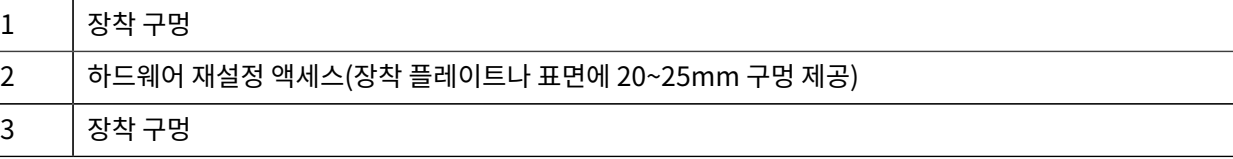

# **ZD620 / ZD420 치수 - 감열 모델**

모든 치수는 밀리미터 단위입니다.

**그림 26** 표준 감열 프린터

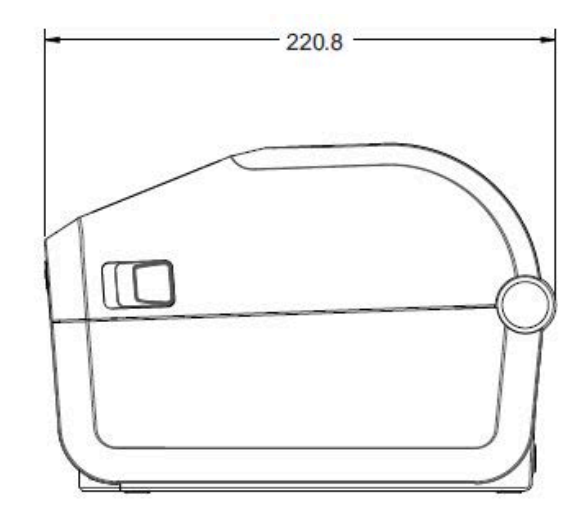

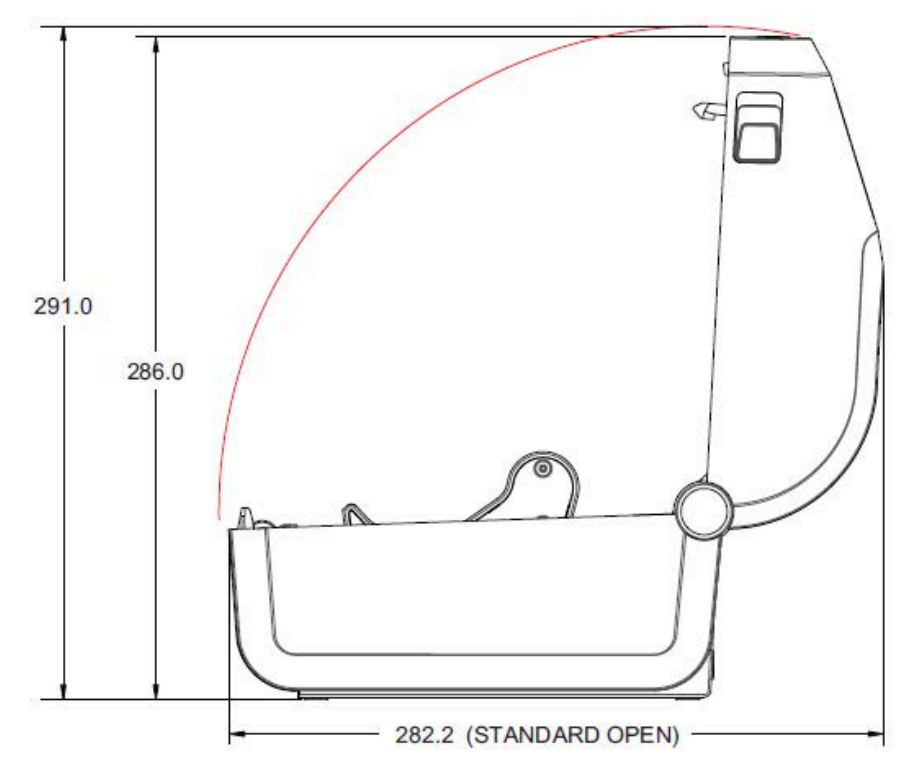

모든 치수는 밀리미터 단위입니다.

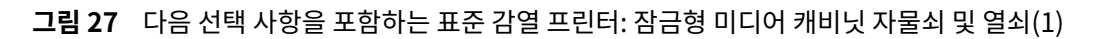

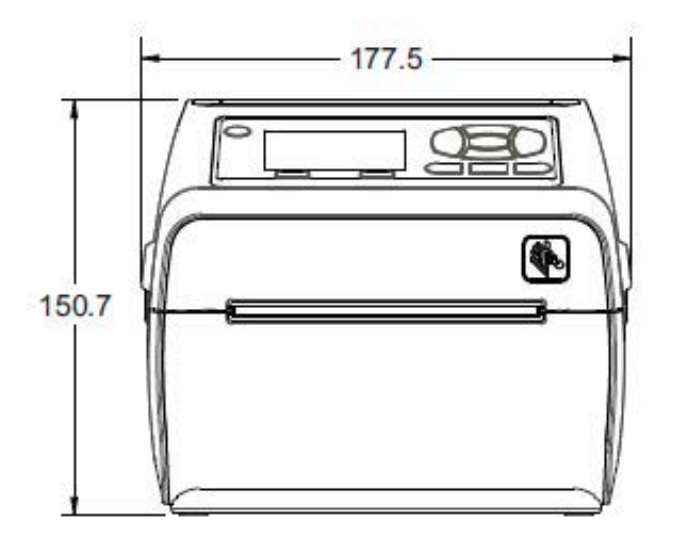

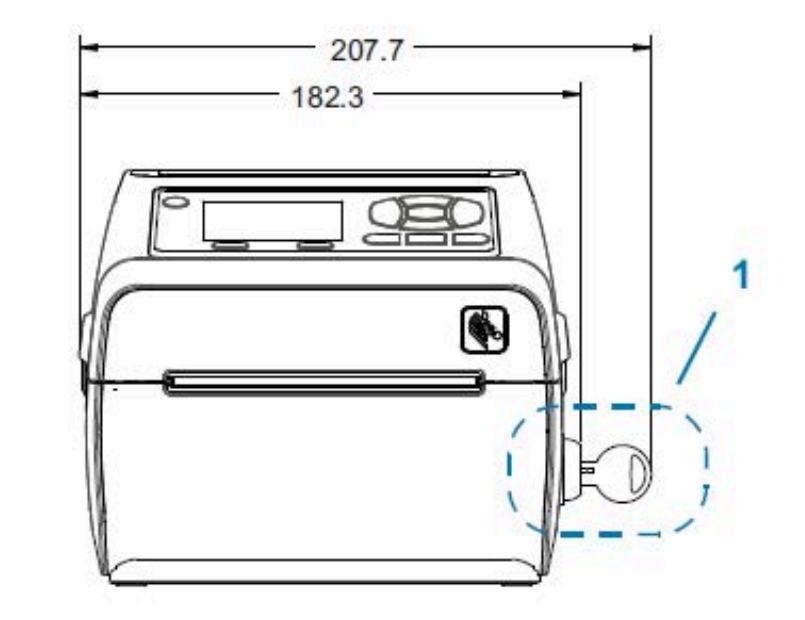

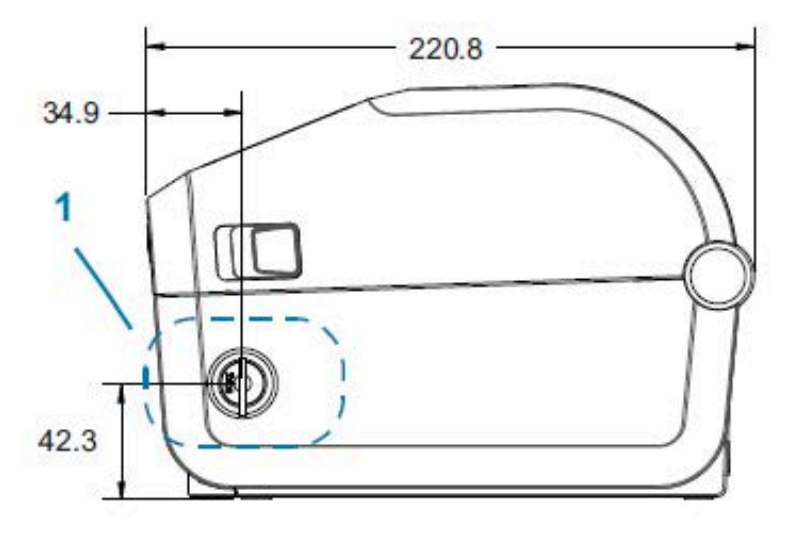

모든 치수는 밀리미터 단위입니다.

**그림 28** 감열 프린터 ‒ 표준, 커터 및 분리기 옵션

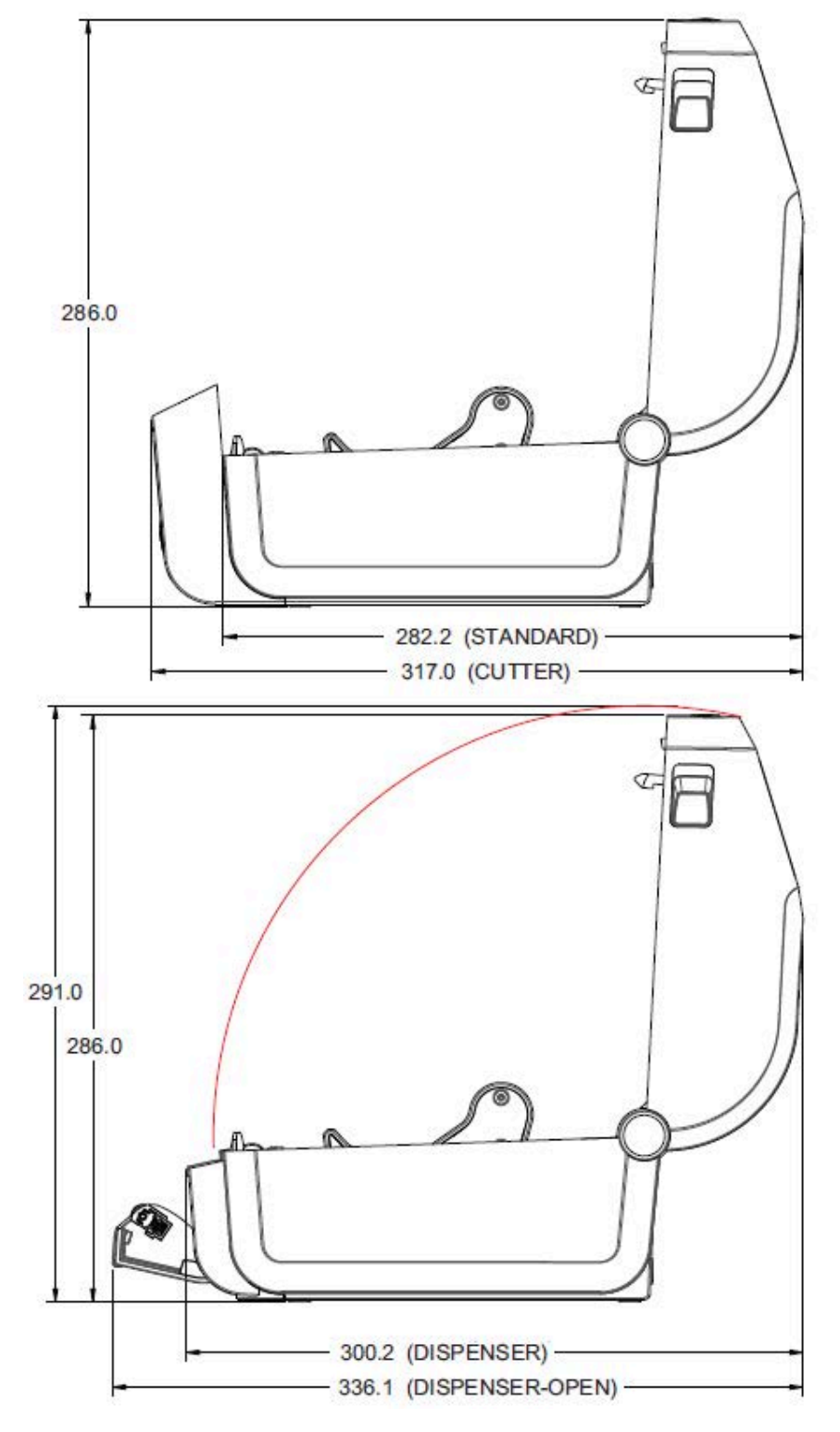

모든 치수는 밀리미터 단위입니다.

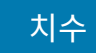

**그림 29** 장착형 전원 공급 장치 베이스를 가진 감열 프린터

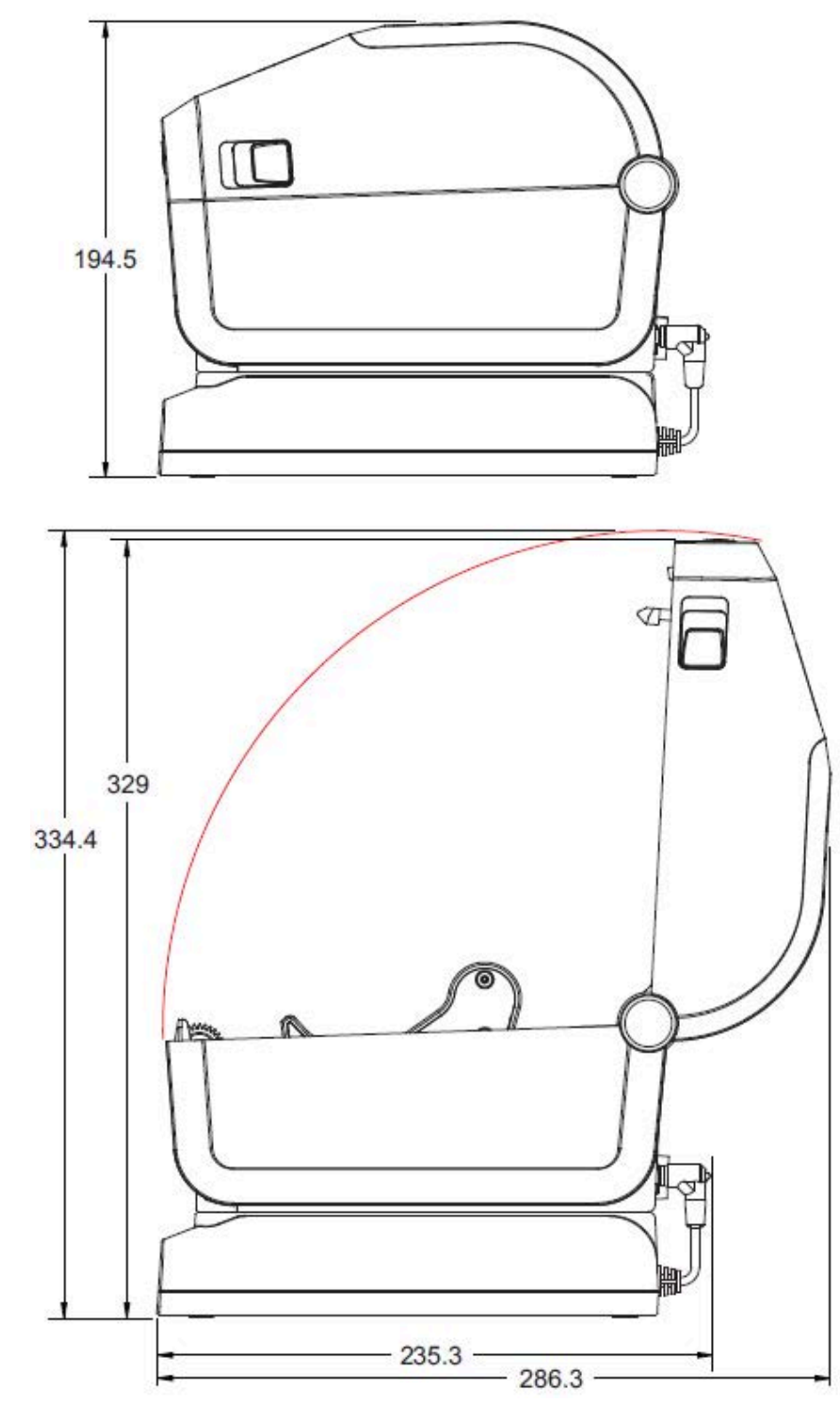

모든 치수는 밀리미터 단위입니다.

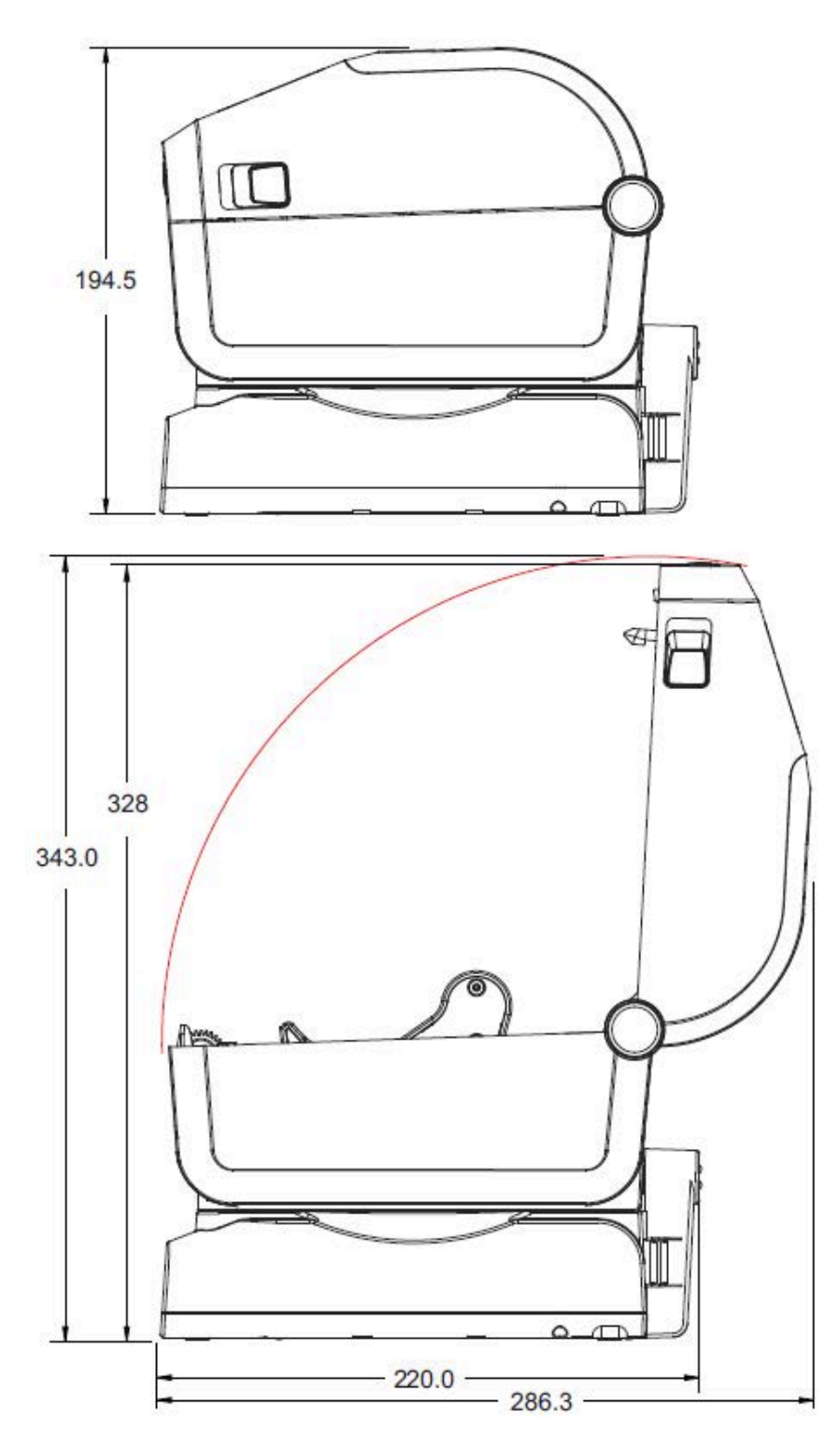

**그림 30** 장착형 배터리 베이스 및 배터리가 있는 감열 프린터

치수는 밀리미터 단위입니다. 장착하려면 프린터 본체에 구멍 깊이가 최대 6mm가 되도록 M3 스레드 포밍 나사를 사용합니다.

**주의:** 고무발을 제거하지 마십시오. 이렇게 하지 않으면 프린터가 과열될 수 있습니다.

 $\blacktriangle$ 

**그림 31** 감열 프린터 - 장착 사양

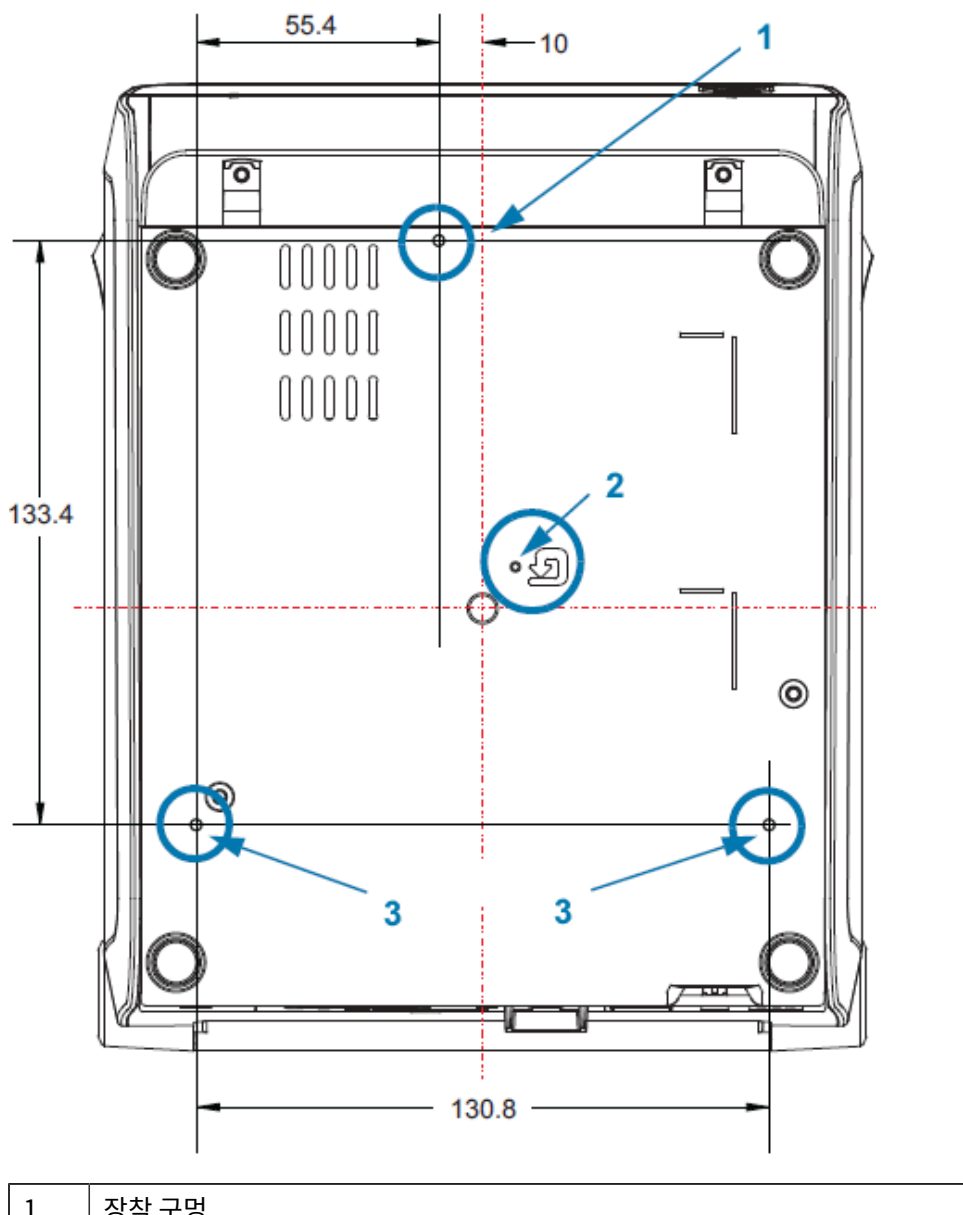

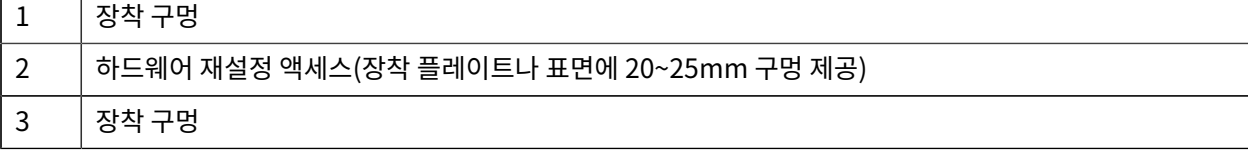

본 섹션은 프린터에 대한 간략한 미디어 개요를 제공합니다.

# **감열 미디어 유형**

**중요:** Zebra에서는 일관성 있는 고품질 인쇄를 보장하기 위해 Zebra 상표의 소모품을 사용하도록 적극 O 권장하고 있습니다. 다양한 종이, 폴리프로필렌, 폴리에스터 및 비닐 스톡이 프린터의 인쇄 기능을 향상시 키고 인쇄헤드의 조기 마모를 방지하도록 특별히 설계되었습니다.

소모품을 구입하려면 [zebra.com/supplies를](http://www.zebra.com/supplies) 방문하십시오.

본 프린터에서는 다양한 유형의 미디어를 사용할 수 있습니다.

- 표준 미디어 대부분의 표준(비연속) 미디어에는 개별 라벨 또는 연속 길이의 라벨을 라이너에 접착하는 접착성 뒷면이 사용됩니다.
- 연속 롤 미디어—대부분의 연속 롤 미디어는 감열 미디어(FAX 용지와 유사)이며, 영수증 또는 티켓 형태 인쇄에 사용됩니다.
- 태그 스톡—태그는 주로 무거운 종이로 만들어집니다(최대 0.19mm 또는 0.0075인치 두께). 태그 스톡에는 접 착제 또는 라이너가 없으며 일반적으로 태그 사이에 구멍이 뚫려 있습니다.

## **감열 미디어 유형 결정**

열전사 미디어를 인쇄하려면 리본이 필요하지만, 감열 미디어에는 리본이 필요하지 않습니다. 특정 미디어에 리본을 사용해야 하는지 판단하려면 미디어 긁힘 테스트를 실시합니다.

미디어 긁힘 테스트를 수행하려면 손톱이나 펜 뚜껑으로 미디어의 인쇄면을 긁습니다. 미디어 표면에서 세게 누르며 빠르게 끕니다.

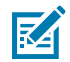

**참고:** 감열 미디어는 열이 가해지면 인쇄(노출)되도록 화학적으로 처리되어 있습니다. 이 미디어 테스트 방법은 마찰열을 사용하여 미디어를 식별하는 데 도움을 줍니다.

미디어에 블랙 마크가 나타났습니까?

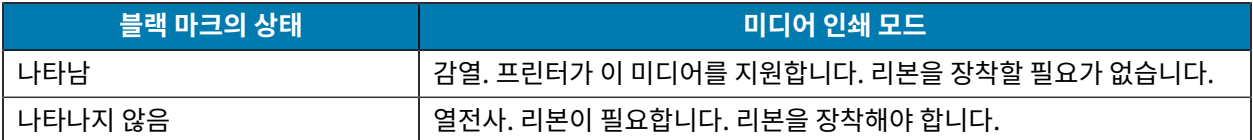

# **다양한 유형의 롤 및 팬폴드 미디어**

프린터는 보통 롤 미디어를 사용하지만, 팬폴드 또는 기타 연속 미디어 또한 사용할 수 있습니다. 인쇄를 원하는 유형 에 대해 정확한 미디어를 사용하십시오. 감열 미디어를 사용해야 합니다.

**중요:** Zebra에서는 고품질 인쇄를 유지하기 위해 Zebra 상표의 소모품을 사용하도록 적극 권장하고 있습  $\bigcirc$ 니다. 다양한 종이, 폴리프로필렌, 폴리에스터 및 비닐 스톡이 프린터의 인쇄 기능을 향상시키고 인쇄헤드 의 조기 마모를 방지하도록 특별히 설계되었습니다. 소모품을 구입하려면 [zebra.com/supplies](http://www.zebra.com/supplies)를 방문 하십시오.

다음 표를 사용하여 라벨을 인쇄하는 데 사용할 미디어 유형을 식별합니다.

#### **표 23** 미디어 롤 및 팬폴드 미디어 유형

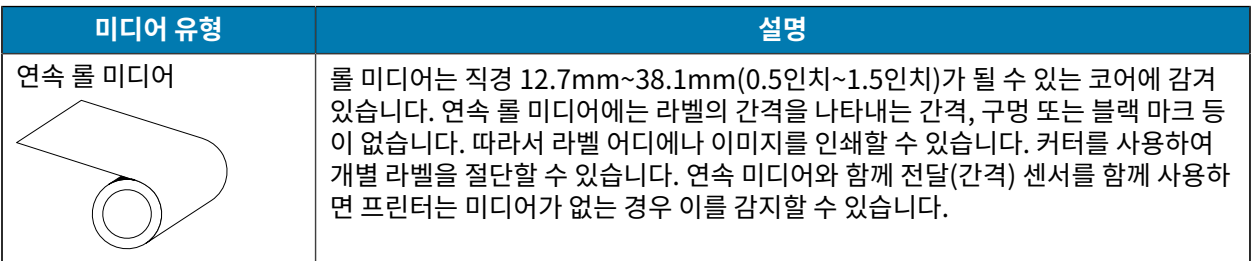

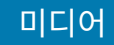

#### **표 23** 미디어 롤 및 팬폴드 미디어 유형 (Continued)

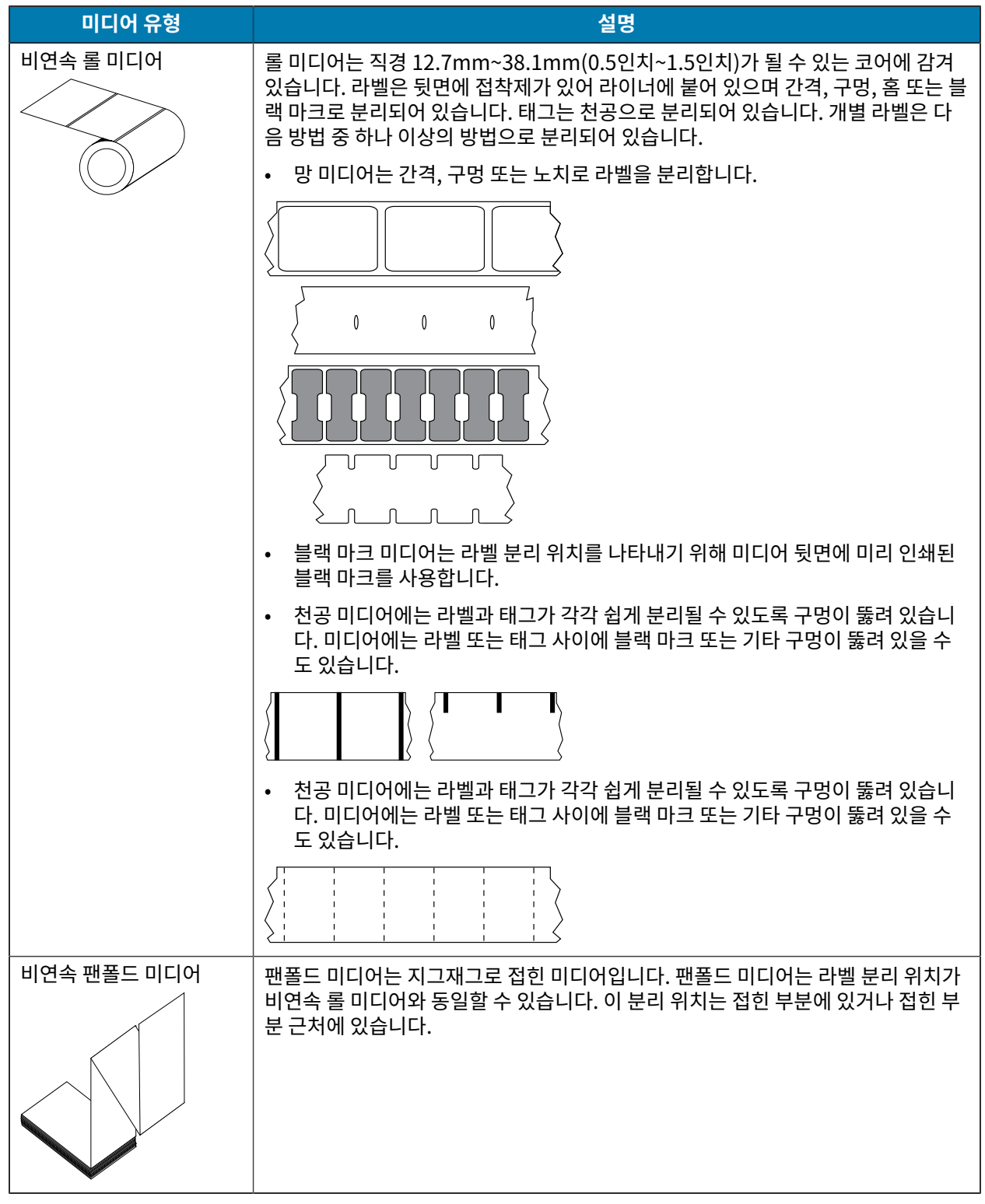

# **일반 미디어 및 인쇄 사양**

프린터에는 다양한 미디어와 인쇄 처리 종류가 있습니다. 기본 미디어 지원 범위가 여기에 명시되어 있습니다.

- 감열 최대 미디어 폭: 108mm(4.25인치)
- 열전사 최대 미디어 폭: 118mm(4.65인치)
- 모든 프린터 최소 미디어 폭: 15mm(0.585인치)
- 미디어 길이:
	- 최대: 990mm(39인치)
	- 티어오프 또는 라벨 최소값: 6.35 mm(0.25인치)
	- 필 최소값: 12.7 mm(0.50인치)
	- 커터 최소값: 25.4mm(1.0인치)
- 미디어 두께:
	- 모든 요구 사항 최소값: 0.06mm(0.0024인치)
	- 모든 요구 사항 최대값: 0.1905mm(0.0075인치)
- 최대 미디어 롤 외경(O.D.): 127 mm(5.0인치)
- 미디어 롤 코어 내경(I.D.):
	- 표준 롤 구성: 12.7mm(0.5인치) I.D.
	- 표준 롤 구성: 25.4mm(1인치) I.D.
	- 선택 사양 미디어 롤 어댑터 포함:
		- 38.1mm(1.5인치) I.D.
		- 50.8mm(2.0인치) I.D.
		- 76.2mm(3.0인치) I.D.
- 리본 롤 74미터
	- 리본 길이: 74m(243피트)
	- 최대 리본 너비: 110mm(4.33인치)
	- 최소 리본 너비: 33mm(1.3인치)
- **참고:** 인쇄헤드의 손상을 방지하기 위해 전사 리본은 항상 미디어(및 라이너)의 전체 폭을 덮어야 K 합니다.
	- 리본 코어 I.D.: 12.7mm(0.5인치)
	- 왁스, 왁스/합성수지 및 합성수지 열전사 재질

- 리본 롤 300미터
	- 리본 길이: 300m(984피트)
	- 최대 리본 너비: 110mm(4.33인치)
	- 최소 리본 너비: 33mm(1.3인치)

**참고:** 인쇄헤드의 손상을 방지하기 위해 전사 리본은 항상 미디어(및 라이너)의 전체 폭을 덮어야 K 합니다.

- 리본 코어 I.D.: 12.7mm(0.5인치)
- 왁스, 왁스/합성수지 및 합성수지 열전사 재질
- ZD420 리본 카트리지
	- 리본 길이: 74m(243피트)
	- 최대 리본 너비: 110mm(4.33인치)
	- 최소 리본 너비: 33mm(1.3인치)

**참고:** 인쇄헤드의 손상을 방지하기 위해 전사 리본은 항상 미디어(및 라이너)의 전체 폭을 덮어야 합니다.

- 검정색으로 사용 가능(왁스, 왁스 합성 수지 및 합성 수지 열전사 재질)
- 도트 피치:

K

- 203dpi: 0.125mm(0.0049인치)
- 300dpi: 0.085mm(0.0033인치)
- 바코드 모듈 x-dim:
	- 203dpi: 0.005인치~0.050인치
	- 300dpi: 0.00327인치~0.03267인치

#### **라벨 분리기(필러)**

프린터는 라벨의 일괄 처리를 위해 라벨 제거 센서가 있는 현장 설치형 라벨 분리 옵션을 지원합니다.

- 용지 두께:
	- 최소: 0.06mm(0.0024인치)
	- 최대: 0.1905mm(0.0075인치)
- 미디어 너비:
	- 최소: 15mm(0.585인치)
	- 열전사 프린터 최대값: 118mm(4.65인치)
	- 감열 프린터 최대값: 108mm(4.25인치)
- 라벨 길이:
	- 모든 프린터 최대값(이론): 990mm(39인치)
	- 열전사 프린터 최대값(테스트됨): 279.4mm(11인치)
	- 감열 프린터 최대값(테스트됨): 330mm(13인치)
	- 모든 프린터 최소값: 12.7mm(0.5인치)

### **표준(미디어) 커터**

프린터는 라벨 라이너, 태그 또는 영수증 미디어를 전체 폭으로 절단하기 위해 현장 설치형 미디어 커터 옵션을 지원 합니다.

- 라벨 라이너와 얇은 태그 미디어를 절단하기 위한 중형 커터(라이너/태그용). 라벨, 접착부 또는 내장 회로는 절단 하지 마십시오.
- 용지 두께:
	- 최소: 0.06mm(0.0024인치)
	- 최대: 0.1905mm(0.0075인치)
- 절단 너비:
	- 최소: 15mm(0.585인치)
	- 열전사 프린터 최대값: 118mm(4.65인치)
	- 감열 프린터 최대값: 109 mm(4.29인치)
- 절단면 사이의 최소 거리(라벨 길이): 25.4 mm(1인치)
	- 절단면 사이에 더 짧은 미디어 길이를 절단하면 커터가 걸리거나 오류가 발생할 수 있습니다.

K

**참고:** 커터는 자체 청소하도록 설계되어 있기 때문에 내부 커터 메커니즘의 예방적 유지 보수가 필요 없습 니다. [커터 옵션 청소](#page-204-0) 페이지 205 및 [미디어 경로 청소하기](#page-201-0) 페이지 202의 내용을 참조해서 최적의 라이너 리스 미디어 절단 작동을 유지하십시오.

### **라이너리스 (미디어) 커터 - 감열 전용**

프린터는 라이너리스 미디어를 전체 폭으로 절단하기 위해 현장에서 설치되는 미디어 절단기 선택 사양을 지원합니 다.

- 전폭 라이너리스 미디어 커터(라이너리스 절단).
- 용지 두께:
	- 최소 0.06mm(0.0024인치)
	- 최대: 0.1905mm(0.0075인치)
- 절단 너비:
	- 최소: 15mm(0.585인치)
	- 최대: 118mm(4.65인치)
- 절단면 사이의 최소 거리(라벨 길이): 25.4 mm(1인치)

**참고:** 절단면 사이에 더 짧은 미디어 길이를 절단하면 커터가 걸리거나 오류가 발생할 수 있습니다.

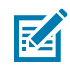

KA

**참고:** 커터는 자체 청소하도록 설계되어 있기 때문에 내부 커터 메커니즘의 예방적 유지 보수가 필요 없습 니다. [커터 옵션 청소](#page-204-0) 페이지 205, [플래튼 청소 및 교체](#page-209-0) 페이지 210 및 [미디어 경로 청소하기](#page-201-0) 페이지 202의 내용을 참조해서 최적의 라이너리스 미디어 절단 작동을 유지하십시오.
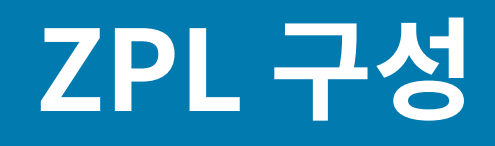

이 섹션에서는 프린터 구성의 관리, 구성 상태 보고서, 프린터 및 메모리 인쇄물에 대한 개요를 제공합니다.

#### **ZPL 프린터 구성 관리**

ZPL 프린터는 첫 번째 라벨을 신속하게 출력하기 위해 프린터 설정을 동적으로 변경할 수 있도록 설계되었습니다. 영구적인 프린터 매개변수는 향후 형식 사용을 위해 유지됩니다. 이러한 설정은 후속 명령에 의해 변경되거나, 프린 터가 재설정되거나, 전원을 껐다가 켤 때까지 또는 프린터를 공장 기본값으로 재설정하여 공장 기본값을 가진 매개변 수를 복원할 때에도 계속 유효합니다.

ZPL 구성 업데이트 명령 ^JU는 프린터 구성을 저장 및 복원하여 프린터를 사전 구성 설정으로 초기화(또는 다시 초 기화)합니다.

- 전원을 껐다가 켜거나 프린터를 재설정한 후 설정을 유지하려면 ^JUS를 프린터로 전송하여 현재 영구 설정을 모 두 저장할 수 있습니다.
- ^JUR 명령으로 값을 재호출하여 마지막으로 저장된 값을 프린터에 복원합니다.

ZPL은 위에 언급된 단일 명령으로 모든 매개변수를 한 번에 저장합니다. 기존 EPL 프로그래밍 언어(이 프린터에서 지원됨)는 개별 명령을 즉시 변경하고 저장합니다. 대부분의 프린터 설정은 ZPL과 EPL 간에 공유됩니다. 예를 들어, EPL을 사용해 속도 설정을 변경하면 ZPL 작동에 대한 속도 설정도 변경됩니다. 변경된 EPL 설정은 한 프린터 언어 로 전원 껐다 켜기 또는 재설정이 실행된 후에도 유지됩니다.

프린터 구성 보고서를 참조로 사용할 수 있습니다. 작동 매개변수, 센서 설정 및 프린터 상태가 나열되며 [구성 보](#page-132-0) [고서를 사용해서 테스트 인쇄하기](#page-132-0) 페이지 133에 설명된 대로 인쇄할 수 있습니다. Zebra Setup Utilities 및 ZebraDesigner Windows 드라이버도 프린터를 관리하는 데 도움이 되도록 이 보고서와 기타 프린터 보고서를 인 쇄합니다.

#### **ZPL 프린터 구성 형식**

모든 프린터로 전송할 프린터 구성 프로그래밍 파일을 만들어 둘 이상의 프린터를 쉽게 관리할 수 있습니다. 또는 ZebraNet Bridge를 사용하여 프린터 설정을 복제할 수도 있습니다.

ZPL 프로그래밍 구성 파일의 기본 구조는 다음과 같습니다.

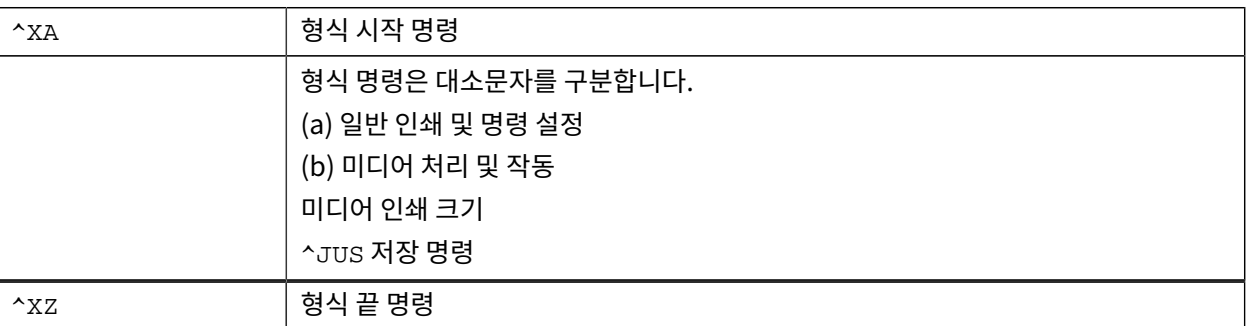

작업에 필요한 적절한 명령을 사용하여 프로그래밍 파일을 만들려면 ZPL 프로그래밍 안내서 및 명령 상호 참조에 대 한 구성 설정을 참조하십시오.

ZSU(Zebra Setup Utilities)를 사용하면 프로그래밍 파일을 프린터로 전송할 수 있습니다. Windows 메모장(텍스 트 편집기)을 사용하면 프로그래밍 파일을 생성할 수 있습니다.

## **명령 상호 참조에 대한 구성 설정**

아래에 있는 프린터 구성 보고서(Printer Configuration Report)는 ZPL 명령어로 설정 가능한 대부분의 구성 상태 에 대한 목록을 제공합니다.

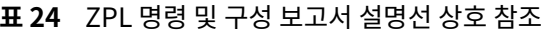

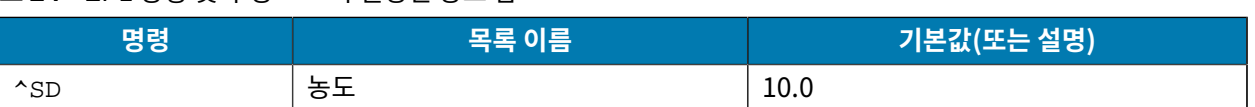

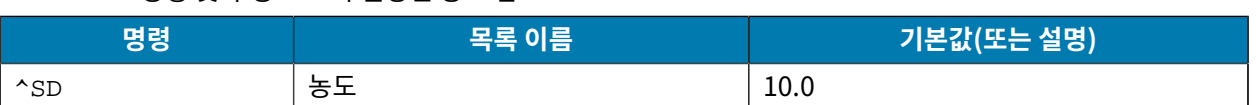

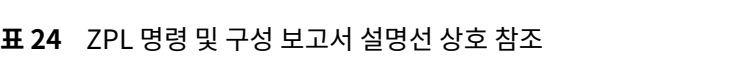

예를 들어, 이 이미지에 표시된 센서 설정은 정비 목적으로 사용됩니다.

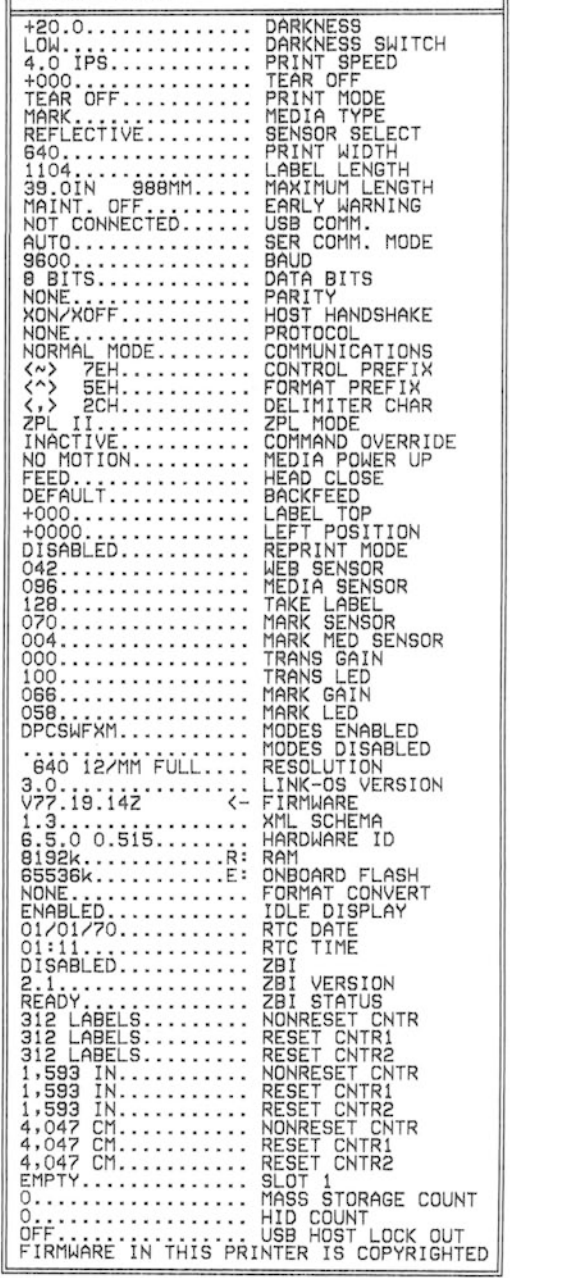

PRINTER CONFIGURATION

Zebra Technologies<br>ZTC ZD410-300dpi ZPL<br>50J153200130

Ш

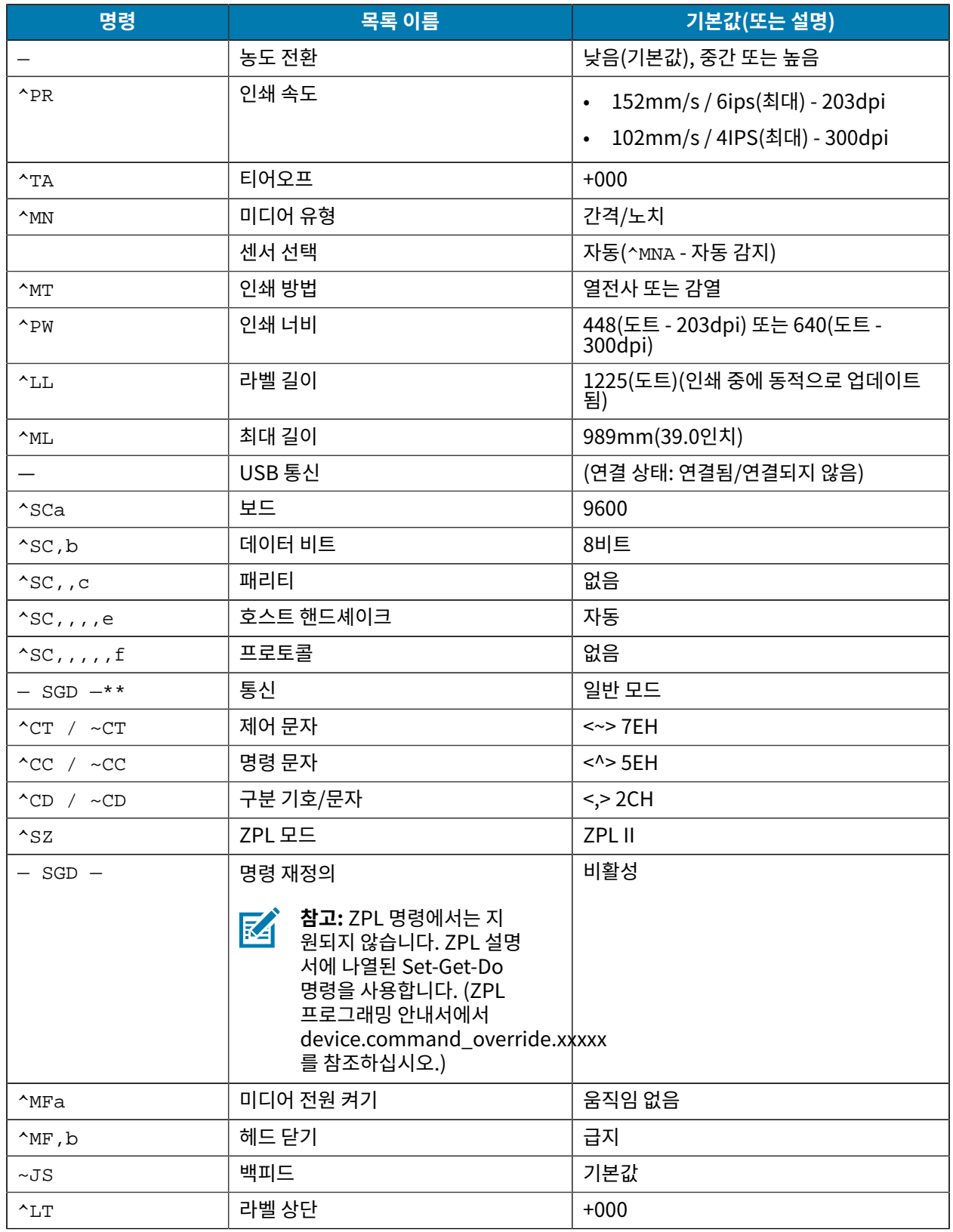

#### **표 24** ZPL 명령 및 구성 보고서 설명선 상호 참조 (Continued)

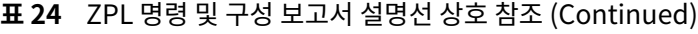

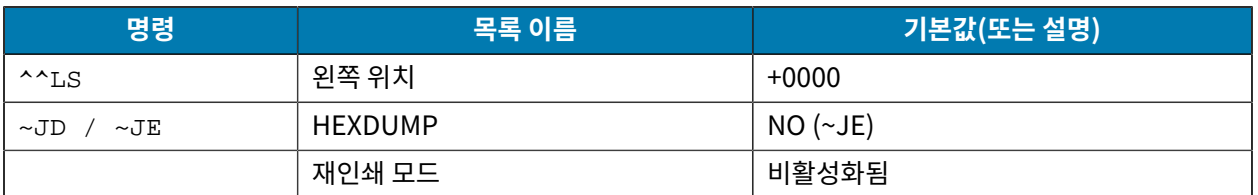

구성 보고서 목록의 이 지점부터 인쇄물에는 센서 및 미디어 작동 문제를 해결하기 위해 사용할 수 있는 센서 설정 및 값이 표시됩니다. 이러한 값은 일반적으로 Zebra 기술 지원부에서 프린터 문제를 진단하기 위해 사용합니다.

여기에 나열된 구성 설정은 TAKE LABEL(라벨 제거) 센서 값 뒤에 표시됩니다. 이 목록에는 다음과 같은 명령이 포함 되어 있습니다.

- 상태 정보를 생성하는 데 사용되는 명령 또는
- 설정이 기본값에서 거의 변경되지 않는 프린터 기능에 관한 명령.

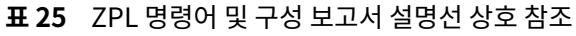

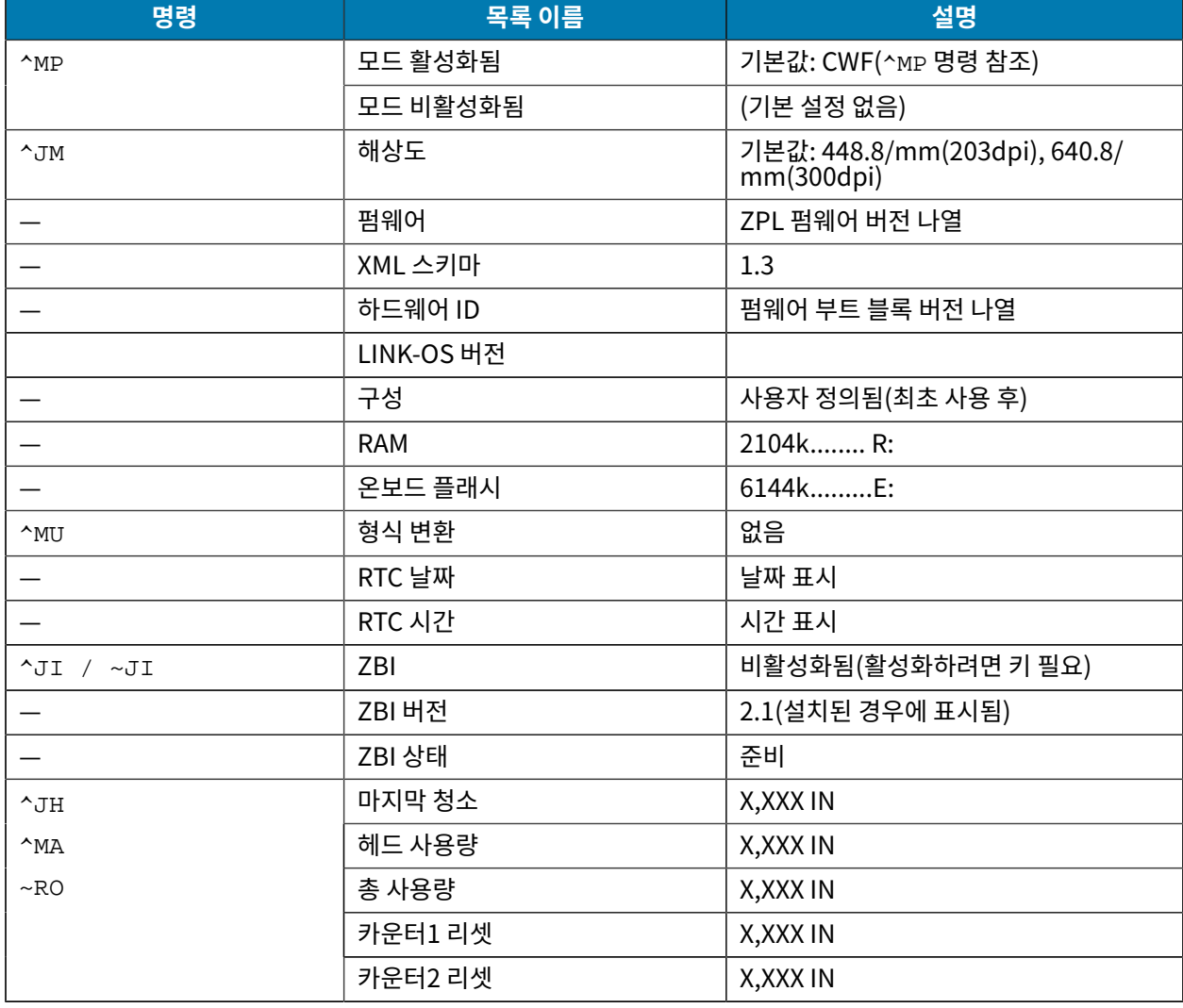

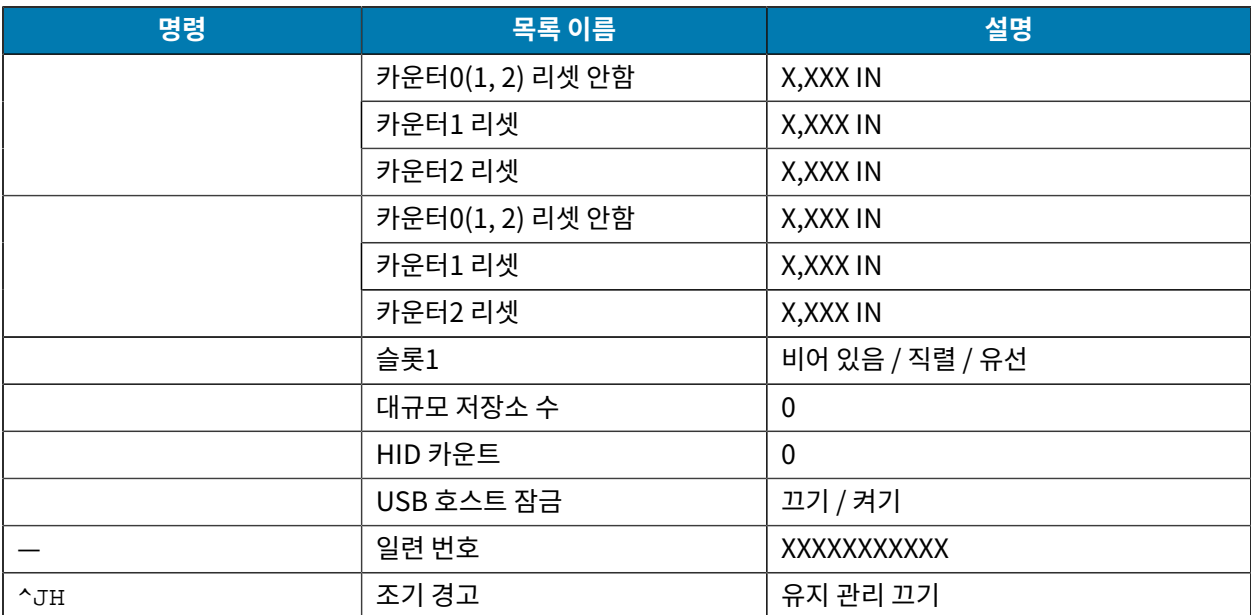

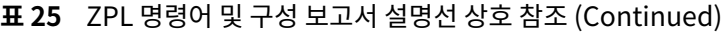

프린터는 다음에 나오는 모든 영수증 또는 라벨에 대해 명령 또는 명령 그룹을 한 번 설정할 수 있습니다. 이러한 설정 은 다음 시점까지 유효합니다.

- 다음 명령으로 변경될 때
- 프린터가 재설정될 때 또는
- 프린터를 공장 기본값으로 복원할 때

#### **프린터 메모리 관리 및 관련 상태 보고서**

프린터 리소스를 관리하는 데 도움이 되도록 프린터는 다양한 형식 명령을 지원합니다. 이러한 명령을 사용하여 다음을 수행합니다.

- 메모리 관리.
- 개체 전송(메모리 영역 간, 가져오기 및 내보내기).
- 개체 이름 지정.
- 다양한 프린터 작동 상태 보고서 출력.

이 명령은 DIR(디렉터리 나열) 및 DEL(파일 삭제)과 같은 이전 DOS 명령과 매우 유사합니다. 가장 일반적인 보고서 도 Zebra Setup Utilities 및 ZebraDesigner Windows 드라이버에서 제공됩니다.

유지 보수 및 개발 도구로 간편하게 재사용할 수 있도록 이 형식(양식) 내에서 단일 명령을 실행하는 것이 좋습니다.

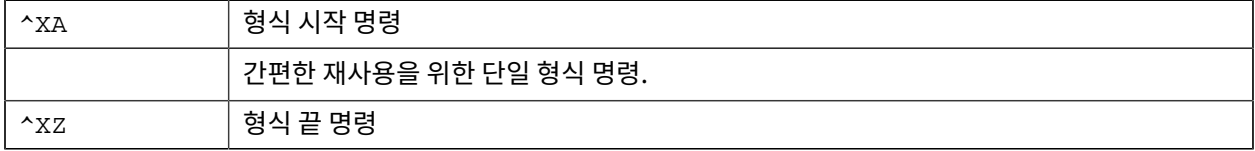

메모리에서 개체를 전송하고, 관리/보고하는 대부분의 명령이 제어(~) 명령입니다. 이러한 명령은 형식(양식) 내에 있을 필요가 없습니다. 형식(양식)에 있는지 여부와 상관없이 프린터에서 명령을 수신하는 즉시 명령을 처리합니다.

#### **메모리 관리를 위한 ZPL 프로그래밍**

ZPL 프로그래밍 언어에는 프린터를 실행하고, 인쇄 이미지를 조합하고, 형식(양식), 그래픽, 글꼴 및 구성 설정을 저 장하는 데 사용하는 다양한 프린터 메모리 위치가 있습니다.

- ZPL은 파일을 처리하는 방식과 유사한 방식으로 형식(양식), 글꼴 및 그래픽을 처리합니다. DOS 운영 체제 환경 에서 메모리 위치를 디스크 드라이브와 같이 처리합니다.
	- 메모리 개체 이름 지정 시 뒤에 3개의 영숫자 파일 확장자가 붙은 최대 16자의 영숫자를 지원합니다(예: 123456789ABCDEF.TTF).

**R4** 

**참고:** V60.13 펌웨어 이하 버전의 레거시 ZPL 프린터는 현재 16.3 파일 이름 형식 대신, 8.3 파일 이름 형식만 사용할 수 있습니다.

- 메모리 위치 간 개체 이동과 개체 삭제를 허용합니다.
- 중앙 장치 또는 호스트 컴퓨터에 대한 상태 또는 인쇄물로 DOS 디렉터리 스타일 파일 목록 보고서를 지원합니다.
- 파일 액세스를 위해 와일드카드(\*)를 사용할 수 있습니다.

ZPL 개체 관리 및 상태 보고서 명령은 아래와 같습니다.

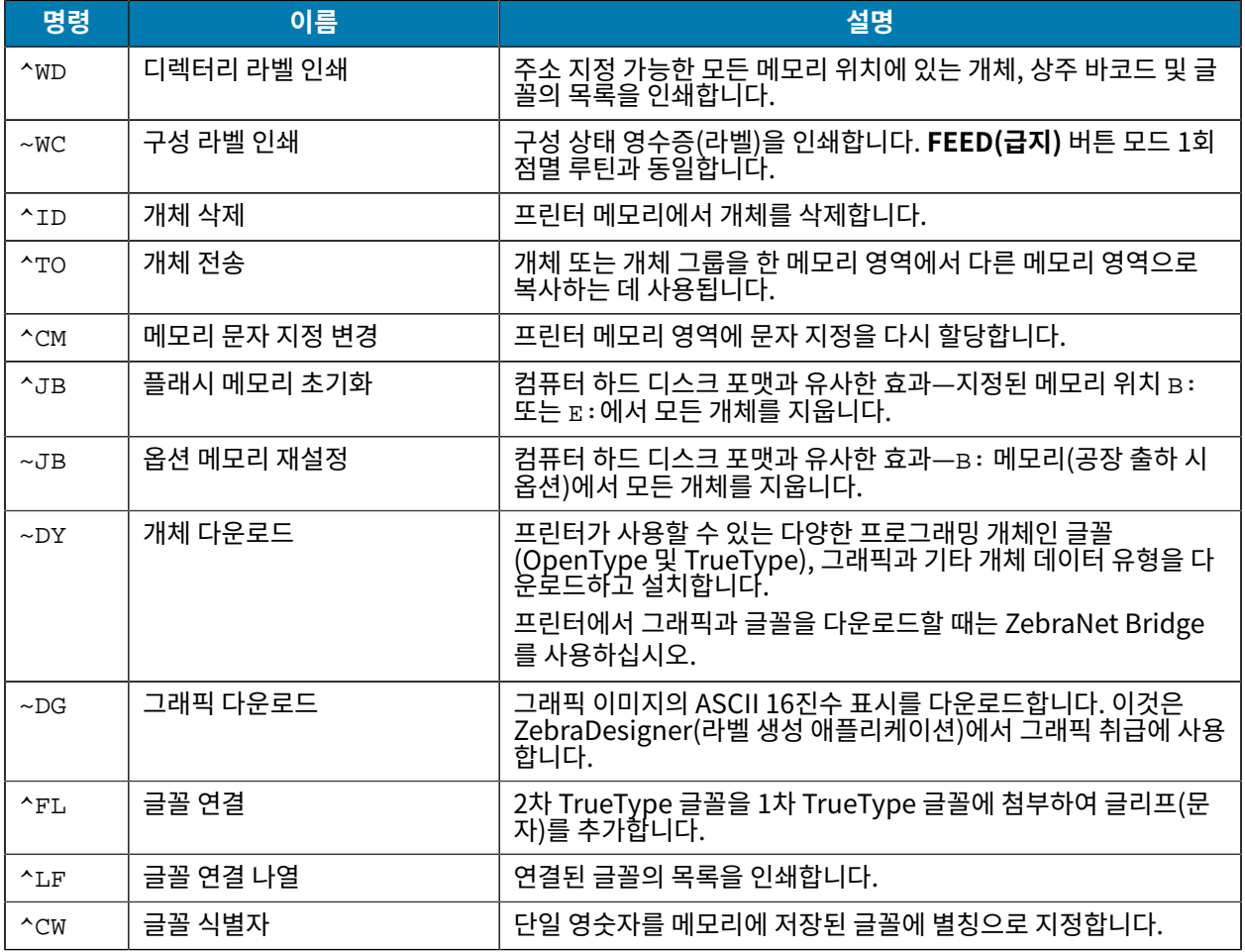

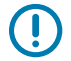

**중요:** 공장 출하 시 프린터에 설치된 ZPL 글꼴 중 일부는 펌웨어를 다시 로드하거나 업데이트하더라도 프 린터에 복사, 복제 또는 복원될 수 없습니다.

이처럼 라이선스가 제한된 ZPL 글꼴이 명시적 ZPL 개체 삭제 명령으로 제거된 경우, 글꼴 활성화 및 설치 유틸리티를 통해 다시 구매하고 다시 설치해야 합니다. EPL 글꼴에는 이러한 제약이 없습니다.

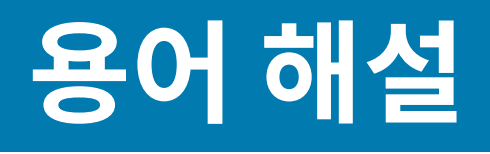

# <span id="page-295-1"></span>**영숫자**

문장 부호 등과 같이 문자, 숫자 및 단축키를 나타냅니다.

#### **백피드**

프린터가 미디어와 리본(사용하는 경우)을 끌어들이면 프린터로 다시 들어가 라벨 인쇄를 시작하기 위해 인쇄헤드 뒤쪽에 적절한 위치를 잡게 됩니다. 백피드는 프린터를 티어오프 및 어플리케이터 모드로 사용할 때 발생합니다.

#### **바코드**

문자와 숫자로 이루어진 코드로 서로 굵기가 다르게 인접해있는 여러 줄로 나타낼 수 있습니다. UPC(범용 제품 번호) 혹은 Code 39와 같이 여러 가지 코드 구성이 가능합니다.

### <span id="page-295-0"></span>**블랙 마크 미디어**

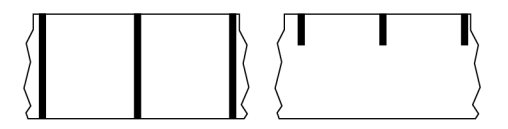

인쇄 미디어 하단에 프린터의 라벨 시작을 알려주는 역할을 하는 등록 표시가 있는 미디어입니다. 반사형 미디어 센 서는 일반적으로 블랙 마크 미디어에서 사용하는 옵션입니다.

[연속 미디어](#page-296-0) 페이지 297 및 [간격/노치 미디어](#page-298-0) 페이지 299와 비교하십시오.

# **(프린터) 보정**

특정 [미디어](#page-300-0)와 [리본](#page-302-0)의 조합에 따라 정확히 인쇄하는데 필요한 기본 정보를 프린터에서 결정하는 과정입니다. 이를 위 해 프린터에서 미디어와 리본(사용하는 경우) 일부를 급지하고 [감열](#page-297-0) 인쇄 또는 [열전사](#page-303-0) 인쇄 중 어느 방법을 사용해야 하는지 감지하고 [\(비연속 미디어를](#page-300-1) 사용하는 경우) 각 라벨 혹은 태그의 길이를 감지합니다.

# **수집 방법**

프린터 옵션과 호환되는 미디어 수집 방법을 선택하십시오. 선택 사항으로는 티어오프, 필오프, 커터 및 되감기가 있 습니다. 모든 수집 방법에서 기본 미디어 및 리본 장착 지침은 동일하지만 모든 미디어 수집 옵션을 사용하기 위해 필 요한 몇 가지 추가 단계가 있습니다.

### **구성**

프린터 구성은 프린터 작업에 특정된 운영 매개변수의 모음입니다. 일부 매개 변수는 사용자가 선택할 수 있으며, 그 외에는 설치 옵션 및 작동 모드에 따라 다릅니다. 매개 변수는 스위치 선택 가능, 제어판 프로그래밍 가능 혹은 ZPL II 명령으로 다운로드하실 수 있습니다. 현재 프린터 매개변수가 모두 나열된 구성 라벨은 참조를 위해 인쇄가 가능합니 다.

# <span id="page-296-0"></span>**연속 미디어**

라벨의 분리를 나타내는 간격, 구멍, 노치 또는 블랙 마크 등이 없는 라벨 또는 태그 스톡 미디어입니다. 이 미디어는 롤에 감겨 있는 하나의 긴 재질입니다. 따라서 라벨 어디에나 이미지를 인쇄할 수 있습니다. 간혹 개별 라벨 또는 영수 증을 분리하기 위해 커터가 사용되기도 합니다.

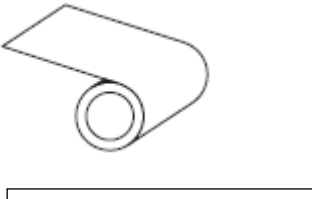

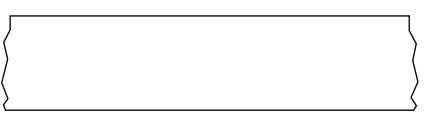

일반적으로 투과(간격) 센서는 프린터가 미디어 부족을 감지하는 데 사용됩니다. [블랙 마크 미디어](#page-295-0) 페이지 296 및 [간격/노치 미디어](#page-298-0) 페이지 299와 비교하십시오.

# **중심 직경**

미디어 롤 혹은 리본 롤 중앙에 있는 카드보드의 내부 직경입니다.

# **진단**

작동하지 않는 프린터의 기능에 관한 정보이며 프린터의 문제점을 해결하기 위해 사용합니다.

# **반칼 미디어**

라벨 저장 형태로, 미디어 라이너에 붙어 있는 개별 라벨입니다. 이 라벨은 서로 반대 방향으로 정렬할 수도 있고, 약 간의 거리를 두고 떨어뜨려 놓을 수도 있습니다. 일반적으로 라벨을 둘러싸고 있는 재질은 제거합니다. [\(비연속 미디](#page-300-1) [어](#page-300-1) 페이지 301 참조)

# <span id="page-297-0"></span>**감열**

미디어를 인쇄헤드가 직접 누르는 방식의 인쇄 방식입니다. 인쇄헤드 부품이 가열되면 미디어 표면의 열 감지 코팅 부분을 변색시킵니다. 선택적으로 가열된 인쇄헤드 부품을 미디어가 지나가면서 미디어에 이미지가 인쇄됩니다. 이 인쇄 방법에는 리본이 필요 없습니다.

[열전사](#page-303-0) 페이지 304와 비교하십시오.

# <span id="page-297-2"></span>**감열 미디어**

이미지를 생성하기 위해 인쇄헤드로부터 직접 열이 가해지면 반응하는 물질로 코팅한 미디어를 말합니다.

<span id="page-297-3"></span>**팬폴드 미디어**

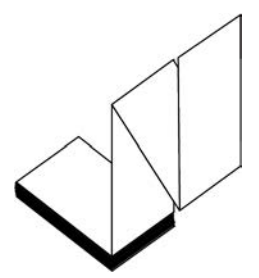

직사각형 형태로 접은 후 지그재그 패턴으로 쌓은 비연속 미디어입니다. 팬폴드 미디어는 [간격-노치 미디어](#page-298-0) 또는 [블](#page-295-0) [랙 마크 미디어입](#page-295-0)니다. 즉, 블랙 마크 또는 노치를 사용하여 미디어 형식 위치를 추적합니다.

팬폴드 미디어는 라벨 분리 위치가 비연속 롤 미디어와 동일할 수 있습니다. 이 분리 위치는 접힌 부분 또는 접힌 부분 근처에 있습니다.

[롤 미디어](#page-302-1) 페이지 303와 비교하십시오.

### **펌웨어**

프린터의 운영 프로그램을 지정하기 위해 사용되는 용어입니다. 이 프로그램은 호스트 컴퓨터에서 프린터로 다운로 드되어 [플래시 메모리](#page-297-1)에 저장됩니다. 프린터 전원을 켤 때마다 본 운영 프로그램이 시작됩니다. 이 프로그램은 미디 어를 앞뒤로 공급할 때 및 라벨 스톡에 점을 인쇄할 때 작동을 제어합니다.

### <span id="page-297-1"></span>**플래시 메모리**

전원이 꺼지더라도 저장된 정보를 유지하는 [비휘발성 메모리](#page-301-0)입니다. 본 메모리 영역은 프린터의 운영 프로그램을 저 장하기 위해 사용됩니다. 또한 프린터 글꼴, 그래픽 형식 및 완전한 라벨 양식의 선택 사항을 저장하기 위해 사용할 수 도 있습니다.

### **글꼴**

각 스타일 유형은 완전한 [문자 및 숫자](#page-295-1) 세트로 구성됩니다. 글꼴의 예로는 CG Times™, CG Triumvirate Bold Condensed™가 있습니다.

하나의 라벨/인쇄된 양식이 끝나고 다음이 시작하는 곳을 나타내는 간격, 노치 또는 구멍이 있는 미디어입니다.

# <span id="page-298-0"></span>**간격/노치 미디어**

 $\mathbf{0}$  $\pmb{0}$  $\mathbf{0}$ 11  $\Box$  $\Box$  $\Box$ 

[블랙 마크 미디어](#page-295-0) 페이지 296 및 [연속 미디어](#page-296-0) 페이지 297와 비교하십시오.

# <span id="page-298-1"></span>**ips (초당 인치)**

라벨 혹은 태그가 인쇄되는 속도를 말합니다. 대부분의 Zebra 프린터는 1ips에서 14ips까지 인쇄할 수 있습니다.

## **라벨**

뒤에 접착제가 발라져 있는 종이, 플라스틱 또는 기타 재질로 되어 있으며 그 위에 정보가 인쇄됩니다. 비연속 라벨은 길이가 다양한 연속 라벨 또는 영수증과 달리 길이가 정해져 있습니다.

# **라벨 뒷면(라이너)**

생산 단계에서 라벨이 접착되어 있는 재질이며 이를 제거하거나 재사용합니다.

# **라벨 유형**

프린터는 다음 라벨 유형을 인식합니다.

연속

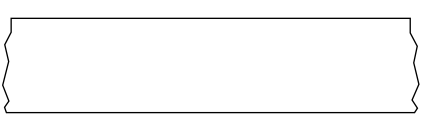

간격/노치

#### 용어 해설

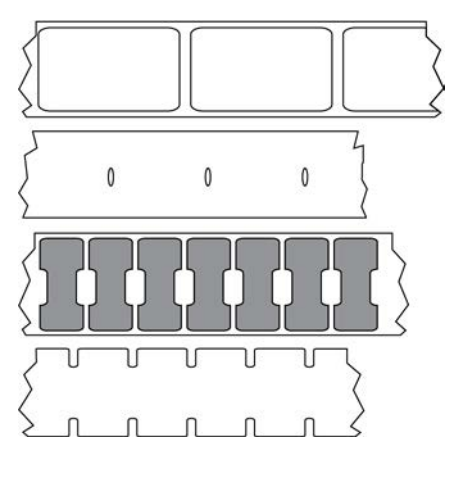

마크

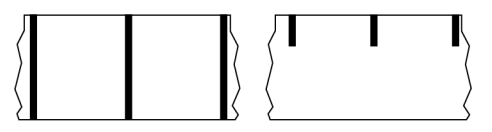

#### **공백**

인쇄가 됐어야 하는 부분이지만 리본의 주름이나 잘못된 인쇄 요인으로 인하여 오작동을 일으켜 인쇄가 되지 않은 상 태입니다. 공백으로 인해 인쇄된 바코드 심볼이 부정확하게 읽히거나 전혀 읽히지 않을 수 있습니다.

# **LCD(액정 표시 장치)**

사용자가 정상적인 작동 상태에서 작동 상황을 알려주거나 특정 작업을 위해 프린터를 구성할 때 옵션 메뉴를 보여주 는 백라이트 디스플레이입니다.

# **LED(발광 다이오드)**

구체적인 프린터 상태를 보여줍니다. 각 LED는 모니터를 하는 기능에 따라 불이 들어오거나 꺼지거나 깜빡입니다.

# **라이너리스 미디어**

라이너리스 미디어는 롤러에서 라벨의 레이어가 서로 달라 붙는 것을 방지하기 위해 뒷면을 사용하지 않습니다. 이것 은 레이어의 접착층이 그 아래의 비접착층과 접촉하도록 되어 있는 테이프 롤 형태로 감겨 있습니다. 개별 라벨은 천 공으로 분리되어 있거나, 절단될 수 있습니다. 라이너가 없기 때문에 롤에 더 많은 라벨을 감을 수 있어서 미디어를 자 주 바꿀 필요가 없습니다. 라이너리스 미디어는 폐기할 뒷면이 없기 때문에 친환경적 옵션으로 간주되며, 라벨당 비 용도 표준 라벨의 비용보다 상당히 절감할 수 있습니다.

### **마크 미디어**

[블랙 마크 미디어](#page-295-0) 페이지 296의 내용을 참조하십시오.

# <span id="page-300-0"></span>**미디어**

프린터가 데이터를 인쇄하는 재료입니다. 태그 스톡, 반칼 라벨, 연속 라벨(미디어 라이너가 있는 것과 없는 것), 비연 속 미디어, 팬폴드 미디어 및 롤 미디어 등이 있습니다.

### **미디어 센서**

본 센서는 인쇄헤드 뒤에 있으며, 미디어 유무를 감지하고, [비연속 미디어의](#page-300-1) 경우, 망 혹은 각 라벨의 시작을 표시하기 위해 사용되는 홈의 위치를 감지합니다.

### **미디어 공급 행어**

미디어 롤을 지지하는 고정 암.

### <span id="page-300-1"></span>**비연속 미디어**

하나의 라벨/인쇄된 양식이 끝나고 다음이 시작하는 곳이 표시가 되어 있는 미디어입니다. 비연속 미디어에는 [간격/](#page-298-0) [노치 미디어](#page-298-0) 및 [블랙 마크 미디어가](#page-295-0) 포함됩니다. (이를 [연속 미디어와](#page-296-0) 대조하십시오.)

비연속 롤 미디어는 일반적으로 라이너 뒷면에 접착제가 붙은 라벨 형태로 제공됩니다. 태그(또는 티켓)는 천공으로 분리되어 있습니다.

개별 라벨 또는 태그는 다음 방법 중 하나를 사용하여 추적되고 위치 조정됩니다.

• 망 미디어는 간격, 구멍 또는 노치로 라벨을 분리합니다.

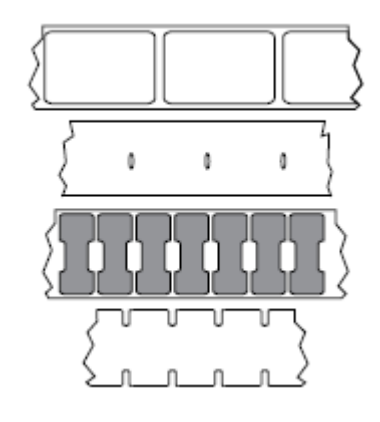

• 블랙 마크 미디어는 라벨 분리를 표시하기 위해 미디어 뒷면에 사전 인쇄된 블랙 마크를 사용하고 있습니다.

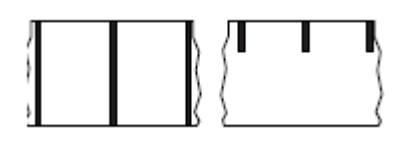

• 천공 미디어에는 위치 조정 마크, 노치 또는 라벨 간격 이외에도 라벨 또는 태그가 서로 쉽게 분리될 수 있도록 구 멍이 있습니다.

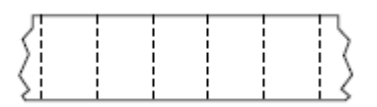

### <span id="page-301-0"></span>**비휘발성 메모리**

프린터의 전원이 꺼진 때에도 데이터를 유지하는 전자식 메모리입니다.

# **노치가 있는 미디어**

프린터가 라벨이 시작되는 것을 감지할 수 있도록 잘려 나간 부분이 있는 태그 스톡입니다. 이 미디어는 일반적으로 무겁고 카드보드와 같은 재질로 되어 있어 다음 태그에서 찢어낼 수 있거나 잘라져 있습니다. [간격/노치 미디어](#page-298-0) 페이 지 299의 내용을 참조하십시오.

#### **필오프 모드**

프린터가 인쇄된 라벨을 뒷면에서 떼어내어 사용자가 다른 라벨을 인쇄하기 전에 이 라벨을 제거할 수 있도록 하는 동작 모드입니다. 라벨이 제거될 때까지 인쇄가 잠시 중지됩니다.

## **천공 미디어**

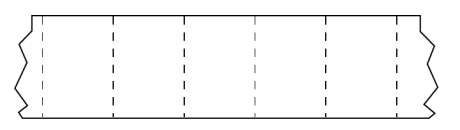

라벨과 태그가 각각 쉽게 분리될 수 있도록 구멍이 뚫려 있는 미디어입니다. 미디어에는 라벨 또는 태그 사이에 블랙 마크 또는 기타 구멍이 뚫려 있을 수도 있습니다.

# **인쇄 속도**

인쇄를 하는 속도입니다. 열전사 프린터의 경우 이 속도는 [ips\(초당 인치\)](#page-298-1) 단위로 표시됩니다.

# **인쇄 유형**

인쇄 유형은 사용 중인 미디어 유형에서 리본 인쇄가 필요한지 여부를 지정합니다. 열전사 미디어에는 리본이 필요하 지만, 감열 미디어에는 리본이 필요하지 않습니다.

# **인쇄헤드 마모**

인쇄헤드의 표면 및/혹은 인쇄 부품이 시간이 지나면서 저하되는 현상입니다. 열과 연마로 인해 인쇄헤드가 마모될 수 있습니다. 그러므로, 인쇄헤드의 수명이 오래 지속되도록 하기 위해서는 양호한 인쇄 품질을 얻을 수 있는 범위 내 에서 인쇄 어둡기를 가장 낮게 설정하고(간혹 버닝 온도 또는 헤드 온도라고 함) 인쇄헤드 압력을 가장 낮게 설정하십 시오. 열전사 인쇄 방법에서, 미디어보다 더 넓거나 동일한 크기의 리본을 사용해서 거친 미디어 표면으로부터 인쇄 헤드를 보호하십시오.

# **RFID(Radio frequency identification) "스마트" 미디어**

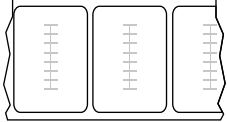

#### 용어 해설

각 RFID 라벨에는 칩과 안테나로 만들어진 RFID 트랜스폰더("인레이"라고도 부름)가 라벨 및 라이너 사이에 내장되 어 있습니다. 트랜스폰더의 형태는 제조업체에 따라 다르며 라벨을 통해 볼 수 있습니다. 모든 "스마트" 라벨에는 읽 을 수 있는 메모리가 있으며 인코딩 할 수 있는 메모리가 있는 경우도 많습니다.

RFID 미디어는 RFID 리더/인코더가 설치되어 있는 프린터에서 사용할 수 있습니다. RFID 라벨은 비 RFID 라벨과 같 은 재질로 만들어졌으며 접착력이 있습니다.

# **영수증**

영수증은 길이가 다양한 출력물입니다. 한 예로는 소매 상점에서 사용되는 영수증으로서, 여기서 구매한 각 품목은 인쇄물에 별도의 행을 차지합니다. 따라서, 구입 항목이 많을수록 영수증이 길어집니다.

### **등록**

라벨 혹은 태그의 상단(세로) 또는 측면(가로)에 맞도록 정렬하여 인쇄합니다.

#### <span id="page-302-0"></span>**리본**

리본은 얇은 필름으로 한 면이 왁스, 합성 수지 또는 왁스 합성 수지(일반적으로 잉크라고 함)로 코팅되어 있어, 이 면 이 [열전사](#page-303-0) 과정 중 미디어에 전사됩니다. 인쇄헤드에 달린 작은 부품에 열이 가해지면 잉크가 미디어에 전사됩니다.

리본은 열전사 인쇄 방법에서만 사용됩니다. [Direct thermal media](#page-297-2) does not use ribbon. 리본을 사용할 경우, 최대한 넓거나 사용하는 미디어보다 넓은 리본을 사용해야 합니다. 리본이 미디어보다 좁은 경우, 인쇄헤드 부분이 보호되지 않고, 일찍 마모될 수 있습니다. Zebra 리본은 인쇄헤드 마모를 방지하기 위해 뒷면에 코팅이 되어 있습니 다.

# **리본 주름**

부적절한 정렬 또는 인쇄헤드 압력으로 인해 리본에 주름이 생깁니다. 주름은 불량 인쇄의 원인이 되며/또는 사용된 리본이 고르지 않게 감기도록 합니다. 이런 상태는 조정 절차를 통해 교정해야 합니다.

# <span id="page-302-1"></span>**롤 미디어**

중앙 부위(주로 카드보드지)에 둥글게 말려 제공되는 미디어입니다. 연속 미디어(라벨 간 분리되지 않음) 또는

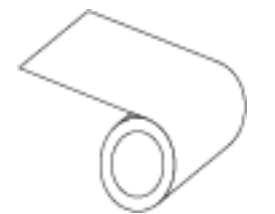

비연속 미디어일 수 있습니다(라벨 사이의 분리 유형).

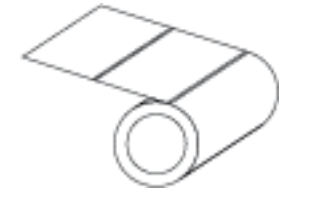

[팬폴드 미디어](#page-297-3) 페이지 298와 비교하십시오.

# **소모품**

미디어 및 리본에 사용하는 일반적인 용어입니다.

# **기호**

바코드를 언급할 때 보통 사용하는 용어입니다.

## **태그 스톡**

이 유형의 미디어에는 뒷면에 접착제가 없지만 태그를 어디에 걸 수 있는 노치 또는 구멍이 있는 것이 특징입니다. 태 그는 일반적으로 판지 또는 기타 내구성이 좋은 재질로 만들어지며 태그 사이에 구멍이 뚫려 있습니다. 태그 스톡은 롤 또는 팬폴드 스택 형태가 될 수 있습니다. [\(간격/노치 미디어](#page-298-0) 페이지 299 참조)

#### **티어오프 모드**

사용자가 라벨이나 태그 스톡을 잔여 미디어에서 직접 잘라낼 수 있는 작동 모드입니다.

# <span id="page-303-0"></span>**열전사**

인쇄헤드가 잉크 또는 합성 수지로 코팅된 리본을 미디어에 눌러 인쇄하는 방식입니다. 인쇄헤드의 부품에 열을 가하 면 잉크나 합성 수지가 미디어로 전사됩니다. 선택적으로 가열된 인쇄헤드 부품에 미디어와 리본이 지나가면서 미디 어에 이미지가 인쇄됩니다.

[감열](#page-297-0) 페이지 298와 비교하십시오.

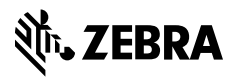

www.zebra.com